# **Dell EMC Avamar**

# Administration Guide

**19.4**

**Dell Inc.**

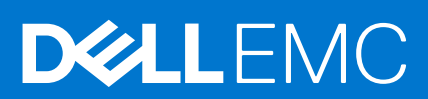

**April 2021 Rev. 02**

### Notes, cautions, and warnings

**NOTE:** A NOTE indicates important information that helps you make better use of your product.

**CAUTION: A CAUTION indicates either potential damage to hardware or loss of data and tells you how to avoid the problem.**

**WARNING: A WARNING indicates a potential for property damage, personal injury, or death.**

© 2001 - 2021 Dell Inc. or its subsidiaries. All rights reserved. Dell, EMC, and other trademarks are trademarks of Dell Inc. or its subsidiaries. Other trademarks may be trademarks of their respective owners.

# Contents

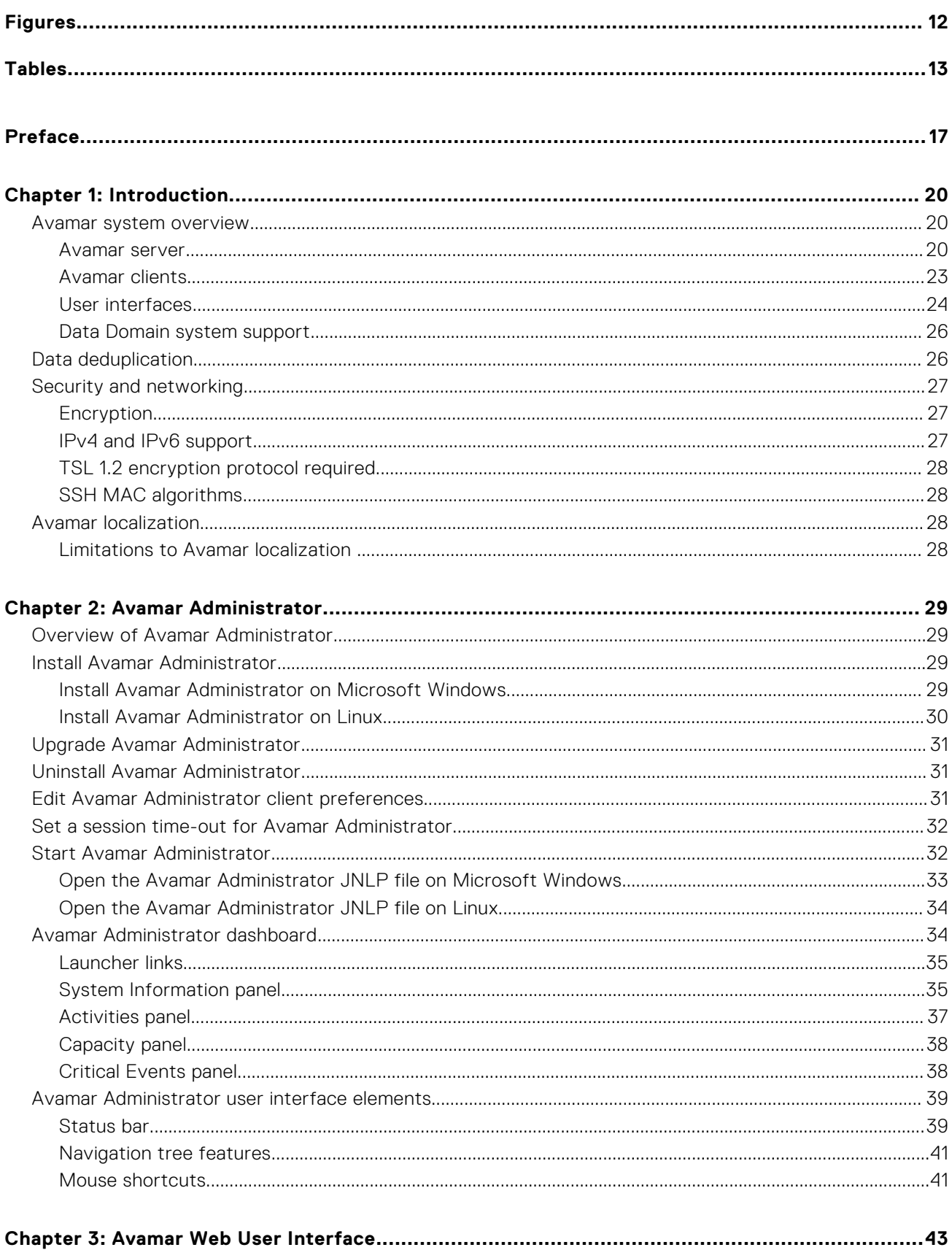

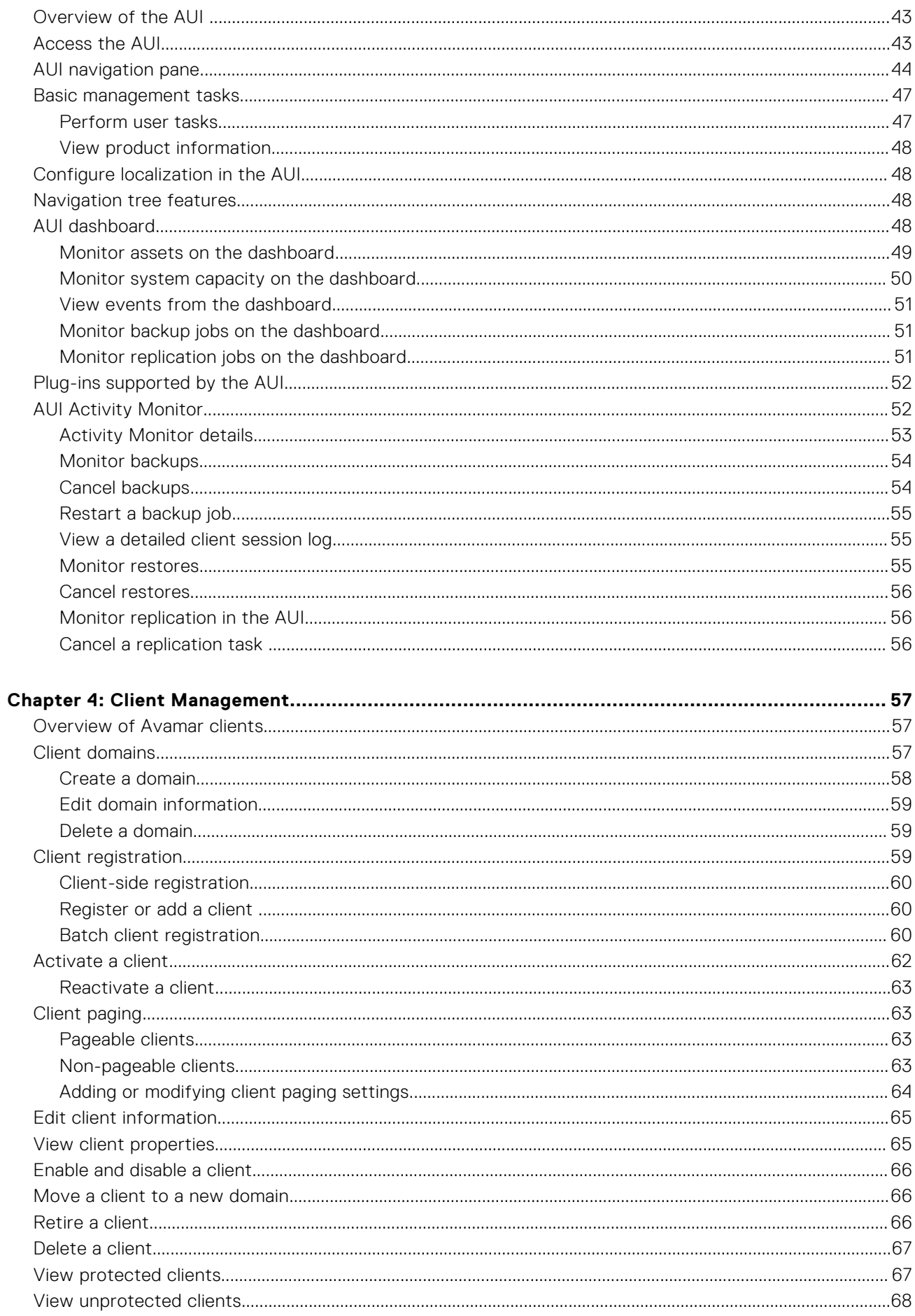

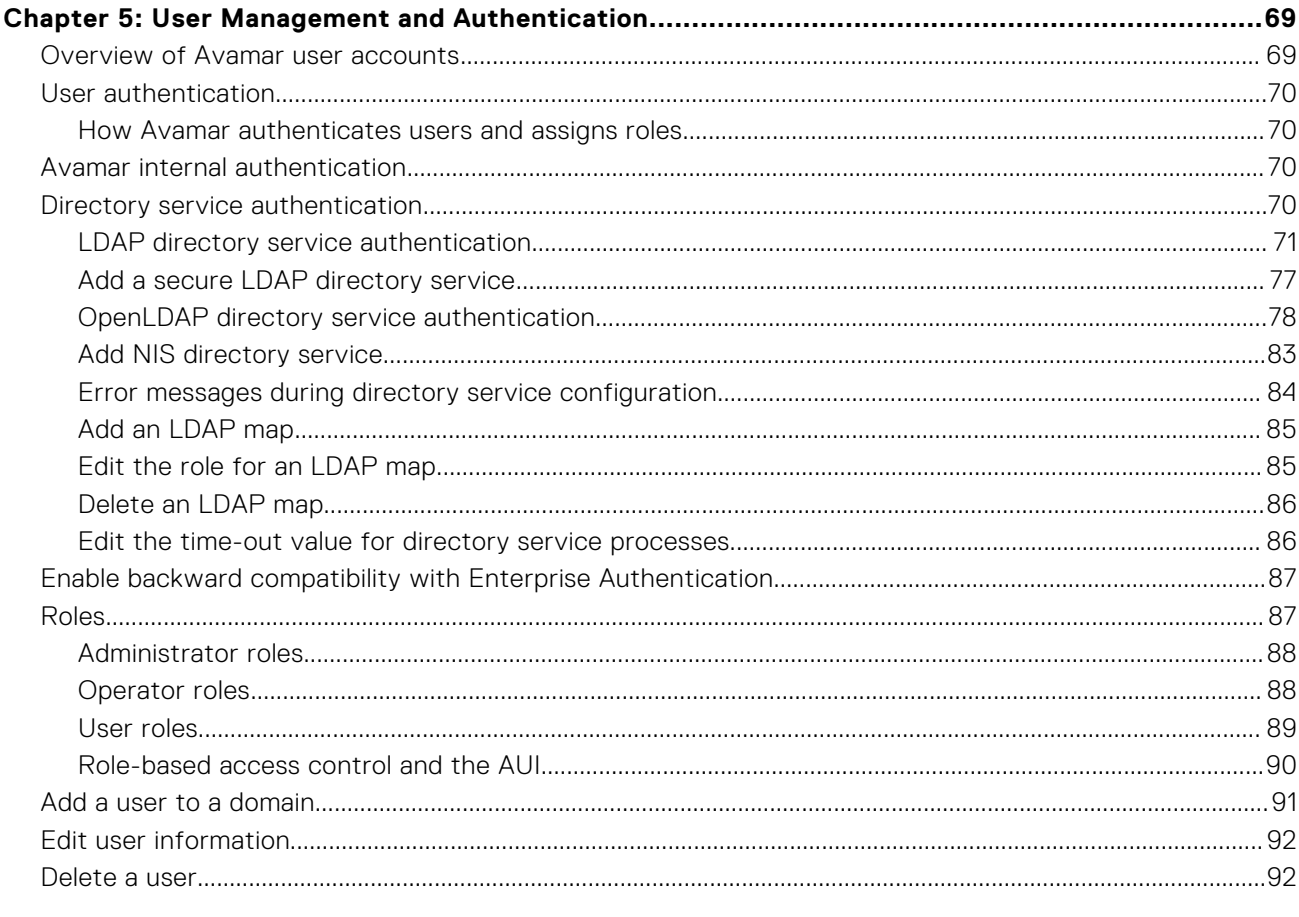

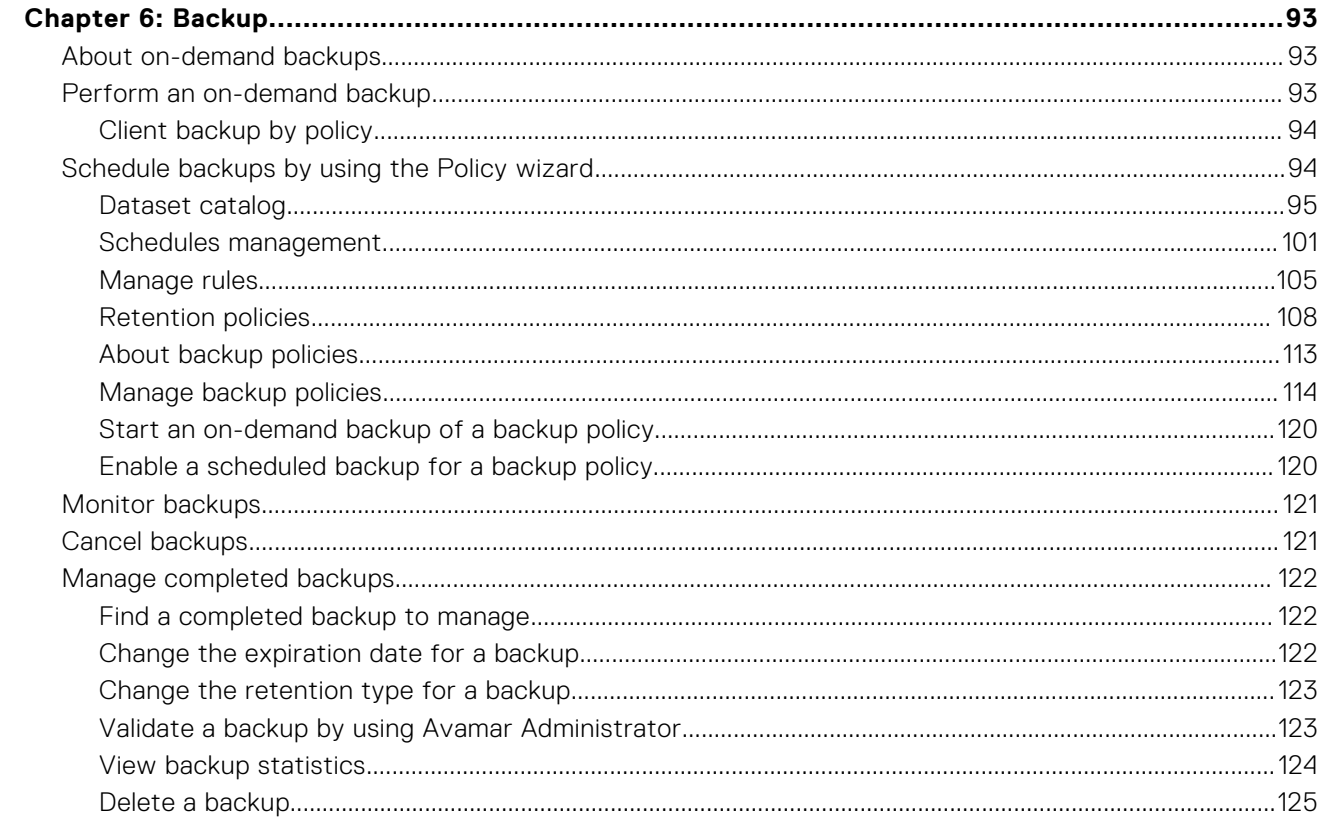

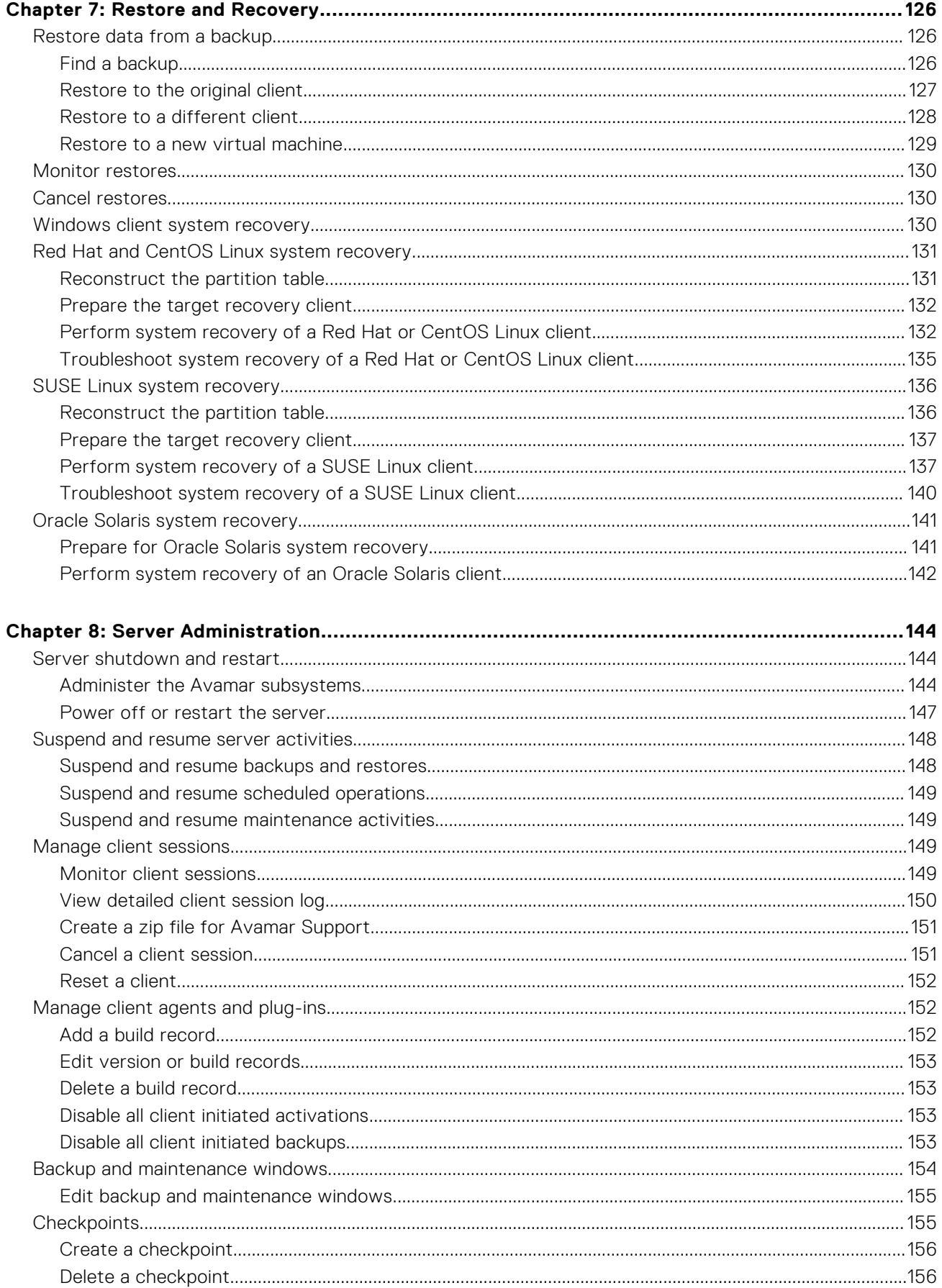

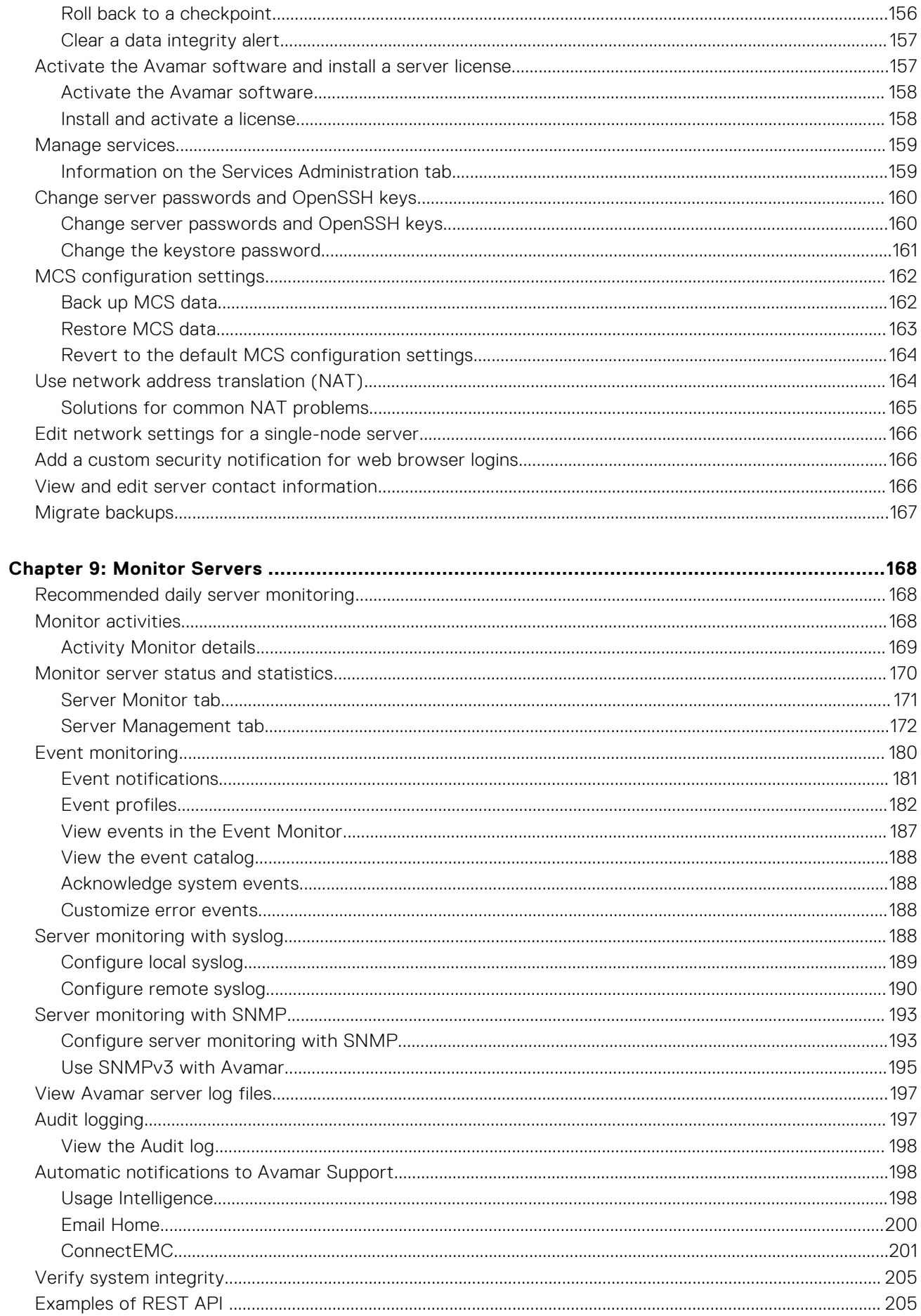

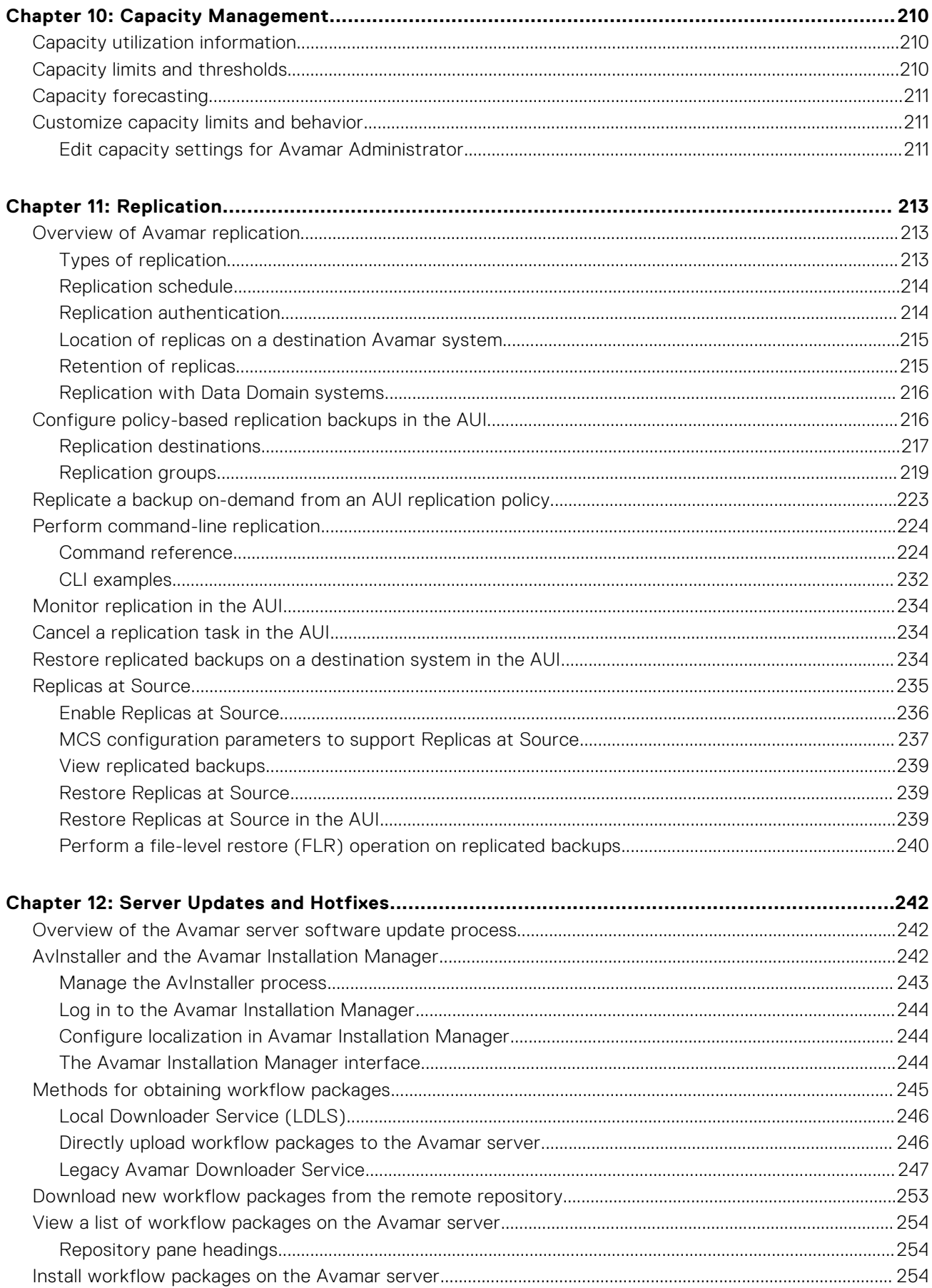

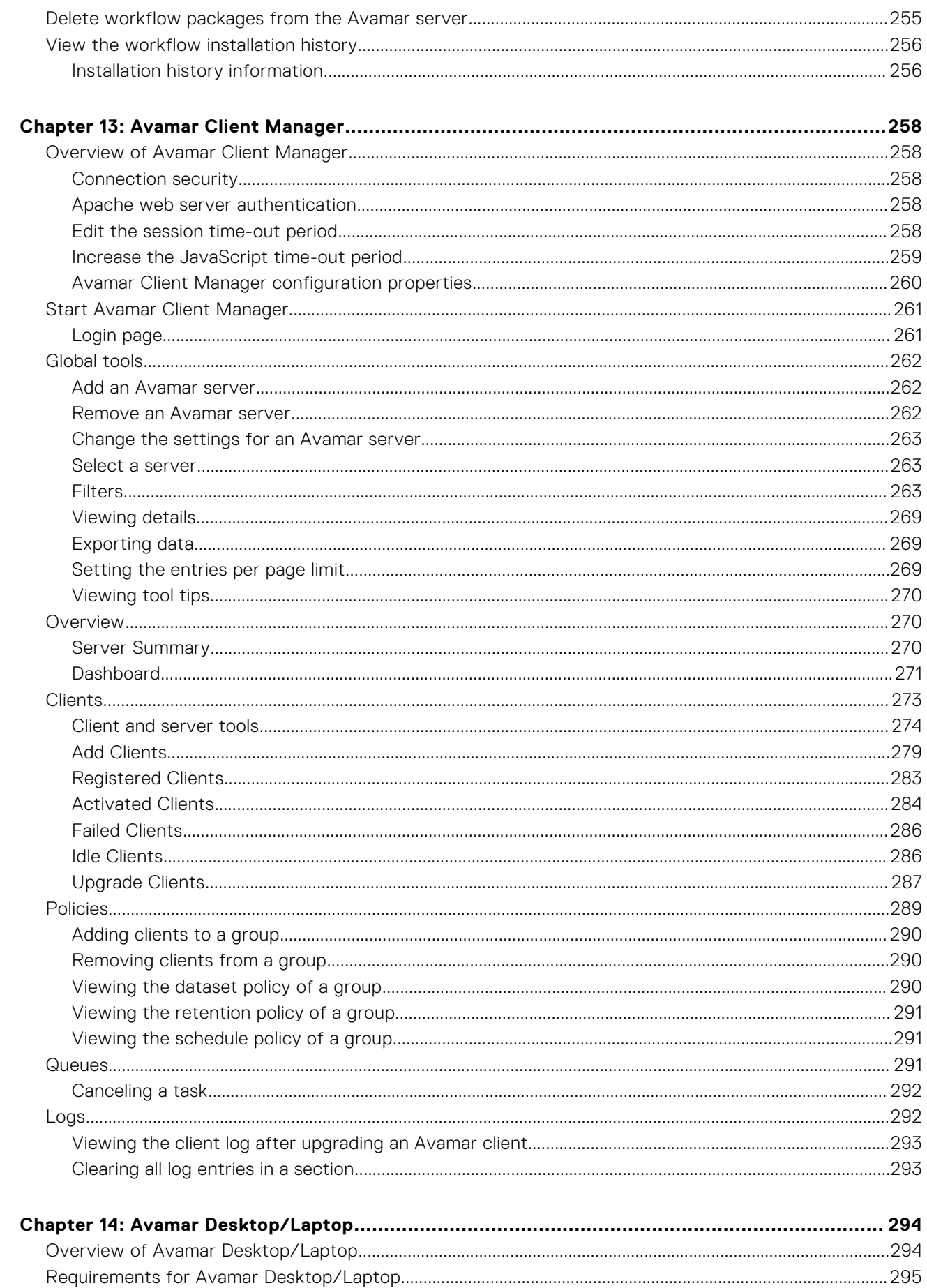

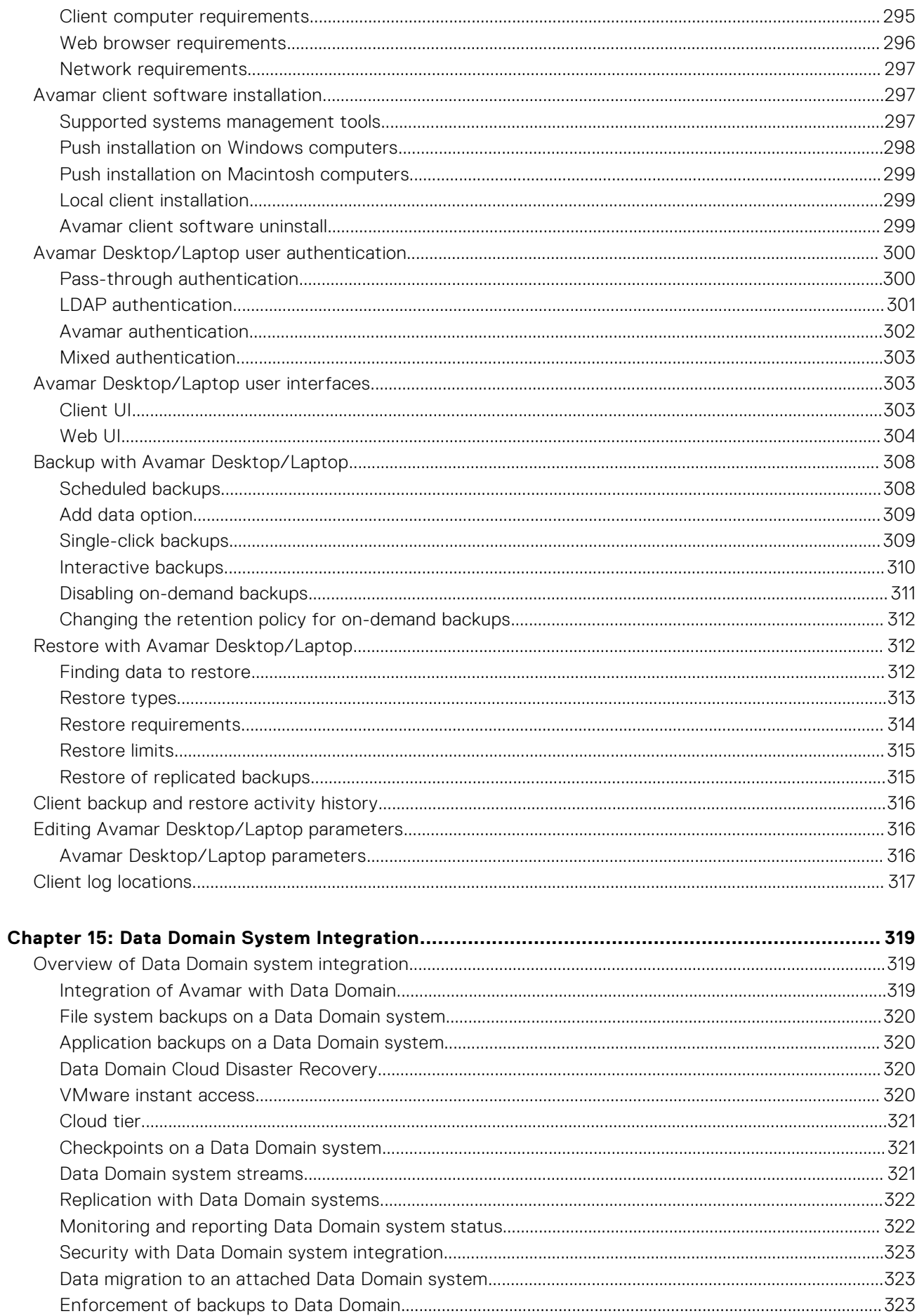

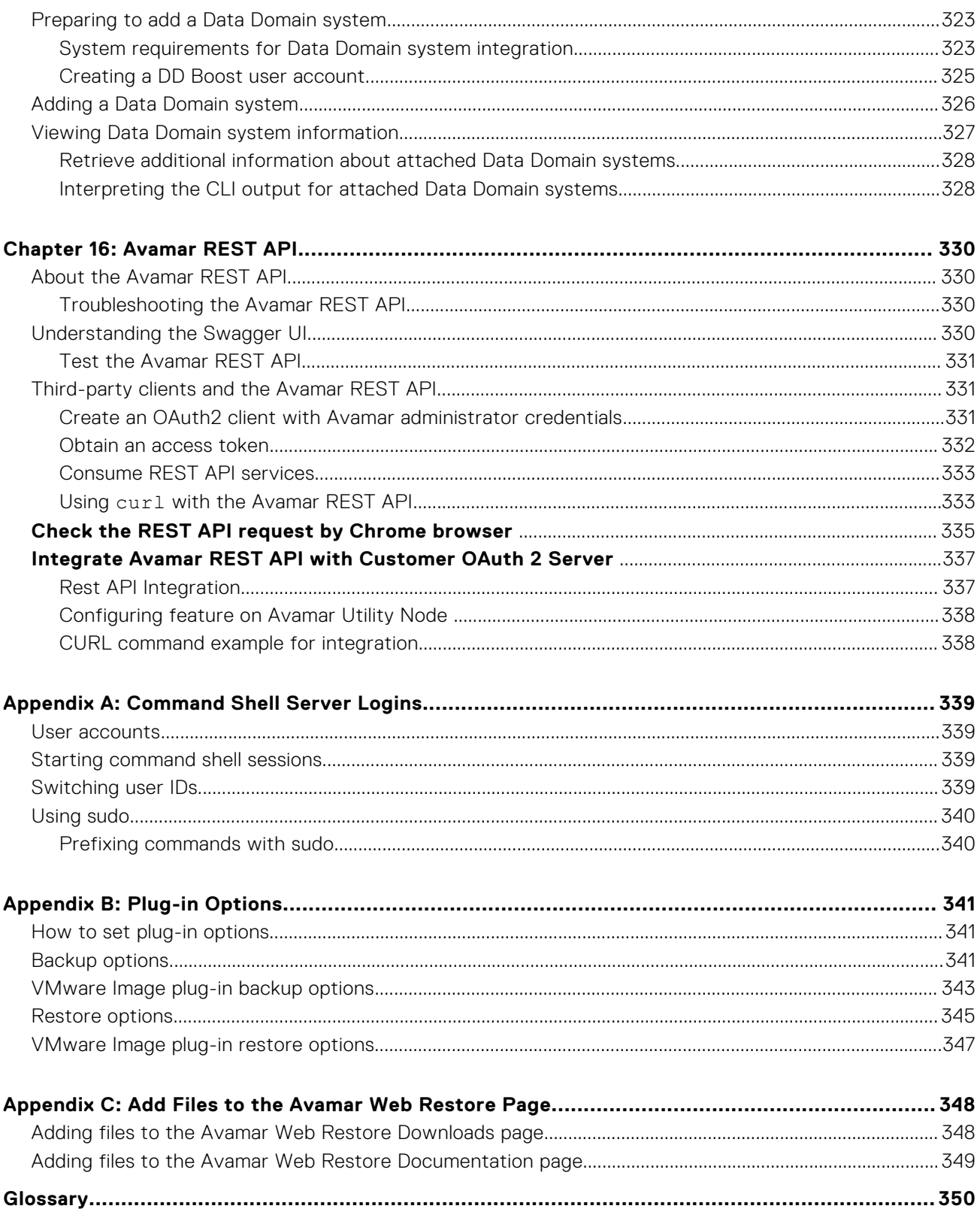

# **Figures**

<span id="page-11-0"></span>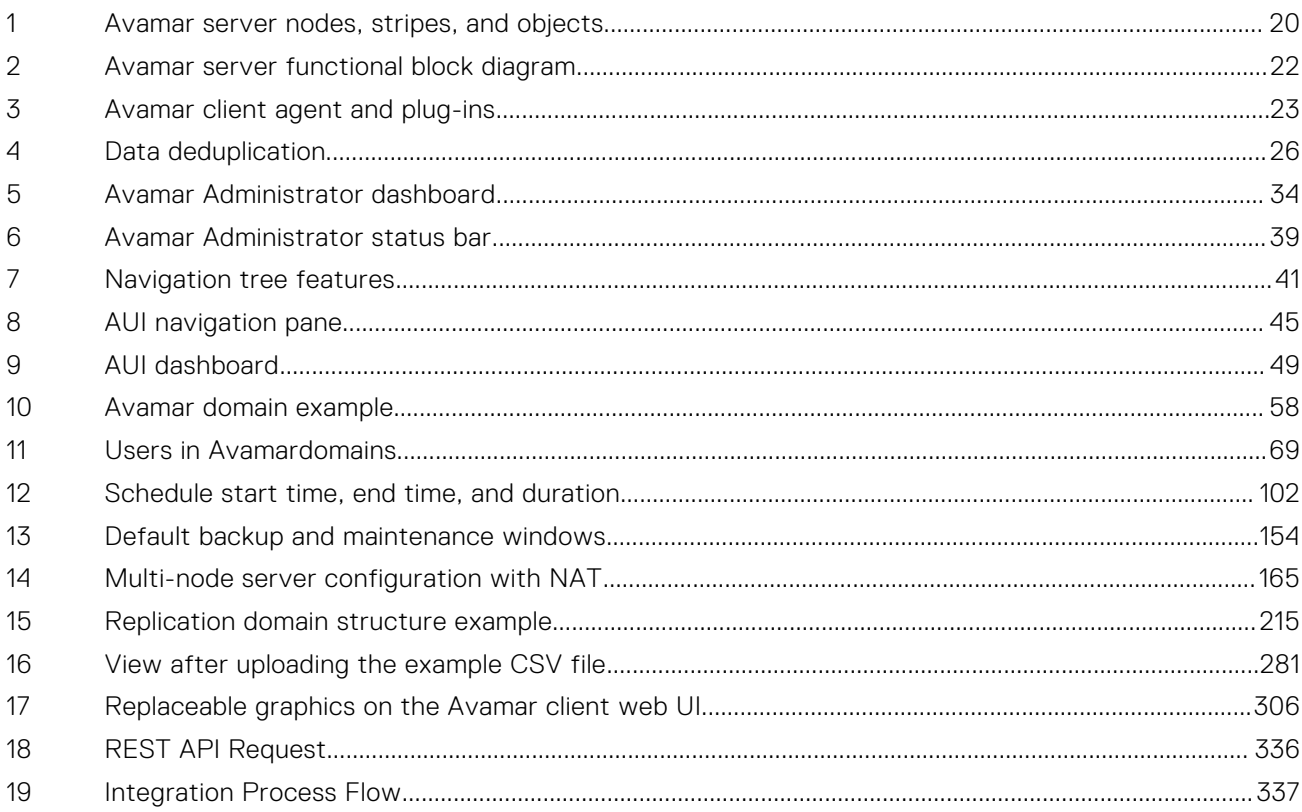

# **Tables**

<span id="page-12-0"></span>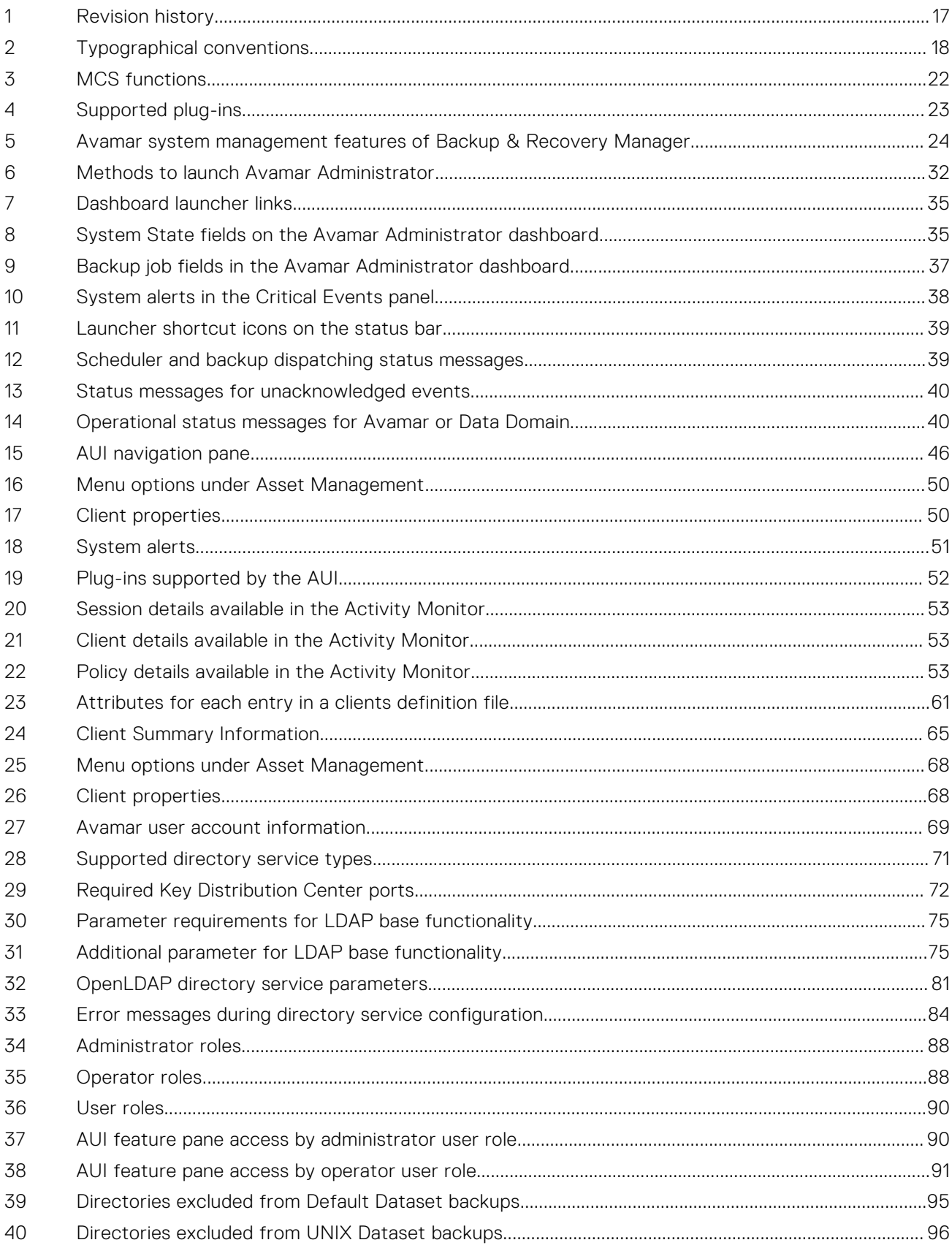

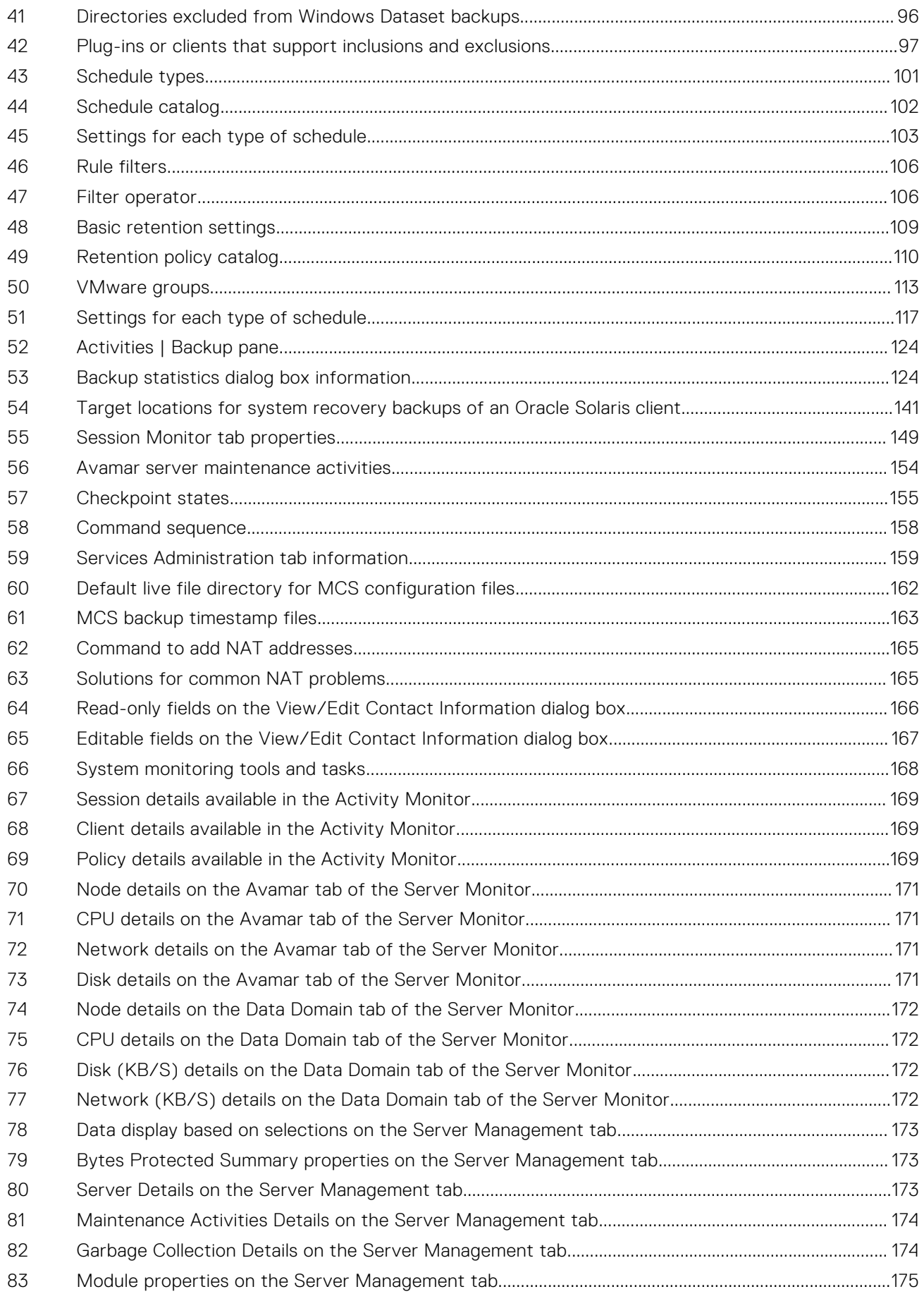

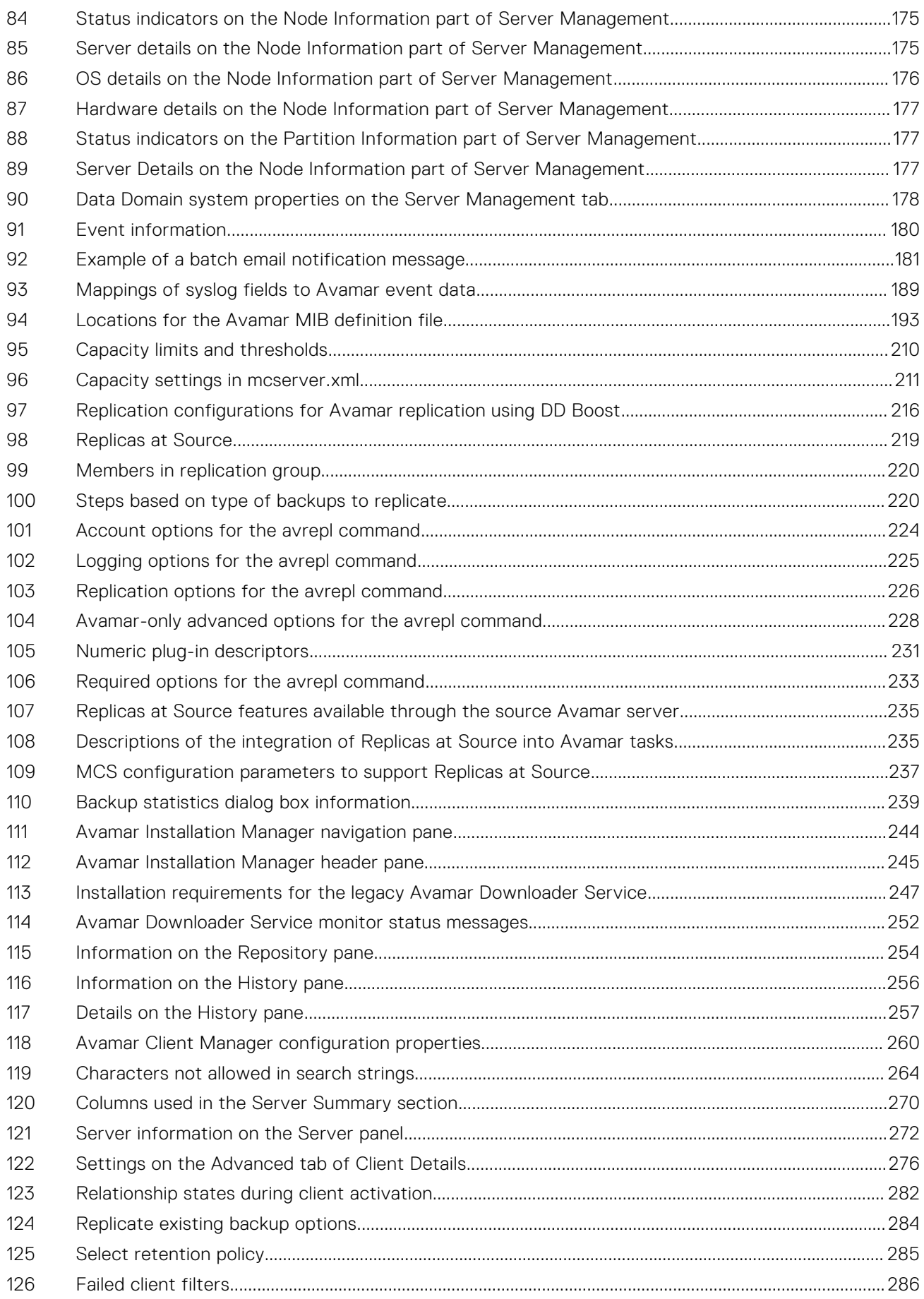

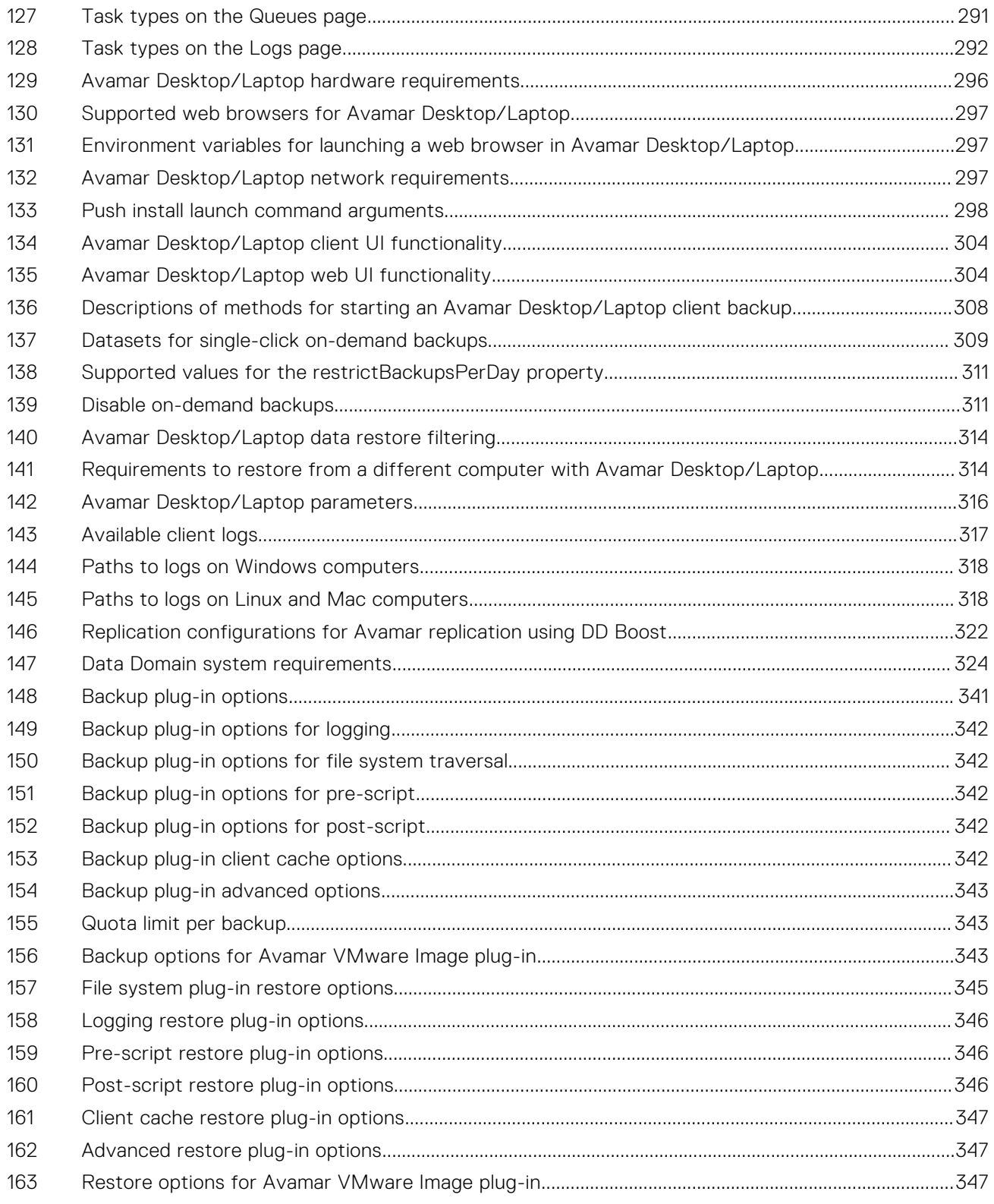

# **Preface**

<span id="page-16-0"></span>As part of an effort to improve its product lines, Dell EMC periodically releases revisions of its software and hardware. Therefore, some functions that are described in this document might not be supported by all versions of the software or hardware currently in use. The product release notes provide the most up-to-date information on product features.

Contact a technical support professional when a product does not function correctly or does not function as described in this document.

- **NOTE:** This document was accurate at publication time. To find the latest version of this document, go to Online Support ([https://www.dell.com/support\)](https://www.dell.com/support).
- **NOTE:** Data Domain is now PowerProtect DD. References to Data Domain or DD systems in this documentation, in the UI, and elsewhere in the product include PowerProtect DD systems and older Data Domain systems. In many cases the UI has not yet been updated to reflect this change.

# Purpose

This guide describes how to configure, administer, monitor, and maintain the Avamar server.

# Audience

The information in this guide is primarily intended for system administrators who are responsible for maintaining servers and clients on a network, as well as operators who monitor daily backups and storage devices.

# Revision history

### **Table 1. Revision history**

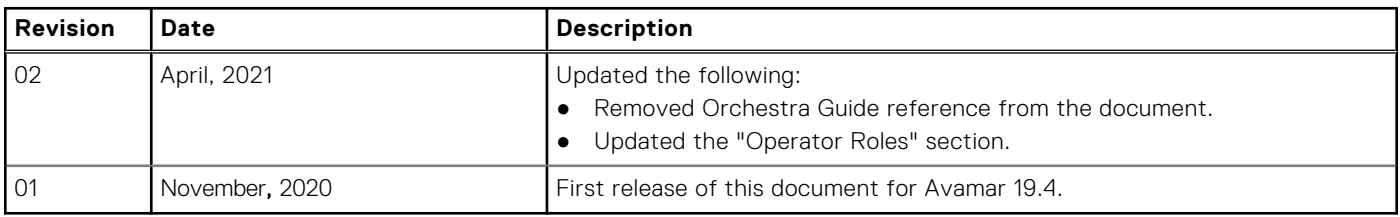

# Related documentation

The following publications provide additional information:

- *E-LAB Navigator* at <https://elabnavigator.emc.com/eln/modernHomeDataProtection>
- *Avamar Release Notes*
- *Avamar Operational Best Practices Guide*
- *Avamar and Data Domain System Integration Guide*
- *Avamar Reports Guide*
- *Avamar Fitness Analyzer User Guide*
- *Avamar Product Security Guide*
- All Avamar client and plug-in user guides

# <span id="page-17-0"></span>Typographical conventions

### **Table 2. Typographical conventions**

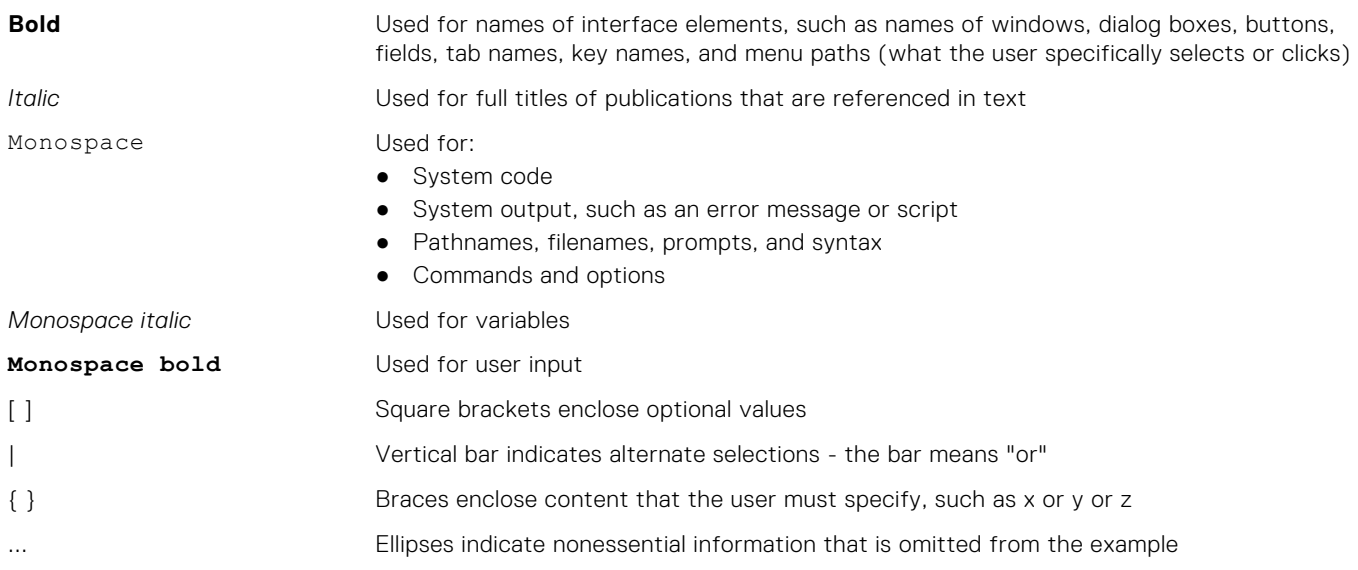

# Where to get help

The Avamar support page provides access to licensing information, product documentation, advisories, and downloads, as well as how-to and troubleshooting information. This information may resolve a product issue before contacting Customer Support.

To access the Avamar support page:

- 1. Go to [https://www.dell.com/support](HTTPS://WWW.DELL.COM/SUPPORT/HOME/US/EN/19).
- 2. Type a product name in the **Enter a Service Tag, Serial Number, Service Request, Model, or Keyword** search box.
- 3. Select the product from the list that appears. When you select a product, the **Product Support** page loads automatically.
- 4. (Optional) Add the product to the **My Products** list by clicking **Add to My Saved Products** in the upper right corner of the **Product Support** page.

# Documentation

The Avamar product documentation provides a comprehensive set of feature overview, operational task, and technical reference information. To supplement the information in product administration and user guides, review the following documents:

- Release notes provide an overview of new features and known limitations for a release.
- Technical notes provide technical details about specific product features, including step-by-step tasks, where necessary.
- White papers provide an in-depth technical perspective of a product or products as applied to critical business issues or requirements.

# Knowledgebase

The Knowledgebase contains applicable solutions that you can search for either by solution number (for example, KB000xxxxxx) or by keyword.

To search the Knowledgebase:

- 1. Go to [https://www.dell.com/support](HTTPS://WWW.DELL.COM/SUPPORT/HOME/US/EN/19).
- 2. Under the **Support** tab, click **Knowledge Base**.
- 3. Type either the solution number or keywords in the search box. Optionally, you can limit the search to specific products by typing a product name in the search box and then selecting the product from the list that appears.

# Online communities

Go to Community Network at <https://www.dell.com/community> for peer contacts, conversations, and content on product support and solutions. Interactively engage online with customers, partners, and certified professionals for all products.

# Live chat

To engage Customer Support by using live interactive chat, click **Join Live Chat** on the **Service Center** panel of the Avamar support page.

# Service requests

For in-depth help from Customer Support, submit a service request by clicking **Create Service Requests** on the **Service Center** panel of the Avamar support page.

**NOTE:** To open a service request, you must have a valid support agreement. Contact a sales representative for details about obtaining a valid support agreement or with questions about an account.

To review an open service request, click the **Service Center** link on the **Service Center** panel, and then click **View and manage service requests**.

# Enhancing support

It is recommended to enable ConnectEMC and Email Home on all Avamar systems:

- ConnectEMC automatically generates service requests for high priority events.
- Email Home sends configuration, capacity, and general system information to Customer Support.

# Comments and suggestions

Comments and suggestions help to continue to improve the accuracy, organization, and overall quality of the user publications. Send comments and suggestions about this document to [DPAD.Doc.Feedback@emc.com](mailto:DPAD.Doc.Feedback@emc.com).

Include the following information:

- Product name and version
- Document name and revision (for example, 01)
- Page numbers
- Other details to help address documentation issues

# **Introduction**

**1**

### <span id="page-19-0"></span>**Topics:**

- Avamar system overview
- [Data deduplication](#page-25-0)
- [Security and networking](#page-26-0)
- [Avamar localization](#page-27-0)

## **Avamar system overview**

An Avamar system is a client/server network backup and restore solution.

An Avamar system consists of one or more Avamar servers and the network servers or desktop clients that back up data to those servers. The Avamar system provides centralized management through the Avamar Administrator graphical management console software application.

### **Avamar server**

Avamar is a hard disk based IP network backup and restore solution. Avamar servers use internal hard disk storage. An Avamar server is a logical grouping of one or more nodes that is used to store and manage client backups.

Hardware manufacturers typically call their equipment servers (for instance, the Dell PowerEdge 2950 server). In the context of an Avamar system, this equipment is called a *node*. An Avamar node is a self-contained, rack-mountable, network-addressable computer that runs Avamar server software on the Linux operating system.

Avamar ensures fault tolerance by managing disk drive space in units of space called *stripes*.

In the Avamar system, an *object* is a single instance of deduplicated data. Each Avamar object inherently has a unique ID. Objects are stored and managed within stripes on the Avamar server.

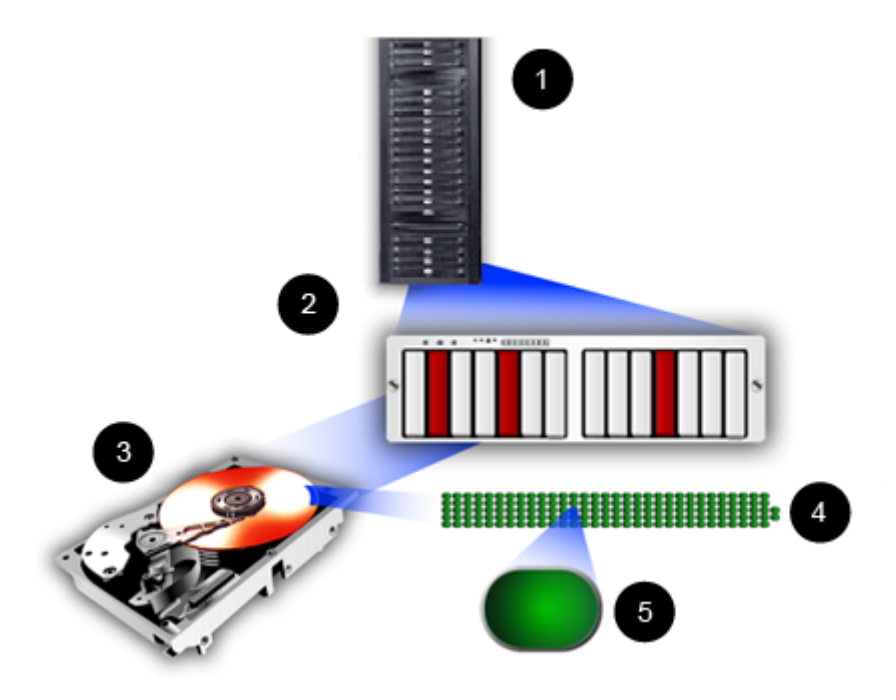

**Figure 1. Avamar server nodes, stripes, and objects**

- 1. Avamar server
- 2. Avamar node
- 3. Disk drive storage on the node
- 4. Stripe on the disk drive
- 5. Object on the stripe

All Avamar servers store client backups and also provide essential processes and services that are required for client access and remote system administration.

Avamar servers are available in either single-node or scalable multi-node configurations. For the most part, when using Avamar Administrator management console software, all Avamar servers look and behave the same. The main differences among Avamar server configurations are the number of nodes and disk drives that are reported in the server monitor.

Documenting specific differences in Avamar server hardware configurations is beyond the scope of this guide. Whenever specific limitations and best practices for certain configurations are known, they are noted. However, these occasional notes should not be considered definitive or exhaustive. Consult an Avamar Sales representative or an Avamar reseller for more information about specific hardware.

### **Nodes**

The primary building block in any Avamar server is a node. Each node is a self-contained, rack-mountable, network-addressable computer that runs Avamar server software on the Linux operating system.

Nodes can also contain internal storage in the form of hard disk drives. If the node is configured with internal storage (that is, a single-node server), it is internally mirrored to provide robust fault tolerance.

There are three types of nodes.

### Utility node

A utility node is dedicated to scheduling and managing background Avamar server jobs. In scalable multi-node Avamar servers, a single utility node provides essential internal services for the server, such as:

- Management Console Server (MCS)
- **External authentication**
- Network Time Protocol (NTP)
- Web access

Because utility nodes are dedicated to running these essential services on multi-node Avamar servers, they cannot be used to store backups. Single-node Avamar servers combine all of the features and functions of utility and storage nodes on a single node.

### Storage nodes

Storage nodes are nodes that store backup data. Multiple storage nodes are configured with multi-node Avamar servers which are based on performance and capacity requirements. You can add storage nodes to an Avamar server over time to expand performance with no downtime.

Avamar clients connect directly with Avamar storage nodes. Client connections and data are load that is balanced across storage nodes.

### NDMP Accelerator

An NDMP Accelerator node is a specialized node that uses NDMP to provide data protection for certain NAS devices, including the EMC Celerra® IP storage systems and Network Appliance filers.

### <span id="page-21-0"></span>**Avamar server functional blocks**

The major Avamar server functional blocks include the data server, Management Console Server (MCS), and the EM Tomcat server (EMT). The following figure illustrates the interaction of these components within the server and with other Avamar components.

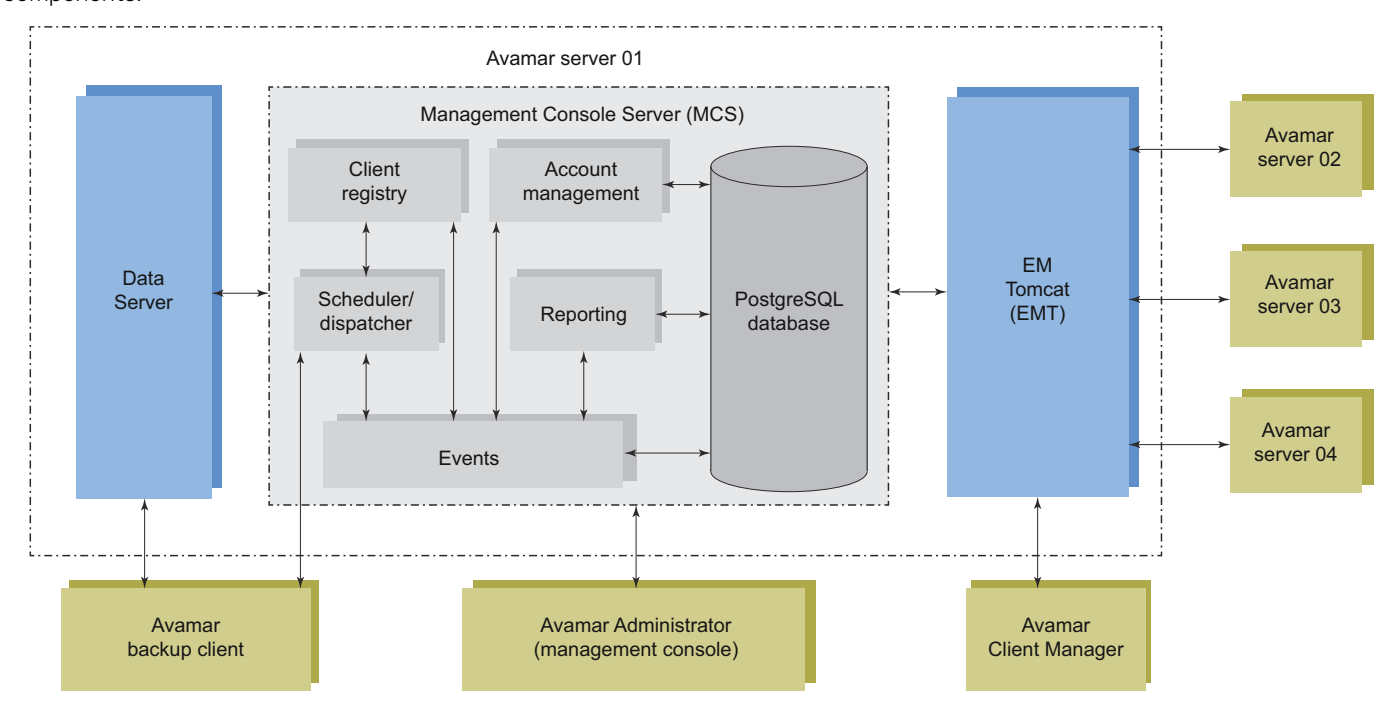

#### **Figure 2. Avamar server functional block diagram**

### **Data server**

When performing a backup, restore, or validation, Avamar backup clients communicate directly with the data server. All scheduled backups are initiated by the MCS scheduler.

### **Management Console Server (MCS)**

The Management Console Server (MCS) provides centralized administration (scheduling, monitoring, and management) for the Avamar server. The MCS also runs the server-side processes that the Avamar Administrator graphical management console uses.

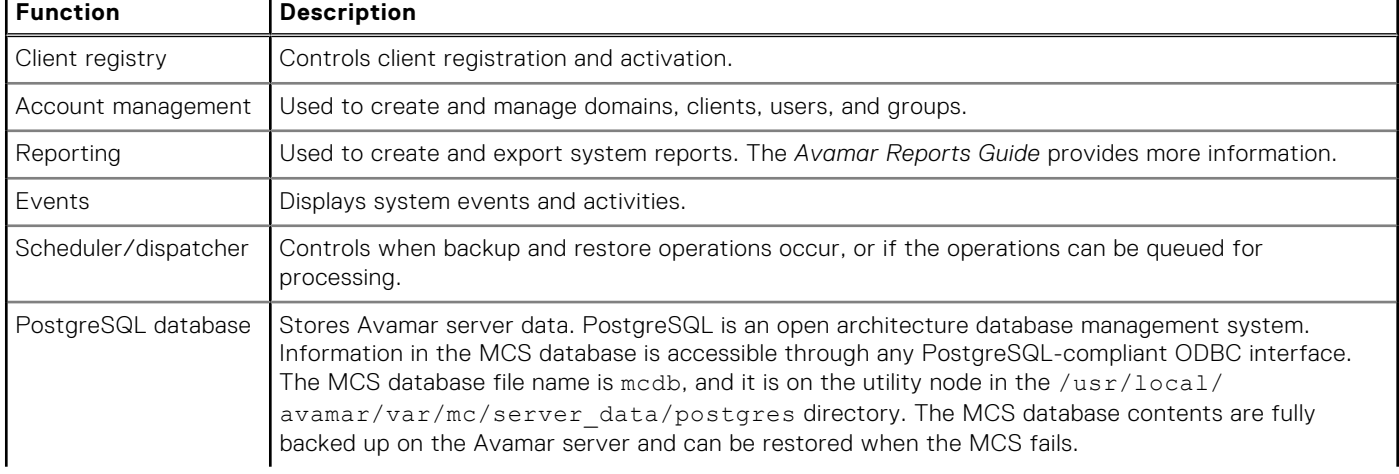

### **Table 3. MCS functions (continued)**

### <span id="page-22-0"></span>**Table 3. MCS functions**

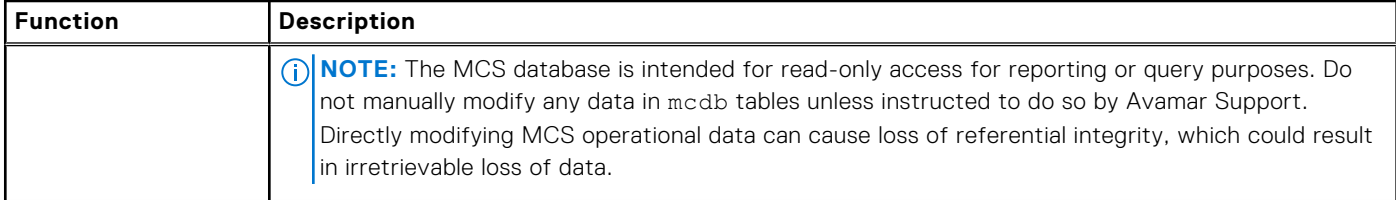

### **EM Tomcat server (EMT)**

The Avamar EM Tomcat server (EMT) provides essential services that are required to display, and work with Avamar server information.

The EMT also communicates directly with MCS. This communication is a required part of all Avamar systems.

## **Avamar clients**

Avamar provides client software for various computing platforms. Each client includes a client agent and one or more plug-ins.

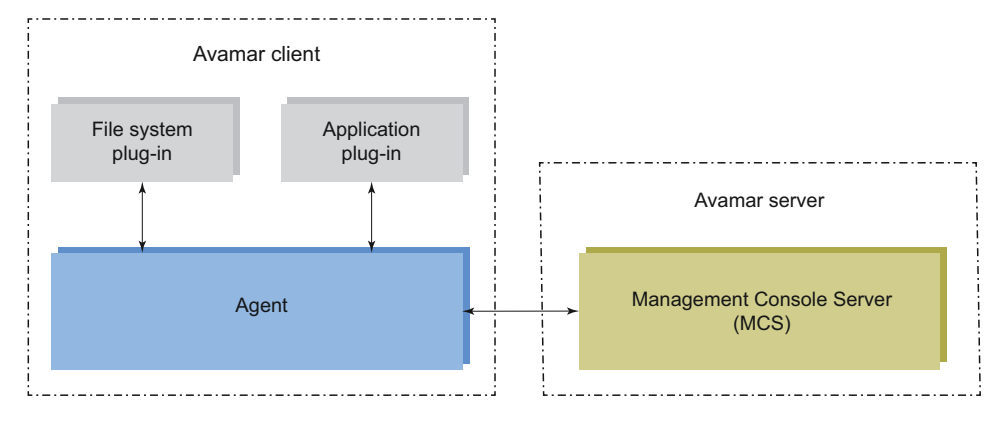

#### **Figure 3. Avamar client agent and plug-ins**

### Agents

Avamar agents are platform-specific software processes that run on the client and communicate with the Management Console Server (MCS) and any plug-ins that are installed on that client.

### Plug-ins

There are two types of Avamar plug-ins:

- File system plug-ins that are used to browse, back up, and restore files or directories on a specific client file system.
- Application plug-ins that support backup and restore of databases or other special applications.

### **Table 4. Supported plug-ins**

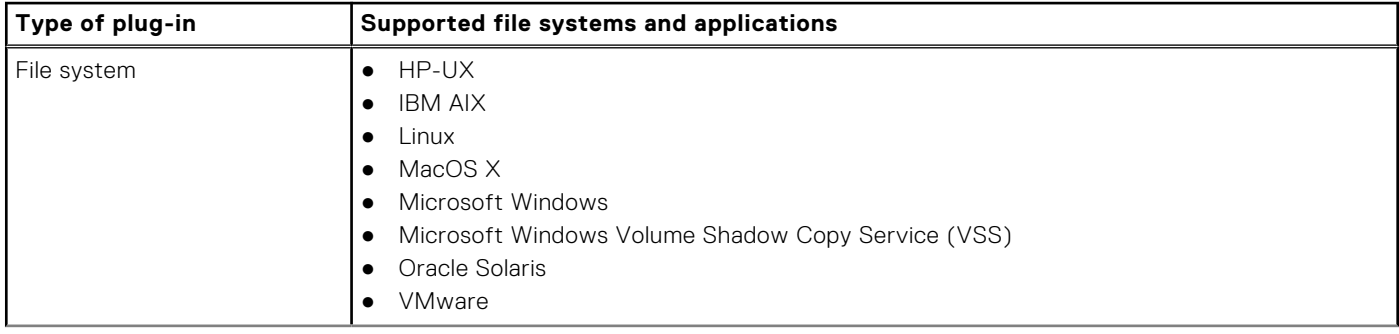

### <span id="page-23-0"></span>**Table 4. Supported plug-ins**

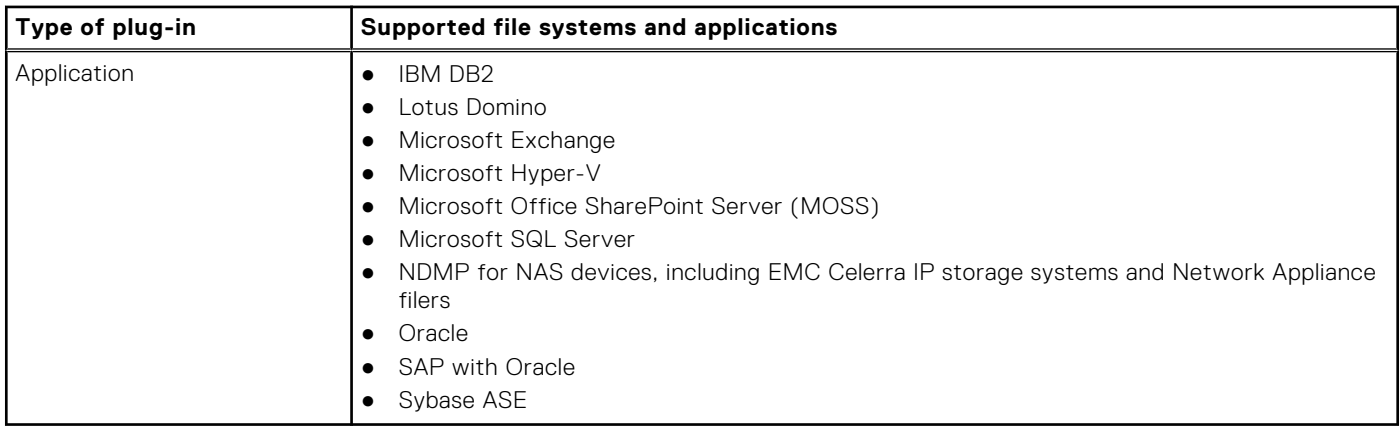

See the *E-lab Navigator* at <https://elabnavigator.emc.com/eln/modernHomeDataProtection> for client compatibility requirements and supported operating systems and application versions.

The Avamar file system client and the plug-ins that you install on the host must have the same version number.

### **User interfaces**

Several user interfaces are available in the Avamar system to enable management and monitoring.

### Avamar Web User Interface

The Avamar Web User Interface (AUI) is a web management application that is used to administer an Avamar server.

### Avamar Administrator

Avamar Administrator is a graphical management console software application that is used to administer an Avamar system from a supported Windows client computer.

### Avamar Backup & Recovery Manager

Backup & Recovery Manager manages all Avamar systems in the enterprise. Backup & Recovery Manager also has an integrated user interface to manage the enterprise's NetWorker servers and Data Domain backup targets.

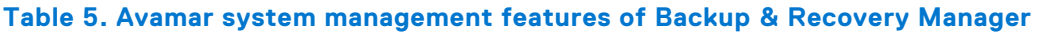

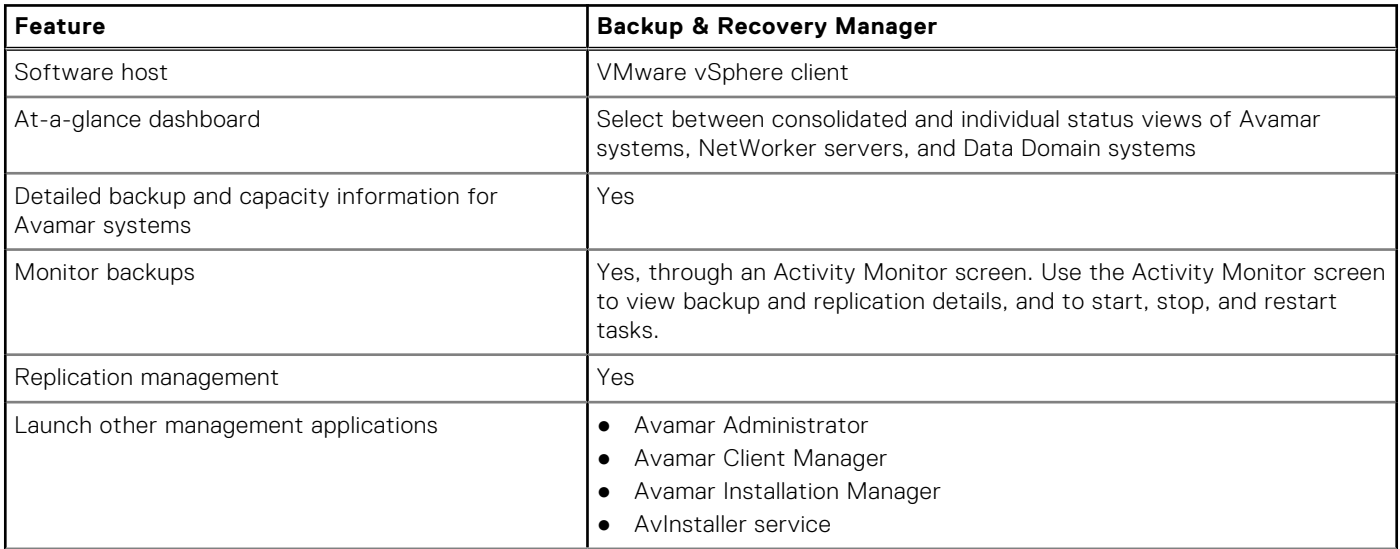

### **Table 5. Avamar system management features of Backup & Recovery Manager**

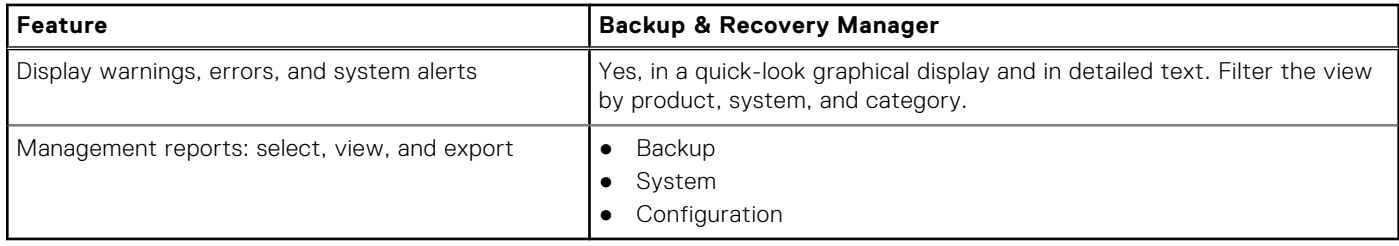

The Backup & Recovery Manager product documentation provides complete details on the user interface.

### Avamar Client Manager

Avamar Client Manager is a web-based management application that provides centralized Avamar client administration capabilities for larger businesses and enterprises. Avamar Client Manager helps with the management of large numbers of Avamar clients.

Avamar Client Manager works with Avamar clients on a supported native operating system and Avamar clients on a supported operating system running in a VMware virtual machine. Avamar Client Manager cannot work with Avamar clients through virtual center, virtual machine, or virtual proxy configurations. The Avamar Client Manager UI displays supported Avamar clients and hides all unsupported clients.

### Avamar Desktop/Laptop

Avamar Desktop/Laptop is a version of the Avamar client software that adds enhanced features for enterprise desktop and laptop computers.

The Avamar Desktop/Laptop features are designed to improve the functionality of Avamar client for Windows and Macintosh desktops and laptops. Many of the features are also supported on qualifying Linux computers.

Avamar Desktop/Laptop functionality is available through two user interfaces:

- The client local user interface (client UI) is installed on the client computer when you install either the Avamar Client for Windows or the Avamar Client for Mac OS X. With the client UI, an Avamar icon appears in the notification area ("system tray") on Windows computers or on the menu bar on Mac computers. Right-click the icon on Windows or click the icon on Mac to open the client menu, which provides access to backup, restore, program settings, and logs.
- Use the web browser user interface (web UI) to start an on-demand backup or restore, view backup and restore activity for a client computer, or configure other backup settings for a client computer.

### Avamar Installation Manager

The Avamar Installation Manager user interface is part of the AvInstaller software that Customer Support installs on the utility node during an Avamar server software installation or upgrade. Use the Avamar Installation Manager to install and upgrade software on the Avamar server.

### Avamar Downloader Service

The Avamar Downloader Service manages the process of checking for and downloading Avamar server software updates. The Avamar Downloader Service software runs on a stand-alone Microsoft Windows server that allows network access to Avamar sites on the Internet and to all Avamar servers at a site.

### Avamar Web Restore

Avamar Web Restore provides access to the following functionality:

- Search for or browse backed up directories and files to restore.
- Download Avamar client software.
- View Avamar product documentation that is stored on the Avamar server.
- Open the Avamar Administrator management console software.

## <span id="page-25-0"></span>**Data Domain system support**

You can store backups on either the Avamar server or a Data Domain system. Backup metadata is stored on the Avamar server.

Before you can store backups on a Data Domain system, add the Data Domain system to the Avamar configuration by using Avamar Administrator. Then select the Data Domain system in the plug-in options when you perform an on-demand backup or when you create a dataset for a scheduled backup. You can also use the command line interface (CLI) to perform backups to a Data Domain system.

The steps to restore backups are the same whether you restore from the Avamar server or a Data Domain system. The restore process determines the location of the backup and restores the backup.

Support for Data Domain Cloud Tier was initiated in Avamar 7.4. DD Cloud Tier moves data from Data Domain to the cloud. From the Avamar Administrator, you can configure cloud tier to move Avamar backups from Data Domain to the cloud, and perform seamless recovery of these backups.

Data Domain Cloud Tier Disaster Recovery support was initiated with Avamar 7.5. You can recover backups from the cloud in case of the loss of a Data Domain and also recover an Avamar server from the cloud.

The *Avamar and Data Domain System Integration Guide* provides more information about Data Domain systems in an Avamar environment, including detailed steps to add a Data Domain system to the Avamar configuration.

# **Data deduplication**

Data deduplication is a key feature of the Avamar system. Data deduplication ensures that each unique sub-file, variable length object is stored only once across sites and servers.

During backups, Avamar client software examines the client file system and applies a data deduplication algorithm that identifies redundant data sequences and breaks the client file system into sub-file, variable length data segments. Each data segment is assigned a unique ID.

The client software then determines whether this unique ID has already been stored on the Avamar server. If this object resides on the Avamar server, a link to the stored object is referenced in the backup.

Once an object has been stored on the server, it is not sent over the network again, no matter how many times it is encountered on any number of clients. This feature significantly reduces network traffic and provides for greatly enhanced storage efficiency on the server.

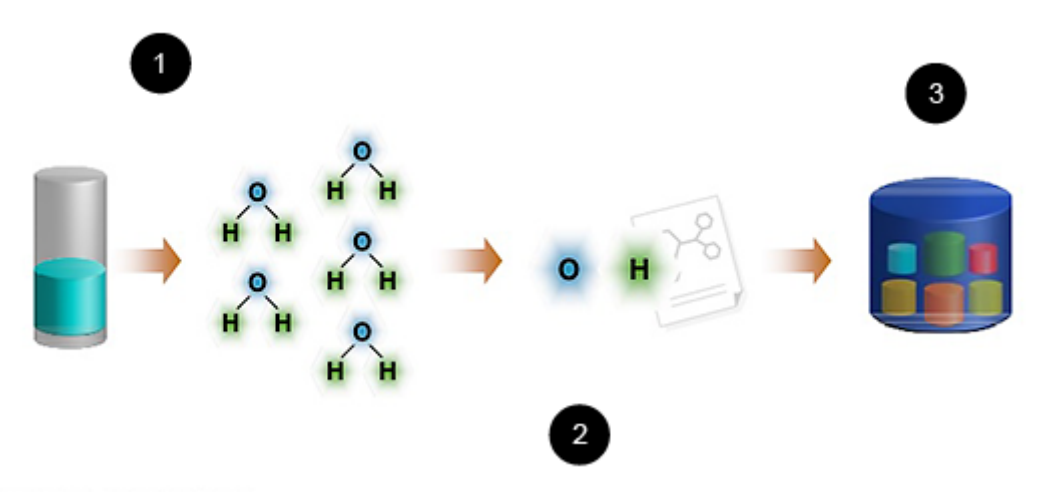

#### **Figure 4. Data deduplication**

- 1. Break data into atoms (variable length segments of file data).
- 2. Send and store each atom only once.
- 3. Up to 500 times daily data reduction in the Avamar backup repository.

# <span id="page-26-0"></span>**Security and networking**

The following sections provide an overview of key Avamar security and networking features. The *Avamar Product Security Guide* provides full details on product security and network configuration.

### **Encryption**

To provide enhanced security, Avamar can encrypt all data that is sent between clients and the server "in flight."

You can set the encryption level on a client-by-client basis in client properties, or for an entire group of clients in group properties. You can also disable "in-flight" encryption entirely.

Each Avamar server can also be configured to encrypt data that is stored on the server "at rest." The decision to encrypt all data that is stored in an Avamar server is typically a one-time decision that is made when the server is initially deployed at a customer site.

### **IPv4 and IPv6 support**

Internet Protocol (IP) is a set of communication rules for routing traffic across networks to addressable devices like Avamar system components. The Avamar system supports both Internet Protocol Version 4 (IPv4) and IPv6 address notation.

### IPv4 notation

IPv4 notation is displayed as four octets, that are 1- to 3-digit base 10 numbers in a range of 0 to 255. Each octet is separated by periods and represents 8 bits of data for a total address space of 32 bits.

A subnet mask identifies a range (a subnet) of IP addresses on the same network. For Avamar purposes, the subnet mask is /24, representative of a 255.255.255.0 netmask.

An example of IPv4 address and subnet mask is10.99.99.99/24.

IPv4 notation cannot be abbreviated. If an octet has zero (0) value, use a 0 in that octet.

### IPv6 notation

IPv6 notation is displayed as 16 octets, that are 2-digit hexadecimal (base 16) numbers in a range of 00 to FF. IPv6 notation combines octets by pairs into eight groups that are separated by colons, each group representing 16 bits of data for a total address space of 128 bits.

For Avamar purposes, the subnet mask (called prefix in IPv6) is /64.

An example IPv6 address and prefix is 2001:0db8:85a3:0042:1000:8a2e:0370:7334/64.

As for a group with zero (0) value, IPv6 notation is different from IPv4 that can be abbreviated. For example, the following is a valid IPv6 address and prefix: 2001:db8:abcd:0012::0/64.

### Avamar IP configurations

In the Avamar user interface, an IP address may be displayed in either IPv4 or IPv6 notation. The displayed value depends on how that particular component was configured when the hardware and software were installed.

IPv4 and IPv6 are not interoperable. They operate in separate stacks (that is, parallel, independent networks).

Avamar can be set up in a dual stack configuration. In that case, each Avamar component may have an IPv4 address, an IPv6 address, or both (one primary and the other secondary). The Avamar user interface may display a component's primary address or both dual stack addresses. For example, the following IP address for a particular device indicates that it is configured as dual stack: 10.99.99.99/24,2001:db8:abcd:0012::0/64.

## <span id="page-27-0"></span>**TSL 1.2 encryption protocol required**

Encrypted traffic using the TLS 1.0 and 1.1 protocols is no longer supported. Browsers, clients, and other components that require these protocols are not allowed to connect to the server. Only TLS 1.2 encryption is supported.

## **SSH MAC algorithms**

The SSH configuration has been modified to remove weak MAC algorithms that are used for SSH connections.

The following MAC algorithms are used for SSH connections:

- hmac-sha2-512-etm@openssh.com
- hmac-sha2-512
- hmac-sha2-256-etm@openssh.com
- hmac-sha2-256
- umac-128-etm@openssh.com
- umac-128@openssh.com
- hmac-ripemd160-etm@openssh.com
- hmac-ripemd160

**NOTE:** Older versions of SSH clients, such as PuTTY or Plink, use weak MAC algorithms for an SSH connection and must ⋒ be upgraded. To view the latest release of PuTTY, see <https://www.putty.org/>.

# **Avamar localization**

Avamar 19.2 and later releases provide localization support.

The following Avamar user interfaces are localized:

- Avamar Web User Interface (AUI)
- File-level restore (FLR) interface in the AUI
- Avamar Desktop/Laptop
- Avamar Installation Manager

Avamar supports the following languages:

- English
- Simplified Chinese
- **Japanese**

For the AUI, FLR, and Avamar Installation Manager user interfaces, the  $\oplus$  icon in the header pane enables you to change the language for the interface.

For the Avamar Desktop/Laptop user interface, the settings menu in the upper right corner of the UI enables you to change the language for the interface.

### **Limitations to Avamar localization**

Some information in the Avamar user interfaces that comes from an underlying database, such as the Management Console Server (MCS) or Avamar Installation Manager (AVI), may not be translated. For example, some information that you see in the Avamar User Interface (AUI) comes from the MCS, which is the underlying database.

This information appears in English because the underlying database entry was recorded in English.

For example, the following information might not be translated:

- Server event information in the AUI
- Plug-in names in the AUI
- Backup destinations in the AUI, such as the Avamar server (GSAN) or Data Domain
- Information about installed or available workflow packages in the AVI
- Stored information about clients and backups in the AUI
- Client and plug-in downloads in Avamar Desktop/Laptop

# **Avamar Administrator**

### <span id="page-28-0"></span>**Topics:**

- Overview of Avamar Administrator
- Install Avamar Administrator
- [Upgrade Avamar Administrator](#page-30-0)
- [Uninstall Avamar Administrator](#page-30-0)
- [Edit Avamar Administrator client preferences](#page-30-0)
- [Set a session time-out for Avamar Administrator](#page-31-0)
- [Start Avamar Administrator](#page-31-0)
- [Avamar Administrator dashboard](#page-33-0)
- [Avamar Administrator user interface elements](#page-38-0)

# **Overview of Avamar Administrator**

Avamar Administrator is a graphical management console software application that is used to administer an Avamar system from a supported Windows or Linux client computer.

**NOTE:** Avamar Administrator is deprecated in favor of the Avamar Web User Interface (AUI) and will be removed in a future release.

Install Avamar Administrator on a supported computer and launch the software from the desktop icon or a command shell, or launch the Java Web Start version of the console software from a web browser or from Backup & Recovery Manager.

Avamar Administrator is the primary user interface for monitoring and configuring the Avamar system. Use it to monitor backup, restore, and system maintenance activities, as well as to configure backup policies, manage clients and user accounts, and configure other system settings.

You can administer one Avamar system at a time from Avamar Administrator.

The Avamar Administrator dashboard appears when you log in to Avamar Administrator. The dashboard provides an at-a-glance view of Avamar system status, as well as access to all functionality through menus and launcher links.

# **Install Avamar Administrator**

You can install Avamar Administrator on supported Microsoft Windows and 64-bit Linux platforms.

#### **About this task**

Details on support for specific operating system versions are available in the *E-lab Navigator*.

**(i)** NOTE: Ensure that the DNS environment is configured so that all clients that run Avamar Administrator can resolve the Hash File System address (hfsaddr) value.

In Avamar 19.1 and later releases, the Avamar Administrator includes an embedded Java 8 environment. The Web Restore interface no longer provides a separate download for the Java Runtime Environment (JRE).

## **Install Avamar Administrator on Microsoft Windows**

The following procedure describes the steps to install Avamar Administrator on Microsoft Windows:

### **Steps**

1. Log in to the computer on which you are installing Avamar Administrator.

<span id="page-29-0"></span>2. Open a web browser and type the following URL:

https://*Avamar\_server/dtlt/home.html*

Where Avamar\_server is the DNS name or IP address of the Avamar server.

### The **Avamar Web Restore** page appears.

#### 3. Click **Downloads**.

- 4. Do one of the following, depending on the operating system:
	- If you are installing the software on 32-bit Windows, click **+** next to the **Windows (32 bit)** folder.
	- If you are installing the software on 64-bit Windows, click **+** next to the **Windows (64 bit)** folder.
- 5. Do one of the following, depending on the operating system:
	- If you are installing the software on 32-bit Windows, click **+** next to the **Microsoft Windows Vista, 7, 8, 8.1, 10, Microsoft Windows Server 2008 (Console)** folder.
	- If you are installing the software on 64-bit Windows, click **+** next to the **Microsoft Windows Vista, 7, 8, 8.1, 10, Microsoft Windows Server 2008, 2008 R2, 2012, 2012 R2 (Console)** folder.
- 6. Click the AvamarConsoleMultiple-windows-*version*.exe install package, where *version* is the Avamar Administrator software version.
- 7. Open the installation file, or download the file and then open it from the saved location.
- 8. Follow the on-screen instructions to complete the Avamar Administrator software installation.

## **Install Avamar Administrator on Linux**

The following procedure describes the steps to install Avamar Administrator on Linux:

### **About this task**

**NOTE:** If you are installing the AvamarConsole software on the same Linux client that already has Avamar MCCLI installed, you must include the --force option.

### **Steps**

- 1. Log in to the computer on which you are installing Avamar Administrator.
- 2. Open a web browser and type the following URL:

https://*Avamar\_server/dtlt/home.html*

Where Avamar\_server is the DNS name or IP address of the Avamar server.

The **Avamar Web Restore** page appears.

- 3. Click **Downloads**.
- 4. Click **+** next to the **Linux for x86 (64 bit)** folder.
- 5. Click **+** next to the **Red Hat Enterprise Linux 5 (Console)** folder.

**NOTE:** Use the Red Hat Enterprise Linux 5 install packages for all supported Linux versions.

- 6. Download the AvamarConsole-linux-rhel5-x86\_64-*version*.rpm install package to a temporary install folder such as /tmp.
- 7. Open a command shell and log in as root on the computer where the software is installed.
- 8. Change directory to the temporary folder to which you downloaded the install packages by typing a command such as **cd /tmp**.
- 9. Install Avamar Administrator by typing **rpm -ih AvamarConsole-linux-rhel5-x86\_64-***version***.rpm** The install process prompts you to run avsetup mcc to configure Avamar Administrator.
- 10. Configure Avamar Administrator by typing **/usr/local/avamar/***version***/bin/avsetup\_mcc**. The configuration process prompts you to specify the root directory of the Avamar software.
- 11. Press **Enter** to accept the default install location. A confirmation message appears.

# <span id="page-30-0"></span>**Upgrade Avamar Administrator**

You can upgrade Avamar Administrator on either Microsoft Windows or Linux computers.

#### **About this task**

When you upgrade to Avamar Administrator 19.1 or later, you need not separately upgrade the local JRE.

#### **Steps**

- You can install multiple versions of Avamar Administrator on the same Microsoft Windows computer. If you install Avamar Administrator on a computer where it is already installed, select a destination folder carefully during the installation procedure:
	- To keep an older version, select a different installation folder.
	- To directly upgrade the Avamar Administrator installation, select the same installation folder. The full version numbers identify their two versions.
- To upgrade the Avamar Administrator software on the Linux platform, uninstall the older version and then install the newer version. Use of the Linux software upgrade command (rpm -Uh) is not supported.

# **Uninstall Avamar Administrator**

You can uninstall Avamar Administrator from either a Microsoft Windows or a Linux computer.

#### **Prerequisites**

Close any open Avamar Administrator sessions. Otherwise, the uninstall process may not complete successfully, which can complicate future installation of Avamar Administrator.

#### **Steps**

- On a Microsoft Windows computer, open the Windows **Start** menu and select **Programs** > **Avamar** > **Administrator** > **version** > **Uninstall**, and then click **OK** on the confirmation message.
- On a Linux computer:
	- 1. Open a command shell and log in as root.
	- 2. Determine the package name by typing **rpm -qa | grep Av**.
	- 3. Type **rpm -e** *AvamarConsole-version*, where *AvamarConsole-version* is the Avamar Administrator install package.

# **Edit Avamar Administrator client preferences**

You can edit some Avamar Administrator client preferences directly in Avamar Administrator. However, several preferences are only available for editing in the mcclient.xml client preferences file.

#### **Steps**

- 1. Close Avamar Administrator.
- 2. Open *install dir/var/mc/gui data/prefs/mcclient.xml in a text editor, where <i>install\_dir* is the Avamar Administrator installation directory.
- 3. Edit the preference elements.
- 4. Save and close the file.

The changes take effect the next time when you start Avamar Administrator.

# <span id="page-31-0"></span>**Set a session time-out for Avamar Administrator**

An Avamar Administrator session remains active until a user closes the application by choosing **Exit** from the menu. To protect the assets available through Avamar Administrator, set a session time-out value. The value applies to all Avamar Administrator sessions connected to the Avamar server.

### **About this task**

After you set a session time-out value, Avamar Administrator monitors the UI for activity. When Avamar Administrator detects no mouse or keyboard activity within the UI for the number of minutes set in the time-out value, it shuts down all processes, closes all windows, and displays the **Inactive** dialog box.

#### **Steps**

- 1. Open a command shell and log in by using one of the following methods:
	- For a single-node server, log in to the server as admin.
	- For a multi-node server:
		- a. Log in to the utility node as admin.
		- b. Load the admin OpenSSH key by typing the following commands:

```
ssh-agent bash
ssh-add ~admin/.ssh/admin_key
```
- 2. Stop the Management Console Server (mcs) service by typing **dpnctl stop mcs**.
- 3. Change the working directory to /usr/local/avamar/var/mc/server\_data/prefs by typing cd /usr/local/ **avamar/var/mc/server\_data/prefs**.
- 4. Open mcserver. xml in a plain text editor.
- 5. Find the <node name="mon"> entry.
- 6. Edit the value of the <entry key="consoleInactiveMinutesToReport" value="*n*" /> entry within the <node name="mon"> entry, where *n* is the session time-out value in minutes.
- 7. Save the change and close the text editor.
- 8. Start the MCS and the scheduler by typing the following command:

```
dpnctl start mcs
dpnctl start sched
```
9. Close the command shell.

Avamar Administrator uses the new session time-out value the next time you open the Avamar Administrator and connects with the Avamar server.

## **Start Avamar Administrator**

Start Avamar Administrator by using the console software that is installed on a local computer or start Avamar Administrator by using the Java Web Start version of the console software.

#### **Prerequisites**

Ensure that a minimum of 512 MB of system RAM is available on the local computer. Otherwise, Java heap errors may occur when you start Avamar Administrator.

#### **Steps**

1. Launch Avamar Administrator by using one of the following methods described in the table.

#### **Table 6. Methods to launch Avamar Administrator**

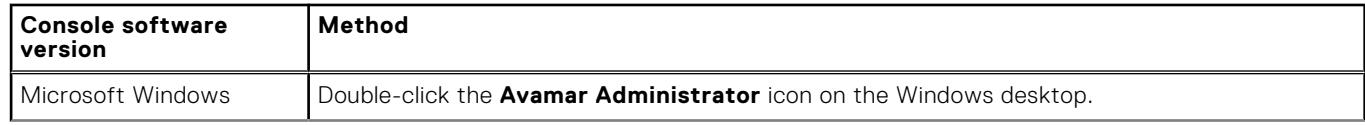

### <span id="page-32-0"></span>**Table 6. Methods to launch Avamar Administrator (continued)**

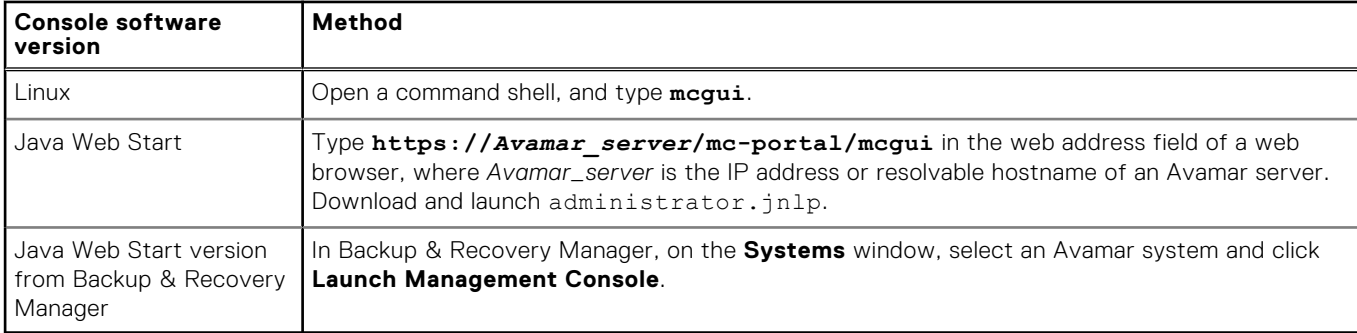

Using the Java Web Start method requires a local installation of JRE 10 or earlier, as Java 11 removes support for Java Web Start. If you do not have a local JRE installation, or you cannot launch the JNLP file from the Avamar server, Open the Avamar Administrator JNLP file on Microsoft Windows on page 33 and [Open the Avamar Administrator JNLP file on Linux](#page-33-0) on page 34 provide more information.

#### The **Login** window appears.

- 2. In **Server**, type the IP address or DNS name of the Avamar server to log in to.
	- **NOTE:** Automatically supply the **Server** and **Domain Name** boxes with an Avamar server name and an Avamar domain by clicking **Options** and typing the server name in **Default Administrator Server** and the domain name in **Default Domain**.

#### 3. In **User Name**, type a username.

To access all Avamar Administrator functionality, the account that is associated with this username must be assigned the role of Administrator. Other roles provide reduced functionality.

To authenticate by using the internal authentication system, type only a username. To authenticate by using the enterprise authentication system (deprecated) or directory service authentication, type *username@server*, where *username* is the username and *server* is the fully qualified domain name of the authentication server.

If you use the format *username@server* for the username, then the system tries to authenticate the user by using enterprise authentication. If authentication with enterprise authentication fails, then the system tries to authenticate the user by using directory service authentication.

- 4. In **Password**, type the password for the user account.
- 5. In **Domain Name**, type the Avamar domain to log in to:
	- The root domain, in which the default should be used for entry of a single slash (/) character.
	- A specific domain or subdomain, in which the domain path should be typed by using the syntax /domain/ subdomain1/subdomain2.

### 6. Click **Log In**.

If this is the first time that you have connected to this Avamar server, the **Accept Server Certificate** dialog box opens. Verify the server certificate details and click **Yes**.

The Avamar Administrator dashboard appears.

### **Open the Avamar Administrator JNLP file on Microsoft Windows**

If you do not have a local JRE installation, or you cannot launch the JNLP file from the Avamar server, use the following steps to complete the Java Web Start launch:

### **About this task**

**NOTE:** If you set the embedded JRE environment as the default application for opening JNLP files, you only have to perform this task once.

### **Steps**

1. Install Avamar Administrator on the local computer.

<span id="page-33-0"></span>[Install Avamar Administrator](#page-28-0) on page 29 provides more information.

- 2. Right-click the downloaded JNLP file and then select **Open with** > **Chose another app**. The **How do you want to open this file?** window opens.
- 3. Select **More apps**. The **How do you want to open this file?** window shows more available programs.
- 4. From the bottom of the list, select **Look for another app on this PC**. The **Open with...** window opens.
- 5. Navigate to the Avamar Administrator installation folder. For example, C:\Program Files (x86)\avs\administrator\19.1.0-33\bin.
- 6. Select JnlpRunner.bat and then click **Open**. Windows uses the embedded JRE environment to open the JNLP file.

### **Open the Avamar Administrator JNLP file on Linux**

If you do not have a local JRE installation, or you cannot launch the JNLP file from the Avamar server, use the following steps to complete the Java Web Start launch:

#### **Steps**

1. Change to the Avamar Administrator installation embedded JRE directory by typing the following command:

#### **cd /usr/local/avamar/***<version>***/lib/jre/bin/**

Where *<version>* is the installed version number for Avamar Administrator.

For example, /usr/local/avamar/19.1.0-33/lib/jre/bin/.

2. Use the embedded JRE to launch the JNLP file:

```
./javaws /tmp/administrator.jnlp
```
## **Avamar Administrator dashboard**

The Avamar Administrator dashboard provides an at-a-glance view of Avamar system status, as well as access to all functionality through menus and launcher link.

The dashboard appears when you log in to Avamar Administrator.

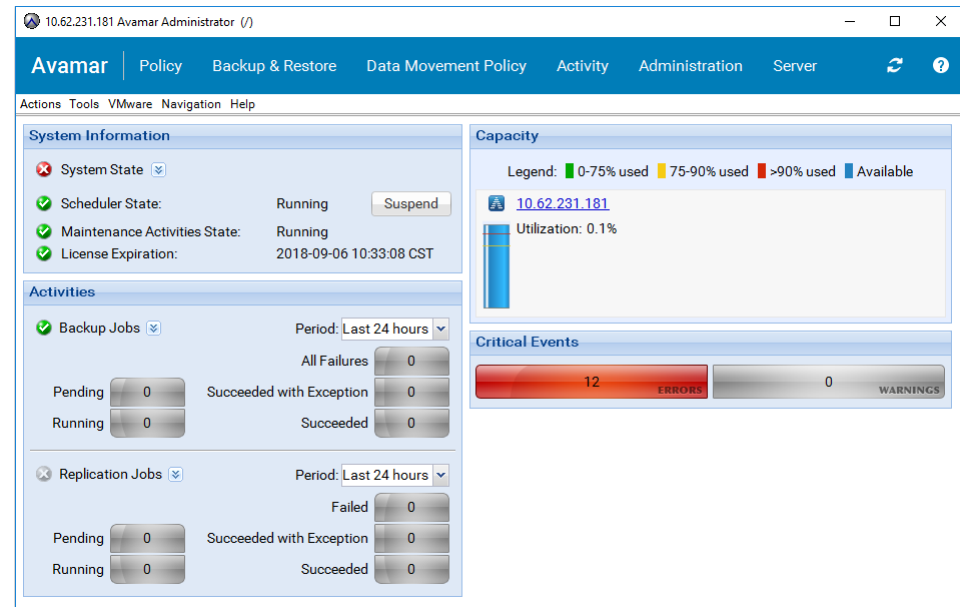

**Figure 5. Avamar Administrator dashboard**

#### <span id="page-34-0"></span>**Related references**

Launcher links on page 35

### **Launcher links**

The dashboard launcher links run persistent windows to perform tasks in Avamar Administrator.

### **Table 7. Dashboard launcher links**

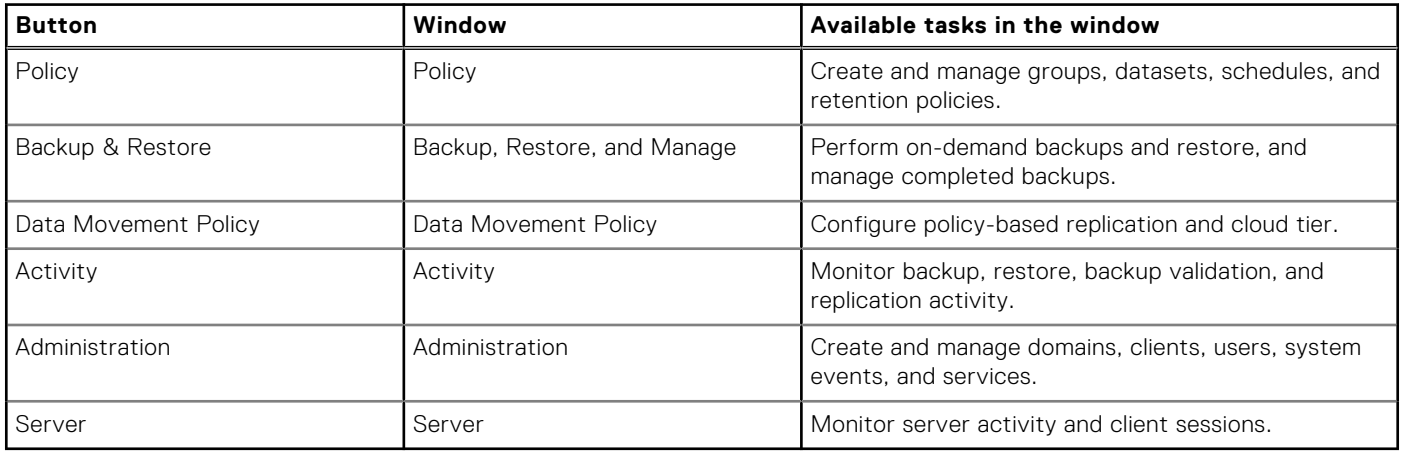

#### **Related references**

[Avamar Administrator dashboard](#page-33-0) on page 34

## **System Information panel**

The **System Information** panel on the Avamar Administrator dashboard provides an overview of important system statistics.

### System State

The **System State** icon provides a status indicator for overall system status:

- A green check mark icon indicates that the system is fully operational.
- A yellow caution icon indicates that there is an issue with the system that requires attention, but backups can continue.
- A red x icon indicates that there is a problem with the system that requires immediate attention. Backups cannot occur until you resolve the problem.

To view more detailed information on system state, click the arrow icon next to the **System State** field.

### **Table 8. System State fields on the Avamar Administrator dashboard (continued)**

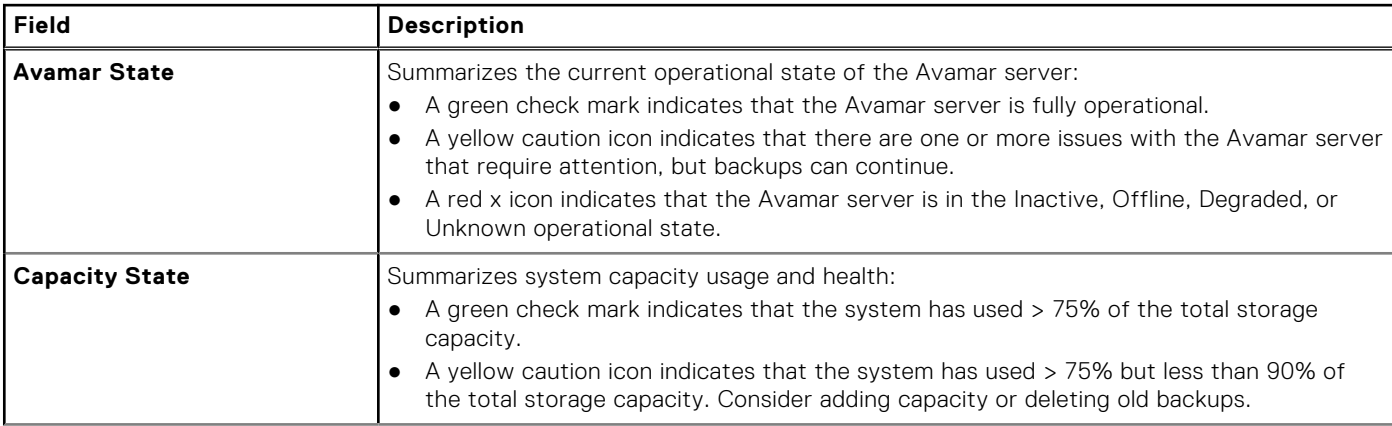

### **Table 8. System State fields on the Avamar Administrator dashboard**

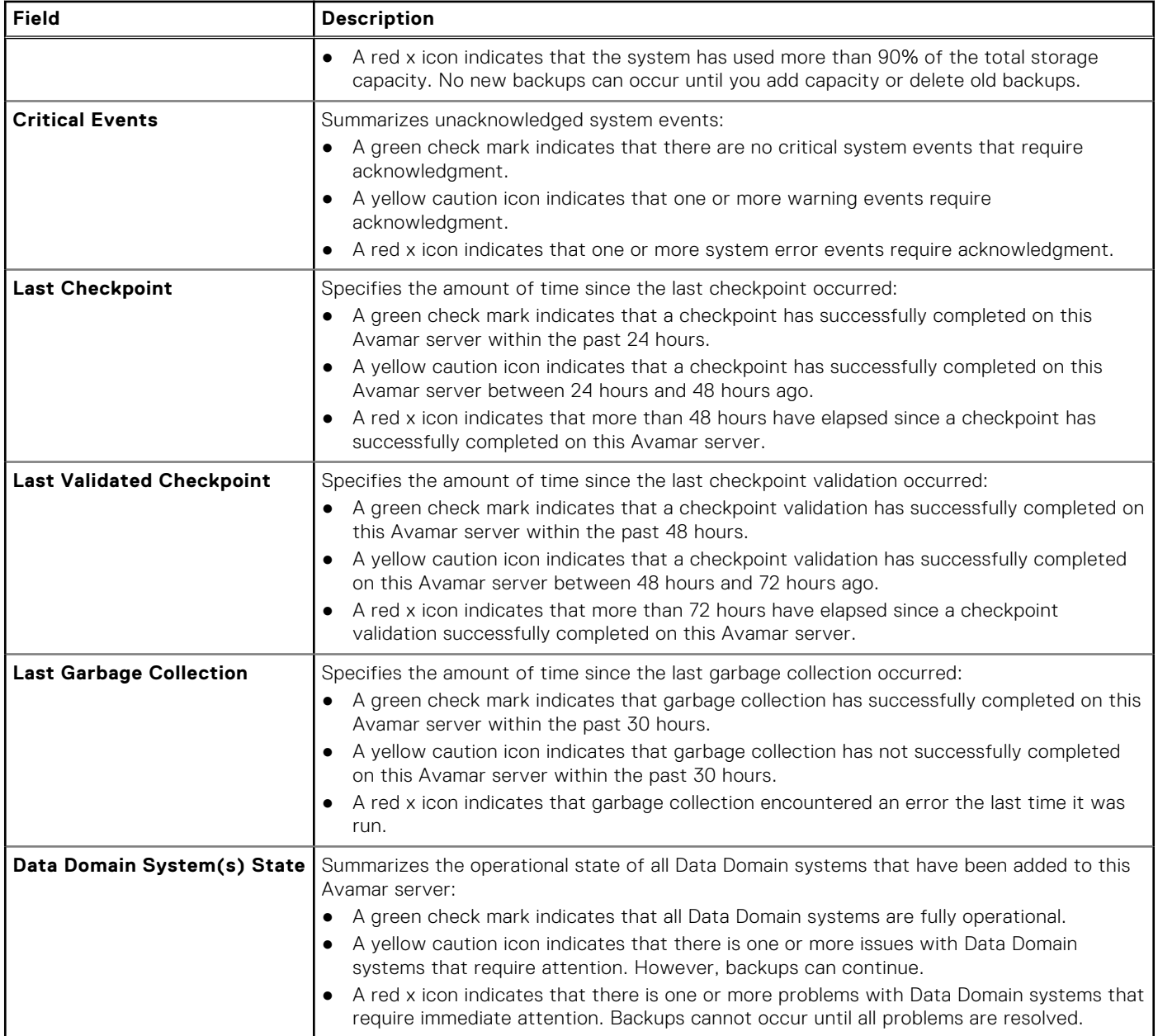

### Scheduler State

The **Scheduler State** field indicates whether scheduled activities are running or suspended. Scheduled activities include backups, email notifications, and replications. If scheduled activities are running, then the activities occur at the scheduled time. If scheduled activities are suspended, then the activities do not occur until you resume the activities.

To suspend or resume scheduled activities, click **Suspend** or **Resume**.

### Maintenance Activities State

The **Maintenance Activities State** field indicates whether maintenance activities are running or suspended. Maintenance activities include checkpoints, checkpoint validation, and garbage collection. If maintenance activities are running, then the activities occur at the scheduled time. If maintenance activities are suspended, then the activities do not occur until you resume the activities from the **Server** window.
## License Expiration

The **License Expiration** field lists the calendar date on which the license for the Avamar server expires.

## **Activities panel**

The **Activities** panel in the Avamar Administrator dashboard provides status and detailed information for backup and replication iobs.

### Backup jobs

The main status icon for backup jobs in the **Activities** panel indicates whether scheduled backups occur at the scheduled time or if there is a problem that is preventing scheduled backups from occurring.

To display detailed status information, click the arrow button next to the **Backup Jobs** field.

#### **Table 9. Backup job fields in the Avamar Administrator dashboard**

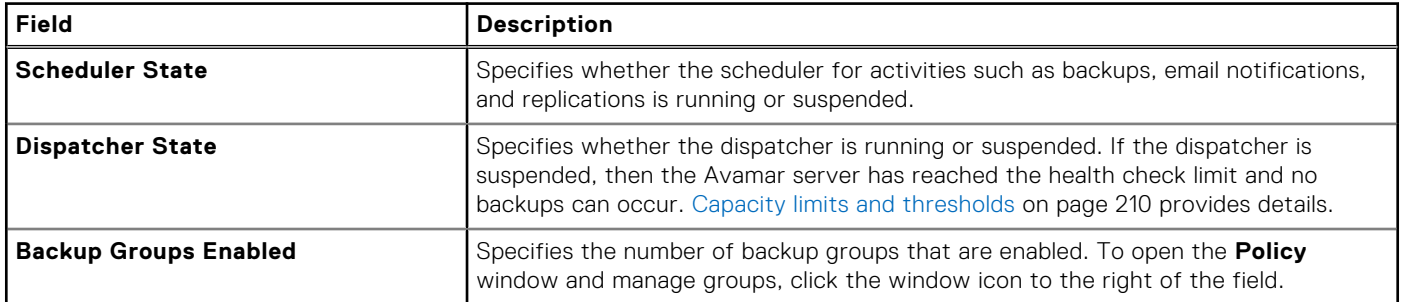

You can also view the total number of backup jobs that:

- Are pending.
- Are currently running.
- Failed within the specified period.
- Succeeded with exceptions within the specified period.
- Succeeded within the specified period.

To control the period for the results of completed backups, select a value from the **Period** list.

To view detailed information for a backup job in the **Activity Monitor**, click a numeric button.

### Replication jobs

The main status icon for replication jobs in the **Activities** panel indicates whether replication jobs occur:

- A green check mark icon indicates that scheduled replication jobs occur at the scheduled time.
- A yellow caution icon indicates that one or more replication groups are disabled.
- A red x icon indicates that scheduled replication jobs are blocked. The block might be due to the scheduler being in a suspended state, all replication groups being disabled, or some other issue with the system.

To configure replication groups in the **Replication** window, click the window icon to the right of the icon.

You can also view the total number of replication jobs that:

- Are pending.
- Are currently running.
- Failed within the specified period.
- Succeeded with exceptions within the specified period.
- Succeeded within the specified period.

To control the period for the results of completed replication jobs, select a value from the **Period** list.

To view detailed information for a replication job in the Replication Report, click a numeric button.

## **Capacity panel**

The **Capacity** panel on the Avamar Administrator dashboard provides system capacity usage information for the Avamar server and any Data Domain systems that have been added.

### Avamar server capacity information

The capacity usage of the Avamar server is shown as a vertical bar with color indicators for usage levels that are based on the percentage of total capacity. A text field lists the percentage of used capacity.

If the Avamar system configuration includes a Data Domain system, then Avamar server capacity calculations include metadata usage for the Data Domain system.

Click the link on the Avamar server name to view detailed system information in the **Server Monitor**, including Data Domain metadata utilization, if applicable.

### Data Domain system capacity information

Each configured Data Domain system is listed separately in the **Capacity** panel.

The capacity usage of the Data Domain system is shown as a vertical bar with color indicators for usage levels that are based on the percentage of total capacity.

Text fields list the total capacity of the Data Domain system in gibibytes (GiB), the amount of used capacity as a percentage and value in GiB, and the total amount of available capacity in GiB.

To view the Data Domain Enterprise Manager web page for that system, click the link on the Data Domain system name.

## **Critical Events panel**

The **Critical Events** panel in the Avamar Administrator dashboard shows the number of unacknowledged serious system errors and warnings that have occurred, as well as certain defined system alerts.

To clear these serious system errors and warnings (that is, reset the count to zero), you must explicitly acknowledge them. [Acknowledge system events](#page-187-0) on page 188 provides details.

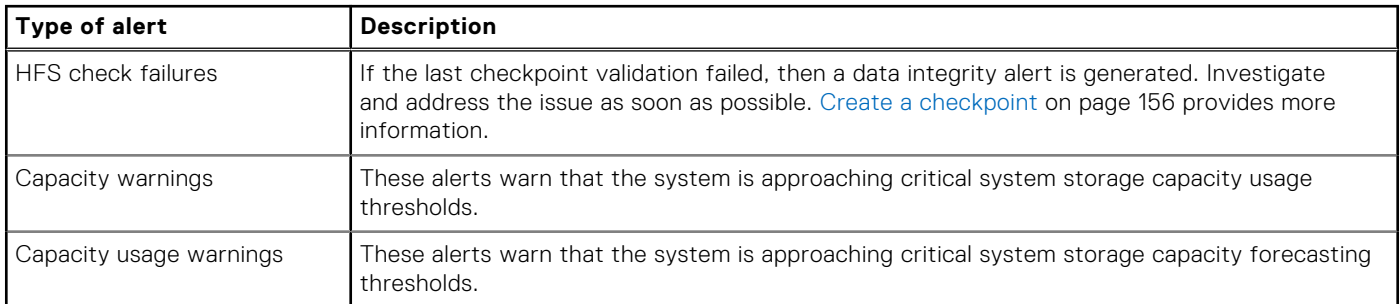

### **Table 10. System alerts in the Critical Events panel**

# **Avamar Administrator user interface elements**

All of the primary windows in the Avamar Administrator user interface share several elements and functionality in common, including the status bar, navigation tree features, and mouse shortcuts.

## **Status bar**

The status bar at the bottom of each Avamar Administrator persistent window conveys status information and provides a single-click shortcut to specific features and functions.

Server: Full Access

### **Figure 6. Avamar Administrator status bar**

### **Launcher shortcuts**

The shortcut icons on the left side of the status bar provide shortcuts to the six main Avamar Administrator windows.

#### **Table 11. Launcher shortcut icons on the status bar**

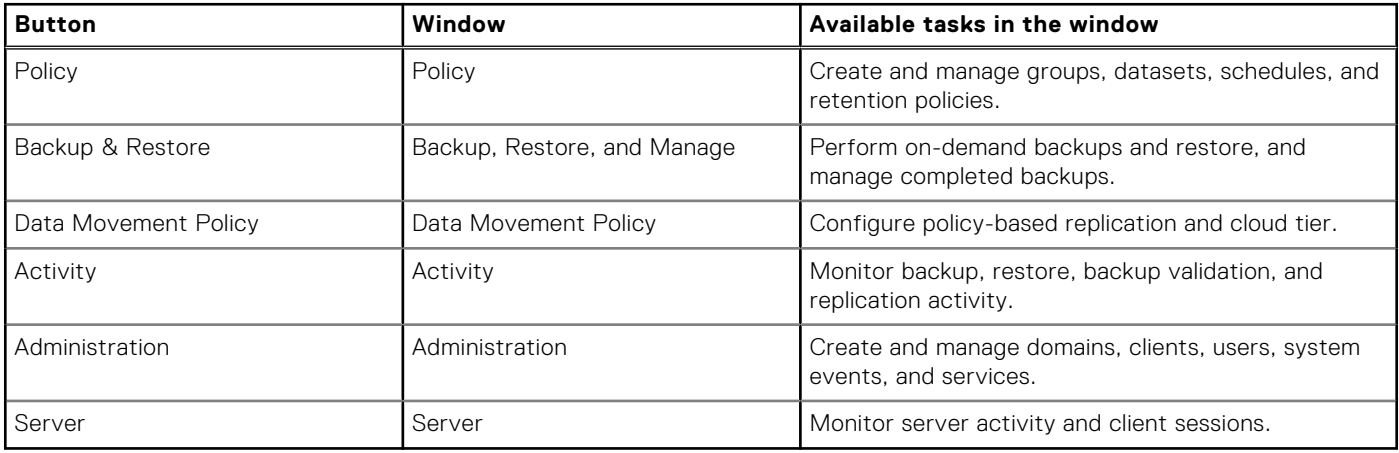

### **Status messages**

The right side of the status bar shows status messages for scheduler and backup dispatching, unacknowledged events, and the Avamar server and Data Domain systems.

### Scheduler and backup dispatching status

The scheduler controls whether scheduled backups occur. The backup dispatching status indicates whether backups can occur based on whether the health check limit has been reached.

#### **Table 12. Scheduler and backup dispatching status messages**

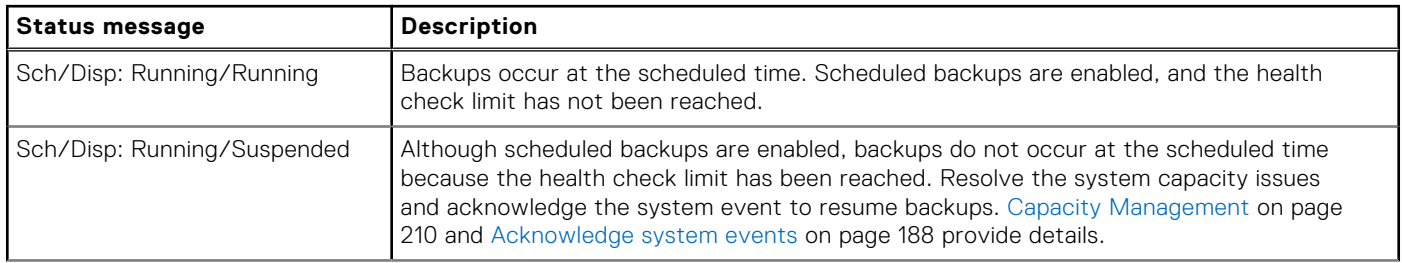

### **Table 12. Scheduler and backup dispatching status messages**

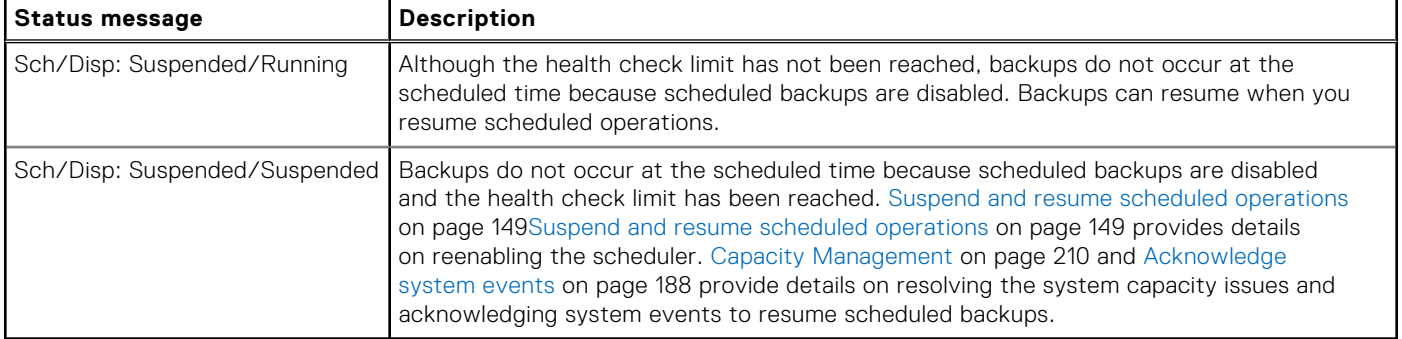

### Unacknowledged events

Certain system events to require acknowledgement by an Avamar server administrator each time they occur. The following table lists the available status messages.

### **Table 13. Status messages for unacknowledged events**

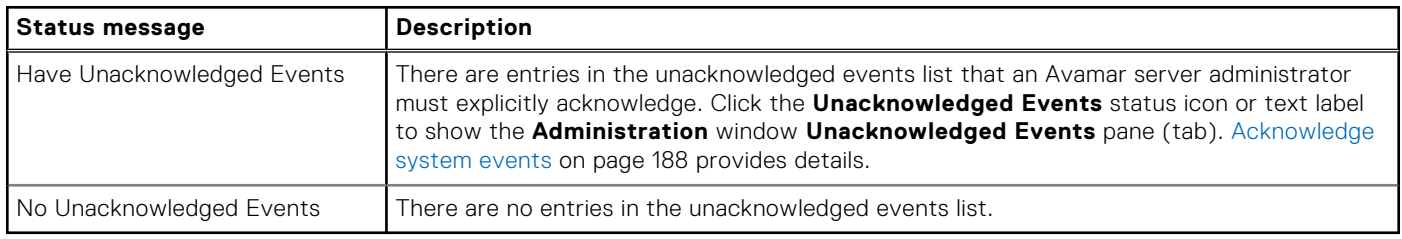

### Avamar server and Data Domain system status

This icon lists the operational status of either the Avamar server or any configured Data Domain systems. The following table lists the available status messages.

### **Table 14. Operational status messages for Avamar or Data Domain**

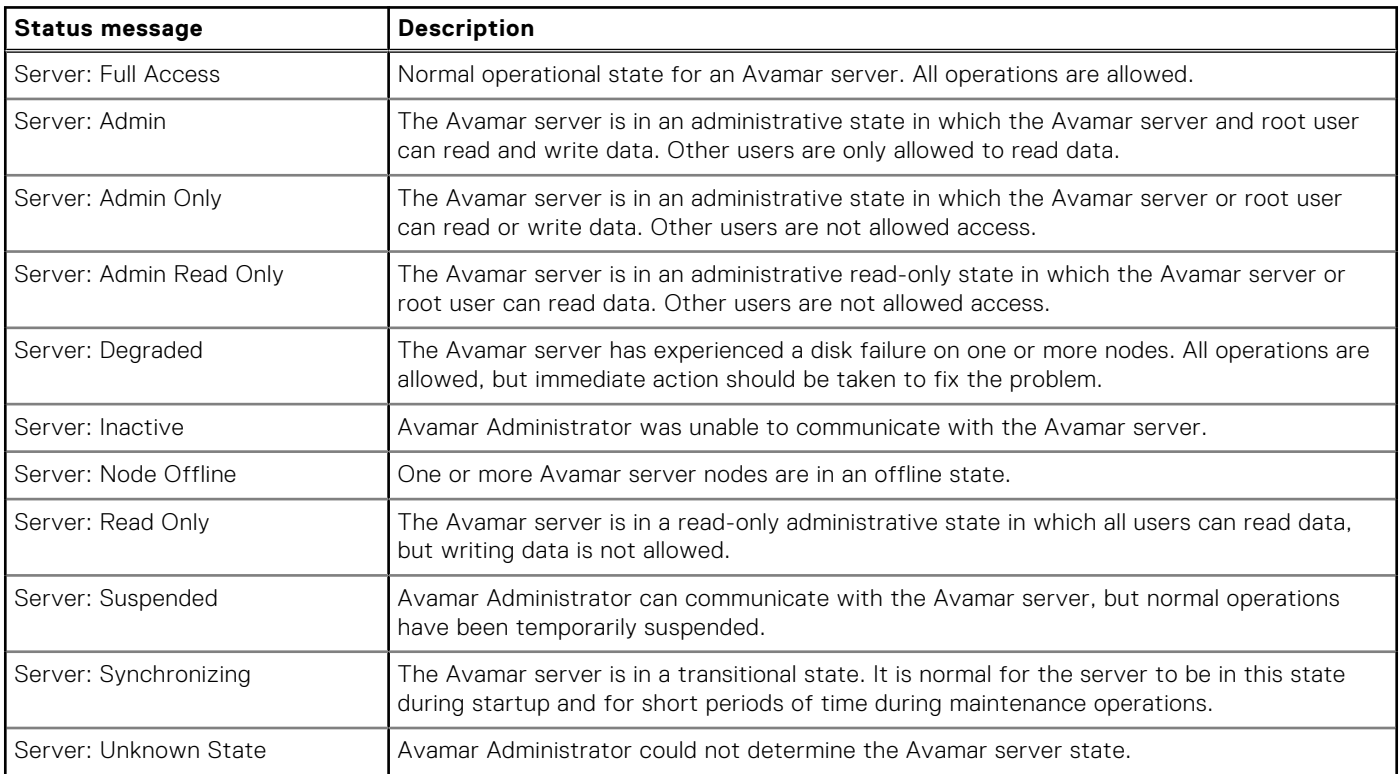

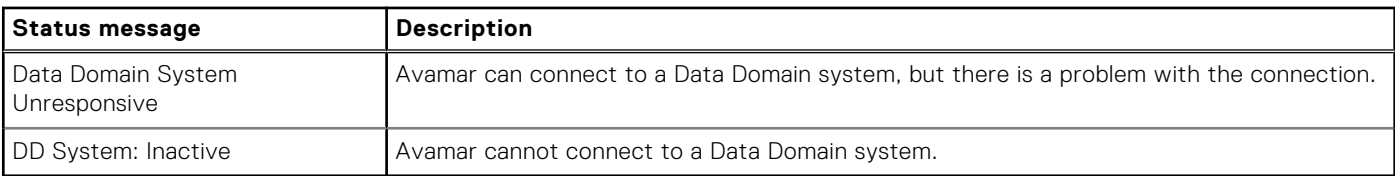

### **Table 14. Operational status messages for Avamar or Data Domain (continued)**

To suspend or resume Avamar server activities, click the **Server status** icon or text label to display the **Avamar Server** window **Session Monitor** tab. From there, select **Actions** > **Resume Backups/Restores** or **Actions** > **Suspend Backups/Restores** to resume or suspend server activities, respectively.

To view additional details about Data Domain system status, open the **Server** window by clicking **Navigation** > **Server**. Select the **Server Management** tab, and then select the Data Domain system in the tree. The **Monitoring Status** of the Data Domain system appears in the right pane. The *Avamar and Data Domain System Integration Guide* provides details on the available detailed status messages.

## **Navigation tree features**

The navigation trees in the **Administration**, **Backup, Restore and Manage**, and **Data Movement Policy** windows provide several controls to facilitate the location of one or more clients.

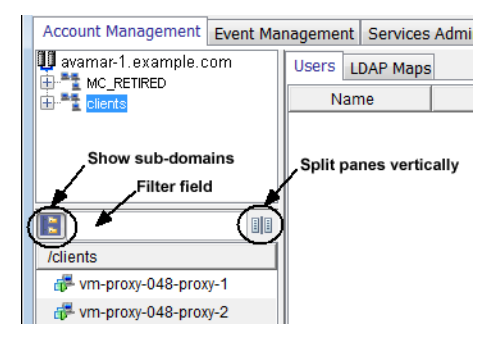

### **Figure 7. Navigation tree features**

The upper pane shows the Avamar server domain structure. The lower pane shows contents of any domain that is selected in the upper pane. You can click the split pane icon to the left of the filter field between the two panes to split the two panes vertically instead of horizontally.

To show all clients in subfolders, click the double folder icon to the left of the filter field.

Type one or more characters in the filter field to filter the list to have only clients with names that contain those characters.

### **Mouse shortcuts**

The Avamar Administrator user interface supports context-sensitive left-click, right-click, and double-click shortcuts.

### Right-click

All GUI elements that can enable features or functions when clicked, have right-click support added to them. However, when the GUI element only acts as a navigation mechanism, there is no right-click support. For example, the **Policy** window client tree has a right-click shortcut menu because specific features and functions become available based on which node of the tree is selected.

### Double-click

For all tables where properties or edit dialog boxes can be invoked, double-click any row of the table to display the properties or edit dialog box. Additionally, when lists are used, double-click an element in the list to display the edit dialog box.

## Column heading sort

Click a table column heading to sort that column. For example, double-click the **Activity Monitor State** column to sort the **Activity Monitor** by the state of each backup.

Press **Shift** and then click any table column heading to reverse sort the values in a table column.

# **Avamar Web User Interface**

### **Topics:**

- Overview of the AUI
- Access the AUI
- [AUI navigation pane](#page-43-0)
- [Basic management tasks](#page-46-0)
- [Configure localization in the AUI](#page-47-0)
- [Navigation tree features](#page-47-0)
- [AUI dashboard](#page-47-0)
- [Plug-ins supported by the AUI](#page-51-0)
- **[AUI Activity Monitor](#page-51-0)**

# **Overview of the AUI**

The Avamar Web User Interface is a web management application that is used to administer an Avamar server.

You can use the AUI to monitor and configure the Avamar server. Use the AUI to monitor backups, restore operations, and system maintenance activities, and to configure backup policies, manage clients and user accounts, and configure other system settings.

You can administer one Avamar server at a time from the AUI.

The AUI dashboard appears when you log in to Avamar. The dashboard provides an at-a-glance view of Avamar system status. A navigation pane provides access to all functionality.

# **Access the AUI**

Access the Avamar Web User Interface through a web browser.

### **Steps**

1. Open a web browser and type the following URL:

### **https://***Avamar\_server***/aui**

Where *Avamar\_server* is the DNS name or IP address of the Avamar server.

- **NOTE:** If the environment does not meet HTTPS certificate validation requirements, the certificate validation fails and an error message is displayed asking if you want to continue to download packages. Ignoring certificate validation might cause security issues.
- 2. In the **Avamar Username** field, type a username with root or administrator privileges.
- 3. In the **Avamar Password** field, type the password for the root or administrator user.
- 4. In the **Avamar Domain** field, type the Avamar domain to log in to:
	- The root domain, in which the default should be used for entry of a single slash (/) character.
	- A specific domain or subdomain, in which the domain path should be typed by using the syntax /domain/ subdomain1/subdomain2.
- 5. In the **Auth Type** field, select the authentication method:
	- Avamar
	- vCenter
- 6. Click **Log In**.

The AUI dashboard is displayed.

<span id="page-43-0"></span>7. To open the navigation pane from anywhere in the UI, click  $\gg$ . The navigation pane opens and displays the available menu items.

# **AUI navigation pane**

Use the left navigation pane to quickly browse to different panes in the UI. The navigation pane provides links that open other panes to perform tasks in the Avamar Web User Interface.

To open the navigation pane from anywhere in the UI, click  $\gg$ . The navigation pane opens and displays the available menu items, as shown in the following illustration.

## **2** Dashboard

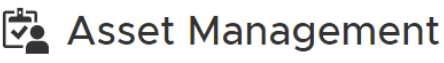

Policy

- **图 Backup Policy**
- **『 Advanced Policy**

Replication Policy

C Cloud Tier Policy

 $\leq$  Validation Policy

Administration

Setting

**B** Proxy Management

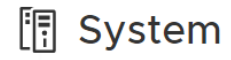

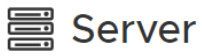

Monitor

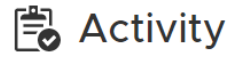

**☑** Event

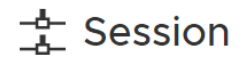

**Im** Fitness Analyzer

To browse to another location in the UI, click a link in the navigation pane. This action opens the menu item in the main window.

### **Table 15. AUI navigation pane**

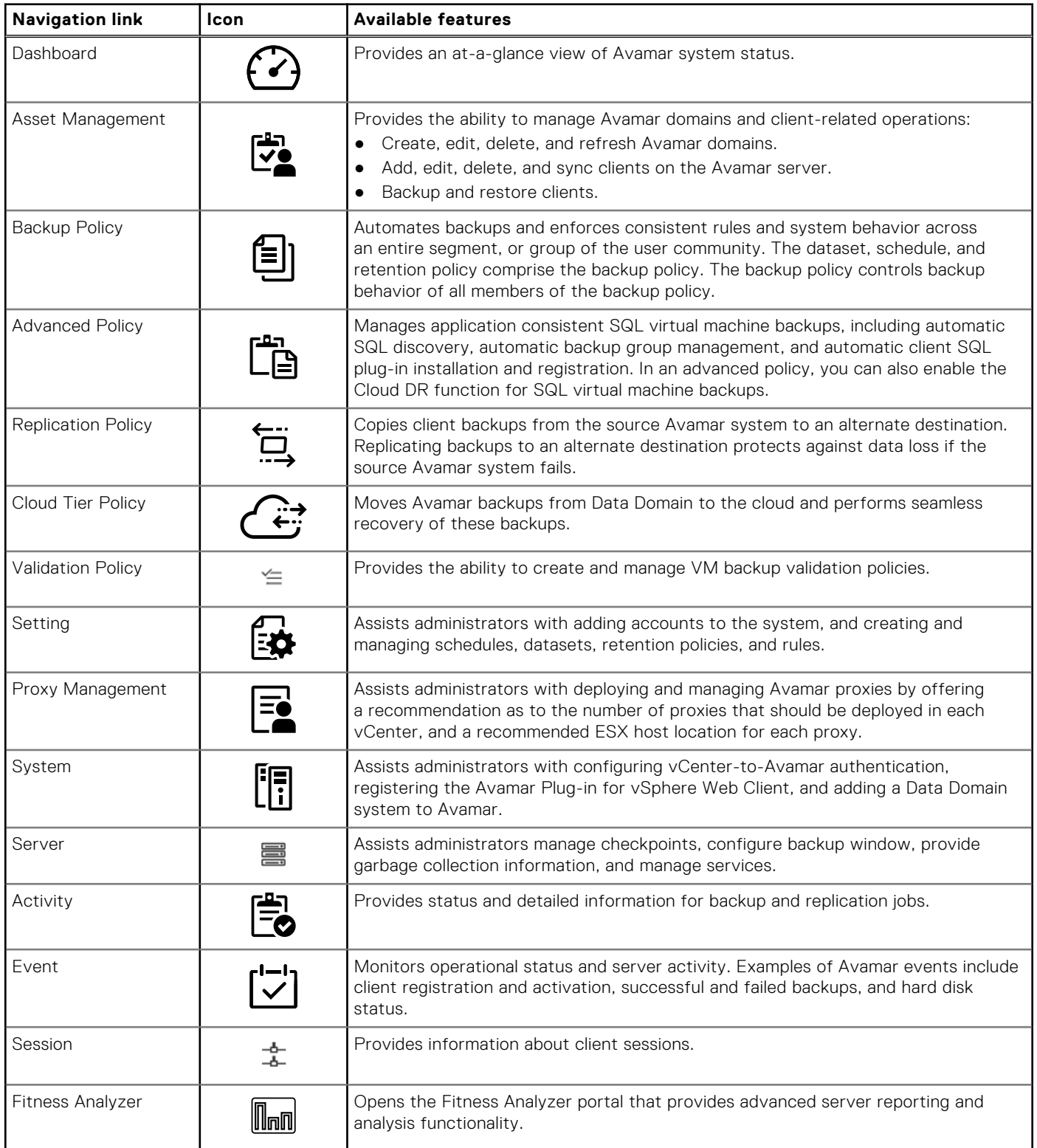

# <span id="page-46-0"></span>**Basic management tasks**

Use the buttons in the AUI header pane to perform user tasks or view product information.

## **Perform user tasks**

Suspend or run scheduled activities, download and install Avamar software, and log out of the Avamar Web User Interface.

### **Steps**

- 1. To change the language used:
	- **a.** In the AUI header pane, click  $\mathcal{L}$ .
	- b. Select the language.
- 2. To suspend or run scheduled activities:
	- a. In the AUI header pane, click  $\mathcal{L}$ .
	- b. To suspend activities, click **Suspended**.
	- c. To run activities, click **Running**.

The **Scheduler State** indicates whether scheduled activities are running or suspended. Scheduled activities include backups, email notifications, and replications. If scheduled activities are running, then the activities occur at the scheduled time. If scheduled activities are suspended, then the activities do not occur until you resume the activities.

- **3.** To obtain Avamar software and packages:
	- **a.** In the AUI header pane, click  $\triangle$ .
	- b. Click **Download Page**.

This link redirects you to the Support Zone page for Avamar Server or Avamar Virtual Edition (AVE), depending on whether this server is an Avamar Data Store or an instance of AVE. This page provides access to the latest available software packages, patches, and hotfixes.

You can customize the target for the download page link. For more information, continue to the following section.

- 4. To log out of the AUI:
	- a. In the AUI header pane, click  $\mathcal{L}$ .
	- b. Click **Log Out**.

You are logged out of the AUI.

### **Configure a custom Download Page target**

The administrator can configure a different target for the Download Page link in the Avamar Web User Interface. For example, you can redirect the target to a protected location if Support Zone is inaccessible from your environment, or to avoid providing Support Zone credentials to users.

### **Steps**

- 1. Open a command shell and log in by using one of the following methods:
	- For a single-node server, log in to the server as admin.
	- For a multi-node server, log in to the utility node as admin.
- 2. Change directory by typing the following:

### **cd /usr/local/avamar/var/mc/server\_data/prefs**

3. Edit the mcserver.xml file by typing:

#### **vi mcserver.xml**

- 4. Search for the following node: <node name="update"> <map> <entry key="download page" value="" /> </map> </node>
- 5. Set the value to the URL of the custom target.
- 6. Save and exit the file.
- 7. Restart the MCS by typing the following:

#### <span id="page-47-0"></span>**mcserver.sh --restart**

8. In the AUI, verify that the custom target is correct.

## **View product information**

View Avamar version information and access the AUI online help.

### **Steps**

- 1. To view version and build details, in the AUI header pane, click  $\bigoplus$ .
- 2. To access the AUI online help, in the AUI header pane, click  $\bigcirc$ .

# **Configure localization in the AUI**

Avamar provides localization support for the AUI.

#### **About this task**

To select the language for the AUI, complete the following steps.

### **Steps**

- 1. In the header pane, click the  $\bigoplus$  icon.
- 2. Select a language from the drop-down list:
	- English
	- Simplified Chinese
	- Japanese
	- A confirmation message is displayed.
- 3. Click **Yes**.

# **Navigation tree features**

Navigation trees on the **Asset Management**, **Backup Policy**, **Advanced Policy**, and **Setting** windows provide controls to facilitate the location of one or more clients.

The **Domain** pane shows the Avamar server domain structure.

To display all clients in subfolders, in the navigation tree, expand the domain folder by clicking  $\geq$ .

# **AUI dashboard**

The Avamar Web User Interface dashboard provides an at-a-glance view of Avamar system status.

The dashboard appears when you log in to the AUI and is divided into sections with each section displaying summary information.

The following figure illustrates the Dashboard view.

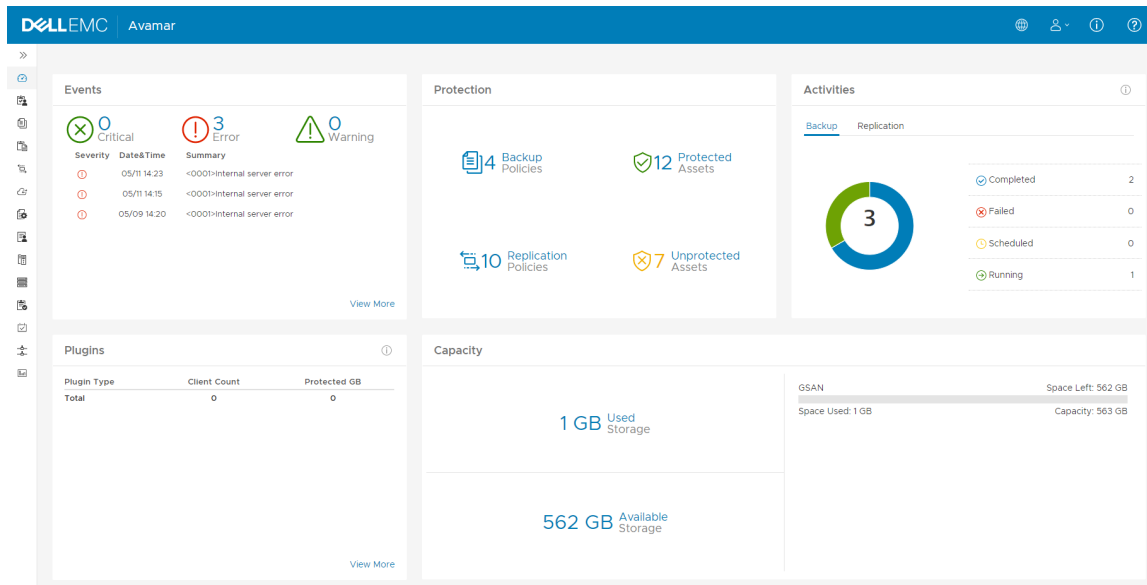

### **Figure 9. AUI dashboard**

The following information is available in the AUI dashboard:

- Events
- Integrated and unprotected assets on the Avamar server, and information about backup and replication policies
- Status of backup and replication activities
- Plug-ins that are available and in use
- System capacity usage for the Avamar server and Data Domain systems

## **Monitor assets on the dashboard**

The **Protection** panel indicates the number of integrated and unprotected assets on the Avamar server.

- Protected indicates the number of clients that are integrated into the Avamar server.
- Unprotected indicates the number of clients that do not have any backups.
	- **NOTE:** When you run a backup job for a client, the Avamar server updates this value.

You can manage assets from the AUI by selecting **Asset Management** in the navigation pane.

### **View protected clients**

The **Protection** panel on the AUI dashboard displays the number of clients that are integrated into the Avamar server.

### **Steps**

- 1. In the AUI navigation pane on the left, click  $\gg$ , and then click **Asset Management**. The **Asset Management** pane appears.
- 2. In the domain tree, select a domain or subdomain. The list of clients in the middle pane indicates client information including status.

#### **Results**

The top part of the **Asset Management** pane displays information about the client domain, such as:

### **Table 16. Menu options under Asset Management**

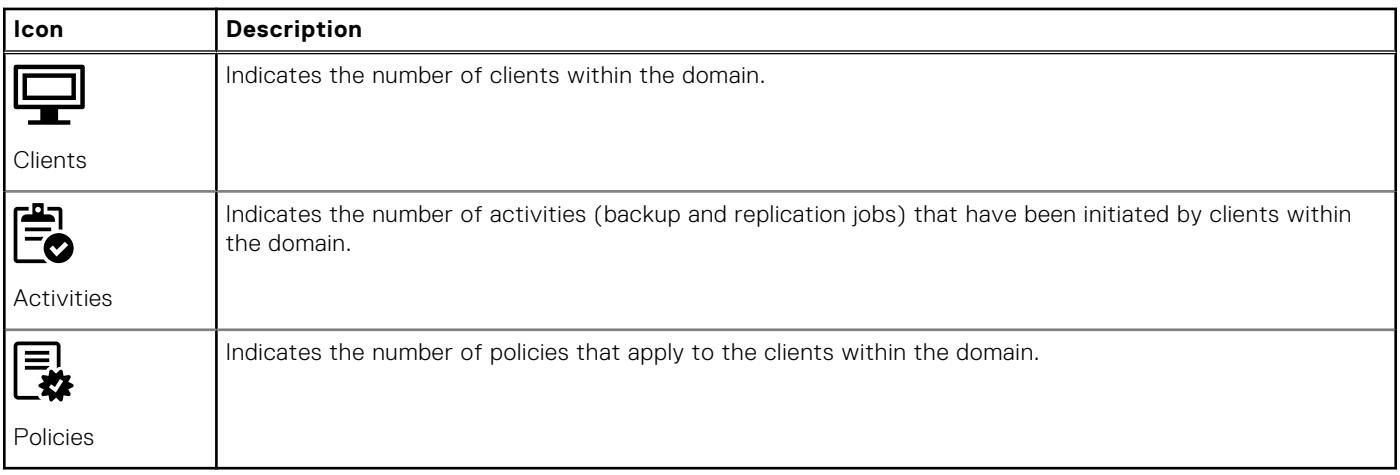

### **View unprotected clients**

The **Protection** panel on the AUI dashboard displays the number of unprotected clients that do not have any backups.

### **Steps**

- 1. To view information about unprotected clients, click the icon next to **Unprotected**. The **Clients with no backups** window appears and displays summary information for each client.
- 2. Review the client properties mentioned in the following table:

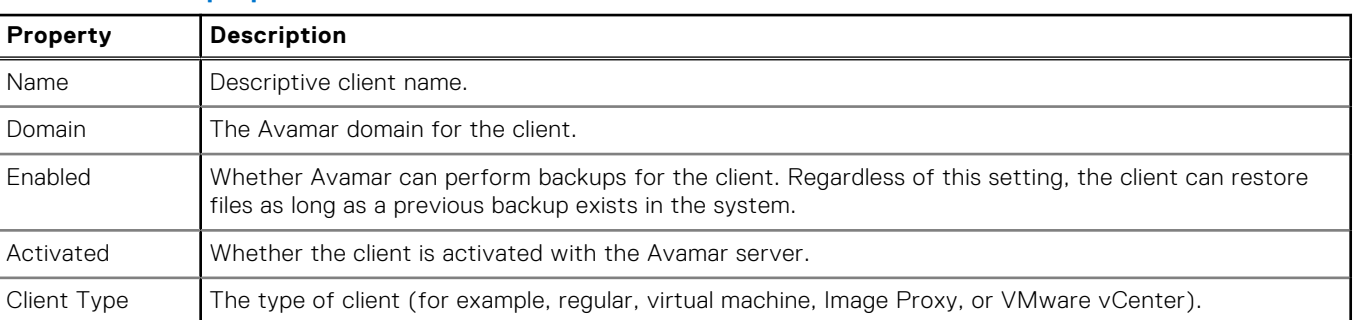

### **Table 17. Client properties**

### **Monitor system capacity on the dashboard**

The **Capacity** panel provides system capacity usage information for the Avamar server and any Data Domain systems that have been added.

### Avamar server capacity information

The **Capacity** panel indicates the amount of available storage and used storage for the Avamar server in Gigabytes (GB). Additionally, a horizontal bar indicates the percentage of total storage used.

If the Avamar system configuration includes a Data Domain system, then Avamar server capacity calculations include metadata usage for the Data Domain system.

### Data Domain system capacity information

Each configured Data Domain system is listed separately in the **Capacity** panel.

The **Capacity** panel indicates the amount of available storage and used storage for the Data Domain system in GB. Additionally, a horizontal bar indicates the percentage of total storage used.

## **View events from the dashboard**

The **Events** panel displays the unacknowledged serious system errors and warnings that have occurred, as well as certain defined system alerts.

The events appear in the list with the name, and the date and time that they occurred.

To filter events by severity, click one of the following options:

- **Critical**
- **Error**
- **Warning**

The **Event Management** pane appears and filters the results based on the chosen severity.

To display all events, click **View More**. The **Event Management** pane appears with a list of all events.

To clear these serious system errors and warnings (that is, reset the count to zero), you must explicitly acknowledge them. You can acknowledge an event from the **Event Management** pane.

The following table lists the system alerts that may appear in the **Events** panel.

#### **Table 18. System alerts**

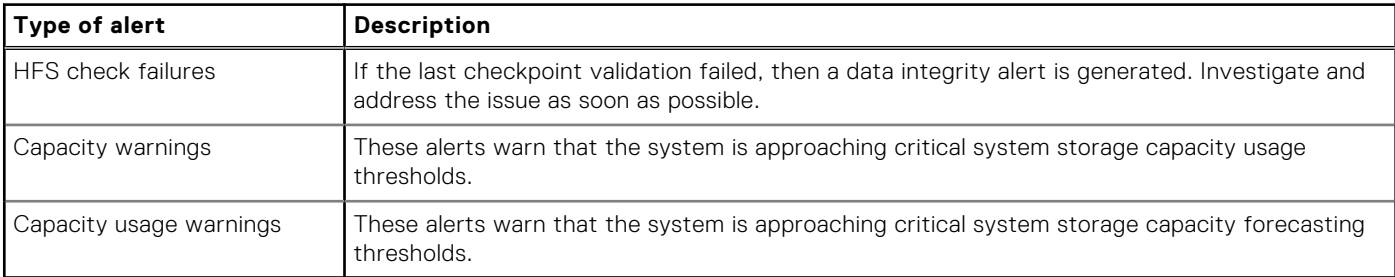

## **Monitor backup jobs on the dashboard**

A backup job is an on-demand backup or a backup that has been scheduled to run on an ongoing basis. A backup policy can be configured from the Avamar Web User Interface by selecting **Backup Policy** in the navigation pane.

The **Backup** section in the **Activities** panel indicates whether scheduled backups occur at the scheduled time or if there is a problem that is preventing backups from occurring:

- Blue indicates backup jobs that have completed successfully.
- Green indicates scheduled backup jobs that are in progress.
- Yellow indicates backup jobs that are scheduled but have not yet started.
- Red indicates backup jobs that did not complete successfully or completed with errors.
- To get detailed information about the **Activity** page, click the pie chart.

**NOTE:** Only the backups within the past 24 hours appear in the **Backup** section of the **Activities** panel. If you restart the Avamar Management Console Server (MCS), this value is reset.

## **Monitor replication jobs on the dashboard**

A replication job copies a client backup from a source Avamar system to another target destination, for example, a Data Domain system. The purpose of replication is to protect against data loss if the source Avamar server fails. Replication jobs are configured from the Avamar Web User Interface by selecting **Replication Policy** in the navigation pane.

The **Replication** section in the **Activities** panel indicates the current backup status of groups that are configured with replication:

- Blue indicates replication jobs that have completed successfully.
- Green indicates scheduled replication jobs that are in progress.
- <span id="page-51-0"></span>Yellow indicates replication jobs that are scheduled but have not yet started.
- Red indicates replication jobs that did not complete successfully or completed with errors.
- To get detailed information about the Activity page, click the pie chart.

**NOTE:** Only the replication jobs within the past 24 hours appear in the **Replication** section of the **Activities** panel. If you ⋒ restart the Avamar Management Console Server (MCS), this value is reset.

# **Plug-ins supported by the AUI**

The following table identifies the plug-ins currently supported by the AUI, along with the release in which support for specific functionality was introduced. The plug-in guides for Avamar 19.1 and later versions provide more information about supported functionality.

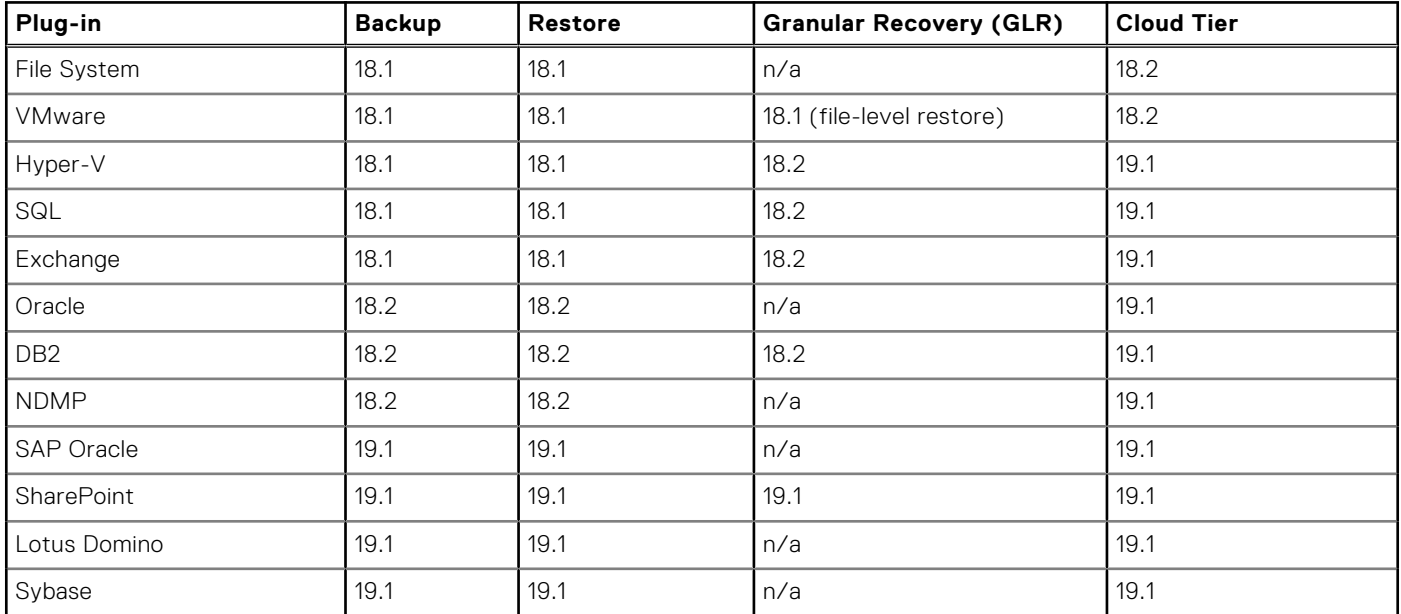

### **Table 19. Plug-ins supported by the AUI**

**NOTE:** All plug-in functionality is supported only on the Windows and Linux platforms identified in the specific plug-in documentation. For GLR, n/a indicates that the plug-in does not have a GLR function.

# **AUI Activity Monitor**

The **Activity Monitor** in the Avamar Web User Interface enables you to monitor backup, restore, backup validation, and replication activity. To perform analysis or troubleshooting, you can view a detailed log of a client session and also customize the table columns.

To access the **Activity Monitor**, open the navigation pane, and then click **Activity**. The **Activity Monitor** appears with a list of all activities.

**NOTE:** The AUI **Activity Monitor** window has been optimized for at least 1366 pixels-wide screens. Display issues might Œ occur for smaller screens. To properly display the AUI, ensure that your display is at least 1366 pixels wide.

The **Activity Monitor** provides you with options to filter the information that appears:

- Filter activities by duration—By default, the **Activity Monitor** displays the most recent 5,000 client activities. To select a different duration, in the **Filter activities by duration** drop-down list, select **Last 24 hours** or **Last 72 hours**.
- Filter activities by domain—By default, the **Activity Monitor** displays all activities regardless of domain. To display only the activities for a specific domain, in the **Filter activities by domain** drop-down list, select a domain or subdomain.
- Filter activities by status—By default, the **Activity Monitor** displays all activities regardless of status.

To display only activities with a specific status, at the top of the **Activity Monitor**, select one of the following options:

○ Completed

- Failed
- Running
- Waiting

The columns in the **Activity Monitor** table can be updated to include new columns or exclude existing columns. To include or exclude columns, click  $\Box$  and select/clear the check box against the parameter name to include/exclude it as a column from the table.

The AUI supports sorting based on the columns that are required for analysis. You can also use multi column filtering for the

table. To filter activities, click  $\blacksquare$  in their respective column.

The **Activity Monitor** displays the date and time that an activity began, and the total number of bytes examined during an activity.

To view activity details, expand the **Details** pane, by clicking  $\ll$ . In this pane, you can click the Domain, Client, or Policy links to navigate to the **Asset Management** or **Policy Management** page, where the corresponding domain, client, or policy is selected.

## **Activity Monitor details**

The following tables provide details on the information that is available in the Avamar Web User Interface **Activity Monitor**.

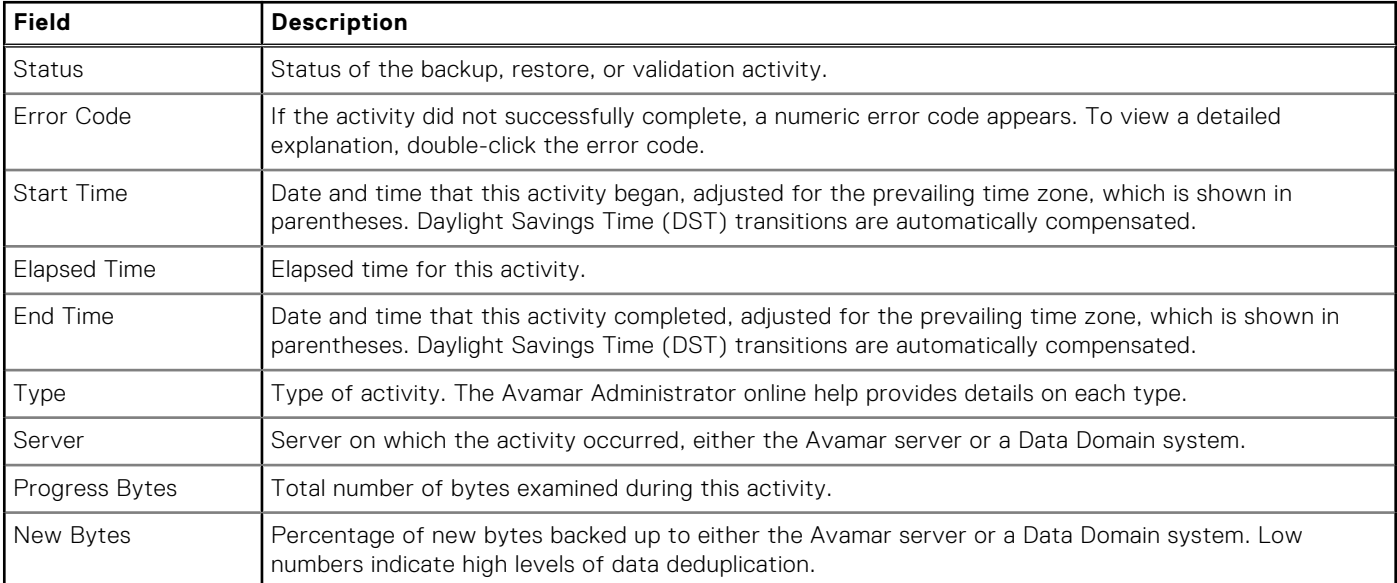

### **Table 20. Session details available in the Activity Monitor**

### **Table 21. Client details available in the Activity Monitor**

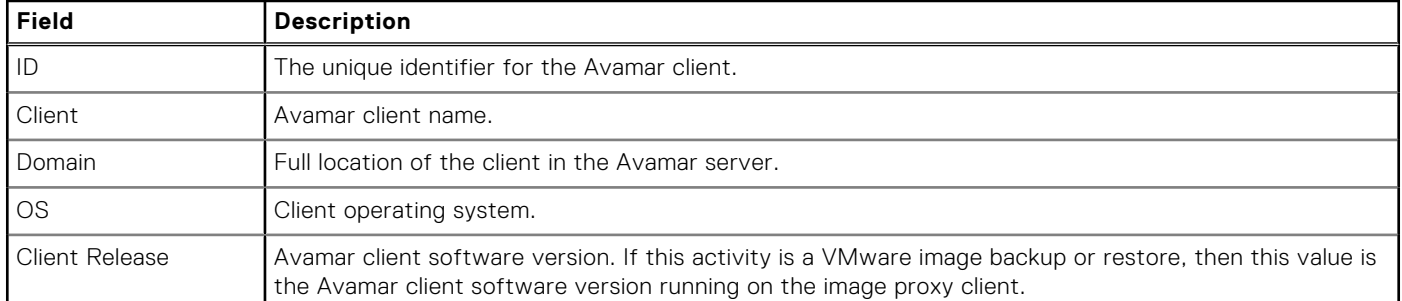

### **Table 22. Policy details available in the Activity Monitor**

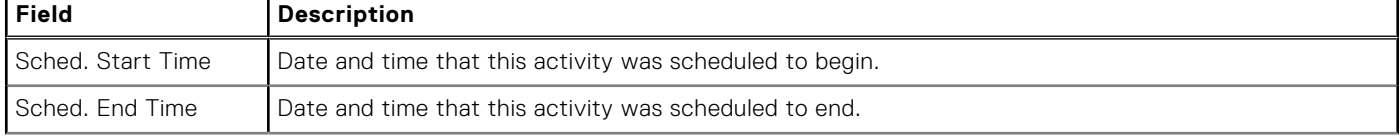

### **Table 22. Policy details available in the Activity Monitor (continued)**

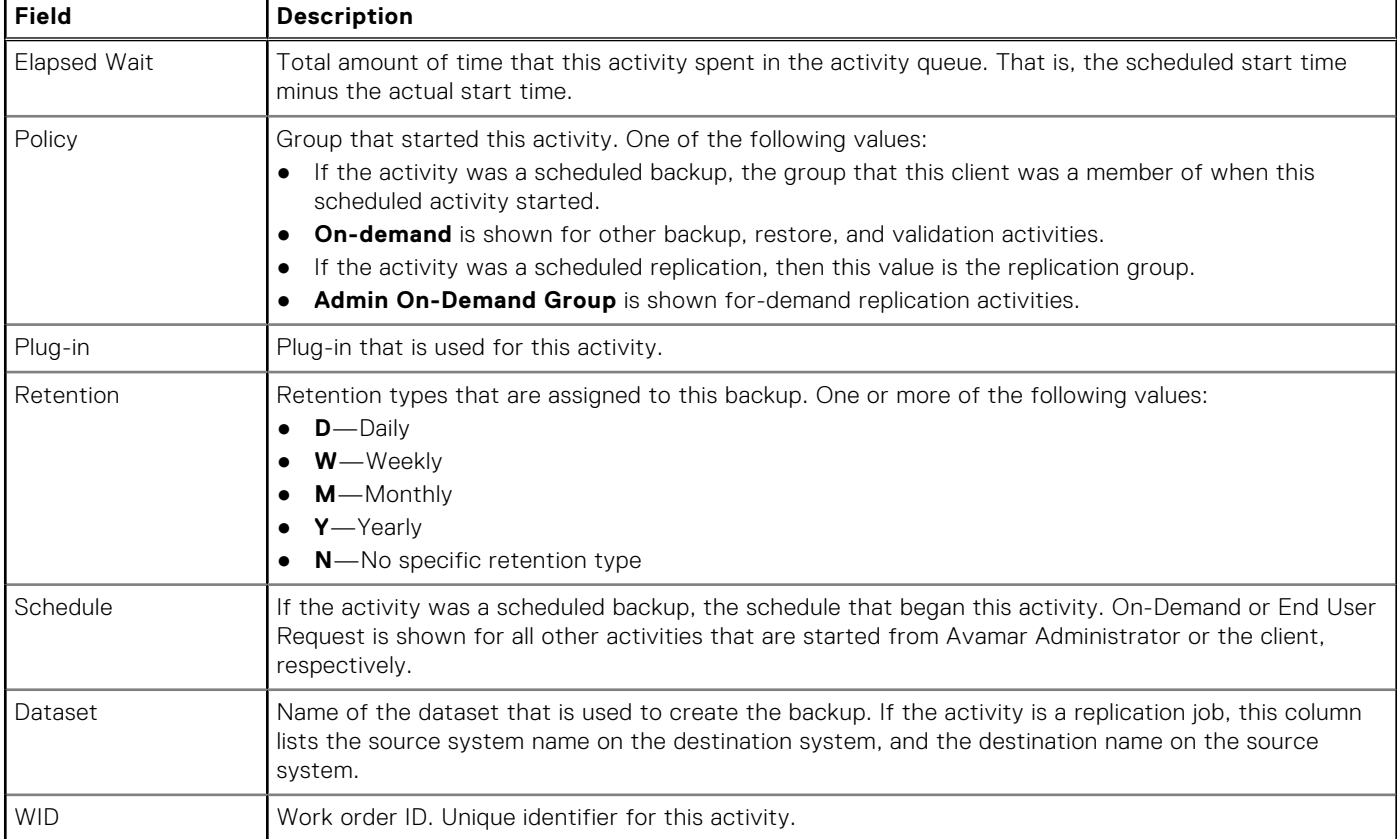

## **Monitor backups**

You can monitor backups to ensure a successful completion of restores and troubleshooting of issues. The **Activity Monitor** in the Avamar Web User Interface enables you to view status information for backups.

### **Steps**

- 1. In the AUI navigation pane on the left, click  $\gg$ , and then click **Activity**. The **Activity Monitor** appears with a list of all activities.
- 2. To filter the results to display only backup activity:
	- a. Click next to the **Activity** column.
	- b. Type **On-Demand Backup**.
	- c. Press **Enter**.

## **Cancel backups**

You can cancel a backup any time before it completes. The cancellation might take 5 minutes or longer. The backup might complete before the cancellation finishes.

### **Steps**

- 1. In the AUI navigation pane on the left, click  $\gg$ , and then click Activity. The **Activity Monitor** appears with a list of activities.
- 2. Select the backup from the list.
- 3. Click **CANCEL**.
	- A confirmation dialog box is displayed.
- 4. Click **YES**.

## **Restart a backup job**

You can restart a completed or failed backup job in the **Activity Monitor** of the Avamar Web User Interface.

#### **Steps**

- 1. In the AUI navigation pane on the left, click  $\gg$ , and then click **Activity**. The **Activity Monitor** appears with a list of all activities.
- 2. Select a backup job in the list, and then click **RESTART**. A confirmation dialog box appears.
- 3. Click **YES**.

### **Results**

The message **Restarted job successfully** will be displayed on the screen.

## **View a detailed client session log**

The **Activity Monitor** in the Avamar Web User Interface enables you to view a detailed log of a client session to perform analysis or troubleshooting.

#### **About this task**

For replication sessions, it is recommended that you review the client logs in to the replication source server.

#### **Steps**

1. In the AUI navigation pane on the left, click  $\gg$ , and then click **Activity**.

The **Activity Monitor** appears and displays a list of all activities.

2. Select an activity from the list, and then click **VIEW LOGS**.

The **Log details** window appears. By default, the Activity Monitor displays a detailed log of all client backup activity for the past 72 hours.

 $\circ$ **NOTE:** Click  $\Box$  to maximize the log details to a full-page view, and then click  $\Box$  to minimize the page back to the **Log details** window.

- 3. To filter the content based on a search string, in the search field, type the string.
- 4. To download the log file, click **Download**.

### **Monitor restores**

You can monitor and view status information for backup and restore operations in the **Activity Monitor**.

#### **About this task**

To access the **Activity Monitor**, open the navigation pane, and then click **Activity**. The **Activity Monitor** appears with a list of all activities.

**NOTE:** The AUI **Activity Monitor** window has been optimized for at least 1366 pixels-wide screens. Display issues might occur for smaller screens. To properly display the AUI, ensure that your display is at least 1366 pixels wide.

The **Activity Monitor** provides you with options to filter the information that appears:

- Filter activities by duration—By default, the **Activity Monitor** displays the most recent 5,000 client activities. To select a different duration, in the **Filter activities by duration** drop-down list, select **Last 24 hours** or **Last 72 hours**.
- Filter activities by domain—By default, the **Activity Monitor** displays all activities regardless of domain. To display only the activities for a specific domain, in the **Filter activities by domain** drop-down list, select a domain or subdomain.
- Filter activities by status—By default, the **Activity Monitor** displays all activities regardless of status.

To display only activities with a specific status, at the top of the **Activity Monitor**, select one of the following options:

- Completed
- Failed
- Running
- Waiting

To filter activities by client, start time, plug-in, or type, click  $\blacksquare$  in their respective column.

The **Activity Monitor** displays the date and time that an activity began, and the total number of bytes examined during an activity.

To view activity details, expand the **Details** pane, by clicking  $\ll$ .

## **Cancel restores**

You can cancel a restore any time before it completes. The cancellation might take 5 minutes or longer. The restore might complete before the cancellation finishes.

### **Steps**

- 1. In the AUI navigation pane on the left, click  $\gg$ , and then click **Activity**. The **Activity Monitor** appears with a list of activities.
- 2. Select the restore from the list.
- 3. Click **CANCEL**.

A confirmation dialog box is displayed.

4. Click **YES**.

## **Monitor replication in the AUI**

The **Activity** window in the AUI enables you to view status information for both on-demand and scheduled replication activity.

### **Steps**

- 1. In the AUI navigation pane on the left, click  $\gg$  and then go to **Monitor**  $>$  **Activity.** The **Activity Monitor** appears and displays a list of all activities. Replication jobs indicate **Replication Source** in the Activity column. Additionally, you can filter the view to display only replication jobs.
- 2. To filter the results to display only replication activity:
	- **a.** Click next to the **Activity** column.
	- b. Type **Replication Source**.

## **Cancel a replication task**

You can cancel a policy-based replication task in the Activity Monitor any time before it completes. The cancellation might take 5 minutes or longer. The replication may complete before the cancellation finishes.

### **Steps**

- 1. In the AUI navigation pane on the left, click  $\gg$ , and then click **Activity**. The **Activity Monitor** appears with a list of activities.
- 2. Select the replication task from the list.
- 3. Click **CANCEL**.

A confirmation dialog box appears.

4. Click **YES**.

# **Client Management**

#### **Topics:**

- Overview of Avamar clients
- Client domains
- [Client registration](#page-58-0)
- [Activate a client](#page-61-0)
- [Client paging](#page-62-0)
- **[Edit client information](#page-64-0)**
- [View client properties](#page-64-0)
- [Enable and disable a client](#page-65-0)
- [Move a client to a new domain](#page-65-0)
- [Retire a client](#page-65-0)
- [Delete a client](#page-66-0)
- [View protected clients](#page-66-0)
- [View unprotected clients](#page-67-0)

# **Overview of Avamar clients**

Avamar clients are networked computers or workstations that access the Avamar server over a network connection.

You can organize and segregate clients by using Avamar domains. Domains provide enhanced security by enabling you to define administrative user accounts on a domain-by-domain basis.

Before Avamar can back up or restore data on a client, you must *register* or activate the client with the Avamar server.

To provide maximum flexibility in deploying Avamar clients, registration and activation are separate events that occur asynchronously. Although they often occur at nearly the same time, they can also occur hours, days, or even weeks apart.

In Avamar Administrator, the client name must always be the client's hostname. If the client name should be changed in Avamar Administrator because the hostname changed, shut down the Avamar software on the client computer. Change the client name by editing the client information, then restart the Avamar client software. This method is the only way to ensure that the client maintains its registration with the Management Console Server (MCS) database, which ensures that past backups continue to be associated with the client.

# **Client domains**

Avamar client domains are distinct zones to organize and segregate clients in the Avamar server. The server provides enhanced security by enabling you to define administrative user accounts on a domain-by-domain basis.

Avamar client domains are completely internal to the Avamar server and have nothing to do with Internet domains.

## Nested structure

You can nest domains to create a rich tree structure. Consider the following example domain.

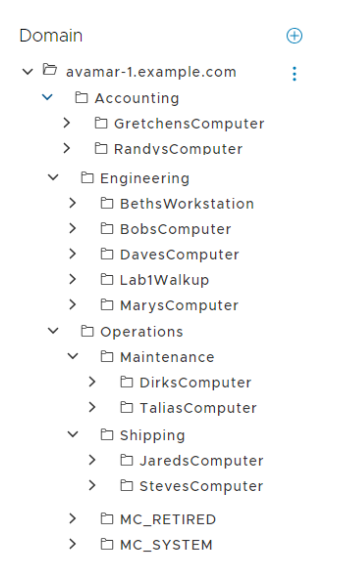

#### **Figure 10. Avamar domain example**

The root domain, avamar-1.example.com, contains three departmental domains: Accounting, Engineering, and Operations. The Operations domain contains Maintenance and Shipping subdomains.

There is no functional difference between domains and subdomains. *Subdomain* is merely a term that refers to any domain nested within another higher level domain.

### Hierarchical management

The real power of domains is to add administrators to a specific level on the client tree. These domain-level administrators can then manage the clients and policies within that domain.

For example, if you add an administrative user to the root domain, then that user can administer clients and policies anywhere in the system. However, if you add an administrative user to a domain, then that user can only administer clients and policies in that domain and its subdomains.

The procedures in this guide assume that you are logged in to the root domain. If you log in to a lower-level domain, you may not have access to specific clients, datasets, groups, and event management features outside that domain.

### Special domains

You cannot delete the MC\_RETIRED and REPLICATE domains.

The MC\_RETIRED domain contains clients that have been retired. Its primary purpose is to facilitate restores from retired client backups.

The REPLICATE domain contains replicated data from other servers.

### **Create a domain**

Perform the following steps to create a domain:

#### **Steps**

- 1. In the AUI navigation pane on the left, click  $\gg$ , and then click **Asset Management**.
- 2. In the **Asset Management** pane, perform the following steps:
	- a. In the hierarchical **Domain** tree, select a location in the tree where you would like to create a domain.

b. Click  $\bigoplus$ 

The **Create domain** dialog box is displayed.

<span id="page-58-0"></span>3. In the **Name** field, type the name of the domain.

Domain names must be 63 characters or fewer, and must not use any of the following characters: =~!@\$^%() { }  $[ ] | , ^{^{\circ}}; \# \backslash / : ^{*}$ ?<>'"&.

- 4. (Optional) Type the name, telephone number, email address, and location for a contact for the domain in the remaining fields.
- 5. Click **OK**.

A confirmation message is displayed.

## **Edit domain information**

You can edit contact and location information for a domain.

### **Steps**

- 1. In the AUI navigation pane on the left, click  $\gg$ , and then click **Asset Management**.
- 2. In the hierarchical **Domain** tree, select the domain
- 3. To edit the domain information, perform either of the following steps:
	- **•** Click the overflow menu ( : ), and then select **Edit Domain**.
	- In the **DOMAIN ACTIONS** pane, select **Edit Domain**.
	- The **Edit Domain** dialog box is displayed.
- 4. Edit the domain contact information.
- 5. Click **OK**.

## **Delete a domain**

When you delete a domain, the process also deletes any clients in the domain. To preserve the clients in the system, move the clients to a new domain before you delete the domain.

### **About this task**

If you use directory service authentication, Avamar removes the LDAP maps that use that domain for access. The associated directory service groups are otherwise unaffected by the deletion.

### **Steps**

- 1. In the AUI navigation pane on the left, click  $\gg$ , and then click **Asset Management**.
- 2. In the hierarchical **Domain** tree, select the domain that you would like to delete.
- 3. To delete the domain, perform either of the following steps:
	- **•** Click the overflow menu (: ), and then select **Delete Domain**.
	- In the **DOMAIN ACTIONS** pane, select **Delete Domain**.
	- The **Delete Domain** dialog box is displayed.
- 4. Click **Yes**.

# **Client registration**

Client registration is the process of establishing an identity with the Avamar server. Once Avamar "knows" the client, it assigns a unique client ID (CID), which it passes back to the client during activation.

There are three ways to register a client:

- Client-side registration
- Interactive server-side registration by using Avamar Administrator
- **Batch client registration**

**NOTE:** When registering a client to another server, unregister the client from the original server before registering it with another server.

## **Client-side registration**

The client-side registration process depends on the operating system.

The *Avamar Backup Clients User Guide* describes client-side registration for each supported operating system.

Client-side registration also activates the client at the same time. However, the client is automatically added to the Default Group and must use the default dataset, schedule, and retention policy. As a result, this method may not provide enough control for some sites.

## **Register or add a client**

You can use the AUI to add a client to the system in a domain and policy. This action provides a high degree of control. For example, you can assign a specific dataset, schedule, and retention policy. However, it can be time consuming to add many clients.

### **About this task**

Client registration is the process of establishing an identity with the Avamar server. Once Avamar "knows" the client, it assigns a unique client ID (CID), which it passes back to the client during activation.

Once the client is added and registered, you can add a client to the system in a domain and policy. This action provides a high degree of control. For example, you can assign a specific dataset, then schedule, and retention policy. However, it can be time consuming to add many clients.

### **Steps**

- 1. In the AUI navigation pane on the left, click  $\gg$ , and then click **Asset Management**.
- 2. In the domain tree, select a domain or a subdomain for the client.
- 3. Click **ADD CLIENT**.

**NOTE:** The *Avamar for VMware User Guide* provides information about VMware vCenter, Image Proxy, and virtual machine client types.

The **New Client** pane is displayed.

- 4. In the **New Client Name** field, type the name of the account and then click **NEXT**. The **Optional Information** pane is displayed.
- 5. Optional, compete the optional contact information including the contact name, phone number, email, and location, and then click **NEXT**.

The **Summary** pane is displayed.

- 6. Review the client summary information, and then click **ADD**. The **Finish** pane is displayed.
- 7. Click **OK**.

## **Batch client registration**

To support large sites with many clients, the batch client registration feature enables you to define multiple clients in a single client definition file. The file is then validated and imported into the Avamar server.

Batch client registration at large sites provides nearly as much control as interactively adding the client using the Avamar Administrator or the AUI which is also much faster.

### **Clients definition files**

Avamar supports Extensible Markup Language (XML) and comma-separated values (CSV) formats for the clients definition file for batch client registration.

### XML format

XML clients definition files must have an .xml extension and conform to the following structure and format:

```
<?xml version="1.0" encoding="UTF-8" ?>
 <registration_stream>
    <registrants>
       <entry
         host name="MyClient.Example.com"
          mcs_domain="clients"
          mcs_group="MyGroup"
          dataset="MyDataset"
          retention_policy="MyRetentionPolicy"
          contact_address="192.168.31.5"
          contact_port="28002"
          access_list="user1@avamar:password, user2@LDAP"
          encryption="high"
          encryption_override="false"
       />
    </registrants>
</registration stream>
```
**(i)** NOTE: The clients definition file in this topic is for reference purposes only. Do not try to copy and paste this example into a clients definitions file. Invisible formatting characters prevent you from successfully doing so.

Define each client by using a separate <entry> element.

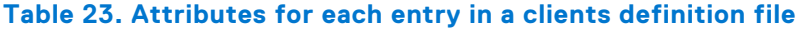

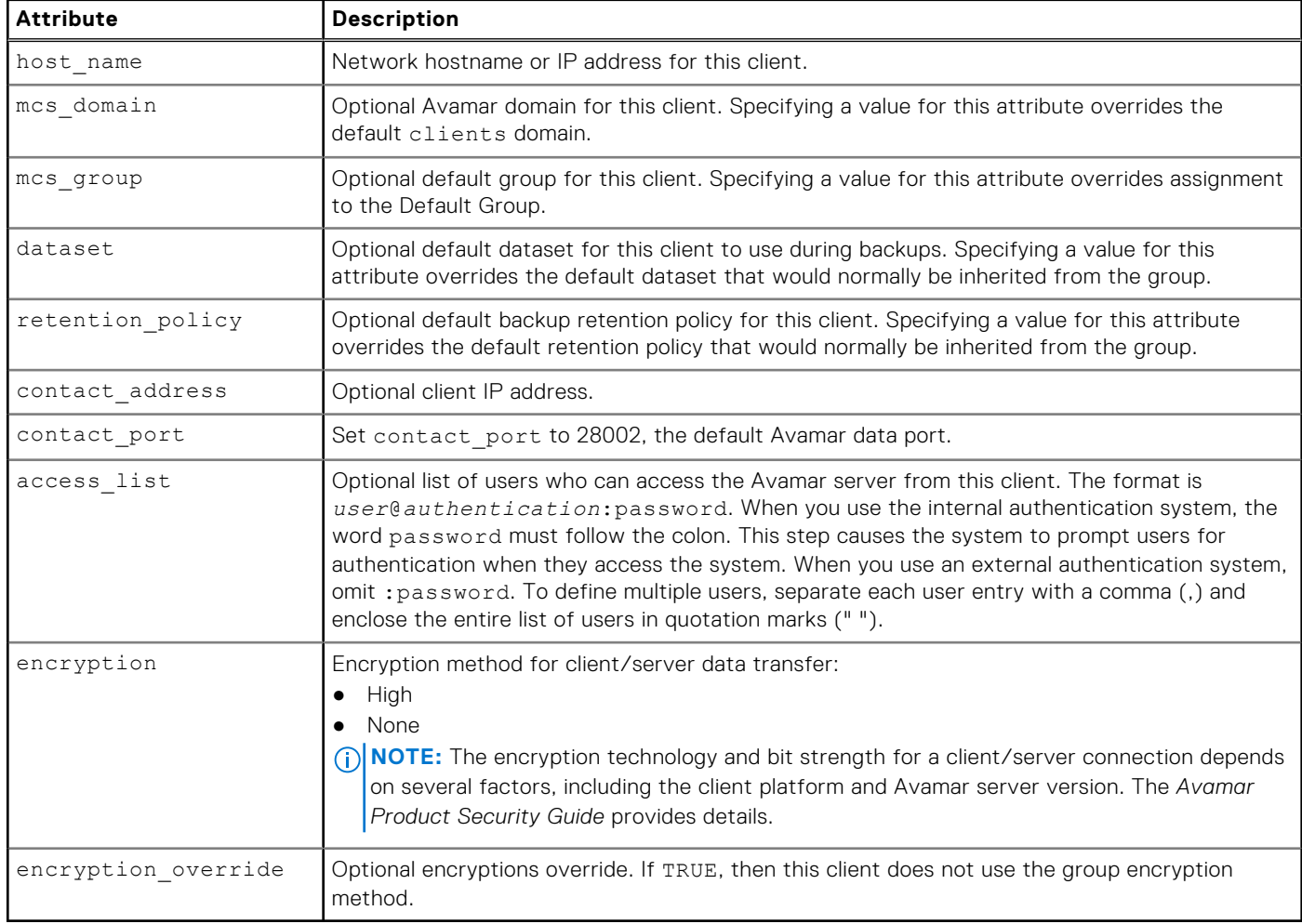

### CSV format

CSV clients definition files use the same element and attribute names as the XML format. However, you must define each client on a single line and separate each attribute value by a comma, as shown in the following example:

<span id="page-61-0"></span>host name, mcs domain, mcs group, dataset, retention policy, contact address, contact port, access list, encryption, encryption override

## **Validate and import clients definition file**

Perform the following steps to validate and import clients definition file:

#### **Steps**

- 1. In Avamar Administrator, click the **Administration** launcher link. The **Administration** window is displayed.
- 2. Click the **Account Management** tab.
- 3. From the **Actions** menu, select **Account Management** > **Import Clients from File**. The **Validate** dialog box appears.
- 4. Browse to and select the saved clients definition file.
- 5. Click **Validate**.
	- The **Validation Results** dialog box appears.
- 6. If the clients definition file is error free, click **Commit** to import the client list. Or, of the clients definition file contains errors, correct the errors, save the file again, and repeat the steps in this procedure. The **Validation Results** dialog box closes, and the new clients appear in the **Account Management** tree.

# **Activate a client**

Client activation is the process of passing the client ID (CID) back to the client, where it is stored in a file on the client file system.

### **Prerequisites**

- The client must be present on the network.
- The Avamar client software must be installed and running on the client.
- The Avamar server must be able to resolve the hostname that was used to register the client.

### **About this task**

There are two ways to activate a client:

- Begin activation from the client. The *Avamar Backup Clients User Guide* describes this method.
- Invite the client to activate with the server by using the AUI
- **NOTE:** HP-UX, Linux, and Solaris clients can either be activated during installation or by using Avamar Administrator. There is no client-side command to begin client activation on these computing platforms.

### **Steps**

- 1. In the AUI navigation pane on the left, click  $\gg$ , and then click Asset Management.
- 2. In the domain tree, select the domain for the client.
- 3. In the list of clients, select the client that you want to activate.

You can only view clients in the domain for the login account. To view all clients, log in to the root domain.

4. Click **MORE ACTIONS** > **Invite Client**. A status message indicates that the client was sent an invitation to activate with the server.

## <span id="page-62-0"></span>**Reactivate a client**

In certain circumstance, such as client computer replacement, you may need to reactivate a client account with newly installed client software.

### **Steps**

- 1. In the AUI navigation pane on the left, click , and then click **Asset Management**.
- 2. In the domain tree, select the domain for the client.
- 3. In the list of clients, select the client that you want to reactivate.

You can only view clients in the domain for the login account. To view all clients, log in to the root domain.

- 4. Click **MORE ACTIONS** > **Edit Client**. The **Edit Client** window is displayed.
- 5. Select the **Activated** check box.
- 6. Click **UPDATE**.

#### **Next steps**

After deactivating the client, follow instructions in the user guide for the specific plug-in to complete client registration. This procedure deactivates the client so that it can be activated again.

# **Client paging**

Avamar clients can be either pageable or non-pageable. If a client is pageable you can specify settings to control how the MCS determines the paging settings for the client. You may need to use workarounds for limitations that exist in environments with non-pageable clients.

## **Pageable clients**

Pageable clients have provided the Avamar server with a page address and port number, which enable performance of on-demand backups and restores. Avamar Administrator can also browse the client file system during backups and restores in Avamar Administrator.

You can specify one of the following client paging settings to control how the MCS determines the paging settings for a client:

- **Automatic** With the default setting of automatic paging, the MCS tries to automatically determine the paging settings for the client. If the MCS receives updated paging information from the client, it automatically updates the settings.
- **Manual** With manual paging, specify the IP address and data port number for client/MCS communications. You may want to use manual paging when using Network Address Translation (NAT). With NAT, the MCS probably cannot automatically determine the correct client paging settings. In manual mode, the MCS never overwrites the IP address and port number settings for the client.

You can also disable automatic paging without specifying an IP address or data port number for client/MCS communications. Disabling automatic paging might be useful to support clients that are off the network for extended periods of time, as can be the case with laptop computers. These clients must launch their own on-demand backups. For this reason, you should enable client paging whenever possible.

## **Non-pageable clients**

A client is non-pageable when the Avamar Administrator server is not running on the Avamar server utility node or on a single-node server cannot establish a TCP/IP connection to port 28002 on the Avamar client.

### When a client might be non-pageable

A client might be non-pageable in the following situations:

The environment (including the client) has firewall rules that prevent incoming connections on port 28002 to the client.

- The client is behind a router that does not support port-forwarding for connections that were initiated from the Avamar server. (This step is the common situation that managed service providers to enable encounter when they deploy Avamar without using VPN.)
- The Avamar Administrator server cannot connect to the Avamar client on the paging address that is used by the Avamar Administrator server. An example is when the client is multi-homed and the paging address that the Avamar Administrator server uses for connecting the client does not have a route to the paging address.
- The environment requires authentication to establish a host-to-host connection to port 28002 on the client, and the Avamar Administrator server process is not able to support the required authentication protocol.
- An IPSec environment. In a Windows environment, Microsoft best practices recommend enabling IPSec. Clients are not pageable in an IPSec environment.

MCS should automatically detect non-pageable clients and adjust settings. Usually no manual changes are needed in MCS. You can determine whether a client is pageable or non-pageable by viewing the **Client Summary** in the AUI. If **No** appears in the Paging Enabled field for the client, then MCS cannot connect to the avagent process on the client, which makes the client non-pageable.

### Limitations in environments with non-pageable clients

You can use Avamar Administrator to perform backups or restores, or define policies in environments with non-pageable clients. In some cases, you must type explicit path names.

The following limitations apply when the client is non-pageable:

- If the MCS cannot page the client on port 28002, then Avamar cannot invite the client to activate by using Avamar Administrator.
- You cannot browse the client file system when defining datasets or when browsing to select a target for restore. To work around this limitation, explicitly define the backup dataset without browsing a client. During a restore, explicitly type the restore target path.
- You cannot view client logs. To work around this limitation, get the logs from the client computer.
- You cannot page the client when there is a work order waiting for the client. In this case, the client connects to the MCS and polls for the existence of a work order approximately once every minute.

If you are backing up several hundred or more non-pageable clients, you may need to increase the polling interval. The default polling interval is 60 s. If MCS performance is slowing down, increase the polling interval until you achieve acceptable performance.

## **Adding or modifying client paging settings**

The MCS can automatically determine client paging settings, or you can manually specify paging settings for a client. You may need to manually specify paging settings when you use NAT.

### **Steps**

- 1. In the AUI navigation pane on the left, click  $\gg$ , and then click Asset Management.
- 2. In the domain tree, select the domain for the client.
- 3. In the list of clients, select the client that you want to edit.

You can only view clients in the domain for the login account. To view all clients, log in to the root domain.

- 4. Click **MORE ACTIONS** > **Edit Client**. The **Edit Client** window is displayed.
- 5. Click the **Paging** tab.
- 6. Select either the **Automatic** or **Manual** paging mode.
- 7. If you selected **Manual**, specify the client information for client/MCS communications:
	- If the MCS is unable to automatically determine a hostname for this client in automatic mode, type a valid (un-NAT'd) IP address for the client in the **Address (IP or hostname)** field.
	- In the Port Number (secure) field, specify the data port number. The default data port is 30002.
	- In the **Port Number (insecure)** field, specify the data port number. The default data port is 28002.
- 8. Click **UPDATE**.

# <span id="page-64-0"></span>**Edit client information**

You can edit the name, contact information, or location information for a client in Avamar Administrator.

#### **About this task**

In Avamar Administrator, the client name must always be the client hostname. Whenever you should change the client name in Avamar Administrator because the client hostname changed, shut down the Avamar software on the client computer. Change the client name by way of this procedure, and then restart the Avamar client software. This action is the only way to ensure that the client maintains its registration with the Management Console Server (MCS) database, which ensures that past backups continue to be associated with the client.

#### **Steps**

- 1. In the AUI navigation pane on the left, click  $\gg$ , and then click **Asset Management**.
- 2. In the domain tree, select the domain for the client.
- 3. In the list of clients, select the client that you want to edit. You can only view clients in the domain for the login account. To view all clients, log in to the root domain.
- 4. Click **MORE ACTIONS** > **Edit Client**. The **Edit Client** window is displayed.
- 5. Edit the name, contact information, or location information for the client.
- 6. Click **UPDATE**. A confirmation message is displayed.

# **View client properties**

Perform the following steps to view client properties:

#### **Steps**

- 1. In the AUI navigation pane on the left, click  $\gg$ , and then click **Asset Management**.
- 2. In the domain tree, select the domain for the client.
- 3. In the list of clients, select a client whose properties you want to view.
	- You can only view clients in the domain for the login account. To view all clients, log in to the root domain.

The client details that are described in the following table appear in the right pane of the window.

### **Table 24. Client Summary Information**

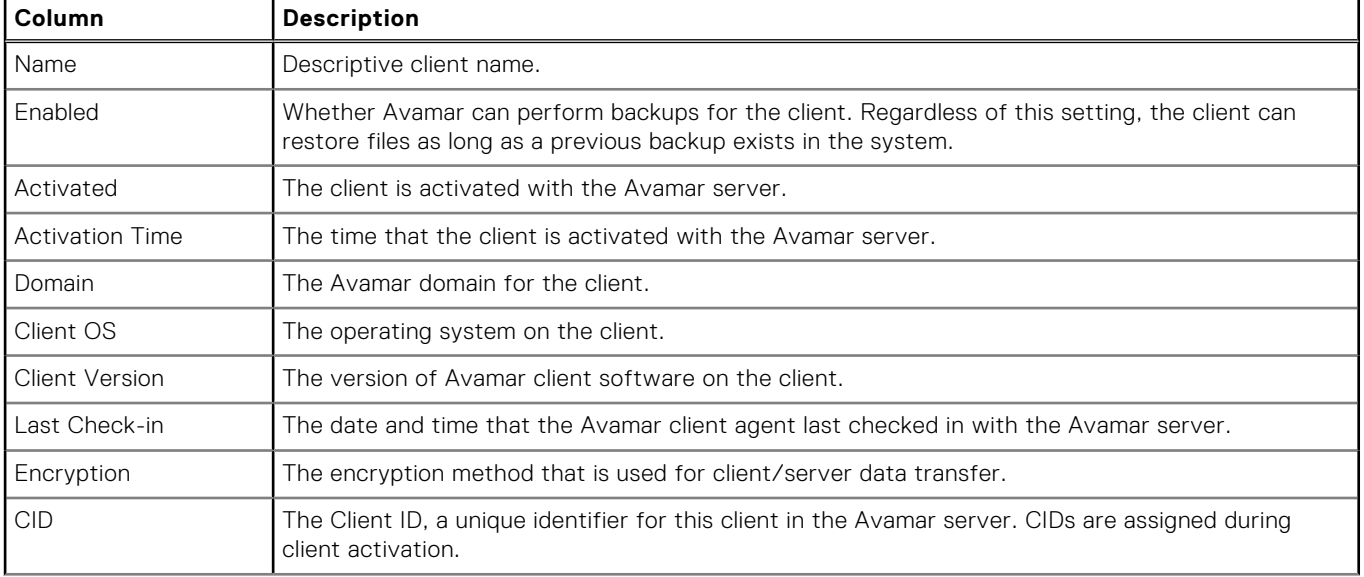

### <span id="page-65-0"></span>**Table 24. Client Summary Information (continued)**

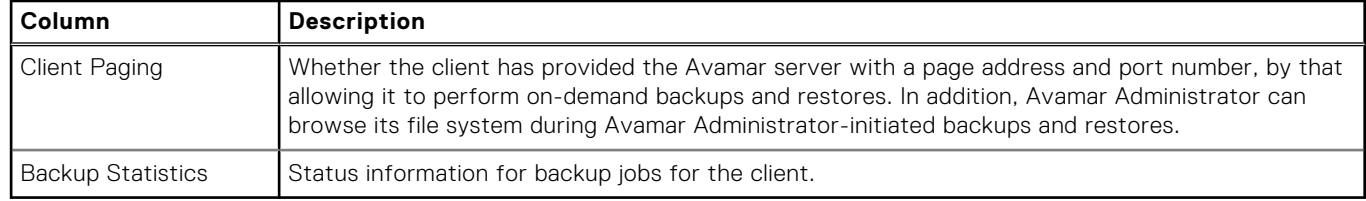

# **Enable and disable a client**

You can disable a client so that it cannot use the Avamar server to back up files. This action is typically done to place the system in a state that supports maintenance activities. If a client has been disabled, you must reenable the client before backups for the client can resume.

### **Steps**

- 1. In the AUI navigation pane on the left, click  $\gg$ , and then click Asset Management.
- 2. In the domain tree, select the domain for the client.
- 3. In the list of clients, select the client that you want to edit.

You can only view clients in the domain for the login account. To view all clients, log in to the root domain.

- 4. Click **MORE ACTIONS** > **Edit Client**. The **Edit Client** window appears
- 5. To enable a client, in the **Basic** tab, select the **Enabled** check box.
- 6. To disable a client, in the **Basic** tab, clear the **Enabled** check box.
- 7. Click **UPDATE**.

# **Move a client to a new domain**

Perform the following steps to move a client to a new domain:

### **Steps**

- 1. In the AUI navigation pane on the left, click  $\gg$ , and then click Asset Management.
- 2. In the hierarchical **Domain** tree, select the domain.
- 3. In the list of clients, select the client that you want to move.

You can only view clients in the domain for the login account. To view all clients, log in to the root domain.

- 4. Click **MORE ACTIONS** > **Move Client**. The **Move Client** dialog box is displayed.
- **5.** Select the new domain for the client.
- 6. Click **SUBMIT**.

A confirmation message appears.

7. Click **Yes**.

# **Retire a client**

When you retire a client, Avamar stops running backups of the client. Avamar uses the specified retention setting for the existing backups of a retired client to determine how long to retain the existing backups. Avamar also uses the specified retention setting for existing replicas of a retired client's backups to determine how long to retain the existing replicas.

### **About this task**

To restore data from existing backups or replicas of a retired client, use Avamar Administrator.

### <span id="page-66-0"></span>**Steps**

- 1. In the AUI navigation pane on the left, click , and then click **Asset Management**.
- 2. In the domain tree, select the domain for the client.
- 3. In the list of clients, select the client that you want to retire.
	- You can only view clients in the domain for the login account. To view all clients, log in to the root domain.
- 4. Click **MORE ACTIONS** > **Retire Client**. The **Retire Client** window appears.
- 5. In the **Local Backups** section, choose how long to keep backups for the client:
	- To keep backups until their existing expiration dates, select **Retain local backups with existing expiration date**.
	- To keep backups indefinitely, regardless of the existing expiration dates, select **Retain all local backups indefinitely**.
	- To keep backups until a new expiration date, select **Reset local backup expiration date** and in **New Expiration Date**, select a new date.
- 6. For clients with replicas, in the **Remote Backups** section, choose how long to keep replicas for the client:
	- To keep replicas until their existing expiration dates, select **Retain remote backups with existing expiration date**.
	- To keep replicas indefinitely, regardless of the existing expiration dates, select **Retain all remote backups indefinitely**.
	- To keep replicas until a new expiration date, select **Reset remote backup expiration date** and then select a new date.
- 7. To retire child VMware clients, in the **Force Retire** section, select **Ignore running acitivity and force retire child vm client**.

### 8. Click **SUBMIT**.

A confirmation message appears.

# **Delete a client**

Delete a client and all backups of the client. Optionally, choose to delete all replicas that exist on replication destination systems.

#### **About this task**

When you delete a client, Avamar permanently deletes all backups that are stored for that client. Only delete a client when you are certain that there is no reason to retain the backups. If there is any doubt, retire the client instead.

### **Steps**

- 1. In the AUI navigation pane on the left, click  $\gg$ , and then click **Asset Management**.
- 2. In the hierarchical **Domain** tree, select the domain.
- 3. In the list of clients, select the client that you want to delete.

You can only view clients in the domain for the login account. To view all clients, log in to the root domain.

- 4. Click **MORE ACTIONS** > **Delete Client**. The **Delete Client** dialog box appears and displays the number of existing backups for the client.
- 5. Select **I understand this action is permanent and irreversible**. This field is a safety net to avoid unintentionally deleting a client and the client's backups.
- 6. Click **YES**.

# **View protected clients**

The **Protection** panel on the AUI dashboard displays the number of clients that are integrated into the Avamar server.

### **Steps**

- 1. In the AUI navigation pane on the left, click  $\gg$ , and then click Asset Management. The **Asset Management** pane appears.
- 2. In the domain tree, select a domain or subdomain. The list of clients in the middle pane indicates client information including status.

### <span id="page-67-0"></span>**Results**

The top part of the **Asset Management** pane displays information about the client domain, such as:

#### **Table 25. Menu options under Asset Management**

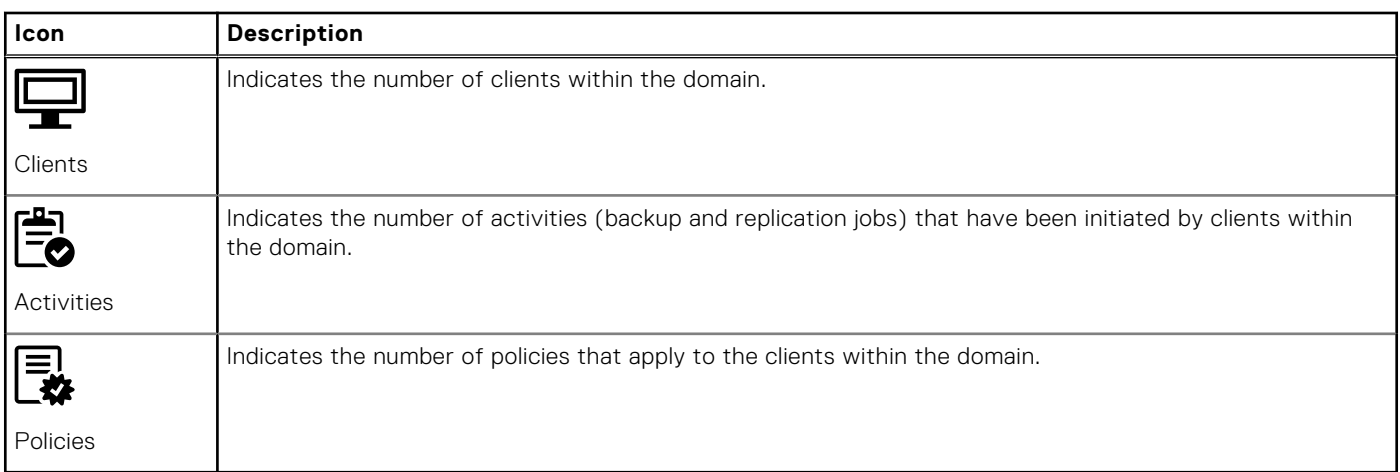

# **View unprotected clients**

The **Protection** panel on the AUI dashboard displays the number of unprotected clients that do not have any backups.

#### **Steps**

- 1. To view information about unprotected clients, click the icon next to **Unprotected**. The **Clients with no backups** window appears and displays summary information for each client.
- 2. Review the client properties mentioned in the following table:

### **Property Description** Name Descriptive client name. Domain The Avamar domain for the client. Enabled Whether Avamar can perform backups for the client. Regardless of this setting, the client can restore files as long as a previous backup exists in the system. Activated Whether the client is activated with the Avamar server. Client Type The type of client (for example, regular, virtual machine, Image Proxy, or VMware vCenter).

#### **Table 26. Client properties**

# **User Management and Authentication**

### **Topics:**

- Overview of Avamar user accounts
- [User authentication](#page-69-0)
- [Avamar internal authentication](#page-69-0)
- [Directory service authentication](#page-69-0)
- [Enable backward compatibility with Enterprise Authentication](#page-86-0)
- [Roles](#page-86-0)
- [Add a user to a domain](#page-90-0)
- [Edit user information](#page-91-0)
- [Delete a user](#page-91-0)

# **Overview of Avamar user accounts**

A user account in Avamar can administer a domain or client. The user account defines the authentication system that is used to grant users access to the Avamar server. It also defines the role for the user, which controls the operations that a user can perform.

You can add user accounts to domains or individual clients. When you add a user account to a domain, the account can administer that domain and any subdomains beneath it. When you add a user account to an individual client, the account can perform backups and restores of that client, and access backups belonging to that client in the system.

In Avamar, users are entries in a domain or client access list. When you add a user account to the Avamar system, you are adding an entry to a domain or client user access list.

In the following example, the user "Gretchen" has been added to both the Accounting domain and a computer. However, the authentication system and role are completely separate user accounts that happen to have the same username.

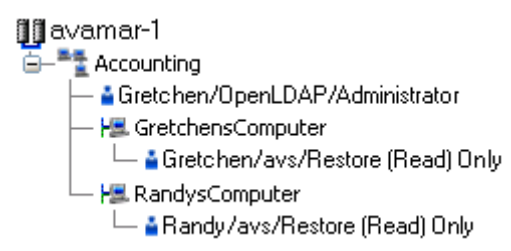

#### **Figure 11. Users in Avamardomains**

The following table describes the information that comprises an Avamar user account.

#### **Table 27. Avamar user account information**

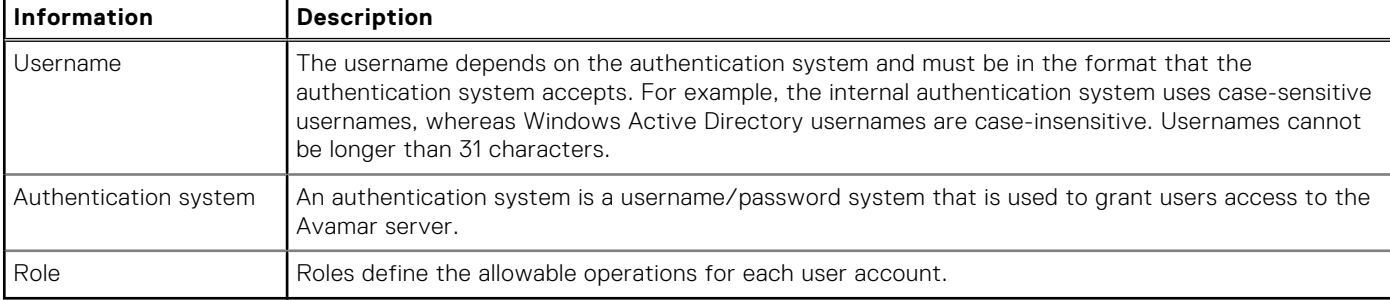

# <span id="page-69-0"></span>**User authentication**

An authentication system is a username/password system that is used to grant users access to the Avamar server.

Avamar supports the following authentication systems:

- Avamar internal authentication, as described in Avamar internal authentication on page 70.
- Directory service authentication, as described in Directory service authentication on page 70.

Avamar also supports the deprecated authentication method Enterprise Authentication. [Enable backward compatibility with](#page-86-0) [Enterprise Authentication](#page-86-0) on page 87 describes how to enable continued support for Enterprise Authentication.

## **How Avamar authenticates users and assigns roles**

To provide backward compatibility with enterprise authentication and to account for the possibility of users in more than one LDAP mapped group, Avamar uses the following authentication and role assignment sequence for each login try:

1. When the username is in the format *user*, where *user* is a username without *@server* appended, then Avamar checks the internal Avamar authentication database.

If the username, password, and domain match, then the login is successful and Avamar assigns the user a role in the Avamar database. If they do not match, then the login fails.

2. When the username is in the format *user@server*, where *user* is a username and *server* is the fully qualified domain name of the authentication server, then Avamar checks the login information by using enterprise authentication.

If the username, password, and domain match, then the login is successful and Avamar assigns the user a role in the Avamar database. If there is no match, then the evaluation continues.

3. When the username is in the format *user@server* and authentication by using enterprise authentication fails, then Avamar checks the LDAP mapping system.

The login try is checked against all mapped groups for a match of each of the following identifiers:

- Username, the portion of the **User Name** field entry before the @ symbol.
- Password, as typed in the **Password** field.
- Avamar domain, as typed in the **Domain Name** field.
- Directory service domain, the portion of the **User Name** field entry after the @ symbol.

When all identifiers match, the login is successful and Avamar assigns the user a role from the mapped group.

A user can be the member of mapped groups in different directory service domains. The role of the mapped group that matches the directory service domain that is provided during login is assigned to the user for that session.

When the user is a member of more than one mapped group in the same directory service domain, the role with the greatest authority is assigned.

4. When the login information does not meet the requirements of any of the previous steps, then the login fails and a failure message appears.

# **Avamar internal authentication**

With Avamar internal authentication, you define the username and password for Avamar user accounts, and Avamar stores the information. Usernames are case-sensitive and cannot be longer than 31 characters.

No additional steps are required to use internal Avamar authentication to authenticate user accounts. You define the username and password for each account when you add the user in Avamar Administrator or the AUI.

# **Directory service authentication**

Use directory service authentication to authenticate and assign roles to Avamar users by using information from an existing directory service. Directory service authentication works with specific LDAP directory services and provides additional functionality when used with an OpenLDAP directory service. Directory service authentication also works with a Network Information Service (NIS), on its own or with one of the supported LDAP directory services.

## Avamar products that use directory service authentication

The following Avamar products can use directory service authentication to authenticate and authorize users:

- Avamar Administrator
- Avamar Web Restore
- Avamar client web UI (Avamar Desktop/Laptop)
- Avamar Web User Interface (AUI)

## Avamar product that uses directory service client records

Avamar Client Manager does not use directory service authentication to authenticate and authorize user logins. However, Avamar Client Manager can use the directory service mechanism to obtain information about computers that are potential Avamar clients. Avamar Client Manager queries the directory service to obtain information about clients and, if available, directory service organizational units, such as directory domains, and directory groups.

### Directory services types

Directory service authentication supports the following types of directory services:

### **Table 28. Supported directory service types**

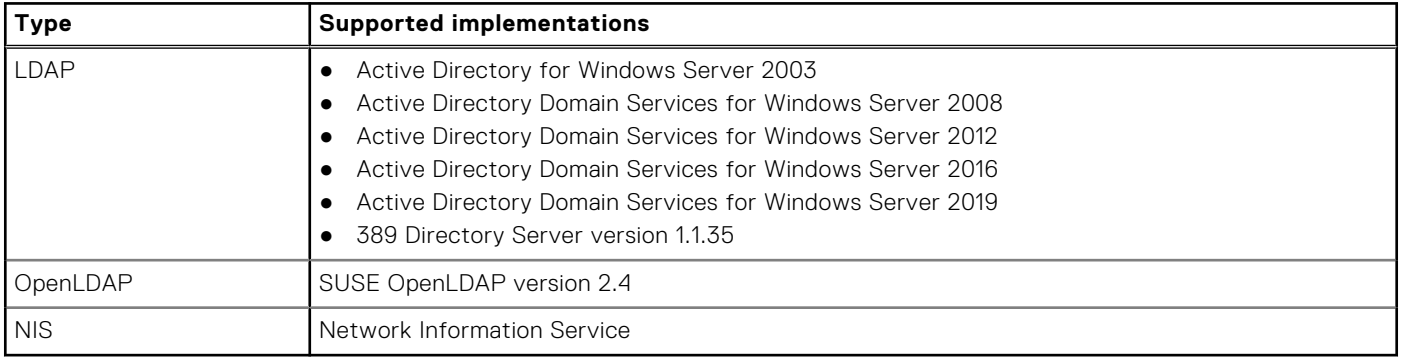

Avamar supports encrypted LDAP and OpenLDAP directory service authentication by using SSL or TLS. By default, Avamar uses TLS 1.2 if supported by the LDAP or OpenLDAP server. Otherwise, Avamar falls back to a supported version of SSL or TLS. However, the Avamar server does not provide an SSL or TLS certificate to the LDAP or OpenLDAP server for client authentication.

## LDAP maps

Directory service authentication uses LDAP maps to form a group of Avamar domain users by using information from a directory service. Link Avamar authorization levels to mapped directory service user accounts to create LDAP maps. The Adding an LDAP map section provides more information.

**NOTE:** Deleting an Avamar domain removes the LDAP maps that rely on that Avamar domain for access. However, removing LDAP maps does not affect the directory service groups or the directory service user records that are associated

with the removed maps.

## **LDAP directory service authentication**

Avamar provides authentication and authorization of Avamar users through supported LDAP directory services.

[Preparing to use LDAP directory service authentication](#page-71-0) on page 72 describes how to prepare to implement LDAP directory service authentication.

[Adding information for a supported LDAP directory service](#page-72-0) on page 73 describes how to provide the required information about the LDAP directory service to the Avamar system.

<span id="page-71-0"></span>[Editing the directory service configuration files](#page-73-0) on page 74 describes how to perform an optional manual edit of the ldap.properties and krb5.conf files.

### Requirements

Avamar directory service authentication supports the use of supported LDAP directory services that meet the following conditions:

- LDAP server permits username bind through both of the following formats:
	- *username*
	- *username***@***domain.com*
- LDAP server permits searching for group membership by using a username.
- LDAP server permits searching for groups by using a search string.
- LDAP server account that is provided when adding an LDAP map has permission to run a nested 1dapsearch command.

### Kerberos protocol

Avamar's LDAP directory service authentication normally uses the Kerberos protocol for all communications with the Key Distribution Center. Avamar automatically encrypts usernames and passwords before sending them to port 88 on the Key Distribution Center.

To use Avamar's LDAP directory service authentication without the Kerberos protocol, in a Simple Bind, manually edit the ldap.properties file.

### **Preparing to use LDAP directory service authentication**

To prepare to use LDAP directory service authentication, give Avamar access to certain ports on the Key Distribution Center. Also, create the directory service groups that are associated with Avamar LDAP maps.

### **Steps**

1. Ensure that Avamar has access to the following recognized ports on the Key Distribution Center (KDC).

### **Table 29. Required Key Distribution Center ports**

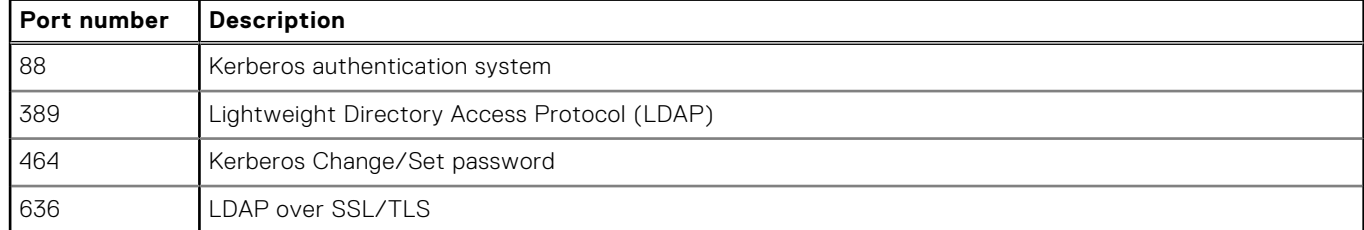

The ports are defined in krb5.conf and ldap.properties.

2. Create directory service groups in the directory service (not in Avamar).

Groups can range in size from one member to as many members as the directory service allows.

Ideally, create directory service groups specifically for use with an Avamar LDAP map. With dedicated directory service groups, group composition is considered in the context of the level of Avamar access being granted. Also, the group name can include a common character pattern to simplify its discovery during mapping. For example, you could start each group name with the characters av, as in avAdministrators. This character pattern would enable you to search for all groups that are associated with Avamar by using the wildcard search string av\*.

- 3. Open a command shell and log in by using one of the following methods:
	- For a single-node server, log in to the server as admin.
	- For a multi-node server, log in to the utility node as admin.
- 4. Switch user to root by running the following command:

**su -**

5. Back up the keystore by typing the following command on one line:
<span id="page-72-0"></span>**cp -p /usr/local/avamar/lib/rmi\_ssl\_keystore /usr/local/avamar/lib/rmi\_ssl\_keystore.bak**

6. Import the LDAP server certificate into the keystore by typing the following command on one line:

**keytool -importcert -file** *certfile* **-keystore /usr/local/avamar/lib/rmi\_ssl\_keystore storepass** *password*

Replace *certfile* with the name of the LDAP server certificate, including its path. Replace *password* with the keystore password.

7. Restart the MCS by typing the following command: **mcserver.sh --restart**

### **Next steps**

Configure Avamar to use the LDAP directory service.

## **Adding information for a supported LDAP directory service**

Use a wizard to add information for a supported LDAP directory service to use for authentication and authorization of Avamar users.

### **Prerequisites**

Check that the directory service meets the following requirements:

- Provides authentication through a SASL (Simple Authentication and Security Layer) BIND that uses Kerberos.
- Only uses LDAP v.3 base functionality.
- Permits username bind through both of the following formats:
	- *username*
	- *username***@***domain.com*
- Permits searching for group membership by using a username.
- Permits searching for groups by using a search string.
- Has an available LDAP server account that has permission to run a nested 1dapsearch command.

### **About this task**

**NOTE:** Do not use the wizard to add a directory service that performs authentication using Simple Bind (plaintext). Instead, manually edit the ldap.properties file as described in [Editing the directory service configuration files](#page-73-0) on page 74.

### **Steps**

- 1. Log in to the root domain in Avamar Administrator as an administrator.
	- a. Launch Avamar Administrator.
	- b. In **Server**, type the IP address or DNS name of the Avamar server to log in to.
	- c. In **User Name**, type a username.

The username must be for an account that is assigned to the administrator role at the root domain level.

When Avamar is already configured to use a directory service, alternatively log in by using an LDAP account with administrator authorization at the root domain level. Use the format: *username***@***ldap-domain*.

- d. In **Password**, type the password for the user account.
- e. In **Domain Name**, use the default entry of a single slash  $\ell$  character to specify the root domain.
- f. Click **Log In**.

If this is the first time that you have connected to this Avamar server, the **Accept Server Certificate** dialog box opens. Verify the server certificate details and click **Yes**.

The Avamar Administrator dashboard appears.

- 2. In Avamar Administrator, click the **Administration** launcher link. The **Administration** window is displayed.
- 3. Click the **LDAP Management** tab.
- 4. Click **Directory Service Management**. The **Directory Service Management** dialog box appears.
- <span id="page-73-0"></span>5. Add the directory service:
	- a. Click **Add**.
		- The **Adding a new Directory Service** section appears.
	- b. Select **LDAP**.
	- c. In **Enter a fully qualified domain name**, type the fully qualified domain name (FQDN) of a directory server.
	- d. (Optional) If the directory server represents the organization's default directory service domain, then select **Make this the default domain LDAP domain**.

To allow the Avamar client web UI to authenticate users from Macintosh computers, the LDAP server that is assigned to Macintosh users must be configured as the default server.

e. Click **Add**.

A confirmation message appears.

f. Click **Yes**.

A success message appears. If an error message appears instead, then resolve the issue and re-add the directory service. [Error messages during directory service configuration](#page-83-0) on page 84 provides details.

g. Click **OK**.

The changes are applied to the Management Console Server (mcs) and EM Tomcat (emt) services.

- 6. (Optional) Repeat the previous step to add other authentication domains.
- 7. Test the directory service entries:
	- a. In the **Directory Service Management** dialog box, select one of the entries from **Configured Directory Services**. The **Testing** section appears.
	- b. In **Username**, type the username for an account that is authorized to read the directory service database.
	- c. In **Password**, type the password that is associated with the username.
	- d. Click **Run Test**.

If an error message appears, then resolve the issue. [Error messages during directory service configuration](#page-83-0) on page 84 provides details.

- e. To close the **Testing** section, click **Close**.
- 8. Click **Close** on the **Directory Service Management** dialog box.

### **Next steps**

To associate the directory service group to Avamar user information, create an LDAP map. [Add an LDAP map](#page-84-0) on page 85 provides instructions.

## **Editing the directory service configuration files**

The LDAP Management tool provides you with the ability to manually edit the 1dap, properties and krb5, conf directory service configuration files. Manually edit these files to configure non-standard settings and to resolve problems that occur when configuring Avamar to use a directory service.

### **Prerequisites**

Determine the correct format for keys and values in the configuration files.

### **Steps**

1. Log in to the root domain in Avamar Administrator as an administrator.

- a. Launch Avamar Administrator.
- b. In **Server**, type the IP address or DNS name of the Avamar server to log in to.
- c. In **User Name**, type a username.

The username must be for an account that is assigned to the administrator role at the root domain level.

When Avamar is already configured to use a directory service, alternatively log in by using an LDAP account with administrator authorization at the root domain level. Use the format: *username***@***ldap-domain*.

- d. In **Password**, type the password for the user account.
- e. In **Domain Name**, use the default entry of a single slash (/) character to specify the root domain.
- f. Click **Log In**.

If this is the first time that you have connected to this Avamar server, the **Accept Server Certificate** dialog box opens. Verify the server certificate details and click **Yes**.

The Avamar Administrator dashboard appears.

- <span id="page-74-0"></span>2. In Avamar Administrator, click the **Administration** launcher link. The **Administration** window is displayed.
- 3. Click the **LDAP Management** tab.
- 4. To edit ldap.properties or **Edit KRB5 file** to edit krb5.conf, click **Edit LDAP file**.
- 5. Type additions and changes directly in the **Edit file** window.
- 6. Click **Save**, and then click **Close**.

### **Format requirements and settings for LDAP base functionality**

The LDAP Management tool in Avamar Administrator creates a correctly formatted 1dap.properties file for supported LDAP directory services. When you manually edit the file by using the LDAP Management tool, the format must comply with specific parameter requirements. You can manually add other settings to  $ldap$ .properties to meet an organization's authentication requirements.

### LDAP base functionality parameter requirements

The following table lists the parameter requirements for LDAP base functionality.

### **Table 30. Parameter requirements for LDAP base functionality**

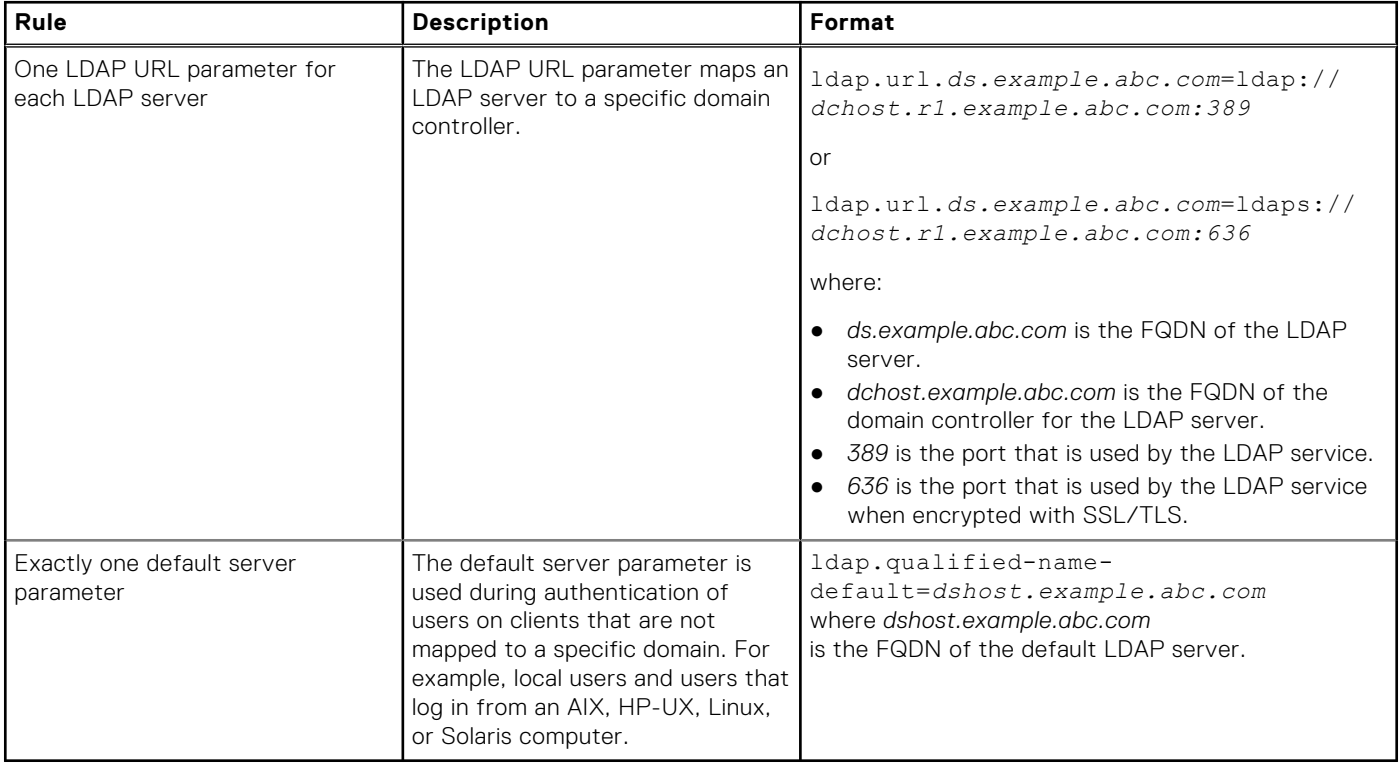

#### Additional parameters

You can add other parameters to ldap.properties by using the LDAP Management tool in Avamar Administrator. The following table lists the available settings.

### **Table 31. Additional parameter for LDAP base functionality**

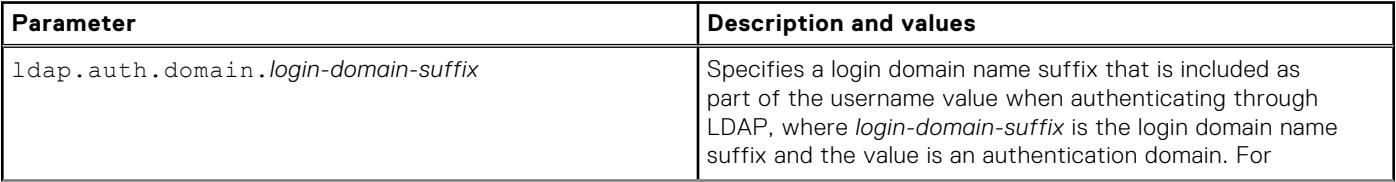

### **Table 31. Additional parameter for LDAP base functionality (continued)**

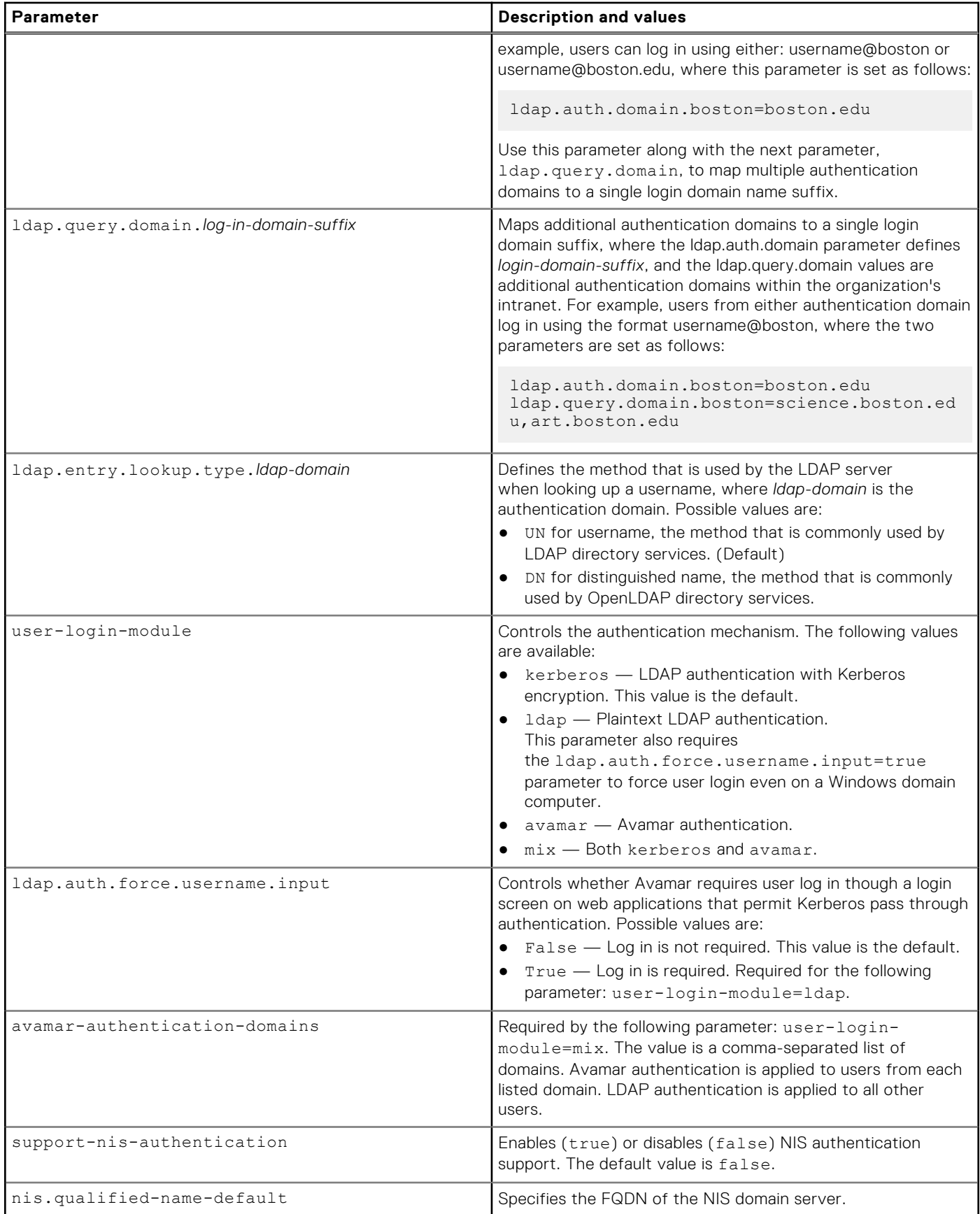

### **Table 31. Additional parameter for LDAP base functionality (continued)**

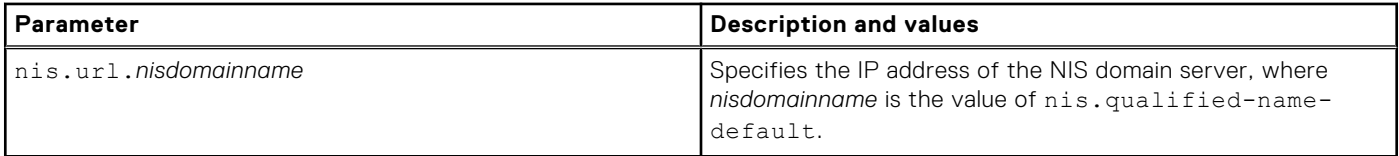

# **Add a secure LDAP directory service**

Avamar supports encrypted LDAP directory service authentication over SSL (LDAPS). To configure an Avamar system to use an LDAPS directory service for authentication, complete the following steps.

### **Prerequisites**

The following information is required:

- Domain name of the LDAP server (for example, *mydomain.com*)
- FQDN or IP address of the LDAP server (for example, *dc-server.mydomain.com*)
- The certificate that is used on the Domain Controller in base64 format (for example, *dc-server.cer*).

Export the Domain Controller's certificate and upload it to the Avamar Server /tmp directory.

Configure LDAP directory authentication (non-LDAPS). [Adding information for a supported LDAP directory service](#page-72-0) on page 73 provides more information.

### **About this task**

This procedure uses the following examples:

- *mydomain.com* where *mydomain.com* is the domain name of the LDAP server.
- *dc-server.mydomain.com*

where *dc-server.mydomain.com* is the FQDN or IP address of the LDAP server.

● *dc-server.cer*

where *dc-server.cer* is the LDAP server certificate.

### **Steps**

- 1. Open a command shell and log in by using one of the following methods:
	- For a single-node server, log in to the server as admin.
	- For a multi-node server, log in to the utility node as admin.
- 2. Switch user to root by running the following command:

**su -**

3. Back up the existing LDAP files by typing the following commands:

**cp /usr/local/avamar/etc/ldap.properties /usr/local/avamar/etc/ldap.properties.`date -I`**

**cp /usr/local/avamar/etc/krb5.conf /usr/local/avamar/etc/krb5.conf.`date -I`**

- 4. Log in to the root domain in Avamar Administrator.
- 5. In Avamar Administrator, click the **Administration** launcher link. The **Administration** window is displayed.
- 6. Click the **LDAP Management** tab.
- 7. Add the LDAPS server by completing the procedure for a regular LDAP server.

To add a supported LDAP directory service, follow the steps in [Adding information for a supported LDAP directory service](#page-72-0) on page 73.

The subsequent steps modify the ldap.properties file to convert the configuration to LDAPS.

8. Click **Close** to close the **Directory Service Management** window.

### 9. Click **Edit LDAP file**:

10. Locate the following section:

ldap.qualified-name-default=*MyDomain.com* ldap.url.*MyDomain.com*=ldap\://*dc-server.MyDomain.com*\:389

- 11. Change the **ldap.url.***MyDomain.com* parameter from ldap to ldaps.
- 12. Change the port number to 636.
- 13. Add the following line:

#### **ldap.sasl.authentication=false**

14. Save and close the ldap.properties file.

The LDAP file resembles the following:

```
ldap.qualified-name-default=MyDomain.com
ldap.url.MyDomain.com=ldaps\://dc-server.MyDomain.com\:636
ldap.sasl.authentication=false
```
#### 15. Click **Edit KRB5 file**.

16. Locate the following lines in the [libdefaults] section.

```
default tkt enctypes = rc4-hmac des3-cbc-sha1-kd des-cbc-crc des-cbc-md5
default tgs enctypes = rc4-hmac des3-cbc-sha1-kd des-cbc-crc des-cbc-md5
```
- 17. Add the aes256-cts parameter to each line.
- 18. Save and close the ldap.properties file.

The KRB5 file resembles the following:

```
default_tkt_enctypes = aes256-cts rc4-hmac des3-cbc-sha1-kd des-cbc-crc des-cbc-md5
default_tgs_enctypes = aes256-cts rc4-hmac des3-cbc-sha1-kd des-cbc-crc des-cbc-md5
```
- 19. Copy the LDAP server certificate to the /tmp directory on the Avamar utility node or single-node server.
- 20. Ensure that you are still logged in as the root user.
- 21. Back up rmi ssl keystore by typing the following command on one line:

```
cp -p /usr/local/avamar/lib/rmi_ssl_keystore /usr/local/avamar/lib/rmi_ssl_keystore-
backup
```
22. Import the LDAP server certificate to the keystore by typing the following command:

```
keytool -importcert -file /tmp/dc-server.cer -keystore /usr/local/avamar/lib/
rmi_ssl_keystore -storepass password
```
Replace *password* with the keystore password.

23. Restart the MCS and the backup scheduler by typing the following commands:

```
su - admin
mcserver.sh --stop
mcserver.sh --start
dpnctl start sched
```
24. Verify that you can login to Avamar Administrator as an LDAPS user.

## **OpenLDAP directory service authentication**

Avamar supports authentication and authorization of Avamar users through an OpenLDAP directory service.

Adding information about an OpenLDAP directory service to Avamar is described in [Add an OpenLDAP directory service](#page-78-0) on page 79.

Configuring Avamar to use an OpenLDAP directory service for authentication includes the ability to use optional parameters that exist for OpenLDAP. [OpenLDAP directory service parameters](#page-80-0) on page 81 describes the required and optional parameters for OpenLDAP.

## <span id="page-78-0"></span>**Add an OpenLDAP directory service**

To configure an Avamar system to use an OpenLDAP directory service for authentication, edit the ldap.properties file.

### **About this task**

Add an OpenLDAP directory service by manually editing the 1dap.properties file of the Avamar server and adding the required parameters. Optional parameters can also be added to control how the Avamar system interacts with the OpenLDAP directory service. [OpenLDAP directory service parameters](#page-80-0) on page 81 provides more information about the required and optional parameters.

### **Steps**

- 1. Log in to the root domain in Avamar Administrator as an administrator.
	- a. Launch Avamar Administrator.
	- b. In **Server**, type the IP address or DNS name of the Avamar server to log in to.
	- c. In **User Name**, type a username.

The username must be for an account that is assigned to the administrator role at the root domain level.

When Avamar is already configured to use a directory service, alternatively log in by using an LDAP account with administrator authorization at the root domain level. Use the format: *username***@***ldap-domain*.

- d. In **Password**, type the password for the user account.
- e. In **Domain Name**, use the default entry of a single slash (/) character to specify the root domain.
- f. Click **Log In**.

If this is the first time that you have connected to this Avamar server, the **Accept Server Certificate** dialog box opens. Verify the server certificate details and click **Yes**.

The Avamar Administrator dashboard appears.

- 2. In Avamar Administrator, click the **Administration** launcher link.
- The **Administration** window is displayed.
- 3. Click the **LDAP Management** tab.
- 4. To edit ldap.properties, click **Edit LDAP file**. The **Edit ldap.properties file** dialog box appears.

5. In the text entry area, type the following, on a new line:

### **ldap.entry.lookup.type.***ldap-domain***=DN**

where *ldap-domain* is the domain name of the OpenLDAP server.

This parameter is required.

6. In the text entry area, type the following, on a new line:

#### **ldap.userdn.***ldap-domain***=***rdn-values*

where:

- *ldap-domain* is the domain name of the OpenLDAP server
- rdn-values is a semi-colon separated list of the relative distinguished name bases for users, from the root distinguished name of the LDAP tree.

Each entry in the list is a comma-separated, reverse-hierarchical, representation of a user group's relative distinguished name base.

This parameter is required, unless either the users are directly under the root distinguished name or the LDAP server permits anonymous searches.

For example, if the users for the domain example.com can be found in Users, inside Employees, inside People, at the tree root, and in Admins at the tree root, then type:

### **ldap.userdn.example.com=ou=Users,ou=Employees,ou=People;ou=Admins**

7. In the text entry area, type the following, on a new line:

### **ldap.rootdn.***ldap-domain***=***rootdn-format*

where:

- *ldap-domain* is the domain name of the OpenLDAP server
- rootdn-format is the root distinguished name format that the LDAP server uses

This parameter is required, unless the LDAP server uses the following root distinguished name format: **dc=***domainsegment***,dc=***domain-segment*

For example, an LDAP server that stores the root distinguished name as dc=example, dc=com, does not require this parameter in ldap.properties.

However, an LDAP server that stores the root distinguished name as u=example, o=com requires the following parameter in ldap.properties: **ldap.rootdn.exaple.com=u=example,o=com**

8. In the text entry area, add optional OpenLDAP parameters.

Type each parameter on a new line.

### 9. Click **Save**.

- 10. Test the directory service entries:
	- a. In the **Directory Service Management** dialog box, select one of the entries from **Configured Directory Services**. The **Testing** section appears.
	- b. In **Username**, type the username for an account that is authorized to read the directory service database.
	- c. In **Password**, type the password that is associated with the username.
	- d. Click **Run Test**. If an error message appears, then resolve the issue. [Error messages during directory service configuration](#page-83-0) on page 84 provides details.
	- e. To close the **Testing** section, click **Close**.
- 11. Click **Close** on the **Directory Service Management** dialog box.

### **Results**

The Avamar system authentication is enabled through the OpenLDAP directory service.

#### **Next steps**

To associate the directory service group to Avamar user information, create an LDAP map. [Add an LDAP map](#page-84-0) on page 85 provides instructions.

### **Enable OpenLDAP and Avamar authentication**

To configure an Avamar system to use Avamar authentication and OpenLDAP authentication, edit the 1dap.properties file.

### **Prerequisites**

Add an OpenLDAP directory service to the Avamar system.

### **About this task**

After adding an OpenLDAP directory service for authentication, configure the Avamar system to use Avamar authentication for some of the Avamar domains.

#### **Steps**

- 1. Log in to the root domain in Avamar Administrator as an administrator.
	- a. Launch Avamar Administrator.
	- b. In **Server**, type the IP address or DNS name of the Avamar server to log in to.
	- c. In **User Name**, type a username.

The username must be for an account that is assigned to the administrator role at the root domain level.

When Avamar is already configured to use a directory service, alternatively log in by using an LDAP account with administrator authorization at the root domain level. Use the format: *username***@***ldap-domain*.

- d. In **Password**, type the password for the user account.
- e. In **Domain Name**, use the default entry of a single slash  $\ell$  character to specify the root domain.
- f. Click **Log In**.

<span id="page-80-0"></span>If this is the first time that you have connected to this Avamar server, the **Accept Server Certificate** dialog box opens. Verify the server certificate details and click **Yes**.

The Avamar Administrator dashboard appears.

- 2. In Avamar Administrator, click the **Administration** launcher link. The **Administration** window is displayed.
- 3. Click the **LDAP Management** tab.
- 4. To edit ldap.properties, click **Edit LDAP file**. The **Edit ldap.properties file** dialog box appears.
- 5. In the text entry area, type the following, on a new line:

### **user-login-module=mix**

This parameter is required when enabling Avamar authentication with OpenLDAP authentication.

6. In the text entry area, type the following on a new line:

#### **user-login-module-mix-ldap=ldap**

This parameter is required when enabling Avamar authentication with OpenLDAP authentication.

7. In the text entry area, type the following on a new line:

#### **avamar-authentication-domains=***av-domain-list*

where *av-domain-list* is a comma-separated list of Avamar domains.

The Avamar system uses Avamar authentication for login authentication of users from each listed domain. The Avamar system uses OpenLDAP authentication for all other users.

- 8. Click **Save**.
- 9. Click **Close** on the **Directory Service Management** dialog box.

### **Results**

The Avamar system enables the specified mix of Avamar authentication and OpenLDAP authentication.

## **OpenLDAP directory service parameters**

The following table describes the ldap.properties file parameters for use with an OpenLDAP directory service, in addition to the base parameters specified in [Parameter requirements for LDAP base functionality](#page-74-0) on page 75.

### **Table 32. OpenLDAP directory service parameters**

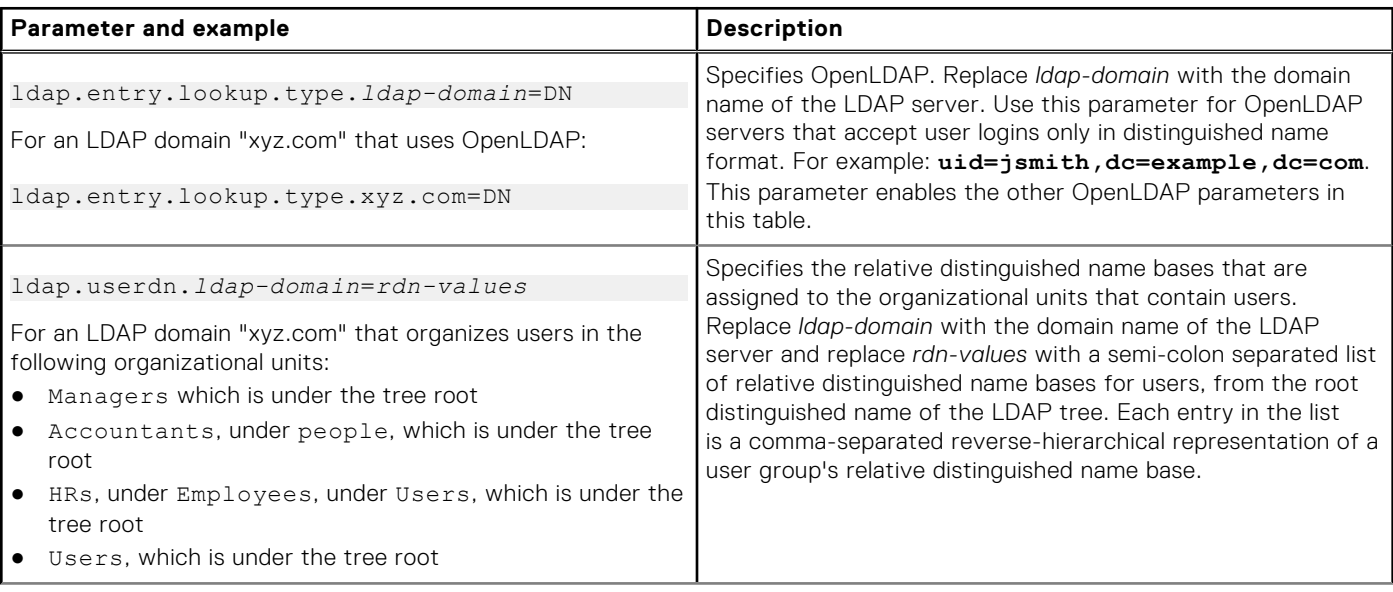

### **Table 32. OpenLDAP directory service parameters (continued)**

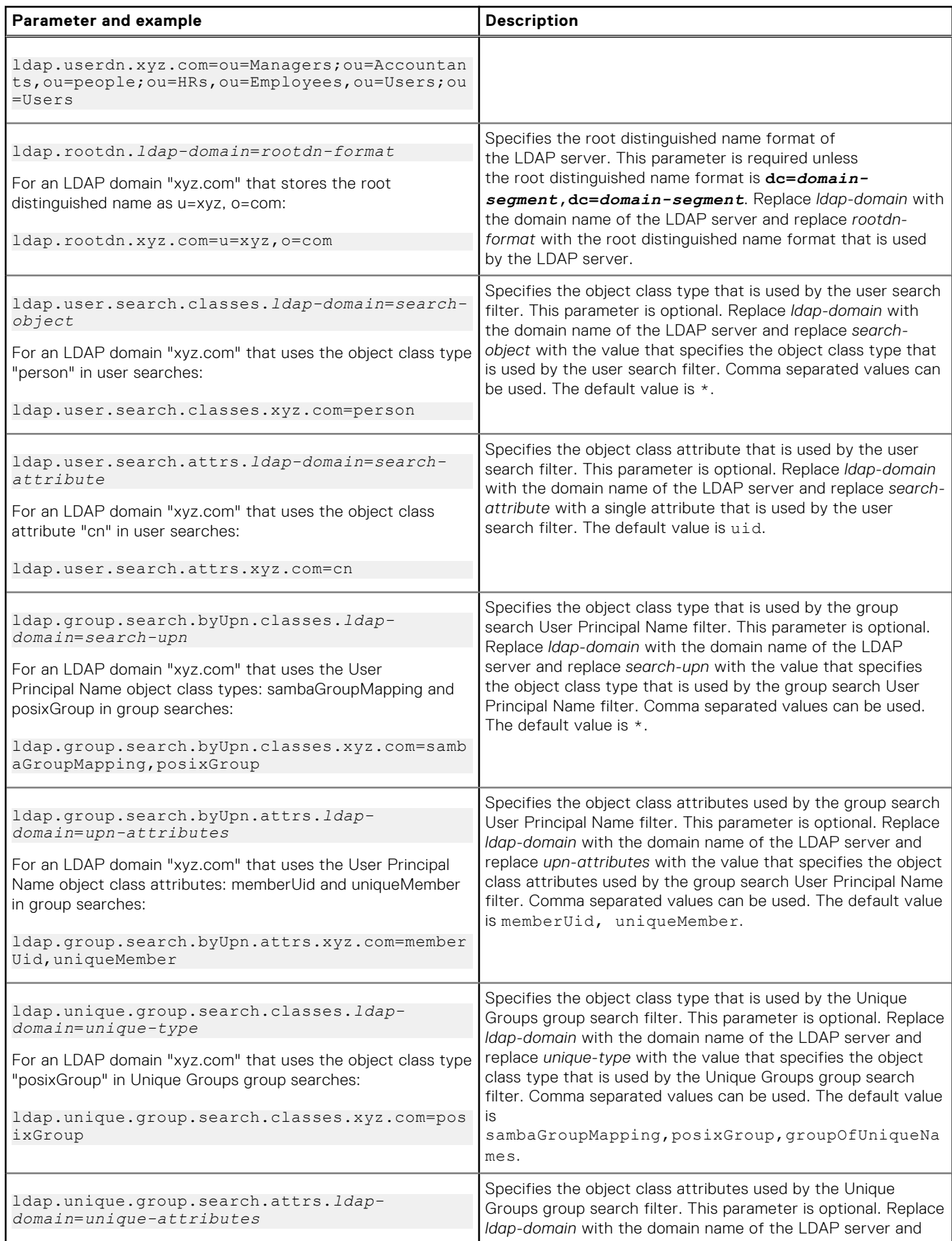

### **Table 32. OpenLDAP directory service parameters (continued)**

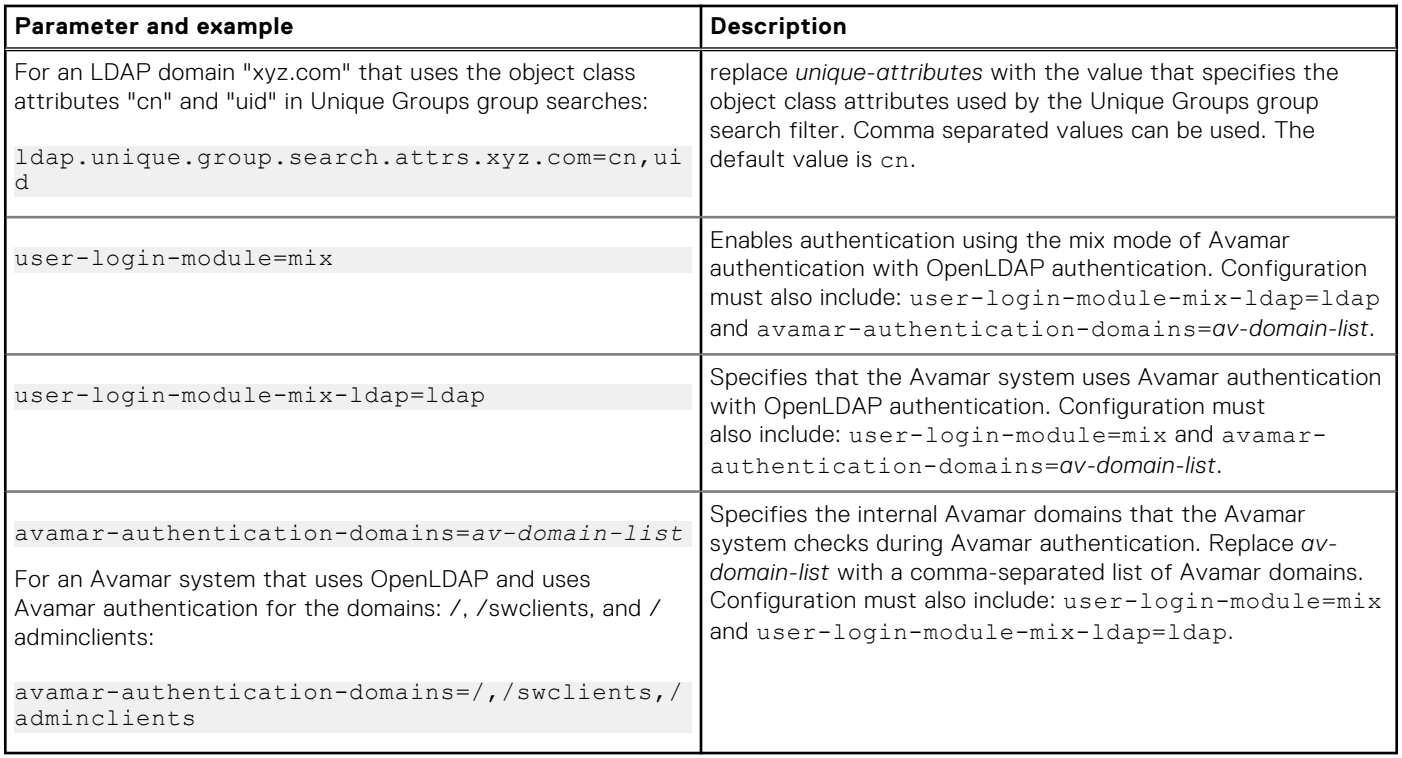

# **Add NIS directory service**

Provide authentication and authorization of Avamar users through an NIS directory service.

### **Steps**

- 1. Log in to the root domain in Avamar Administrator as an administrator.
	- a. Launch Avamar Administrator.
	- b. In **Server**, type the IP address or DNS name of the Avamar server to log in to.
	- c. In **User Name**, type a username.

The username must be for an account that is assigned the administrator role at the root domain level.

If you already configured a directory service, then you can log in with an account for an LDAP user with the administrator role at the root domain level.

- d. In **Password**, type the password for the user account.
- e. In **Domain Name**, use the default entry of a single slash (/) character to specify the root domain.
- f. Click **Log In**.

If this is the first time that you have connected to this Avamar server, the **Accept Server Certificate** dialog box opens. Verify the server certificate details and click **Yes**.

The Avamar Administrator dashboard appears.

- 2. In Avamar Administrator, click the **Administration** launcher link. The **Administration** window is displayed.
- 3. Click the **LDAP Management** tab.
- 4. Click **Directory Service Management**. The **Directory Service Management** dialog box appears.
- 5. In the **Directory Service Management** dialog box, click **Add**. The **Adding a new Directory Service** section appears.
- 6. Select **NIS**.
- 7. In **Enter a fully qualified domain name**, type the NIS domain name.
- 8. In **NIS Domain IP address**, type the IP address of the NIS server.
- 9. Click **Add**.

<span id="page-83-0"></span>A confirmation message appears.

10. Click **Yes**.

If an error message appears, then resolve the issue and retry this task. Error messages during directory service configuration on page 84 provides details.

A success message appears.

11. Click **OK**.

### **Results**

The changes are applied to the Management Console Server (mcs) and EM Tomcat (emt) services.

### **Next steps**

To associate the directory service group to Avamar user information, create an LDAP map. [Add an LDAP map](#page-84-0) on page 85 provides instructions.

# **Error messages during directory service configuration**

Error messages appear when issues occur during adding or testing of a directory service configuration.

The following table lists some of the potential messages and provides a description of the cause.

### **Table 33. Error messages during directory service configuration**

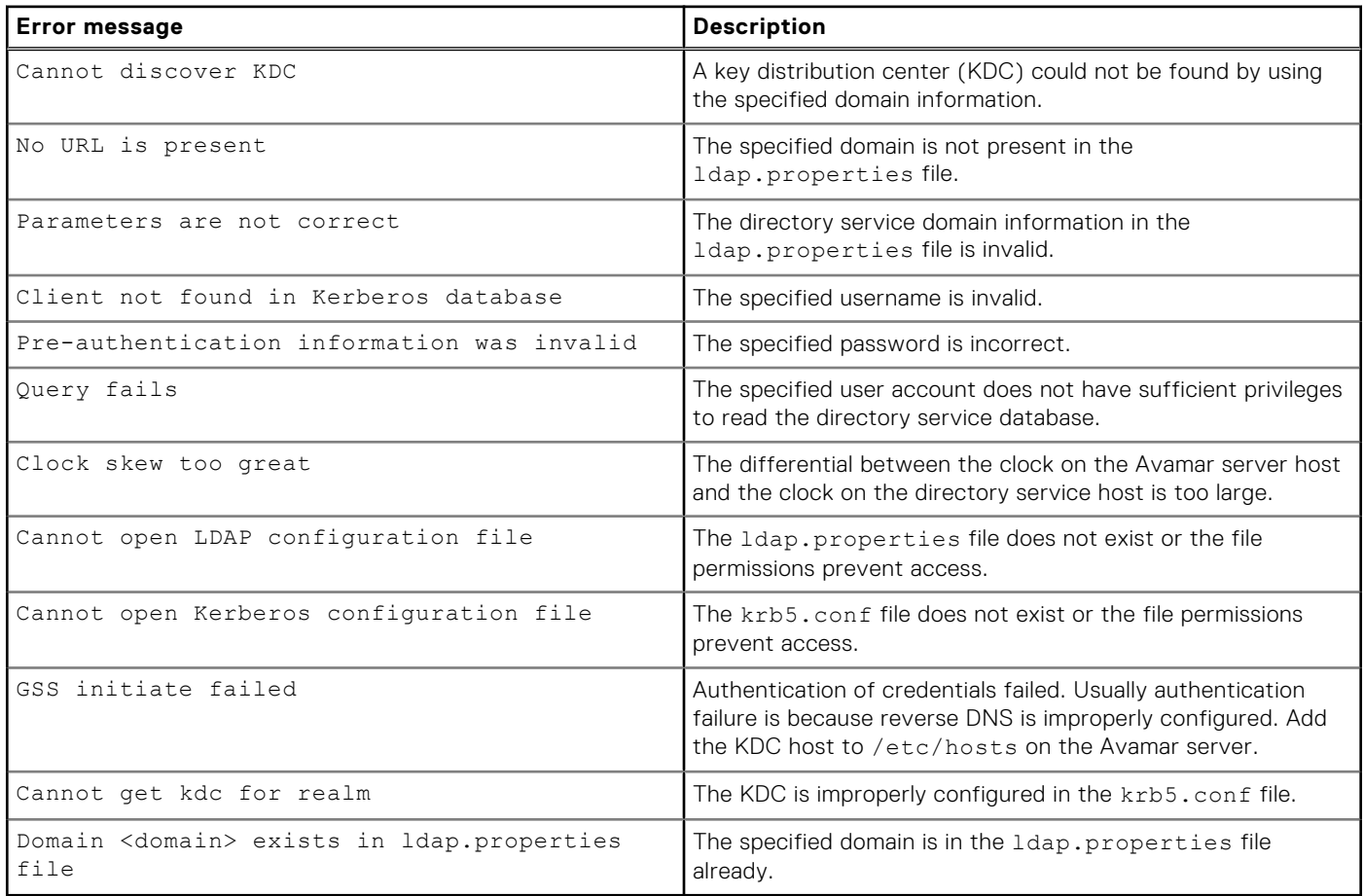

# <span id="page-84-0"></span>**Add an LDAP map**

To associate the directory service group to Avamar user information, create an LDAP map. An LDAP map is a database construct that ties a group of users to an authentication system, domain or subdomain access list, and role.

### **Prerequisites**

Add directory service domains to the Avamar configuration.

### **Steps**

- 1. In Avamar Administrator, click the **Administration** launcher link. The **Administration** window is displayed.
- 2. Click the **Account Management** tab.
- 3. Click the **LDAP Maps** tab.
- 4. In the left-pane hierarchical tree, select a domain or a subdomain to specify the access level of the directory service group.
- 5. Select **Actions** > **Account Management** > **New LDAP Map**. The **New LDAP Group Map** dialog box appears.
- 6. From the **LDAP Domains** list, select a directory service domain to map.
- 7. In the **Group Search** box, type a search string specific to the group being mapped.
- You can use an asterisk (\*) as a wildcard that represents one or more alphanumeric characters.
- 8. Click **Search**.

The **Directory Service Authentication** dialog box appears.

9. Specify the authentication information that is required for querying the directory service.

Authentication can be through a domain different from the one being mapped, as long as there is a trust relationship between the two domains.

- a. From the **Auth Domain** list, select a domain to use for authentication.
- b. In the **User Name** box, type a username for an account that has Read privileges for the domain.
- c. In the **Password** box, type the password for the username.
- d. Click **OK**.

The **Directory Service Authentication** dialog box closes , and the search starts. The **Search** button on the **New LDAP Group Map** dialog box changes to **Stop**.

To terminate a search, click **Stop**. Searching a directory service can take a long time.

The search is complete when groups appear in the **LDAP Groups** list.

- 10. From the **LDAP Groups** list, select the group to map.
- 11. From the **Role** list, select a role for the group.
- 12. Click **OK**.

The group is mapped, and the **New LDAP Group Map** dialog box closes. To see the mapping on the **LDAP Maps** tab, select the administrative node.

## **Edit the role for an LDAP map**

Perform the following steps to edit the role for an LDAP map:

### **Steps**

- 1. In Avamar Administrator, click the **Administration** launcher link. The **Administration** window is displayed.
- 2. Click the **Account Management** tab.
- 3. Click the **LDAP Maps** tab.
- 4. In the left-pane hierarchical tree, select a domain or a subdomain. The maps for the domain or subdomain appear in the **LDAP Maps** area.
- 5. Select the map to edit.
- 6. Select **Actions** > **Account Management** > **Edit LDAP Map**. The **Edit LDAP Map** dialog box appears.
- 7. In **Role**, select a new role to assign to the map.
- 8. Click **OK**.

The map is assigned the new role. Group members are assigned the new role in all subsequent sessions.

# **Delete an LDAP map**

Perform the following steps to delete an LDAP map:

### **Steps**

- 1. In Avamar Administrator, click the **Administration** launcher link. The **Administration** window is displayed.
- 2. Click the **Account Management** tab.
- 3. Click the **LDAP Maps** tab.
- 4. In the left-pane hierarchical tree, select a domain or a subdomain. The maps for the domain or subdomain appear in the **LDAP Maps** area.
- 5. Select the map to delete.
- 6. Select **Actions** > **Account Management** > **Delete LDAP Map**. The **Delete LDAP Map** dialog box appears.
- 7. Click **Yes**.

# **Edit the time-out value for directory service processes**

Directory service processes wait as long as 5 minutes for a response from the directory service. After this period, the try is discarded and a time-out message appears. You can edit the time-out value.

### **About this task**

The following directory service authentication processes use the time-out value:

- Authentication requests through the directory service
- Addition of a directory service to the Avamar configuration
- Testing of a directory service in the Avamar configuration

### **Steps**

- 1. Open a command shell and log in by using one of the following methods:
	- For a single-node server, log in to the server as admin.
	- For a multi-node server:
		- a. Log in to the utility node as admin.
		- b. Load the admin OpenSSH key by typing the following commands:

### **ssh-agent bash ssh-add ~admin/.ssh/admin\_key**

- 2. Stop the Management Console Server (mcs) service by typing **dpnctl stop mcs**.
- 3. Change the working directory by typing the following command:

### **cd /usr/local/avamar/var/mc/server\_data/prefs**

- 4. Open mcserver.xml in a text editor.
- 5. Find the <node name="ldap"> node.
- 6. Change the value of <entry key="ldap services timeout seconds" value="n" /> to a new time-out value in seconds, where *n* is the new value.

The default value is 300 s (5 minutes).

- 7. Save the change and close the file.
- 8. Start the MCS and the scheduler by typing the following command:

<span id="page-86-0"></span>**dpnctl start mcs dpnctl start sched**

9. Close the command shell.

# **Enable backward compatibility with Enterprise Authentication**

To continue to authenticate users through the deprecated Enterprise Authentication mechanism enable the capability.

### **About this task**

With Enterprise Authentication, Avamar uses the Pluggable Authentication Module (PAM) library of the host Linux operating system to provide access to external authentication databases. Enterprise Authentication, which is described in the *Avamar Product Security Guide*, is deprecated and will be removed in future releases. By default, you cannot select an Enterprise Authentication domain when you add a user to a domain or client. To continue to use Enterprise Authentication as an authentication mechanism, configure the system to enable selection of Enterprise Authentication when adding a user by changing the Enterprise Authentication selection setting in moserver.xml.

### **Steps**

- 1. Open a command shell and log in by using one of the following methods:
	- For a single-node server, log in to the server as admin.
	- For a multi-node server:
		- a. Log in to the utility node as admin.
		- b. Load the admin OpenSSH key by typing the following commands:

### **ssh-agent bash ssh-add ~admin/.ssh/admin\_key**

2. Stop the Management Console Server (mcs) service by typing the following command:

### **dpnctl stop mcs**

- 3. Change the working directory by typing the following command: **cd /usr/local/avamar/var/mc/server\_data/prefs**
- 4. Open mcserver.xml in a text editor.
- 5. Find the <node name="ldap"> node.
- 6. Change the value of <entry key="enable new user authentication selection" value="false" /> from false to true.
- 7. Save the change and close the file.
- 8. Start the MCS and the scheduler by typing the following command:

```
dpnctl start mcs
dpnctl start sched
```
9. Close the command shell.

# **Roles**

Roles define the allowable operations for each user account.

There are three types of roles:

- Administrator roles
- Operator roles
- User roles

# **Administrator roles**

Administrators are responsible for maintaining the server.

You can only assign the role of administrator to user accounts at a domain level. Domain level includes the top-level (root) domain and any other domain or subdomain. You cannot assign the administrator role to user accounts at a client level.

You can assign the administrator role to users at the top-level (root) domain or to a specific domain or subdomain.

Avamar 18.2 introduced the concept of the vCenter administrator. This role is specific to the AUI and has no counterpart in Avamar Administrator.

Avamar 19.1 introduced the concept of a domain administrator without privileges to retire clients (Administrator cannot Retire). This role applies to AUI and Avamar Administrator.

### **Table 34. Administrator roles**

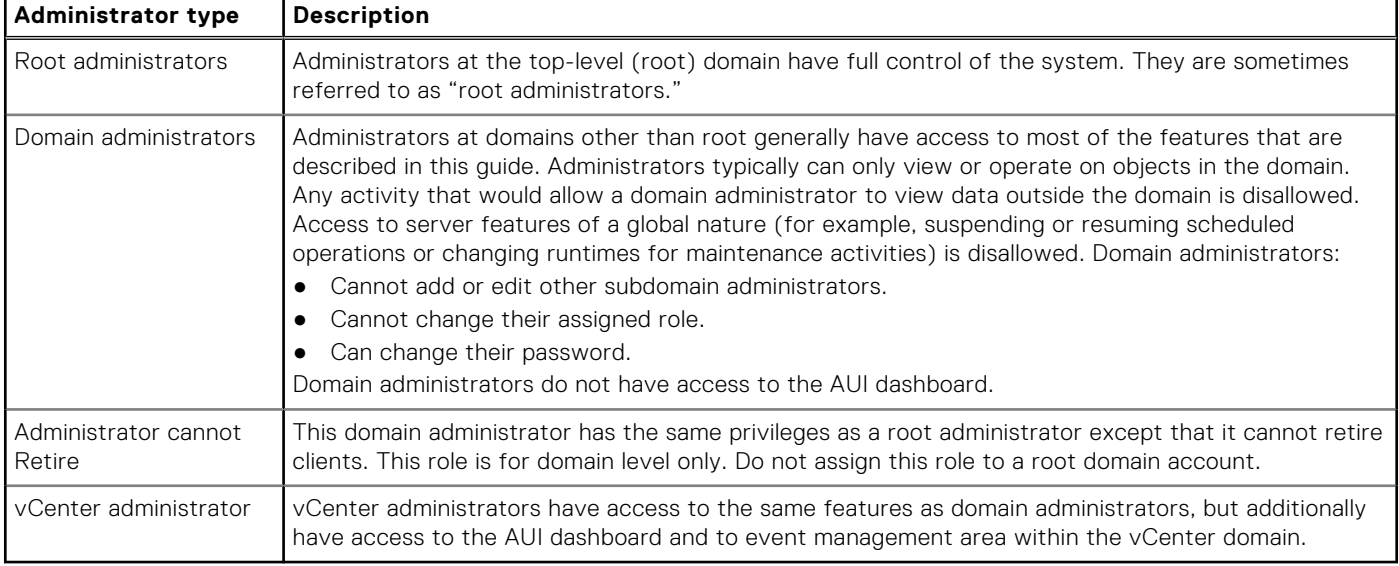

## **Operator roles**

Operator roles are generally implemented to allow certain users limited access to certain areas of the server to perform backups and restores, or obtain status and run reports. These roles allow greater freedom in assigning backup, restore, and reporting tasks to persons other than administrators.

You can only assign operator roles to user accounts at the domain level. You cannot assign these roles to user accounts at the client level. To add the user account to subdomains, you must have administrator privileges on the parent domain or above.

Users with an operator role do not have access to all administrative features. Instead, after login, they are presented with an interface that provides access to the features that they are allowed to use.

The following table describes the four operator roles.

### **Table 35. Operator roles**

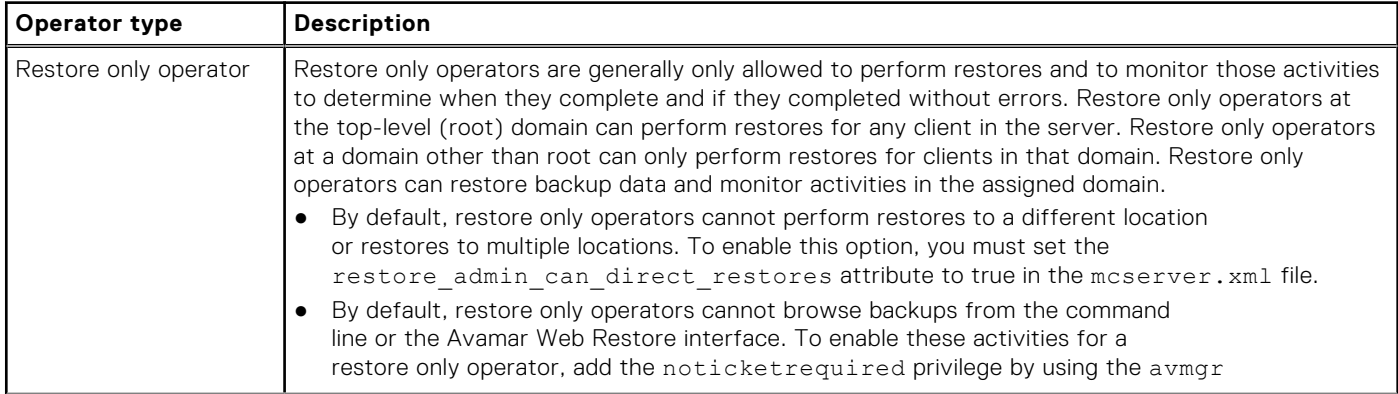

### **Table 35. Operator roles (continued)**

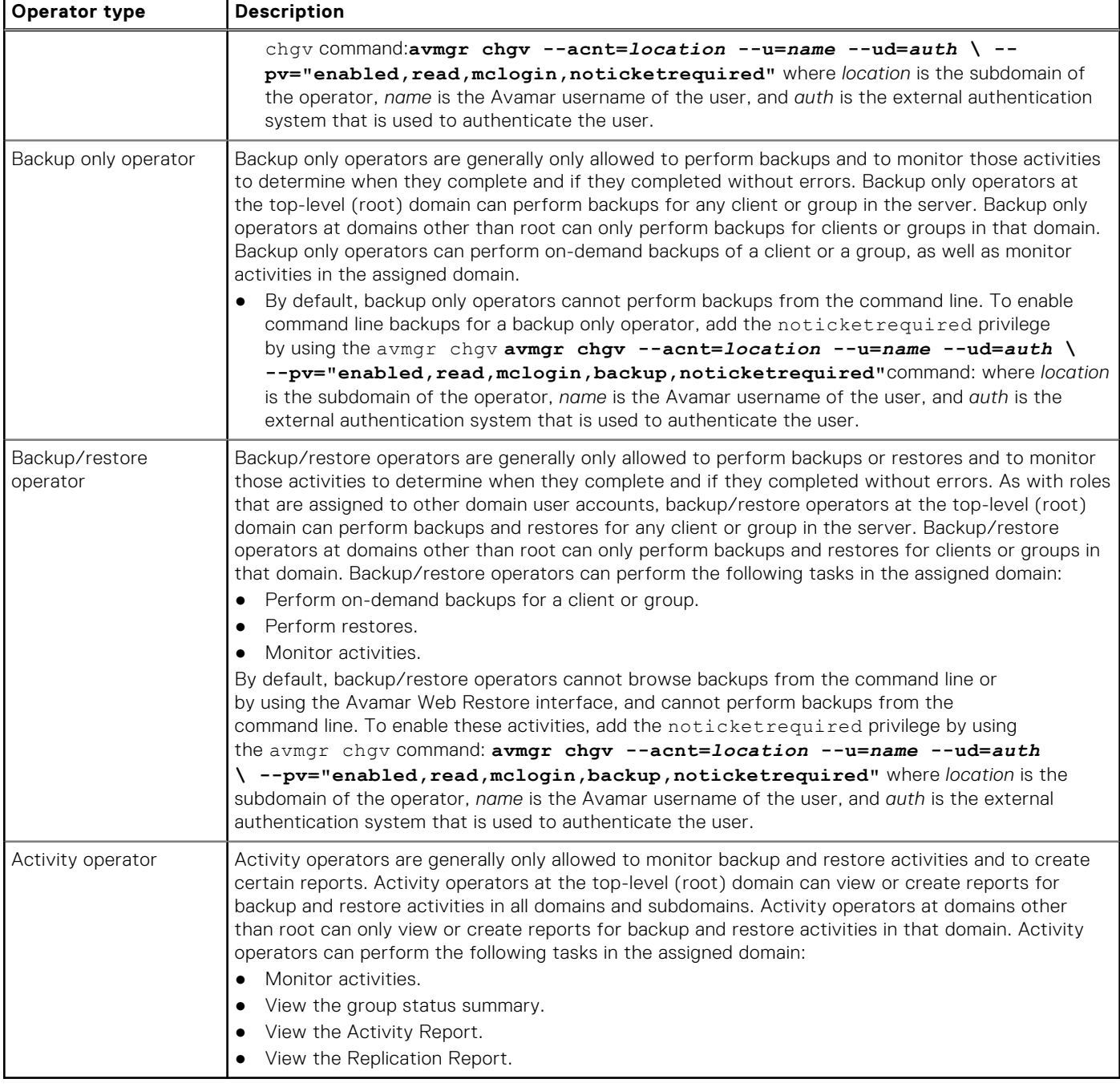

## **User roles**

User roles limit the operations that are allowed for a user account to a specific client.

Users who are assigned to one of the user roles cannot log in to the Avamar Administrator, the AUI, Avamar Client Manager, or the Avamar client web UI.

**NOTE:** Avamar Administrator provides the ability to add a user account to a client. However, you cannot add a user account to a client from the Avamar Web User Interface (AUI).

The following table describes the four user roles.

### **Table 36. User roles**

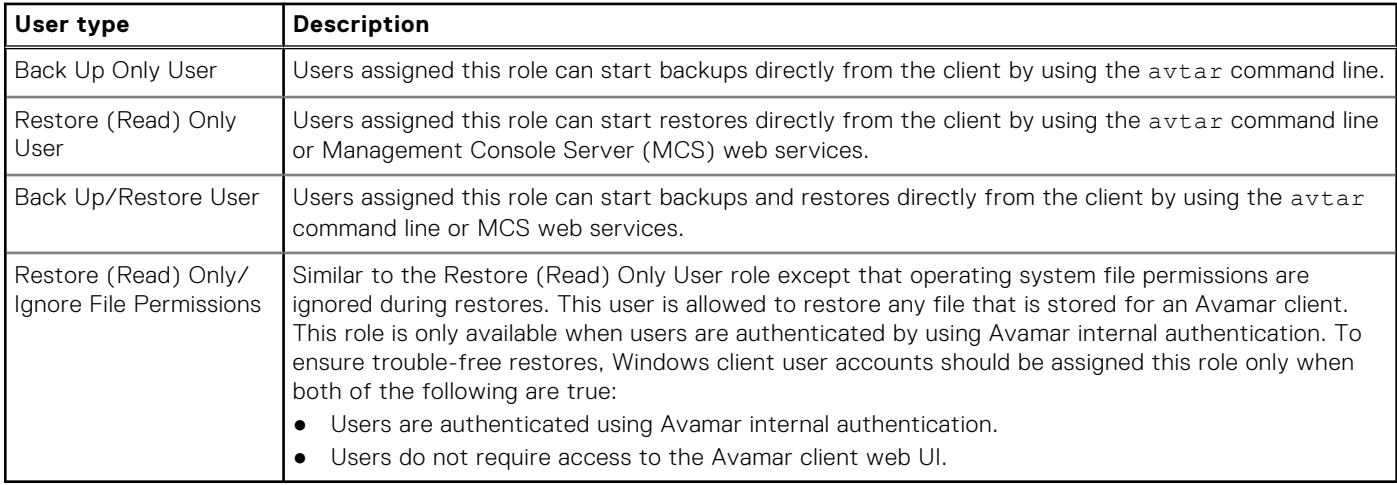

# **Role-based access control and the AUI**

The AUI provides role-based security for users who access the web-based interface.

Each time that a user logs in to the AUI, the security subsystem maps the user to any assigned roles and domains. Avamar uses that information to construct a table of the administrative areas and URLs that correspond to a user's access level.

After logging in, the AUI directs the user to a default page for their role, and hides any controls and areas that do not correspond to the user's access level. For example, a backup only operator sees the **Asset Management** and **Activity** areas in the navigation pane, but not the server management areas.

Each time that a user goes to an area within the AUI, regardless of the method, the security subsystem checks the incoming request against the access table and grants or denies the request accordingly. The AUI reroutes any attempts to access unauthorized areas.

The following tables indicate the user roles that can access each of the specified feature panes within the AUI.

### **Table 37. AUI feature pane access by administrator user role**

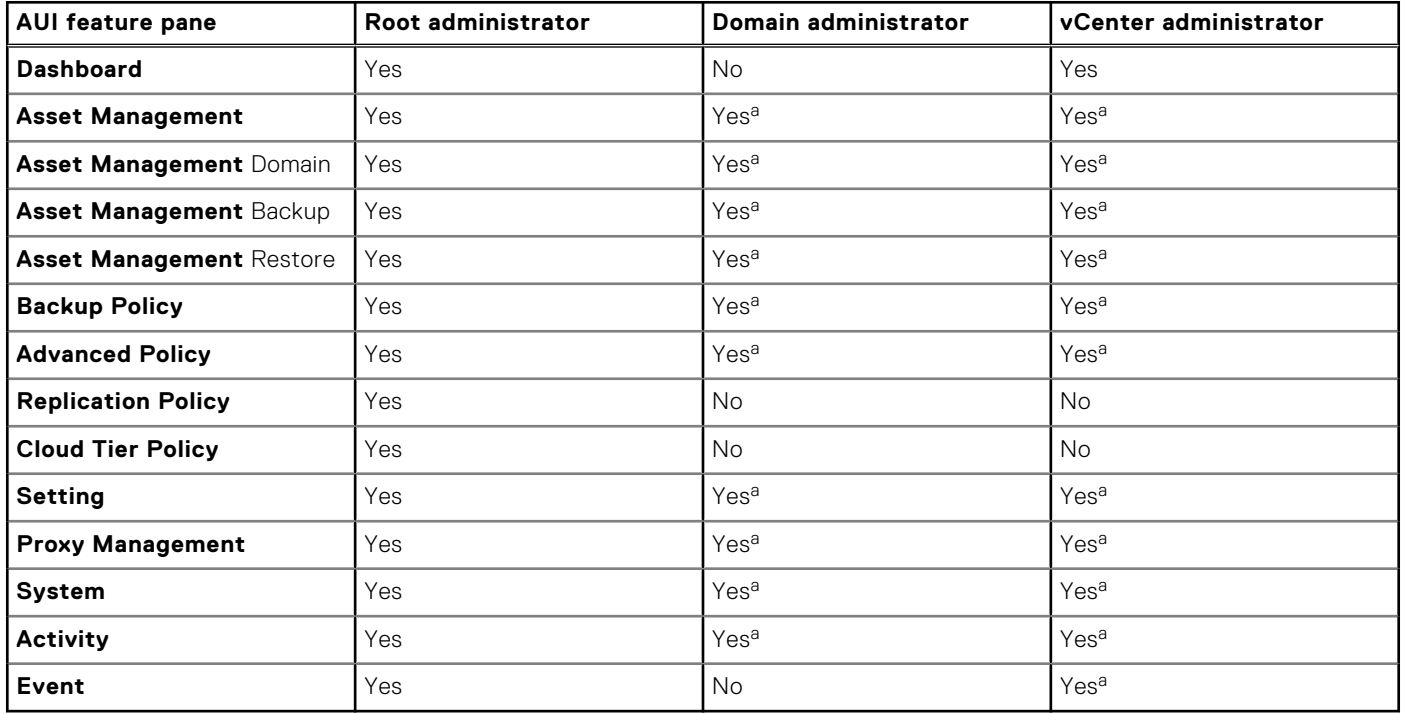

a. Within the specified domain

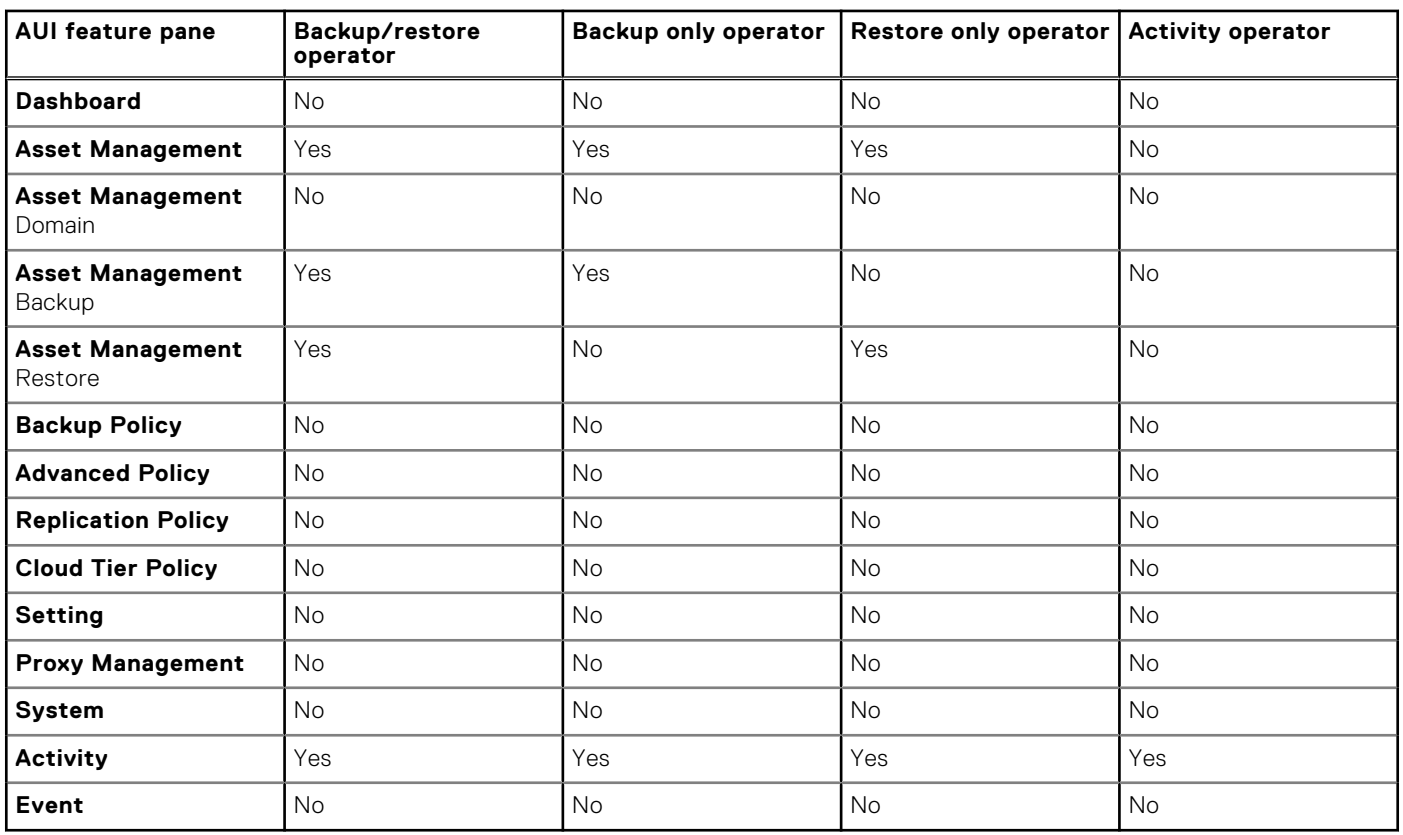

### **Table 38. AUI feature pane access by operator user role**

# **Add a user to a domain**

You can add a user account to a domain when the user account is authenticated by using Avamar internal authentication or the deprecated enterprise authentication system.

### **About this task**

[Preparing to use LDAP directory service authentication](#page-71-0) on page 72 provides details on adding a user that uses an existing directory service for authentication.

### **Steps**

- 1. To ensure that you assign the correct role to this user, review [Roles](#page-86-0) on page 87.
- 2. In the AUI navigation pane, click  $\gg$ , and then click **Setting**. The **Setting** pane appears.
- 3. Click the **User** tab.
- 4. In the hierarchical **Domain** tree, select the domain for the new user.

**NOTE:** You cannot add user accounts to the MC\_RETIRED domain.

### 5. Click **Add**.

The **User Management** window appears.

6. (Optional) From the **Authentication System** list, select an authentication system.

The **Authentication System** list appears in a disabled state, with **Axion Authentication System** (the internal system) that is selected. This step indicates that the ability to select an enterprise authentication system is not currently enabled.

The enterprise authentication system, which is described in the *Avamar Product Security Guide*, is deprecated and will be removed in future releases. However it can be used with this release. To enable the ability to select an enterprise authentication system, complete the procedure that is described in [Enable backward compatibility with Enterprise](#page-86-0) [Authentication](#page-86-0) on page 87.

For a more robust alternative to enterprise authentication, use the method that is described in [Preparing to use LDAP](#page-71-0) [directory service authentication](#page-71-0) on page 72.

7. In the **User Name** box, type the new username.

The username must meet the following requirements:

- If you use enterprise authentication, this option must be the username that the system assigns to.
- The username cannot contain more than 31 characters.
- The username cannot contain any of the following characters:  $\sim$ ! @\$^%(){}[]|, `; #\/:\*?<>'"&.
- 8. From the **Role** list, select a role for the user.
- 9. In the **Password** box, type a password for the user.

Passwords are case-sensitive and must meet the following requirements:

- The password must be between 6 and 31 characters in length.
- The password must contain only alphanumeric, hyphen, period, or underscore characters.
- The password must contain at least one alphabetic character.

This field is not used with enterprise authentication.

- 10. In the **Confirm Password** box, retype the password.
- This field is not used with enterprise authentication.
- 11. Click **OK**.

A confirmation message appears.

# **Edit user information**

Perform the following steps to edit user information:

### **Steps**

- 1. In the AUI navigation pane, click  $\gg$ , and then click **Setting**. The **Setting** pane appears.
- 2. Click the **User** tab.
- 3. In the hierarchical **Domain** tree, select the domain with the user.
- 4. Select the user.
- 5. Click **Edit**.
- The **User Management** window appears.
- 6. From the **Role** list, select a role for the user.
- 7. Type a new password into both the **Password** and **Confirm Password** fields.
- 8. Click **OK**.

# **Delete a user**

Perform the following steps to delete a user:

### **Steps**

- 1. In the AUI navigation pane, click  $\gg$ , and then click **Setting**. The **Setting** pane appears.
- 2. Click the **User** tab.
- 3. In the hierarchical **Domain** tree, select the domain with the user.
- 4. Select the user.
- 5. Click **Delete**. A confirmation message appears.
- 6. Click **Yes**.

**Backup**

**6**

### **Topics:**

- About on-demand backups
- Perform an on-demand backup
- [Schedule backups by using the Policy wizard](#page-93-0)
- [Monitor backups](#page-120-0)
- [Cancel backups](#page-120-0)
- [Manage completed backups](#page-121-0)

# **About on-demand backups**

You can perform an on-demand backup on an individual client, or a backup policy.

### **About this task**

An on-demand backup is a one-time backup of data on an Avamar client computer. You may want to perform an on-demand backup for the first backup of the client immediately after you install the Avamar client software. Perform an on-demand backup before system maintenance, software installations, or software upgrades.

When the Avamar server is using Data Domain for back-end storage, on-demand backups are written to the Data Domain by default.

# **Perform an on-demand backup**

You can perform a client backup that is independent of existing schedules and backup policies.

### **About this task**

You can perform an on-demand backup by using the AUI for the following plug-in types:

- VMware image
- D<sub>B2</sub>
- Linux File System
- Microsoft SQL
- Microsoft Hyper-V
- Microsoft Exchange
- Microsoft Windows File System
- NDMP
- **Oracle**
- SAP Oracle
- **SharePoint**
- Lotus Domino
- Sybase

For all other plug-in types that are not in this list, use Avamar Administrator.

### **Steps**

- 1. In the AUI navigation pane on the left, click  $\gg$ , and then click Asset Management. The **Asset Management** window is displayed.
- 2. In the domain tree, select the domain for the client.
- <span id="page-93-0"></span>3. In the list of clients, select the client computer to back up.
- You can only view clients in the domain for the login account. To view all clients, log in to the root domain.

### 4. Click **BACKUP**.

The Backup wizard is displayed. In the **Plugin** pane, a list of plug-ins on the client is displayed.

- 5. In the **Plugins** pane, select the plug-in and then browse to and select the check box next to the data that you want to back up.
- 6. Click **NEXT**.

The **Basic Configuration** window is displayed.

- 7. Select the backup retention policy settings:
	- To automatically delete this backup from the Avamar server after a specific amount of time, select **Retention period**. Specify the number of days, weeks, months, or years for the retention period.
	- To automatically delete this backup from the Avamar server on a specific calendar date, select **End date** and browse to that date on the calendar.
	- To keep this backup for as long as this client remains active in the Avamar server, select **No end date**.
- 8. From the **Avamar encryption method** list, select the encryption method to use for data transfer between the client and the Avamar server during the backup.

The encryption technology and bit strength for a client/server connection depends on several factors, including the client operating system and Avamar server version. The *Avamar Product Security Guide* provides additional information.

9. From the **Optionally select a proxy to perform backup** list, select the proxy.

The default setting is **Automatic**, which enables the Avamar server to choose the best proxy for this operation.

### 10. Click **NEXT**.

- The **More Options** window is displayed.
- 11. Set the plug-in options. The user guide for each plug-in provides details on each of the options.
- 12. (Optional) Toggle the **Show Advanced Options** switch to view advanced configuration options.

The user guide for each plug-in provides details on each of the options.

13. Click **FINISH**.

# **Client backup by policy**

To do a client backup operation, AUI client uses the client policy parameter.

### **About this task**

Following are the steps to run this function:

### **Steps**

- 1. In the AUI navigation pane on the left, click , and then click **Asset Management**. The **Asset Management** window is displayed.
- 2. In the domain tree, select the domain for the client.
- 3. In the list of clients, select the client system to backup. You can only view clients in the domain for the login account. To view all clients, log in to the root domain.
- 4. Click the **BACKUP** overflow menu (: ), and then select **Backup by Policy.** You can check the status in Activity Panel.

# **Schedule backups by using the Policy wizard**

Scheduled backups run automatically to ensure that backups occur on an ongoing basis. You can schedule backups to run daily, weekly, or monthly.

### **About this task**

You can schedule backups by using the Policy wizard to create a backup policy.

Perform the following steps within the **Policy** wizard.

### **Steps**

- 1. Assign members to the new backup policy.
- 2. Assign a dataset to the new backup policy.
	- To create a dataset, use the Policy wizard or select **Settings** > **Dataset** > **Add**.
- 3. Assign a schedule to the new backup policy. To create a schedule, use the Policy wizard or select **Settings** > **Schedule** > **Add**.
- 4. Assign a retention policy to the new backup policy. To create a retention policy, use the Policy wizard or select **Settings** > **Retention** > **Add**.
- 5. Enable scheduling for the backup policy.

# **Dataset catalog**

The Avamar system includes a set of preconfigured datasets by default. You can use these datasets for scheduled backups of clients, or you can create a custom dataset.

**NOTE:** You cannot edit or delete the settings for the Avamar server preconfigured installed datasets. Modification of a user-defined dataset impacts the existing backup policies that use the selected dataset. If you edit the settings of a user-defined dataset, the changes are enforced on all members of the backup policy, unless you override the backup policy settings and assign another dataset at the client level.

## Base Dataset

The Base Dataset defines a set of minimum, or baseline, backup requirements. The initial settings in the Base Dataset are:

- No source data plug-ins
- No explicit exclusion or inclusion list entries

It is essentially an empty dataset.

## Default Dataset

The Default Dataset defines persistent backup selections for the Default Group. The initial settings in the Default Dataset are:

- All available source data plug-ins
- No explicit exclusion or inclusion list entries

It ensures that all members of the Default Group can back up their client computers regardless of platform type.

The directories that are listed in the following table are also inherently excluded from all backups, although they do not explicitly appear in the exclusion list.

### **Table 39. Directories excluded from Default Dataset backups**

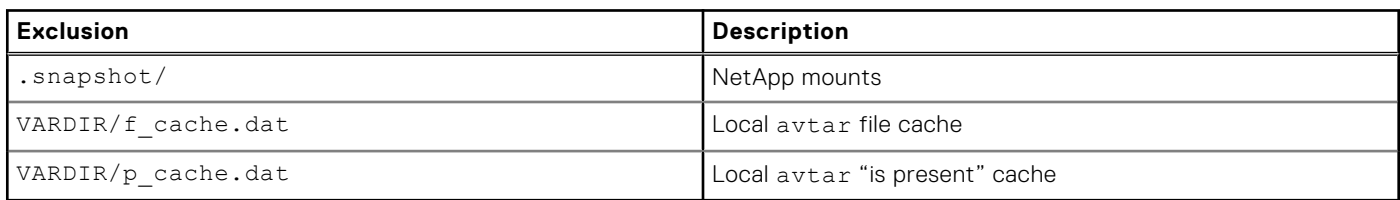

## UNIX Dataset

The UNIX Dataset is optimized for use with AIX, HP-UX, Linux, and Solaris clients. The initial settings in the UNIX Dataset are:

- Only the AIX, HP-UX, Linux, Macintosh OS X, and Solaris file system source data plug-ins
- Explicit exclusion of various temp directories (/tmp, /var/tmp, /usr/tmp), core dump files (core), and local cache files (\*cache.dat, \*scan.dat)

● No explicit inclusion list entries

The directories that are listed in the following table are also inherently excluded from all UNIX Dataset backups, although they do not explicitly appear in the exclusion list.

### **Table 40. Directories excluded from UNIX Dataset backups**

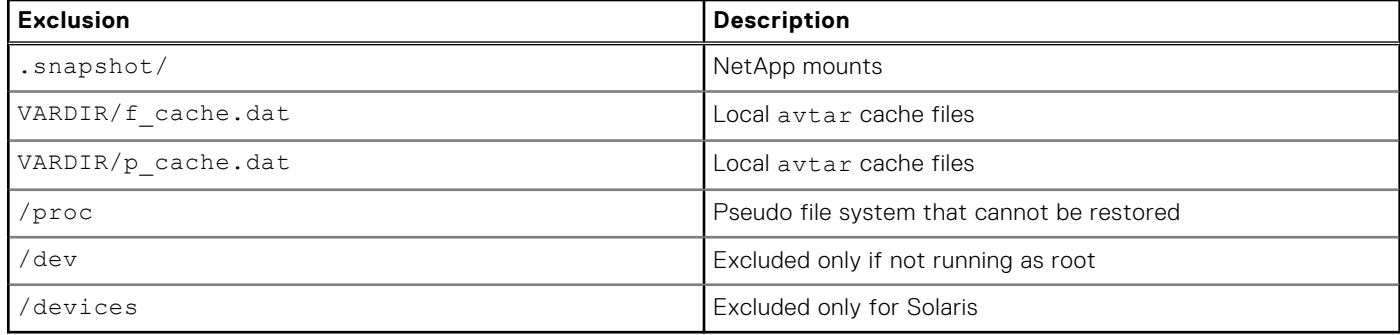

### Windows Dataset

The Windows Dataset is optimized for use with Microsoft Windows clients. The initial settings in the Windows Dataset are:

- Only Windows file system source data plug-in
- No explicit exclusion or inclusion list entries

The directories that are listed in the following table are also inherently excluded from all Windows Dataset backups, although they do not explicitly appear in the exclusion list.

### **Table 41. Directories excluded from Windows Dataset backups**

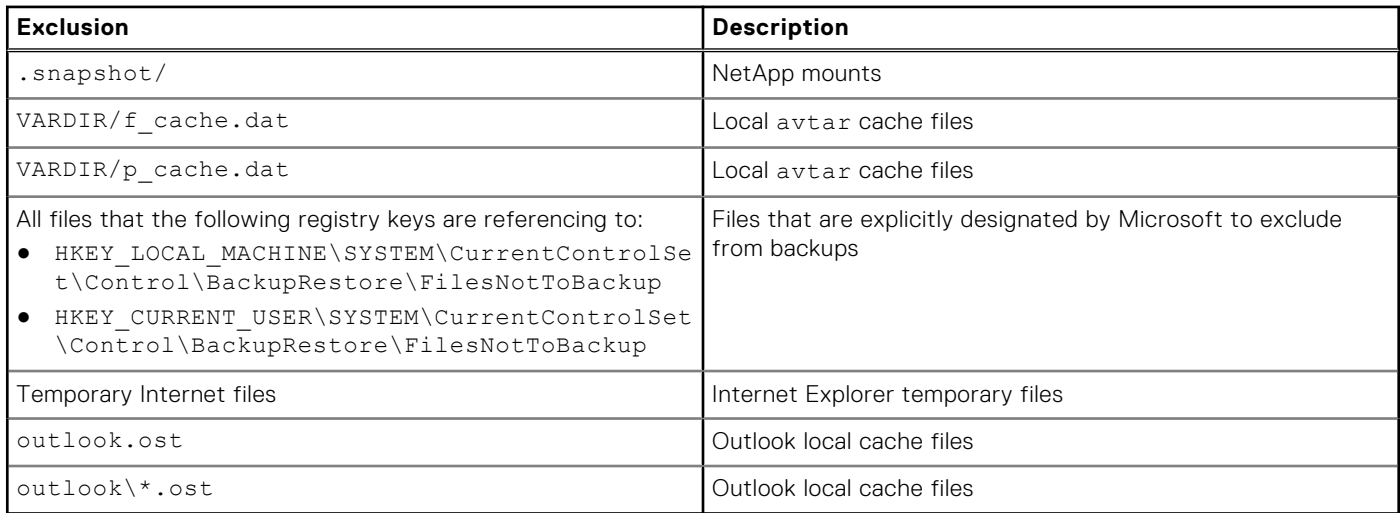

## VMware Image Dataset

The VMware Image Dataset is the default dataset for protecting VMware entities with image backup. In many respects, the VMware Image Dataset is simpler than most other datasets:

- The only available source data plug-ins are Linux and Windows virtual disks, and both are selected by default.
- The **Select Files and/or Folders** option, as well as the **Exclusions** and **Inclusions** tabs, are disabled.
- Change block tracking is enabled by default using an embedded utilize\_changed\_block\_list=true plug-in option statement.

The *Avamar for VMware User Guide* provides details on using the VMware Image Dataset to back up VMware entities.

## **Dataset inclusions and exclusions**

The following plug-ins provide the ability to include or exclude data from the backup dataset. You can include and exclude data when creating or editing a policy, or when creating or editing a dataset from the **Settings** pane.

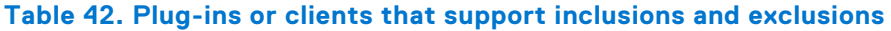

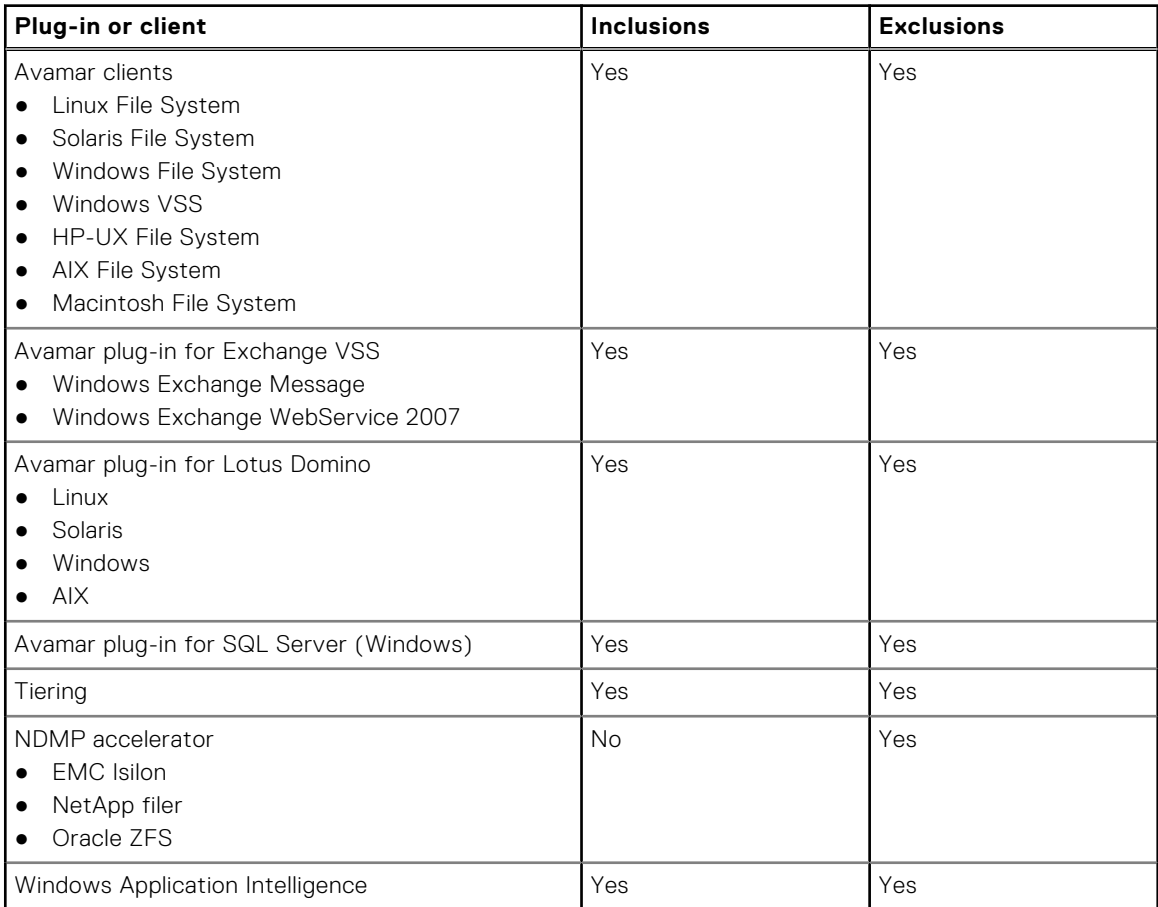

## **Add a dataset**

A dataset specifies the data to include in a scheduled backup and the options to use for the backup. Create at least one dataset for scheduled backups on a client or group of clients. Create multiple datasets to segregate client data.

### **About this task**

**(i)** NOTE: When the Avamar server is using Data Domain for back-end storage, the Data Domain system is the default backup storage location. The system can be changed in the **Options** tab.

### **Steps**

- 1. In the AUI navigation pane on the left, click  $\gg$ , and then click **Setting**. The **Setting** pane is displayed.
- 2. Click the **Dataset** tab.
- 3. Click **ADD**.

The **Create Dataset** window is displayed.

4. In the **Dataset Name** field, type a name for the dataset.

The name can include alphanumeric characters (A-Z, a-z, 0–9) and the following special characters: period (.), hyphen (-), and underscore  $(\_)$ , and space. Do not use Unicode characters or the following special characters: ` ~ ! @ # \$ % ^ & \* ( ) =  $+$   $[$   $]$   $\{$   $\}$   $]$   $\setminus$   $\setminus$   $;$   $\cdot$   $\cdot$   $\setminus$   $\setminus$   $\setminus$   $?$ 

5. In the **Plugins** list, select the plug-in to use for the backups.

To include data from all plug-ins on the client, select **Select All Data for All Local File Systems**.

6. On the **Options** tab, set the plug-in options either by using the graphical controls or by typing option names and values as text entries.

(Optional) Click the **Show Advanced Options** switch to view advanced configuration options.

Plug-in options enable you to further customize the behavior of a dataset. The user guide for each plug-in provides details on the options available for the plug-in.

### 7. Click the **Source Data** tab.

- 8. To include data only from a specific plug-in and limit the dataset to specific data:
	- a. To back up all available data with the plug-in, select the first option.
	- **b.** To specify the path to the data to back up:
		- Select **Select Files and/or Folders**.
		- To type the path to the data to back up, type the path in the **File/Folder Path** field.
		- Click **ADD**.

You can limit scheduled backups to a set of data by specifying the path to the data in the dataset. The following rules apply when you type the path:

- If you are using a file system plug-in, the first occurrence of an asterisk (\*) in a path is treated as a folder wildcard. For example, to specify the My Documents folder for all users on a Windows system, type **C: \Documents and Settings\\*\My Documents**.
- To specify the Documents folder for all users on a Macintosh, type **/Users/\*/Documents**.
- When you specify a data path, only the first occurrence of an asterisk is treated as a folder wildcard. Subsequent occurrences are interpreted literally.
- The path can include alphanumeric characters (A-Z, a-z, 0–9) and an asterisk (\*) as a wildcard. Do not use any of the following characters in the data path:  $\sim$ ! @\$^% () { } [] |, `; #: \*?<>'" &.

### ● Click **BROWSE**.

The **Client Browse** dialog box appears.

**NOTE:** The **BROWSE** button is available only if the selected plug-in is available in the client and if the plug-in Œ supports browsing. Otherwise, the following error message appears:

Either you have not selected any client as a member or the selected plug-ins do not support the browse functionality.

- On the left pane, the clients you have selected as members that support the browse functionality, are displayed.
- On the right pane, the selected path table is displayed.
- Select the check box of the path you want to select.
- Click **OK**. The selected path is automatically entered in the path list.
- 9. To specify the data to include, click the **Inclusions** tab:
	- a. In the **File/Folder Path** field, type the path to the data to include.
	- b. Click **ADD**.
	- c. Click **BROWSE**. For more information about this, see step 8.
- 10. To specify the data to exclude, click the **Exclusions** tab:
	- a. In the **File/Folder Path** field, type the path to the data to exclude.
	- b. Click **ADD**.
	- c. Click **BROWSE**. For more information about this, see step 8.

### 11. Click **SUBMIT**.

Dataset changes take effect on the next scheduled backup. Backups that have already begun or have been completed are not affected.

## **Edit a dataset**

To edit a dataset, complete the following steps.

### **About this task**

**NOTE:** You cannot edit or delete the settings for the Avamar server preconfigured installed datasets. Modification of a user-defined dataset impacts the existing backup policies that use the selected dataset. If you edit the settings of a user-defined dataset, the changes are enforced on all members of the backup policy, unless you override the backup policy settings and assign another dataset at the client level.

### **Steps**

- 1. In the AUI navigation pane on the left, click  $\gg$ , and then click **Setting**. The **Setting** pane is displayed.
- 2. Click the **Dataset** tab.
- 3. Click **ADD**.

The **Create Dataset** window is displayed.

4. In the **Dataset Name** field, type a name for the dataset.

The name can include alphanumeric characters (A-Z, a-z, 0–9) and the following special characters: period (.), hyphen (-), and underscore  $(\_)$ , and space. Do not use Unicode characters or the following special characters: ` ~ ! @ # \$ % ^ & \* ( ) = +  $[ ] { } \} | \ \setminus \ \set; : " " < > , ?$ 

5. In the **Plugins** list, select the plug-in to use for the backups.

To include data from all plug-ins on the client, select **Select All Data for All Local File Systems**.

6. On the **Options** tab, set the plug-in options either by using the graphical controls or by typing option names and values as text entries.

(Optional) Toggle the **Show Advanced Options** switch to view advanced configuration options.

Plug-in options enable you to further customize the behavior of a dataset. The user guide for each plug-in provides details on the options available for the plug-in.

### 7. Click the **Source Data** tab.

8. To include data only from a specific plug-in and limit the dataset to specific data:

- a. To back up all available data with the plug-in, select the first option.
- **b.** To specify the path to the data to back up:
	- Select **Select Files and/or Folders**.
	- To type the path to the data to back up, type the path in the **File/Folder Path** field.
	- Click **ADD**.

You can limit scheduled backups to a set of data by specifying the path to the data in the dataset. The following rules apply when you type the path:

- If you are using a file system plug-in, the first occurrence of an asterisk (\*) in a path is treated as a folder wildcard. For example, to specify the My Documents folder for all users on a Windows system, type **C: \Documents and Settings\\*\My Documents**.
- To specify the Documents folder for all users on a Macintosh, type **/Users/\*/Documents**.
- When you specify a data path, only the first occurrence of an asterisk is treated as a folder wildcard. Subsequent occurrences are interpreted literally.
- The path can include alphanumeric characters (A-Z, a-z, 0–9) and an asterisk (\*) as a wildcard. Do not use any of the following characters in the data path:  $\sim$ ! $@$^{\wedge}\%$  () { } [] |, `; #: \*? <>'"&.
- Click **BROWSE**.

The **Client Browse** dialog box appears.

**NOTE:** The **BROWSE** button is available only if the selected plug-in is available in the client and if the plug-in Œ supports browsing. Otherwise, the following error message appears:

Either you have not selected any client as a member or the selected plug-ins do not support the browse functionality.

○ On the left pane, the clients you have selected as members that support the browse functionality, are displayed.

- On the right pane, the selected path table is displayed.
- Select the check box of the path you want to select.
- Click **OK**. The selected path is automatically entered in the path list.
- 9. To specify the data to include, click the **Inclusions** tab:
	- a. In the **File/Folder Path** field, type the path to the data to include.
	- b. Click **ADD**.
	- c. Click **BROWSE**. For more information about this, see step 8.

**NOTE:** The **Inclusions** tab is only available with Avamar File System plug-ins.

### 10. To specify the data to exclude, click the **Exclusions** tab:

- a. In the **File/Folder Path** field, type the path to the data to exclude.
- b. Click **ADD**.
- c. Click **BROWSE**. For more information about this, see step 8.

**NOTE:** The **Exclusions** tab is only available with Avamar File System plug-ins.

11. Click **SUBMIT**.

Dataset changes take effect on the next scheduled backup. Backups that have already begun or have been completed are not affected.

### **Delete a dataset**

To delete a dataset, complete the following steps.

### **Prerequisites**

Ensure that the dataset is not currently assigned to a client or group. You cannot delete a dataset if it is assigned to a client or group.

### **About this task**

**NOTE:** You cannot edit or delete the settings for the Avamar server preconfigured installed datasets. Modification of a user-defined dataset impacts the existing backup policies that use the selected dataset. If you edit the settings of a user-defined dataset, the changes are enforced on all members of the backup policy, unless you override the backup policy settings and assign another dataset at the client level.

### **Steps**

- 1. In the AUI navigation pane on the left, click  $\gg$ , and then click **Settings**.
- 2. Click the **Dataset** tab. The list of configured datasets is displayed.
- 3. Select a dataset from the list that you want to delete, and then click **DELETE**. A confirmation message is displayed.
- 4. Click **YES**.

# **Schedules management**

This section describes how to manage schedules.

## **Schedule backups using the AUI Policy wizard**

Scheduled backups run automatically to ensure that backups occur on an ongoing basis. You can schedule backups to run daily, weekly, or monthly.

### **About this task**

You can schedule backups by using the Policy wizard to create a backup policy.

Perform the following steps within the **Policy** wizard.

### **Steps**

- 1. Assign members to the new backup policy.
- 2. Assign a dataset to the new backup policy. To create a dataset, use the Policy wizard or select **Setting** > **Dataset** > **Add**.
- 3. Assign a schedule to the new backup policy. To create a schedule, use the Policy wizard or select **Setting** > **Schedule** > **Add**.
- 4. Assign a retention policy to the new backup policy.

To create a retention policy, use the Policy wizard or select **Setting** > **Retention** > **Add**.

5. Enable scheduling for the backup policy.

## **Schedules**

Schedules are reusable objects that control when backups, custom event profile email notifications, and policy-based replication occur.

### Schedule types

You can configure an Avamar schedule to repeat a system activity at one of the intervals that are listed in the following table.

### **Table 43. Schedule types**

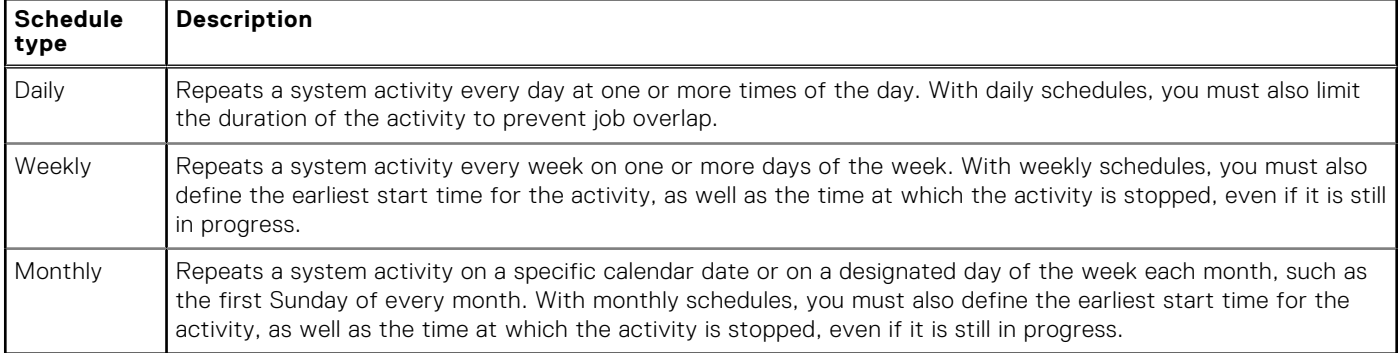

### Schedule start time, end time, and duration

When you create a schedule, you also define when the schedule should take effect, and when it should be discontinued. For example, assume that you know that the client computers that are used for a specific development project will be obsolete at a specific future date. You can create a schedule for backups that would automatically cease backups on a certain date. Similarly, if you are administering a large site, you can create schedules ahead of time, assign them to backup policies, and then activate them on a certain date. These backup policy backups would not occur until the schedule took effect.

Because scheduled activities often straddle two calendar days, it is important to understand that Avamar allocates the full window of time to any activity started by a schedule. For example, consider a schedule with an earliest start time of 10 p.m., a latest end time of 6 a.m. (the following morning), and an end after date of December 31 of the current calendar year. On the evening of December 31, the activity starts as expected and runs until completed, typically sometime during the morning of January 1 the following year. However, beginning January 1, the schedule does not start any new scheduled activities.

The following figure illustrates how the start time, end time, and duration of a schedule interact with one another, using the initial settings of the Default schedule.

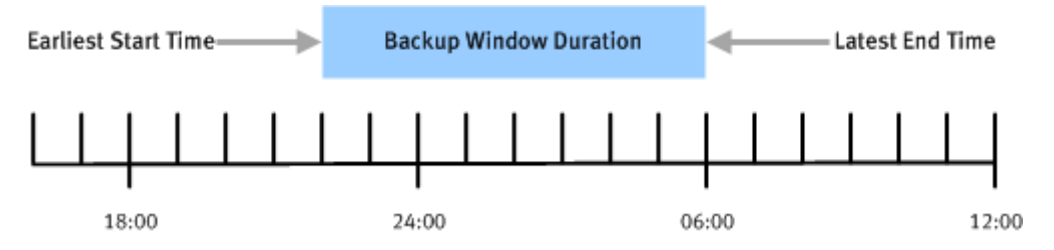

#### **Figure 12. Schedule start time, end time, and duration**

This system activity begins at 10 p.m. (22:00), and can run until 6 a.m. (06:00) the next day, creating an effective 8 hour duration.

In practice, scheduled activities rarely start or end precisely on time. Server load affects actual start times, and complexity of the activity affects actual end times. The complexity of the activity includes the amount of new client data that must be backed up, the number of backup policy backups that are started, and the number of email messages that must be sent.

Specifying a schedule start time sets that time as the earliest point that the system activity can begin. Also, specifying a duration or end time establishes the latest possible end time for the system activity.

### Schedule time zones

When you create or edit schedules, all times are shown relative to the local time zone for the Avamar Administrator client. For example, assume that you create a schedule in the Pacific Standard time zone with a next runtime of 10 p.m..The next runtime for the schedule appears as 1 a.m. the following day (3 hours later) for an administrative user in the Eastern Standard time zone.

## **Schedule catalog**

The Avamar system includes a set of preconfigured schedules by default. You can use these schedules or create a custom schedule.

**NOTE:** You cannot edit or delete the settings for the Avamar server preconfigured installed schedules. Modification of a user-defined schedule impacts the existing backup policies that use the selected schedule. If you edit the settings in user-defined schedule, the changes are enforced on all members of the backup policy, unless you override the backup policy settings and assign another schedule at the client level.

The following schedules are available by default.

### **Table 44. Schedule catalog**

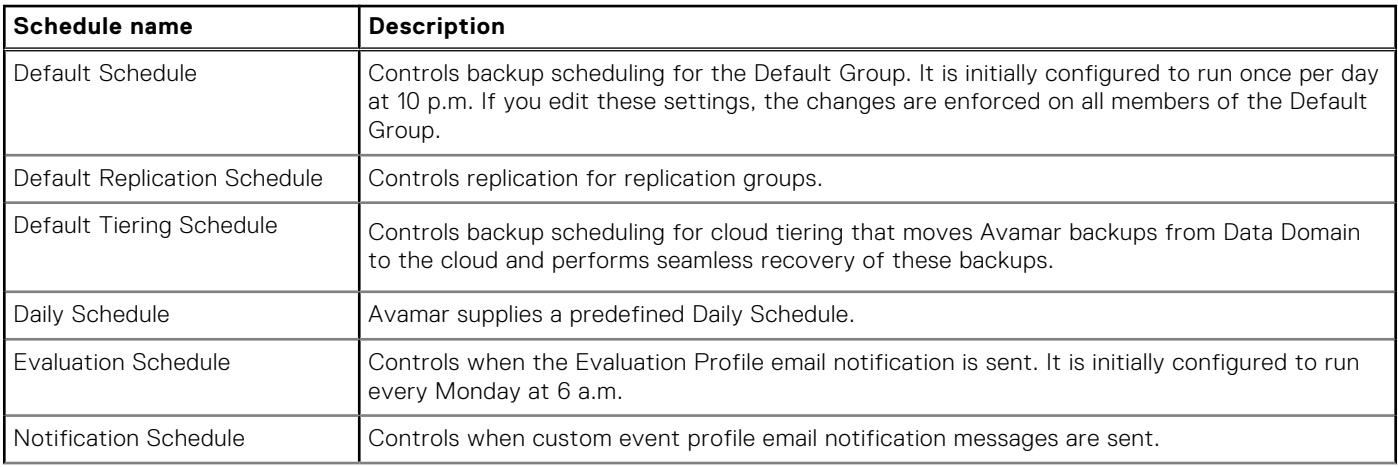

### **Table 44. Schedule catalog (continued)**

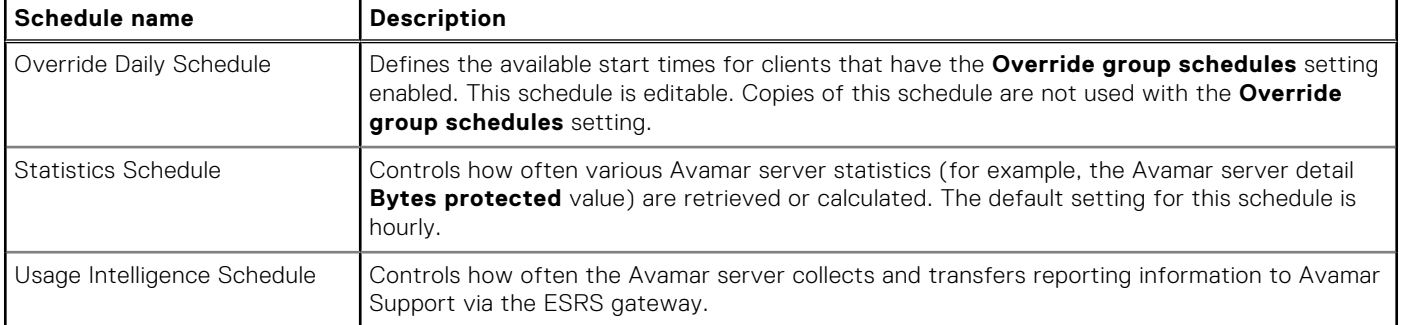

## **Add a schedule**

Perform the following steps to add a schedule:

### **Steps**

- 1. In the AUI navigation pane on the left, click  $\gg$ , and then click **Settings**.
- 2. Click the **Schedule** tab.
- 3. Click **ADD**.

The **Create Schedule** dialog box is displayed.

4. In the **Schedule Name** field, type a name for the schedule.

The name can include alphanumeric characters (A-Z, a-z, 0–9) and the following special characters: period (.), hyphen (-), underscore (\_), and space. Do not use Unicode characters or the following special characters: ` ~! @ # \$ % ^ & \* ( ) = +  $[ ] { } \} | \setminus \setminus ; : : " < > , ?$ 

- 5. In the **Backup Window** field, type the number of hours.
- 6. In the **Recurrence Type** section, choose the schedule type:

### **Table 45. Settings for each type of schedule**

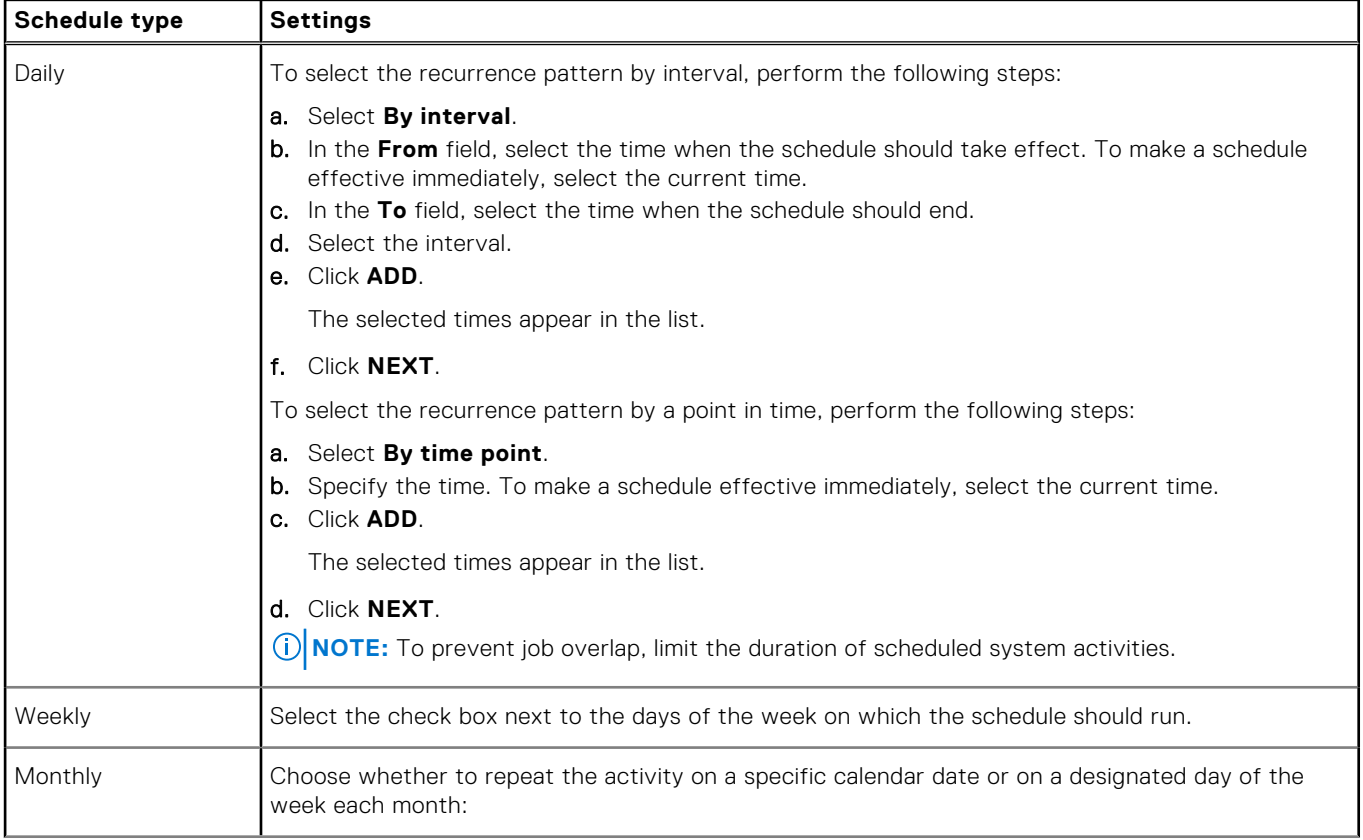

### **Table 45. Settings for each type of schedule (continued)**

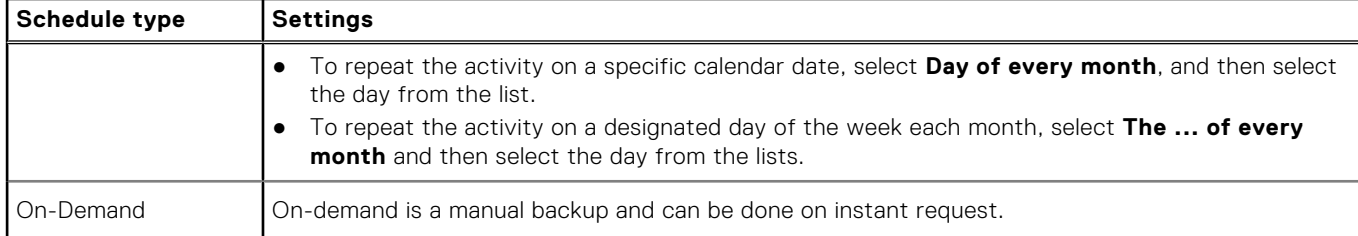

### 7. Click **NEXT**.

The **Recurrence Pattern** pane is displayed.

- 8. Select how often the schedule runs:
	- a. Select the recurrence pattern. You can choose between by interval or by time point.
	- b. Select how long the interval runs and then click **ADD**.
	- The selected times appear in the list. c. Click **NEXT**.
	- The **Activites Constraint** page is displayed.
- 9. On the **Activities Constraint** page, complete the following tasks:
	- a. In the **Select schedule start time** field, define the activity operating hours by using the **At** and **From** fields. You can modify the date.

You can type the times, or select the time and use the arrow buttons to change the times.

The server workload affects the start time for an activity. Also, the first time that a backup is performed for any client, the backup is enabled to continue past the specified end time. This behavior is permitted because initial backups can take longer than subsequent backups of the same client.

b. In the **Select schedule stop time** field, select an end date option for the schedule.

Choose when to discontinue the schedule:

- To enable a schedule to run indefinitely, select **No End Date**.
- To discontinue a schedule on a specific date, select **End after** and then select a date from the list.

10. On the **Summary** page, view the summary of the configured schedule.

11. Click **FINISH**.

## **Edit a schedule**

Perform the following steps to edit an existing schedule:

### **About this task**

**NOTE:** You cannot edit or delete the settings for the Avamar server preconfigured installed schedules. Modification of a user-defined schedule impacts the existing backup policies that use the selected schedule. If you edit the settings in user-defined schedule, the changes are enforced on all members of the backup policy, unless you override the backup policy settings and assign another schedule at the client level.

### **Steps**

- 1. In the AUI navigation pane on the left, click  $\gg$ , and then click **Settings**.
- 2. Click the **Schedule** tab.
- 3. Select a schedule and then click **EDIT**. The **Edit Schedule** dialog box appears.
- 4. Edit the schedule settings.
- 5. Click **OK**.

## **Delete a schedule**

Ensure that the schedule is not currently assigned to a group. If a schedule is assigned to a group, you cannot delete the schedule.

### **About this task**

**NOTE:** You cannot edit or delete the settings for the Avamar server preconfigured installed schedules. Modification of a user-defined schedule impacts the existing backup policies that use the selected schedule. If you edit the settings in user-defined schedule, the changes are enforced on all members of the backup policy, unless you override the backup policy settings and assign another schedule at the client level.

### **Steps**

- 1. In the AUI navigation pane on the left, click  $\gg$ , and then click **Settings**.
- 2. Click the **Schedule** tab.
- 3. Select the schedule, and then click **DELETE**.
- 4. In the confirmation message dialog box, click **YES** .

# **Manage rules**

The Avamar server uses rules to automatically map autodiscovered virtual machines to domains, and to assign backup policies to these virtual machines. Rules use one or more filtering mechanisms to determine whether virtual machines qualify for inclusion in a policy.

You can use the **AUI** to create a rule, edit an existing rule, or delete a rule.

## **Create a rule**

Rules are used by the Avamar server for domain map and automatic backup policy assignment for autodiscovered VMs.

### **About this task**

When creating rules, ensure that rules are mutually exclusive, to avoid the situation where a VM might qualify under multiple rules.

### **Steps**

- 1. In the AUI navigation pane on the left, click  $\gg$ , and then click **Setting** tab.
- 2. Click the **Rule** tab.
- 3. In the domain tree, select a vCenter domain or subdomain for the client.
- 4. On the **Setting** page, complete the following tasks:
	- a. Click **ADD**.
		- The **New Rule** window is displayed.
- 5. In the **Rule Name** field, type a name for the rule.
- 6. In the **Match Type** field, select whether the rule should match **Any** of the listed filter mechanisms, or **All** of them.

This selection allows you to configure multiple different filters to select VMs. The selection helps you to determine how these filters interact with one another to select the correct virtual machines. For example, you might create a filter that uses a virtual machine folder path to select virtual machines. You might create another filter that uses a virtual machine naming convention.

Use this option to determine which virtual machines are included under this rule:

● To include only virtual machines that are in the defined folder path and also follow the naming convention, select **All**.

This step excludes virtual machines that are in the folder path but that do not follow the naming convention. It also excludes virtual machines that follow the naming convention but are not in the folder path.

To include any virtual machines that are either in the virtual machine folder path or that follow the naming convention, select **Any**.

- 7. To add a filter:
	- a. Click  $+$ .
		- This step adds a row to the list of filters.
	- b. In the **Filter** column, select a filter type.

### **Table 46. Rule filters**

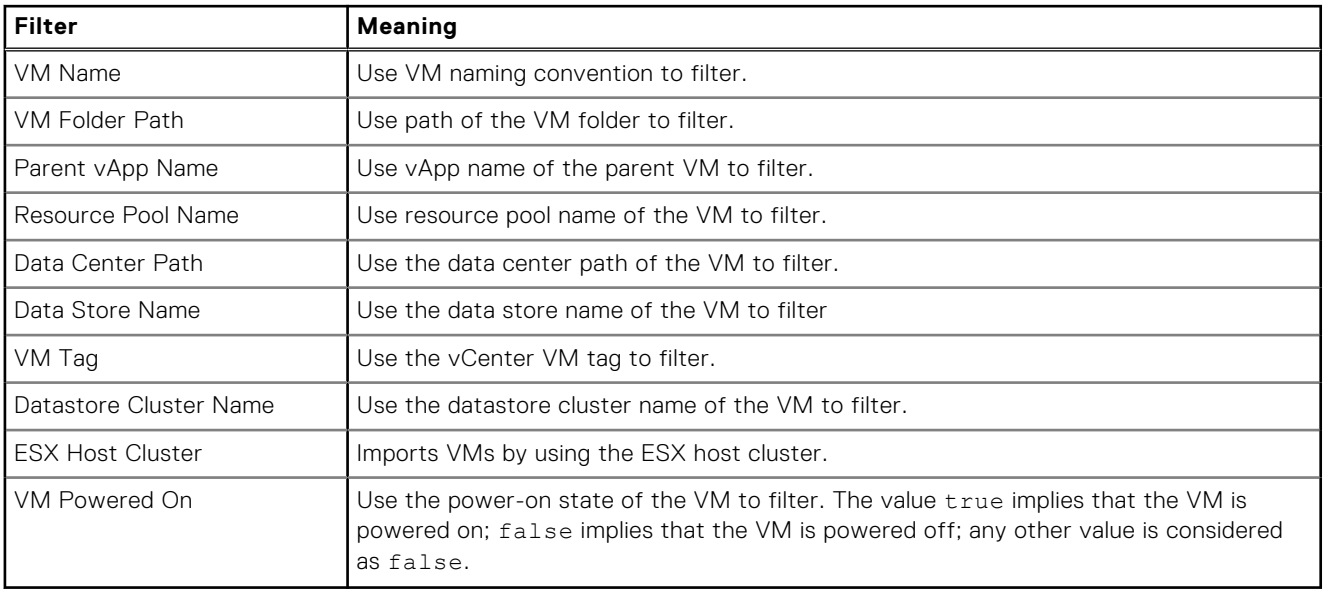

### c. In the **Operator** column, select the operand.

### **Table 47. Filter operator**

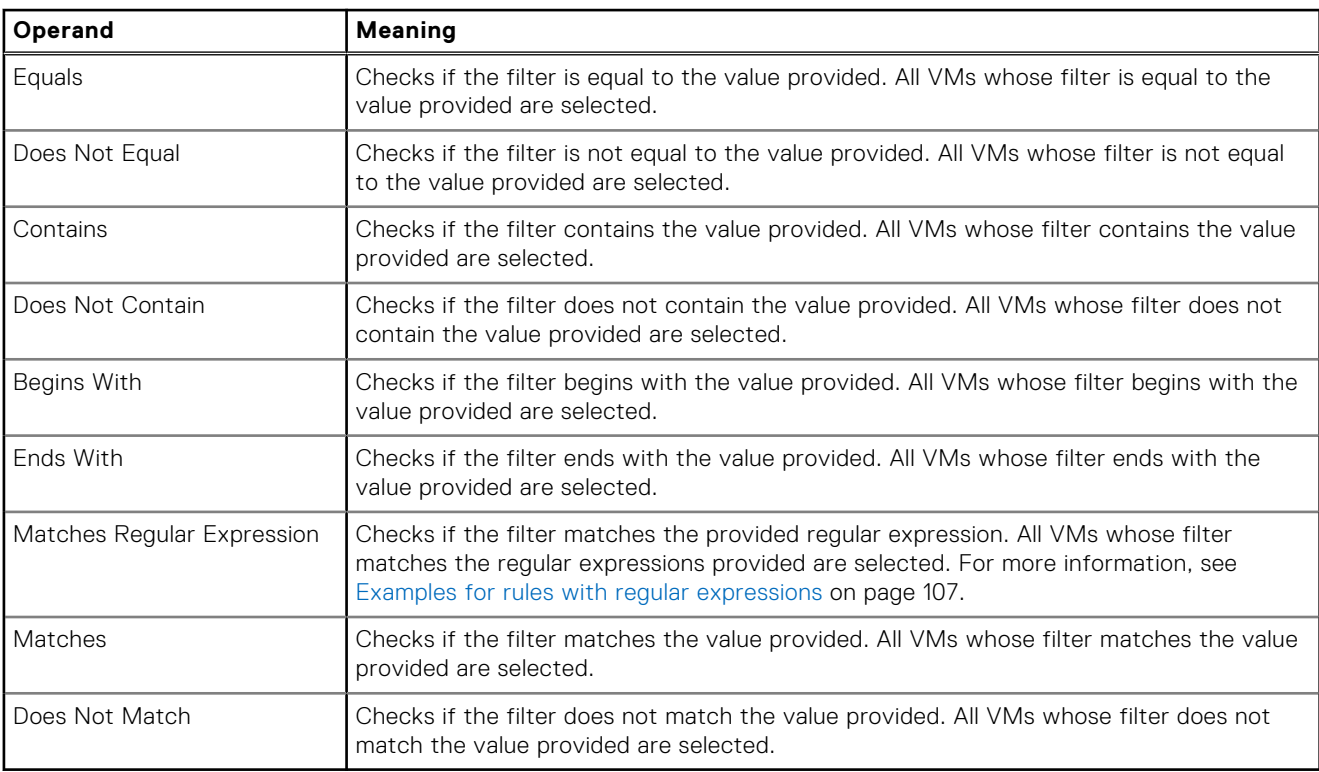

### d. In the **Value** column, type the filter text.

For example, to create a filter that selects all virtual machines whose names begin with the text string **HR\_**. Select **VM Name** for the filter type, begins with for the operand, and type **HR\_** for the filter text.

8. To create additional filters, click  $+$ .

<span id="page-106-0"></span>This step adds a row to the list of filters.

9. To delete an existing filter, click **Delete**.

### 10. Click **SUBMIT**.

Changes made to tags may experience a delay of up to 12 hours before being enforced. For this reason, edit tags with caution, or perform a synchronized vCenter operation, which automatically synchronizes the vCenter with the Avamar server.

### **Examples for rules with regular expressions**

Matching regular expressions is a powerful functionality to add virtual machines (VMs) to Avamar or backup policy automatically.

### **About this task**

Below example explains how to configure the rules with regular expressions.

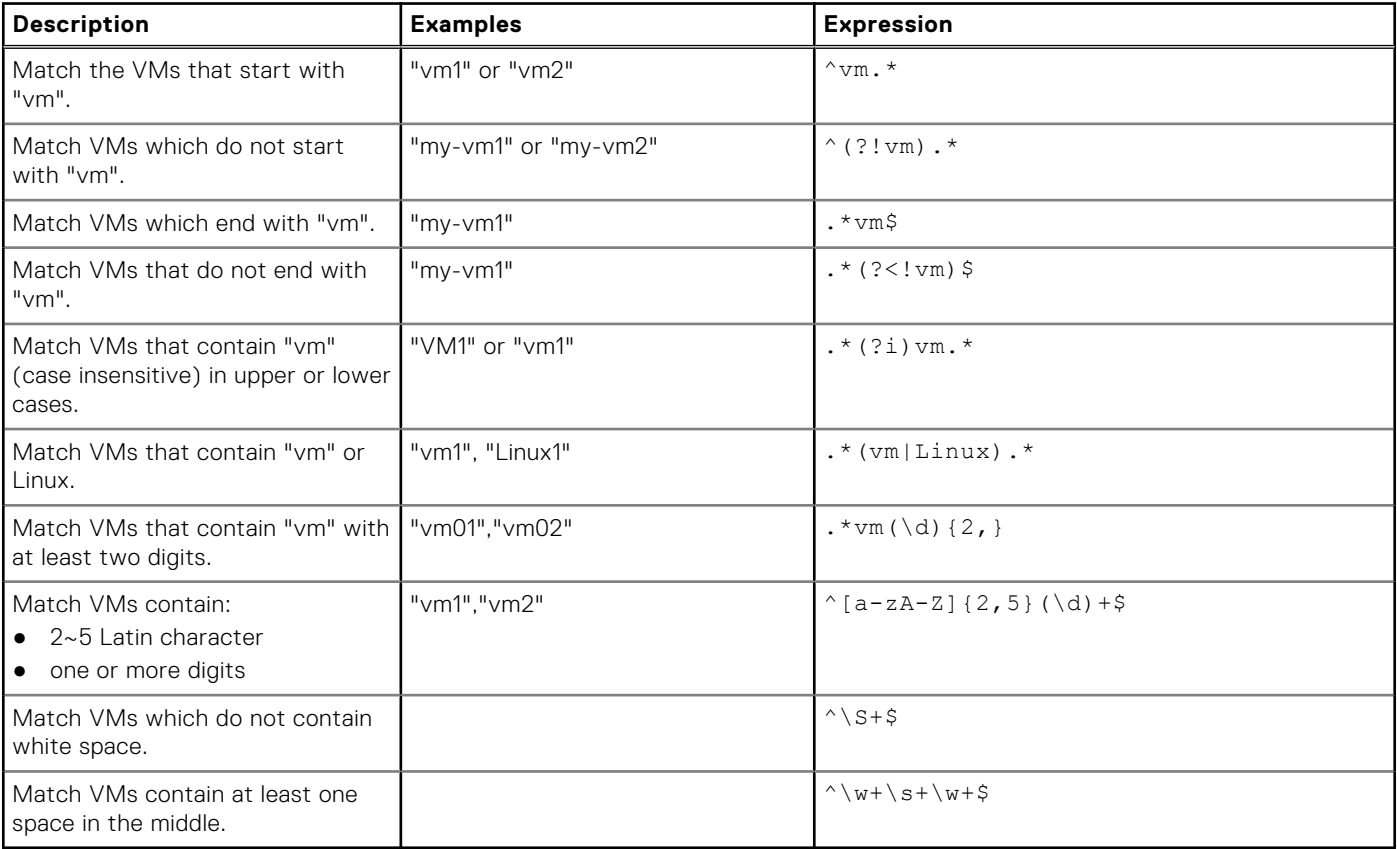

## **Edit a rule**

When editing a rule, ensure that rules are mutually exclusive, to avoid the situation where a virtual machine might qualify under multiple rules.

### **Steps**

- 1. In the AUI navigation pane on the left, click  $\gg$ , and then click **Setting**.
- 2. Click the **Rule** tab.
- 3. In the domain tree, select a vCenter domain or subdomain for the client.
- 4. In the **Setting** page, complete the following tasks:
	- a. Select a folder that contains a VMware entity.
	- b. Select a rule from the list that you want to edit, and then click **EDIT**.
		- The **Edit Rule** window is displayed.
- 5. In the **Rule Name** field, type a name for the rule.
- 6. In the **Match Type** field, select whether the rule should match **Any** of the listed filter mechanisms, or **All** of them.

This selection allows you to configure multiple different filters to select VMs, and to determine how these filters interact with one another to select the correct virtual machines. For example, you might create a filter that uses a virtual machine folder path to select virtual machines, and another filter that uses a virtual machine naming convention.

Use this option to determine which virtual machines are included under this rule:

To include only virtual machines that are in the defined folder path and also follow the naming convention, select **All**.

This step excludes virtual machines that are in the folder path but that do not follow the naming convention. It also excludes virtual machines that follow the naming convention but are not in the folder path.

- To include any virtual machines that are either in the virtual machine folder path or that follow the naming convention, select **Any**.
- 7. To add a filter:
	- a. Click  $+$ 
		- This step adds a row to the list of filters.
	- b. In the **Filter** column, select a filter type.

For example, to create a filter that uses a virtual machine naming convention, select **VM Name**, or to create filter that uses a vCenter VM Tag, select **VM Tag**.

c. In the **Operator** column, select the operand.

For example, if VM Name is selected for the filter type and begins with is selected for the operand, then all virtual machines whose names begin with the filter text is selected.

d. In the **Value** column, type the filter text.

For example, to create a filter that selects all virtual machines whose names begin with the text string **HR\_**, select **VM Name** for the filter type, begins with for the operand, and type **HR\_** for the filter text.

- 8. To create additional filters, click  $+$ 
	- This step adds a row to the list of filters.
- 9. To delete an existing filter:
	- a. Select the filter.
	- b. In the Actions column, click **Delete**.
- 10. Click **SUBMIT**.

Changes made to tags may experience a delay of up to 12 hours before being enforced. For this reason, edit tags with caution, or perform a synchronized vCenter operation, which automatically synchronizes the vCenter with the Avamar server.

## **Delete a rule**

Perform the following steps to delete an existing rule:

### **Steps**

- 1. In the AUI navigation pane on the left, click  $\gg$ , and then click **Setting**.
- 2. Click the **Rule** tab.
- 3. In the domain tree, select a vCenter domain or subdomain for the client.
- 4. In the **Setting** page, complete the following tasks:
	- a. Select a rule from the list.
	- b. Click **DELETE**.

# **Retention policies**

Backup retention policies enable you to specify how long to keep a backup in the system.

A retention policy is assigned to each backup when the backup occurs. Specify a custom retention policy when you perform an on-demand backup, or create a retention policy that is assigned automatically to a group of clients during a scheduled backup.
<span id="page-108-0"></span>When the retention for a backup expires, then the backup is automatically marked for deletion. The deletion occurs in batches during times of low system activity.

If required, you can manually change the retention setting for an individual backup that has already occurred. If you change a configured retention policy, however, the change applies only to backups that occur after the change. The retention setting remains the same for backups that have already been performed. Therefore, it is important to consider and implement the best retention policy for a site before too many backups occur.

There are two types of retention settings:

- Basic retention settings specify a fixed expiration date.
- Advanced retention settings specify the number of daily, weekly, monthly, and yearly backups to keep.

Year 2038 on page 109 provides more information about long-term backup retention.

### Basic retention settings

#### **Table 48. Basic retention settings**

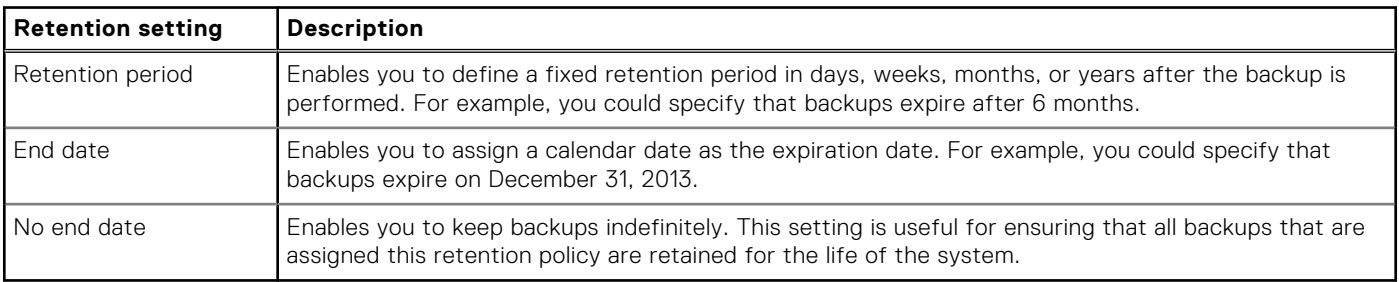

**NOTE:** For backups of 32-bit Windows or 32-bit Linux client computers, do not assign a retention period for a date after February 7, 2106. If you assign an extended retention period to a 32-bit Windows client, the backup completes with exceptions. For 32-bit Linux clients, the backups complete but do not appear in Avamar Administrator.

### Advanced retention settings

With advanced retention settings, you can assign the expiration of backups dynamically by using the number of daily backups, weekly backups, monthly backups, and yearly backups to retain in the system.

For scheduled daily backups, some backups are automatically assigned an advanced retention type:

- The first successful scheduled backup each day is designated as the daily backup.
- The first successful scheduled backup each week is designated as the weekly backup.
- The first successful scheduled backup each month is designated as the monthly backup.
- The first successful scheduled backup each year is designated as the yearly backup.

For assigning advanced retention types, each day begins at 00:00:01 GMT, each week begins on Sunday, each month begins on the first calendar day of that month, and each year begins on January 1.

**NOTE:** You cannot apply advanced retention settings to on-demand backups. On-demand backups can occur at any time, Œ which are inherently asynchronous— the system cannot tag them as daily, weekly, monthly, or yearly.

Always use daily scheduled backups with retention policies with advanced retention settings. The **Always keep: n weeks of** daily backups setting has no effect unless there are daily backups in the system. Depending on the schedule you use, daily backups may not be in the system. For example, if you assign a schedule to a group that only performs weekly backups, then there are no daily backups in the system.

### **Year 2038**

Avamar 19.2 and later server subsystems support backup retention until February 2106. However, in earlier releases, the Avamar server subsystems do not start after January 2038 due to the signed 32-bit integer time format of UNIX and Linux operating systems, and therefore cannot restore backup data after this date.

Newer Avamar releases offer support for longer retention periods:

Backup retention after 2038 is successful when all Avamar subsystems use unsigned 32-bit integers.

- In Avamar 19.2 and later releases, the Avamar server, client, and plug-ins subsystems all use an unsigned 32-bit integer and will continue to start and retain data until 2106.
- In Avamar 19.1, only the Avamar server subsystem used an unsigned 32-bit integer, and will continue to start until 2106. However, the Avamar client and plug-ins subsystems used a signed 32-bit integer and will only retain data until 2038.
- In Avamar 19.1 and earlier releases, the Avamar server, client, and plug-ins subsystems all used a signed 32-bit integer, and will only continue to start and retain data until 2038.

Therefore, with an Avamar 19.2 and later server subsystem and Avamar 19.2 or later client and plug-ins subsystems, all backup retention succeeds after 2038.

Avamar 19.2 and later clients also support restoring backups where the retention time is after 2038, and where the local (server and client) time is after 2038. Earlier client releases do not support this.

For backups of Windows or Linux clients, do not assign a retention period for a date after February 7, 2106.

### **Retention policy catalog**

The Avamar system includes a set of preconfigured retention policies by default. You can use these retention policies for scheduled backups of clients, or you can create a custom retention policy.

**(i)** NOTE: You cannot edit or delete the settings for the Avamar server preconfigured installed retention policies. Modification of a user-defined retention policy impacts the existing backup policies that use the selected retention policy. If you edit the settings in a user-defined retention policy, the changes are enforced on all members of the backup policy, unless you

override the backup policy settings and assign another retention policy at the client level.

The retention policies in the following table are available by default.

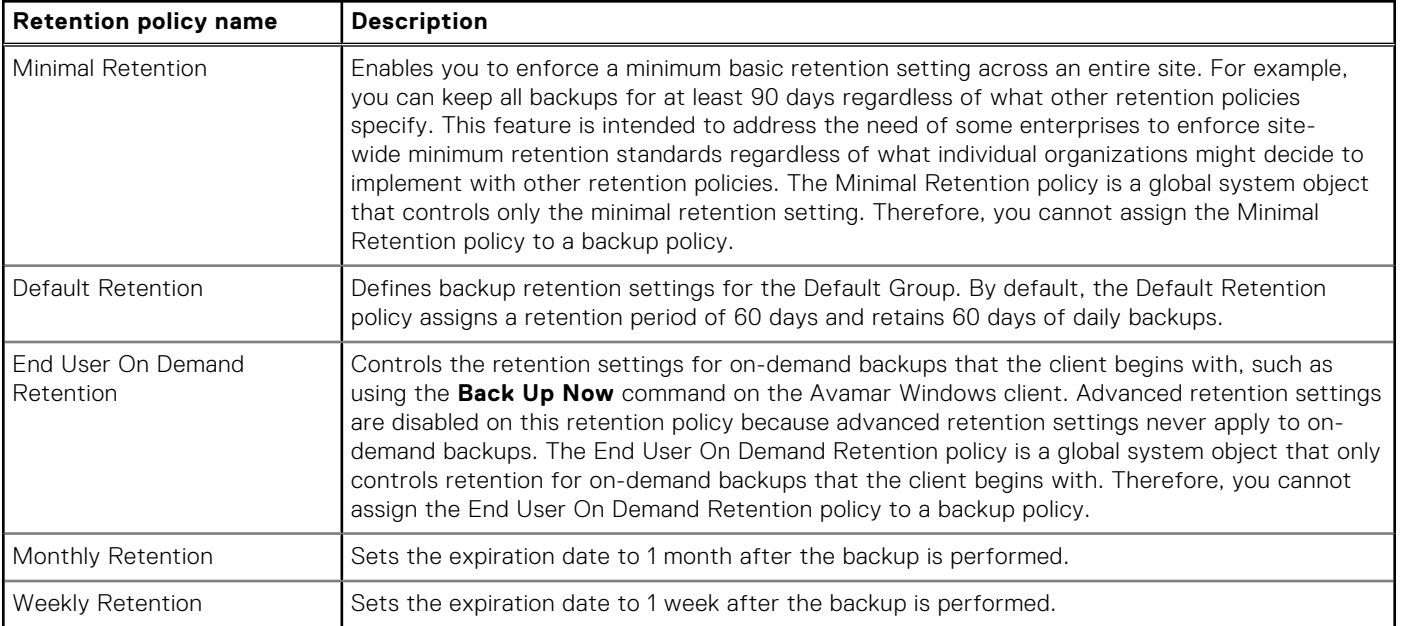

#### **Table 49. Retention policy catalog**

## **Add a retention policy**

In the **Administration** window, you can add, remove, or delete a retention policy.

#### **About this task**

**NOTE:** Best practice is to specify a retention that is greater than or equal to 14 days. When you create a retention policy for less than 14 days, an alert is displayed.

#### **Steps**

1. In the AUI navigation pane on the left, click  $\gg$ , and then click **Settings**.

- 2. Click the **Retention** tab.
- 3. Click **ADD**.
	- The **Add Retention Policy** dialog box is displayed.
- 4. In the **Retention Name** field, type a name for the retention policy. Do not use any of the following characters in the retention policy name:  $\sim 105$  ^% () { } [] |, `; #\/:\*?<>'"&.
- 5. To delete backups automatically after a specific number of days, weeks, months, or years:

#### a. Select **Retention period**.

- b. Specify the number of days, weeks, months, or years.
- 6. To delete backups automatically on a specific calendar date:
	- a. Select **End date period**.
	- b. Browse to that date on the calendar.
- 7. To keep backups for the period that a client is active, select **No end date**.
- 8. To override the retention policy for scheduled backups:
	- a. Select **Override basic retention policy for scheduled backups**.
	- b. Specify the maximum number of daily, weekly, monthly, and yearly backups to retain.
- 9. Click **SAVE**.

### **Edit a retention policy**

Perform the following steps to edit a retention policy:

#### **About this task**

**NOTE:** You cannot edit or delete the settings for the Avamar server preconfigured installed retention policies. Modification of a user-defined retention policy impacts the existing backup policies that use the selected retention policy. If you edit the settings in a user-defined retention policy, the changes are enforced on all members of the backup policy, unless you override the backup policy settings and assign another retention policy at the client level.

#### **Steps**

- 1. In the AUI navigation pane on the left, click  $\gg$ , and then click **Settings**.
- 2. Click the **Retention** tab.
- 3. Select a retention policy and then click **EDIT**. The **Edit Retention Policy** dialog box appears.
- 4. Edit the retention policy settings.
- 5. Click **SAVE**.

### **Delete a retention policy**

Ensure that the retention policy is not currently assigned to a client or a backup policy. You cannot delete a retention policy when it is assigned to a client or backup policy.

#### **About this task**

**NOTE:** You cannot edit or delete the settings for the Avamar server preconfigured installed retention policies. Modification of a user-defined retention policy impacts the existing backup policies that use the selected retention policy. If you edit the settings in a user-defined retention policy, the changes are enforced on all members of the backup policy, unless you override the backup policy settings and assign another retention policy at the client level.

- 1. In the AUI navigation pane on the left, click  $\gg$ , and then click **Settings**.
- 2. Click the **Retention** tab.
- 3. Select the retention policy, and then click **DELETE**.
- 4. On the confirmation message dialog box, click **YES**.

## **Enforce a minimum retention setting**

Minimal retention enables you to enforce a minimum basic retention setting across an entire site. For example, you can keep all backups for at least 90 days regardless of what other retention policies specify.

#### **About this task**

This feature is intended to address the need of some enterprises to enforce site-wide minimum retention standards regardless of what individual organizations might decide to implement with other retention policies.

To enforce minimal retention, enable and configure the Minimal Retention policy, which is a default retention policy in the system. The Minimal Retention policy is a global system object that controls only the minimal retention setting. Therefore, you cannot assign the Minimal Retention policy to a group.

#### **Steps**

- 1. In Avamar Administrator, select **Tools** > **Manage Retention Policies**. The **Manage All Retention Policies** window is displayed.
- 2. Select the **Minimal Retention** policy and click **Edit**. The **Edit Retention Policy** dialog box appears.
- 3. Select **Retention period**.
- 4. Specify the number of days, weeks, months, or years to ensure that backups are retained.
- 5. Click **OK**.

### **Automatically retain the last backup**

To retain the last backup of all clients, even after the backup exceeds its retention period, enable last backup retention. Last backup retention changes the default retention behavior for client backups that occur after it is enabled. With last backup retention, the last backup of a client is not marked for deletion when its retention period expires. Instead, the latest backup is the "last backup" and the previous "last backup" expires or is retained according to its retention policy.

#### **About this task**

Last backup retention is designed for clients that do not back up frequently. For those clients, the default behavior can lead to the last backup expiring before a new backup occurs and clients that do not have an available backup.

Clients that are not permanently connected to a domain, such as remote desktops and laptops, may encounter this situation more frequently than clients that have uninterrupted server access.

**(i)** NOTE: When you enable last backup retention, Avamar retains a single backup for each client, even if you perform multiple types of backups of a client. For example, if you perform both file system and application backups of a client, and the file system backup is the last backup, then all application backups can expire.

#### **Steps**

- 1. Open a command shell and log in by using one of the following methods:
	- For a single-node server, log in to the server as admin.
	- For a multi-node server:
		- a. Log in to the utility node as admin.
		- b. Load the admin OpenSSH key by typing the following commands:

#### **ssh-agent bash ssh-add ~admin/.ssh/admin\_key**

2. Change directories by typing:

#### **cd /usr/local/avamar/var/mc/server\_data/prefs**

- 3. Open mcserver.xml in a text editor.
- 4. Find the dpn node.
- 5. In the dpn node, change the value of the keep last backup entry key from false to true.
- 6. Save the change and close the text editor.

7. Stop and restart the MCS, and start the scheduler by typing the following commands:

**dpnctl stop mcs dpnctl start mcs dpnctl start sched**

8. Close the command shell.

# **About backup policies**

Avamar uses backup policies to automate backups and enforce consistent rules and system behavior across an entire segment, or group of the user community.

### **Members**

Members are client machines that have been added to a particular backup policy for performing scheduled backups. Because the normal rules for domain administrators apply, these clients must be located within the same domain or within a subdomain of where the backup policy exists.

### Backup policy

When you create a backup policy, specify the dataset, schedule, and retention policy for the group. These three objects comprise the *backup policy*. The backup policy controls backup behavior for all members of the backup policy.

You can override backup policy dataset and retention settings for a client by making explicit dataset or retention assignments for the client. However, schedules apply only to backup policies, not individual clients.

### Default group

The Avamar system includes a Default Group. In the default Avamar server configuration, the Default Group always uses the system default dataset, schedule, and retention policy. You cannot change these system default assignments. However, you can edit the settings within the system default dataset, schedule, and retention policy.

If you do not create a backup policy, new clients are automatically added to the Default Group.

### VMware groups

The following table describes the special groups that apply to VMware environments.

#### **Table 50. VMware groups**

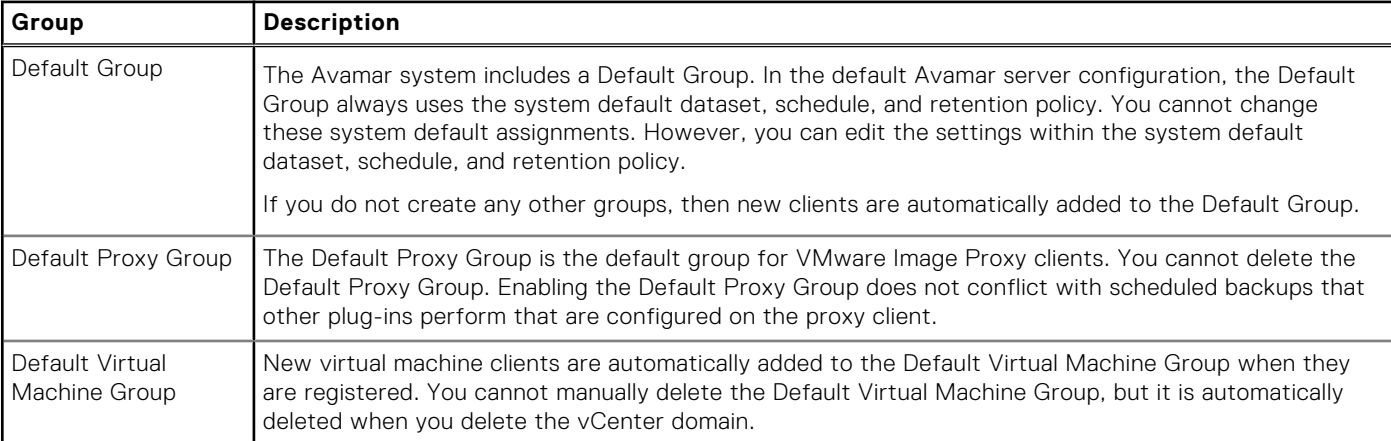

# **Manage backup policies**

The **Policies** page provides access to backup policy tasks and information.

The **Policies** page includes a summary of each backup policy on the selected Avamar server.

Backup policy objects contain the following child objects:

- Schedule—when a scheduled backup is performed
- Retention—how long the backup is stored in the backup appliance
- Dataset—optional backup parameters
- Members—add and remove clients from a backup policy

### **Create a backup policy**

When you create a backup policy, you define the dataset, schedule, and retention settings that are applied to a client or a group of clients. A backup policy must contain at least one Avamar client. If the backup policy contains two or more clients, the clients must belong to the same Avamar domain. You can override backup policy settings at the client level.

#### **Steps**

- 1. In the AUI navigation pane on the left, click  $\gg$ , and then click **Backup Policy**.
- 2. In the domain tree, select a domain or subdomain for the backup policy.

To select a subdomain for the backup policy, toggle the **Include Sub-domain** switch to on.

3. To add a backup policy, click **ADD**. The **Policy** wizard is displayed and opens to the **Properties** page.

### **Configure backup policy properties**

You can configure backup policy properties, including creating a name for the backup policy, enabling the backup policy, setting an override schedule, and enabling auto proxy mapping.

#### **About this task**

Complete the following tasks from the **Properties** page of the **Policy** wizard.

To access the **Properties** page of the **Policy** wizard, in the AUI navigation pane on the left, click , click **Backup Policy** > **ADD**.

#### **Steps**

- 1. In the **Name** field, type a name for the backup policy.
- 2. To use this backup policy for scheduled client backups, select the **Enabled** check box. Clearing the check box disables backups for the backup policy.
- 3. To override the assigned schedule for this backup policy, select **Override Schedule**:
	- To skip the next scheduled backup, select **Skip Next Backup**.
	- To perform the next scheduled backup one time only, select **Run Next Backup Once**.
- 4. To enable **Auto proxy mapping**, select the check box.
- **5.** Select a proxy from the list.
- 6. To apply the backup policy to selected clients or remove a backup policy from selected clients and complete the wizard, click **NEXT**.

The **Members** page is displayed.

### **Add members to a backup policy**

From the **Members** page of the **Policy** wizard, you can configure backup policy attributes, including applying the backup policy to selected clients or removing a backup policy from selected clients.

#### **About this task**

To access the **Members** page of the **Policy** wizard, in the AUI navigation pane on the left, click , click **Backup Policy**.

Complete the following steps from the **Members** pane of the **Policy** wizard.

#### **Steps**

- 1. In the domain tree, select the domain for the backup policy.
	- You can only view clients in the domain for the login account. To view all clients, log in to the root domain.
- 2. To add a client to a backup policy:
	- a. In the list of clients, select the checkbox next to the client that you want to add. The client displays with a blue check mark and a status of **Included by User**.

For a virtual machine backup policy under the vCenter domain, you can also select **Enable Dynamic Rule** and then choose an existing rule from the list, or create a rule to apply to virtual machines that you want to automatically include in the policy. When a client is dynamically included in the policy, the client displays with a green check mark and a status of **Included by Rule**. The *Avamar for VMware User Guide* provides more information about dynamic rules.

b. Click **NEXT**.

When you complete this task, the Avamar server applies the backup policy to the selected clients.

- **3.** To remove a client from a backup policy:
	- a. For Dynamic policy select X next to the client that you want to remove, it displays the status as **Excluded**. For Non-Dynamic policy - Uncheck the Include icon next to the client that you would want to remove, it displays the status as **Not selected**.
	- b. Click **NEXT**.

This step removes the association between selected clients and the backup policy. When you complete the task, the backup policy no longer applies to the selected clients.

4. To add a dataset to a backup policy and complete the wizard, click **NEXT**. The **Dataset** pane appears.

### **Add a dataset to a backup policy**

You can configure backup policy attributes, including adding a dataset.

#### **About this task**

Complete the following tasks from the **Dataset** page of the **Policy** wizard.

To access the **Properties** page of the **Policy** wizard, in the AUI navigation pane on the left, click  $\gg$ , click **Backup Policy** > **ADD**.

**NOTE:** When the Avamar server is using Data Domain for back-end storage, the Data Domain system is the default backup storage location. The system can be changed in the **Options** tab.

#### **Steps**

- 1. In the **Dataset** field, select a dataset from the drop-down list.
- 2. In the **Dataset Name** field, type a name for the dataset.

The name can include alphanumeric characters (A-Z, a-z, 0–9) and the following special characters: period (.), hyphen (-), underscore (\_), and space. Do not use Unicode characters or the following special characters: ` ~!  $@$  # \$ % ^ & \* ( ) = +  $[ ] { } \{ ] \} | \setminus \setminus ; \cdots \setminus \setminus ?$ 

3. In the **Plugins** list, select the plug-in to use for the backups.

To include data from all plug-ins on the client, select **Select All Data for All Local File Systems**.

4. On the **Options** tab, set the plug-in options either by using the graphical controls or by typing option names and values as text entries.

(Optional) Click the **Show Advanced Options** switch to view advanced configuration options.

Plug-in options enable you to further customize the behavior of a dataset. The user guide for each plug-in provides details on the options available for the plug-in.

#### 5. Click the **Source Data** tab.

- 6. To include data only from a specific plug-in and limit the dataset to specific data:
	- a. To back up all available data with the plug-in, select the first option.
	- **b.** To specify the path to the data to back up:
		- Select **Select Files and/or Folders**.
		- To type the path to the data to back up, type the path in the **File/Folder Path** field.
		- Click **ADD**.

You can limit scheduled backups to a set of data by specifying the path to the data in the dataset. The following rules apply when you type the path:

- If you are using a file system plug-in, the first occurrence of an asterisk (\*) in a path is treated as a folder wildcard. For example, to specify the My Documents folder for all users on a Windows system, type **C: \Documents and Settings\\*\My Documents**.
- To specify the Documents folder for all users on a Macintosh, type **/Users/\*/Documents**.
- When you specify a data path, only the first occurrence of an asterisk is treated as a folder wildcard. Subsequent occurrences are interpreted literally.
- The path can include alphanumeric characters (A-Z, a-z, 0–9) and an asterisk (\*) as a wildcard. Do not use any of the following characters in the data path: ~! @\$^% () { } [] |, `; #: \*? <>'" &.
- Click **BROWSE**.

The **Client Browse** dialog box appears.

**NOTE:** The **BROWSE** button is available only if the selected plug-in is available in the client and if the plug-in supports browsing. Otherwise, the following error message appears:

Either you have not selected any client as a member or the selected plug-ins do not support the browse functionality.

- On the left pane, the clients you have selected as members which supports the browse functionality, are displayed.
- On the right pane, the selected path table is displayed.
- Click the check box of the path you want to select.
- Click **OK**. The selected path is automatically entered in the path list.
- 7. To specify the data to include, click the **Inclusions** tab:
	- a. In the **File/Folder Path** field, type the path to the data to include.
	- b. Click **ADD**.
	- c. Click **BROWSE**. For more information about this, see step 6.
- 8. To specify the data to exclude, click the **Exclusions** tab:
	- a. In the **File/Folder Path** field, type the path to the data to exclude.
	- b. Click **ADD**.
	- c. Click **BROWSE**. For more information about this, see step 6.
- 9. To add a schedule to a backup policy and complete the wizard, click **NEXT**.
	- The **Schedule** page is displayed.

#### **Add a schedule to a backup policy**

You can configure backup policy attributes, including adding a schedule.

#### **About this task**

Complete the following tasks from the **Schedule** page of the **Policy** wizard.

To access the **Schedule** page of the **Policy** wizard, in the AUI navigation pane on the left, click , click **Backup Policy** > **ADD**.

#### **Steps**

- 1. To select an existing schedule, select a schedule type from the **Schedule** drop-down list, and then click **NEXT**. The **Retention** window is displayed.
- 2. To edit a schedule:
	- a. In the **Schedule** field, select a schedule that you would like to edit from the drop-down list.
	- b. Toggle the **Edit Schedule** switch to **ON**.
	- c. Edit the schedule settings, and then click **NEXT**.
	- The **Retention** window is displayed
- 3. To add a schedule:
	- a. In the **Schedule** field, select **New** from the drop-down list.
	- b. In the **Schedule Name** field, type a name for the schedule.

The name can include alphanumeric characters (A-Z, a-z, 0–9) and the following special characters: period (.), hyphen (-), underscore (\_), and space. Do not use Unicode characters or the following special characters: ` ~ ! @ # \$ % ^ & \* ( ) = + [ ] { } | \ / ; : ' " < > , ?

- c. In the **Backup Window** field, type a number of hours.
- d. In the **Recurrence Type** section, choose the schedule type:

#### **Table 51. Settings for each type of schedule**

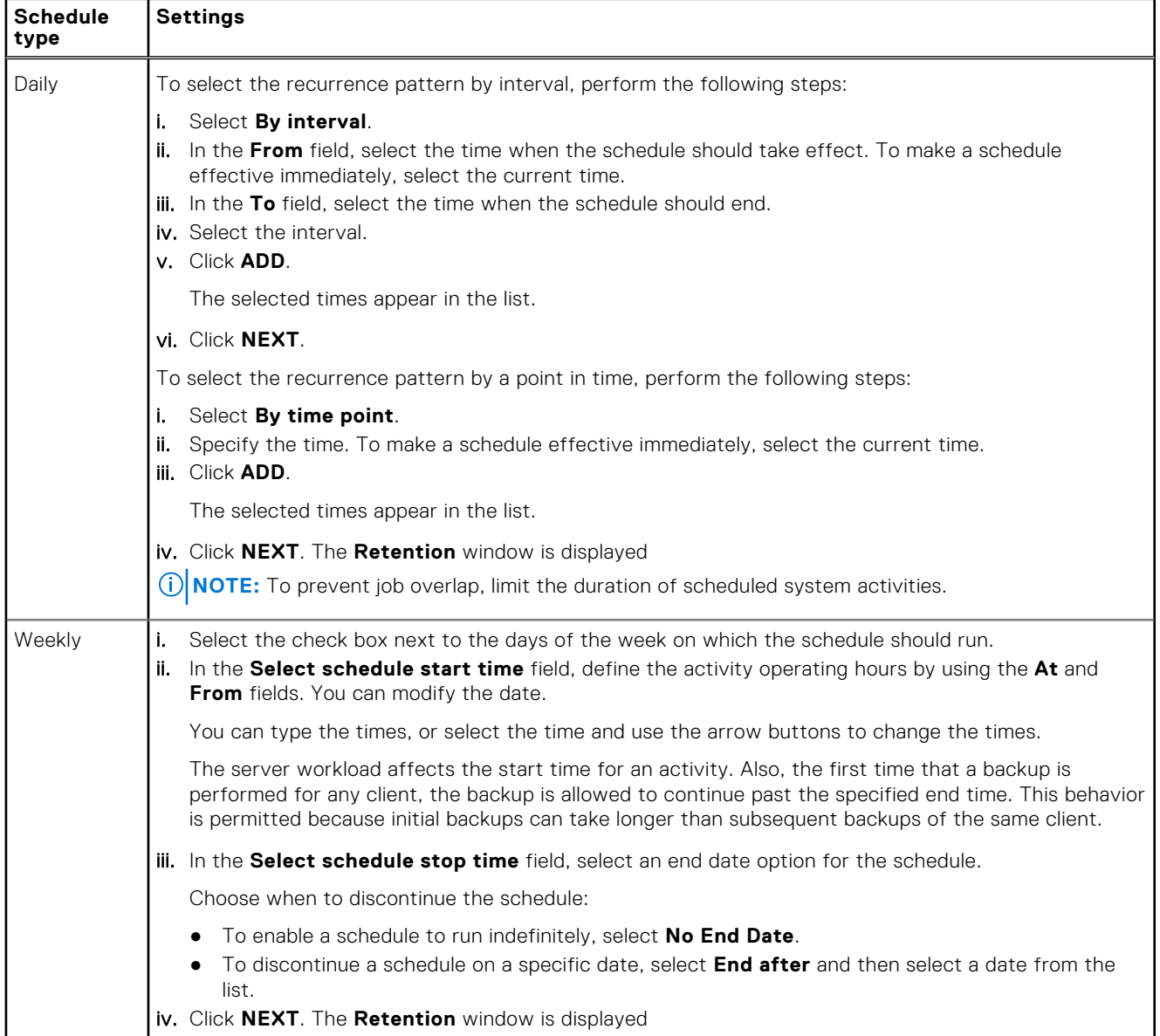

#### **Table 51. Settings for each type of schedule (continued)**

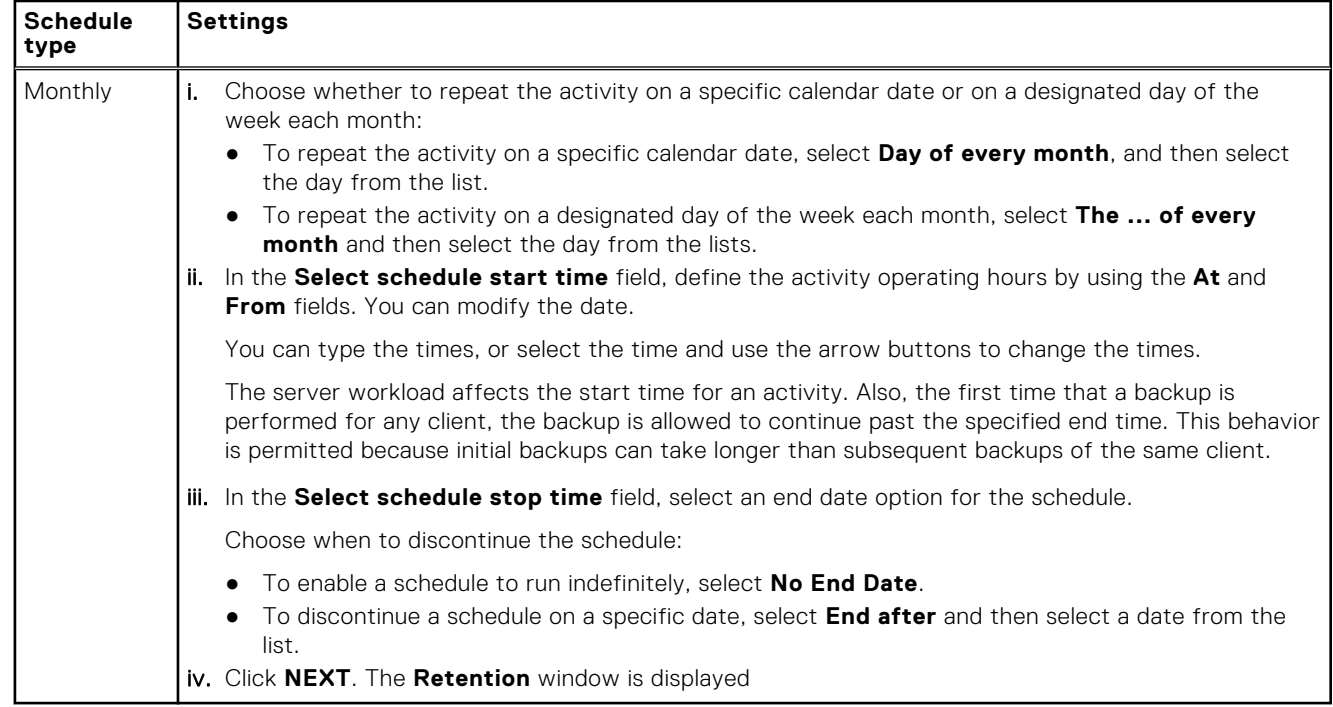

### **Apply retention to a backup policy**

You can configure backup policy attributes, including adding retention.

#### **About this task**

Complete the following tasks from the **Retention** page of the **Policy** wizard.

To access the **Schedule** page of the **Policy** wizard, in the AUI navigation pane on the left, click , click **Backup Policy** > **ADD**.

**NOTE:** Best practice is to specify a retention that is greater than or equal to 14 days. When you create a retention policy for less than 14 days, an alert is displayed.

- 1. To select an existing schedule, select a schedule type from the **Retention** drop-down list, and then click **NEXT**. The **Summary** window is displayed
- 2. To edit retention policy:
	- a. In the **Retention** field, select a retention policy that you would like to edit from the drop-down list.
	- b. Toggle the **Edit Retention** switch to **ON**.
	- c. Edit the retention settings, and then click **NEXT**.
	- The **Retention** window is displayed
- 3. To add a retention:
	- a. In the **Retention** field, select **New** from the drop-down list.
	- b. In the **Retention Name** field, type a name for the schedule.
	- Do not use any of the following characters in the name:  $\sim$ ! @\$^%(){}[]|, `; #\/:\*?<>'"&.
	- c. In the **Backup Window** field, type a number of hours.
	- d. In the **Recurrence Type** section, choose the schedule type:
- 4. To delete backups automatically after a specific number of days, weeks, months, or years:
	- a. Select **Retention period**.
	- b. Specify the number of days, weeks, months, or years.
- 5. To delete backups automatically on a specific calendar date:
	- a. Select **End date period**.
- b. Browse to that date on the calendar.
- 6. To keep backups for the period that a client is active, select **No end date**.
- 7. To override the retention policy for scheduled backups:
	- a. Select **Override basic retention policy for scheduled backups**.
	- b. Specify the maximum number of daily, weekly, monthly, and yearly backups to retain.
- 8. To review a summary of the backup policy and complete the wizard, click **NEXT**. The **Summary** page is displayed.

### **Edit a backup policy**

You can edit a backup policy, including setting properties and adding or modifying members, datasets, schedules, and retention.

#### **Steps**

- 1. In the AUI navigation pane on the left, click  $\gg$ , and then click **Backup Policy**. The **Policy** page appears.
- 2. In the domain tree, select a domain or subdomain for the backup policy. To select a subdomain for the backup policy, toggle the **Include Sub-domain** switch to on.
- 3. Select a backup policy from the list, and then click **Edit**. The **Policy** wizard is displayed where you can modify the required backup policy settings.

## **Copy a backup policy**

You can copy backup policies within the same domain. You cannot copy a backup policy to another domain.

#### **Steps**

- 1. In the AUI navigation pane on the left, click  $\gg$ , and then click **Backup Policy**. The **Policy** page is displayed.
- 2. Select the backup policy that you want to copy.
- 3. Select **MORE ACTIONS** > **Copy Policy**. The **Copy Policy** dialog box is displayed.
- 4. Type a name for the new backup policy.
- 5. To copy the entire client list to this new backup policy, select the **Include Client Members** check box.

**NOTE: Include Client Members** applies only to static client members that are included by the user. It does not apply to dynamic members included by rule.

#### 6. Click **OK**.

### **Enable and disable a backup policy**

You can disable a backup policy to prevent scheduled backups from occurring for a group of clients. This step is typically done to place the system in a state that supports various maintenance activities.

#### **About this task**

If you disable a backup policy, you must re-enable the backup policy to resume scheduled backups.

- 1. In the AUI navigation pane on the left, click  $\gg$ , and then click **Backup Policy**. The **Policy** page appears.
- 2. In the domain tree, select a domain or subdomain for the backup policy. To select a subdomain for the backup policy, toggle the **Include Sub-domain** switch to on.
- 3. Select a backup policy from the list.
- 4. To enable a backup policy, click **MORE ACTIONS** > **Enable Policy**.

5. To disable a backup policy, click **MORE ACTIONS** > **Disable Policy**.

## **Delete a backup policy**

Perform the following steps to delete a backup policy:

#### **Prerequisites**

When deleting a backup policy, assign the clients in the backup policy that you would like to delete to a different backup policy so that scheduled backups for the clients can continue uninterrupted.

#### **Steps**

- 1. In the AUI navigation pane on the left, click  $\gg$ , and then click **Backup Policy**.
- 2. In the domain tree, select a domain or subdomain for the backup policy.
- To select a subdomain for the backup policy, toggle the **Include Sub-domain** switch to on.
- 3. Select the backup policy that you want to remove, and then click **DELETE**. A confirmation message is displayed.
- 4. Click **YES**.

# **Start an on-demand backup of a backup policy**

Protecting an instance assigns the instance to a particular backup policy. You can assign more than one backup policy to an instance.

#### **Steps**

- 1. In the AUI navigation pane on the left, click  $\gg$ , and then click **Backup Policy**. The **Policy** page appears.
- 2. In the domain tree, select a domain or subdomain for the backup policy. To select a subdomain for the backup policy, toggle the **Include Sub-domain** switch to on.
- 3. Select a backup policy from the list, and then click **RUN**. The instance receives protection that is based on the schedule and retention period that are specified in the backup policy.

# **Enable a scheduled backup for a backup policy**

Scheduled backups occur only for enabled backup policies. Backup policies are disabled by default unless you select the **Enabled** check box on the first page of the **New Policy** wizard. If you did not enable the backup policy when you created it, use the menu options in the **Policy** window to enable backups.

- 1. In the AUI navigation pane on the left, click  $\gg$ , and then click **Backup Policy**. The **Policy** page is displayed.
- 2. In the domain tree, select a domain or subdomain for the backup policy. To select a subdomain for the backup policy, toggle the **Include Sub-domain** switch to on.
- **3.** Select a backup policy from the list.
- 4. To enable a backup policy, click **MORE ACTIONS** > **Enable Policy**.
- 5. To disable a backup policy, click **MORE ACTIONS** > **Disable Policy**.

# <span id="page-120-0"></span>**Monitor backups**

You can monitor and view status information for backup and restore operations by using the **Activity Monitor**.

#### **About this task**

To access the **Activity Monitor**, open the navigation pane, and then click **Activity**. The **Activity Monitor** appears with a list of all activities.

**NOTE:** The AUI **Activity Monitor** window has been optimized for at least 1366 pixels-wide screens. Display issues might occur for smaller screens. To properly display the AUI, ensure that your display is at least 1366 pixels wide.

The **Activity Monitor** provides you with options to filter the information that appears:

- Filter activities by duration—By default, the **Activity Monitor** displays the most recent 5,000 client activities. To select a different duration, in the **Filter activities by duration** drop-down list, select **Last 24 hours** or **Last 72 hours**.
- Filter activities by domain—By default, the **Activity Monitor** displays all activities regardless of domain. To display only the activities for a specific domain, in the **Filter activities by domain** drop-down list, select a domain or subdomain.
- Filter activities by status—By default, the **Activity Monitor** displays all activities regardless of status.

To display only activities with a specific status, at the top of the **Activity Monitor**, select one of the following options:

- Completed
- Failed
- Running
- Waiting

To filter activities by client, start time, plug-in, or type, click in their respective column.

The **Activity Monitor** displays the date and time that an activity began, and the total number of bytes examined during an activity.

To view activity details, expand the **Details** pane, by clicking .

# **Cancel backups**

You can cancel a backup any time before it completes. The cancellation might take 5 minutes or longer. The backup might complete before the cancellation finishes.

- 1. In the AUI navigation pane on the left, click  $\gg$ , and then click **Activity**. The **Activity Monitor** appears with a list of activities.
- 2. Select the backup from the list.
- 3. Click **CANCEL**.
- A confirmation dialog box is displayed.
- 4. Click **YES**.

# <span id="page-121-0"></span>**Manage completed backups**

After you perform an on-demand or scheduled backup, you can validate the backup, change settings for the backup, or delete the backup.

## **Find a completed backup to manage**

You can find a completed backup by searching for a backup that occurred on a specific calendar date or during a specific date range, or by searching for a backup with a specific retention type.

#### **About this task**

**NOTE:** Avamar generally supports the use of specific supported international characters in directory, folder, and filenames. However, proper display of international language characters is contingent on the client computer's Java locale and installed system fonts being compatible with the original language. If you browse backups that were created with international characters and a compatible font is not installed, then any characters that the system cannot resolve appear as rectangles. This action is a normal limitation of that particular situation and does not affect the ability to restore these directories, folders, or files. *Avamar Release Notes* provides additional international language support information.

#### **Steps**

- 1. In the AUI navigation pane on the left, click , and then click **Asset Management**. The **Asset Management** window appears.
- 2. In the domain tree, select the domain for the client.
- 3. From the list of clients, select the client with the backups to manage.
- 4. In the **Client Summary** pane on the right, click **VIEW MORE**.
- 5. Click the **Backups** tab.
	- A list of completed backups for this client appears. Any backup in this list can be used to restore the client.
- 6. To locate backups by date:
	- a. Click **SEARCH**.
	- b. Click in the **Date Range** field to open the calendar view. From the calendar view, select a specific day or date range.
	- c. Click **RETRIEVE**.

A list of backups for the specified range appears.

# **Change the expiration date for a backup**

You can change the date that a backup expires. When the backup expires, Avamar users cannot recover data from the expired backup. A garbage collection process runs on a nightly basis to clean up and reclaim space from orphaned data (data that is unique to the expired backups).

#### **About this task**

The expiration date can be a specific date that you select or a retention period of a certain number of days, weeks, months, or years. You can configure a backup to remain in backup storage for as long as the client remains active on the Avamar server.

#### **Steps**

- 1. In the AUI navigation pane on the left, click  $\gg$ , and then click Asset Management. The **Asset Management** window is displayed.
- 2. In the domain tree, select the domain for the client.
- 3. From the list of clients, select the client with the backups to manage.
- 4. In the **Client Summary** pane on the right, click **VIEW MORE**.
- 5. Click the **Backup** tab.

A list of completed backups for this client is displayed. Any backup in this list can be used to restore the client.

**6.** Select the backups for which you would like to change the expiration date.

- 7. Select **MORE ACTIONS** > **Change expiration date**. The **Change expiration date** dialog box is displayed.
- 8. Select the new expiration date:
	- To automatically delete this backup from the Avamar server after a specific amount of time, select **Retention period** and then specify the number of days, weeks, months, or years for the retention period.
	- To automatically delete this backup from the Avamar server on a specific calendar date, select **End date** and browse to that date on the calendar.
	- To keep this backup for as long as this client remains active in the Avamar server, select **No end date**.
- 9. Click **OK**.

A confirmation message is displayed.

# **Change the retention type for a backup**

To support certain advanced features, Avamar Administrator automatically assigns one or more retention types to every backup. For example, the first backup that is created on an Avamar system is tagged as a daily, weekly, monthly, or yearly. You can manually change the retention types assigned to a backup.

#### **About this task**

When you manually change the retention types assigned to a backup, especially one that has multiple retention types, ensure that you are not inadvertently removing a weekly, monthly, or yearly backup that you should retain. For example, consider a backup that is assigned daily, weekly, monthly, and yearly retention types. If you remove the yearly retention type designation, you might not have another yearly backup in the system for quite a long time.

#### **Steps**

- 1. In the AUI navigation pane on the left, click  $\gg$ , and then click Asset Management. The **Asset Management** window is displayed.
- 2. In the domain tree, select the domain for the client.
- 3. From the list of clients, select the client with the backups to manage.
- 4. In the **Client Summary** pane on the right, click **VIEW MORE**.
- 5. Click the **Backup** tab.

A list of completed backups for this client is displayed. Any backup in this list can be used to restore the client.

**6.** Select the backups for which you would like to change the retention type.

- 7. Select **MORE ACTIONS** > **Change retention type**. The **Change retention type** dialog box is displayed.
- 8. Select one of the following retention types for the backups:
	- To explicitly assign a daily, weekly, monthly, or yearly retention type to this backup, select **Tags** and then select the check box next to the retention type.
	- If you do not want to explicitly assign a daily, weekly, monthly, or yearly retention type to the backup, select **Not tagged**. The backup is designated as untagged.
- 9. Click **OK**.

A confirmation message is displayed.

# **Validate a backup by using Avamar Administrator**

You can verify that files can be restored from a backup. This validation starts a "virtual" restore of all files in the backup, but does not restore any files to the client file system.

- 1. In Avamar Administrator, click the **Backup & Restore** launcher link. The **Backup, Restore and Manage** window appears.
- 2. Find the backup. [Find a completed backup to manage](#page-121-0) on page 122 provides instructions.
- 3. In the **Backup History** list, select the backup to validate.
- 4. Select **Actions** > **Validate Backup**. The **Select Client to Perform Validation** dialog box appears.
- 5. Select the client on which to validate the backup:
	- To validate the backup on the same client from which the backup was originally performed, select **Validate using the backup client**.
	- To validate the backup on a different client, select **Validate using a different client**, and then click **Browse** to browse to the client.
- 6. From the **Validation Plug-in Type** list, select the plug-in on which to validate the backup. Only the plug-ins that are installed on the selected client appear in the list.
- 7. From the **Avamar encryption method** list, select the encryption method to use for client/server data transfer during the validation.

**NOTE:** The default encryption setting for backup validations is high, regardless of the encryption setting that is used for the original backup.

- 8. Click **OK**.
	- A confirmation message appears.
- 9. Click **OK**.

#### **Next steps**

Backup validations appear as activities in the **Activity** window. You can monitor and cancel the backup validation activity the same way that you monitor or cancel a backup. [Monitor backups](#page-120-0) on page 121 and [Cancel backups](#page-53-0) on page 54 provide instructions.

# **View backup statistics**

You can view detailed statistics for completed backups from the dashboard.

#### **About this task**

To access the dashboard, in the AUI navigation pane on the left, click  $\gg$ , and then click **Dashboard**.

The **Activities | Backup** pane of the Dashboard window provides statistics for any stored backup.

#### **Table 52. Activities | Backup pane**

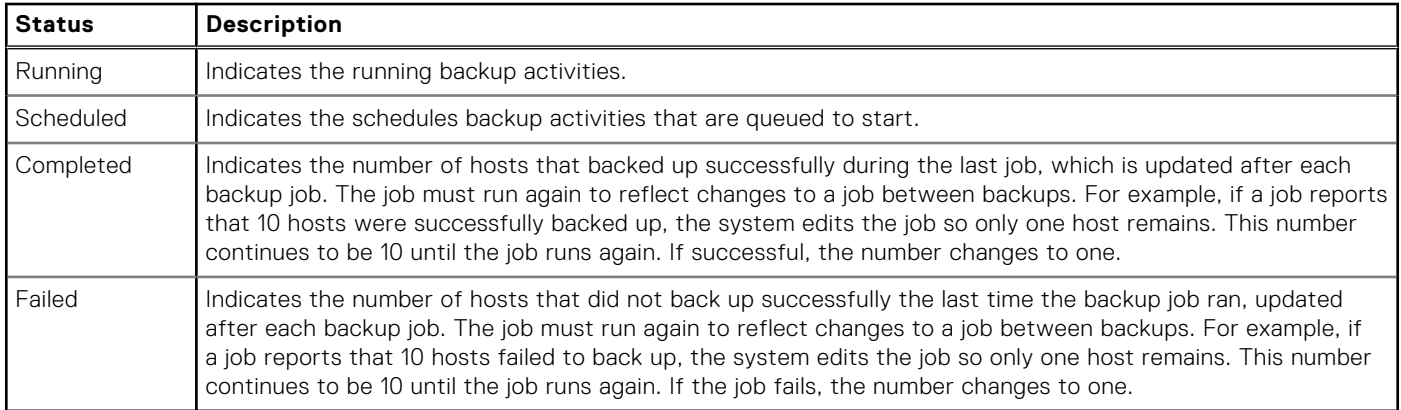

### **Information in the backup statistics dialog box**

The following information is available on the tabs of the **Backup Statistics** dialog box.

#### **Table 53. Backup statistics dialog box information**

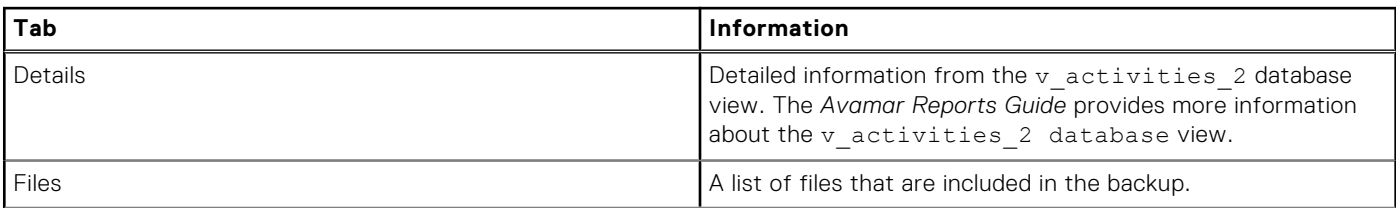

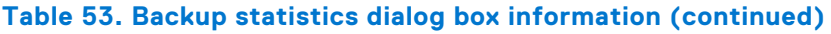

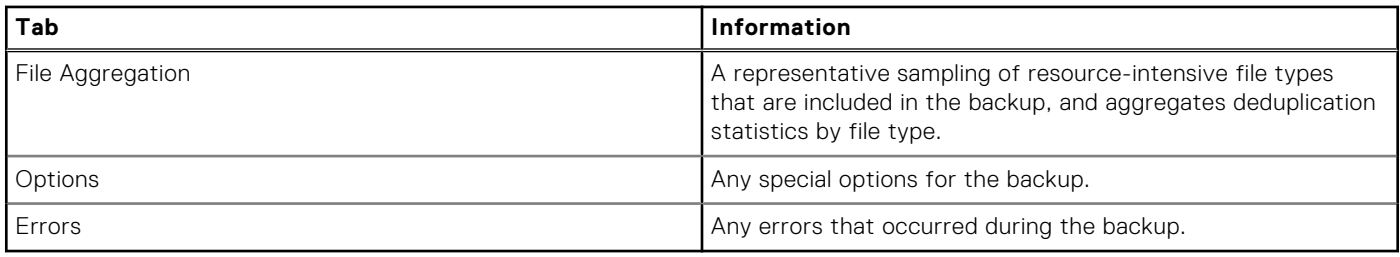

# **Delete a backup**

When deleting a backup, Avamar immediately and permanently deletes all data in that backup from the server.

- 1. In the AUI navigation pane on the left, click  $\gg$ , and then click Asset Management. The **Asset Management** window is displayed.
- 2. In the domain tree, select the domain for the client.
- 3. From the list of clients, select the client with the backups to manage.
- 4. In the **Client Summary** pane on the right, click **VIEW MORE**.
- 5. Click the **Backup** tab.
- A list of completed backups for this client is displayed. Any backup in this list can be used to restore the client.
- 6. Select the backups that you would like to delete, and then click **DELETE**. A confirmation message is displayed.
- 7. Click **YES**.

# **Restore and Recovery**

#### **Topics:**

- Restore data from a backup
- [Monitor restores](#page-129-0)
- [Cancel restores](#page-129-0)
- [Windows client system recovery](#page-129-0)
- [Red Hat and CentOS Linux system recovery](#page-130-0)
- [SUSE Linux system recovery](#page-135-0)
- [Oracle Solaris system recovery](#page-140-0)

# **Restore data from a backup**

You can find a backup to restore by the date of the backup. When you perform the restore, you can restore to either the original location, a different location, or multiple locations.

#### **About this task**

**NOTE:** The options for the restore destination depend on the plug-in type. For example, the SQL Server plug-in enables you to restore to a file instead of to SQL Server, and you cannot restore to multiple locations with the Oracle plug-in. The user guide for each plug-in provides details on the available options and how to perform each available type of restore.

Avamar 19.2 and later clients support restoring from backups after the year 2038. [Year 2038](#page-108-0) on page 109 provides more information.

## **Find a backup**

The first step to restore data is to find the backup with the data that you want to restore. You can find Avamar client backups by searching for a specific date.

#### **About this task**

Locate backups by date when one or more of the following situations apply:

- You have saved all data for the client in a single backup set.
- The exact pathname or name of the data to restore is unknown.
- The backup that you want to restore is before a specific date or event. For example, you know the approximate date when data was lost or corrupted. in which you can search for a backup before that date.
- The specific types of backups are known. For example, scheduled disaster recovery backups are running every Wednesday and Saturday night and full volume backups daily. When rebuilding a server, select the disaster recovery backup with the date closest to the event that caused the loss of data.

### **Find a backup by date**

Perform the following steps to find a backup by date:

- 1. In the AUI navigation pane on the left, click  $\gg$ , and then click Asset Management. The **Asset Management** window is displayed.
- 2. In the domain tree, select the domain for the client.
- 3. From the list of clients, select the client with the backups to manage.
- 4. In the **Client Summary** pane on the right, click **VIEW MORE**.
- 5. Click the **Backup** tab.

A list of completed backups for this client is displayed. Any backup in this list can be used to restore the client.

- 6. To locate backups by date:
	- a. Click **SEARCH**.
	- b. Click in the **Date Range** field to open the calendar view. From the calendar view, select a specific day or date range.
	- c. Click **RETRIEVE**.

A list of backups for the specified range appears.

# **Restore to the original client**

Perform the following steps to restore to the original client:

#### **Steps**

- 1. In the AUI navigation pane on the left, click  $\gg$ , and then click **Asset Management**. The **Asset Management** window is displayed.
- 2. In the domain tree, select the domain for the client. You cannot view clients outside the domain for the login account. To view all clients, log in to the root domain. A list of Avamar clients is displayed in the pane below the domains list.
- 3. From the list of clients, select the client computer to recover.
- 4. (Optional) To locate backups by date:
	- a. In the right pane, click **VIEW MORE**.
	- b. Click the **Backup** tab.
	- c. Click **SEARCH**.
	- d. Click in the **Date Range** field to open the calendar view. From the calendar view, select a specific day or date range.
	- e. Click **RETRIEVE**.
	- f. In the list of backups, select a backup.

A list of backups for the specified range appears.

5. Click the **Restore** tab.

The **Restore** wizard is displayed and the **Destination Client** pane is displayed on the right.

- 6. In the **Destination Client** pane, perform the following steps:
	- a. Select **Restore to original client**.
	- b. Click **NEXT**.

The **Backup Content** pane is displayed.

- 7. In the **Backup Content** pane, perform the following steps:
	- a. In the left pane, select the folder from the tree.

The **Backup Content** pane displays a list of databases within the backup.

- b. Select the databases that you want to restore.
- c. Click **NEXT**.

The **Destination Location** pane is displayed.

- 8. In the **Destination Location** pane, perform the following steps:
	- a. Select **Restore to the original location**.
	- b. Click **NEXT**.

The **More Options** pane is displayed.

- 9. (Optional) In the **More Option** pane, toggle the **Show Advanced Options** switch to view advanced configuration options. The user guide for each plug-in provides details on each of the options.
- 10. Click **NEXT**.
	- The **Summary** page is displayed.
- 11. Review the provided information, and then click **FINISH**.

# **Restore to a different client**

Perform the following steps to restore to a different client:

#### **Steps**

- 1. In the AUI navigation pane on the left, click  $\gg$ , and then click **Asset Management**. The **Asset Management** window is displayed.
- 2. In the domain tree, select the domain for the client. You cannot view clients outside the domain for the login account. To view all clients, log in to the root domain. A list of Avamar clients is displayed in the pane below the domains list.
- 3. From the list of clients, select the client computer to recover.
- 4. (Optional) To locate backups by date:
	- a. In the right pane, click **VIEW MORE**.
	- b. Click the **Backup** tab.
	- c. Click **SEARCH**.
	- d. Click in the **Date Range** field to open the calendar view. From the calendar view, select a specific day or date range.
	- e. Click **RETRIEVE**.
	- f. In the list of backups, select a backup.
	- A list of backups for the specified range appears.
- 5. Click the **Restore** tab.

The **Restore** wizard is displayed and the **Destination Client** pane is displayed on the right.

- 6. In the **Destination Client** pane, perform the following steps:
	- a. Select **Restore to a different client**.
	- b. In the domain tree, select the domain for the client.
	- c. In the list of clients, select the destination client.
	- The client is displayed in the **Destination Client** field.
	- d. Click **NEXT**.
		- The **Backup Content** pane is displayed.
- 7. In the **Backup Content** pane, perform the following steps:
	- a. In the left pane, select the folder from the tree.

The **Backup Content** pane displays a list of databases within the backup.

**b.** Select the databases that you want to restore.

c. Click **NEXT**.

- The **Destination Location** pane is displayed.
- 8. In the **Destination Location** pane, perform the following steps:
	- a. Select **Restore to a different folder location**.
	- b. In the **Instance Location** field, click **CHOOSE** to browse to the folder available on the destination client.
	- c. In the **Alternate database location** field, type an alternate location in the destination client where the database will be restored. For example, **C:\restore**.
	- d. Click **NEXT**.
		- The **More Options** pane is displayed.
- 9. (Optional) In the **More Option** pane, toggle the **Show Advanced Options** switch to view advanced configuration options. The user guide for each plug-in provides details on each of the options.
- 10. Click **NEXT**.

The **Summary** page is displayed.

11. Review the provided information, and then click **FINISH**.

# **Restore to a new virtual machine**

Perform the following steps to restore to a new virtual machine:

#### **Steps**

- 1. In the AUI navigation pane on the left, click  $\gg$ , and then click **Asset Management**. The **Asset Management** window is displayed.
- 2. In the domain tree, select the domain for the client. You cannot view clients outside the domain for the login account. To view all clients, log in to the root domain. A list of Avamar clients is displayed in the pane below the domains list.
- 3. From the list of clients, select the client computer to recover.
- 4. (Optional) To locate backups by date:
	- a. In the right pane, click **VIEW MORE**.
	- b. Click the **Backup** tab.
	- c. Click **SEARCH**.
	- d. Click in the **Date Range** field to open the calendar view. From the calendar view, select a specific day or date range.
	- e. Click **RETRIEVE**.
	- f. In the list of backups, select a backup.
	- A list of backups for the specified range appears.
- 5. Click the **Restore** tab.

The **Restore** wizard is displayed and the **Destination Client** pane is displayed on the right.

- 6. In the **Destination Location** pane, perform the following steps:
	- a. Select **Restore to New Virtual Machine**.
	- b. Select **vCenter** and provide the **VM Name** in the Advanced Config section.
	- c. Provide the **Location**.
	- d. Select the **Host/Cluster**.
	- e. Select the **Datastore**.
	- The **More Options** pane is displayed.
- 7. In the **Backup Content** pane, perform the following steps:
	- a. In the left pane, select the folder from the tree.

The **Backup Content** pane displays a list of databases within the backup.

b. Select the databases that you want to restore.

c. Click **NEXT**.

The **Destination Location** pane is displayed.

- 8. In the **Destination Location** pane, perform the following steps:
	- a. Select **Restore to a different folder location**.
	- b. In the **Instance Location** field, click **CHOOSE** to browse to the folder available on the destination client.
	- c. In the **Alternate database location** field, type an alternate location in the destination client where the database will be restored. For example, **C:\restore**.
	- d. Click **NEXT**.
		- The **More Options** pane is displayed.
- 9. (Optional) In the **More Option** pane, toggle the **Show Advanced Options** switch to view advanced configuration options. The user quide for each plug-in provides details on each of the options.
- 10. Click **NEXT**.

The **Summary** page is displayed.

11. Review the provided information, and then click **FINISH**.

# <span id="page-129-0"></span>**Monitor restores**

You can monitor and view status information for backup and restore operations in the **Activity Monitor**.

#### **About this task**

To access the **Activity Monitor**, open the navigation pane, and then click **Activity**. The **Activity Monitor** appears with a list of all activities.

**NOTE:** The AUI **Activity Monitor** window has been optimized for at least 1366 pixels-wide screens. Display issues might occur for smaller screens. To properly display the AUI, ensure that your display is at least 1366 pixels wide.

The **Activity Monitor** provides you with options to filter the information that appears:

- Filter activities by duration—By default, the **Activity Monitor** displays the most recent 5,000 client activities. To select a different duration, in the **Filter activities by duration** drop-down list, select **Last 24 hours** or **Last 72 hours**.
- Filter activities by domain—By default, the **Activity Monitor** displays all activities regardless of domain. To display only the activities for a specific domain, in the **Filter activities by domain** drop-down list, select a domain or subdomain.
- Filter activities by status—By default, the **Activity Monitor** displays all activities regardless of status.

To display only activities with a specific status, at the top of the **Activity Monitor**, select one of the following options:

- Completed
- Failed
- Running
- Waiting

To filter activities by client, start time, plug-in, or type, click in their respective column.

The **Activity Monitor** displays the date and time that an activity began, and the total number of bytes examined during an activity.

To view activity details, expand the **Details** pane, by clicking  $\langle \cdot \rangle$ .

# **Cancel restores**

You can cancel a restore any time before it completes. The cancellation might take 5 minutes or longer. The restore might complete before the cancellation finishes.

#### **Steps**

- 1. In the AUI navigation pane on the left, click  $\gg$ , and then click **Activity**. The **Activity Monitor** appears with a list of activities.
- 2. Select the restore from the list.
- 3. Click **CANCEL**.
	- A confirmation dialog box is displayed.
- 4. Click **YES**.

# **Windows client system recovery**

Comprehensive details about the necessary backups for Windows client system recovery and the procedures to perform the recovery are available in the *Avamar for Windows Server User Guide*.

# <span id="page-130-0"></span>**Red Hat and CentOS Linux system recovery**

The following topics describe how to restore a Red Hat or CentOS Linux client system to its original system state.

# **Reconstruct the partition table**

Before you perform system recovery of a Linux client, you must reconstruct the partition table that is used in the original Avamar backup. This action is performed by running an avtar --showlog mounts command on a temporary client computer. This action then examines the output to determine the number and size of partitions to create when you install the operating system on the target recovery client.

#### **Steps**

1. Locate the backup:

The information that is acquired in this step is used to perform a system state recovery.

- a. In the AUI navigation pane on the left, click  $\gg$ , and then click **Asset Management**. The **Asset Management** window appears.
- b. In the domain tree, select the domain for the client.
- c. From the list of clients, select the original Linux client to recover.
- d. In the Client Summary pane on the left, click **VIEW MORE**.
- e. Click the **Backups** tab.
- f. To use to recover the system state, find the full system backup.
- g. Note the backup label number.
- h. Leave the AUI open for the remainder of the system state recovery procedure.

2. On a temporary client computer with network connectivity to the Avamar server, open a command shell and log in as root.

3. Type the following command:

#### **/usr/local/avamar/bin/avtar --avamaronly --showlog mounts --server=***Avamar\_server* **- id=***username* **--ap=***password* **--path=***/domain/client* **--labelnumber=***n*

where:

- *Avamar\_server* is the IP address or fully qualified hostname as defined in DNS for the Avamar server.
- username and password are the login credentials for a user account with a sufficient role and privileges to perform a restore.
- */domain/client* is the full location of the original Linux client on the Avamar server.
- *n* is the label number of the backup to use for the system state recovery.

4. To locate entries beginning with mount decision, examine the command output.

For example:

```
mount_decision: reason="starting_point" fstype="ext3" path="/"
mount_decision: reason="default_backup" fstype="ext3" path="/boot"
mount decision: reason="default backup" fstype="ext3" path="/home"
```
These entries are for the mount points on the original system. Earlier in the output, there are entries for each of these mount points. For example:

```
mount: status="user directed backup" path="/" hdev="/dev/root" kind="ext3" blksize=4096
freeblks=1189334 maxblks=2405872 freefiles=2259654 maxfiles=2432000 dev=2050
```

```
mount: status="default_backup" path="/boot" hdev="/dev/sda1" kind="ext3" blksize=1024
freeblks=183371 maxblks=194442 freefiles=50167 maxfiles=50200 dev=2049
```

```
mount: status="default backup" path="/home" hdev="/dev/sdb1" kind="ext3" blksize=4096
freeblks=1027161 maxblks=5158925 freefiles=2530548 maxfiles=2621440 dev=2065
```
These entries contain mount point size and path information.

5. Calculate the original file system size or each mount point in bytes by multiplying the blksize value by the maxblks value.

- **NOTE:** Multiplying the blksize value by the maxblks value calculates the free space that is used on the original device. However, you should create the root partition with an additional 2 GB to 3 GB of free space to ensure sufficient space for the minimal install that is used for the restore process.
- 6. Note which paths are mounted from separate file systems. This information is required later in the restore process.

# **Prepare the target recovery client**

Perform the following steps to prepare the target recovery client:

#### **Steps**

- 1. Ensure that the recovery destination disk is connected to the target recovery client.
- 2. Perform a minimal installation of a compatible operating system. For the purposes of this procedure:
	- Minimal installation means that desktop environment entries such as **Desktop Gnome** should not be selected for installation.
	- In the **Customize Now** dialog box **Base System** category, select the **Base** option. Leave all other options disabled.
	- Compatible operating system means the same version. For example, if the original client backup on the Avamar server was performed on an RHEL3 client, then install RHEL3 on the target recovery client.
	- Use the information that you gathered during [Reconstruct the partition table](#page-130-0) on page 131 to create as many partitions as necessary to replicate the original configuration.
- 3. (Optional) Save a copy of the /etc/fstab file so that you can compare it to the restored /etc/fstab file.
- 4. Install the Avamar Client for Linux. The *Avamar Backup Clients User Guide* provides instructions.

# **Perform system recovery of a Red Hat or CentOS Linux client**

Follow the steps described in this section to perform system recovery of a Red Hat or CentOS Linux client:

#### **Prerequisites**

Perform the steps in [Reconstruct the partition table](#page-130-0) on page 131 and Prepare the target recovery client on page 132.

#### **Steps**

1. Start the recovery target client from the install media (first CD/DVD):

- On Red Hat or CentOS 4 or 5, type **linux rescue** at the command prompt.
- On Red Hat or CentOS 6.0, select **Rescue installed system**.
	- On Red Hat or CentOS 7.0 or later:
	- a. Select **Troubleshooting**.
		- i. Select **Rescue a Red Hat Enterprise Linux system**.
- 2. Follow the onscreen instructions.

Be sure to enable networking by providing IP address, network mask, default gateway, and DNS server values when prompted. You can use a temporary hostname and IP, or the original information from the computer that you are restoring.

3. On Red Hat or CentOS 7.0 or later, set up networking by performing the following steps:

- a. Log in as root.
- b. **chroot /mnt/sysimage**
- c. Modify the /etc/hosts, /etc/resolv.conf, and /etc/sysconfig/network as appropriate for the network configuration.
- d. Restart the network service so that the changes take effect:
	- **systemctl restart network**
- e. Type **exit** to go back single-user mode.
- 4. Allow the installer to search for installations and mount the /mnt/sysimage file system as read/write.

The /mnt/sysimage file system is the target of the restore, and is also referred to as the *recovery destination disk*.

- **NOTE:** You cannot restore the root file system directly to /mnt/sysimage because there is no method to restrict the restore operation to only the local partition without traversing network mount points. Therefore, a restore directly to /mnt/sysimage might copy files from all the partitions, and /mnt/sysimage could fill up before all required files were restored.
- 5. Ensure that the following directories are all present in the LD LIBRARY PATH system variable:
	- $\bullet$  /lib
	- $\bullet$  /lib64
	- $/$ usr/lib
	- /usr/lib64
	- /mnt/sysimage/lib
	- /mnt/sysimage/lib64
	- /mnt/sysimage/usr/local/avamar/lib

If any directories are missing from LD\_LIBRARY\_PATH, add them.

6. Create a temporary /tmp/avtar.cmd flag file with a UNIX text editor. For example:

```
cd /tmp
vi avtar.cmd
--bindir=/mnt/sysimage/usr/local/avamar/bin
--vardir=/mnt/sysimage/usr/local/avamar/var
--sysdir=/mnt/sysimage/usr/local/avamar/etc
--server=Avamar_server
--account=/domain/client
--id=username
--ap=password
--target=.
```
where:

- *Avamar\_server* is the Avamar server IP address or fully qualified hostname as defined in DNS.
- */domain/client* is the full location of the original Linux client on the Avamar server.
- username and *password* are the login credentials for a user account with sufficient role and privileges to perform the restore.
- 7. Restore most of the directories that originally existed under root  $(7)$ :

**NOTE:** Do not restore files that are on file systems other than the root file system at this time. These directories and files are restored later in this procedure.

a. Create a temporary restore directory under the client /mnt/sysimage directory and change directory to it by typing commands similar to the following examples:

```
mkdir /mnt/sysimage/restore
cd /mnt/sysimage/restore
```
b. Restore the contents of the root file system from the backup by typing the following command on a single command line:

#### **/mnt/sysimage/usr/local/avamar/bin/avtar.bin -x --flagfile=/tmp/avtar.cmd - labelnumber=***n* **[--exclude=./boot --exclude=./home] /**

where *n* is the label number of the backup to use for the system state recovery.

Use --exclude=*path* options to exclude paths that were identified as separate mount points. These directories and files are separately restored later in this procedure.

The first two --exclude options in the previous command are included as an example. Replace the values with options appropriate to the system that you are restoring. Specify exclude options relative to the root of the original backup. For example, **--exclude=./boot** instead of **--exclude=/boot.**

c. For each directory that was restored, delete the original directory from /mnt/sysimage, and move the restored directory from the /mnt/sysimage/restore directory to /mnt/sysimage by typing commands similar to the following examples:

```
rm -rf /mnt/sysimage/etc
mv /mnt/sysimage/restore/etc /mnt/sysimage/etc
```
- d. Repeat the previous step for each directory that successfully restored to  $/$ mnt $/$ sysimage $/$ restore.
- 8. Restore individual files in the root (/) directory:
	- **a.** Change directory to  $/mnt/sysimage/restore$  by typing the following command:

```
cd /mnt/sysimage/restore
```
**b.** Restore the individual files in the root  $(\prime)$  directory by typing the following commands:

```
mv ./* /mnt/sysimage
mv ./.* /mnt/sysimage
```
- 9. Restore other mount points:
	- a. Check that file systems are mounted as expected by typing **df -h** at the command prompt.
	- b. Compare the output to the expected set of mounted file systems. If there are discrepancies, mount the devices onto the correct mount points.
	- c. Change directory to each mount point by typing a command similar to the following example:

```
cd /mnt/sysimage/home
```
d. Create a temporary restore directory, then change directory to it by typing commands similar to the following examples:

```
mkdir ./restore
cd ./restore
```
e. Restore the contents of the mount point by typing the following command:

```
/mnt/sysimage/usr/local/avamar/bin/avtar.bin -x --flagfile=/tmp/avtar.cmd --
labelnumber=n /home
```
Where *n* is the label number of the backup to use for the restore, and */home* is an example mount point.

f. Return to the mount point directory, and delete all files except for the restore directory by typing commands similar to the following examples:

```
alias ls=/usr/bin/ls
cd /mnt/sysimage/home; rm -rf `ls --hide restore`
rm -rf ./.*
```
g. Change directory to the restore directory, then move the contents into the correct place in the mount point by typing the following command:

```
cd ./restore;mv `ls -A ./` ..
```
h. Remove the restore directory by typing the following commands:

```
cd ..
rmdir restore
```
i. Repeat steps d through i for each remaining mount point.

10. Perform final system checks:

a. Inspect /mnt/sysimage/etc/fstab, and verify that there are valid statements for each file system to be mounted on the new system.

There are three ways that devices might be listed in the fstab file: device path, volume label, and Universally Unique Identifier (UUID).

You can determine this information about the file systems by typing /mnt/sysimage/lib/udev/vol\_id *device\_path*, where *device\_path* is the /dev path to the device.

If that program is not present on the system, type **/mnt/sysimage/sbin/blkid** *device\_path*.

If you created partitions manually during the minimal system install, the device UUIDs might have changed. Update the device UUIDs in /mnt/sysimage/etc/fstab. If some volumes are missing expected labels, set the label by typing **/mnt/sysimage/sbin/e2label** *device\_path label*.

b. Re-examine the fstab carefully.

The restored system cannot start correctly when the fstab entries do not exactly match the storage device configuration. The rescue system on the install media has difficulty discovering which file systems to mount to /mnt/ sysimage.

**NOTE:** If you saved a reference copy of the fstab file when you were preparing the target client for recovery, then you can find the disk information in that file. For systems with few manual changes to the restored fstab file, it might be possible to use the reference fstab file instead of the restored copy of the file.

c. Verify that no more files are present in /mnt/sysimage/restore by typing the following command:

#### **ls -al /mnt/sysimage/restore**

d. If the directory is empty, remove it by typing the following command:

#### **rmdir /mnt/sysimage/restore**

- e. If the command fails because the directory is not empty, then there might be directories that you failed to move in when you restored most of the directories in root (/). Move the directories to the proper restore locations.
- 11. Exit the command shell and restart the system by typing **exit**. If you are rebooting a Red Hat or CentOS 6 system, a menu appears.
- 12. Select **reboot**, then **OK** and press **Enter**. The system restarts.
- 13. Eject the install media and start normally.
- 14. Confirm correct client operation.

# **Troubleshoot system recovery of a Red Hat or CentOS Linux client**

The following topics provide details on troubleshooting issues that may occur after you perform system recovery of a Red Hat or CentOS Linux client.

### **Troubleshoot a start failure after system recovery**

If the restored system does not start at the end of the restore procedure, then the version of GRUB installed by the minimal operating system might be dissimilar to the previous version on the server. Start into the restore environment and reinstall GRUB.

#### **Steps**

- 1. Start into the restore environment by starting the client from the install media with the rescue option.
- 2. If the startup process cannot find the restored operating system, then its fstab is probably configured incorrectly. Mount the partitions manually, and correct the contents of the file.
- 3. Reinstall GRUB by typing the following commands:

#### **chroot /mnt/sysimage grub-install** *device*

Where *device* is the start device (for example, /dev/sda).

- 4. Exit the chroot environment by typing **exit**.
- 5. Exit the command shell and restart the system by typing **exit**. If you are rebooting a Red Hat or CentOS 6 system, a menu appears.
- 6. Select **reboot**, then **OK** and press **Enter**. The system restarts.
- 7. Eject the install media and start normally.

### **Restore network settings after system recovery of a Linux client**

If the operating system detects that you have restored the system to new hardware, it might revert the network settings to defaults (for example, DHCP name resolution instead of static IP). You can recover the previous network settings by manually reconfiguring the settings.

To examine the previous settings, open the .bak files in /etc/sysconfig/network-scripts in a text editor. These files contain useful information, but should not be used in the current configuration in an unmodified form, since they include MAC address information from the previous hardware.

# <span id="page-135-0"></span>**SUSE Linux system recovery**

The following topics describe how to restore a SUSE Linux client system to its original system state.

# **Reconstruct the partition table**

Before you perform system recovery of a Linux client, you must reconstruct the partition table that is used in the original Avamar backup. This action is performed by running an avtar --showlog mounts command on a temporary client computer. This action then examines the output to determine the number and size of partitions to create when you install the operating system on the target recovery client.

#### **Steps**

1. Locate the backup:

The information that is acquired in this step is used to perform a system state recovery.

- a. In the AUI navigation pane on the left, click  $\gg$ , and then click **Asset Management**. The **Asset Management** window appears.
- b. In the domain tree, select the domain for the client.
- c. From the list of clients, select the original Linux client to recover.
- d. In the Client Summary pane on the left, click **VIEW MORE**.
- e. Click the **Backups** tab.
- f. To use to recover the system state, find the full system backup.
- g. Note the backup label number.
- h. Leave the AUI open for the remainder of the system state recovery procedure.

2. On a temporary client computer with network connectivity to the Avamar server, open a command shell and log in as root.

3. Type the following command:

#### **/usr/local/avamar/bin/avtar --avamaronly --showlog mounts --server=***Avamar\_server* **- id=***username* **--ap=***password* **--path=***/domain/client* **--labelnumber=***n*

where:

- *Avamar\_server* is the IP address or fully qualified hostname as defined in DNS for the Avamar server.
- username and password are the login credentials for a user account with a sufficient role and privileges to perform a restore.
- */domain/client* is the full location of the original Linux client on the Avamar server.
- *n* is the label number of the backup to use for the system state recovery.

4. To locate entries beginning with mount decision, examine the command output.

For example:

```
mount_decision: reason="starting_point" fstype="ext3" path="/"
mount_decision: reason="default_backup" fstype="ext3" path="/boot"
mount decision: reason="default backup" fstype="ext3" path="/home"
```
These entries are for the mount points on the original system. Earlier in the output, there are entries for each of these mount points. For example:

```
mount: status="user directed backup" path="/" hdev="/dev/root" kind="ext3" blksize=4096
freeblks=1189334 maxblks=2405872 freefiles=2259654 maxfiles=2432000 dev=2050
```

```
mount: status="default_backup" path="/boot" hdev="/dev/sda1" kind="ext3" blksize=1024
freeblks=183371 maxblks=194442 freefiles=50167 maxfiles=50200 dev=2049
```

```
mount: status="default backup" path="/home" hdev="/dev/sdb1" kind="ext3" blksize=4096
freeblks=1027161 maxblks=5158925 freefiles=2530548 maxfiles=2621440 dev=2065
```
These entries contain mount point size and path information.

5. Calculate the original file system size or each mount point in bytes by multiplying the blksize value by the maxblks value.

- **NOTE:** Multiplying the blksize value by the maxblks value calculates the free space that is used on the original device. However, you should create the root partition with an additional 2 GB to 3 GB of free space to ensure sufficient space for the minimal install that is used for the restore process.
- 6. Note which paths are mounted from separate file systems. This information is required later in the restore process.

# **Prepare the target recovery client**

Perform the following steps to prepare the target recovery client:

#### **Steps**

- 1. Ensure that the recovery destination disk is connected to the target recovery client.
- 2. Perform a minimal installation of a compatible operating system. For the purposes of this procedure:
	- Minimal installation means that only **Base System** and **Minimal System (Appliances)** packages are installed from the **Software selection** page. Clear the selection of all other packages so that they are not installed.
	- Compatible operating system means the same version. For example, if the original client backup on the Avamar server was performed on an SLES10 client, then install SLES10 on the target recovery client.
	- Use the information that you gathered during [Reconstruct the partition table](#page-130-0) on page 131 to create as many partitions as necessary to replicate the original configuration.
- 3. (Optional) Save a copy of the /etc/fstab file so that you can compare it to the restored /etc/fstab file.
- 4. Install the Avamar Client for Linux. The *Avamar Backup Clients User Guide* provides instructions.

## **Perform system recovery of a SUSE Linux client**

Follow the steps described in this section to perform a system recovery of a SUSE Linux client:

#### **Prerequisites**

Perform the steps in [Reconstruct the partition table](#page-130-0) on page 131 and Prepare the target recovery client on page 137.

#### **Steps**

- 1. Start the recovery target client from the install media (first CD/DVD) and select **Rescue System**.
- 2. Open a command shell on the recovery target client and log in as root.
- 3. Mount the root partition that is created in the minimal install to /mnt by typing the following command:

#### **mount** */dev/sda#* **/mnt**

Where /dev/sda# is the device that contains the root file system. If the drive was configured to use Linux Logical Volume Management, then the root device might be in the form of /dev/VolGroup##/LogVol##.

4. Rebind the pseudo-file systems into the /mnt tree by typing the following commands:

```
mount --rbind /proc /mnt/proc
mount --rbind /sys /mnt/sys
mount --rbind /dev /mnt/dev
```
5. Change the current file system root by typing the following command:

#### **chroot /mnt**

6. Start the network as configured in the prerequisites by typing the following command:

#### **rcnetwork start**

- 7. Mount the auto-mount file systems and verify that the correct file systems were mounted by typing the following command: **mount -a;df -h**
- 8. If any file systems are missing (for example, if /boot is not set to auto-mount), then manually mount them to the correct locations by using additional mount commands.
- 9. Exit the chroot environment by typing **exit**.

10. Copy the network name resolution file from the chroot environment into the working restore environment by typing the following command:

```
cp /mnt/etc/resolv.conf /etc/resolv.conf
```
- 11. Ensure that the following directories are all present in the LD\_LIBRARY\_PATH system variable:
	- $\bullet$  /lib
	- $\bullet$  /lib64
	- /usr/lib
	- $/$ usr $/$ lib64
	- /mnt/lib
	- /mnt/lib64
	- /mnt/usr/local/avamar/lib

If any directories are missing from LD\_LIBRARY\_PATH, add them.

12. Create a temporary  $/\text{tmp/avtar.cmd flag file with a UNIX text editor. For example:$ 

```
cd /tmp
vi avtar.cmd
--bindir=/mnt/usr/local/avamar/bin
--vardir=/mnt/usr/local/avamar/var
--sysdir=/mnt/usr/local/avamar/etc
--server=Avamar_server
--account=/domain/client
--id=username
--ap=password
--target=.
```
where:

- *Avamar\_server* is the Avamar server IP address or fully qualified hostname as defined in DNS.
- /domain/client is the full location of the original Linux client on the Avamar server.
- username and password are the login credentials for a user account with sufficient role and privileges to perform the restore.

**13.** Restore most of the directories that originally existed under root  $($   $/$   $)$ :

**NOTE:** Do not restore files that are on file systems other than the root file system at this time. These directories and files are restored later in this procedure.

a. Create a temporary restore directory under the client /mnt directory and change directory to it by typing commands similar to the following examples:

#### **mkdir /mnt/restore cd /mnt/restore**

b. Restore the contents of the root file system from the backup by typing the following command on a single command line:

**/mnt/usr/local/avamar/bin/avtar.bin -x --flagfile=/tmp/avtar.cmd --labelnumber=***n* **[- exclude=./boot --exclude=./home] /**

Where *n* is the label number of the backup to use for the system state recovery.

Use --exclude=*path* options to exclude paths that were identified as separate mount points. These directories and files are separately restored later in this procedure.

The first two --exclude options in the previous command are included as an example. Replace the values with options appropriate to the system that you are restoring. Specify exclude options relative to the root of the original backup. For example, **--exclude=./boot** instead of **--exclude=/boot.**

c. For each directory that was restored, delete the original directory from /mnt, and move the restored directory from the /mnt/restore directory to /mnt by typing commands similar to the following examples:

```
rm -rf /mnt/etc
mv /mnt/restore/etc /mnt/etc
```
d. Repeat the previous step for each directory that successfully restored to  $/$ mnt/restore.

14. Restore individual files in the root (/) directory:

a. Change directory to /mnt/restore by typing **cd /mnt/restore**.

**b.** Restore the individual files in the root  $\binom{\ }{\ }$  directory by typing the following commands:

```
mv ./* /mnt
mv ./.* /mnt
```
15. Restore other mount points:

- a. Check that file systems are mounted as expected by typing **df -h** at the command prompt.
- b. Compare the output to the expected set of mounted file systems. If there are discrepancies, mount the devices onto the correct mount points.
- c. Change directory to each mount point by typing a command similar to the following example:

```
cd /mnt/home
```
d. Create a temporary restore directory, then change directory to it by typing commands similar to the following examples:

```
mkdir ./restore
cd ./restore
```
e. Restore the contents of the mount point by typing the following command:

```
/mnt/usr/local/avamar/bin/avtar.bin -x --flagfile=/tmp/avtar.cmd --labelnumber=n /home
Where n is the label number of the backup to use for the restore, and /home is an example mount point.
```
f. Return to the mount point directory, and delete all files except for the restore directory by typing commands similar to the following examples:

```
alias ls=/usr/bin/ls
cd /mnt/home; rm -rf `ls --hide restore`
rm -rf ./.*
```
g. Change directory to the restore directory, then move the contents into the correct place in the mount point by typing the following command:

```
cd ./restore;mv `ls -A ./` ..
```
h. Remove the restore directory by typing the following commands:

```
cd ..
rmdir restore
```
**i.** Repeat steps d through i for each remaining mount point.

16. Perform final system checks:

a. Inspect /mnt/etc/fstab, and verify that there are valid statements for each file system to be mounted on the new system.

There are three ways that devices might be listed in the fstab file: device path, volume label, and Universally Unique Identifier (UUID).

You can determine this information about the file systems by typing /mnt/lib/udev/vol\_id *device\_path*, where *device\_path* is the /dev path to the device.

If you created partitions manually during the minimal system install, the device UUIDs might have changed. Update the device UUIDs in /mnt/etc/fstab. If some volumes are missing expected labels, set the label by typing **/mnt/sbin/ e2label** *device\_path label*.

b. Re-examine the fstab carefully.

The restored system cannot start correctly when the fstab entries do not exactly match the storage device configuration. The rescue system on the install media has difficulty discovering which file systems to mount to /mnt.

**NOTE:** If you saved a reference copy of the fstab file when you were preparing the target client for recovery, then you can find the disk information in that file. For systems with few manual changes to the restored fstab file, it might be possible to use the reference  $f$ stab file instead of the restored copy of the file.

c. Verify that no more files are present in /mnt/sysimage/restore by typing the following command:

#### **ls -al /mnt/restore**

d. If the directory is empty, remove it by typing the following command: **rmdir /mnt/restore**

- e. If the command fails because the directory is not empty, then there might be directories that you failed to move in when you restored most of the directories in root  $\langle \rangle$ . Move the directories to the proper restore locations.
- 17. Restart the system by typing **reboot**.
- 18. Eject the install media and start normally.
- 19. Confirm correct client operation.

## **Troubleshoot system recovery of a SUSE Linux client**

The following topics provide details on troubleshooting issues that may occur after you perform system recovery of a SUSE Linux client.

### **Troubleshoot a boot failure after system recovery**

If the restored system does not start at the end of the restore procedure, then the version of GRUB installed by the minimal operating system might be dissimilar to the previous version on the server. Boot into the restore environment and reinstall GRUB.

#### **Steps**

- 1. Boot into the restore environment:
	- a. Boot the recovery target client from the install media (first CD/DVD) and select **Rescue System**.
	- b. Open a command shell on the recovery target client and log in as root.
	- c. Mount the root partition that is created in the minimal install to /mnt by typing the following command:

#### **mount** */dev/sda#* **/mnt**

Where /dev/sda# is the device that contains the root file system. If the drive was configured to use Linux Logical Volume Management, then the root device might be in the form of /dev/VolGroup##/LogVol##.

**d.** Rebind the pseudo-file systems into the  $/mn$ t tree by typing the following commands:

```
mount --rbind /proc /mnt/proc
mount --rbind /sys /mnt/sys
mount --rbind /dev /mnt/dev
```
e. Change the current file system root by typing the following command:

```
chroot /mnt
```
f. Start the network as configured in the prerequisites by typing the following command:

```
rcnetwork start
```
g. Mount the auto-mount file systems and verify that the correct file systems were mounted by typing the following command:

```
mount -a;df -h
```
- h. If any file systems are missing (for example, if /boot is not set to auto-mount), then manually mount them to the correct locations by using additional mount commands.
- 2. Reinstall GRUB by typing the following commands:

```
chroot /mnt
grub-install device
```
Where *device* is the start device (for example, /dev/sda).

- 3. Exit the chroot environment by typing **exit**.
- 4. Reboot the system by typing **reboot**.
- 5. Eject the install media and start normally.

### <span id="page-140-0"></span>**Restore network settings after system recovery of a Linux client**

If the operating system detects that you have restored the system to new hardware, it might revert the network settings to defaults (for example, DHCP name resolution instead of static IP). You can recover the previous network settings by manually reconfiguring the settings.

To examine the previous settings, open the .bak files in /etc/sysconfig/network-scripts in a text editor. These files contain useful information, but should not be used in the current configuration in an unmodified form, since they include MAC address information from the previous hardware.

# **Oracle Solaris system recovery**

The following topics describe how to restore an Oracle Solaris client system to its original system state.

## **Prepare for Oracle Solaris system recovery**

Ensure that the environment meets the following prerequisites before you perform system recovery for an Oracle Solaris system.

### Available backup with critical system files

To successfully restore an Oracle Solaris client system to its original system state, you must have an Avamar backup of the entire local file system and the following critical system files and virtual file systems. This action is performed by forcing traversal of the targets that are listed in the following table during a backup.

#### **Table 54. Target locations for system recovery backups of an Oracle Solaris client**

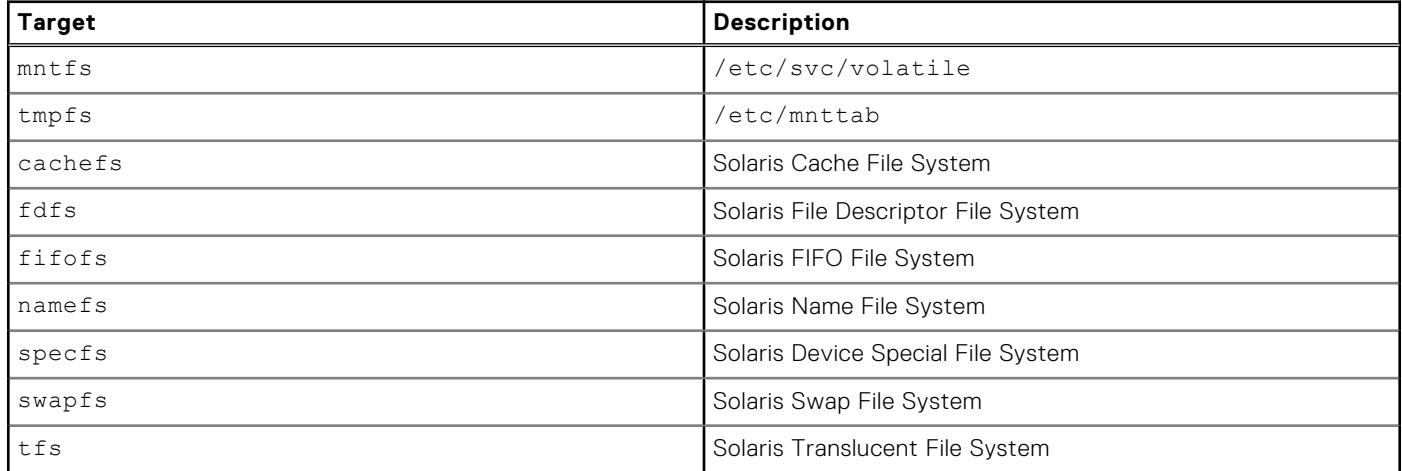

To ensure that these targets are included in a backup, use one of the following backup methods:

- In Avamar Administrator, explicitly add these targets in an on-demand backup or dataset by specifying **mntfs,tmpfs,cachefs,fdfs,fifofs,namefs,specfs,swapfs,tfs** in the **Force traversal of the specified file system type(s)** box in the plug-in options.
- Specify --forcefs="mntfs,tmpfs,cachefs,fdfs,fifofs,namefs,specfs,swapfs,tfs" on the avtar command line.

### Available /var and /opt file systems

The original file system tables must have partitions for /opt and /var. The partitions for /opt and /var are mounted when you start Solaris in read-only mode.

If the partitions do not mount, then you must create new, temporary file systems for /opt and /var when you install a minimal version of Solaris on the client.

### Other file systems

If you are using zfs or any other add-on file system, ensure that these file systems are correctly re-created and mounted before beginning system recovery.

### Installation of a minimal version of Solaris

Create a file system layout that matches the original system as closely as possible. Ensure that there are separate file systems for /opt and /var.

## **Perform system recovery of an Oracle Solaris client**

Follow the steps described in this section to perform a system recovery of an Oracle Solaris client:

#### **Prerequisites**

Perform the steps in [Prepare for Oracle Solaris system recovery](#page-140-0) on page 141.

#### **Steps**

- 1. Start from CD by typing **reboot -- cdrom** or by changing the boot order in the BIOS menu, depending on the platform.
- 2. (Solaris 11 and 10 only) At the boot options menu, select one of the following options:
	- **3. Solaris Interactive Text (Desktop session)**
	- **4. Solaris Interactive Text (Console session)**
- 3. Continue through the prompts, providing the client hostname, IP address, default gateway, and corporate DNS server name when prompted to do so.
- 4. Exit the command prompt and return to a shell prompt:
	- On Solaris 8, press **!** when you are prompted to install software for Solaris with Solaris Web Start.
	- On Solaris 10 or 11, press **F5** to exit when you are prompted to select an installation type, and then press **F2** to confirm the exit.
- 5. Mount the /partition under /a as the target of the restore by typing the following command:

#### **mount /dev/dsk/c1t0d0s0 /a**

Use the correct site-specific disk partition and mount parameters for the root volume.

6. Mount the /opt partition under /opt by typing the following command:

#### **mount /dev/dsk/c1t0d0s5 /opt**

Use the correct site-specific disk partition and mount parameters for the /opt volume.

7. Mount the /var partition under /var by typing the following command:

#### **mount /dev/dsk/c1t0d0s4 /var**

Use the correct site-specific disk partition and mount parameters for the /var volume.

8. Mount any additional file systems in their respective mount points under /a.

Create the mount point if does not exist. For example, to mount file system /data01 on c1t0d0s7, type the following command:

#### **mount /dev/dsk/c1t0d0s7 on /a/data01**

9. Install the proper version of the Avamar Client for Solaris software by using the instructions in the *Avamar Backup Clients User Guide*.

**NOTE:** The installation program displays a warning about root (/) having 0 free bytes, as well as errors related to read-only file systems when trying to create /etc/init.d/avagent and various links in /usr/bin and /etc/ rc.d/rcX.d. However, despite these warnings, all the binaries are correctly installed in /opt/AVMRclnt/bin.

**10.** Restore /etc to /a/etc by typing the following commands:

```
cd /a/etc
/opt/AVMRclnt/bin/avtar -x --server=Avamar_server --id=username --password=password --
account=/domain/client --target=. /etc --labelnumber=n --overwrite=always
```
where:

- *Avamar\_server* is the hostname or IP address of the Avamar server.
- username and password are the Avamar login credentials for a user with a role that allows access to the backups for this client.
- */domain/client* is the Avamar domain and Solaris client to restore.
- n is the label number of the backup to restore. If you do not specify a label number, then the most recent backup is used for the restore.

**NOTE:** You cannot restore the root file system directly to /a, because there is no way to restrict the restore operation to only the local partition without traversing network mount points. A restore directly to /a might copy files from all  $\sqrt{\frac{1}{1}}$  partitions, causing  $\sqrt{\frac{1}{1}}$  a to fill up before all required files are restored.

11. Inspect  $/a/etc/vf$ stab to verify the original mount points for the local file system.

12. In Avamar Administrator, click the **Backup & Restore** launcher link. The **Backup, Restore and Manage** window is displayed.

13. Click the **Restore** tab.

- 14. In the clients tree, select the original Solaris client.
- 15. Find and select the backup for the restore.
- **16.** Examine the directories and files that originally existed under root  $(7)$ .
- 17. For each directory that originally existed under root  $(1)$ , perform the following steps:
	- a. If the directory does not exist, then manually create an empty directory with the same name under /a.
	- b. Change directory to that directory.
	- c. From the command line, restore the contents of the directory from the backup.

For example, consider the following commands to restore  $/\text{usr}$ :

#### **mkdir /a/usr; cd /a/usr /opt/AVMRclnt/bin/avtar -x --server=***Avamar\_server* **--id=***username* **--password=***password* **- account=***/domain/client* **--labelnumber=***n* **--overwrite=always --target=. /usr**

If /opt and /var were originally on the root partition, then you can restore to /a/opt and /a/var. If /opt and /var were separate file systems, then restore to new, temporary locations, such as /a/newopt and /a/newvar. After completing all restores, move the contents of /a/newopt to /opt and /a/newvar to /var.

18. To restore the individual files that originally existed under root, run the restore command with the --norecursionoption to restore files without descending into subdirectories:

**/opt/AVMRclnt/bin/avtar -x --server=***Avamar\_server* **--id=***username* **--password=***password* **- account=***/domain/client* **--labelnumber=***n* **--norecursion --overwrite=always --target=. /**

19. Restart the client normally and confirm correct operation.

# **Server Administration**

#### **Topics:**

- Server shutdown and restart
- [Suspend and resume server activities](#page-147-0)
- [Manage client sessions](#page-148-0)
- [Manage client agents and plug-ins](#page-151-0)
- [Backup and maintenance windows](#page-153-0)
- **[Checkpoints](#page-154-0)**
- [Activate the Avamar software and install a server license](#page-156-0)
- [Manage services](#page-158-0)
- [Change server passwords and OpenSSH keys](#page-159-0)
- [MCS configuration settings](#page-161-0)
- [Use network address translation \(NAT\)](#page-163-0)
- [Edit network settings for a single-node server](#page-165-0)
- [Add a custom security notification for web browser logins](#page-165-0)
- [View and edit server contact information](#page-165-0)
- [Migrate backups](#page-166-0)

# **Server shutdown and restart**

The components that make up an Avamar server are shut down in stages:

- A shutdown of the Avamar software or individual subsystems as part of maintenance and other indicated activities.
- A shutdown of the Avamar software, operating system, and hardware as part of a full power-down.

The following topics describe both processes in greater detail.

# **Administer the Avamar subsystems**

The dpnctl program enables you to gracefully shut down and restart the Avamar software or selected subsystems via the command-line interface. This process is independent of restarting the operating system.

Shutting down or restarting the Avamar software stops or restarts all the Avamar subsystems as a group.

### **Shut down the Avamar software**

Perform the following steps to shut down the Avamar software:

#### **Prerequisites**

Ensure that there is a recent and validated checkpoint before you perform a full shutdown.

- 1. Open a command shell and log in by using one of the following methods:
	- For a single-node server, log in to the server as admin.
	- For a multi-node server:
		- a. Log in to the utility node as admin.
		- b. Load the admin OpenSSH key by typing the following commands:
```
ssh-agent bash
ssh-add ~admin/.ssh/admin_key
```
- 2. Type **dpnctl stop**.
- A confirmation message prompts whether to shut down the local instance of EM Tomcat.
- 3. Type **y** to shut down the local EM Tomcat instance, and then press **Enter**. The output displays the status of the shutdown process until the shutdown is complete.

### **Restart the Avamar software**

Perform the following steps to restart the Avamar software:

#### **Steps**

- 1. Open a command shell and log in by using one of the following methods:
	- For a single-node server, log in to the server as admin.
	- For a multi-node server:
		- a. Log in to the utility node as admin.
		- **b.** Load the admin OpenSSH key by typing the following commands:

```
ssh-agent bash
ssh-add ~admin/.ssh/admin_key
```

```
2. Type dpnctl start.
```
The output displays a confirmation message.

3. Type **y** to begin with restarting the software, and then press **Enter**. The output displays the status of the restart process until the restart is complete.

### **Stop the MCS**

Perform the following steps to stop the MCS:

#### **Steps**

- 1. Open a command shell and log in by using one of the following methods:
	- For a single-node server, log in to the server as admin.
	- For a multi-node server:
		- a. Log in to the utility node as admin.
		- **b.** Load the admin OpenSSH key by typing the following commands:

```
ssh-agent bash
ssh-add ~admin/.ssh/admin_key
```
2. Type **dpnctl stop mcs**.

### **Start the MCS**

Perform the following steps to start the MCS:

#### **Steps**

- 1. Open a command shell and log in by using one of the following methods:
	- For a single-node server, log in to the server as admin.
	- For a multi-node server:
		- a. Log in to the utility node as admin.
		- b. Load the admin OpenSSH key by typing the following commands:

```
ssh-agent bash
ssh-add ~admin/.ssh/admin_key
```
- 2. Type **dpnctl start mcs**.
- 3. Resume scheduled operations by typing **dpnctl start sched**.

### **Get MCS status**

Perform the following steps to get the MCS status:

#### **Steps**

- 1. Open a command shell and log in by using one of the following methods:
	- For a single-node server, log in to the server as admin.
	- For a multi-node server:
		- a. Log in to the utility node as admin.
		- b. Load the admin OpenSSH key by typing the following commands:

```
ssh-agent bash
ssh-add ~admin/.ssh/admin_key
```
2. Type **dpnctl status mcs**.

### **Stop the EM Tomcat server**

Perform the following steps to stop the EM Tomcat server:

#### **Steps**

- 1. Open a command shell and log in by using one of the following methods:
	- For a single-node server, log in to the server as admin.
	- For a multi-node server, log in to the utility node as admin.
- 2. Type **dpnctl stop emt**.

### **Start the EM Tomcat server**

Perform the following steps to start the EM Tomcat server:

#### **Prerequisites**

Ensure that EM Tomcat server has been correctly shut down.

#### **Steps**

- 1. Open a command shell and log in by using one of the following methods:
	- For a single-node server, log in to the server as admin.
	- For a multi-node server, log in to the utility node as admin.
- 2. Type **dpnctl start emt**.

### **Get EM Tomcat server status**

Perform the following steps to set EM Tomcat server status:

#### **Steps**

- 1. Open a command shell and log in by using one of the following methods:
	- For a single-node server, log in to the server as admin.
- For a multi-node server:
	- a. Log in to the utility node as admin.
	- **b.** Load the admin OpenSSH key by typing the following commands:

```
ssh-agent bash
ssh-add ~admin/.ssh/admin_key
```
2. Type **dpnctl status emt**.

## **Power off or restart the server**

Avamar Administrator allows you to gracefully power off or restart the entire Avamar server, including the Avamar software, operating system, and hardware (where applicable).

**NOTE:** For the Avamar Data Store, this process powers off or restarts all nodes.

### **Prerequisites**

Before powering off or restarting the Avamar server, complete the following prerequisites:

● Stop all backup, restore, and data movement operations.

The shutdown process terminates any active operations before proceeding.

- Complete all active Avamar Installation Manager package operations.
- Ensure that a validated checkpoint was taken during the last 36 hours.
- Ensure that the MCS was flushed during the last 24 hours.
- Complete or stop any garbage collection and HFS check operations.

The shutdown process terminates any active operations before proceeding.

Verify that sufficient free space exists.

Server utilization must be less than 85% of total capacity and 62% of available Avamar subsystem storage capacity.

## **Power off the server**

Power off the server to enable maintenance such as site power outages or physical equipment moves.

#### **Steps**

- 1. In Avamar Administrator, click the **Server** launcher link. The **Server** window is displayed.
- 2. Click the **Server Management** tab.
- 3. Select the server that you want to power off.
- 4. Select **Actions** > **Shut Down Avamar System**.
- A confirmation dialog box appears.
- 5. Click **Yes**. The server issues a notification about the impending shutdown.
- 6. Click **OK**. The server begins the power off process.

#### **Results**

The following logs provide more information and progress updates:

- /usr/local/avamar/var/log/avosshutdown.log
- /usr/local/avamar/var/log/dpnctl.log

#### **Next steps**

After completing maintenance, power on the server by one of the following methods:

- The power button on the front control panel (Gen4S).
- The power/reset button on the rear I/O panel (Gen4T).
- The RMM4 or RMC power control window.
- The virtual environment control console or control interface.

For multi-node servers, power on each storage node in turn and then the utility node.

**NOTE:** Powering up the utility node before the storage nodes may cause delays in the start-up process.

### **Reboot the server**

Perform the following steps to reboot the server:

#### **Steps**

- 1. In Avamar Administrator, click the **Server** launcher link. The **Server** window is displayed.
- 2. Click the **Server Management** tab.
- 3. Select the server that you want to reboot.
- 4. Select **Actions** > **Reboot Avamar System**. A confirmation dialog box appears.
- 5. Click **Yes**.
	- The server issues a notification about the impending reboot.
- 6. Click **OK**.

The server begins the reboot process.

#### **Results**

The following logs provide more information and progress updates:

- /usr/local/avamar/var/log/avosshutdown.log
- /usr/local/avamar/var/log/dpnctl.log

# **Suspend and resume server activities**

You can suspend and resume backups and restores, scheduled operations, and maintenance activities.

## **Suspend and resume backups and restores**

Perform the following steps to suspend and resume backups and restores:

#### **Steps**

- 1. In Avamar Administrator, click the **Server** launcher link. The **Server** window is displayed.
- 2. Click the **Server Management** tab.
- 3. In the left pane, select the Avamar server node.
- 4. Open the **Actions** menu and select **Suspend Backups/Restores** or **Resume Backups/Restores**. A confirmation message appears.
- 5. Click **Yes**.

## **Suspend and resume scheduled operations**

Perform the following steps to suspend and resume scheduled operations:

#### **Steps**

- 1. In Avamar Administrator, select **Tools** > **Manage Schedules**. The **Manage All Schedules** window is displayed.
- 2. Click **Suspend All** or **Resume All**.

### **Suspend and resume maintenance activities**

Perform the following steps to suspend and resume maintenance activities:

#### **Steps**

- 1. In Avamar Administrator, click the **Server** launcher link. The **Server** window is displayed.
- 2. Open the **Actions** menu and select **Suspend Maintenance Activities** or **Resume Maintenance Activities**. A confirmation message appears.
- 3. Click **OK**.

# **Manage client sessions**

You can view a detailed log of a client session to perform troubleshooting or analysis of a backup or restore. If necessary, you can cancel a client session or reset a client when unexpected system behavior occurs.

## **Monitor client sessions**

The Session Monitor displays a list of active client backup and restore sessions.

#### **Steps**

- 1. In Avamar Administrator, click the **Server** launcher link. The **Server** window is displayed.
- 2. Click the **Session Monitor** tab.

The information in the following table appears for each session in the Session Monitor:

#### **Table 55. Session Monitor tab properties**

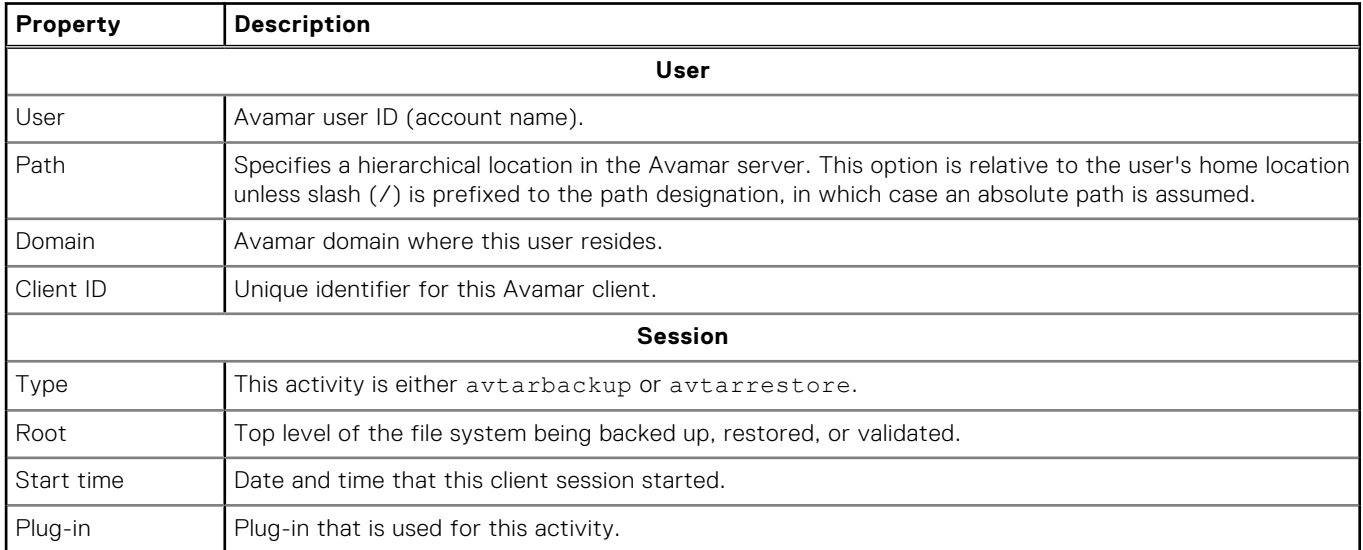

#### **Table 55. Session Monitor tab properties (continued)**

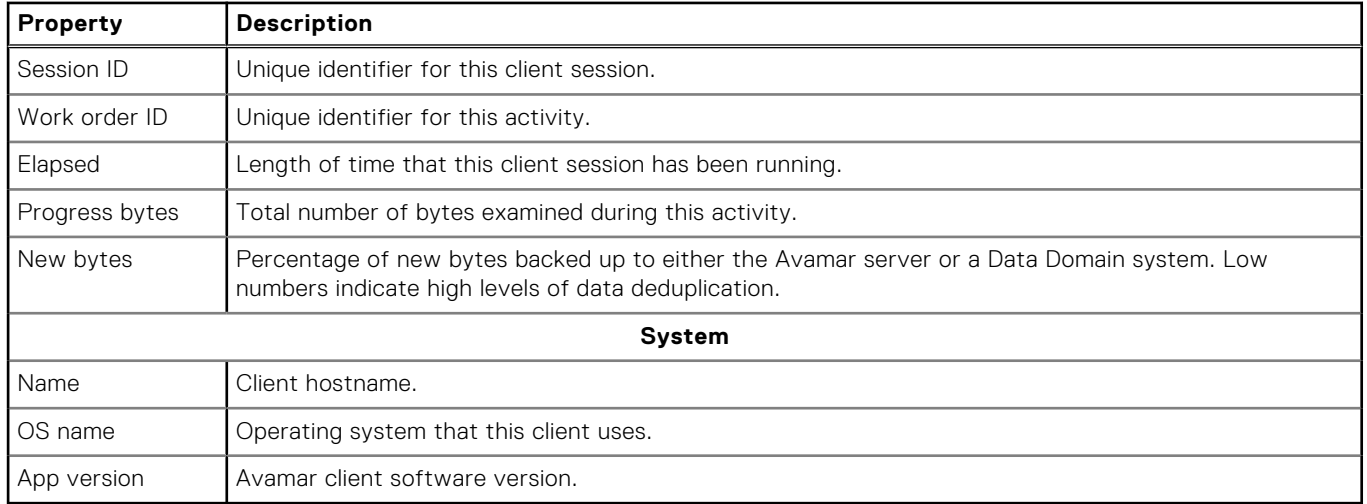

## **View detailed client session log**

You can view a detailed log of a client session to perform analysis or troubleshooting.

#### **Steps**

- 1. In Avamar Administrator, click the **Activity** launcher link. The **Activity** window is displayed.
- 2. Click the **Activity Monitor** tab.

By default, the Activity Monitor shows a detailed log of all client backup activity for the past 72 hours.

- **3.** Specify the session log options:
	- a. Select **Action** > **Session Log Options**. The **Session Log Options** dialog box appears.
	- b. Select **Show HTML logs** to view the session log summary in HTML format, or **Show raw logs** to view the session log summary as unformatted text.
	- c. (Optional) If you select the HTML log format, select the **Show debug information** checkbox to include troubleshoot information in the session log summary.
	- d. Click **OK**.
- 4. Select an activity in the list.
- 5. Select **Actions** > **View Session Log**.

The **Activity Session Drill-down** dialog box appears.

- 6. Perform any of the following tasks in the session log summary:
	- (HTML format only) In the **Log Files** section, click a hyperlink to go to the log file.
	- Search for a specific text string in the session log summary by typing a text string in the **Find** field and then clicking **Next** or **Previous**.
	- Return to the top of the session log summary by clicking **Back to Top**.
	- Export the session log summary to a file by clicking **Export**, specifying a location for the file, and clicking **Save**.
	- Update the contents in the session log summary by clicking **Refresh**.
- 7. Click **Close**.

## **Create a zip file for Avamar Support**

The **Activity** window enables you to create a Zip file of session log information for Avamar Support and upload the Zip file to the Avamar server.

#### **About this task**

**(i)** NOTE: Sometimes the target client is unable to upload the support bundle to server within the default time frame due to high-performance load. You can retry the upload later or use following command to update the default timeout value for the specific client:

**mccli client edit --name=<Full path of client in domain hierarchy> --timeout=<New Timeout value>**

By default, the value is set to 10 seconds, where *seconds* is the unit of time.

#### **Steps**

- 1. In Avamar Administrator, click the **Activity** launcher link. The **Activity** window is displayed.
- 2. Select an activity in the list.
- 3. Select **Actions** > **Download Support Bundle**. The **Download Support Bundle** dialog box appears.
- 4. Browse to a directory for the Zip file.
- 5. Click **Save**.
- A progress dialog box displays the status of the operation.
- 6. When the operation completes, click **Close** on the progress dialog box.
- 7. To create a Zip file and copy it to the Avamar server, select **Actions** > **Upload Support Bundle to Server**. The upload process creates a Zip file for session log summary information and copies the Zip file to the /tmp folder on the Avamar server. A progress dialog box displays the status of the operation.

### **Cancel a client session**

Occasionally, a client might experience unexpected system behavior while it is performing a backup or restore. In these cases, it might be necessary to force an end to these client sessions from Avamar Administrator.

#### **Steps**

- 1. In Avamar Administrator, click the **Server** launcher link. The **Server** window is displayed.
- 2. Click the **Session Monitor** tab. A list of active client sessions appears.
- 3. Select the client session to cancel.
- 4. Select **Actions** > **Cancel Session**. A dialog box shows the progress of the cancellation.
- 5. When the cancellation is complete, click **Close**.

#### **Next steps**

If you cannot cancel the client session, reset the client. This step immediately and forcibly terminates active avtar sessions on the client.

# **Reset a client**

Perform the following steps to reset a client:

#### **About this task**

Resetting a client immediately and forcibly terminates active client avtar session on that client. In most cases, you should try to cancel the client session before resetting it.

#### **Steps**

- 1. In Avamar Administrator, click the **Policy** launcher link. The **Policy** window is displayed.
- 2. Click the **Policy Management** tab.
- 3. Click the **Clients** tab.
- 4. Select the client to reset.
- 5. From the **Actions** menu, select **Client** > **Reset Client**.

# **Manage client agents and plug-ins**

Whenever a client communicates with an Avamar server, it identifies itself by sending the following:

#### **About this task**

- The client ID
- The specific agent version
- The build running on that client
- A list of plug-ins (version and build) currently installed on that client

Occasionally, because of known incompatibilities, you may want to deny Avamar server access to all clients running a specific version (all builds) or a specific build of a client agent or plug-in.

You can also selectively allow or disallow the following plug-in operations for all clients running a specific plug-in version (all builds) or build:

- Client activations that are initiated from the client
- On-demand backups that are initiated from the client
- Scheduled backups
- **Restores**
- **Backup validation**
- Ability to browse stored backups on the server

Any specific version (all builds) or build that is designated as obsolete is denied access to the Avamar server. A build is designated as obsolete only in cases of known incompatibility between the client agent or plug-in and the specific version of server software that was installed. To prevent potential problems, this obsolete designation cannot be overridden using the feature to edit properties for that version or build.

## **Add a build record**

You can add an MCS database record for a specific client agent or plug-in build. You can only add records at the build level. New version records are automatically added after Avamar server software upgrades.

#### **Steps**

- 1. In Avamar Administrator, select **Tools** > **Manage Agents & Plug-ins**. The **Manage All Agents & Plug-ins** window is displayed.
- 2. In the left pane, select the agent or plug-in version for the build.
- 3. Click **New**.
	- The **New Build** dialog box appears.
- 4. In the **Build** box, type a valid agent or plug-in build number.
- 5. To deny Avamar server access to clients with this agent or plug-in build, select the **Disable** checkbox.
- 6. (Optional) Type a descriptive comment in the **Comment** box.
- 7. Click **OK**.

## **Edit version or build records**

Perform the following steps to edit version or build records:

#### **Steps**

- 1. In Avamar Administrator, select **Tools** > **Manage Agents & Plug-ins**. The **Manage All Agents & Plug-ins** window is displayed.
- 2. In the left pane, select the agent or plug-in.
- 3. In the right pane, select the version or build to edit.
- 4. Click **Edit**.
- The **Edit Build** dialog box appears.
- 5. To deny Avamar server access to clients with this agent or plug-in build, select the **Disable** checkbox.
- 6. (Optional) Type a descriptive comment in the **Comment** box.
- 7. Click **OK**.

### **Delete a build record**

You can delete an MCS database record for a specific client agent or plug-in build. You cannot delete a record for an entire version.

#### **Steps**

- 1. In Avamar Administrator, select **Tools** > **Manage Agents & Plug-ins**. The **Manage All Agents & Plug-ins** window is displayed.
- 2. In the left pane, select the agent or plug-in.
- 3. In the right pane, select the build to delete. Click **Delete**.

## **Disable all client initiated activations**

You may want to temporarily prevent clients from activating with the Avamar server to place the system in a state that supports maintenance activities. Client Invite does not work when clients are prevented from activating.

#### **Steps**

- 1. In Avamar Administrator, select **Tools** > **Manage Agents & Plug-ins**. The **Manage All Agents & Plug-ins** window is displayed.
- 2. Click **Disable All Client Initiated Activations**.
- 3. To re-enable client initiated activations, click **Enable All Client Initiated Activations**.

## **Disable all client initiated backups**

You can temporarily prevent Avamar clients from initiating on-demand backups to place the system in a state that supports various maintenance activities.

#### **Steps**

- 1. In Avamar Administrator, select **Tools** > **Manage Agents & Plug-ins**. The **Manage All Agents & Plug-ins** window is displayed.
- 2. Click **Disable All Client Initiated Backups**.
- 3. To re-enable client that is initiated on-demand backups, click **Enable All Client Initiated Backups**.

# **Backup and maintenance windows**

Each 24-hour day is divided into two operational windows, the backup window and the maintenance window. The following figure shows the default backup and maintenance windows.

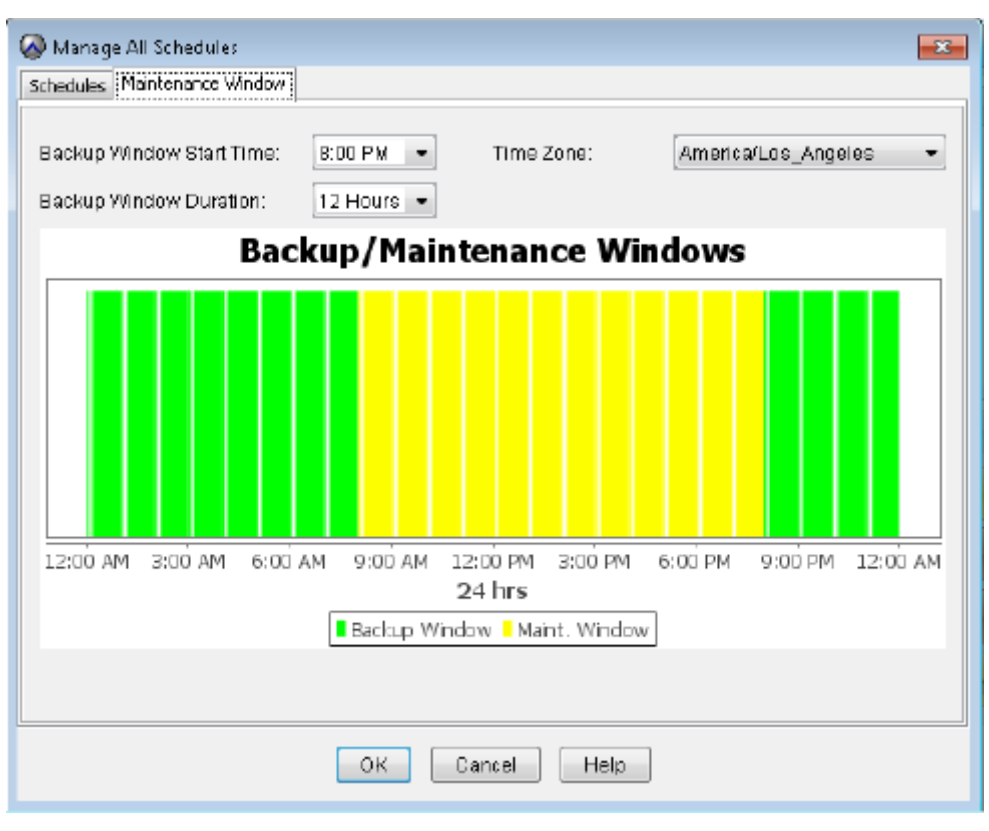

#### **Figure 13. Default backup and maintenance windows**

### Backup window

The backup window is that portion of each day that is reserved to perform normal scheduled backups. No maintenance activities are performed during the backup window.

The default backup window begins at 8 p.m. local server time and continues uninterrupted for 12 hours until 8 a.m. the following morning. You can customize the backup window start time and duration.

### Maintenance window

The maintenance window is that portion of each day that is reserved to perform the routine server maintenance activities in the following table.

#### **Table 56. Avamar server maintenance activities**

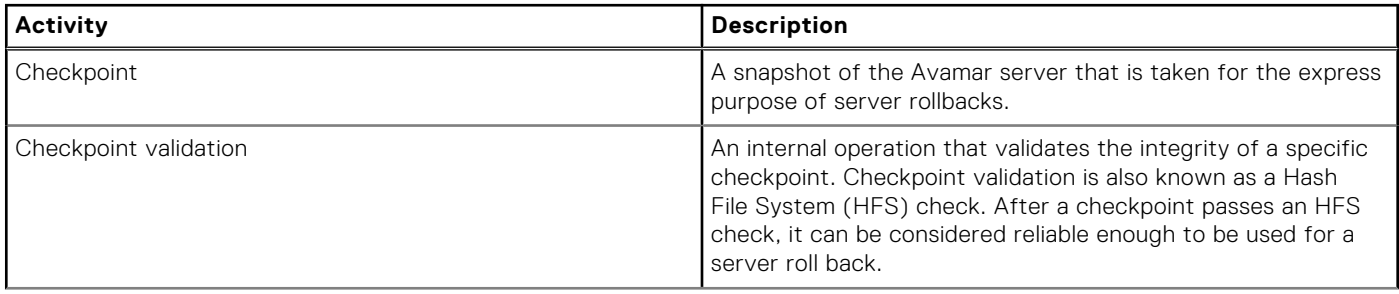

#### **Table 56. Avamar server maintenance activities (continued)**

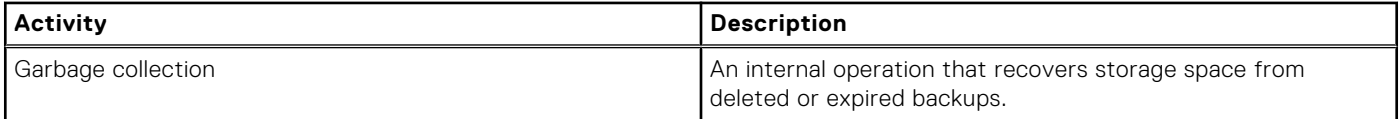

Although you can perform backups and restores during the maintenance window, doing so impacts the backup, restore, and maintenance activities. For this reason, minimize any backup, restore, or administrative activities during the maintenance window. There might be brief periods of time when backup or administrative activities are not allowed.

The default maintenance window begins at 8 a.m. local server time and continues uninterrupted for 12 hours until 8 p.m. Although you cannot directly customize the maintenance window, its start time and duration are derived from backup window settings.

### **Edit backup and maintenance windows**

You can edit the backup and maintenance windows by setting the backup window start time and duration, as well as the time zone for the backup and maintenance windows.

#### **About this task**

Any changes to the backup window duration also affect the maintenance window duration. For example, changing the backup window duration from 12 hours to 14 hours reduces the maintenance window duration by 2 hours.

The following best practices apply when you schedule system activities:

#### **Steps**

- 1. In Avamar Administrator, select **Tools** > **Manage Schedules**. The **Manage All Schedules** window is displayed.
- 2. Click the **Maintenance Window** tab.
- 3. Change the backup window start time, duration, or time zone by selecting a new value from the corresponding list.
- 4. Click **OK**.

# **Checkpoints**

Checkpoints are system-wide backups that are taken for assisting with disaster recovery.

A checkpoint occurs automatically during the maintenance window. You can also manually start checkpoints at any time.

You can delete checkpoints to reclaim server storage capacity.

The **Checkpoint Management** tab on the **Server** window in Avamar Administrator displays the status of individual checkpoints. The following table provides the possible states for a checkpoint.

#### **Table 57. Checkpoint states**

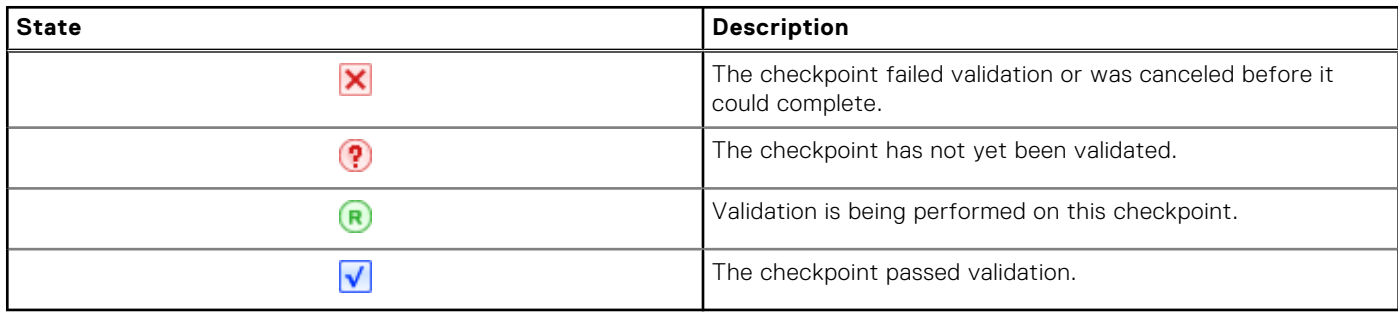

# **Create a checkpoint**

A checkpoint occurs automatically during the maintenance window. You can also manually begin checkpoints at any time.

#### **Steps**

- 1. In Avamar Administrator, click the **Server** launcher link. The **Server** window is displayed.
- 2. Click the **Checkpoint Management** tab.
- 3. Select **Actions** > **Create Checkpoint**. A progress dialog box displays the status of the operation.
- 4. When the checkpoint completes, click **Close**.

## **Delete a checkpoint**

You can delete checkpoints to reclaim additional server storage capacity. Generally, it is best to delete unvalidated checkpoints before you delete validated checkpoints.

#### **Steps**

- 1. In Avamar Administrator, click the **Server** launcher link. The **Server** window is displayed.
- 2. Click the **Checkpoint Management** tab.
- 3. Select the checkpoint and select **Actions** > **Delete Checkpoint**. A confirmation message appears.
- 4. Click **OK**.

## **Roll back to a checkpoint**

Rollback is the process of restoring the Avamar server to a known good state using data stored in a validated checkpoint. You cannot roll back an Avamar release 7.x server to a version 4.x or earlier checkpoint.

#### **Prerequisites**

If you added nodes to the Avamar server after the checkpoint occurred, remove the entries for the nodes from the probe.out file.

Use a validated checkpoint for roll back. Checkpoint validation occurs during each maintenance window.

**NOTE:** If you need a validated checkpoint before the next maintenance window completes, contact Avamar Support for assistance.

#### **Steps**

- 1. Open a command shell and log in by using one of the following methods:
	- For a single-node server, log in to the server as admin.
	- For a multi-node server:
		- a. Log in to the utility node as admin.
		- **b.** Load the admin OpenSSH key by typing the following commands:

#### **ssh-agent bash ssh-add ~admin/.ssh/admin\_key**

- 2. Shut down the server by typing **dpnctl stop**.
- 3. Display a list of checkpoints by typing **cplist**.

The checkpoint list appears similar to the following example:

```
cp.20140106170113 Fri Jan 6 17:01:13 2014 valid hfs del nodes 4 stripes 396
cp.20140107170042 Sat Jan 7 17:00:42 2014 valid hfs del nodes 4 stripes 396
```
cp.20140108170040 Sun Jan 8 17:00:40 2014 valid hfs ... nodes 4 stripes 396 cp.20140109170043 Mon Jan 9 17:00:43 2014 valid hfs ... nodes 4 stripes 396

#### Where:

- *cp.yyyymmddhhmmss* is the checkpoint ID.
- valid hfs indicates a validated checkpoint.
- valid par indicates a partially validated checkpoint.
- 4. Note the checkpoint ID of the checkpoint that you plan to use for the checkpoint.
	- Generally, roll the system back to the most recent fully validated checkpoint unless you have a good reason to roll back to an earlier checkpoint.
- 5. Start the roll back by typing the following command:

#### **rollback.dpn --cptag=***checkpoint\_id* **>&** *file*

where *checkpoint id* is the checkpoint ID and *file* is a temporary file.

6. Wait for the roll back to complete. The roll back might take an hour, depending on the amount of data present in the Avamar server.

When the roll back is complete, the command prompt returns.

7. Open the user-defined temporary file that was created during the roll back, and verify that the roll back successfully completed without errors.

The server automatically restarts after a successful roll back.

### **Clear a data integrity alert**

To ensure data integrity, the Avamar server issues an alert anytime a checkpoint validation fails. The only way to clear this alert is to contact Avamar Support to obtain a reset code, and then input that code in the **Clear Data Integrity Alert** dialog box.

#### **Prerequisites**

Obtain a reset code from Avamar Support.

#### **Steps**

- 1. In Avamar Administrator, click the **Administration** launcher link. The **Administration** window is displayed.
- 2. Click the **Event Management** tab.
- 3. Click the **Unacknowledged Events** tab near the bottom of the window.
- 4. Select **Actions** > **Event Management** > **Clear Data Integrity Alert**. The **Clear Data Integrity Alert** dialog box appears.
- 5. Type the reset code in the **Enter reset code** field and click **OK**.

# **Activate the Avamar software and install a server license**

The Avamar server requires a license key for permanent operation. Avamar software is licensed using the Dell EMC Common Licensing Platform.

After installation, the Avamar software enters a 90-day evaluation period with full functionality. After the evaluation period expires, the Avamar server enters an unlicensed state. Without a valid license key, the Avamar server stops performing or limits several functions.

## **Activate the Avamar software**

Use the following procedure to activate the Avamar software with the Common Licensing Platform.

#### **Prerequisites**

This procedure requires a License Authorization Code (LAC), provided in the License Authorization (LAC) email sent to you. If you cannot find the email, send an email to [licensing@emc.com](mailto:licensing@emc.com) to request that the License Authorization email be resent. Include the Avamar product SO number in the email. The Avamar product SO number is required.

#### **Steps**

- 1. Log in to Support Zone (<https://support.emc.com>) by using the login credentials that are provided in the License Authorization (LAC) email.
- 2. In the **Service Center** drop-down list, click **Manage Licenses**.
- 3. Select **Avamar** from the list of products.
- 4. Click **Activate my software**. The **Activation wizard** opens.
- 5. Search for an available product to license by entering the License Authorization Code (LAC) and click **Search**.
- 6. To complete licensing information, follow the prompts in the wizard.
- 7. After the license key has been generated, download the key to be used when licensing the software.

## **Install and activate a license**

After you receive the Avamar license key file, install and activate the license on the Avamar server.

#### **Prerequisites**

Obtain the Avamar license key by following the procedure in Activate the Avamar software on page 158.

#### **Steps**

- 1. Use WinSCP or an equivalent program to copy the license key file to the /tmp directory on a single-node server, or to the /tmp directory on the utility node in a multi-node server.
- 2. Open a command shell and log in by using one of the following methods:
	- For a single-node server, log in to the server as admin.
	- For a multi-node server:
		- **a.** Log in to the utility node as admin.
		- **b.** Load the admin OpenSSH key by typing the following commands:

```
ssh-agent bash
ssh-add ~admin/.ssh/admin_key
```
- 3. Ensure that the Avamar server subsystem (also known as GSAN) is running by typing **dpnctl status gsan**. If GSAN is running, the output displays a status of up.
- 4. Use the correct command sequence to change file permissions on the Avamar license key file and activate the license, as mentioned in the following table:

#### **Table 58. Command sequence**

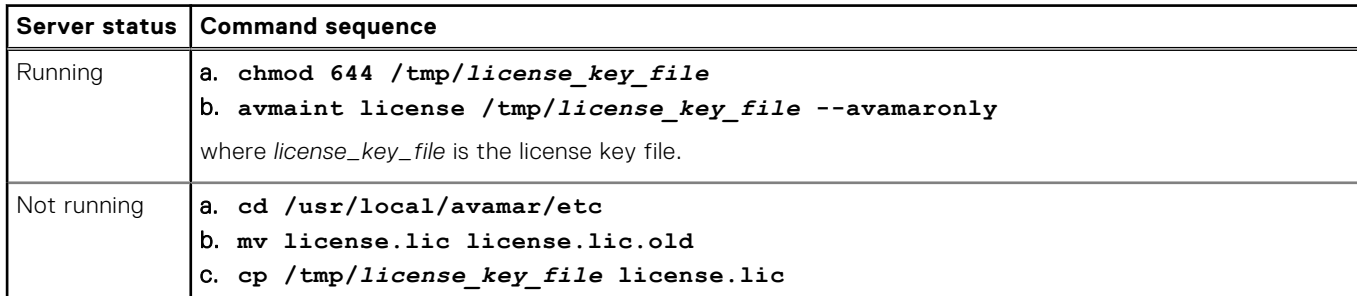

#### **Table 58. Command sequence (continued)**

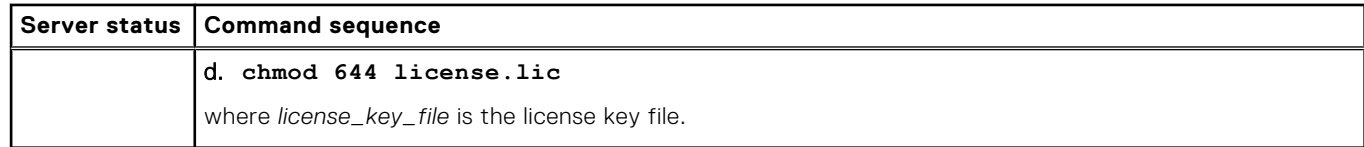

- 5. If the Avamar server is not running, start it by typing **dpnctl start**.
- 6. After the Avamar server restarts, verify that the server license is correctly installed by typing the following command: **avmaint license --avamaronly**

License information appears in the command shell.

# **Manage services**

The **Services Administration** tab on the **Administration** window in Avamar Administrator enables you to start, stop, suspend, or resume individual services on the Avamar server.

#### **Steps**

- 1. In Avamar Administrator, click the **Administration** launcher link. The **Administration** window is displayed.
- 2. Click the **Services Administration** tab.
- 3. Manage the services:
	- To start a service, right-click the service and select **Start**.
	- To stop a service, right-click the service and select **Stop**.
	- To suspend a service temporarily until you explicitly resume it, right-click the service and select **Suspend**.
	- To resume a service that you previously suspended, right-click the service and select **Resume**.

### **Information on the Services Administration tab**

The following information appears on the **Services Administration** tab.

#### **Table 59. Services Administration tab information**

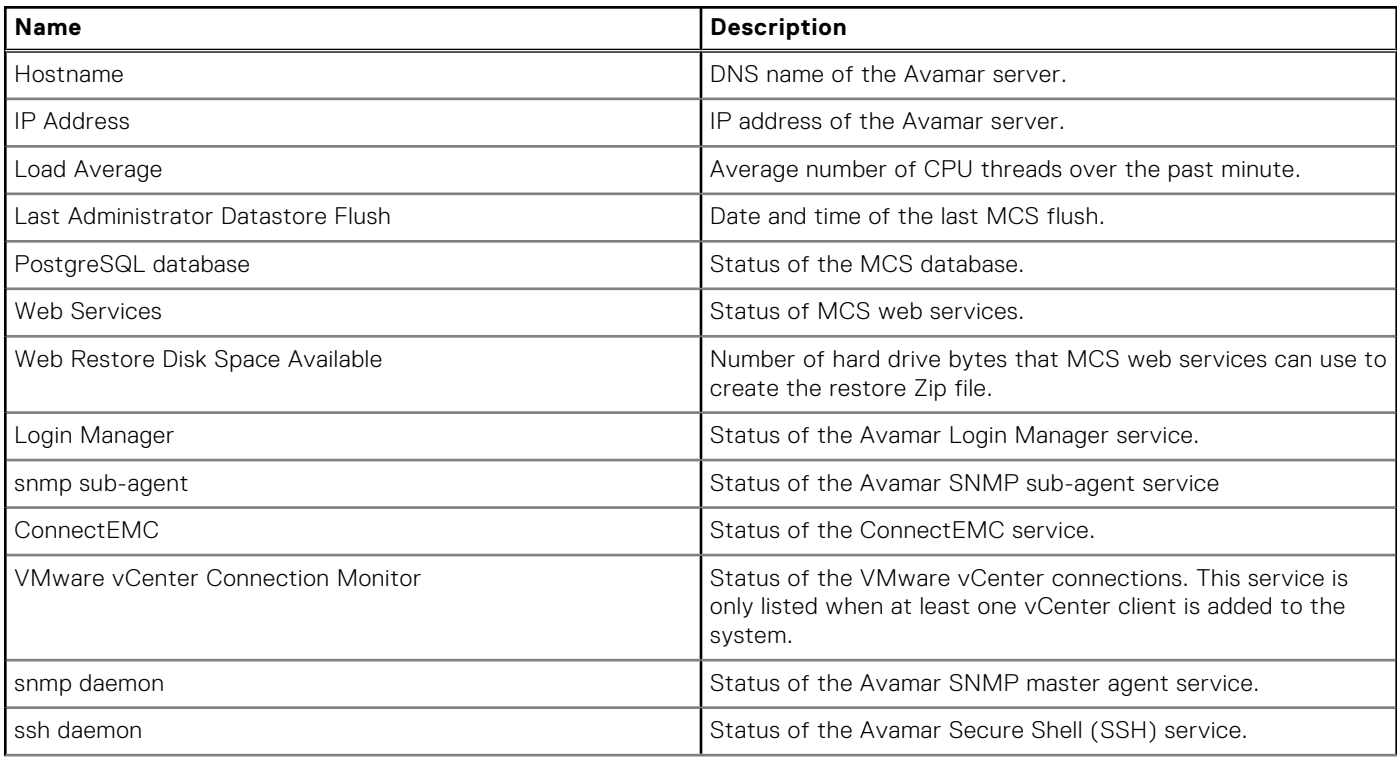

#### **Table 59. Services Administration tab information (continued)**

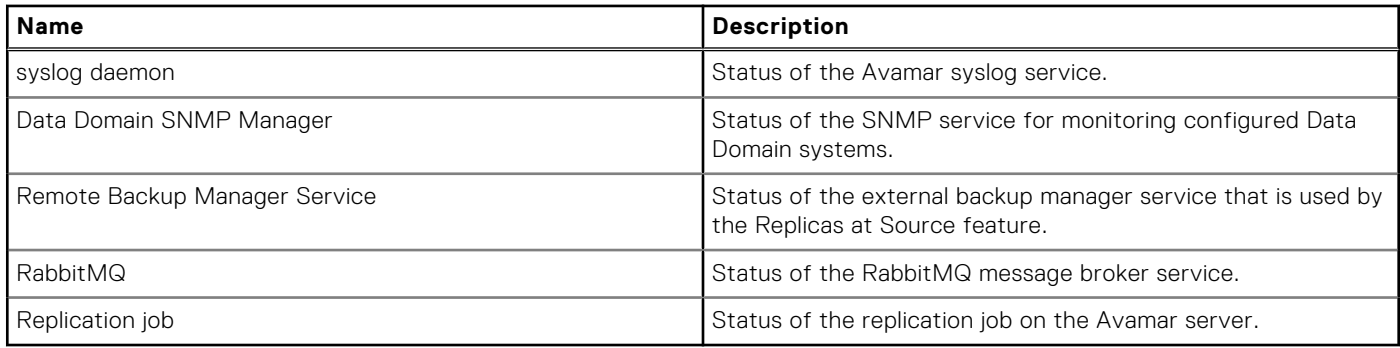

**NOTE:** The list of services on the **Services Administration** tab varies according to the configuration of the Avamar system.

# **Change server passwords and OpenSSH keys**

Use the change-passwords utility to change the passwords for operating system user accounts and Avamar server user accounts, and to create and modify SSH keys for those accounts. Also, use the change-keystore-passwords command to change the keystore password.

The change-passwords utility guides you through the following operations:

- Changing passwords for the operating system accounts: admin and root
- Changing passwords for the internal Avamar server accounts: root, MCUser, repluser, and viewuser
- Creating and changing SSH keys

### Password rules for operating system user accounts

For the operating system admin and root accounts, passwords must observe the following default rules:

- The password must be between 6 and 31 characters in length.
- The password must contain only alphanumeric characters and the special characters  $. 0.9 + 0.7$ .
- The password must contain at least one non-alphabetic character.

The operating system does not check the password against previous passwords. There is no default expiration time.

If you install additional password hardening as part of level-2 security hardening, different rules govern the password complexity for operating system user accounts. The *Avamar Product Security Guide* provides more information. However, these rules for operating system user accounts do not affect the application-level Avamar server user accounts.

### Password rules for Avamar software user accounts

For the Avamar server user accounts, passwords must observe the following rules:

- The password must be between 8 and 32 characters in length.
- The password must contain only alphanumeric, hyphen, backslash  $(\cdot)$ , or underscore characters.
- The password must contain at least one non-alphabetic character.

The Avamar software does not check the password against previous passwords. There is no default expiration time.

## **Change server passwords and OpenSSH keys**

Perform the following steps to change server passwords and OpenSSH keys:

#### **Steps**

1. Suspend all scheduled operations:

- a. In Avamar Administrator, select **Tools** > **Manage Schedules**.
- b. On the **Manage All Schedules** window, click **Suspend All**.
- 2. Open a command shell:
	- a. Log in to the server as admin.
	- **b.** Switch user to root by running the following command: **su -**
	- c. Load the rootid OpenSSH key by running the following commands:

```
ssh-agent bash
ssh-add /root/.ssh/rootid
```
3. Start the utility by typing **change-passwords**.

**NOTE:** Before changing the passwords ensure that there is no backup running.

4. The output prompts you to indicate whether you plan to specify SSH private keys that are authorized for root operations.

- 5. Type **n** and press **Enter**.
- The output prompts you to specify whether to change admin or root operating system user account passwords.
- 6. Type **y** to change the passwords or **n** to skip the process of changing the passwords, and then press **Enter**.
- 7. If you typed **y** in the previous step, then follow the system prompts to change the passwords for one or more of the admin or root operating system user accounts.
	- The output prompts you to specify whether to change SSH keys.
- 8. Type **y** to change or create an SSH key, or type **n**, and then press **Enter**.
- 9. If you typed **y** in the previous step, then follow the system prompts to change or create the keys. The output prompts you to specify whether to change Avamar server passwords.
- 10. When prompted, type **y** to change the MCUser, Avamar root, repluser, and viewuser passwords, or if you do not want to change the passwords, type **n**, and then press **Enter**.
- 11. If you typed **y** in the previous step, then follow the system prompts to change the passwords. The output prompts you to accept or reject the changes that are made to passwords or SSH keys during this utility session.
- 12. Type **y** to accept the changes or type **n** to exit this utility session without changes, and then press **Enter**. The output provides the status of the operation.
- 13. When the operation completes, resume scheduled operations:
	- a. In Avamar Administrator, select **Tools** > **Manage Schedules**.
	- b. On the **Manage All Schedules** window, click **Resume All**.

# **Change the keystore password**

Perform the following steps to change the keystore password:

#### **About this task**

You set the initial keystore password when installing an Avamar server. If the Avamar server has been upgraded to 19.3 from an older version, the keystore password is automatically set to *changeme*. You can change the keystore password.

#### **Steps**

- 1. Open a command shell:
	- a. Log in to the server as admin.
	- **b.** Switch user to root by running the following command:
	- **su -**
- 2. Change the keystore password by typing the following command:

#### **change-keystore-passwords --old\_pass=***OLD\_PASS* **--new\_pass=***NEW\_PASS*

Replace *OLD\_PASS* with the current keystore password and *NEW\_PASS* with the new keystore password.

3. When the operation completes, check if MCS is up by typing the following commands:

#### **dpnctl status mcs**

# **MCS configuration settings**

Avamar Administrator consists of both client and server software applications. You can independently configure each application by editing either the server or client preferences file.

Changes to the server preferences file, mcserver.xml, affect all Avamar Administrator sessions. Changes to a client preferences file, mcclient.xml, only affect Avamar Administrator sessions on that client. Both files conform to the preferences.dtd XML Document Type Description (DTD) referenced by the JSDK 1.4 API.

### Default and live copies

Two copies of each of these files are present on the system:

- An initial default copy is used to initialize each application after installation.
- A live copy contains the current settings that are used by the application.

The default copies are located in the /lib directory for each application. The live copies are located in a "live file" directory. The following table lists the default live file directory for each application.

#### **Table 60. Default live file directory for MCS configuration files**

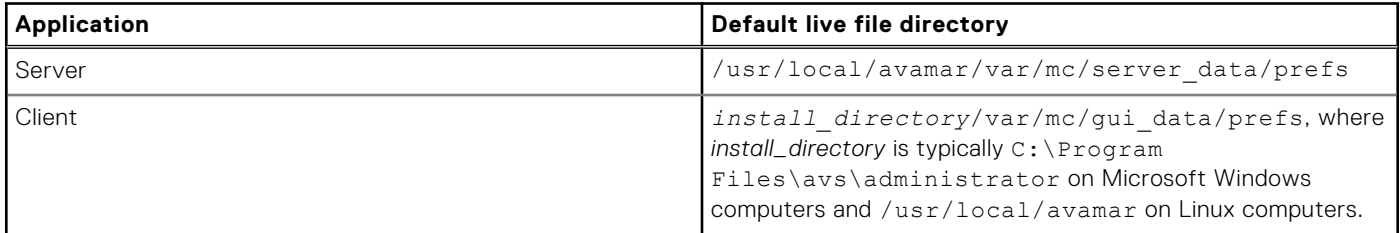

### Initialization behavior

When either the server or client application is initialized, the respective default preferences file in the \lib directory is loaded into memory and replicated to the live file directory.

**NOTE:** Reinitializing a running MCS is highly destructive. It completely overwrites any custom preference settings that are stored in the live file and reverts the system configuration back to default settings. If this step occurs, you must recover custom preference settings from a previous flush (backup) if they are overwritten.

# Upgrade behavior

During server upgrades, any mcserver.xml entry that is marked with the merge="delete" attribute in the new default mcserver.xml file is not merged into the new live copy. These entries are obsolete. They are retained in the default mcserver.xml file so that the MCS knows to delete the preferences on an upgraded customer system.

You can manually add a merge="keep" attribute to any entry in the live /usr/local/avamar/var/mc/server\_data/ prefs/mcserver.xml file. Settings with merge="keep" attributes are retained in the new live copy after the upgrade.

## **Back up MCS data**

To protect itself from hardware failures, the MCS automatically backs up or *flushes* its persistent data to the Avamar server hourly and as part of system checkpoints. Flushes are done by way of an avtar client session. You can also force an on-demand flush.

#### **About this task**

The flush process generates the timestamp files in the following table:

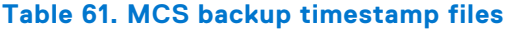

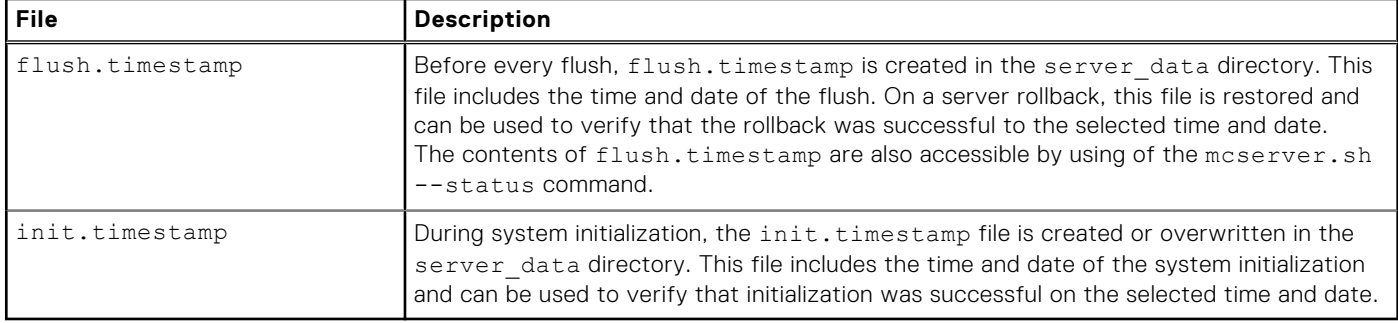

#### **Steps**

- 1. Open a command shell and log in by using one of the following methods:
	- For a single-node server, log in to the server as admin.
	- For a multi-node server:
		- a. Log in to the utility node as admin.
		- **b.** Load the admin OpenSSH key by typing the following commands:

```
ssh-agent bash
ssh-add ~admin/.ssh/admin_key
```
2. To begin an on-demand MCS flush, type the following command:

```
mcserver.sh --flush
```
## **Restore MCS data**

Perform the following steps to restore MCS data:

#### **Prerequisites**

If you are planning to restore MCS data to a specific backup, find the label number for the backup either by browsing for the backup in Avamar Administrator or by using the avtar command:

- In Avamar Administrator, open the **Backup, Restore and Manage** window, and browse for backups in the /MC\_BACKUPS account.
- Type the following command on a single command line:

```
avtar --backups --id=root --ap=password --path=/MC_BACKUPS --hfsaddr=Avamar_server --
count=n
```
Where *password* is the Avamar root user account password (not the operating system root password), *Avamar\_server* is the IP address or DNS name of the Avamar server, and *n* is the number of backups to list. A total number of 26 MCS flushes typically occurs each day for an Avamar server — one per hour and one each during the morning and evening system checkpoints. Therefore, to list all MCS backups for a specific past number of days, specify --count=*n* in increments of 26.

#### **Steps**

- 1. Open a command shell and log in by using one of the following methods:
	- For a single-node server, log in to the server as admin.
		- For a multi-node server:
			- **a.** Log in to the utility node as admin.
			- **b.** Load the admin OpenSSH key by typing the following commands:

```
ssh-agent bash
ssh-add ~admin/.ssh/admin_key
```
- 2. Stop the MCS by typing **dpnctl stop mcs**.
- 3. Restore the MCS by typing one of the following commands:
- To restore to the most recent backup, type mcserver.sh --restore.
- To restore to a specific backup, type **mcserver.sh --restore --labelnum=***n*, where *n* is the label number of the backup.
- 4. Open /usr/local/avamar/var/mc/server\_log/restore.log to verify the success of the restore.
- 5. Start the MCS and the scheduler by typing the following command:

```
dpnctl start mcs
dpnctl start sched
```
## **Revert to the default MCS configuration settings**

Perform the following steps to revert to the default MCS configuration settings:

#### **Steps**

- 1. Open a command shell and log in by using one of the following methods:
	- For a single-node server, log in to the server as admin.
	- For a multi-node server:
		- a. Log in to the utility node as admin.
		- **b.** Load the admin OpenSSH key by typing the following commands:

```
ssh-agent bash
ssh-add ~admin/.ssh/admin_key
```
- 2. Stop the MCS by typing **dpnctl stop mcs**.
- 3. Change the working directory by typing the following command: **cd /usr/local/avamar/var/mc/server\_data/prefs**
- 4. Rename mcserver.xml to old.mcserver.xml by typing the following command:

```
mv mcserver.xml old.mcserver.xml
```
- 5. Copy the default server preferences file to the current directory by typing the following command on a single command line: **cp /usr/local/avamar/lib/mcserver.xml /usr/local/avamar/var/mc/server\_data/prefs/ mcserver.xml**
- 6. Start the MCS and the scheduler by typing the following command:

**dpnctl start mcs dpnctl start sched**

# **Use network address translation (NAT)**

Avamar clients can access Avamar storage nodes by using a set of addresses that undergo NAT.

#### **About this task**

To make NAT information available to the Avamar server, the probe.xml file must contain nat-address elements for storage nodes. After a client makes initial contact with the utility node on the Avamar server, the Avamar server provides a set of routable addresses for the storage nodes to each client. In the absence of a nat-address element, a client uses a pre-configured "real" (untranslated) network interface address.

The following figure illustrates an example of a 1x4 multi-node server configuration in which Avamar uses NAT:

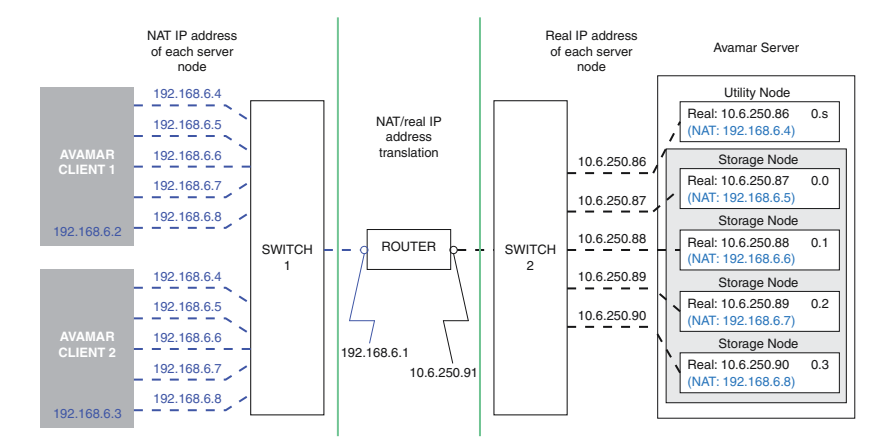

#### **Figure 14. Multi-node server configuration with NAT**

The following instructions assume that each Avamar node has a unique address (from the Avamar client perspective), and that you configure a router on the network to apply transparent one-to-one network address translation. You can also use these instructions to enable NAT for use in a single-node server configuration.

#### **Steps**

1. Use either the dpnnetutil or nodedb program to add NAT addresses to probe.xml, as described in the following table:

#### **Table 62. Command to add NAT addresses**

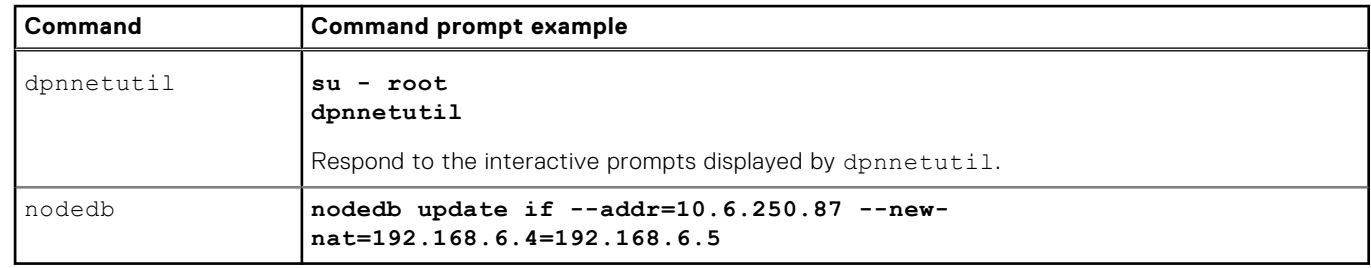

- 2. If the Avamar storage subsystem is stopped, restart it by typing **dpnctl start gsan**.
- 3. If the Avamar storage subsystem is running, reread the probe. xml file by typing the following command:

#### **avmaint networkconfig /usr/local/avamar/var/probe.xml --avamaronly**

4. Register clients by using the avregister (UNIX) or avregister.bat (Windows) command, or by using Avamar Administrator.

### **Solutions for common NAT problems**

To determine whether NAT is in use, the client and Avamar server must have a network connection. The following table provides solutions for common NAT connection and configuration problems.

#### **Table 63. Solutions for common NAT problems**

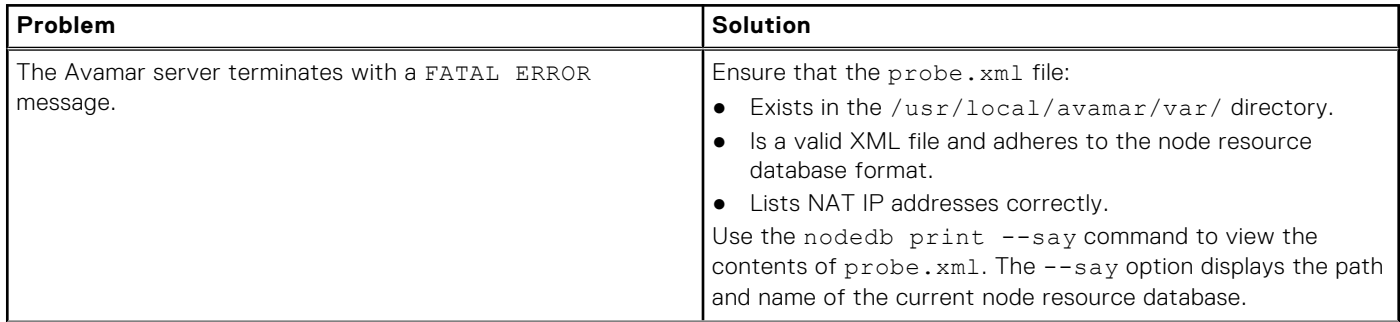

#### **Table 63. Solutions for common NAT problems (continued)**

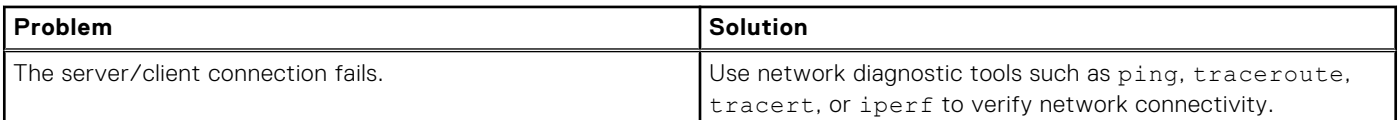

# **Edit network settings for a single-node server**

See the information provided in this section to edit network settings for a single-node server:

#### **About this task**

The *Avamar Server Software Post-Installation Network Configuration Technical Note*, which is available on Avamar Support at <https://www.dell.com/support/home/en-us>, provides instructions on how to edit the network settings for a single-node server.

# **Add a custom security notification for web browser logins**

You can include a custom security notification on the login page of Avamar Web Restore. This notification typically explains that only authorized users are permitted access. It can also list the penalties for unauthorized access.

#### **Steps**

- 1. In a text editor, create a file that is named disclaimer Web Restore.txt.
- 2. Add the notification content to the file.

You can use some basic HTML tags and CSS inline styles in the notification content.

3. Copy the file to the following location on a single-node server, or on the utility node of a multi-node server: /usr/local/avamar/var/em/server\_data/

# **View and edit server contact information**

The Avamar server sends contact information for the Avamar server to Avamar with every event it reports, including capacity reports that help prevent the system from exceeding critical thresholds. Keep this information current.

#### **About this task**

A server roll back applies the contact information that existed at the time of the checkpoint. When the roll back completes, you can view or edit the contact information to ensure that the information is current.

#### **Steps**

1. In Avamar Administrator, select **Help** > **View/Edit Contact Information**.

The **View/Edit Contact Information** dialog box appears. The fields in the following table are read-only on the dialog box.

#### **Table 64. Read-only fields on the View/Edit Contact Information dialog box**

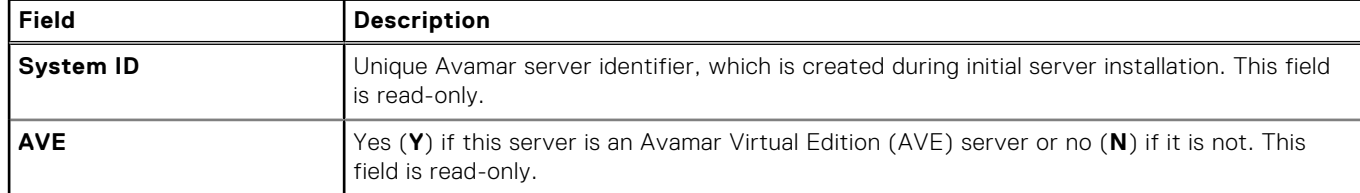

2. Edit the contact information.

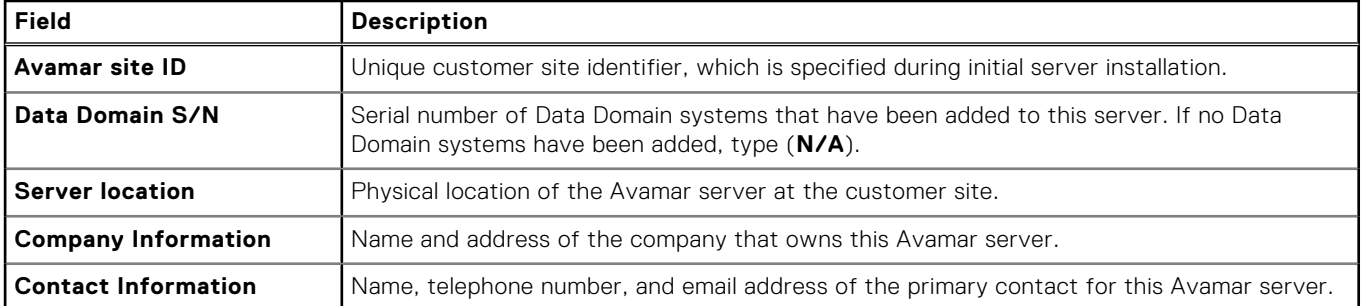

#### **Table 65. Editable fields on the View/Edit Contact Information dialog box**

3. Click **OK**.

# **Migrate backups**

Avamar can now perform an automatic migration of GSAN, Data Domain, and hybrid backup data from the source server to the destination server.

The Avamar server only supports automatic migration for the following backup types:

- Linux file system
- Windows file system
- NDMP

To automatically move backup data, trigger the migration job from the destination server. After the migration job has started, the migration tool moves the backup data from the source server to the destination server.

**NOTE:** Backups with many small files might cause low migration performance.

For manual steps on how to perform system migrations of existing mixed Avamar and Data Domain systems to Avamar and Data Domain systems, see the *Avamar Mixed-source (GSAN and Data Domain) Backups Migration Technical Note*.

# **Monitor Servers**

#### **Topics:**

- Recommended daily server monitoring
- Monitor activities
- [Monitor server status and statistics](#page-169-0)
- [Event monitoring](#page-179-0)
- [Server monitoring with syslog](#page-187-0)
- [Server monitoring with SNMP](#page-192-0)
- [View Avamar server log files](#page-196-0)
- [Audit logging](#page-196-0)
- [Automatic notifications to Avamar Support](#page-197-0)
- [Verify system integrity](#page-204-0)
- [Examples of REST API](#page-204-0)

# **Recommended daily server monitoring**

To ensure that the Avamar server is working correctly, we recommend that you perform the system monitoring tasks on a daily basis.

#### **Table 66. System monitoring tools and tasks**

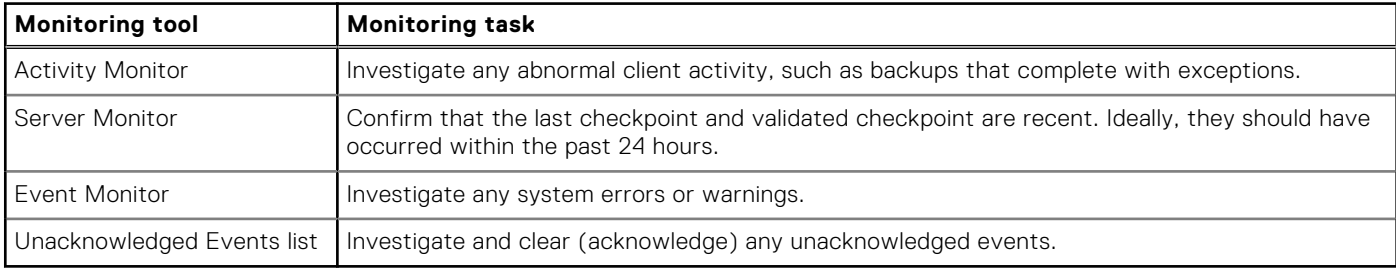

**NOTE:** Enable the Email Home feature and the ConnectEMC feature, which automatically email Avamar Support with the status of the daily data integrity check and other important server messages.

# **Monitor activities**

Perform the following steps in monitor activities:

#### **Steps**

- 1. In Avamar Administrator, click the **Activity** launcher link. The **Activity** window is displayed.
- 2. Click the **Activity Monitor** tab. [Activity Monitor details](#page-168-0) on page 169 provides details on the information available in the Activity Monitor.
	-
- 3. (Optional) Filter the information in the Activity Monitor to display only activities with a specific state, type, group, client, or plug-in:
	- a. Select **Actions** > **Filter**.
		- The **Filter Activity** dialog box appears.
	- b. Define the filtering criteria and click **OK**.

# <span id="page-168-0"></span>**Activity Monitor details**

By default, the Activity Monitor tab displays the most recent 5,000 client activities during the past 72 hours. You can increase or reduce the amount of information in the Activity Monitor by editing the com.avamar.mc.wo completed job retention hours preference in the /usr/local/avamar/var/mc/ server\_data/prefs/mcserver.xml file, and then restarting the MCS.

The following tables provide details on the information that is available in the Activity Monitor.

#### **Table 67. Session details available in the Activity Monitor**

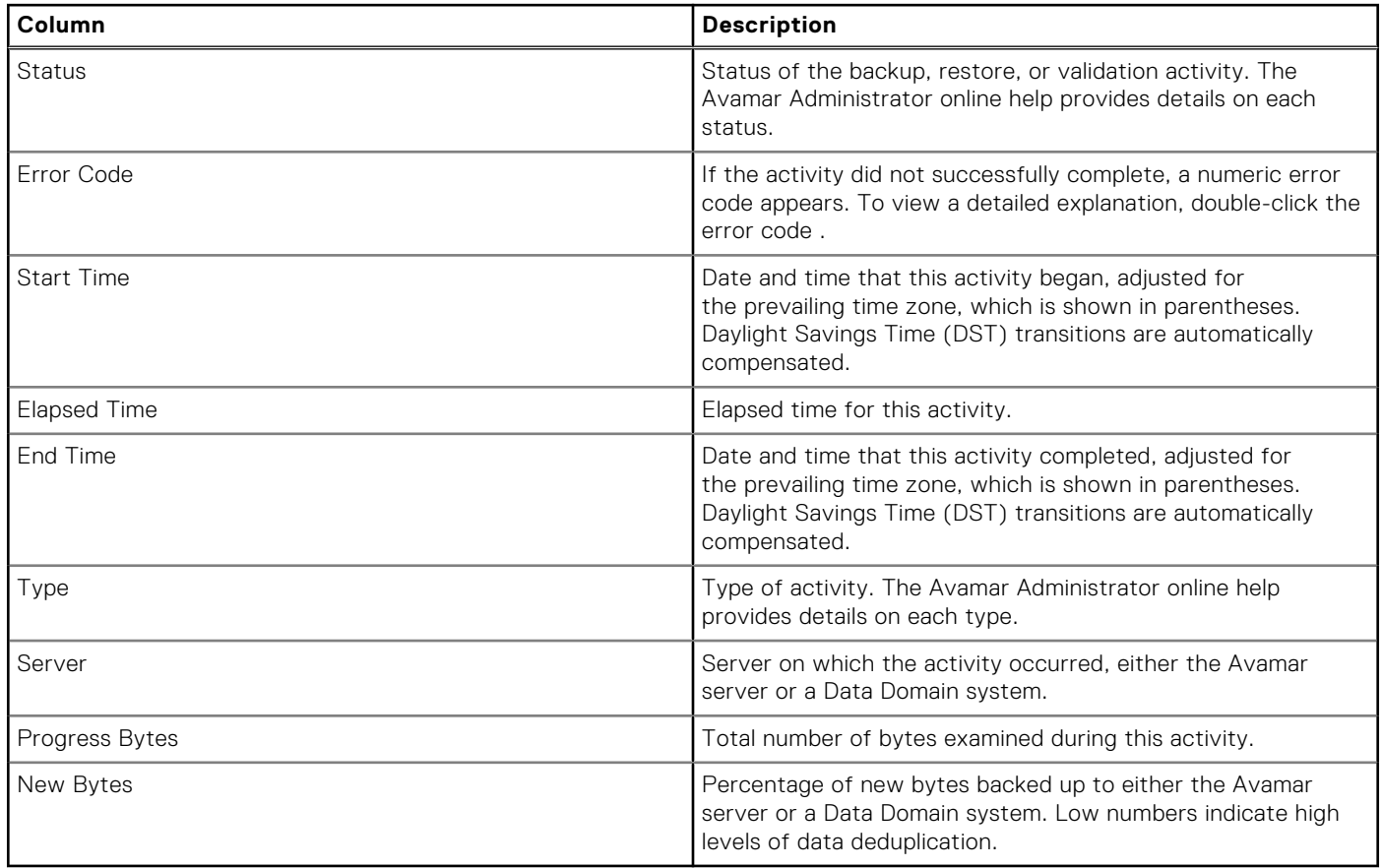

#### **Table 68. Client details available in the Activity Monitor**

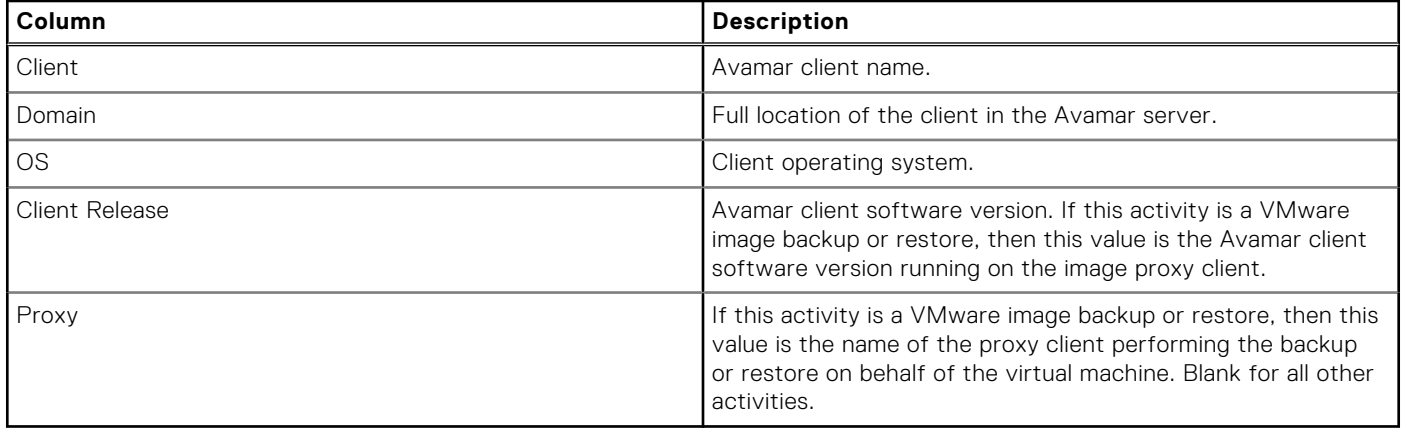

#### **Table 69. Policy details available in the Activity Monitor**

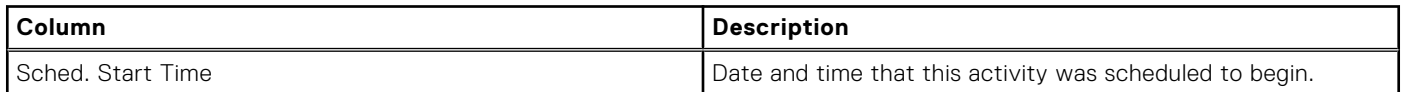

<span id="page-169-0"></span>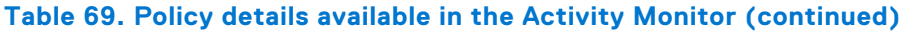

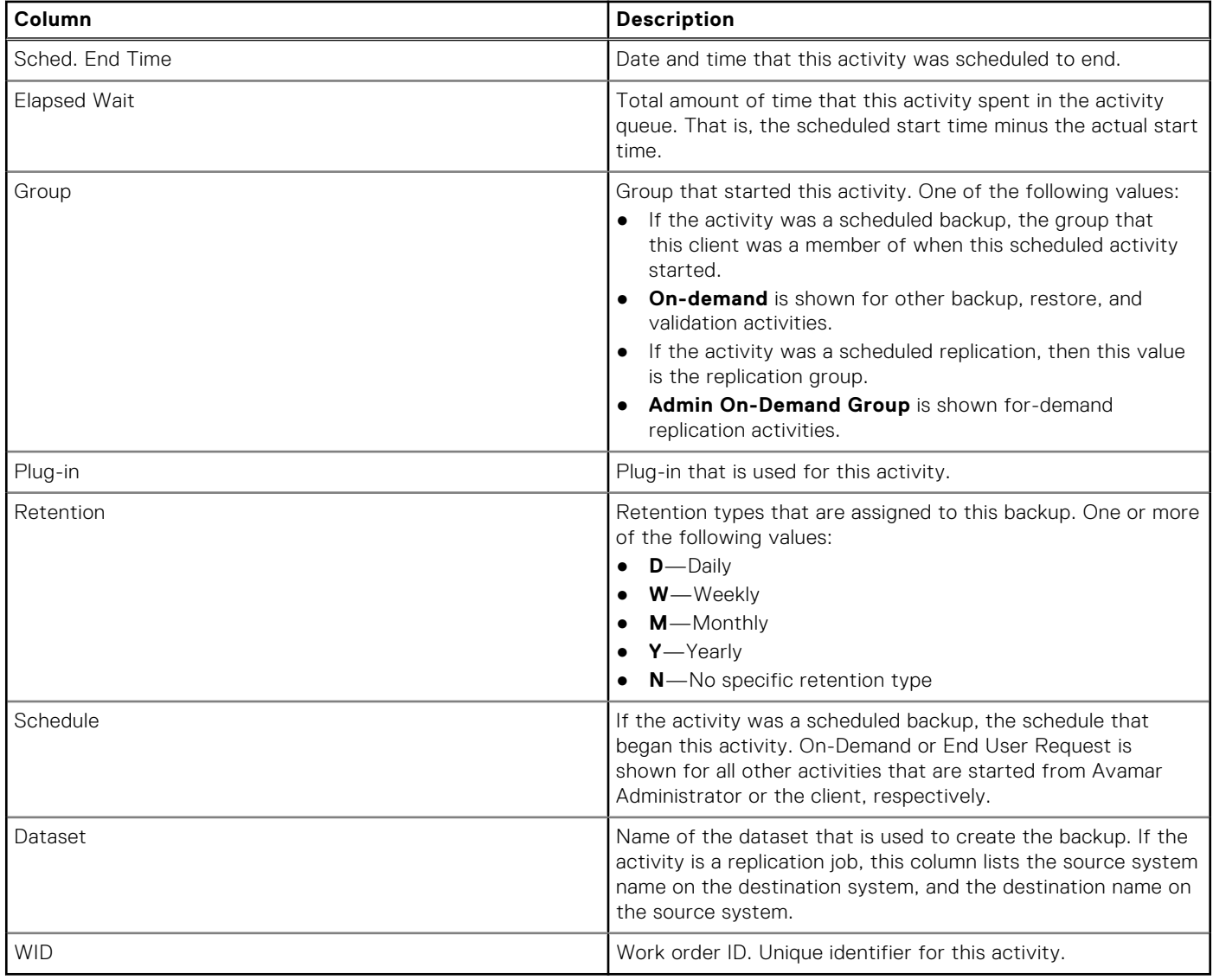

# **Monitor server status and statistics**

The **Server** window in Avamar Administrator enables you to monitor status and statistics for the Avamar server as a whole, for individual nodes on the Avamar server, and for any configured Data Domain systems.

#### **About this task**

The following tabs appear on the **Server** window:

- The **Server Monitor** tab presents a summarized view of CPU, network, and hard drive performance statistics for the Avamar server. A separate subtab provides the same information for any configured Data Domain systems.
- The **Server Management** tab shows a detailed view of the server hardware resources for the Avamar server and any configured Data Domain systems.
- The **Session Monitor** tab shows a list of active client backup and restore sessions.
- The **Checkpoint Management** tab shows detailed information for all system checkpoints that are performed for this Avamar server.
- The **Data Domain NFS Datastores** tab lists the temporary NFS share for VMware instant access on any configured Data Domain systems. The *Avamar for VMware User Guide* provides more information about instant access.

# **Server Monitor tab**

The **Server Monitor** tab on the **Server** window in Avamar Administrator includes separate tabs for the Avamar server and any configured Data Domain systems.

### **Avamar tab**

The **Avamar** tab in the Server Monitor presents a summarized view of CPU, network, and hard drive performance statistics for the Avamar server.

The following tables describe the information available on the **Avamar** tab.

#### **Table 70. Node details on the Avamar tab of the Server Monitor**

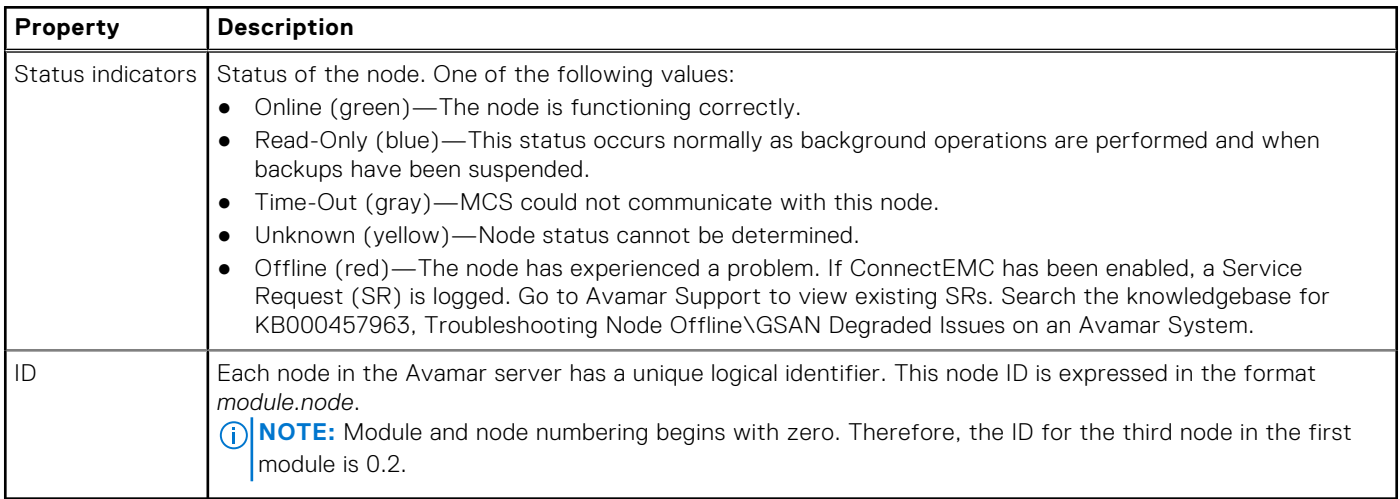

#### **Table 71. CPU details on the Avamar tab of the Server Monitor**

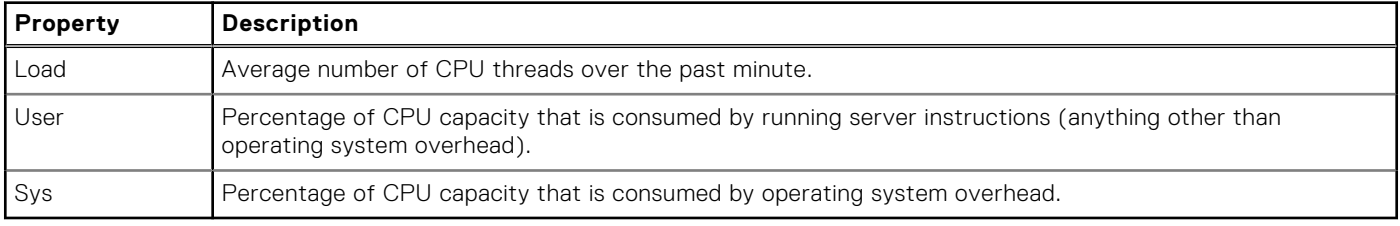

#### **Table 72. Network details on the Avamar tab of the Server Monitor**

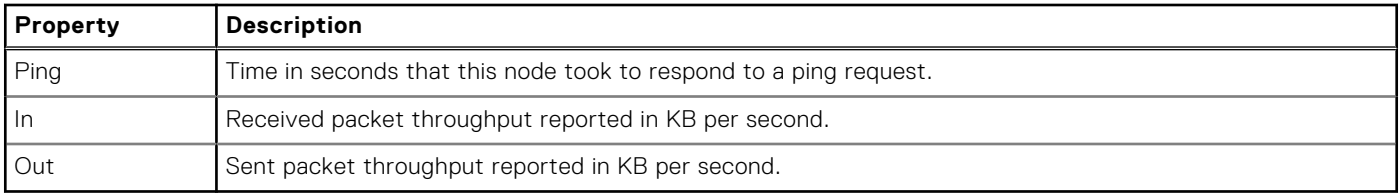

#### **Table 73. Disk details on the Avamar tab of the Server Monitor**

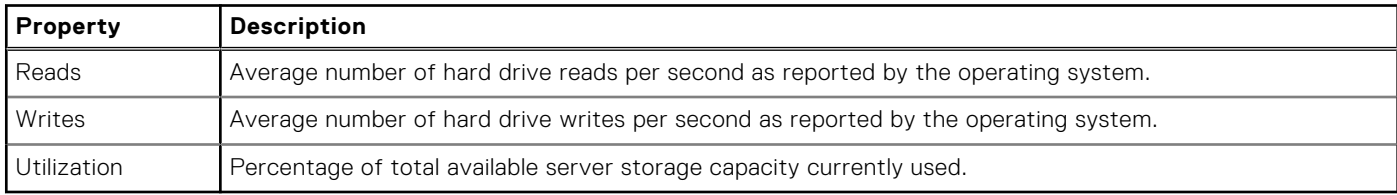

### **Data Domain tab**

The **Data Domain** tab in the Server Monitor provides CPU, disk activity, and network activity for each node on the Data Domain system.

The following tables describe the information available on the Data Domain tab.

#### **Table 74. Node details on the Data Domain tab of the Server Monitor**

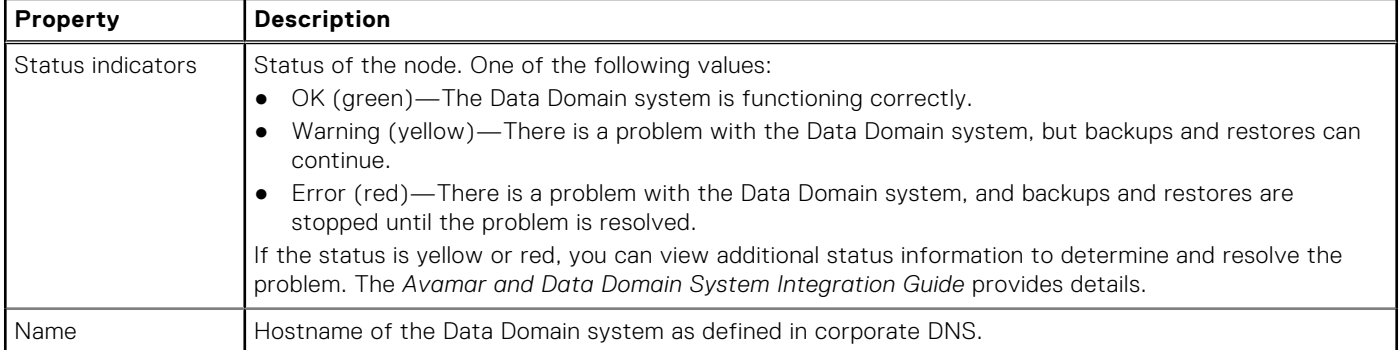

#### **Table 75. CPU details on the Data Domain tab of the Server Monitor**

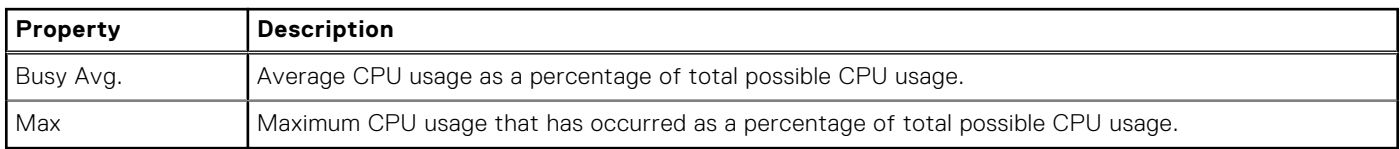

#### **Table 76. Disk (KB/S) details on the Data Domain tab of the Server Monitor**

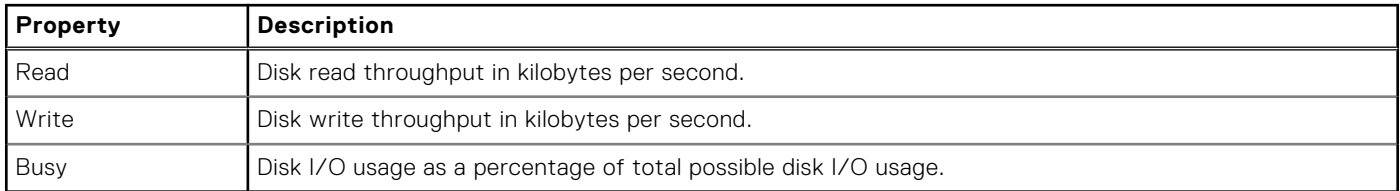

#### **Table 77. Network (KB/S) details on the Data Domain tab of the Server Monitor**

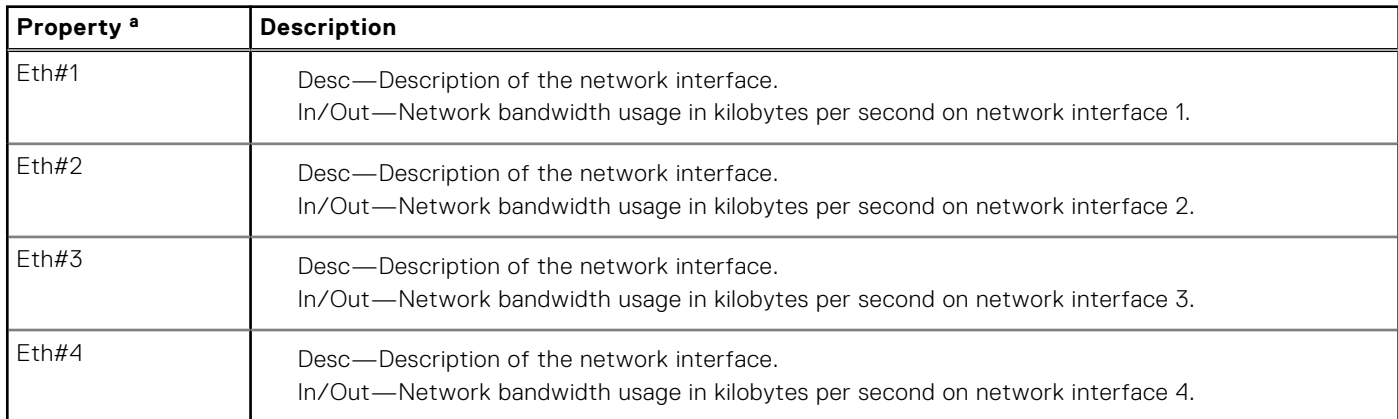

a. The number of Eth# columns depends on the maximum number of network interfaces that the configured Data Domain systems support.

### **Server Management tab**

The **Server Management** tab on the **Server** window in Avamar Administrator shows a detailed view of the server hardware resources, including both the Avamar server and any configured Data Domain systems.

Avamar server information is listed under the **Avamar** folder in the tree, and configured Data Domain systems are listed under the **Data Domain** folder in the tree.

The information in the right pane of the window changes when you select different items in the tree.

#### **Table 78. Data display based on selections on the Server Management tab**

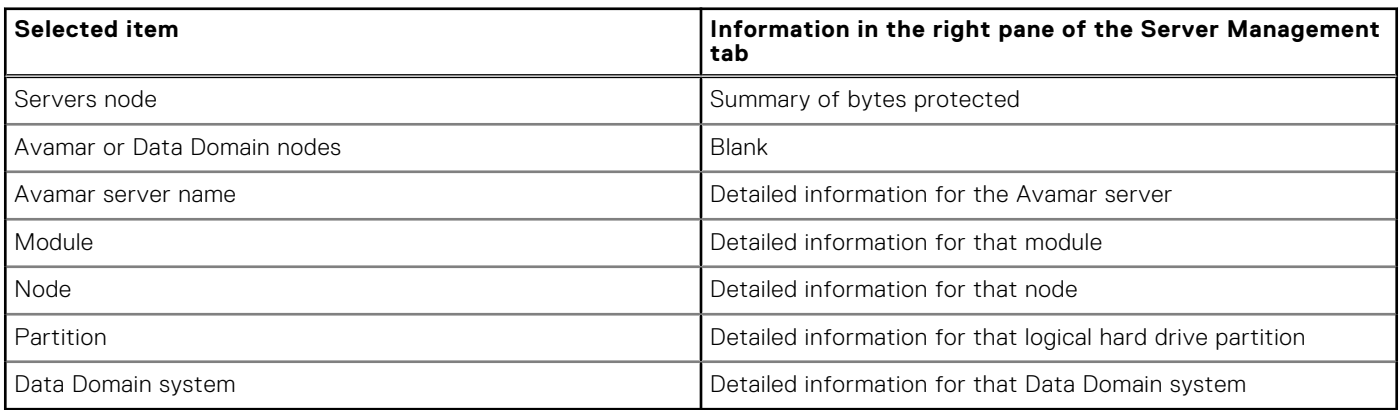

**NOTE:** Avamar is licensed in decimal units. Therefore, **Total capacity** and **Capacity used** are displayed in decimal units on the **Server Management** tab. All other parts of the product that output capacity is displayed in binary units.

### **Bytes Protected Summary**

The following table provides details on the **Bytes Protected Summary** properties on the **Server Management** tab.

The amount is the pre-compress size on the client side.

#### **Table 79. Bytes Protected Summary properties on the Server Management tab**

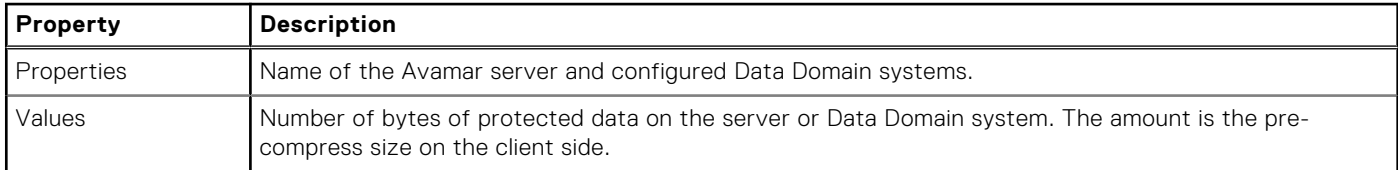

### **Server information**

The following tables describe the **Server Information** that is provided when an Avamar server is selected on the **Server Management** tab.

#### **Table 80. Server Details on the Server Management tab**

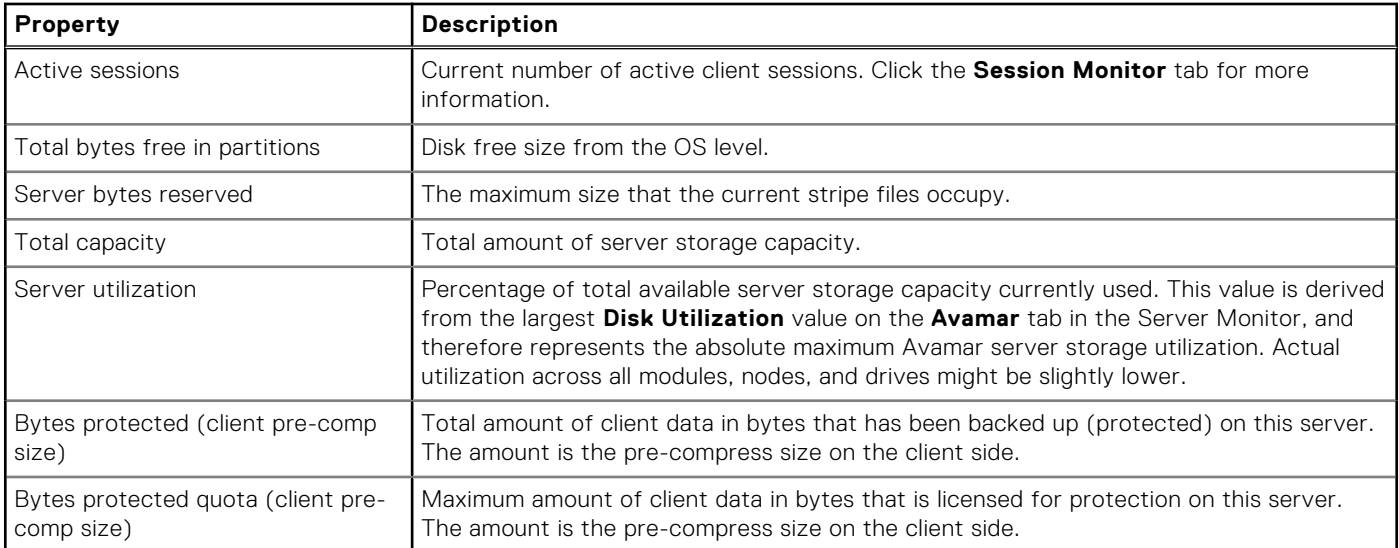

#### **Table 80. Server Details on the Server Management tab (continued)**

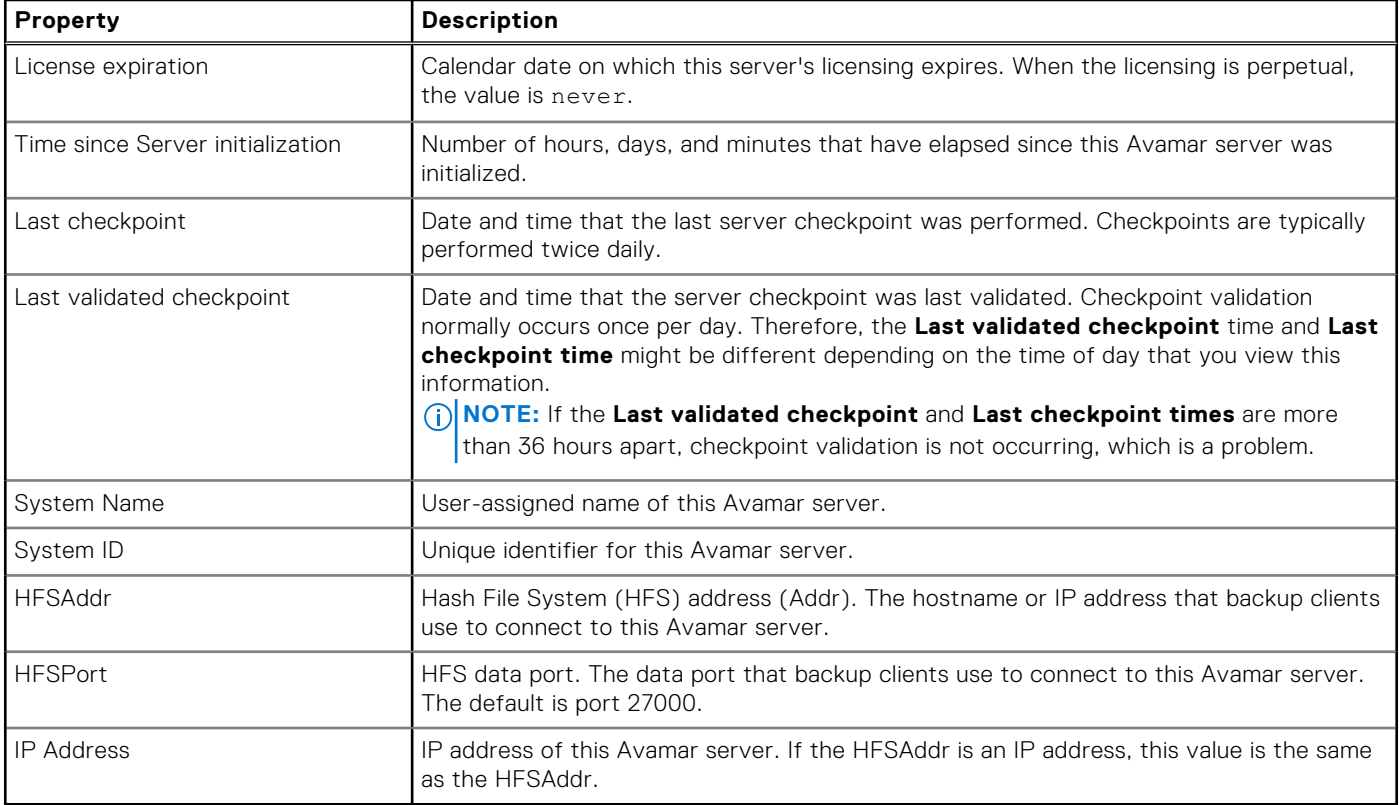

#### **Table 81. Maintenance Activities Details on the Server Management tab**

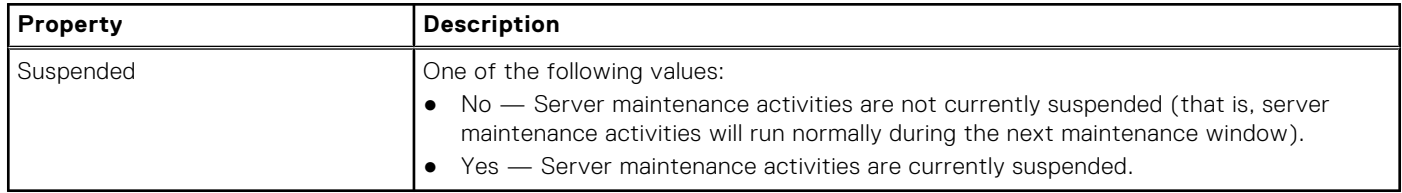

#### **Table 82. Garbage Collection Details on the Server Management tab**

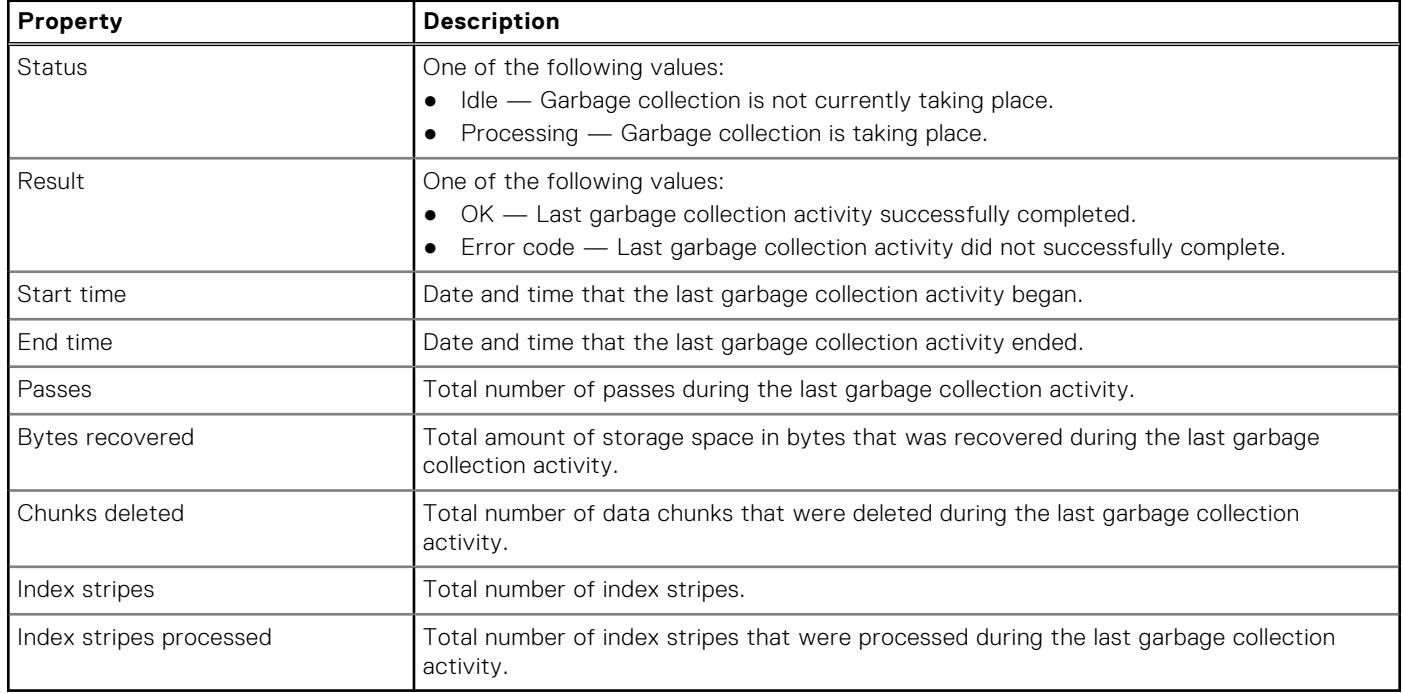

### **Module information**

The following table provides details on the **Module** properties on the **Server Management** tab.

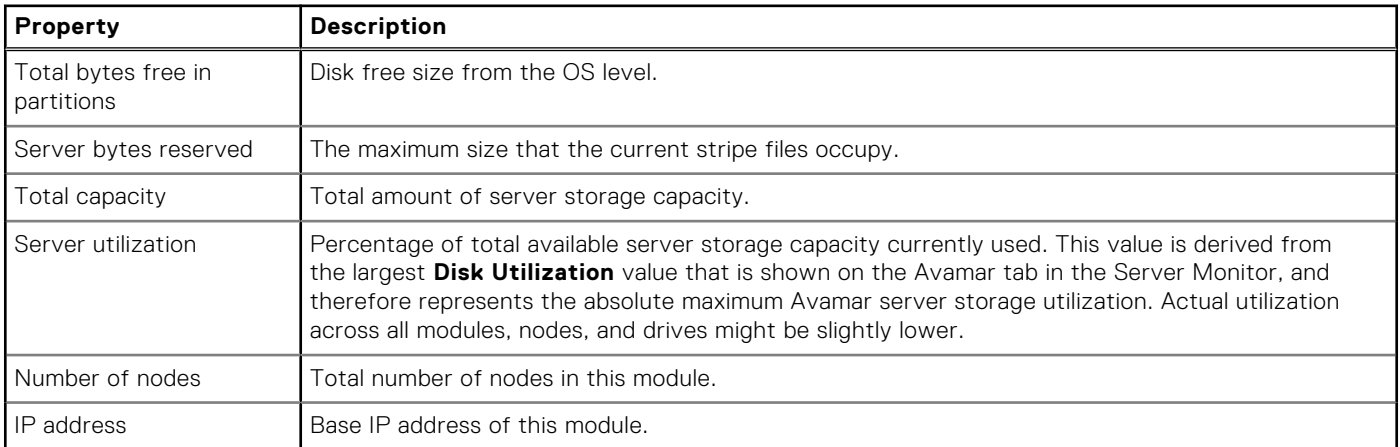

#### **Table 83. Module properties on the Server Management tab**

### **Node information**

The following tables provide details on the **Node** properties on the **Server Management** tab.

#### **Table 84. Status indicators on the Node Information part of Server Management**

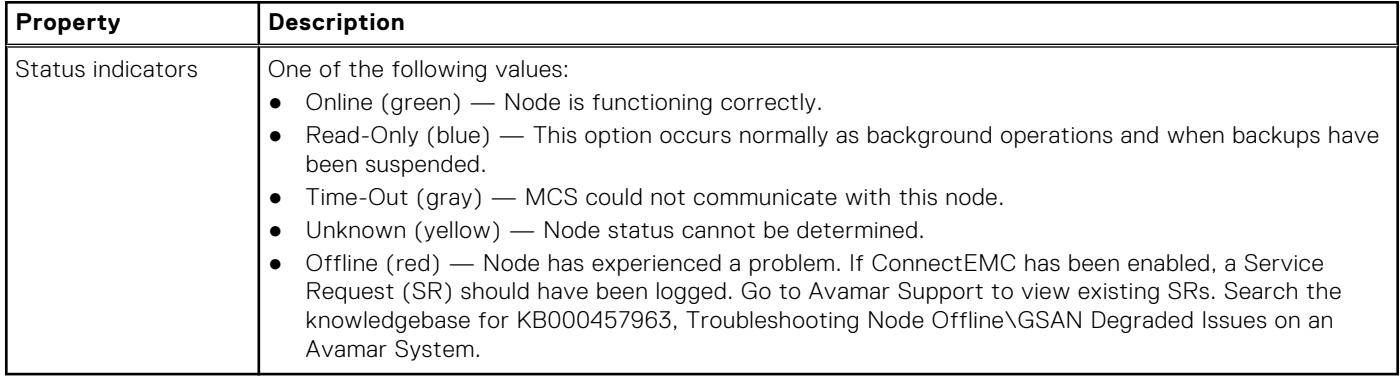

#### **Table 85. Server details on the Node Information part of Server Management**

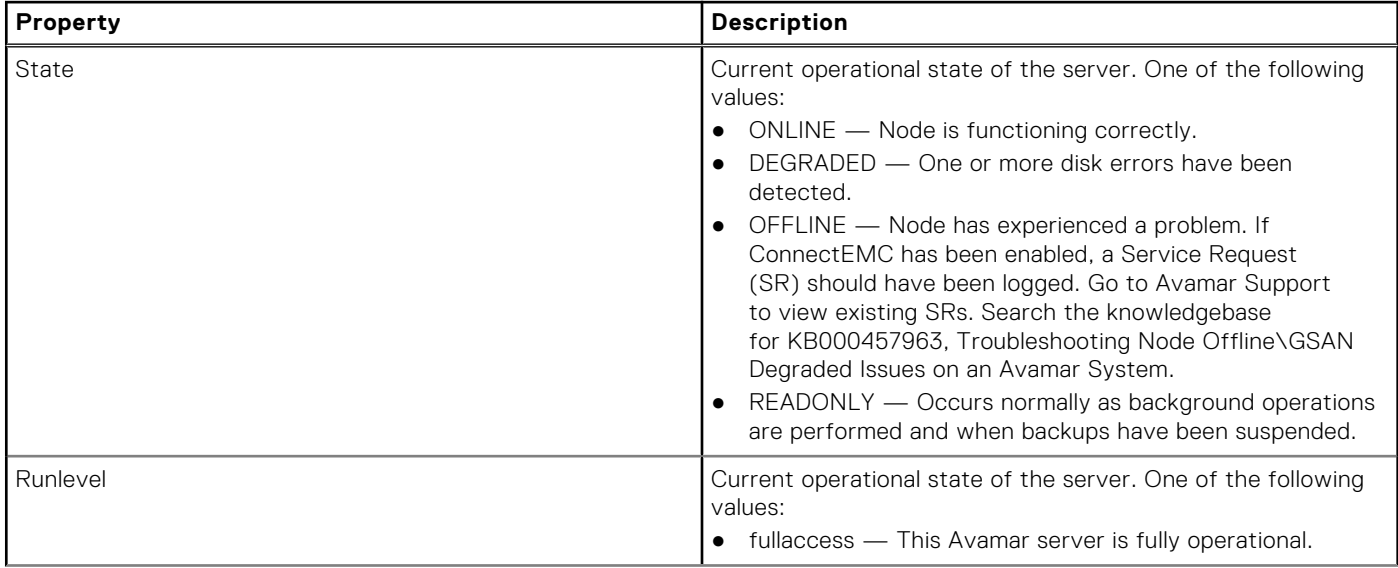

#### **Table 85. Server details on the Node Information part of Server Management (continued)**

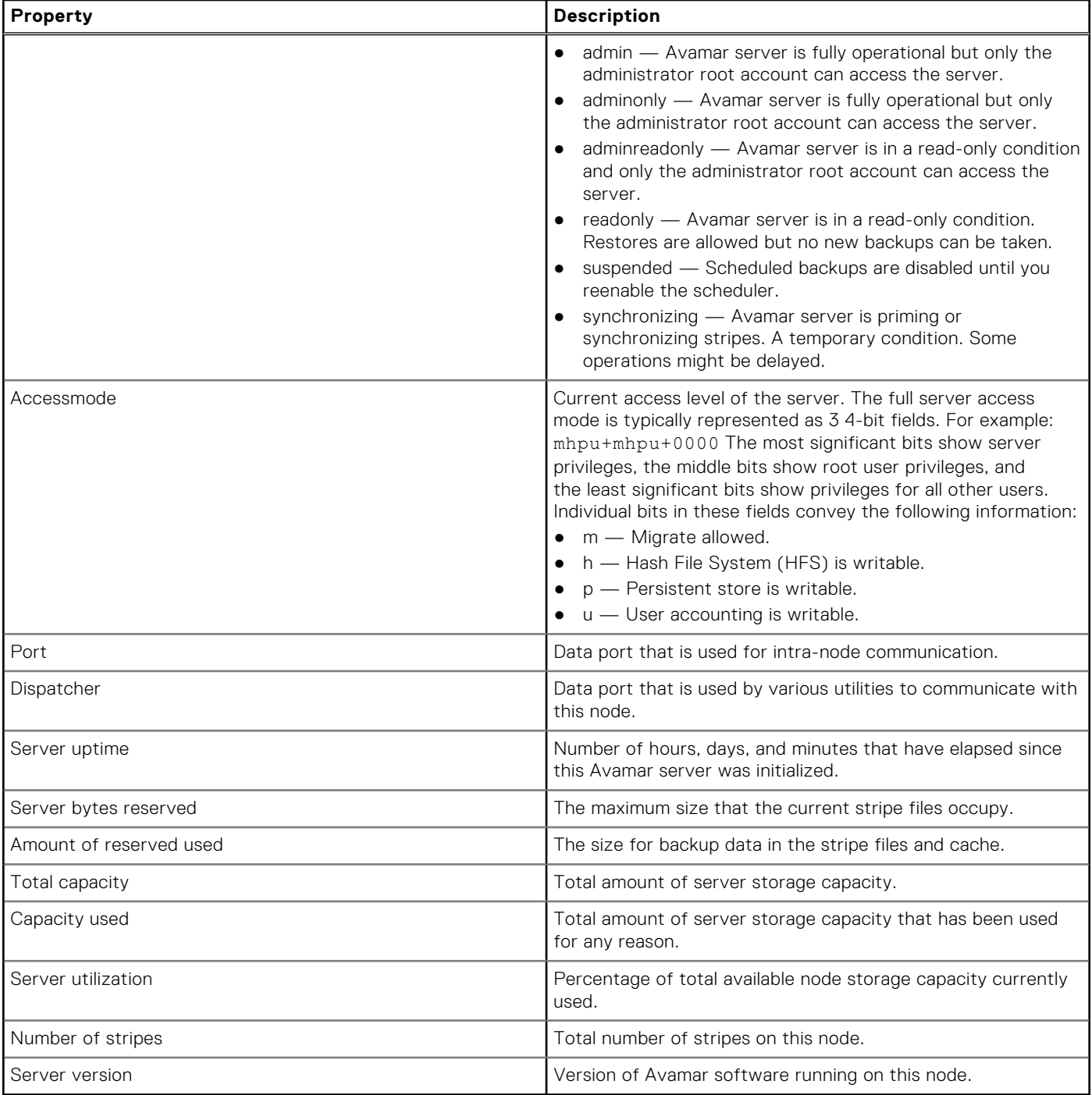

#### **Table 86. OS details on the Node Information part of Server Management**

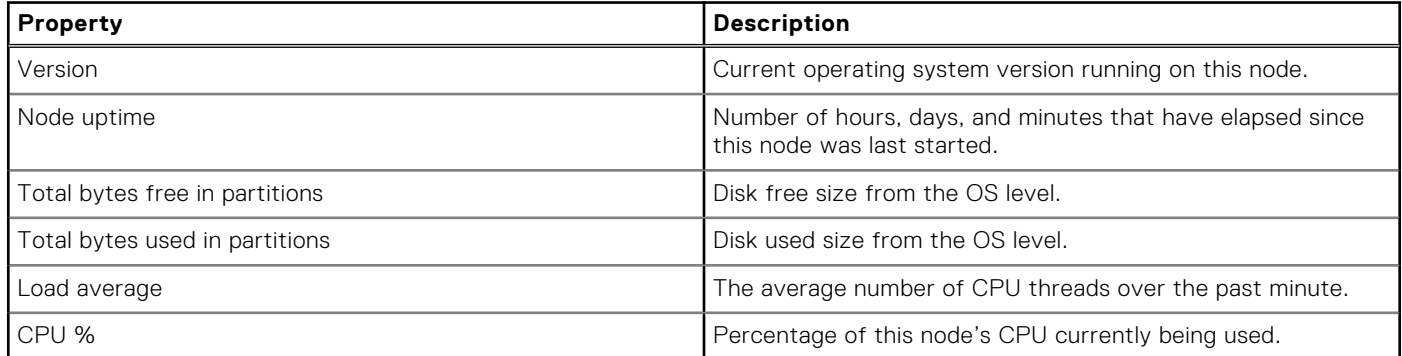

#### **Table 86. OS details on the Node Information part of Server Management (continued)**

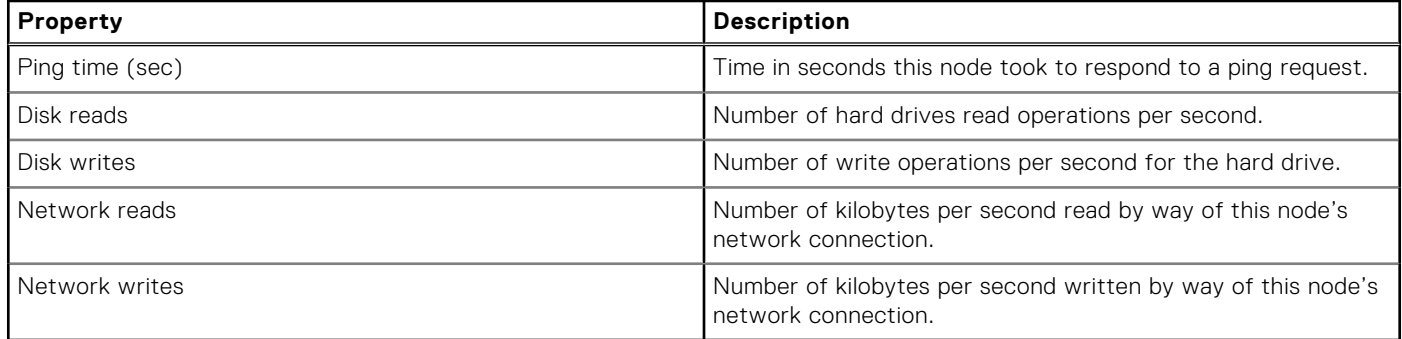

#### **Table 87. Hardware details on the Node Information part of Server Management**

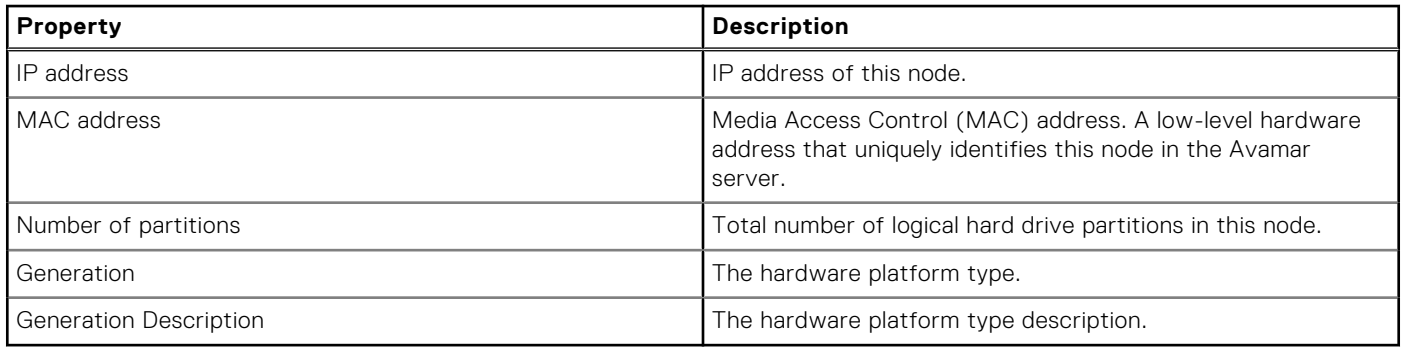

### **Partition information**

The following tables provide details on the **Partition Information** that is available when a partition is selected on the **Server Management** tab.

#### **Table 88. Status indicators on the Partition Information part of Server Management**

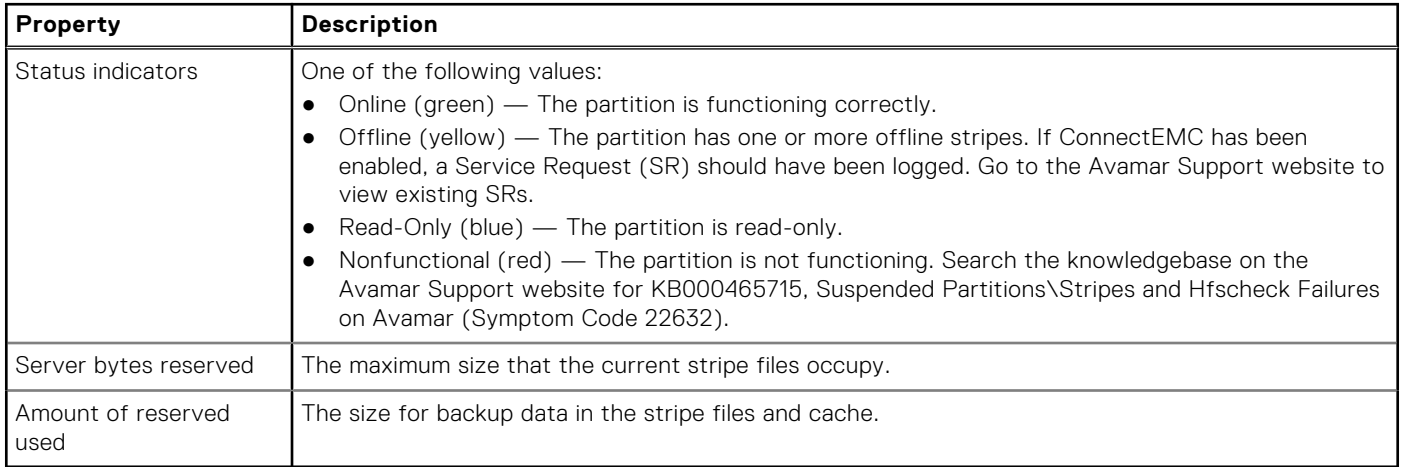

#### **Table 89. Server Details on the Node Information part of Server Management**

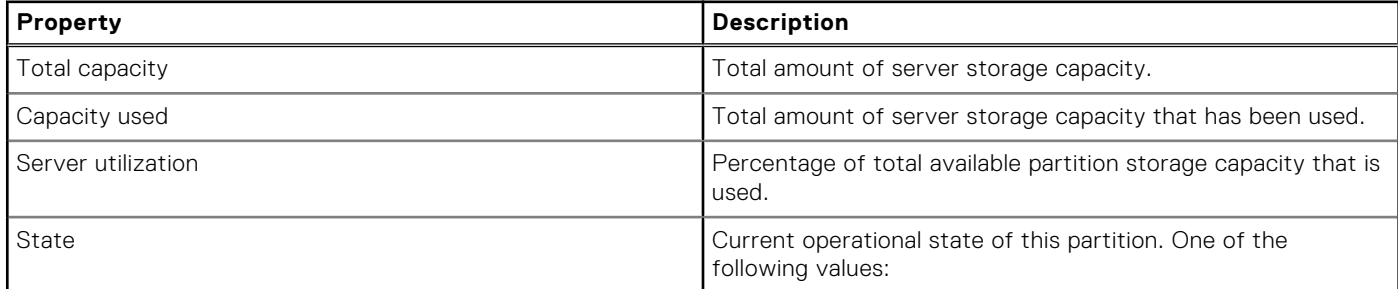

#### **Table 89. Server Details on the Node Information part of Server Management (continued)**

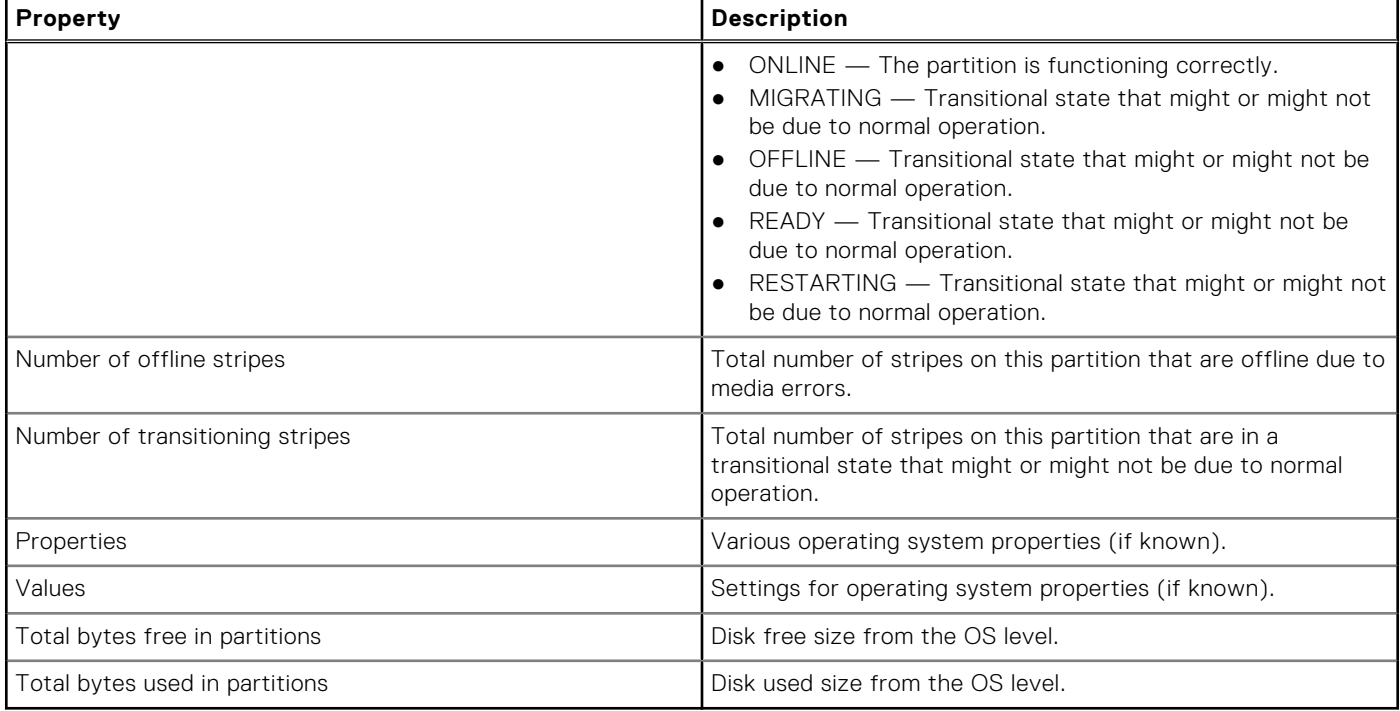

### **Data Domain system information**

The following table provides details on the Data Domain system properties on the Server Management tab.

#### **Table 90. Data Domain system properties on the Server Management tab**

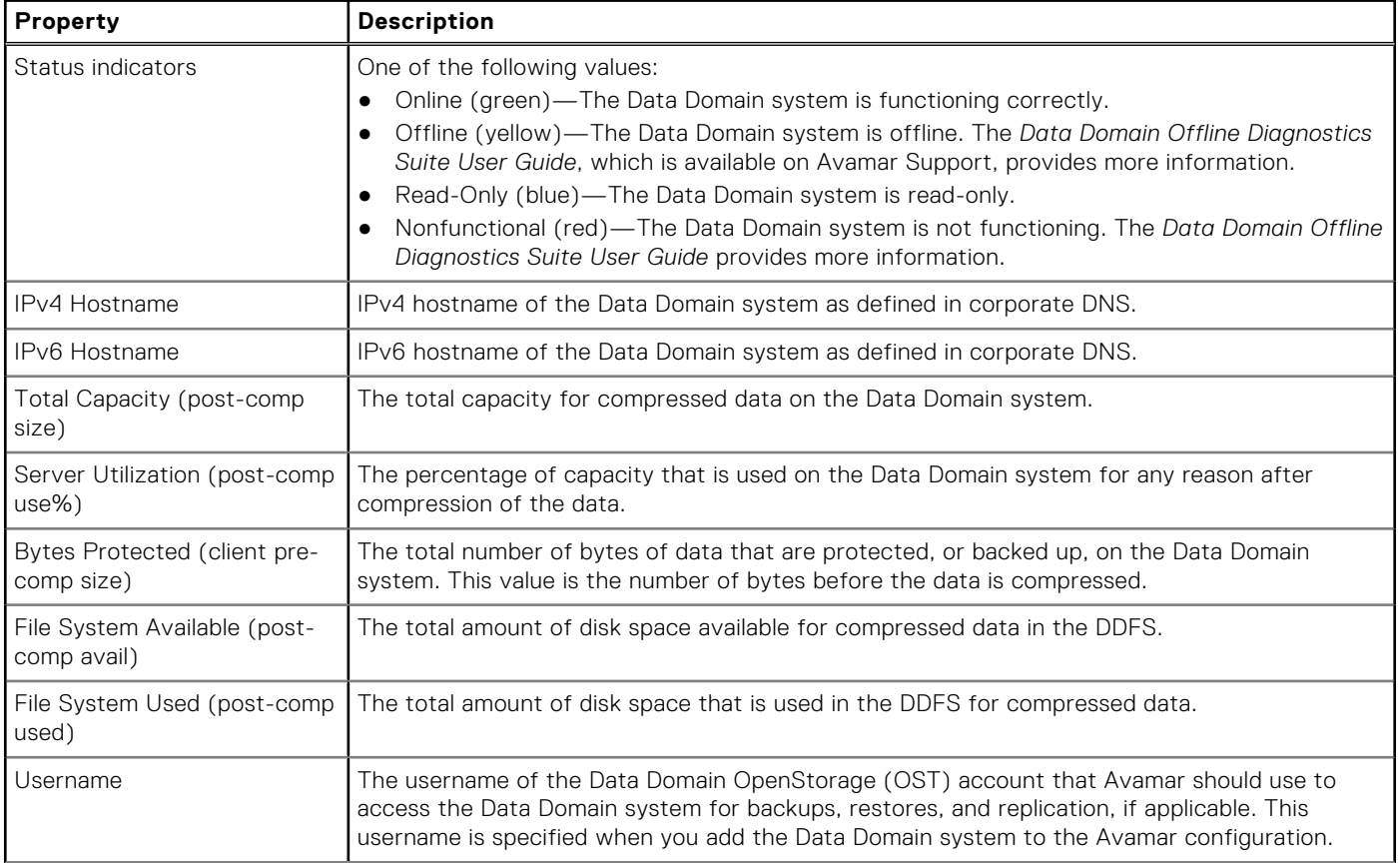

### **Table 90. Data Domain system properties on the Server Management tab (continued)**

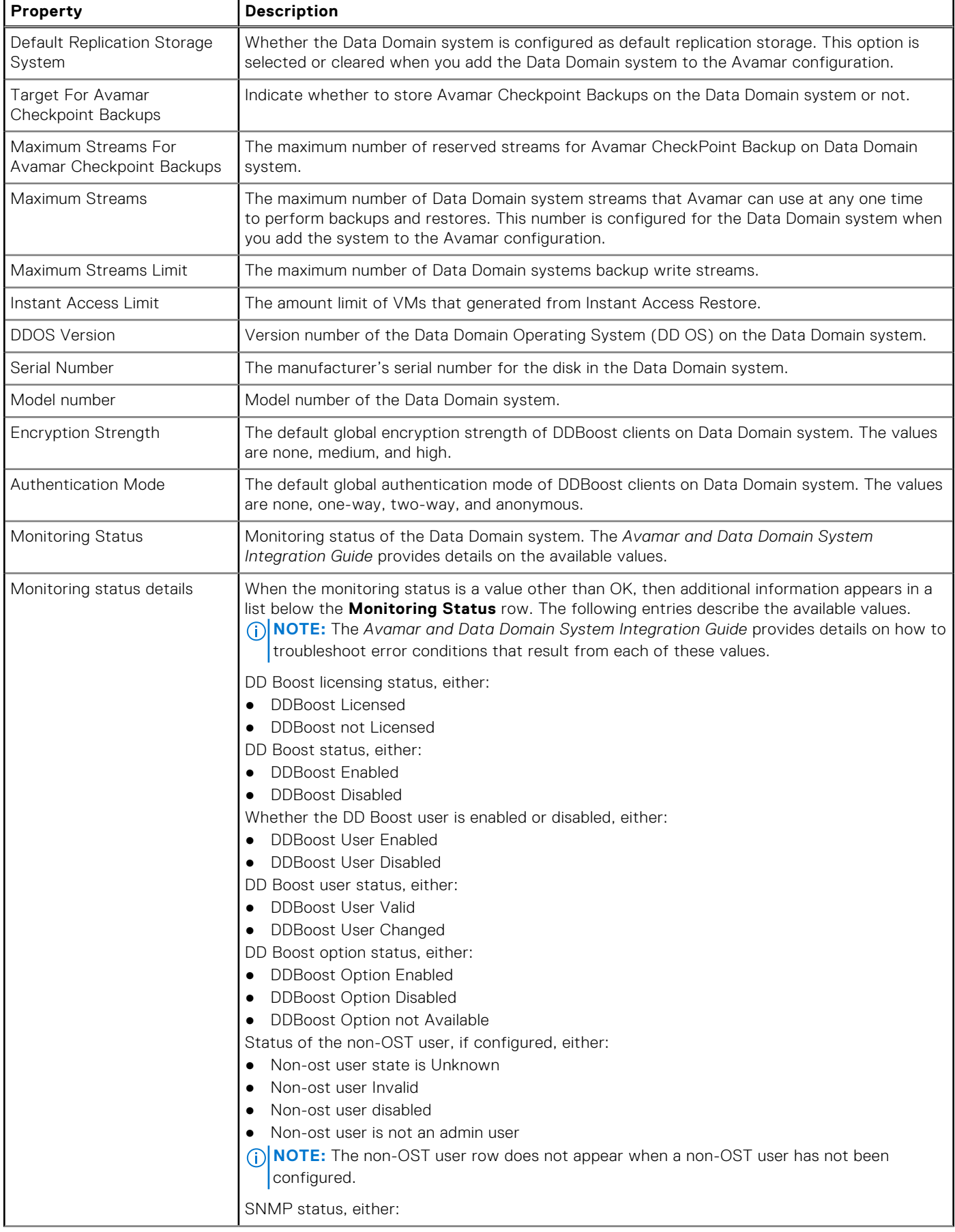

#### <span id="page-179-0"></span>**Table 90. Data Domain system properties on the Server Management tab (continued)**

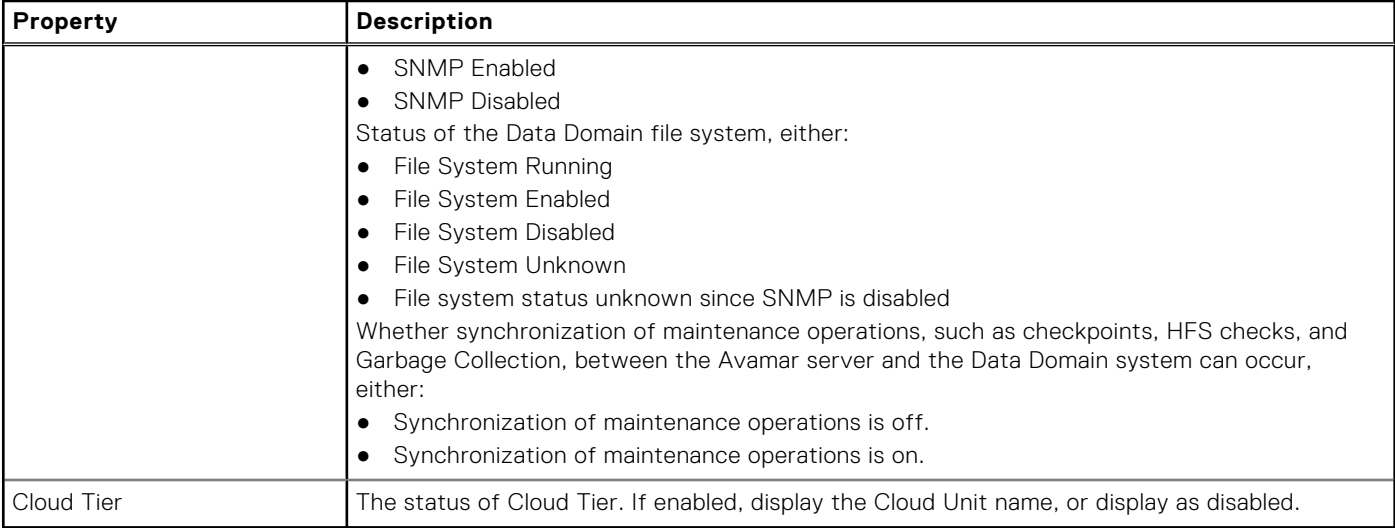

# **Event monitoring**

All Avamar system activity and operational status is reported as events to the MCS. Examples of Avamar events include client registration and activation, successful and failed backups, and hard disk status.

Each event contains the information in the following table.

#### **Table 91. Event information**

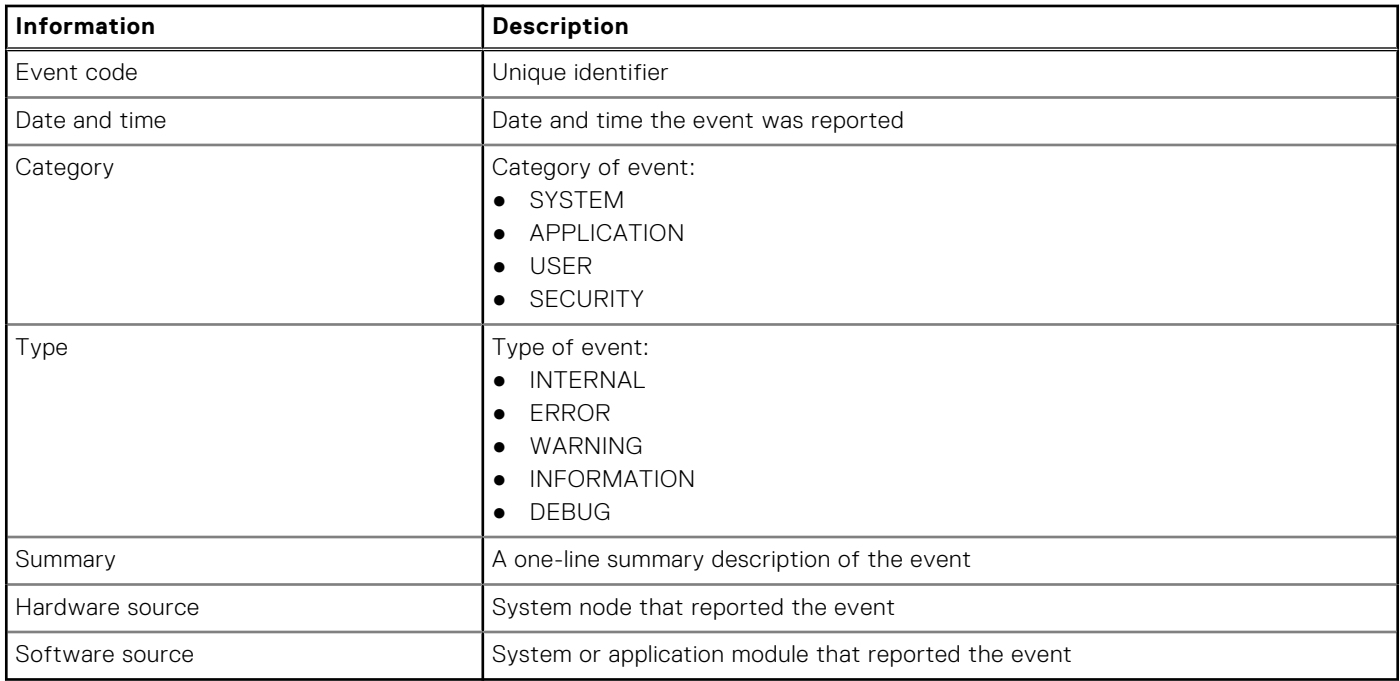
## **Event notifications**

The following features generate notifications when specific events occur.

### Pop-up alerts

You can configure individual events to generate a graphical pop-up alert each time the event occurs. Avamar Administrator must be running for the pop-up alerts to appear.

### Acknowledgment required list

You can specify that when a certain event type occurs, the Avamar system administrator must acknowledge the event.

### Email messages

You can specify that when a certain event type occurs, an email message is sent to a designated list of recipients. Email notifications can be sent immediately or in batches at scheduled times.

A typical batch email notification message looks like the following example.

#### **Table 92. Example of a batch email notification message**

```
MCS: avamar-1.example.com
```

```
MCS Version: 7.1.0-nnn
Avamar Server: avamar-1.example.com
Avamar Server Version: 7.1.0-nnn
Event profile: My Custom Profile
Count of events: 3
Summary of events:
Type
-----------
INFORMATION
INFORMATION
INFORMATION
Type
-----------
INFORMATION
INFORMATION
INFORMATION
                    Code
                     ------
                    22207
                    22208
                    22209
                                           Count
                                           ------
                                           1
                                           1
                                           1
                                                                 Summary
                                                                  -------
                                                                 New group created
                                                                 Group modified
                                                                 Group deleted
Event Code = 22207
Event Date/Time = 5/10/14 09:58:20 PDT
Event Type = INFORMATION
Event Severity = OK
Event Summary = New group created
Software Source = MCS:CR
Event Code = 22209
Event Date/Time = 5/10/14 09:58:25 PDT
Event Type = INFORMATION
Event Severity = OK
Event Summary = Group deleted
Software Source = MCS:CR
Event Code = 22208
Event Date/Time = 5/10/14 10:55:28 PDT
```
#### **Table 92. Example of a batch email notification message (continued)**

```
Event Type = INFORMATION
Event Severity = OK
Event Summary = Group modified
Software Source = MCS:CR
```
### Syslog support

You can specify that when an event type occurs, Avamar logs information to local or remote syslog files that are based on filtering rules that are configured for the syslog daemon that receives the events. Third-party monitoring tools and utilities capable of examining log entries can access the syslog files and process them to integrate Avamar event information into larger site activity and status reports.

### SNMP support

The Avamar SNMP implementation provides two ways to access Avamar server events and activity completion status:

- SNMP requests provide a mechanism for SNMP management applications to "pull" information from a remote SNMPenabled client (in this case, the Avamar server).
- SNMP traps provide a mechanism for the Avamar server to "push" information to SNMP management applications whenever designated Avamar events occur. You can configure an event type to output SNMP traps.

### Usage intelligence

Enables the Avamar server to automatically collect and transfer reporting information to Avamar Support via the ESRS gateway.

## **Event profiles**

Profiles are a notification management feature that is used to logically group certain event codes together and specify which notifications to generate when the events occur.

There are two basic types of event profiles:

- **System profile** There is only one system event profile. It contains all possible system event codes.
- **Custom profiles** Custom profiles are used to send various notifications when certain system events occur. You can create as many custom profiles as you should. This step is done to organize system events and generate notifications when any of those events occur.

### **Profile catalog**

The Avamar system includes a set of preconfigured event profiles by default.

### System profile

There is only one system event profile. It contains all possible system event codes.

### Evaluation profile

The evaluation profile is primarily intended to be used to support system evaluations. If enabled, this profile generates an email notification and attaches 2 weeks' worth of Activities - DPN Summary report information to the email message. The *Avamar Reports Guide* provides more information about the Activities - DPN Summary report.

### <span id="page-182-0"></span>High Priority Events profile

The High Priority Events profile is enabled by default. This special event profile automatically email messages the following information to Avamar Support (emailhome@avamar.com) twice daily:

- Status of the daily data integrity check
- Selected Avamar server warnings and information messages
- Any Avamar server errors

The only change that you can make to the High Priority Events profile is to add email addresses to the Recipient Email List. If you require custom High Priority Events profile settings, copy the profile and then edit the copy.

### Local SNMP Trap profile

The Local SNMP Trap profile is read-only and is intended to be used for test purposes only. The profile enables you to verify successfully generated traps and that the local snmptrapd process receives the traps, which then writes the trap information to a syslog file.

### Local Syslog profile

If enabled, the Local Syslog profile reports status by way of the local syslogd process on the Avamar server.

### Usage Intelligence profile

Enables the Avamar server to automatically collect and transfer reporting information to Avamar Support via the ESRS gateway.

## **Edit the system event profile**

The system event profile contains all possible system event codes. You can edit the system event profile to control whether an event generates a pop-up alert in Avamar Administrator, an entry in the common unacknowledged events list, or neither.

### **Steps**

- 1. In Avamar Administrator, select **Tools** > **Manage Profiles**. The **Manage All Profiles** window is displayed.
- 2. Select **System Profile** in the left pane and click **Edit**. The **Edit Profile** dialog box appears with a list of event codes.
- 3. To show a graphical pop-up alert in Avamar Administrator each time an event occurs, select the **GUI Alert** checkbox next to the event.
- 4. To add an entry to the common unacknowledged events list each time that an event occurs, select the **Acknowledgement Required** checkbox.
- 5. Click **OK**.

### **Create a custom event profile**

Custom event profiles enable you to send notifications when specific system events occur.

### **About this task**

You cannot view system events and profiles outside the domain that you are logged in to. This step affects the profiles that you can edit and the events that you can add to a profile.

### **Steps**

- 1. In Avamar Administrator, select **Tools** > **Manage Profiles**. The **Manage All Profiles** window is displayed.
- 2. In the left pane, select the domain for the custom event profile, and click **New**. The **New Profile** wizard appears.
- 3. In the **Profile Name** box, type a name for the event profile.
- 4. For **Profile Type**, leave the default setting of **Email, Syslog, and SNMP Trap Notification**.

**NOTE:** Because the Usage Intelligence feature uses the preconfigured Usage Intelligence profile, do not create a profile that is based on the Usage Intelligence profile type. This step results in redundant data being sent to Avamar Support.

- 5. Choose whether to enable or disable the profile by selecting or clearing the **Profile Enabled** checkbox.
- 6. Choose whether to enable email notifications for the profile by selecting or clearing the **Email Enabled** checkbox.
- 7. If you enabled email notifications, then specify whether to send email notifications as soon as events occur or on a scheduled basis:
	- To send email notifications as soon as events occur, select **Send data as events occur**.
	- To send email notifications on a scheduled basis, select **Send data on a schedule**, and then select the schedule from the list.
- 8. Choose whether to enable or disable syslog notification for the profile by selecting or clearing the **Syslog Notification – Enabled** checkbox.
- 9. Choose whether to enable or disable SNMP notification for the profile by selecting or clearing the **SNMP Trap Notification – Enabled** checkbox.
- 10. Click **Next**.

The **Event Codes** page appears.

11. Click the **All Codes** tab, and then select the **Notify** checkbox next to the errors that should trigger notifications.

**NOTE:** An asterisk (\*) next to an event indicates an event of such severity that a notification is sent when that event occurs, even if other event notifications are sent on a schedule.

12. Click the **Audit Codes** tab, and then select the **Notify** checkbox next to the audit events that should trigger notifications.

**NOTE:** An asterisk (\*) next to an event code indicates an event of such severity that a notification is sent when that event occurs, even if other event notifications are sent on a schedule.

- 13. If you are adding this custom event profile at the top-level (that is, not to a domain or subdomain), specify the parameters to control capacity forecast alerts:
	- a. Click the **Parameters** tab.
	- b. Select the checkbox next to the parameter, and then type a new value for the parameter.
	- c. Repeat the previous step as necessary for each parameter.
- 14. Click **Next**.

### The **Attachments** page appears.

- 15. (Optional) If the profile includes email notification messages, select the **Attach Server status in email (XML)** checkbox to include a report of overall Avamar server status in XML format in the messages.
- 16. (Optional) To include Avamar server logs in email notification messages, select the **Attach Server logs in email** checkbox and then type the full path to the location of Avamar server logs in the **Directory** box. The default location is /usr/ local/avamar/var/cron/.
- 17. Specify the reports to include in email notification messages:
	- a. Select the **Attach** checkbox next to the report to include.
	- b. Select the checkbox next to the report for the file formats in which to send the report. You can select **XML**, **CSV**, or **TXT**.
	- c. Specify the number of historical reports of this type to send with each notification message using the **Since Count** and **Since Unit** fields. For example, send the past 2 months of these reports.

The following values are available from the **Since Count** list:

- **day(s) ago**
- **week(s) ago**
- **month(s) ago**
- **since last modified**

### 18. Click **Next**.

The **Email Notification** page appears.

19. If the profile includes email notification messages, then specify the recipients and options for the email notification messages:

- a. In the **Email Subject Header** box, type an email subject line for the notification message.
- b. Add an email recipient to the list by typing a valid email address in the **Enter Recipient** box and then clicking **+**.
- c. (Optional) To remove a recipient from the **Recipient Email List**, select the recipient and click **-**.
- d. To insert all attachments into the body of the email notification message, select the **Inline attachments** checkbox.

**NOTE:** When you insert the attachments, the email message may be very long.

e. To immediately send a test email message, click **Send Email**.

If the test email message is sent successfully, an Email accepted by transport layer confirmation message appears.

### 20. Click **Next**.

The **Syslog Notification** page appears.

21. If the profile includes syslog notification messages, then specify the syslog notification parameters:

- a. In the **Address (IP or hostname)** box, type the IP address or hostname of the Avamar server node running the syslogd process.
- b. In the **Port Number** box, type the port number that is used for syslog communication.
- c. Choose whether to include extended event code information in the syslog message by selecting or clearing the **Include extended event data** checkbox.

The extended information is delimited by using the following tags:

```
<Code>
<Type>
<Severity>
<Category>
<HwSource>
<Summary>
<active>
<lastEmailSendDate>
<domain>
<scheduleID>
<num_prefs>
<name><isSystem>
```
- d. From the **Facility** list, select one of the following: **user**, **local0**, **local1**, **local2**, **local3**, **local4**, **local5**, **local6**, or **local7**.
- e. To test the syslog notification parameters, click **Send Test Syslog Entry**.

### 22. Click **Next**.

The **SNMP Trap Notification** page appears.

23. If the profile includes SNMP notification messages, then specify SNMP notification parameters:

- a. In the **SNMP Trap address (IP or hostname)** box, type the IP address or hostname of the computer running an application that can receive and process an SNMP trap.
- b. In the Port Number box, type the port number on the host server that is listening for SNMP traps. The default data port is 162.
- c. In the **SNMP Community** box, type the name of the SNMP community that the SNMP trap listener is configured to use. The SNMP community is a text string that the local Net-SNMP agent uses to authenticate itself with the SNMP management application.
- d. To test the SNMP notification parameters, click **Send Test SNMP Trap**.

24. Click **Finish**.

### **Edit a custom event profile**

After you create a custom event profile for notifications of specific system events, you can edit any of the properties of the profile.

### **About this task**

You cannot view system events and profiles outside the domain that you are logged in to. This step affects the profiles that you can edit and the events that you can add to a profile.

### **Steps**

1. In Avamar Administrator, select **Tools** > **Manage Profiles**. The **Manage All Profiles** window is displayed.

- 2. In the left pane, select the custom event profile and click **Edit**. The **Edit Profile** dialog box appears.
- 3. Edit the custom event profile. The properties are the same as when you create the profile.
- 4. Click **OK**.

### **Copy a custom event profile**

You can create a custom event profile with the same properties as a profile that you already created by copying the profile. You can copy the profile to the same domain or to a different domain.

#### **Steps**

- 1. In Avamar Administrator, select **Tools** > **Manage Profiles**. The **Manage All Profiles** window is displayed.
- 2. In the left pane, select the profile and click **Copy**.
- The **Save As** dialog box appears.
- 3. Type a name for the new custom event profile in the **Save As** box.
- 4. (Optional) To copy the new custom event profile to a different domain, click the **...** button, browse to the new domain, and then click **OK**.
- 5. Click **OK**.

### **Test custom event profile notifications**

You can test custom event profile notification mechanisms by sending a short email message or writing a short message to the syslog file.

#### **Steps**

- 1. In Avamar Administrator, select **Tools** > **Manage Profiles**. The **Manage All Profiles** window is displayed.
- 2. In the left pane, select the custom event profile and click **Edit**. The **Edit Profile** dialog box appears.
- 3. Test the custom event profile:
	- To send a test email message, select the **Email Notification** tab and click **Send Email**.
	- To write a test message to the syslog file, select the **Syslog Notification** tab and click Send **Test Syslog Entry**.
	- To send a test SNMP trap message, select the **SNMP Trap Notification** tab and click **Send Test SNMP Trap**.

If the test message is successfully sent, a confirmation message appears.

- 4. Click **OK**.
- 5. To close the **Edit Profile** dialog box, click **OK**.

### **Enable and disable a custom event profile**

When you disable an event profile, no email notifications are sent until you reenable the profile. You can disable any profile except the system events profile.

### **Steps**

- 1. In Avamar Administrator, select **Tools** > **Manage Profiles**. The **Manage All Profiles** window is displayed.
- 2. In the left pane, select the event profile.
- 3. To disable the event profile, click **Disable**, or to enable the event profile, click**Enable**.

## **Delete a custom event profile**

You can permanently delete any custom event profile except the system events profile.

#### **Steps**

- 1. In Avamar Administrator, select **Tools** > **Manage Profiles**. The **Manage All Profiles** window is displayed.
- 2. Select the event profile and click **Delete**. A confirmation message appears.
- 3. Click **Yes**.

## **View events in the Event Monitor**

Perform the following steps to view events in the Event Monitor:

### **Steps**

- 1. In Avamar Administrator, click the **Administration** launcher link. The **Administration** window is displayed.
- 2. Click the **Event Management** tab.
- 3. Click the **Event Monitor** tab near the bottom of the window.

The Avamar Administrator online help provides details on each of the columns in the Event Monitor.

- 4. Select the display mode for the Event Monitor:
	- To display the most recent 5,000 system events for a defined range of dates, select **Query**.
	- To display the most recent 5,000 system events during the past 24 hours, select **Monitor**.
- 5. (Optional) Filter the events that appear in the Event Monitor:
	- a. Open the **Actions** menu and select **Event Management** > **Filter**. The **Filter** dialog box appears.
	- b. If you selected the **Query** display mode for the Event Monitor, select the range of dates for the events to display by using the **From Date** and **To Date** fields.
	- c. From the **Category** list, select the category of events to display.
	- d. From the **Type** list, select the type of events to display.
	- e. From the **Severity** list, select the severity of the events to display.
	- f. To view events for all domains, select **All Domains**. Or, to view events for a specific domain, select **Domain** and then browse to or type the domain name.
	- g. To display only events that contain certain case-sensitive keywords in the event code data XML element, type the keyword in the **Data** box.

This criterion promotes easy filtering on important keywords across event attributes. For example, filtering the Event Monitor on error returns all events that contain the word error in any XML attribute (for example, category, type, or severity).

- h. Choose whether to display events from all sources, from only the Avamar server, from all Data Domain systems, or from a single Data Domain system:
	- To view events from all sources, leave the default selection of **All Sources** in the **Source** list.
	- To view events from only the Avamar server, select **Avamar** from the **Source** list.
	- To view events from all Data Domain systems, select **Data Domain Systems** from the **Source** list and leave the default selection of **All Systems**.
	- To view events from a single Data Domain system, select **Data Domain Systems** from the **Source** list, select the **System** option, and then either type or browse to the Data Domain system.
- i. Click **More** to view additional filtering criteria.
- j. To limit the Event Monitor to events with a certain event code, select **Only include codes** and then add and remove codes from the list. Or, to exclude events with a certain event code from the Event Monitor, select **Exclude codes** and then add and remove codes from the list.
- k. Click **OK**.

## **View the event catalog**

A sequential listing of all event codes and summary information is available in /usr/local/avamar/doc/ event catalog.txt on the Avamar server. You can also view event catalog.txt by using a web browser.

#### **Steps**

1. Open a web browser and type the following URL:

https://*Avamar\_server*

Where *Avamar\_server* is the DNS name or IP address of the Avamar server.

The **Avamar Web Restore** page appears.

- 2. Click **Documentation**. The **Avamar Documentation** page appears.
- 3. Click the plus icon next to **Avamar Event Codes**.
- 4. Click **event\_catalog.txt**. The file opens in the web browser.

## **Acknowledge system events**

System events that are configured to require acknowledgment each time they occur, remain in the unacknowledged events list until they are explicitly cleared, or acknowledged, by an Avamar server administrator.

#### **Steps**

- 1. In Avamar Administrator, click the **Administration** launcher link. The **Administration** window is displayed.
- 2. Click the **Event Management** tab.
- 3. Click the **Unacknowledged Events** tab near the bottom of the window.
- 4. Acknowledge the events:
	- To acknowledge one or more events, select the event entries and select **Actions** > **Event Management** > **Acknowledge Unacknowledged Events**.
	- To acknowledge all events in the list, select **Actions** > **Event Management** > **Clear All Alerts**.

## **Customize error events**

By default, Avamar software continually monitors /var/log/messages for any occurrence of the case-insensitive search string error. Any occurrences of error create an event code of the type ERROR. You can customize this default behavior.

#### **Steps**

- 1. Define additional case-insensitive search strings that also create Avamar ERROR events.
- 2. Add the search strings to /usr/local/avamar/var/mc/server\_data/adminlogpattern.xml.

# **Server monitoring with syslog**

The syslog system logging feature on UNIX and Linux systems collects system log messages and writes them to a designated log file. You can configure the Avamar server to send event information in syslog format.

The Avamar server supports both syslog and rsyslog implementations.

**NOTE:** Persons configuring syslog monitoring of an Avamar server should be familiar with basic syslog concepts. ⋒ A complete discussion of basic syslog concepts and implementation is beyond the scope of this guide. The [https://](https://www.syslog.org) [www.syslog.org](https://www.syslog.org) and [https://www.rsyslog.com](https://www.rsyslog.com/) websites provide additional information.

Syslog configuration steps changed with the operating system update introduced in Avamar 19.2.

At the operating system level, system monitoring and logging rely on the rsyslogd process to collect system log messages and write them to a designated log file. The rsyslogd process runs locally on every Avamar server node.

However, without additional configuration, each node's rsyslogd only collects system information for that node, and writes it to a local log file on that node. From a syslog perspective, each Avamar server node is unaware that any other server nodes exist. Also, the utility node syslog process is not aware that the Avamar Management Console Server (MCS) is collecting and logging Avamar event information.

You can configure an Avamar event profile to format Avamar server event messages in syslog format and send this data to the rsyslogd process running on the Avamar server utility node.

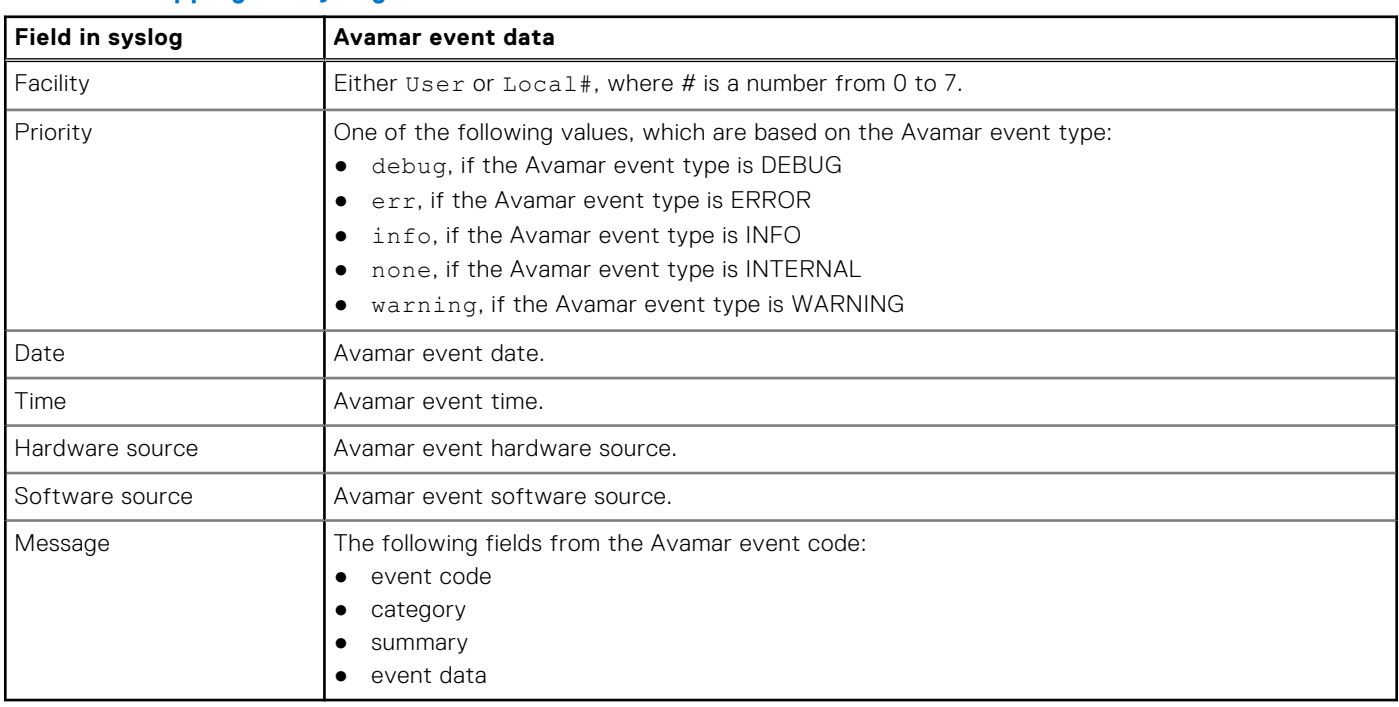

### **Table 93. Mappings of syslog fields to Avamar event data**

## **Configure local syslog**

The most basic way to implement Avamar server syslog monitoring is to configure the MCS to output Avamar event information to the local rsyslogd process running on the utility node. The local rsyslogd service merges the Avamar event information with the operating system messages in a single local log file.

### **Steps**

- 1. Enable the Local Syslog event profile on the Avamar server:
	- a. In Avamar Administrator, select **Tools** > **Manage Profiles**.
	- b. Select the **Local Syslog** event profile in the left pane and click **Enable**.
- 2. On single-node servers and utility nodes, configure the local utility node rsyslogd process to listen for MCS event messages on UDP data port 514:
	- a. Open a command shell and log in as admin on the single-node server or the utility node of a multi-node server.
	- b. Switch user to root by typing **su -**.
	- c. Open /etc/rsyslog.conf in a text editor.
	- d. Add the following entry:

```
$ModLoad imudp
$UDPServerRun 514
```
- e. Save and close the file.
- f. Restart the syslog process by typing the following command:

```
systemctl restart rsyslog
```
g. Verify that syslog is listening on port 514 by typing the following command:

#### **netstat -nap | grep 514**

The following output appears in the command shell:

udp 0 0 127.0.0.1:514 127.0.0.1:\* 8043/rsyslogd

## **Configure remote syslog**

Remote syslog monitoring includes the following:

#### **About this task**

- Configuring each server node to send syslog data to a remote logging host.
- Creating a custom syslog event profile that sends Avamar server event messages in syslog format to the remote logging host.

Sites that implement remote syslog monitoring of an Avamar server usually have a remote logging host that is configured and deployed.

Many different syslog monitoring tools are available. Any syslog monitoring tool generally works with Avamar as long as it is configured to listen for remote syslog messages over a LAN connection on UDP data port 514.

(i) **NOTE:** For maximum security, implement remote syslog monitoring.

#### **Steps**

- 1. Create a custom syslog event profile that sends Avamar server event messages in syslog format to the remote logging host.
- 2. Configure all server nodes to send syslog messages to the remote logging host.
- 3. Configure the remote logging host to listen for syslog messages over a LAN connection on UDP data port 514.
- 4. If a firewall is enabled on the remote logging host, configure the firewall to allow UDP traffic on port 514 for a defined IP range.

### **Create a custom syslog event profile**

Perform the following steps to create a custom syslog event profile:

### **Steps**

- 1. In Avamar Administrator, select **Tools** > **Manage Profiles**. The **Manage All Profiles** window is displayed.
- 2. Select the **Local Syslog** event profile in the left pane and click **Copy**. The **Save As** dialog box appears.
- 3. Type a name for the new custom event profile in the **Save As** field.
- 4. Leave the domain set to root  $(7)$ . Custom syslog profiles must reside in the root domain.
- 5. Click **OK**.
- 6. In the **Manage All Profiles** dialog box, select the custom syslog event profile that you created and click **Edit**. The **Edit Profile** dialog box appears.
- 7. Select the **Syslog Notification** tab and specify syslog notification parameters:
	- a. In the **Address (IP or hostname)** field, type the IP address or hostname of the remote logging host.
	- b. In the **Port Number** field, leave the port number set to **514**.
	- c. Select the **Include extended event data** option to include extended event code information in the syslog message.

The extended information is delimited by using the following tags:

<Code> <Type> <Severity> <Category> <HwSource> <Summary> <active> <lastEmailSendDate>

```
<domain>
<scheduleID>
<num_prefs>
<name><isSystem>
```
- d. From the **Facility** list, select one of the following values: **user**, **local0**, **local1**, **local2**, **local3**, **local4**, **local5**, **local6**, or **local7**.
- 8. (Optional) To test the syslog notification parameters, click **Send Test Syslog Entry**.
- 9. Click **OK**.

### **Configure server nodes to send syslog messages to the remote logging server**

As part of the process to configure remote syslog, you must configure all Avamar server nodes to send syslog messages to a remote logging server over a LAN connection on UDP data port 514.

### **Steps**

- 1. Open a command shell:
	- a. Log in to the server as admin.
	- **b.** Switch user to root by running the following command:

```
su -
```
c. Load the rootid OpenSSH key by running the following commands:

```
ssh-agent bash
ssh-add /root/.ssh/rootid
```
- 2. Open /etc/rsyslog.conf in a text editor.
- 3. Add the following entry:
	- \*.\* @*ip\_address*:514

where *ip\_address* is the IP address of the remote logging host.

- 4. Save and close the file.
- 5. Restart the syslog process by typing the following command:

```
systemctl restart rsyslog
```
6. On multi-node servers, repeat the previous steps for each node.

## **Configure RHEL remote logging hosts running syslog**

Perform the following steps to configure RHEL remote logging hosts running syslog:

### **Steps**

- 1. Open a command shell and log in to the remote logging host as root.
- 2. Open /etc/sysconfig/syslog in a text editor.
- 3. Locate the following entry: SYSLOGD\_OPTIONS="-m 0"
- 4. Add the  $-r$  parameter to the entry: SYSLOGD\_OPTIONS="-r -m 0"
- 5. Save and close the file.
- 6. Restart the syslogd process by typing the following command:

**systemctl restart syslog**

### **Configure SLES remote logging hosts running syslog-ng**

Perform the following steps to configure SLES remote logging hosts running syslog-ng:

#### **Steps**

- 1. Open a command shell and log in to the remote logging host as root.
- 2. Open /etc/syslog-ng/syslog-ng.conf in a text editor.
- 3. Locate the following entry:

```
#
# uncomment to process log messages from network:
#
# udp(ip("0.0.0.0") port(514));
```
4. Uncomment the entry:

```
#
# uncomment to process log messages from network:
#
udp(ip("0.0.0.0") port(514));
```
- 5. Save and close the file.
- 6. Restart the syslog process by typing the following command: **systemctl restart syslog**
- 7. Verify that syslog is listening on port 514 by typing the following command: **netstat -nap | grep 514**

The following output appears in the command shell: udp 0 0 0.0.0.0:514 0.0.0.0:\* 8043/syslog-ng

### **Configure firewall on the remote logging host**

If a firewall is enabled on the remote logging host, configure the firewall to allow UDP traffic on port 514 for a defined IP range.

#### **Steps**

1. Restrict the source IP addresses of the remote log messages in iptables or another firewall to avoid Denial Of Service (DOS) attacks on the remote logging host.

The following example rule for iptables would allow client system logs for an IP address range of Avamar server nodes:

# Rules to allow remote logging for syslog(-ng) on the log HOST system iptables -A INPUT -p udp -s *192.168.1.0/24* --dport 514 -j ACCEPT

where *192.168.1.0/24* is in the IP address range of the Avamar server nodes.

The following example rule for iptables specifies the IP address for each Avamar server node on a single line and includes the MAC address of the Network Interface Card (NIC) for the node:

```
iptables -A INPUT -p udp -s 192.168.1.12 -m mac --mac-source 00:50:8D:FD:E6:32 --dport
514 -j ACCEPT
iptables -A INPUT -p udp -s 192.168.1.13 -m mac --mac-source 00:50:8D:FD:E6:33 --dport
514 -j ACCEPT
iptables -A INPUT -p udp -s 192.168.1.14 -m mac --mac-source 00:50:8D:FD:E6:34 --dport
514 -j ACCEPT
iptables -A INPUT -p udp -s 192.168.1.15 -m mac --mac-source 00:50:8D:FD:E6:35 --dport
514 -j ACCEPT
...
```
No rules are necessary for the outgoing syslog traffic on the client side.

- 2. Restart the firewall service on the remote logging host for the changes to take effect.
- 3. Restart the syslog-ng service on all server nodes and the remote logging host for the changes to take effect: **systemctl restart syslog**

# **Server monitoring with SNMP**

Simple Network Management Protocol (SNMP) is a protocol for communicating and monitoring event notification information between an application, hardware device, or software application and any number of monitoring applications or devices. **NOTE:** Persons configuring an Avamar server to send event information over SNMP should be familiar with basic SNMP

concepts. A complete discussion of basic SNMP concepts and implementation is beyond the scope of this guide. The <http://www.net-snmp.org> website provides additional information.

The Avamar SNMP implementation provides SNMP requests and SNMP traps to access Avamar server events and activity status. The Avamar server supports SNMP versions v1, v2c and v3.

## SNMP requests

SNMP requests provide a mechanism for SNMP management applications to "pull" information from a remote SNMP-enabled application or device (in this case, the Avamar server). The SNMP management application sends a request to an SNMP master agent running on the Avamar server. The SNMP master agent then communicates with the Avamar SNMP sub-agent, which passes the request to the MCS. The MCS retrieves the data and sends it back to the Avamar SNMP sub-agent, which passes it back to the management application by way of the SNMP master agent. Data port 161 is the default data port for SNMP requests.

Avamar servers that are purchased directly from Avamar use the Net-SNMP master agent. Avamar servers that are built with other industry standard hardware likely use an SNMP master agent that is provided by the hardware manufacturer.

## SNMP traps

SNMP traps provide a mechanism for the Avamar server to "push" information to SNMP management applications when designated Avamar events occur. Data port 162 is the default data port for SNMP traps. Typically, the SNMP management application listens for the SNMP traps that designated remote hosts generate.

## **Configure server monitoring with SNMP**

Perform the following steps to configure server monitoring with SNMP:

### **Steps**

1. To enable an SNMP management application to monitor an Avamar server, load the Avamar Management Information Base (MIB) definition file (AVAMAR-MCS-MIB.txt) into the main MIB used by the SNMP management application.

The MIB contains definitions of the information that can be monitored or which traps are sent for each SNMP application or device.

The following table provides the locations for the Avamar MIB definition file.

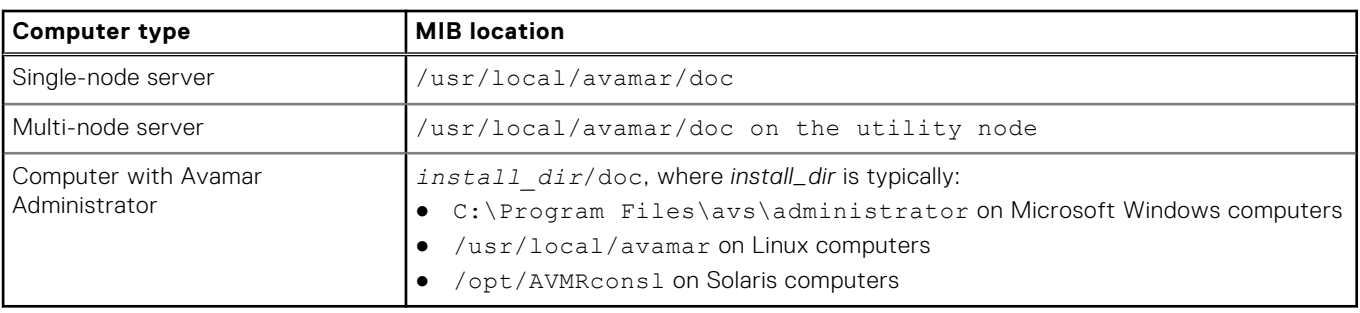

### **Table 94. Locations for the Avamar MIB definition file**

A copy of the Avamar MIB definition file also resides in the /usr/share/snmp/mibs directory on single-node servers and utility nodes. This copy is used by the Avamar SNMP sub-agent and should not be moved or distributed.

- 2. Configure the Net-SNMP agent. Configure the Net-SNMP agent on page 194 provides instructions.
- 3. Configure a custom event profile to output designated Avamar server events to an SNMP trap. [Create a custom event](#page-194-0) [profile for an SNMP trap](#page-194-0) on page 195 provides instructions.

### **Configure the Net-SNMP agent**

The avsetup snmp command-line utility configures the Net-SNMP agent to communicate with the Avamar server by using the Avamar SNMP sub-agent.

#### **Steps**

- 1. Open a command shell:
	- a. Log in to the server as admin.
	- **b.** Switch user to root by running the following command: **su -**
	- c. Load the rootid OpenSSH key by running the following commands:

```
ssh-agent bash
ssh-add /root/.ssh/rootid
```
2. Type the following commands to launch the utility:

```
cd /root
avsetup_snmp
```
The output prompts you to specify the port on which to listen for SNMP requests.

- 3. Specify the SNMP request data port:
	- To use port 161, the default SNMP request data port, press **Enter**.
	- To use a different SNMP request data port, type the data port number and press **Enter**.

If avsetup snmp was not able to detect any SNMP communities, the output prompts you to specify if you want to allow SNMPv3 read/write user-based access.

#### 4. Type **n** and press **Enter**.

The output prompts you to specify whether to allow SNMPv3 read-only user-based access.

- 5. Type **n** and press **Enter**. The output prompts you to specify whether to allow SNMPv1/v2c read/write community access.
- 6. Type **n** and press **Enter**.

The output prompts you to specify whether to allow SNMPv1/v2c read-only community access.

- 7. To accept the default value of **y**, press **Enter**. The output prompts you to specify the community name to which to add read-only access. The SNMP community is a text string that the local Net-SNMP agent uses to authenticate itself with the SNMP management application.
- 8. Type the SNMP community name and press **Enter**. The output prompts you to specify the hostname or network address from which to accept this community name.
- 9. To accept the community name from all hostnames or network addresses, press **Enter**. The output prompts you to specify the OID to which this community should be restricted.
- 10. To specify no restriction, press **Enter**. The output prompts you to specify whether to configure another community.
- 11. Type **n** and press **Enter**. The output indicates that /etc/snmp/snmpd.conf was created and run to configure the system\_setup group. Then the output prompts you to specify the location of the system.
- 12. Type the physical location of the Avamar server and press **Enter**. The output prompts you to specify contact information.
- 13. Type contact information (for example, email address, telephone extension) and press **Enter**. The output prompts you to specify whether to correctly set the value of the sysServices.0 OID.

#### 14. Type **n** and press **Enter**.

The output indicates that /etc/snmp/snmpd.conf was installed and that snmpd was enabled.

## <span id="page-194-0"></span>**Create a custom event profile for an SNMP trap**

As part of the process of configuring server monitoring with SNMP, create a custom event profile to output designated Avamar server events to an SNMP trap.

#### **About this task**

The default Avamar configuration includes a **Local SNMP Trap** profile that outputs Avamar server event messages to the local Net-SNMP trap listener (snmptrapd process). However, you cannot edit the Local SNMP Trap profile. The profile is intended to be used for test purposes only, to verify that the local snmptrapd process can successfully generate and receive the traps. The process then writes the trap information to a syslog file. Usually, the next step is to configure another custom profile to send Avamar SNMP traps to a remote Net-SNMP trap listener.

**NOTE:** Only snmpv1 trap is supported.  $(i)$ 

#### **Steps**

1. Create a custom event profile by using the steps in [Create a custom event profile](#page-182-0) on page 183.

On the first page of the **New Profile** wizard, select the option to enable SNMP trap notification.

- 2. Continue through the wizard until the **SNMP Trap Notification** page appears.
- 3. In the **SNMP Trap Address (IP or hostname)** box, type the IP address or hostname of a computer with an application capable of receiving and processing an SNMP trap.
- 4. In the **Port Number** box, type the port number on the host computer that listens for SNMP traps.
- 5. In the **SNMP Community** box, type the name of the SNMP community that the SNMP trap listener is configured to use.
- 6. (Optional) To test the SNMP notification parameters, click **Send Test SNMP Trap**.
- 7. Click **Finish**.

## **Use SNMPv3 with Avamar**

SNMPv3 is an enhancement to the existing SNMP protocol that supports additional security and encryption. SNMPv3 monitoring messages are authenticated, confidential, and secure.

SNMPv3 is supported in Avamar 19.1 and later releases, and it is recommended that you use the new protocol version when possible. To use the security enhancements, disable the existing SNMPv1 and SNMPv2c services and then update the MCS for SNMPv3 service.

This section provides instructions to enable SNMPv3 for use with requests and traps. Select the task that matches the configuration of your monitoring environment. Completion of both tasks is not required.

### Before you begin

Complete the following items:

- Configure the Net-SNMP agent or other SNMPv3 management application.
- Create a custom event profile for an SNMPv1 trap (or verify that there is an existing profile). Record the name of the Avamar custom event profile.

The topics in the previous section provide more information.

Obtain the following information for the SNMPv3 manager that receives Avamar SNMP traps:

- Hostname or IP address and port number
- Engine ID
- Authentication algorithm and passphrase
- Encryption algorithm and passphrase
- Authentication level
- SNMPv3 username

SNMP passwords may be encrypted using a different algorithm and passphrase than the SNMP messages themselves. Ensure that you have the correct values for each type.

## **Disable SNMPv1 and SNMPv2c**

Avamar 19.1 and later releases provide a script to automatically disable these versions of SNMP.

#### **Steps**

- 1. Open a command shell and log in by using one of the following methods:
	- For a single-node server, log in to the server as admin, and then switch user to root by running **su -**.
	- For a multi-node server, log in to the utility node as admin, and then switch user to root by running **su -**.
- 2. Use the Avamar SNMP script by typing the following command:

#### **avsetup\_snmpv3\_user.sh disable\_v1v2c**

3. If Avamar prompts you to stop the snmpd daemon, type **y** and press Enter.

## **Enable SNMPv3 for requests**

After you disable older versions of SNMP, configure a user for SNMPv3 requests.

### **Steps**

- 1. Open a command shell and log in by using one of the following methods:
	- For a single-node server, log in to the server as admin, and then switch user to root by running su -.
	- For a multi-node server, log in to the utility node as admin, and then switch user to root by running su -.
- 2. Create an SNMPv3 user to handle requests by typing the following command:

#### **avsetup\_snmpv3\_user.sh create\_v3\_user**

Follow the prompts to create an SNMPv3 user.

a. To list the existing SNMPv3 users, type the following command:

```
avsetup_snmpv3_user.sh list_v3_user
```
**b.** To remove an existing SNMPv3 user, type the following command: **avsetup\_snmpv3\_user.sh delete\_v3\_user** *<username>*

### **Enable SNMPv3 for traps**

After you disable older versions of SNMP, update the profile in the MCS for use with SNMPv3 traps.

### **Steps**

- 1. Open a command shell and log in by using one of the following methods:
	- For a single-node server, log in to the server as admin.
	- For a multi-node server, log in to the utility node as admin.
- 2. Obtain the ID for the existing SNMP profile by typing the following command:

#### **mccli profile show-snmp-contact --name=***<profile>*

where *<profile>* is the name of the existing profile. Record the profile ID.

3. Update the existing SNMP profile for SNMPv3 by typing the following command on one line:

**mccli profile update-snmp-contact --host=***<managerhost>* **--port=***<managerport>* **--profileid=***<profileID>* **--v3-auth-algorithm=***<authalgorithm>* **--v3-auth-password=***<authpassphrase>* **--v3-encrypt-algorithm=***<encryptionalgorithm>* **--v3-encrypt-password=***<encryptionpassphrase>* **--v3-engine-id=***<engineID>* **--v3-level=***<authlevel>* **--v3-username=***<snmpusername>*

where:

- *<managerhost>* is the hostname or IP address of the SNMPv3 manager.
- *<managerport>* is the UDP port number on which the SNMPv3 manager listens for traps.
- *<profileID>* is the ID of the Avamar SNMP profile that you recorded in a previous step.
- *<authalgorithm>* is the authentication algorithm in use on the SNMPv3 manager to secure credentials.
- *<authpassphrase>* is the authentication passphrase for logging in to the SNMPv3 manager.
- <span id="page-196-0"></span>● *<encryptionalgorithm>* is the encryption algorithm in use on the SNMPv3 manager to secure messages.
- *<encryptionpassphrase>* is the encryption passphrase for messages to the SNMPv3 manager.
- <engineID> is the identifier that you assigned to the SNMPv3 manager.
- *<authlevel>* is the security level that defines the type of message security in use.
- *<snmpusername>* is the username with which the Avamar SNMP agent authenticates to the SNMPv3 manager.

The MCS updates the SNMP profile with the supplied values so that Avamar can push notifications to the SNMPv3 manager.

## **View Avamar server log files**

By default, the Avamar storage process log file (gsan.log) is limited to 25 MB in size and always contains the most recent information. Additional historic log files (for example, gsan.log.1, gsan.log.2, and so forth) might also exist. You can collect and view these log files by using command-line operations.

#### **Steps**

- 1. Open a command shell and log in by using one of the following methods:
	- For a single-node server, log in to the server as admin.
	- For a multi-node server:
		- a. Log in to the utility node as admin.
		- **b.** Load the admin OpenSSH key by typing the following commands:

**ssh-agent bash ssh-add ~admin/.ssh/admin\_key**

2. Create a user-defined temporary directory and change directory to it by typing the following commands:

#### **mkdir** *directory* **cd** *directory*

where *directory* is the directory name.

3. Retrieve copies of the storage node log files by typing the following command:

#### **getlogs**

The getlogs command gathers the important log files from a particular node, compresses them into a single tar file, nodelogs.tgz, then copies these files to numbered subdirectories in the current working directory.

4. Examine the nodelogs.tgz files for any entry that contains the string ERROR. To accomplish this, run the following shell commands, which write any nodelogs.tgz entries that contain the string ERROR to a user-defined temporary file:

```
for p in [01].[!sm]*/nodelogs.tgz; do
tar xzf $p
grep ERROR: cur/gsan.log*
rm -rf cur/*
done
```
5. Remove the user-defined temporary directory by typing the following commands:

```
cd ../
rm -rf directory
```
# **Audit logging**

The audit log keeps a permanent log of system actions that users begin with. The data in this log enables enterprises that deploy Avamar to enforce security policies, detect security breaches or deviation from policies, and hold users accountable for those actions.

Only actions that users begin with are logged. Actions that the system begins with without a user account, such as scheduled backups, maintenance activities, are not logged.

System events with a category of SECURITY and type of AUDIT are used to implement the Avamar audit logging feature. Because the underlying data for audit log entries are system events, this information is available in two places:

- Event Monitor, which also contains all other system events
- Audit Log, which only contains events that are also audit log entries

By default, audit log information is retained for 1 year.

You can increase or reduce the audit log retention period by editing the value of clean db audits days in /usr/local/ avamar/var/mc/server\_data/prefs/mcserver.xml, and restarting the MCS.

## **View the Audit log**

Perform the following steps to view the audit log:

### **Steps**

- 1. In Avamar Administrator, click the **Administration** launcher link. The **Administration** window is displayed.
- 2. Click the **Event Management** tab.
- 3. Click the **Audit Log** tab near the bottom of the window. The Avamar Administrator online help provides details on each of the columns in the Audit Log.
- 4. Select the display mode for the Audit Log:
	- To display the most recent 5,000 audit log entries for a defined range of dates, select **Query**.
	- To display the most recent 5,000 audit log entries during the past 24 hours, select **Monitor**.
- 5. (Optional) Filter the entries that appear in the Audit Log:
	- a. Open the **Actions** menu and select **Event Management** > **Filter**. The **Filter** dialog box appears.
	- b. If you selected the **Query** display mode for the Audit Log, select the range of dates for the entries to display by using the **From Date** and **To Date** fields.
	- c. From the **Severity** list, select the severity of the log entries to display.
	- d. To view log entries for all domains, select **All Domains**. Or, to view entries for a specific domain, select **Domain** and then browse to or type the domain name.
	- e. To display only log entries that contain certain case-sensitive keywords in the audit log entry data XML element, type the keyword in the **Data** box.

This criterion promotes easy filtering on important keywords across log entry attributes. For example, filtering the log in error returns all log entries that contain the word error in any XML attribute (for example, category, type, or severity).

- f. To view additional filtering criteria, click **More**.
- g. To limit the Audit Log to events with a certain event code, select **Only include codes** and then add and remove codes from the list. Or, to exclude events with a certain event code from the Audit Log, select **Exclude codes** and then add and remove codes from the list.
- h. Click **OK**.

## **Automatic notifications to Avamar Support**

The Email Home and ConnectEMC features automatically send notifications to Avamar Customer Support. These notifications include alerts for high priority events and daily reports to facilitate monitoring the Avamar server.

For environments where the Avamar server is part of a solution, such as the Integrated Data Protection Appliance, the automatic notifications include the type of solution and other relevant details. This information ensures correct routing for alerts for improved serviceability and no customer action is required.

## **Usage Intelligence**

Usage Intelligence is a feature that enables the Avamar server to automatically collect and transfer reporting information to Avamar Support. The types of reports that are sent to Avamar Support vary depending on how the Avamar server is licensed.

The use of this feature requires that:

- ESRS gateway is installed and deployed in the local environment.
- You have the credentials to authorize registration with ESRS.

### **Install and activate the ESRS license**

To use Avamar with ESRS, you must have an Avamar license key file that includes ESRS licensing.

[Install and activate a license](#page-157-0) on page 158 contains information about how to install and activate an Avamar license key file.

### **Import the ESRS Gateway certificate to the Avamar server keystore**

Before registering the Avamar server with the ESRS Gateway, you must import the ESRS Gateway certificate to the Avamar server's keystore.

#### **Steps**

- 1. Export the ESRS Gateway certificate:
	- a. Point a browser at https://*esrs\_gateway*:9443 where *esrs\_gateway* is the hostname or IP address of the local ESRS gateway.
	- **b.** Use the browser's functionality to export the certificate.
		- For example, in Internet Explorer 11:
		- i. Click the lock icon in the URL field and select **View Certificates**.
		- ii. Click the **Details** tab.
		- iii. Click **Copy to File** and complete the steps in the **Certificate Export Wizard**.
- 2. Copy the exported certificate to a temporary location on the Avamar server.
- 3. Open a command shell and log in by using one of the following methods:
	- For a single-node server, log in to the server as admin.
	- For a multi-node server, log in to the utility node as admin.
- 4. Switch user to root by running the following command:
	- **su -**
- 5. Back up the keystore by typing the following command on one line:

### **cp -p /usr/local/avamar/lib/rmi\_ssl\_keystore /usr/local/avamar/lib/rmi\_ssl\_keystore.bak**

6. Import the ESRS server certificate into the keystore by typing the following command on one line:

```
keytool -importcert -keystore /usr/local/avamar/lib/rmi_ssl_keystore -storepass password
-file certfile
```
Replace *password* with the keystore password. Replace *certfile* with the name of the ESRS server certificate, including its path.

7. Restart the MCS by typing the following command:

**mcserver.sh --restart**

### **Registering Avamar with ESRS**

To enable the Usage Intelligence feature, you must register the Avamar server with ESRS.

### **Steps**

- 1. In Avamar Administrator, select **Tools** > **Manage ESRS**. The **ESRS Notice Information** pop-up window appears.
- 2. Review the notice, and click **Accept** to continue. The **Edit ESRS Gateway Information** window appears.
	- If you click **Reject**, you cannot proceed with the registration process.
- 3. Type the IP address of the ESRS gateway in the **ESRS Gateway** field.
- 4. Type the port number of the ESRS gateway in the **Port** field.
- 5. Type the username and password for your Dell EMC Support credentials.

### 6. Click **Register**.

7. A message window indicates that the registration was successful. Click **OK** to clear.

### **Results**

Once the Avamar server has been registered with the ESRS gateway, no further configuration of the Usage Intelligence feature is required.

## **Email Home**

The Avamar Email Home feature automatically sends configuration, capacity, and general system information to Avamar Support once daily, and provides critical alerts in near-real time as needed.

By default, notification schedule email messages are sent at 6 a.m. and 3 p.m. each day. The Notification Schedule controls the timing of these messages.

### **Edit Email Home mail settings**

Email Home is configured and enabled during Avamar server installation. You can edit the mail settings for Email Home after the installation.

### **Steps**

- 1. Open a command shell and log in by using one of the following methods:
	- For a single-node server, log in to the server as admin.
	- For a multi-node server:
		- a. Log in to the utility node as admin.
		- **b.** Load the admin OpenSSH key by typing the following commands:

**ssh-agent bash ssh-add ~admin/.ssh/admin\_key**

2. Change directories by typing the following command:

### **cd /usr/local/avamar/var/mc/server\_data/prefs**

- 3. Open mcserver.xml in a UNIX text editor.
- 4. Find the com.avamar.asn.module.mail node.

The com.avamar.asn.module.mail node contains the smtpHost and admin\_mail\_sender\_address entries.

5. Verify that the value for the smtpHost entry is the DNS name of the outgoing SMTP mail server that is used to send Email Home messages, such as smtp.example.com.

If the value for the entry is incorrect, edit the value.

- **NOTE:** The Avamar server installation or upgrade automatically completes the value for the smtpHost entry. In most cases, some arrangement must be made to enable email messages originating from the Avamar server to be forwarded through the outgoing SMTP mail server to Avamar Support over the Internet.
- 6. Specify a valid email address with access to a corporate outgoing SMTP mail server as the value for the admin mail sender address entry.
	- **(i)** NOTE: If you do not configure the Email Home feature to send messages from a valid email address, the incoming email server rejects messages that are generated by the Email Home feature. Avamar Support is unaware that these programmatically generated messages were rejected. In addition, because a valid sending email account is not known, programmatically generated warnings to the sender that these messages could not be sent are never viewed by anyone who can correct the problem.
- 7. Save the changes and close the file.
- 8. Restart the MCS by typing the following commands:

#### <span id="page-200-0"></span>**dpnctl stop mcs dpnctl start**

9. Close the command shell.

## **ConnectEMC**

ConnectEMC is a program that runs on the Avamar server and sends information to Avamar Support. ConnectEMC is typically configured to send alerts for high priority events as they occur, as well as reports once daily.

ConnectEMC is integrated with EMC Secure Remote Support (ESRS), provided that it is installed, operational, and network accessible by the Avamar server. Contact the Avamar Sales Representative for more information about implementing ESRS.

Although ConnectEMC is initially configured during Avamar server software installation, Avamar Administrator enables you to manage ConnectEMC settings, in the form of three user-configurable transports, after the server is operational:

- Primary transport
- Failover transport
- Notification transport

The primary and failover transports send alerts for high priority events as they occur. The primary transport is used unless it fails, at which time the failover transport is used.

The notification transport sends email notifications messages to one or more customer email addresses under certain conditions.

You also can control whether the MCS generates and sends ConnectEMC messages by enabling, disabling, stopping, and starting ConnectEMC.

## **Enable and disable ConnectEMC**

Disabling ConnectEMC causes the MCS to stop generating ConnectEMC messages until ConnectEMC is reenabled. To allow the MCS to continue generating ConnectEMC messages but to queue the messages, stop ConnectEMC.

### **Steps**

- 1. In Avamar Administrator, select **Tools** > **Manage ConnectEMC**. The **ConnectEMC Notice Information** pop-up window is displayed.
- 2. Review the Telemetry Notice, and click **Accept** to continue. The **Manage ConnectEMC** window is displayed.

If you click **Reject**, you cannot proceed further.

- 3. Specify whether the MCS generates and sends ConnectEMC messages:
	- To stop the MCS from generating messages, click **Disable**.
	- To restart the generation of messages, click **Enable**.
	- To continue generating messages but queue the messages, click **Stop**.
	- To start sending the messages, click **Start**.
	- If you disable ConnectEMC, you are prompted to type a password.
- 4. Type a valid password and click **OK**.

### **Edit the primary and failover transports**

Perform the following steps to edit the primary and failover transports:

#### **Steps**

- 1. In Avamar Administrator, select **Tools** > **Manage ConnectEMC**. The **ConnectEMC Notice Information** pop-up window is displayed.
- 2. Review the Telemetry Notice, and click **Accept** to continue. The **Manage ConnectEMC** window is displayed.

If you click **Reject**, you cannot proceed further.

3. Select either **Primary Transport** or **Failover Transport** in the left pane, and click **Edit**. The **Edit Primary/Secondary Transport** dialog box appears.

- 4. Select the transport type from the **Transport Type** list:
	- **Email**
	- **FTP**
	- **HTTPS**

**NOTE:** An operational Secure Remote Support gateway is required to use the FTP or HTTPS transport types.

- 5. (Email only) After selecting **Email**, complete the following steps.
	- a. In the **SMTP Host (Email Server)** field, specify the mail server hostname or IPv4 address.
	- b. In the **Email Address** field, specify one or more recipients of these email messages. Separate multiple email addresses with commas.
	- c. In the **Email Sender Address** field, specify the email address from which to send the message.
	- d. (Optional) To configure advanced settings, click **Advanced**, and then specify the following settings in the **Edit Advanced Email Settings** dialog box:
		- **Retries** The number of retries to perform before reporting a failure. The default setting is five retries.
		- **Timeout** The number of seconds to wait before reporting that the operation timed out. The default setting is 5 minutes (300 s).
		- **Description** A description of this transport that appears in the **Manage ConnectEMC** window. The default description is Email Transport.
		- **Email Subject** The subject line in the email. The default subject line is Avamar ConnectEMC Notification Email.

Do not change the email subject unless instructed to do so by Avamar Support. Avamar spam filters can reject email messages with other subject lines.

### e. Click **OK**.

- 6. (FTP only) After selecting **FTP**, complete the following steps.
	- a. In the **IP Address** field, specify an IPv4 address.
	- b. In the **Username** field, specify an FTP username. The setting depends on the FTP server software.
	- c. In the **Password** field, specify the password for the username.
	- d. (Optional) To configure advanced settings, click **Advanced**, and then specify the following settings in the **Edit Advanced FTP Settings** dialog box:
		- **Retries** The number of retries to perform before reporting a failure. The default setting is five retries.
		- **Timeout** The number of seconds to wait before reporting that the operation timed out. The default setting is 5 minutes (300 s).
		- **Description** A description of this transport that appears in the **Manage ConnectEMC** window. The default description is FTP Transport.
		- **FEP Folder** A unique customer UNIX path in the ConnectEMC Front End Processor (FEP). Use the folder location that is supplied by Avamar Support.
		- **FTP Port** An IP port. The default setting is port 21.
		- **Mode** Either Active or Passive. The default setting is Active.

Do not change the email subject unless instructed to do so by Avamar Support. Avamar spam filters can reject email messages with other subject lines.

### e. Click **OK**.

- 7. (HTTPS only) After selecting **HTTPS**, complete the following steps.
	- a. Type a valid URL for the Secure Remote Support home page in the **URL** field.

Valid URLs use the following format:

https://*home\_name*[:*port*]/*target\_directory*

where *home\_name*, *port*, and *target\_directory* are the home name, data port, and target directory, respectively.

Use the URL provided by Avamar Support.

- b. (Optional) To configure advanced settings, click **Advanced**, and then specify the following settings in the **Edit Advanced HTTPS Settings** dialog box:
	- **Retries** The number of retries to perform before reporting a failure. The default setting is five retries.
	- **Timeout** The number of seconds to wait before reporting that the operation timed out. The default setting is 5 minutes (300 s).
	- **Private Key Pass Phrase** The passphrase that is associated with the private key file.
- **Private Key File** The file name of the private key file.
- **Client Certificate** The client certificate to use. The default setting is "Default," which uses the certificate that the MCS uses. Otherwise, type the file name of the client certificate.
- **Server CA Bundle** File containing a list of root certificates.
- **Verify Server Name** Whether to verify the server name. Either Yes or No. The default setting is No.
- c. Click **OK**.

Sample key files are provided in /opt/connectemc/certs/ and https-privatekey.pem. Sample client certificates are provided in /opt/connectemc/certs/ and https-cert.pem. Sample root certificate bundles are provided in /opt/connectemc/certs/ and https-ca-cert.pem.

8. Click **OK** on the **Edit Primary/Secondary Transport** dialog box.

### **Edit the notification transport**

Follow the steps described in this section to edit the notification transport:

### **Steps**

- 1. In Avamar Administrator, select **Tools** > **Manage ConnectEMC**. The **ConnectEMC Notice Information** pop-up window is displayed.
- 2. Review the Telemetry Notice, and click **Accept** to continue. The **Manage ConnectEMC** window is displayed.

If you click **Reject**, you cannot proceed further.

- 3. Select **Notification Transport** and click **Edit**. The **Edit Notification Transport** dialog box appears.
- 4. From the **Notification Type** list, select one of the following types:
	- **On Success**—Notify recipients when an event file is successfully transferred to EMC.
	- **On Failure**—Notify recipients when an event file is not successfully transferred to EMC.
	- **On Success or Failure**—Notify recipients when an attempt is made to transfer an event file to EMC, regardless of the outcome.
	- **On All Failure**—Notify recipients when all attempts to transfer an event file to EMC have failed.
- 5. In the **SMTP Host (Email Server)** box, type the mail server hostname or IPv4 address.
- 6. In the **Email Address** box, type one or more recipients of these email messages. Separate multiple email addresses with commas.
- 7. In the **Email Sender Address** box, type the email address from which the notification is sent.
- 8. (Optional) To specify advanced settings, click **Advanced** and then specify the settings in the **Edit Advanced Email Settings** dialog box:
	- a. In the **Retries** box, specify the number of retries to attempt before reporting a failure. The default setting is five retries.
	- b. In the **Timeout** box, specify the number of seconds to wait before reporting that the operation timed out. The default setting is 300 s (5 minutes).
	- c. In the **Description** box, specify the description of this transport that appears in the **Manage ConnectEMC** window. The default description is Email Transport.
	- d. In the **Email Subject** box, specify the subject line for the email. The default subject line is Avamar ConnectEMC Notification Email.

**NOTE:** Do not change the email subject unless instructed to do so by Avamar Support. EMC spam filters may reject email messages with other subject lines.

- e. From the **Email Format** list, select the format of the email, either ASCII or HTML. The default setting is ASCII.
- f. Choose whether to include attachments that are sent to ConnectEMC in the notification email message by selecting or clearing the **Include CallHome Data** checkbox.
- g. Click **OK**.
- 9. On the **Edit Notification Transport** dialog box, click **OK**.

### **Edit the site name**

Perform the following steps to edit the site name:

#### **Steps**

- 1. Open a command shell:
	- a. Log in to the server as admin.
	- **b.** Switch user to root by typing:

**su -**

2. Type the following commands to launch the utility and change the site name:

```
cd /root
```

```
avsetup_ connectemc.pl --site_name=site_name
```
Where *site\_name* is the name of the customer site.

- 3. Disable and then enable ConnectEMC.
	- [Enable and disable ConnectEMC](#page-200-0) provides detailed information.
- 4. Restart MCS. [Start the MCS](#page-144-0) provides detailed information.

### **Test transports**

Perform the following steps to test transports:

### **Steps**

- 1. In Avamar Administrator, select **Tools** > **Manage ConnectEMC**. The **ConnectEMC Notice Information** pop-up window is displayed.
- 2. Review the Telemetry Notice, and click **Accept** to continue. The **Manage ConnectEMC** window is displayed.

If you click **Reject**, you cannot proceed further.

3. Click **Test**.

### **Edit the site name**

Perform the following steps to edit the site name:

### **Steps**

- 1. Open a command shell:
	- a. Log in to the server as admin.
	- **b.** Switch user to root by typing:

```
su -
```
2. Type the following commands to launch the utility and change the site name:

### **cd /root**

#### **avsetup\_ connectemc.pl --site\_name=***site\_name*

Where *site\_name* is the name of the customer site.

3. Disable and then enable ConnectEMC.

[Enable and disable ConnectEMC](#page-200-0) provides detailed information.

4. Restart MCS.

[Start the MCS](#page-144-0) provides detailed information.

# **Verify system integrity**

To verify Avamar server integrity, you must first ensure that a validated server checkpoint exists.

#### **About this task**

You might also want to collect and examine the server log files to ensure that no errors have occurred since that checkpoint was performed. [View Avamar server log files](#page-196-0) on page 197 provides instructions.

#### **Steps**

- 1. In Avamar Administrator, click the **Server** launcher link. The **Server** window is displayed.
- 2. Click the **Server Management** tab.
- 3. Select the Avamar server name in the left pane.
- 4. Verify that the **Last validated checkpoint** field shows a recent calendar date.

# **Examples of REST API**

The profile management configuration includes some of the following REST APIs:

- EMC Secure Remote Services (ESRS) configuration
- Event profile configuration
- Connect EMC configuration
- Copy Profile
- **Enable Profile**

## Secure Remote Services configuration (esrs-controller)

Helps you to configure ESRS.

## **Operation**

POST /v1/esrs/register

## **Description**

Register Avamar to ESRS Gateway.

## User role

SysAdmin

### Input parameters

esrsGatewayDTO

## Output parameters

None

## Example request

```
{
   "ip": "10.0.0.1",
   "password": "example_paaword",
   "port": 0,
   "user": "example_user"
}
```
## Connect EMC Controller

Helps you to connect to EMC Controller.

## **Operation**

GET /v1/cemc

## **Description**

Enable you to get transport configuration summary.

## User role

SysAdmin

## Input parameters

None

## Output parameters

TransportConfigurationSummaryVO

## Example request

```
200 
[
   {
     "notificationType": "Primary Transport",
     "transprotConfigurationSummary": {
      "IP Protocol": "IPV4",
 "Retries": "5",
 "Timeout": "300",
       "Description": "Avamar ConnectEMC Notification Email",
       "Email Subject": "Avamar ConnectEMC Notification Email",
 "SMTP Host (Email Server)": "1.1.1.1",
 "Email Address": "emailalertesg@emc.com",
       "Email Sender Address": "admin@avamar.com"
     }
   },
   {
     "notificationType": "Failover Transport",
     "transprotConfigurationSummary": {
```

```
 "IP Protocol": "IPV4",
 "Retries": "5",
 "Timeout": "300",
      "Description": "Email Transport",
 "Email Subject": "Avamar ConnectEMC Notification Email",
 "SMTP Host (Email Server)": "",
 "Email Address": "emailalert@emc.com",
      "Email Sender Address": ""
     }
   },
   {
     "notificationType": "Notification Transport",
 "transprotConfigurationSummary": {
 "IP Protocol": "IPV4",
 "Retries": "5",
 "Timeout": "300",
      "Description": "Email Transport",
 "Notification Type": "On Success",
 "Email format": "ASCII",
 "Include CallHome Data": "no",
 "Email Subject": "Avamar ConnectEMC Notification Email",
      "SMTP Host (Email Server)": "",
      "Email Address": "",
      "Email Sender Address": ""
    }
   }
]
```
## Copy Profile

## Operation

/v1/profiles/{id}/copy

## **Description**

Helps you to copy the profile.

## User role

SysAdmin

## Input parameters

ID Name

## Output parameters

Profile

## Example request

200

```
{
  "active": true,
  "capacityPercentage": 0,
   "codes": [
    10011,
    10021,
    10031
\Box,
 "connectEMCEnabled": true,
   "domain": "string",
   "email": {
     "toList": [
      "string"
\Box,
 "subject": "string" 
   },
   "emailEnabled": true,
   "emailLogs": true,
 "emailNodelist": true,
 "forecastDays": 0,
   "id": "string",
  "inlineEmailAttachments": true,
  "lastEmailSendDate": "2020-08-25T08:31:09.466Z",
 "logDir": "string",
 "name": "string",
 "readOnly": true,
 "reports": [
     {
      "dateTimeSinceCnt": 0,
       "dateTimeSinceOption": "string",
       "enabled": true,
 "id": "string",
 "name": "string",
       "outputCSV": true,
       "outputTXT": true,
       "outputXML": true,
       "readOnly": true
    }
\Box,
 "scheduleID": "string",
  "scheduleName": "string",
   "snmp": 
    { 
 "host": "localhost",
 "port": 162,
 "community": "public"
  },
  "snmpEnabled": true,
   "syslog": {
 "facility": 0,
 "format": 0,
 "host": "string",
     "port": 0
   },
  "syslogEnabled": true,
  "system": true,
  "type": 0, "usageIntelligenceEnabled": true
```
}

## Enable Profile

## **Operation**

/v1/profiles/{id}/enable

## **Description**

Helps you to enable the profile.

## User role

SysAdmin

## Input parameters

Enable ID

## Output parameters

Profile

## Example request

200

ok

# **Capacity Management**

### **Topics:**

- Capacity utilization information
- Capacity limits and thresholds
- [Capacity forecasting](#page-210-0)
- [Customize capacity limits and behavior](#page-210-0)

# **Capacity utilization information**

View real-time capacity utilization information for a single server in Avamar Administrator or for multiple servers in Backup & Recovery Manager.

In Avamar Administrator, view capacity utilization information for a single Avamar server on the **Capacity** panel of the Avamar Administrator dashboard and on the **Server Management** tab in the **Server** window.

Capacity utilization information for multiple servers is available through Backup & Recovery Manager. For information about this capability, refer to the Backup & Recovery Manager product documentation.

# **Capacity limits and thresholds**

This following table describes how an Avamar server behaves as it crosses various consumed storage thresholds.

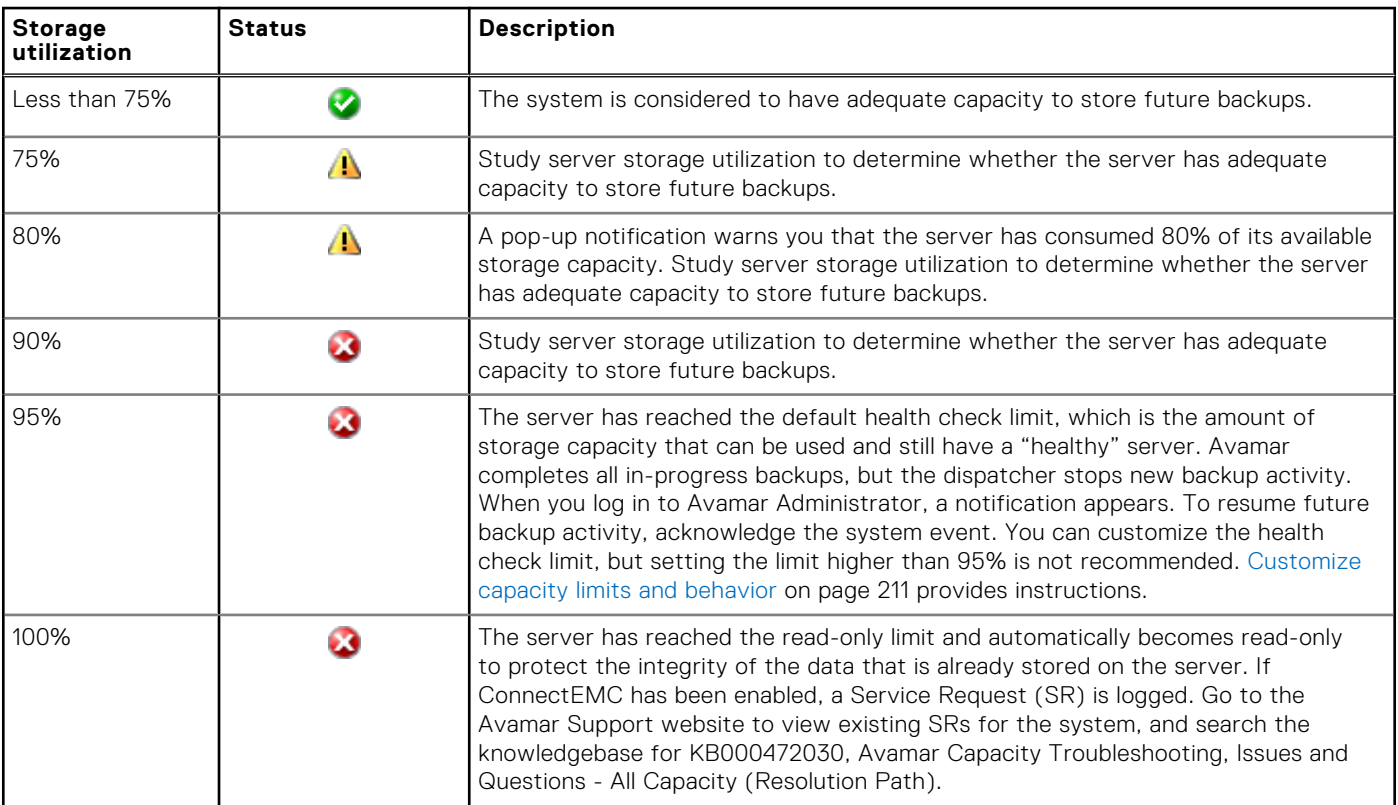

### **Table 95. Capacity limits and thresholds**

# <span id="page-210-0"></span>**Capacity forecasting**

Every Avamar server continuously tracks and analyzes the rate at which storage capacity is consumed, and projects how long storage capacity can be consumed at that rate. This forecasting occurs in the background.

Capacity forecasting results for an Avamar server and configured Data Domain systems are available in the Capacity panel of Avamar Administrator. For more information, see [Capacity panel](#page-37-0) on page 38.

# **Customize capacity limits and behavior**

To customize the settings that control capacity limits and system behavior, edit the Avamar Administrator preferences file.

## **Edit capacity settings for Avamar Administrator**

Perform the following steps to edit capacity settings for Avamar Administrator:

### **Steps**

- 1. Open a command shell and log in by using one of the following methods:
	- For a single-node server, log in to the server as admin.
	- For a multi-node server:
		- a. Log in to the utility node as admin.
		- b. Load the admin OpenSSH key by typing the following commands:

**ssh-agent bash ssh-add ~admin/.ssh/admin\_key**

2. Shut down the Management Console Server (MCS) by typing the following command:

#### **dpnctl stop mcs**

- 3. Change directory by typing the following command:
- **cd /usr/local/avamar/var/mc/server\_data/prefs**
- 4. Open mcserver.xml in a text editor.
- 5. Find the com.avamar.mc.mcsm section of the preferences file.
- 6. Edit the following settings.

### **Table 96. Capacity settings in mcserver.xml**

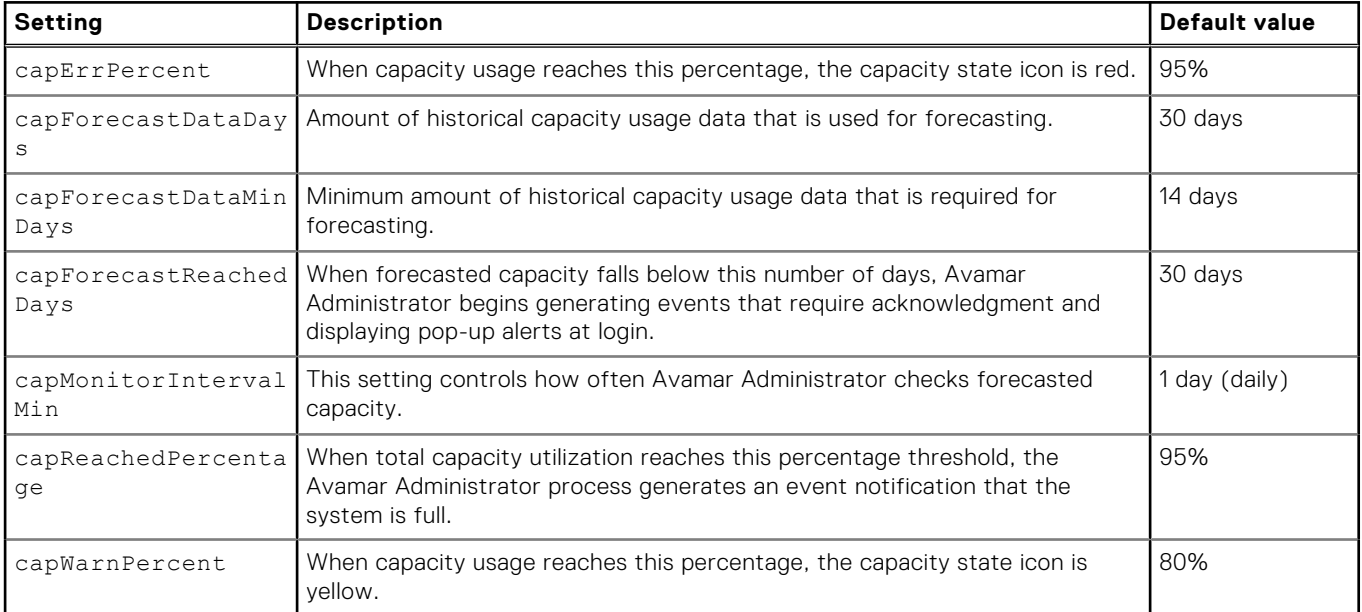

### **Table 96. Capacity settings in mcserver.xml (continued)**

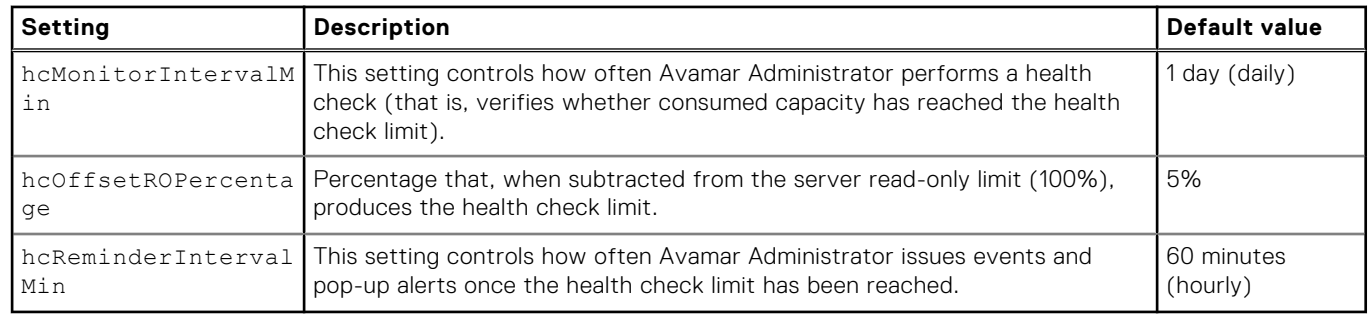

7. Save the changes and close the file.

8. Start the MCS and the scheduler by typing the following command:

**dpnctl start mcs dpnctl start sched**

# **Replication**

### **Topics:**

- Overview of Avamar replication
- [Configure policy-based replication backups in the AUI](#page-215-0)
- [Replicate a backup on-demand from an AUI replication policy](#page-222-0)
- [Perform command-line replication](#page-223-0)
- [Monitor replication in the AUI](#page-233-0)
- [Cancel a replication task in the AUI](#page-233-0)
- [Restore replicated backups on a destination system in the AUI](#page-233-0)
- [Replicas at Source](#page-234-0)

# **Overview of Avamar replication**

An Avamar replication job copies client backups from the source Avamar system to an alternate destination. Replicating backups to an alternate destination protects against data loss if the source Avamar system fails.

## **Types of replication**

Avamar provides the option to perform policy-based replication and command line replication.

## Policy-based replication in the AUI

Policy-based replication provides greater control of the replication process. With policy-based replication, you can create *replication groups* in the AUI that define the following replication settings:

- Replication group members, either domains or clients
- Priority order for replication tasks
- Backups to replicate, based on the retention setting or the backup date
- Maximum number of backups to replicate for each client
- Destination system for the replicas (replication to another Avamar system, Cloud Tier, or Data Domain system)
- **Replication schedule**
- Retention of replicas

Additionally, you can use the AUI to view and manage replicated backups (for example, change the expiration date, change the retention type, remove a replicated backup, restore from a replicated backup).

## Command line replication in the CLI

Perform on-demand replication from the command line by logging in to the utility node and using the avrepl command line interface (CLI). Command line replication provides greater control of the replication process. Options for the avrepl command define the following replication settings:

- Domains or clients to replicate
	- Backups to replicate, based on:
	- Plug-in that is used for the backup
	- Retention setting for the backup
	- Backup date
- Maximum number of backups to replicate for each client
- Destination system for the replicas

Retention of replicas

## **Replication schedule**

The method for scheduling replication tasks depends on the type of replication that is used. For policy-based replication, define schedules similar to how backup schedules are defined. For command-line replication, no schedule is defined because a replication task is manually started by running the avrepl command on the utility node.

### Define a schedule for policy-based replication in the AUI

To configure schedules for policy-based replication in the AUI:

- 1. In the left navigation pane, click  $\gg$ .
- 2. Click **Administration** > **Settings**, and then select the domain.
- 3. Click the **Schedule** tab and then click **+ ADD**.

From this window, you can define a schedule to start replication tasks automatically on a daily, weekly, or monthly interval. You can also use an ad hoc (on-demand) schedule that does not run automatically.

The schedule includes a start time and end time to specify the replication window.

### Time zone considerations

When using the AUI to schedule replication tasks, note that the start time appears in the time zone of the system that is running the AUI web browser. The start time does not appear in the time zone of the source system or in the time zone of the destination system.

For example, consider using the AUI web browser in the PT zone with a source system in the ET zone. The source system compensates for the three-hour difference between the two time zones. An 8 p.m. PT start time that is specified in the AUI means that the source system starts the replication task at 11 p.m ET.

### Best practices for replication scheduling

Schedule replication tasks during periods of low backup activity to ensure that the greatest number of client backups successfully replicate during each replication session. This scheduling consideration accommodates the fact that only completed client backups are replicated.

For policy-based replication, consider the size of each replication group so that all backups replicate successfully during each scheduled replication task. When a group grows so large that backups are not all replicating successfully, edit the schedule to enable more time, or split the group into smaller groups that run separately.

## **Replication authentication**

Policy-based replication requires that you specify valid credentials for an account only on the destination system when you configure the replication policy. CLI-based replication, however, requires that you specify valid credentials for the source Avamar system and the destination system in the command prompt.

For policy-based replication in the AUI, specify the credentials when you add the destination system using the **Add New Replication Destination** wizard:

- 1. In the left navigation pane, click  $\gg$ .
- 2. Navigate to **Administration** > **System** .
- 3. Click the **Replication Destination** tab, and then click **+ Add**.

For CLI-based replication, specify the user account and password for the destination system by using the --

[replscript]dstid and --dstpassword options in the command prompt. To specify the user account and password for the source system, use the  $--$  [avtar]id and  $--$  password options.

On the source Avamar system, the repluser account is the default account for replication. When you use the repluser account for command line replication, omit the  $-\lceil \arctan \rfloor$  a option from the command and specify the password for the

repluser account with the --password option. The *Avamar Product Security Guide* provides a complete list of default accounts and passwords on the Avamar system.

## **Location of replicas on a destination Avamar system**

On a destination Avamar system, replicas are available in the REPLICATE domain. This domain contains a duplicate representation of the client hierarchy that exists on the source Avamar system.

 $(i)$ **NOTE:** The replication destination should have at least one Data Domain system attached.

In the following figure, the avamar-1.example.com destination Avamar system contains both local clients and replicas from the avamar-2.example.com source server.

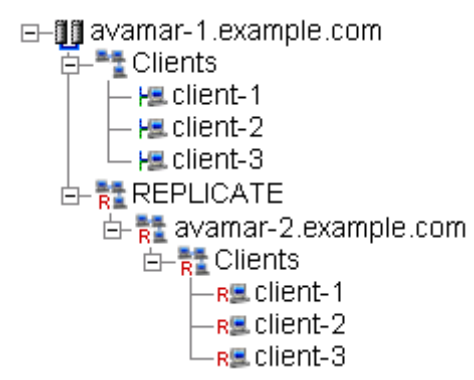

#### **Figure 15. Replication domain structure example**

All data in the REPLICATE domain is read-only. You can perform only the following operations on replicas in the REPLICATE domain:

- Change the expiration date of the replica
- View backup statistics
- Delete a replica

[Replicas at Source](#page-234-0) on page 235 describes the Replicas at Source feature that provides management of replicas through the replication source Avamar server instead of the REPLICATE domain on the destination system.

## **Retention of replicas**

When you replicate backups, the retention settings for the backup on the source Avamar system automatically apply to the replica on the destination system. However, you can change the retention settings for the replica.

### Set retention before replication occurs

For policy-based replication in the AUI, specify a different retention setting for replicas on the **Retention** page of the **Replication Policy** wizard when you configure the policy for the replication group.

For command line replication, use the  $-\lceil \arctan x \rceil$  expires option to specify a different retention setting for replicas.

### Set retention after replication occurs

You can use an AUI session on the source Avamar server to set the retention of replicas on the destination system, or log in to a destination Avamar system using the AUI and manually change the expiration date of the replica after replication occurs. [Change](#page-121-0) [the expiration date for a backup](#page-121-0) on page 122 provides instructions for changing the retention of backups. These instructions also apply to replicas on an Avamar system.

## <span id="page-215-0"></span>**Replication with Data Domain systems**

When an Avamar system stores backups on a Data Domain system, Avamar replication uses DD Boost to copy backups from the original Data Domain system and to create replicas on another Data Domain system.

### Supported replication configurations

The following table lists the supported replication configurations for Avamar replication using DD Boost.

### **Table 97. Replication configurations for Avamar replication using DD Boost**

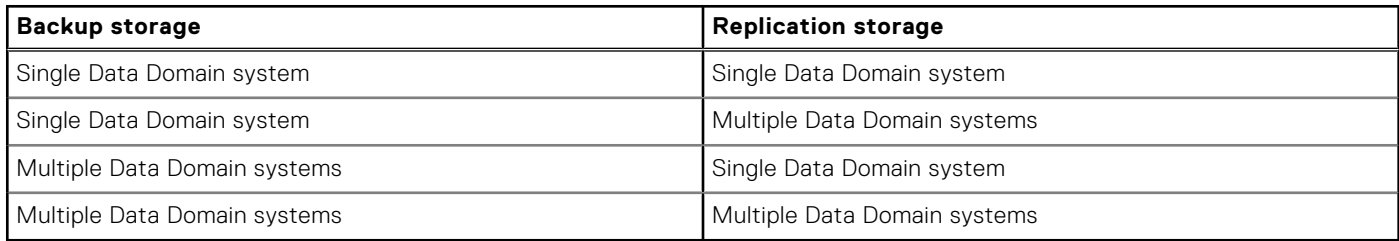

In a configuration where the replication storage consists of multiple Data Domain systems, control the system which receives the replicas by mapping a domain on the source Avamar server to a destination Data Domain system. Specify the Data Domain system with the default destination. Avamar replicates to the default destination when a destination Data Domain system is not identified in the **Storage Mapping** tab of the **System** window in the AUI.

The *Avamar and Data Domain System Integration Guide* provides instructions on storage mapping and specifying the default destination Data Domain system.

### Replication details

The following details apply to Avamar replication with Data Domain systems:

- Data transfer during replication is between the Data Domain systems, without intermediate staging
- Replication uses DD Boost to copy backups and to write replicas
- Requires a Data Domain replication license
- Does not use Data Domain replication
- Replication is configured and monitored on the Avamar server
- Replication task scheduling uses Avamar replication schedules only
- Data Domain administration tools are not used

# **Configure policy-based replication backups in the AUI**

To use policy-based replication in the AUI, log in to AUI on the Avamar server that is associated with the client backups (source server).

You can then access the Policy wizard from the Replication Policy window in the AUI to configure policy-based replication for both scheduled and on-demand replicated backups. Setting up a replication policy involves the following tasks:

- Add a replication destination for each system that stores replicas from the source server (destination system). The section [Add an Avamar system as a replication destination](#page-216-0) provides information about adding a replication destination system. You can perform this task when you create the replication policy, or before you create the policy.
- Create daily, weekly, or monthly schedules to use for replication scheduling. You can perform this task when you create the replication policy, or before you create the policy. Note that you can also perform on-demand (ad-hoc) backups
- Create one or more replication groups to define the settings for policy-based replication. This task is performed during replication policy creation.
## **Replication destinations**

To begin configuring policy-based replication on an Avamar server, add replication destinations.

Provide connection details for a supported data storage system to add it as a replication destination.

Avamar supports replication to other Avamar systems and to Data Domain systems through DD Boost. An Avamar system can replicate to another Avamar system that is running a different version of the Avamar server software, but best results occur with the same server software version.

### **Add an Avamar system as a replication destination**

Provide connection information for an Avamar system to add it as a replication destination.

### **Prerequisites**

The replication destination should have at least one Data Domain system attached.

### **Steps**

- 1. In the AUI, navigate to **Administration** > **System** .
- 2. Click the **Replication Destination** tab, and then click **+ ADD**. The **Add New Replication Destination** wizard appears.
- 3. In the **Name** field, type a reference name for the destination Avamar system.
- 4. From the **Encryption** drop-down, select an encryption level.

The selected encryption level applies to replication data transfers with the destination Avamar system. The default setting is **High**, and should not be changed unless the source is configured to use authentication and the destination does not use authentication, in which case it should be set to none.

- 5. In the **Target Server Address** field, type the DNS name or the IP address of the destination Avamar system.
- 6. In the **Target server connection port** field, type the number of the outbound port on the source Avamar system to use when communicating with the destination Avamar system.

The default port value is 27000.

Selecting **High** level **Encryption** results in an offset being applied to port to allow connections through firewalls. The default offset is +2000. Edit the offset by manually editing the secured port offset preference in mcserver.xml, and then restarting the MCS.

- 7. In the **Target MCS connection port** field, type the number of the inbound port on the destination Avamar server to use for data connections with MCS on the destination system.
	- The default port value is 28001.
- 8. In the **User ID on target server** field, type a username for an account on the destination Avamar system that has the backup privilege and the admin privilege.

Normally, type **repluser** or **root**.

**(i)** NOTE: For a user with access that is limited to a domain beneath the root domain (tenant access), both the source Avamar server and the destination system must be running Avamar server version 7.2 or later.

9. In the **Password on target server** field, type the password that is associated with the username.

#### 10. Click **VALIDATE**.

The source Avamar system authenticates with the destination Avamar system by using the specified settings.

When the validation completes successfully, the **OK** button is enabled.

11. Click **OK** to add the replication destination and exit the wizard.

### **Results**

AUI adds the replication destination to the list on the **Replication Destinations** tab.

## **Edit a replication destination**

Change the connection information for a replication destination.

### **Steps**

- 1. In the AUI, navigate to **Administration** > **System** .
- 2. Click the **Replication Destination** tab, and then highlight the replication destination you want to edit.
- 3. Click **EDIT**.

The **Edit replication destination** wizard appears.

- 4. Edit the settings for the replication destination, and then click **VALIDATE**.
- 5. Upon successful validation, click **OK**.

### **Results**

AUI modifies the settings of the selected replication destination.

## **Set the default Data Domain destination**

In a replication environment with more than one destination Data Domain system, you can specify which Data Domain system is the default destination. The default destination is the Data Domain system to which Avamar replicates data when a destination Data Domain system is not identified on the **Storage Mapping** tab of the AUI.

### **Steps**

- 1. In the AUI, go to **Administration** > **System** . The **System** window appears
- 2. Click the **Data Domain** tab to display a list of configured Data Domain systems.
- 3. If you need to add the default Data Domain destination, click **+ ADD**. If the Data Domain system is already listed, select the system and click **Edit**.
	- The **Add Data Domain** or **Edit Data Domain** wizard appears.
- 4. Scroll down the wizard page to the **Misc** section, and select the **Use system as default replication storage** checkbox.
- 5. Click **VALIDATE**.

### **Results**

AUI modifies the settings of the selected replication destination.

### **Map a domain to a Data Domain system**

If there are multiple destination Data Domain systems, you can control which system receives the data that replicates from the source Data Domain system. To specify the destination Data Domain system, map a domain on the source Avamar server to a destination Data Domain system. If you do not provide a mapping, then Avamar replicates the data from the source Data Domain system to the default destination.

### **About this task**

**NOTE:** You cannot map the domains on the source Avamar server to a destination Data Domain system until after the first replication. During the first replication, the data replicates to the default destination.

### **Steps**

- 1. In the AUI, go to **Administration** > **System** . The **System** window appears
- 2. Click the **Storage Mapping** tab, and then click **+ ADD**. The **Add Storage Mapping** dialog appears.
- 3. From the list, select the Data Domain system to use as the replication target.
- 4. Click **SUBMIT**.

## **Delete a replication destination record**

Delete the record for a replication destination from a source Avamar system.

#### **About this task**

If using **Replicas at Source** in Avamar Administrator to delete a replication destination record, when **Replicas at Source** is enabled, the Avamar system checks for replicas on the replication destination system. If replicas associated with the source Avamar system exist, Avamar Administrator prevents the deletion of the replication destination record. To delete the replication destination record even when replicas exist, override this setting.

When **Replicas at Source** is disabled, the Avamar system does not check for replicas on the replication destination system before deleting the replication destination record. Any existing replicas remain on the replication destination system until they expire or until they are deleted by using the destination system interface.

### **Table 98. Replicas at Source**

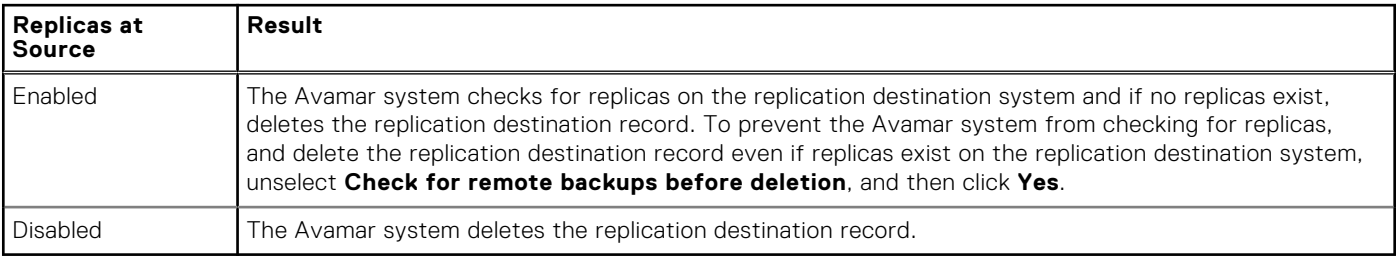

#### **Steps**

- 1. In the AUI, navigate to **Administration** > **System** .
- 2. Click the **Replication Destination** tab, and then select the replication destination record that you want to delete.
- 3. Click the **Delete** icon. A confirmation dialog appears.
- 4. To confirm the deletion, click **YES**.

## **Replication groups**

Replication groups enable you to define the settings for policy-based replication.

The replication groups option includes the following:

- The domain and client members of the replication group
- The backup types to replicate
- The number of backups to replicate
- The destination server
- The replication schedule
- How long replicated backups are retained on the destination server

You can specify the priority for which backup data replicates first. When you define the members of the replication group, the order in which members are listed in the **Member(s)** list controls the order in which backup data is replicated.

Backup data for a client replicates only once even if a client is listed individually and is also a member of a domain in the **Member(s)** list.

If an individual client is a higher priority in the **Member(s)** list than the domain, then the backup data for the individual client replicates before the backup data for any other clients in the domain.

## **Add a replication policy and create a replication group**

Perform the following steps to add a replication policy and create a replication group:

### **Prerequisites**

Add a destination Avamar server to the configuration on the source Avamar server.

(Optional) Create a schedule to specify when replication for the group occurs.

### **Steps**

- 1. In the AUI left navigation pane, click  $\gg$ .
- 2. Go to **Policy** > **Replication Policy**. The **Replication Policy** window appears.
- 3. In the **Replication Policy** window, click **+ ADD**. The **Policy** wizard appears.
- 4. On the **Properties** page, type a name for the replication group, and then select **Enabled** to enable replication for the replication group.
- 5. If pool-based replication is used to enable multiple parallel replication backups from a Data Domain source to a Data Domain target, select **Replicate client backups in parallel**. Otherwise, select **Replicate client backups in alphabetical order**.
	- a. To instruct the replication plug-in to use VSR optimization for plug-ins that support optimization, select **Optimize Virtual Synthetic Replication (VSR)**.
		- **NOTE:** VSR optimization requires that the **Replication order of client backups** must be **Oldest to Newest**. This option is selected by default. To require that all ordering options for pool-based replication are followed, regardless of the plug-in, clear the selection from this option.
	- b. For the **Replication order of client backups**, select one of the following:
	- **Oldest to Newest** begins replication with the oldest backup first.
	- **Newest to Oldest** begins replication with the newest backup first.
- 6. Click **NEXT**.
	- The **Members** page appears.
- 7. On the **Members** page, complete the steps that are required for the members in the replication group, as mentioned in the following table:

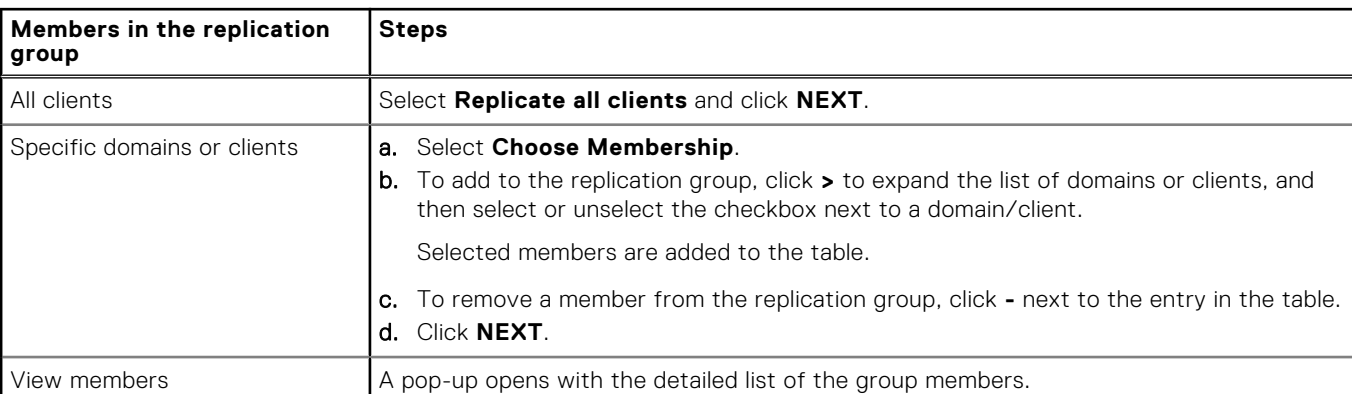

### **Table 99. Members in replication group**

8. On the **Backup Filters** page, complete the steps that are required for the type of backups to replicate, as mentioned in the following table:

### **Table 100. Steps based on type of backups to replicate**

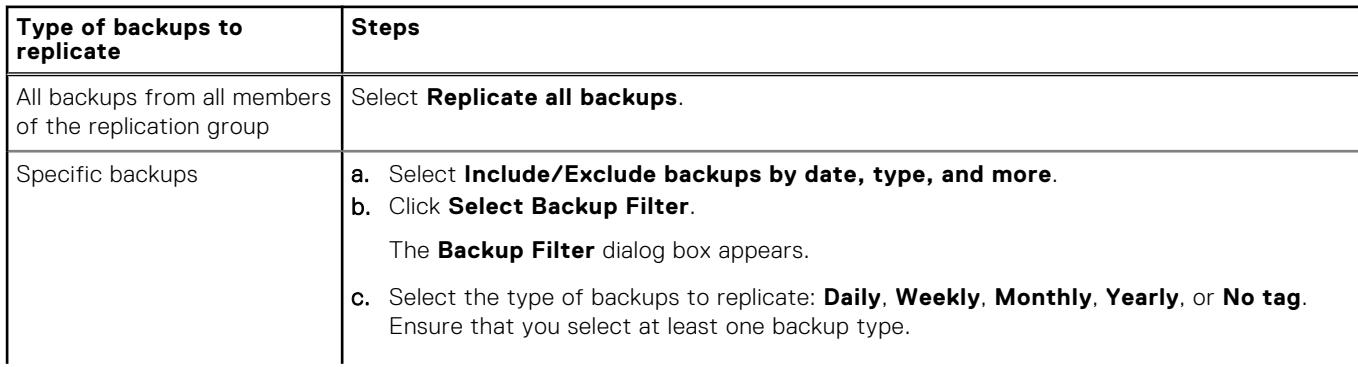

### **Table 100. Steps based on type of backups to replicate (continued)**

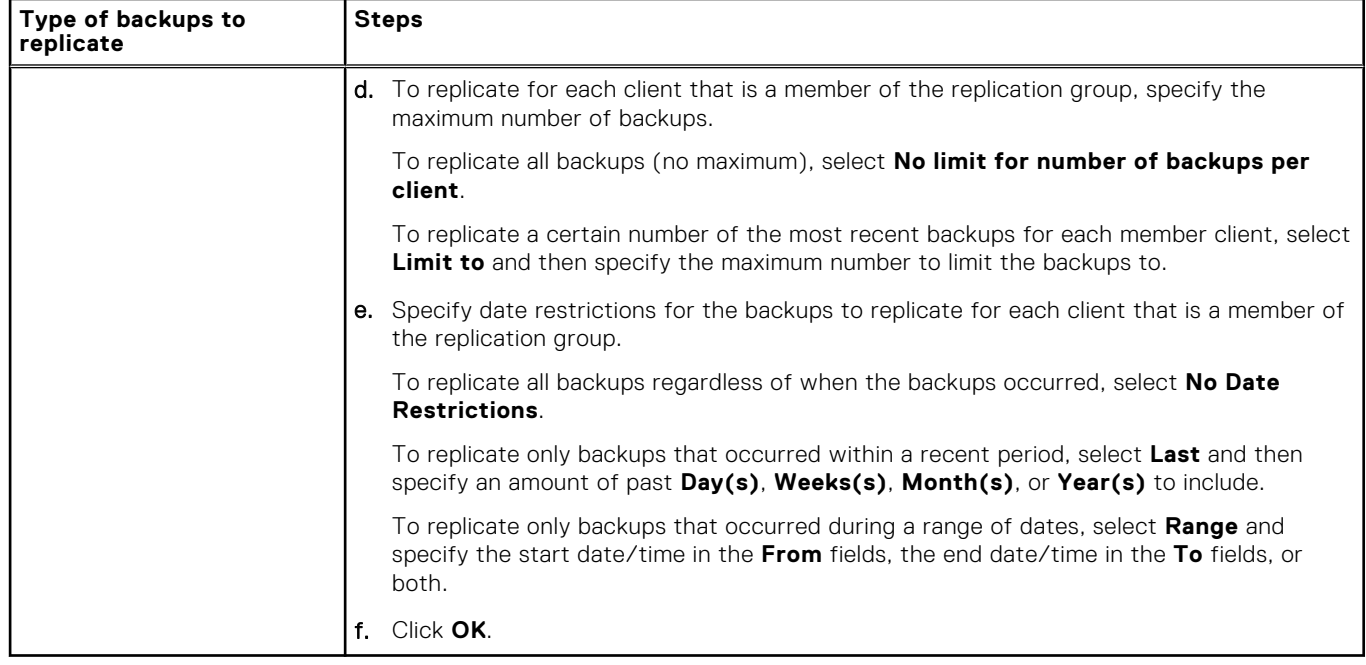

### 9. Click **NEXT**.

The **Schedule** page appears.

- 10. On the **Schedule** page, use the **Select Existing Schedule** drop-down to choose the default replication schedule or another schedule that you have created.
- 11. Click **NEXT**.

The **Retention** page appears.

- 12. On the **Retenion** page, specify when the replicated backups should expire on the destination server:
	- To expire the replicated backups at the current expiration setting, select **Keep current backup expiration**.
	- To expire the replicated backups at a different time than the current expiration setting, select **Set expiration by backup type** and then specify the number of days, weeks, months, or years to retain each backup type.

If a backup is of multiple types, then the expiration for the replicated backup is set to the specified value for the longest duration backup type. For example, if a backup is both a daily and a monthly backup, then the expiration for the replicated backup is set to the value that you specify for monthly backups.

### 13. Click **NEXT**.

- The **Destination** page appears.
- 14. On the **Destination** page, select an existing destination server from the table that you would like to replicate backups to, or add a destination server by clicking **+ ADD DESTINATION** to open the **Add replication destination** dialog.

### 15. Click **NEXT**.

The **Summary** page appears.

- 16. On the **Summary** page, review the replication policy configuration details. This page also provides you with the option to specify advanced configuration details.
	- If you do not want to perform advanced configuration, click **FINISH**.
	- If you want to specify more configuration details, scroll to the bottom of the page and click **Advanced Parameters**. When you click **Advanced Parameters**, a dialog displays.
- 17. (Optional) Specify the following advanced parameters for the replication group. Additionally, you can move the **Show Advanced Options** slider to the right to reveal additional fields. Advanced options appear in **bold**.
	- a. To replicate only backups from specific plug-ins, specify the numeric plug-in descriptor in the **Include plug-in specific backups** field.

Separate multiple entries with a comma, or leave the box empty to replicate all backups.

b. To exclude backups from specific plug-ins from replication, specify the numeric plug-in descriptor in the **Exclude plug-in specific backups** field.

Separate multiple entries with a comma, or leave the box empty to replicate all backups.

c. For **Excludes clients containing PATTERN from replication**, separate multiple entries with a comma, or leave the box empty to replicate all backups.

- d. To replicate only a specific backup, specify the backup sequence number in the **Backup sequence number** field or the backup label in the **Backup label** field. Specify the complete backup sequence number or label.
- e. To replicate backups that have a label that matches a specific pattern, specify the pattern in the **Backup label pattern** field.
- f. From the **Informational message level** drop-down, select the verbosity for informational messages in the replication log files:
	- To suppress all informational messages but include errors and warnings in the log files, select **No informationals**.
	- To provide some information messages in the log files with errors and warnings, select **Some informationals**.
	- To provide additional status information in the log files with errors and warnings, select **Many informationals**.
	- To provide maximum information in the log files, including all informational messages, errors, and warnings, select **All informationals**.
- g. Specify whether to include advanced timing and deduplication statistics in the replication log files by selecting or clearing the **Report advanced statistics** check box.
- h. From the **List contents being replicated** drop-down, specify how much information about the replicated backups to include in the replication log files:
	- **No file listing**
	- **List file names**
	- **List files and dates**

Use caution when including file information in the replication log files. Replication performance decreases, and the size of the log files can be large.

i. To write the maximum amount of information to log files for troubleshooting, select the **Enable debugging messages** checkbox.

The replication process generates large log files.

- j. From the **Maximum concurrent processes** drop-down, select the maximum number of clients to replicate simultaneously.
- k. To reduce network usage to a specified rate in megabits per second, specify the number of megabits in the **Network usage throttle** field.

Specify **0** (zero) for unrestricted network usage. To use 50 percent of a T1, specify **0.772**.

- l. If pool-based replication is being configured for Data Domain systems, select the order for client replication in the **Client list ordering** drop-down.
- m. If pool-based replication is being configured for Data Domain systems, for the **Maximum number of Data Domain Replication Streams**, type or use arrows in the field to specify the maximum number of avtar processes that can be started in parallel.
- n. When you complete the advanced parameters, click **OK** to save the configuration details and exit the dialog, and then **FINISH**.

### **Edit a replication policy or group**

Perform the following steps to edit a replication policy or group:

#### **Steps**

- 1. In the AUI left navigation pane, click  $\gg$ .
- 2. Navigate to **Policy** > **Replication Policy**. The **Replication Policy** window appears.
- 3. Select the desired replication group and click the **Edit** icon. The **Replication Policy** wizard appears.
- 4. Edit the settings for the replication group.

The settings are the same settings that you specified when you created the group.

5. Click **FINISH**.

### **Enable or disable a replication policy or group**

You can disable a replication policy/group to prevent scheduled replications from occurring for that group. This step is typically done to place the system in a state that supports maintenance activities. If you disable a replication group, you must re-enable the group to resume scheduled replications.

### **Steps**

- 1. In the AUI left navigation pane, click  $\gg$ .
- 2. Navigate to **Policy** > **Replication Policy**. The **Replication Policy** window appears.
- 3. Select the desired replication policy and click the **Edit** icon. The Policy wizard appears.
- 4. Select the **Enabled** checkbox to enable the group, or unselect the checkbox to disable the group.
- 5. Click **NEXT** to navigate through the remaining wizard steps, and then click **FINISH** to save any changes. If the group is enabled, then the **Enabled** column in the **Replication Policy** window indicates **True**. If the group is disabled, then the **Enabled** column in the **Replication Policy** window indicates **False**.

### **Delete a replication policy/group**

When you delete a replication group from the configuration on the source Avamar server, any data that you already replicated to the destination server for the group remains on the destination server until the replicated backups expire or you delete the backups.

### **Steps**

- 1. In the AUI left navigation pane, click  $\gg$ .
- 2. Navigate to **Policy** > **Replication Policy**. The **Replication Policy** window appears.
- 3. Select the replication group you want to remove and click the **Delete** icon. A confirmation message appears.
- 4. Click **YES**.

# **Replicate a backup on-demand from an AUI replication policy**

You can perform an on-demand backup of a replication group when you use policy-based replication in the AUI. An on-demand replication is a one-time backup of data for the replication group, typically performed as the first backup of the replication group after you configure policy-based replication. Also, it is recommended to perform on-demand replication before system maintenance, software installations, or software upgrades.

### **Steps**

- 1. In the AUI left navigation pane, click  $\gg$ .
- 2. Navigate to **Policy** > **Replication Policy**. The **Replication Policy** window appears.
- 3. Select the desired replication group's policy from the table.
- 4. Click **RUN**.

A confirmation message appears indicating that the replication activity has started. You can click the **Activity** link in the message or go to the **Activity** window to view the progress.

### **Results**

When the replication activity completes, the replicated backup appears in the **Asset Management** window.

- 1. Go to the **Asset Management** window and select a domain from the **Domain** pane.
- 2. Select a client from the **Asset Management** pane, and then click **VIEW MORE** in the **Client Summary** pane.

**NOTE:** The source Avamar system currently lists only local backups. For remote backups, log in to the destination system.

# **Perform command-line replication**

The avrepl command-line interface (CLI) enables you to replicate data from a source Avamar server to a destination Avamar server.

### **About this task**

The avrepl binary is located in the \usr\local\avamar\bin directory on the server utility node. Log in as admin or root and run the command from that location.

## **Command reference**

The following topics provide a reference for the operations and options that the avrepl command supports.

### **Synopsis**

```
avrepl --operation=replicate [options] [target]
```
### **Operations**

The only supported operation for avrepl is --operation=replicate, which replicates data from the source Avamar server to a destination Avamar server.

### **Options**

Use the avrepl command options to control replication behavior.

### **Account options**

Account options for the avrepl command enable you to specify credentials to connect to the destination Avamar server for replication.

### **Table 101. Account options for the avrepl command**

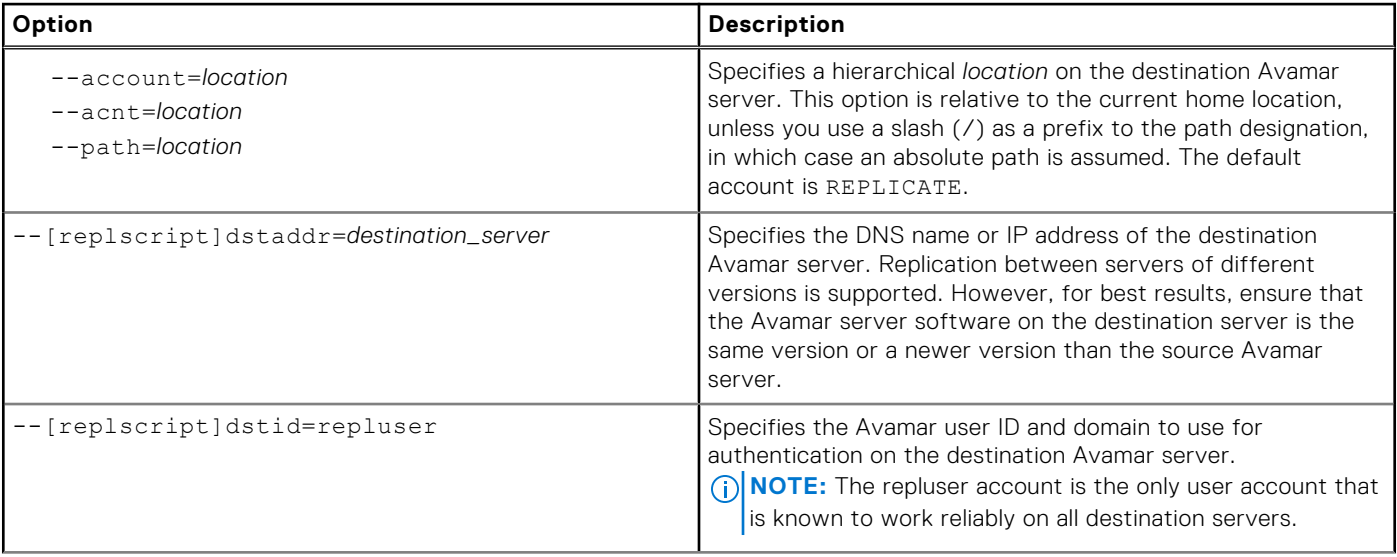

### **Table 101. Account options for the avrepl command**

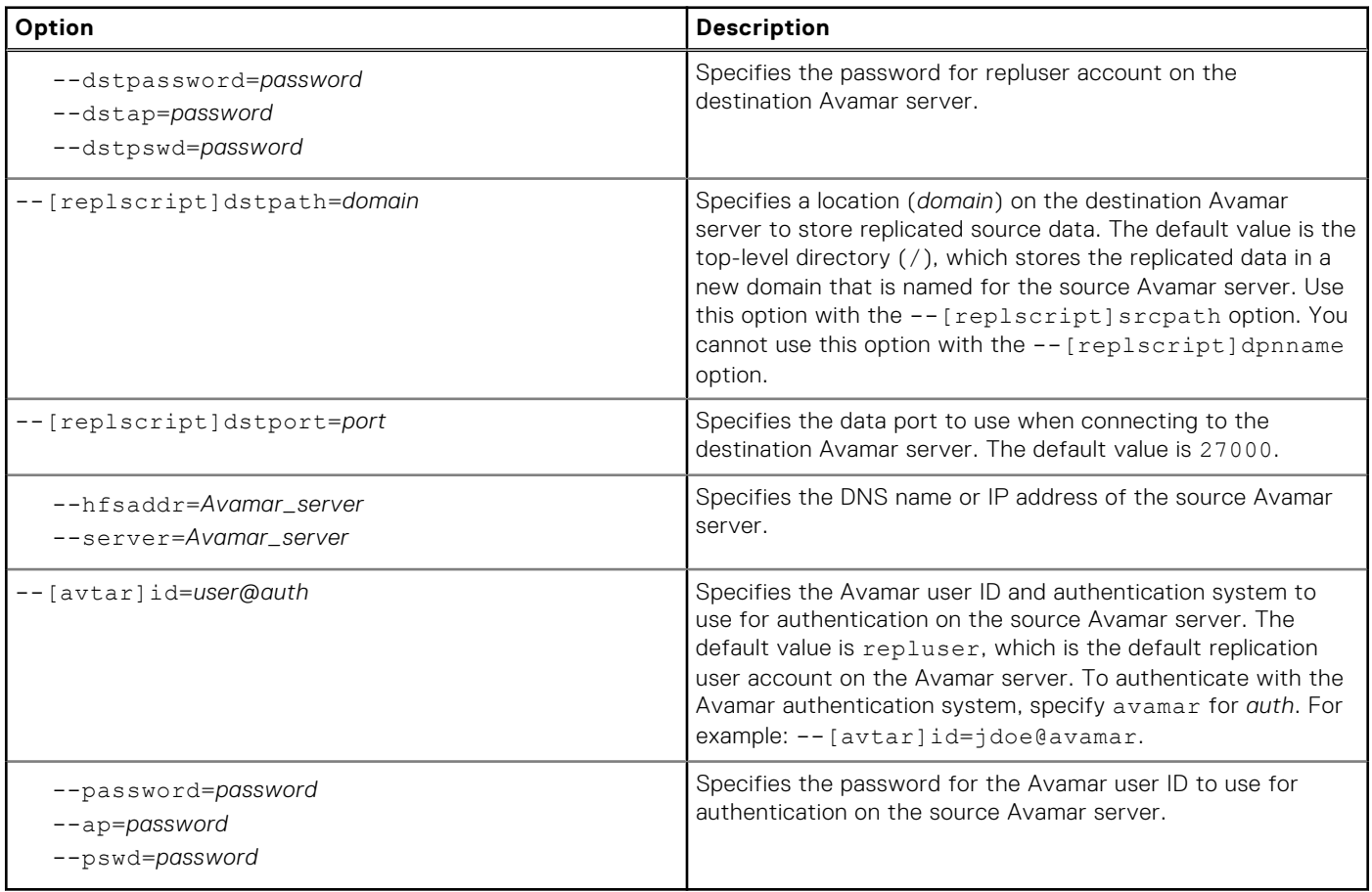

### **Logging options**

Logging options for the avrepl command enable you to specify the path and file name for the avrepl log file, and to control how much information the plug-in writes to the log file.

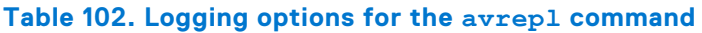

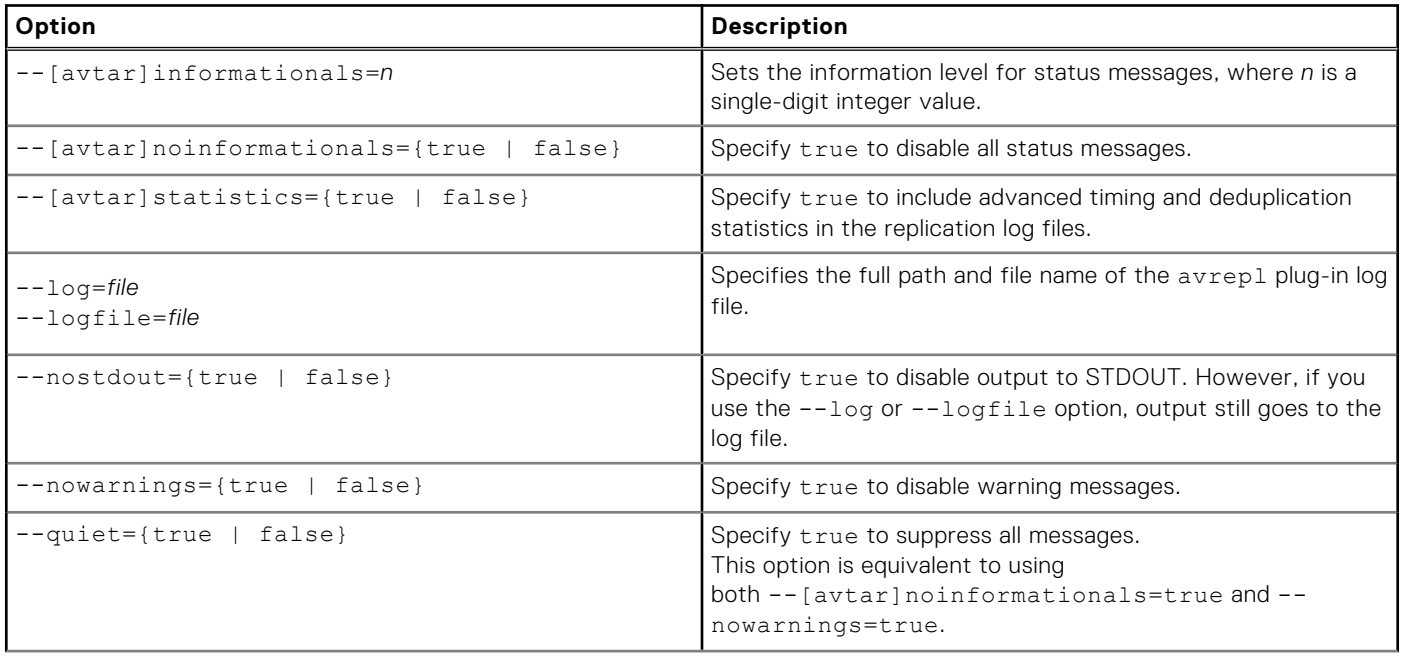

### **Table 102. Logging options for the avrepl command**

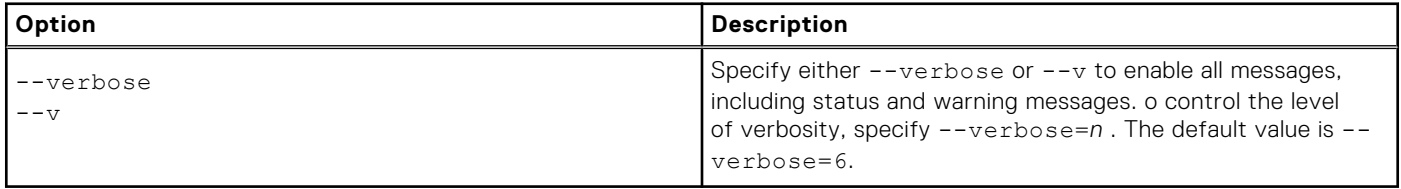

### **Replication options**

Replication options for the avrepl command enable you to control replication functionality, such as which backups should replicate and how long to retain replicated backups on the destination server.

### **Table 103. Replication options for the avrepl command (continued)**

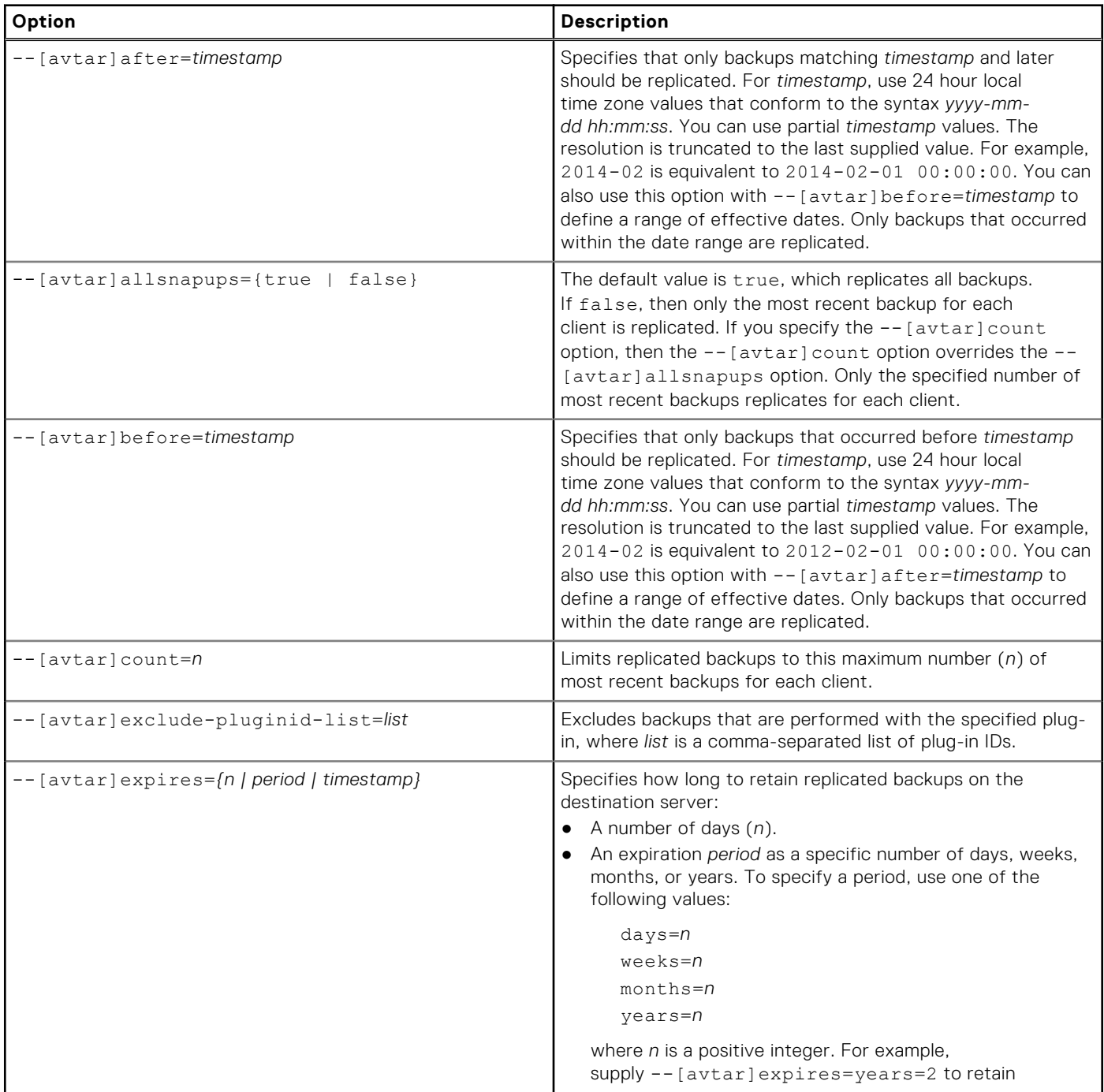

### **Table 103. Replication options for the avrepl command (continued)**

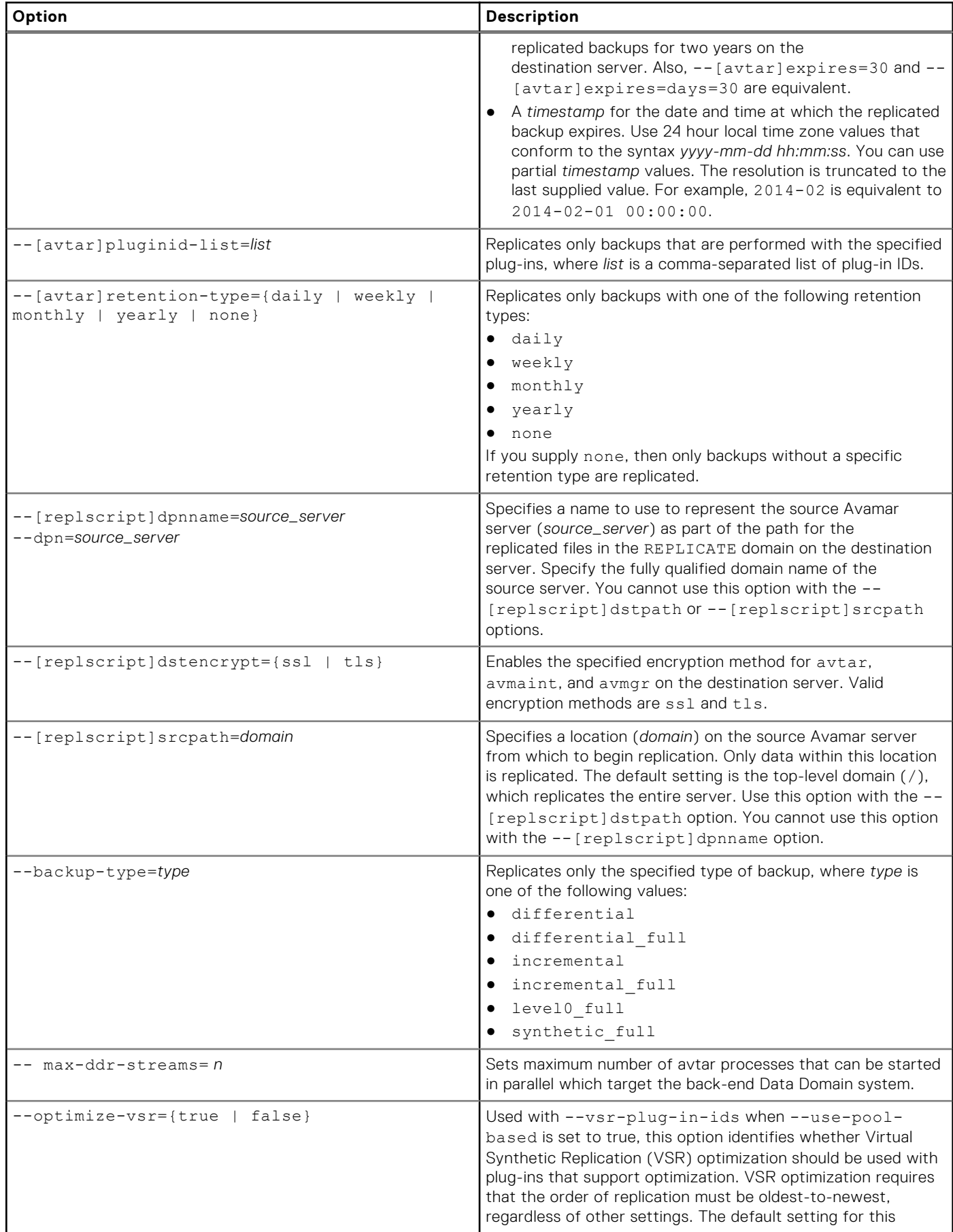

### **Table 103. Replication options for the avrepl command**

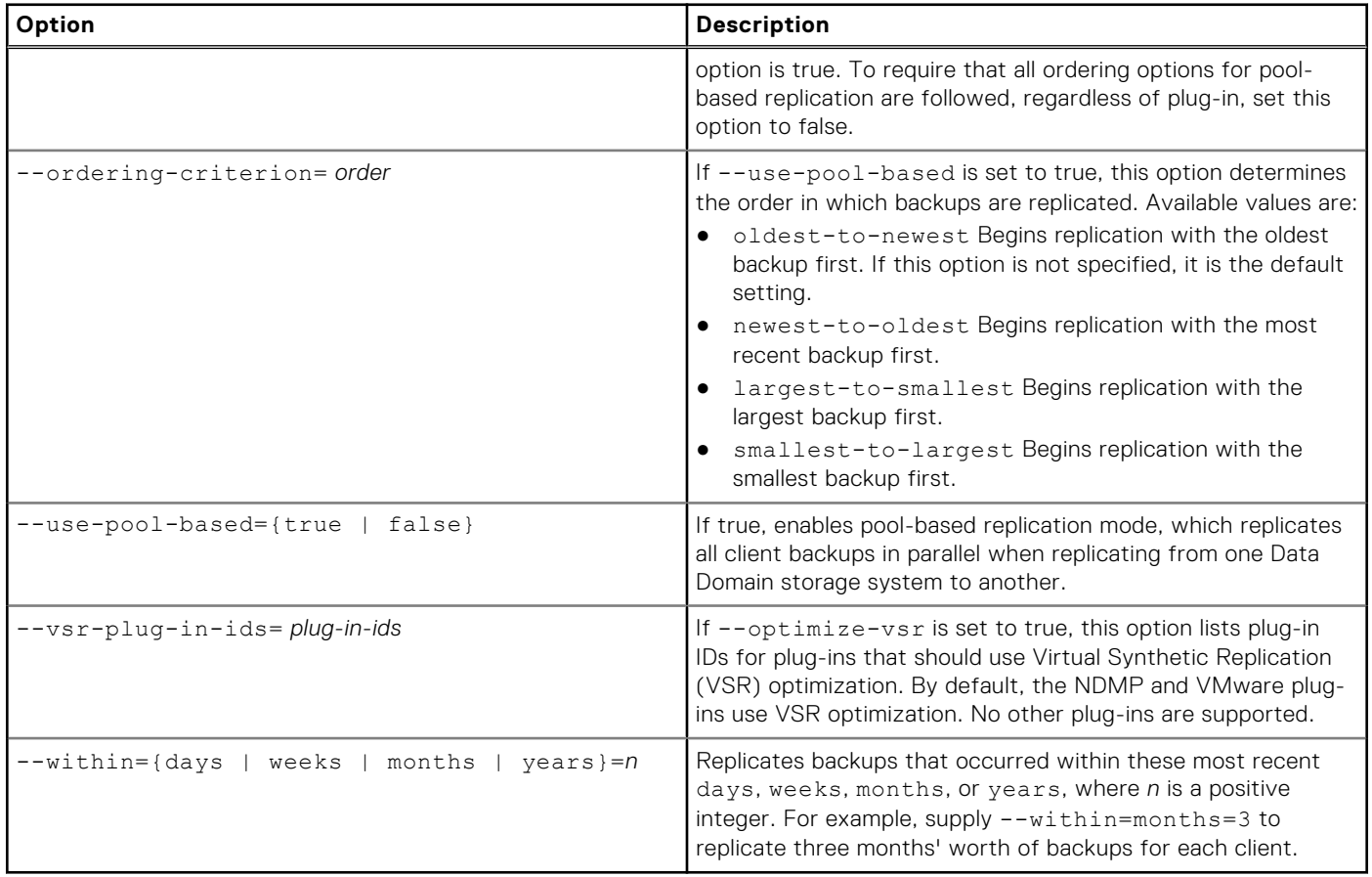

### **Avamar-only options**

Avamar-only options access advanced functionality that is normally reserved for use by Avamar personnel only. Misuse of these advanced options can cause loss of data. If you are unsure about any aspect of these options, contact Avamar Support for more information before using them.

### **Table 104. Avamar-only advanced options for the avrepl command (continued)**

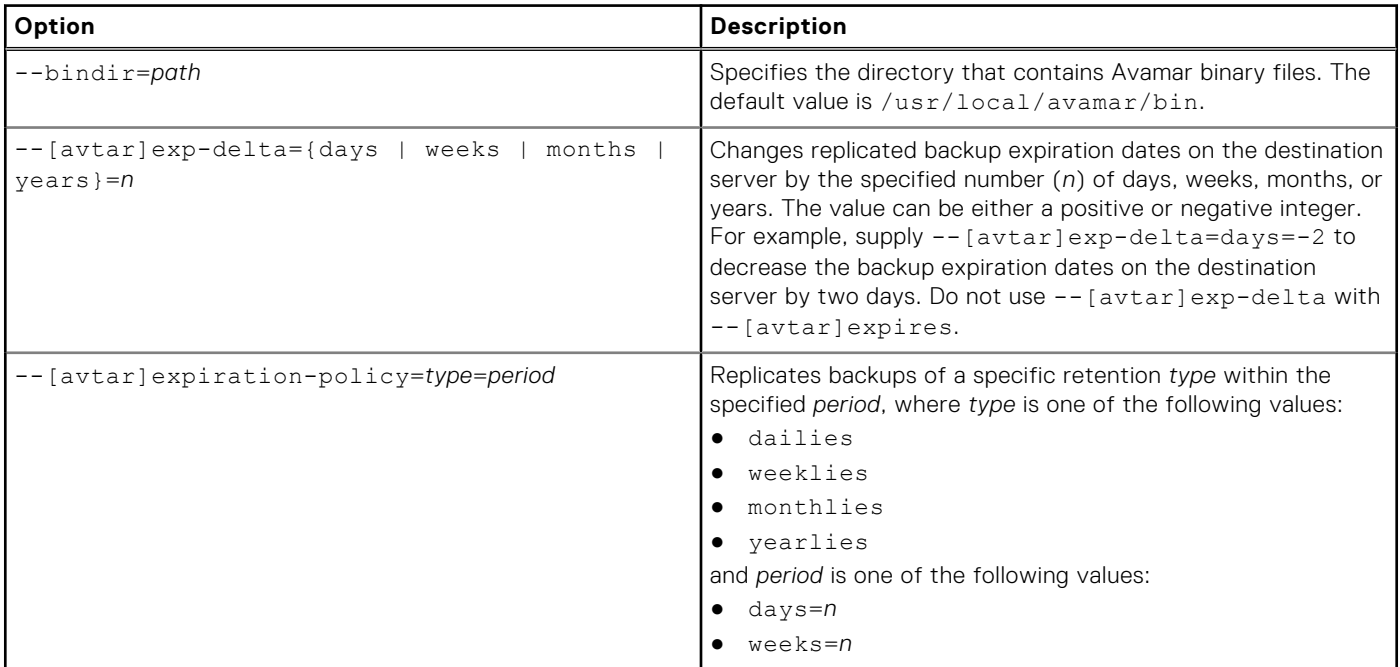

### **Table 104. Avamar-only advanced options for the avrepl command (continued)**

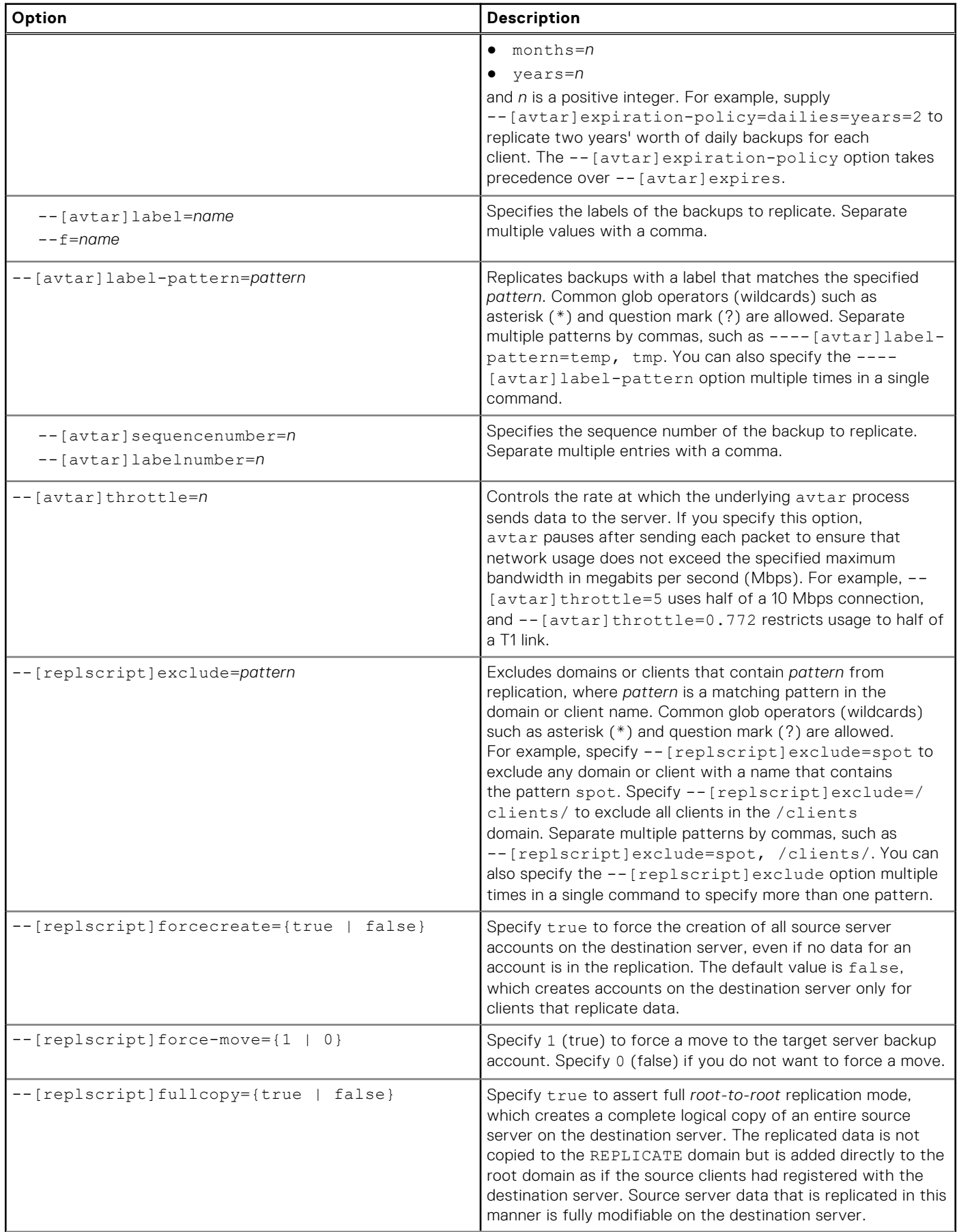

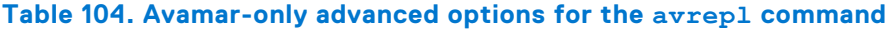

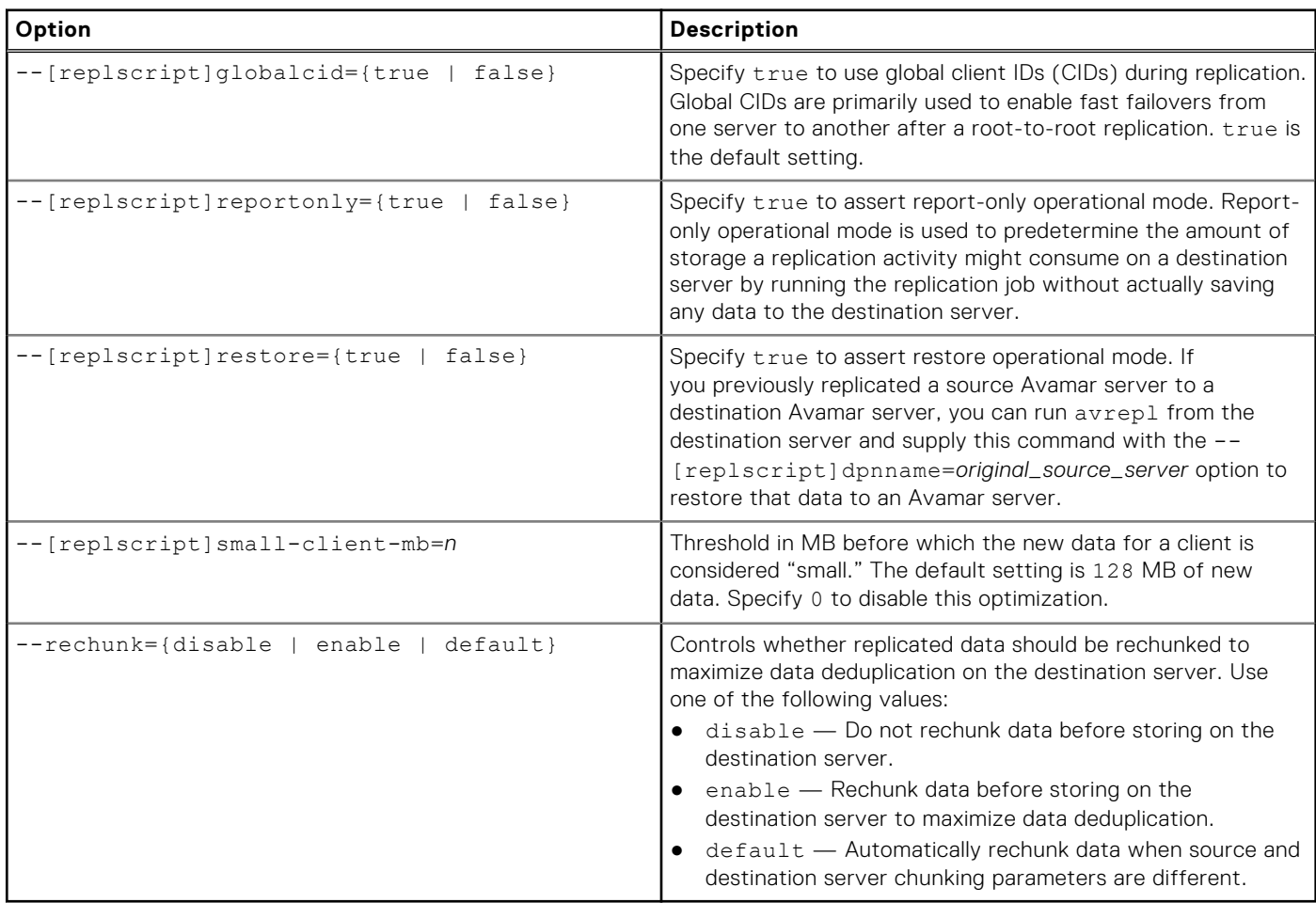

### **Help option**

The --help option displays a list of available options for the avrepl command:

**avrepl --help**

### **Version option**

The --version option displays the software version of the avrepl command:

**avrepl --version**

## **Target list**

To replicate specific clients or Avamar domains, include a list of the clients and domains at the end of the avrepl command. Separate multiple entries with a space.

If you do not supply a list, then the replication includes all client backups on the source Avamar server.

## **Numeric plug-in descriptors**

Some command options require one or more numeric plug-in descriptors as values. Valid numeric plug-in descriptors are listed in the following table.

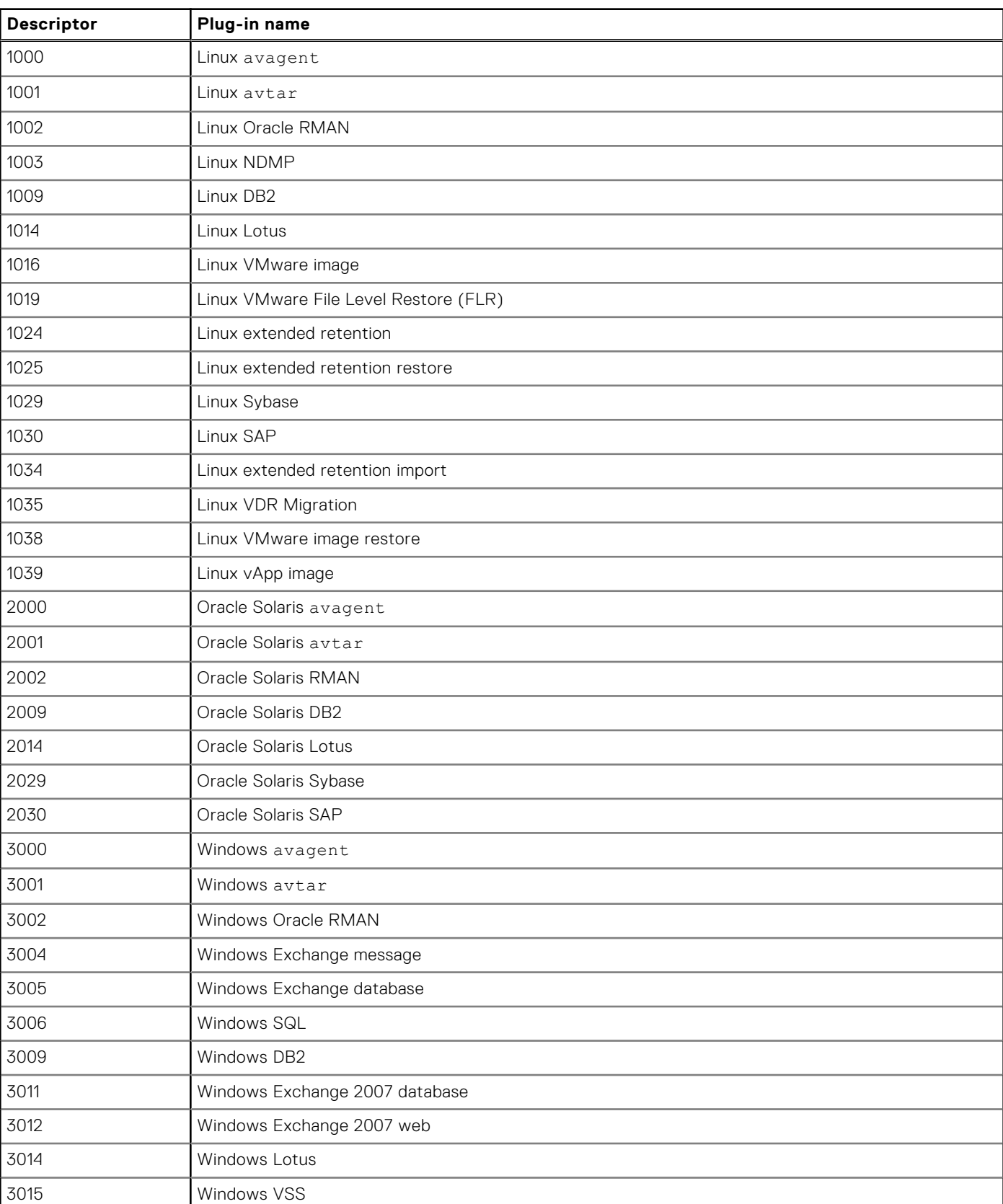

### **Table 105. Numeric plug-in descriptors**

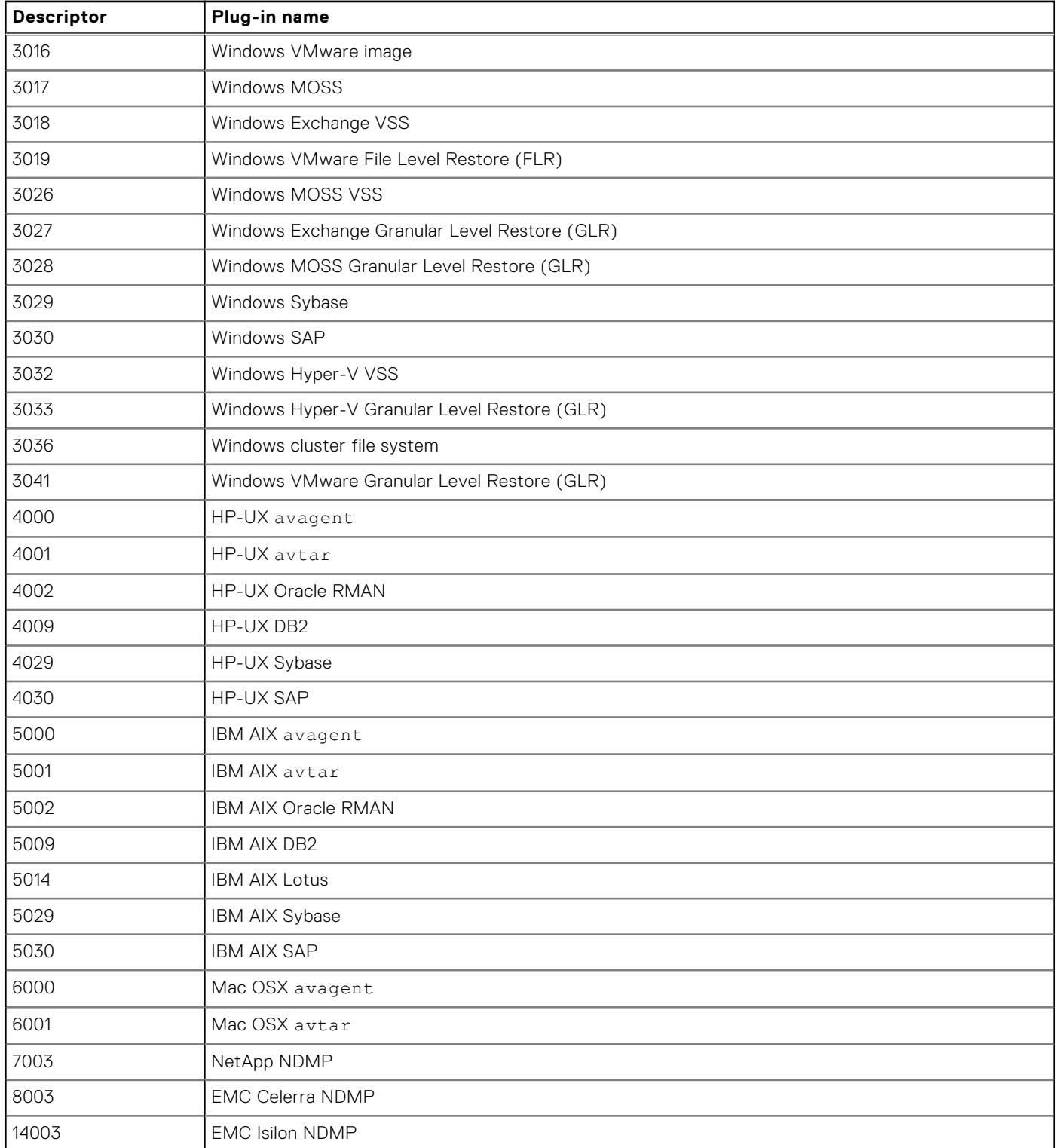

### **Table 105. Numeric plug-in descriptors (continued)**

## **CLI examples**

Review the avrepl command examples for details on how to use options to control replication behavior. Specify the following options with the avrepl command:

### **Table 106. Required options for the avrepl command**

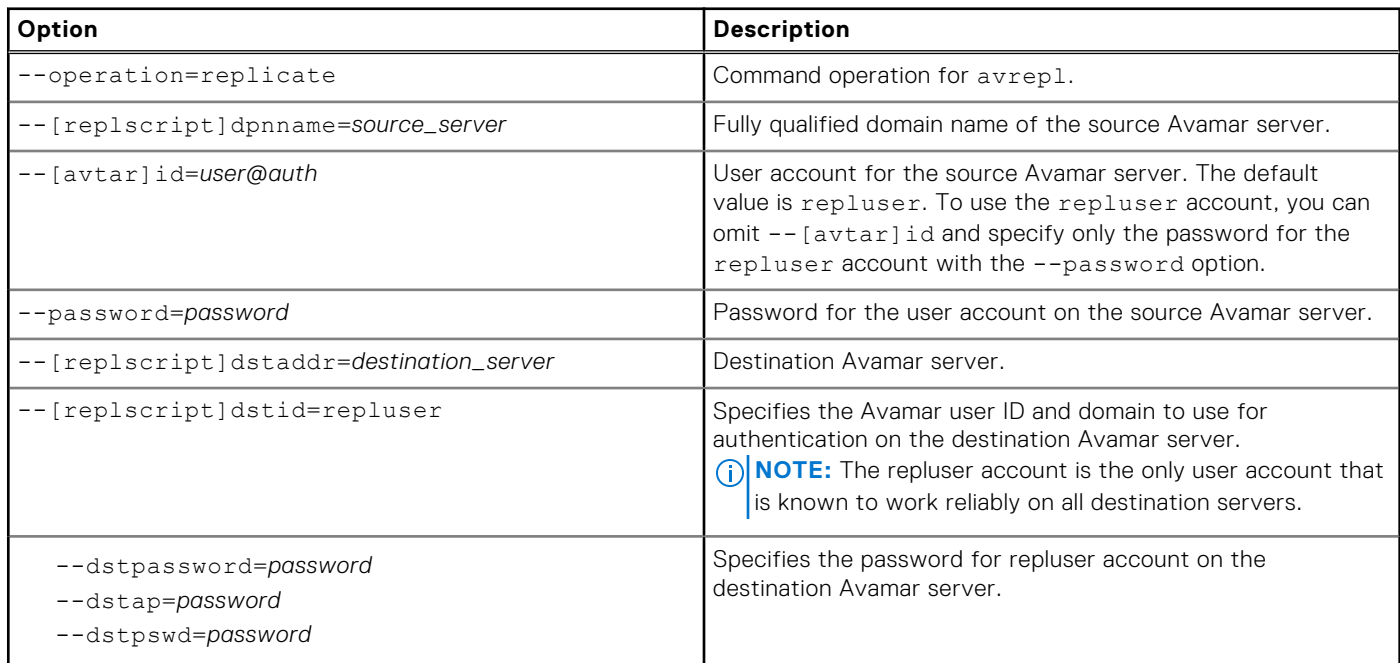

If the firewall is installed and enabled on the destination server, then specify the --[replscript]dstencrypt option with the correct encryption method, which is either ssl or tls.

### Replicating all client backups

The following command replicates all client backups from the avamar-1.example.com source server to the replicationserver-1.example.com destination server. The user account on the source server is jdoe@avamar (the jdoe user account with the Avamar internal authentication system), and the password is password. The user account on the destination server is repluser, and the password is password.

```
avrepl --operation=replicate --[replscript]dpnname=avamar-1.example.com
--[avtar]id=jdoe@avamar --password=password --[replscript]dstaddr=replication-
server-1.example.com --[replscript]dstid=repluser --dstpassword=password --
[replscript]dstencrypt=ssl
```
### Replicating backups for specific clients or domains

The following command replicates all backups for the client1 and client2 clients, as well as for all clients in the domain3 domain.

```
avrepl --operation=replicate --[replscript]dpnname=avamar-1.example.com
--[avtar]id=jdoe@avamar --password=password --[replscript]dstaddr=replication-
server-1.example.com --[replscript]dstid=repluser --dstpassword=password --
[replscript]dstencrypt=ssl client1 client2 domain3
```
### Replicating specific types of backups

The following command replicates all full (level 0) backups that occurred after February 1, 2014 for the client1 and client2 clients.

```
avrepl --operation=replicate --[replscript]dpnname=avamar-1.example.com --
[avtar]id=jdoe@avamar --ap=password --[replscript]dstaddr=replication-server-1.example.com
--[replscript]dstid=repluser --dstpassword=password --[replscript]dstencrypt=ssl --
[avtar]after=2014-02-01 --backup-type=level0_full client1 client2
```
# **Monitor replication in the AUI**

The **Activity** window in the AUI enables you to view status information for both on-demand and scheduled replication activity.

### **Steps**

- 1. In the AUI navigation pane on the left, click  $\gg$ , and then go to **Monitor**  $>$  **Activity.** The **Activity Monitor** appears and displays a list of all activities. Replication jobs indicate **Replication Source** in the **Activity** column. Additionally, you can filter the view to display only replication jobs.
- 2. To filter the results to display only replication activity:
	- a. Click **T** next to the **Activity** column.
	- b. Type **Replication Source**.

# **Cancel a replication task in the AUI**

You can cancel a policy-based replication task in the **Activity** window of the AUI at any time before the task completes. Note that the cancellation might take 5 minutes or longer, and if the replication task completes before the cancellation occurs, the task does not get cancelled.

### **Steps**

- 1. In the AUI, navigate to **Monitor** > **Activity**. A list of all activities appears.
- 2. In the **Activity** window, select the replication task you want to cancel, and click **CANCEL**. A confirmation message appears.
- 3. Click **YES**.

# **Restore replicated backups on a destination system in the AUI**

Use this method to restore data from a replica when the source Avamar server is unavailable and when Replicas at Source is not enabled on the source Avamar system.

#### **About this task**

Restore replicated data from a client in the REPLICATE domain of a destination server. The restore target can be any client that was a member of a domain on the destination server, including the client that was the source of the original backup.

#### **Steps**

- In the AUI navigation pane on the left, click  $\gg$ , and then click **Asset Management**. The **Asset Management** window is displayed.
- 2. In the domain tree, select the **REPLICATE** domain, and then select the hostname of the source Avamar server.
- **3.** Select the domain that contains the client that is the source of the original backup.
- 4. In the list of clients, select the client.
- 5. In the **Client Summary** pane on the right, click **VIEW MORE**.
- 6. Click the **Backup** tab. A list of completed backups for this client is displayed. Any backup in this list can be used to restore the client.
- 7. In the list of backups, select a backup to restore, and then click the **Restore** button.

When you perform the restore, you can restore to either the original location or a different location.

**(i)** NOTE: The options for the restore destination depend on the plug-in type. For example, the SQL Server plug-in enables you to restore to a file instead of to SQL Server, and you cannot restore to multiple locations with the Oracle plug-in. The user guide for each plug-in provides details on the available options and how to perform each available type of restore.

- <span id="page-234-0"></span>● To restore to the original client, see [Restore to the original client](#page-126-0) on page 127.
- To restore to a different client, see [Restore to a different client](#page-127-0) on page 128.

# **Replicas at Source**

With Replicas at Source, you can view and manage replicas by using an AUI or Avamar Administrator session on the Avamar server that is the replication source.

## Features

The following table describes the features that Replicas at Source provides on the source Avamar server.

**NOTE:** Not all functionality that is available in Avamar Administrator for Replicas at Source is available in the AUI, such as backup validation and reinstatement.

### **Table 107. Replicas at Source features available through the source Avamar server**

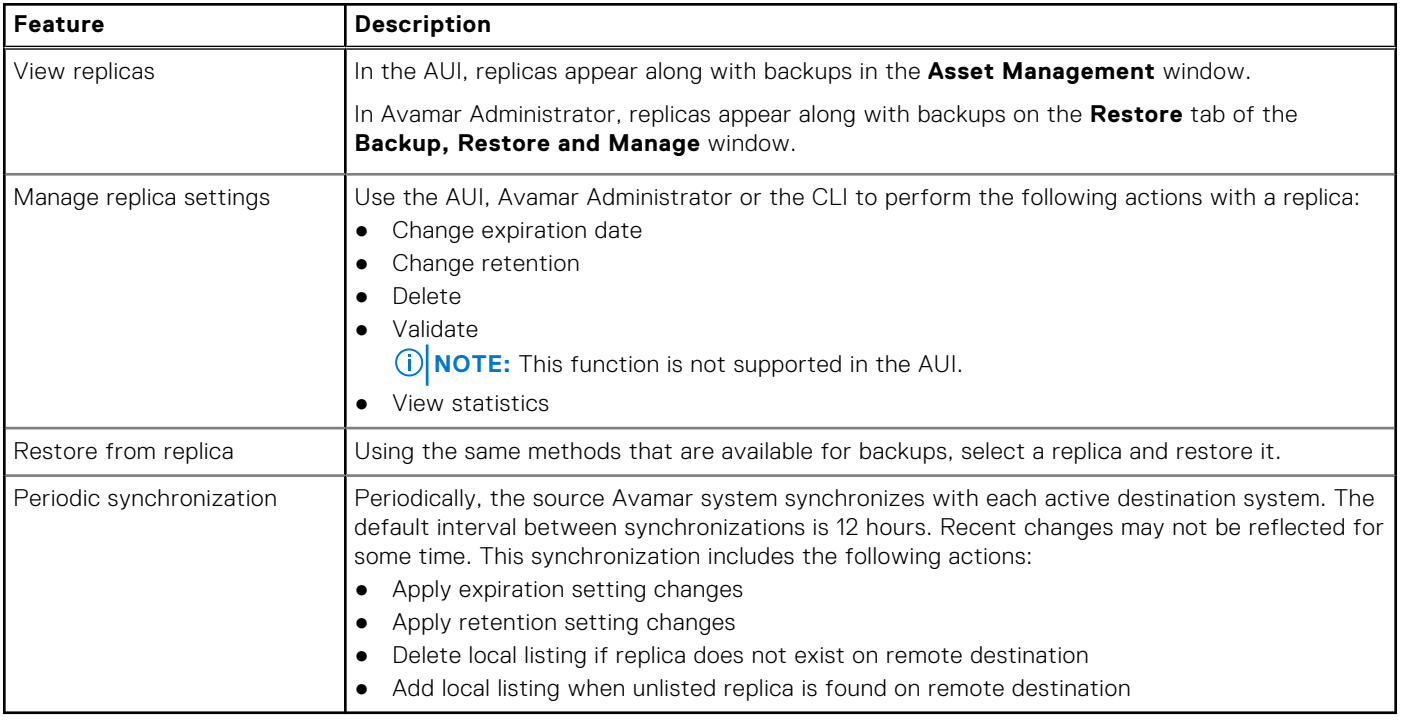

In the AUI, no additional enabling is required. [Enable Replicas at Source](#page-235-0) on page 236 describes how to enable the feature.

## Integration

Several Avamar tasks integrate Replicas at Source. The sections that document these tasks include information about the integration of Replicas at Source features. The following table provides an overview of the Replicas at Source integration.

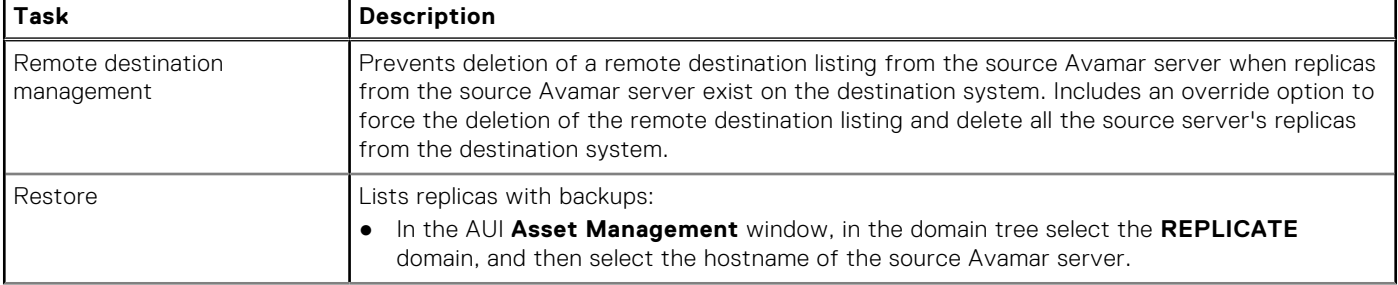

#### **Table 108. Descriptions of the integration of Replicas at Source into Avamar tasks**

### <span id="page-235-0"></span>**Table 108. Descriptions of the integration of Replicas at Source into Avamar tasks (continued)**

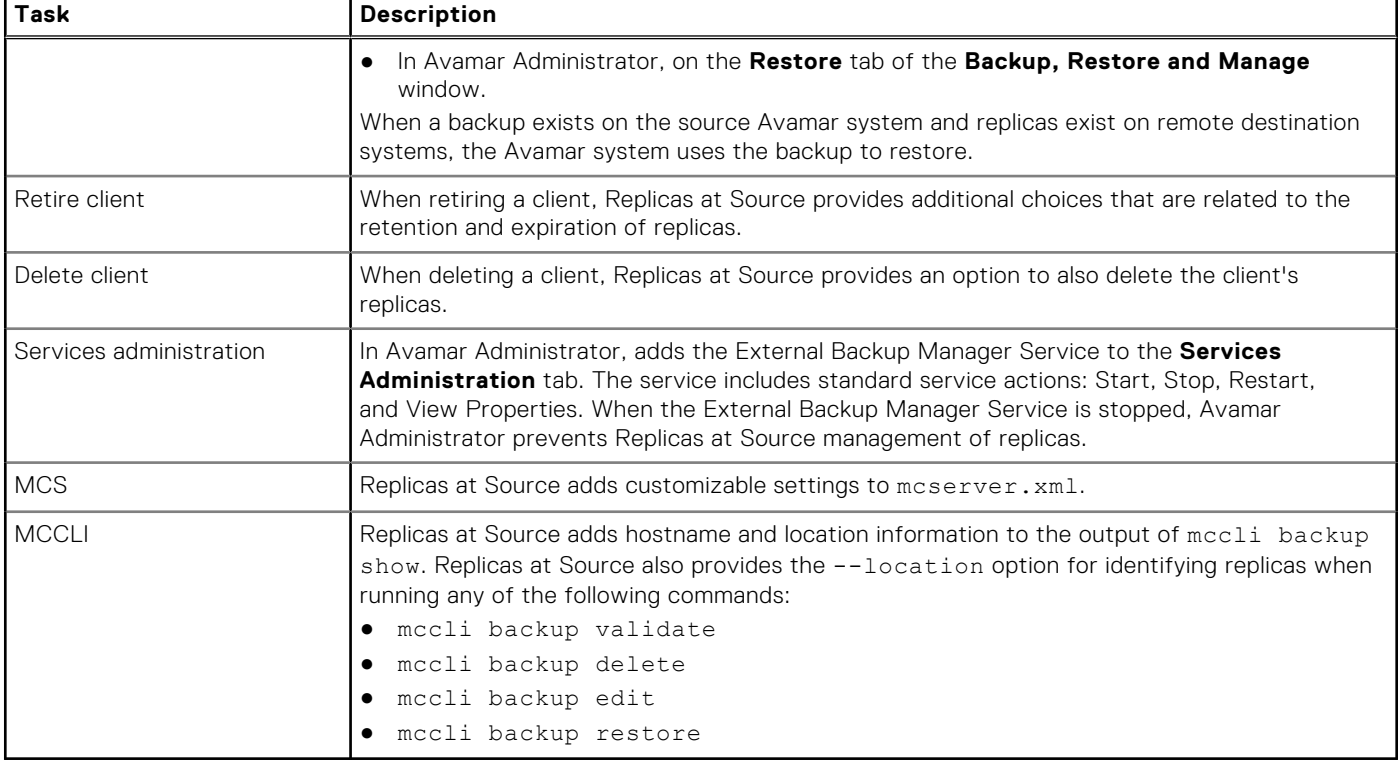

## **Enable Replicas at Source**

The Replicas at Source feature is available in Avamar server versions 7.2 and later. To enable the feature for Avamar Administrator and the AUI, modify mcserver.xml and then start the **Remote Backup Manager** Service.

### **Prerequisites**

Install or upgrade the Avamar server software to version 7.2 or later.

### **Steps**

- 1. Open a command shell and log in by using one of the following methods:
	- For a single-node server, log in to the server as admin.
	- For a multi-node server:
		- a. Log in to the utility node as admin.
		- **b.** Load the admin OpenSSH key by typing the following commands:

```
ssh-agent bash
ssh-add ~admin/.ssh/admin_key
```
2. Stop the MCS by typing the following command:

```
dpnctl stop mcs
```
- 3. Change the working directory by typing the following command: **cd /usr/local/avamar/var/mc/server\_data/prefs**
- 4. Open mcserver.xml in a text editor.
- 5. In the repl container element, set the value of the allow\_dest\_replica\_management parameter to **true**. The default value is false.
- 6. In the repl container element, set the value of the show\_external\_backups parameter to **true**. The default value is true.
- 7. In the repl container element, set the value of the allow manage remote backups at source parameter to **true**.

<span id="page-236-0"></span>The default value is true.

- 8. Save the change and close the file.
- 9. Start the MCS and the scheduler by typing the following command:

#### **dpnctl start mcs dpnctl start sched**

- 10. Log in to Avamar Administrator on the Avamar server that is associated with the client backups (source server).
- 11. In Avamar Administrator, click the **Administration** launcher link. The **Administration** window is displayed.
- 12. Click the **Services Administration** tab.
- 13. Right-click the **Remote Backup Manager Service**, and select **Start**.

### **Results**

The Avamar server enables the Replicas at Source feature.

## **MCS configuration parameters to support Replicas at Source**

Configure MCS management of Replicas at Source through configuration parameters in mcserver.xml.

[Change the configuration of Replicas at Source](#page-237-0) on page 238 describes how to change mcserver. xml.

#### **Container Parameter Default value Description** repl external sync i nterval\_minute 120 Sets the number of minutes between tries to synchronize the replica metadata from the destination system to the MCS database on the source Avamar system. Setting get backups from external server to true overrides this parameter. repl allow dest repl ica\_management false Set to **true** to permit synchronization of replica metadata between the remote destination system and the source Avamar server. Set to **false** to disable synchronization and effectively disable the Replicas at Source feature. repl  $\qquad$  get backups fro m\_external\_serv er false Set this value to **true** to override the default behavior and force MCS to obtain replica metadata directly from the destination system. By default, MCS obtains replica metadata from the destination system by periodic synchronization. This synchronization writes the metadata to the local MCS database on the source Avamar system.Avamar Administrator accesses the local database to provide replica information. repl show external b ackups true Set to **true** to enable the listing of replicas on the Restore tab. Set to **false** to disable the listing of replicas on the Restore tab. ebms ebms home lib/mcebms.war Sets the location of the web archive file for the external backup manager service. ebms ebms descriptor /WEB-INF/web.xml Sets the location of the XML descriptor file for the external backup manager service. ebms ebms port 9090 Sets the inbound (listening) port for the external backup manager service.

### **Table 109. MCS configuration parameters to support Replicas at Source**

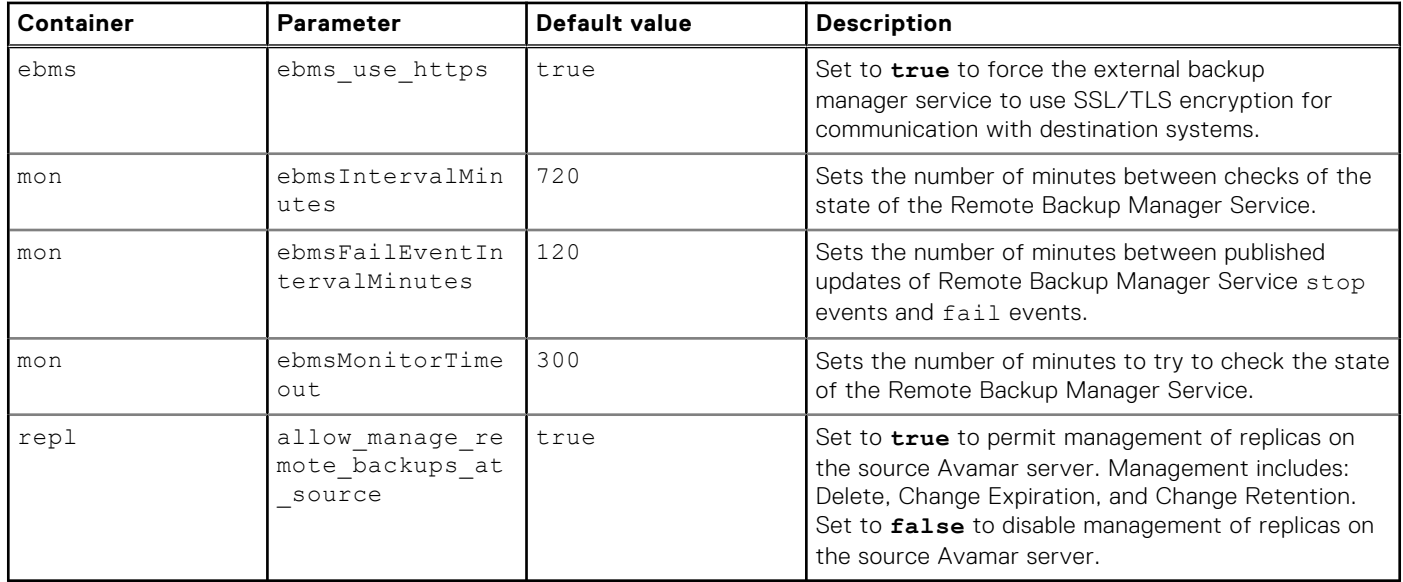

### <span id="page-237-0"></span>**Table 109. MCS configuration parameters to support Replicas at Source**

## **Change the configuration of Replicas at Source**

To change the configuration of the Replicas at Source feature, change the parameter values in mcserver.xml.

### **About this task**

This topic describes how to change the Replicas at Source configuration parameters in mcserver.xml. See [MCS configuration](#page-236-0) [parameters to support Replicas at Source](#page-236-0) on page 237 for descriptions of the configuration parameters.

### **Steps**

- 1. Open a command shell and log in by using one of the following methods:
	- For a single-node server, log in to the server as admin.
	- For a multi-node server:
		- a. Log in to the utility node as admin.
		- **b.** Load the admin OpenSSH key by typing the following commands:

```
ssh-agent bash
ssh-add ~admin/.ssh/admin_key
```
- 2. Stop the MCS by typing the following command:
	- **dpnctl stop mcs**
- 3. Change the working directory by typing the following command: **cd /usr/local/avamar/var/mc/server\_data/prefs**
- 4. Open mcserver.xml in a text editor.
- 5. Find the container element of the parameter, and within that element, find the parameter.
- 6. Change the value of the parameter.
- 7. Save the change and close the file.
- 8. Start the MCS and the scheduler by typing the following command:

**dpnctl start mcs dpnctl start sched**

## **View replicated backups**

You can view replicated backups through the **Asset Management** window of the AUI.

#### **Steps**

- 1. In the AUI navigation pane on the left, click  $\gg$ , and then click **Asset Management**.
- The **Asset Management** window is displayed.
- 2. In the domain tree, select the domain that contains the client that is the source of the original backup.
- 3. In the list of clients, select the client.
- 4. In the **Client Summary** pane on the right, click **VIEW MORE**.
- 5. Click the **Backup** tab.

Ensure that the **Include Remote** switch is set to on.

A list of completed backups for this client is displayed. Remote backups are listed as child backups under the local backup.

To display the remote backup, click  $\geq$  next to the corresponding local backup.

6. To view detailed statistics for a backup, select a local or remote backup, and then click the icon in the **Stats** column.

The **Backup Statistics** dialog box is displayed.

The following information is available on the tabs of the **Backup Statistics** dialog box.

### **Table 110. Backup statistics dialog box information**

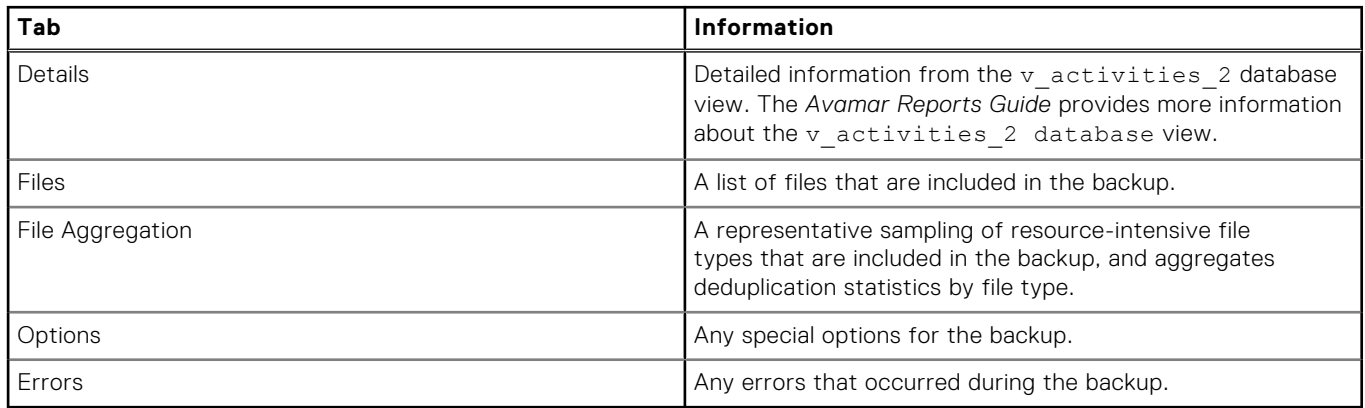

## **Restore Replicas at Source**

When the Replicas at Source feature is enabled on the Avamar server, the AUI lists replicas in the **Asset Management** window. Replicas appear with the following information:

- Remote in the **Location** column
- Name/IP address and system type of the remote destination system in the **Server** column

When Avamar lists data from a backup as both Local and Remote, the Avamar system always uses the local backup to restore the data. However, when backup data that is listed as Remote is selected for validation, the Avamar system stages and validates the referenced replica.

[Replicas at Source](#page-234-0) on page 235 provides additional information about the Replicas at Source feature.

## **Restore Replicas at Source in the AUI**

You can restore replicated backups on the Avamar server that is the replication source by using the AUI.

### **Steps**

1. In the AUI navigation pane on the left, click  $\gg$ , and then click **Asset Management**. The **Asset Management** window is displayed.

- 2. In the domain tree, select the domain that contains the client that is the source of the original backup.
- 3. In the list of clients, select the client.
- 4. In the **Client Summary** pane on the right, click **VIEW MORE**.
- 5. Click the **Backup** tab.

Ensure that the **Include Remote** switch is set to on.

A list of completed backups for this client is displayed. Remote backups are listed as child backups under the local backup.

- To display the remote backup, click  $\geq$  next to the corresponding local backup.
- 6. In the list of backups, select a local or remote backup to restore, and then click the **Restore** button.

When you perform the restore, you can restore to either the original location or a different location.

- **(i)** NOTE: The options for the restore destination depend on the plug-in type. For example, the SQL Server plug-in enables you to restore to a file instead of to SQL Server, and you cannot restore to multiple locations with the Oracle plug-in. The user guide for each plug-in provides details on the available options and how to perform each available type of restore.
- To restore to the original client, see [Restore to the original client](#page-126-0) on page 127.
- To restore to a different client, see [Restore to a different client](#page-127-0) on page 128.

## **Perform a file-level restore (FLR) operation on replicated backups**

You can perform a file-level restore (FLR) operation to retrieve files from the replicated backup without the need to complete a full restore operation.

### **Prerequisites**

To perform file-level restores:

- Ensure that the source VM exists in VMware, and is powered on and registered.
- Ensure that an up-to-date version of VMware Tools is installed and running on the source VM.
- For non-Windows platforms, the user can be part of the Standard or Administrators group.
- For Windows VMs, only a local administrator can perform file-level restore. Additionally, ensure that you disable User Account Control (UAC). The knowledgeable article at <https://support.emc.com/kb/477118> provides more information.

The *Avamar for VMware User Guide* provides more information.

### **Steps**

- 1. In the AUI navigation pane on the left, click , and then click **Asset Management**. The **Asset Management** window is displayed.
- 2. In the domain tree, select the **Virtual Machines** domain.
- 3. In the list of clients, select the client.
- 4. In the **Client Summary** pane on the right, click **VIEW MORE**.
- 5. Click the **Backup** tab.

Ensure that the **Include Remote** switch is set to on.

A list of completed backups for this client is displayed. Remote backups are listed as child backups under the local backup.

To display the remote backup, click  $\geq$  next to the corresponding local backup.

**NOTE:** The FLR feature is only available if the local backup copy exists. If there is no local backup associated with the remote backup on the source server, FLR is disabled. However, you can still perform image restore by using the remote backup copy.

6. In the list of backups, select a local or remote backup, and then click the **RESTORE** tab.

The **Restore** dialog box appears and displays a list of volumes that are contained within the backup. The volume names identify the original mount point.

- 7. To perform a file-level restoration (FLR) of the content, perform the following steps:
	- a. Toggle the **FLR** switch to on.
		- The list of folders is displayed.
	- b. Select the folder or file that you want to restore, and then click **NEXT**.

The FLR feature retrieves files from the backup without the need to complete a full restore operation. This feature provides the ability to restore specific files from a volume in a particular backup, or browse the files that are contained in the backup volumes.

The **Basic Config** pane appears.

- 8. In the **Basic Config** pane, perform the following steps:
	- a. To select a client, perform the following steps:
		- i. Click **SELECT CLIENT**.

The **Select Client** pane appears.

- ii. In the Domain tree, select a domain for the client.
- iii. In the **Client** pane, choose a destination client.
- iv. Click **OK**.
- b. In the **Username** field, type the username for the destination client.
- c. In the **Password** field, type the password for the destination client.
- d. In the **Location** field, the path for the restore.
- e. (Optional) Select **Restore ACL** to restore ACLs.

**(i)** NOTE: If the Restore ACL option is selected, the user performing the restore must have file ownership of the original file to perform the restore. If the file ownership has changed since the backup was performed and the user performing the restore does not have proper file ownership, the restore fails.

- f. In the **Proxy** field, select a proxy.
- 9. Click **NEXT**.

The **Summary** pane is displayed.

10. In the **Summay** pane, review the provided information, and then click **FINISH**. The following status message is displayed:

Restore request initiated.

# **Server Updates and Hotfixes**

### **Topics:**

- Overview of the Avamar server software update process
- AvInstaller and the Avamar Installation Manager
- [Methods for obtaining workflow packages](#page-244-0)
- [Download new workflow packages from the remote repository](#page-252-0)
- [View a list of workflow packages on the Avamar server](#page-253-0)
- [Install workflow packages on the Avamar server](#page-253-0)
- [Delete workflow packages from the Avamar server](#page-254-0)
- [View the workflow installation history](#page-255-0)

# **Overview of the Avamar server software update process**

Dell EMC periodically provides updates and hotfixes for the Avamar server software. Avamar updates and hotfixes come from the Dell EMC remote repository, usually in the form of workflow packages.

An Avamar workflow is a series of automated actions that accomplish a specific goal, such as upgrading the Avamar software or applying a security rollup. These actions are part of a process that would typically be difficult or time-consuming to manually perform. Dell EMC bundles together the individual workflows, any related files, and checksums to form workflow packages, which are single files for distribution to Avamar servers.

Use any of the methods that are described in this chapter to transfer workflow packages to an Avamar server. Then, use Avamar Installation Manager to install the packages on the Avamar server.

Some workflows are restricted to Customer Support personnel for specialized activities. These workflows are identified as restricted or Support-only packages. The Avamar Installation Manager requires a passphrase to enable the installation of restricted workflows.

# **AvInstaller and the Avamar Installation Manager**

The AvInstaller process and the Avamar Installation Manager control the download and installation of workflow packages on the Avamar server. The Avamar Installation Manager is the interface for managing the AvInstaller process.

AvInstaller and the Avamar Installation Manager are part of the Avamar server software. Both components reside on the utility node in a multi-node environment, the single-node server, or the Avamar Virtual Edition (AVE) instance.

The Avamar Installation Manager logs are available at:

- /usr/local/avamar/var/avi/server\_log/avinstaller.log.0
- /usr/local/avamar/var/avi/webserv\_log/jetty.log

## Requirements

The Avamar Installation Manager runs from a web browser. Use a recent version of a standard browser such as Google Chrome, Microsoft Internet Explorer, or Mozilla Firefox.

The Mozilla Firefox browser may become sluggish when scrolling through the log tables on the **History** or **Monitor** pane if:

- A log table contains more than 200 lines.
- The computer has limited RAM available.

The browser must support TLS 1.2. Browsers that do not support TLS 1.2 are unsupported.

The computer that runs the web browser must have access to the Avamar server through TCP ports 443 and 7543. The *Avamar Product Security Guide* provides more information about port usage requirements.

## Local repository

The local repository on an Avamar server resides in the /data01/avamar/repo/packages directory on the Avamar utility node, single-node server, or AVE instance. The Avamar Installation Manager also manages a temporary directory where it extracts packages during installation.

To determine if new packages are available, the legacy Avamar Downloader Service and Local Downloader Service (LDLS) automatically download the manifest file from the remote repository once a day. The Avamar Installation Manager uses the manifest file (manifest.xml) to obtain current information about all workflow packages that are available for download from the remote repository.

If you use the legacy Avamar Downloader Service, the downloader service sends the updated manifest file to the local repository for each known Avamar server.

If Internet access is unavailable, you can manually copy packages to the local repository on the utility node or single-node server instead. Where available, always verify the checksum before you install workflow packages.

## User interface

The Avamar Installation Manager provides the following activities for the Avamar server:

- Download workflow packages using the downloader services.
- Install workflow packages.
- View a list of the workflow packages in the local repository.
- Reclaim storage and delete old workflow packages from the local repository.
- View the software installation history.

## **Manage the AvInstaller process**

The following steps describe how to manage the operation of the AvInstaller process:

### **Steps**

- 1. Open a command shell and log in by using one of the following methods:
	- For a single-node server, log in to the server as admin.
	- For a multi-node server, log in to the utility node as admin.
- 2. Switch user to root by running the following command:

#### **su -**

3. To check the status of the Avinstaller process, type:

#### **dpnctl status avi**

Information similar to the following is displayed in the command shell:

```
dpnctl:
```
INFO: avinstaller status: up.

- 4. To stop the Avinstaller process:
	- a. Type **avinstaller.pl --stop**.
	- b. Verify the state of the AvInstaller process by typing **avinstaller.pl --test**.

Information similar to the following is displayed in the command shell:

Avistart process:

INFO: AVI is not running.

- **5.** To restart the AvInstaller process:
	- a. Type **avinstaller.pl --start**.
	- b. Verify the state of the AvInstaller process by typing **avinstaller.pl** --test.

Information similar to the following is displayed in the command shell:

Avistart process: 28337

INFO: AVI is running.

## **Log in to the Avamar Installation Manager**

The Avamar Installation Manager is a web-based application. It is recommended that you open the Avamar Installation Manager on a computer with at least 2 GB of RAM.

### **Steps**

- 1. Open a web browser.
- 2. Type the following URL:

https://Avamar-server:7543/avi

where *Avamar-server* is the IP address or resolvable hostname of the Avamar server.

Ensure that you type the **s** in **https**. If applicable, acknowledge the browser warning for self-signed certificates.

The Avamar Installation Manager login page opens.

- 3. Type the username of the Avamar software root user account in the **User Name** field and the password in the **Password** field.
- 4. Click **Login**.

The Avamar Installation Manager opens.

## **Configure localization in Avamar Installation Manager**

Avamar provides localization support for Avamar Installation Manager.

### **About this task**

To select the language for Avamar Installation Manager, complete the following steps.

### **Steps**

- 1. In the header pane, click the  $\bigoplus$  icon.
- 2. Select a language from the drop-down list:
	- English
	- Simplified Chinese
	- **Japanese**

## **The Avamar Installation Manager interface**

The Avamar Installation Manager interface is closely modeled on the AUI that controls most Avamar server operations.

### Navigation pane

The navigation pane is located on the left side of the Avamar Installation Manager window. Use the navigation pane to quickly navigate between the types of available workflow packages in the local repository and the administrative functions of the Avamar Installation Manager. Each link in the navigation pane opens the corresponding functional area in the right pane.

### **Table 111. Avamar Installation Manager navigation pane**

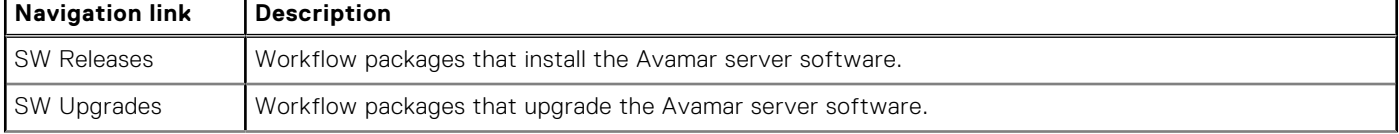

### <span id="page-244-0"></span>**Table 111. Avamar Installation Manager navigation pane (continued)**

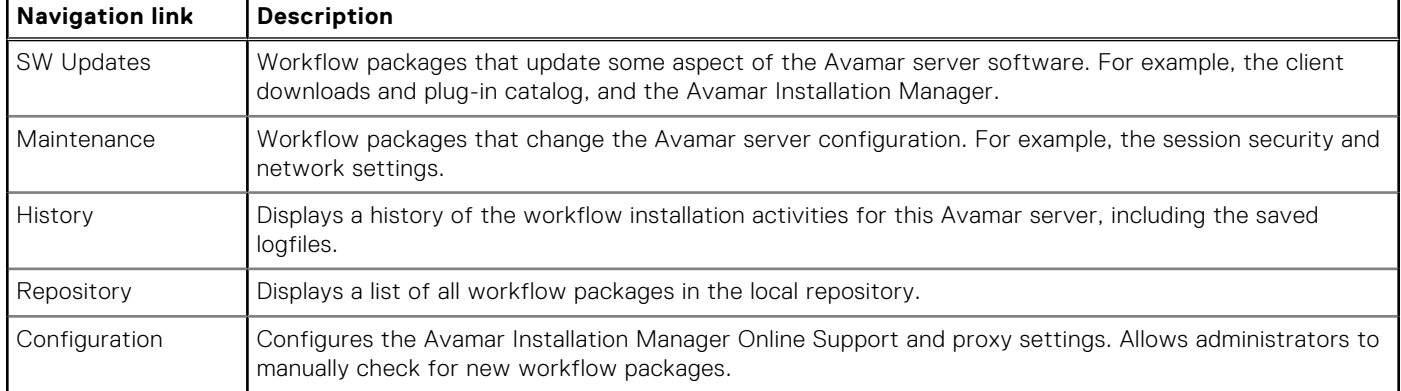

### Header pane

Use the buttons in the Avamar Installation Manager header pane to perform user tasks or view product information.

### **Table 112. Avamar Installation Manager header pane**

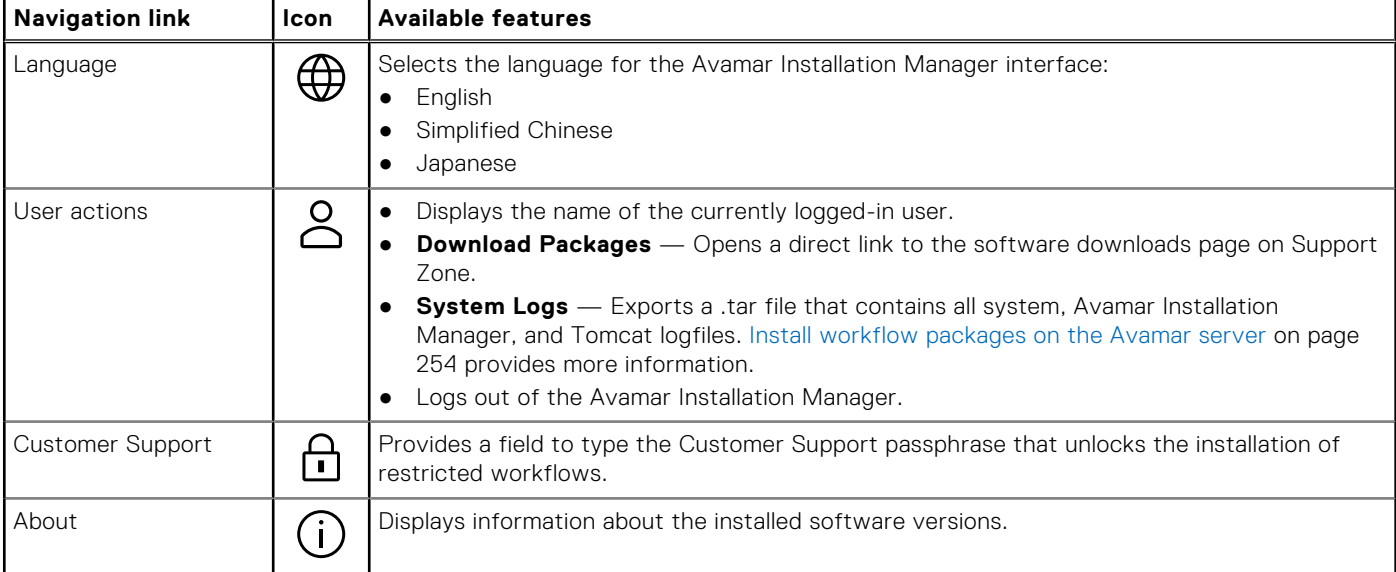

# **Methods for obtaining workflow packages**

This topic outlines the different methods to obtain and transfer workflow packages to the local repository on an Avamar server. Select the method which best matches the server environment.

To manually download packages, click  $\triangle$  and then click **Download Packages**. The Avamar Installation Manager opens a direct link to the software downloads page on Support Zone. You can also configure the link target to redirect users to a location of your choosing. For more information, see [Configure a custom Download Page target](#page-46-0) on page 47.

**Legacy Avamar Downloader Service** The legacy Avamar Downloader Service is an application that runs on a Windows computer to download workflow packages from the remote repository. After you configure a list of local Avamar servers, the application distributes copies of the remote repository manifest to each Avamar server. The Avamar Installation Manager retrieves selected workflow packages directly from the remote repository. **Local Downloader** The LDLS is a service that runs on an Avamar server and connects directly to the remote repository **Service (LDLS)** to check for new workflow packages. You select applicable workflow packages through the Avamar Installation Manager interface and the LDLS retrieves them from the remote repository. Using the LDLS does not require a Windows host.

**Avamar Installation Manager direct upload**

The **Package Upload** field on the **Repository** window of the Avamar Installation Manager provides a simple way to upload workflow packages to the local repository from a web browser on any computer that can access the web interface. This method does not require console access and is especially suited to workflows such as customer-installable hotfixes.

## **Security**

The legacy Avamar Downloader Service and the LDLS encrypt outgoing communication to the remote repository with HTTPS. The downloader services validate each package to ensure that the package was correctly signed and transmitted.

# **Local Downloader Service (LDLS)**

Since Avamar release 7.3, the LDLS has integrated with the Avamar Installation Manager to provide equivalent functionality to the legacy Avamar Downloader Service. The LDLS resides on the Avamar server and does not require a Windows host. No additional software installation is necessary.

If the Avamar server is on a private network with restrictions on access to the remote repository, then you can set up a proxy server for communication between the Avamar server and the remote repository.

## **Configure the LDLS**

Configure Avamar Downloader Service before downloading packages from the remote repository. Configuration tasks include providing login information for Online Support and specifying proxy server settings.

### **Steps**

- 1. Log in to the Avamar Installation Manager.
- In the navigation pane, click **Configuration**. The **Configuration** pane opens.
- 3. In the **Download Settings** area, specify the Online Support **Username** and **Password** that you received with the Avamar license at the time of product purchase.
- 4. (Optional) Select **Enable proxy** when the LDLS requires a proxy server to pass through the firewall when communicating with the remote repository.
	- a. Specify the hostname or IP address and the port number for the proxy server.
	- b. If the proxy server requires authentication, select **Use Authentication** and then type the **Username** and **Password** for the proxy server.
- 5. Click **Save**.

## **Directly upload workflow packages to the Avamar server**

Upload workflow packages to the Avamar server from the local hard drive or other attached medium, such as a flash drive, by using the **Package Upload** feature on the **Repository** pane.

### **Prerequisites**

### **NOTE:**

Versions 9 through 11 of the Internet Explorer browser support a maximum upload size of 4 GB. Versions 6 through 8 support a maximum upload size of 2 GB.

Navigating away from the **Repository** pane or refreshing the page aborts the upload.

### **Steps**

- 1. Log in to the Avamar Installation Manager.
- 2. In the navigation pane, click **Repository**. The **Repository** pane opens.
- 3. In the **Package Upload** area, click **Browse** to select a workflow package.

Once the upload completes, the workflow package automatically appears in the **Packages in Repository** table.

## **Legacy Avamar Downloader Service**

The legacy Avamar Downloader Service computer is a standalone Microsoft Windows computer with network access to the remote repository on the Internet and to all internal Avamar servers.

The legacy Avamar Downloader Service runs as a Windows service to monitor the remote repository. A desktop shortcut, task tray icon, and Windows Start menu items provide access to the legacy Avamar Downloader Service user interface, which enables you to configure the downloader service and check the remote repository for installation packages. The Avamar Downloader Service monitor contains status messages for the service.

The legacy Avamar Downloader Service accepts incoming requests for installation packages only from Avamar servers that are on a known systems list.

## Local repository

The C:\Program Files\EMC\Avamar Downloader Service\repository directory on the Avamar Downloader Service computer serves as the local repository for downloaded installation packages.

**NOTE:** Do not rename client installation packages. The Avamar push upgrade mechanisms are incompatible with renamed packages.

The following topics explain how to prepare for, install, configure, and use the legacy Avamar Downloader Service software on a Microsoft Windows system, as well as how to update and uninstall the software.

## **Legacy Avamar Downloader Service installation requirements**

The legacy Avamar Downloader Service is available as either a 32-bit or 64-bit application. You install the legacy Avamar Downloader Service on a Microsoft Windows server that has network access to the Avamar server. This system can be a desktop or laptop system.

The following table provides the installation requirements for the computer on which you install the legacy Avamar Downloader Service.

### **Table 113. Installation requirements for the legacy Avamar Downloader Service**

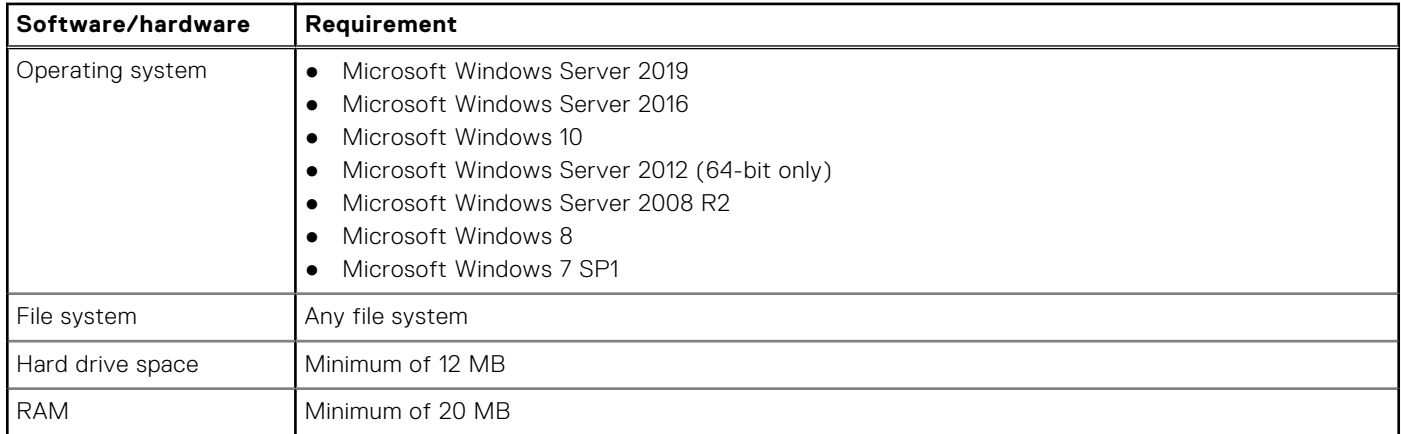

Recent releases of Avamar support only TLS 1.2. Older operating systems may require steps or updates to enable TLS 1.2. The *Avamar Product Security Guide* provides more information.

To enable TLS 1.2 for Windows 7, Windows 2008 and Windows 2012, refer to the documentation on the Microsoft Support site.

### **Download the legacy Avamar Downloader Service software**

Download the legacy Avamar Downloader Service software from the **Avamar Web Restore** page on the Avamar server.

### **Steps**

- 1. Log in to the Windows host system as an administrator.
- 2. Type the URL of the Avamar server into the web browser:

### **https://***Avamar\_server*

where *Avamar\_server* is the Avamar system network hostname (as defined in DNS) or IP address.

The **Avamar Web Restore** page opens.

### 3. Click **Downloads**.

The **Downloads** list opens.

- 4. Click **+** next to the platform heading for the Windows computer.
- 5. Click **+** next to the operating system heading for the Windows computer.

### 6. Click the link for **AvamarDownloaderService-windows-platform-version.exe**.

where:

- *platform* is the type of Windows platform (32-bit or 64-bit).
- *version* is the version of the Avamar server software.
- A dialog box prompts you to either run the file or save it.
- 7. Save the installation file to a temporary directory.

### **Install the legacy Avamar Downloader Service software**

Perform the following steps to install the legacy Avamar Downloader Service software:

### **Steps**

- 1. Log in to the Windows host computer as an administrator.
- 2. Browse to the directory that contains AvamarDownloaderService-windows-*platform*-*version*.exe, and then double-click the file to start the installation.

The **Microsoft Visual C++ 2010 Redistributable Maintenance** setup application opens.

- 3. Accept the license and then click **Install**. Wait for the Visual C++ runtimes to install.
- 4. Click **Finish**. The setup wizard opens, starting with the welcome page.
- 5. Click **Next**. The **Destination Folder** page appears.
- 6. Specify the folder for the Avamar Downloader Service installation:
	- To accept the default folder, C:\Program Files\EMC\Avamar Downloader Service, click **Next**.
	- To specify a different folder, click **Change** and then browse to the folder. Then click **Next**.
	- The **Ready to install Avamar Downloader Service** page appears.
- 7. Click **Install**.

The **Installing Avamar Downloader Service** page appears and displays the progress of the installation. After the installation completes, the **Completed the Avamar Downloader Service Setup Wizard** page appears.

#### 8. Click **Finish**.

The installation adds an Avamar Downloader Service icon to the Control Panel and the system tray. The installation also adds the AvamarDownloaderService to Windows Services.

## **Enable HTTPS**

HTTPS functionality must be enabled on the Microsoft Windows computer hosting the legacy Avamar Downloader Service. In some circumstances, HTTPS might already be enabled on the computer. If not, perform the following steps on the computer.

### **Steps**

- 1. Select **Control Panel** > **Windows Firewall** > **Advanced settings**. The **Windows Firewall with Advanced Security** console opens.
- 2. In the navigation pane, click **Outbound Rules**.
- 3. In the **Actions** pane, click **New Rule**. The **New Outbound Rule Wizard** opens.
- 4. Select **Port**, and then click **Next**.
- 5. Select **TCP**.
- 6. Select **Specific remote ports**, type 443 in the text box, and click **Next**.
- 7. Click **Allow the connection** and click **Next**.
- 8. Accept the default settings and click **Next**.
- 9. Provide a name for the outbound rule (for instance, "Avamar Downloader Service") and click **Finish**. The **New Outbound Rule Wizard** closes.
- 10. In the **Outbound Rules** pane, right-click the outbound rule that you created (should be at the top of list) and select **Properties**.

The **Properties** window opens.

- 11. Select the **Programs and Services** tab.
- 12. Click **Settings** for services.
- 13. Select **Apply to this service**.
- 14. From the list of services, select Avamar Downloader Service and click **OK**.
- 15. Click **Apply** and then click **OK**.
- 16. Close the **Windows Firewall with Advanced Security** console.

## **Configure the legacy Avamar Downloader Service**

Configure Avamar Downloader Service before using it to download packages from the remote repository. Configuration tasks include verifying the connection, building a known systems list, and specifying proxy server settings.

### **Prerequisites**

Install the Avamar Downloader Service software.

### **Steps**

1. On the Avamar Downloader Service computer, right-click the Avamar Downloader Service task tray icon and select **Configure Service**.

The Avamar Downloader Service configuration wizard opens, starting with the welcome page.

- 2. (Optional) To use the local version of the manifest.xml file, select **Disable Internet access. Use only local files**. Use this option when the Avamar Downloader Service computer cannot connect over the Internet with the remote repository.
- 3. On the welcome page of the configuration wizard, click **Next**. The **Avamar Credentials** page appears.
- 4. On this page, specify the Online Support **Username** and **Password** (plus confirmation) that you received with the Avamar license at the time of product purchase, and then click **Next**.

The **Proxy Configuration** page appears.

- **NOTE:** To edit Avamar credentials later, open the **Show Advanced Settings** window by right-clicking the task tray icon and selecting **Show Advanced Settings**.
- 5. (Optional) Specify the hostname or IP address and the port number for the proxy server as well as proxy server credentials: **Username**, **Password**, and **Confirm Password**.

Supply proxy server information to use a proxy server as an intermediary for requests from the Avamar Downloader Service computer to the remote repository. The page also allows you to select **Use Authentication**.

For example, use a proxy server when the Avamar Downloader Service computer is on a private network and access to the remote repository is restricted.

6. Click **Next**.

The **Avamar Systems** page appears.

- 7. Click **Add**.
- The **Avamar Downloader Service Add Known System** dialog box appears.
- 8. Specify the hostname, username, and password for an Avamar server:
	- a. In the **Hostname** box, type the IP address or hostname for the Avamar server.
	- b. In the **Username** box, type **root** to specify the Linux operating system root user.
	- c. In the **Password** and **Confirm Password** boxes, type the password for the root user.
- 9. Click **OK**.

When the configuration process cannot resolve the hostname, an informational message appears. Click **Yes** to add the system or **No** to cancel the add operation. You can add systems with unresolvable hostnames, such as offline systems, to the known systems list.

- 10. Add other Avamar servers.
- 11. After all Avamar servers have been added, click **Next**. The **Review Configuration** page appears.
- 12. Review the configuration details, and then click **Finish**.

#### **Next steps**

When required, rerun the configuration wizard to edit the hostname, IP address, or port number for a proxy server, or to edit the known systems list to add and remove Avamar servers.

### **Update the legacy Avamar Downloader Service software**

Use the Avamar Downloader Service to check for updates to the Avamar Downloader Service software, and to download and install the updates.

#### **Steps**

1. Right-click the Avamar Downloader Service task tray icon and select **Check for Updates**.

If an update is available, the message Update is ready to install appears.

If no updates are available, then the message Your software is up to date appears.

#### The **Avamar Downloader Service Updater** dialog box appears.

2. When an update is available, click **Install**.

The Avamar Downloader Service setup wizard appears.

3. Follow the prompts to continue through the wizard and install the new software build.

### **Uninstall the legacy Avamar Downloader Service**

Uninstall Avamar Downloader Service through the Windows **Programs and Features** console.

#### **Steps**

- 1. On the Avamar Downloader Service computer, close all running applications.
- 2. Open the Windows **Programs and Features** console from the **Control Panel**.
- 3. In the **Name** column, select Avamar Downloader Service.
- 4. Click **Uninstall**.

#### **Results**

The uninstall process removes all files, including file cache contents, configuration items, and Windows registry entries for the Avamar Downloader Service

### **Check for new packages from the remote repository with the legacy Avamar Downloader Service**

You can check the remote repository for new workflow packages, which enables the Avamar Installation Manager to download the packages.

#### **Prerequisites**

Ensure that the status of the Avamar Downloader Service is either OK or Waiting for configuration. Otherwise, you cannot check for new workflow packages.

#### **Steps**

1. Right-click the Avamar Downloader Service task tray icon and select **Check for New Packages**.

The **Check for New Packages** dialog box appears and provides status messages. The Avamar Downloader Service downloads the manifest file from the remote repository to the local repository on the Windows host and to the Avamar servers on the known systems list.

A check mark next to a status message indicates that the process was successful. An X next to a status message indicates that the process failed.

- 2. To view details about failed processes, double-click the X next to the status message.
- 3. Click **Close** on the **Check for New Packages** dialog box.

### **View a list of workflow packages available for download with the legacy Avamar Downloader Service**

The manifest.xml file in the local repository folder on the Avamar Downloader Service computer contains a list of workflow packages that are currently available for download from the remote repository.

#### **Steps**

- 1. Right-click the Avamar Downloader Service task tray icon and select **Open Repository**. Windows Explorer opens and displays the C:\Program Files\EMC\Avamar Downloader Service\repository folder, which contains the manifest. xml file.
- 2. To view the workflow package information, open manifest.xml.

Workflow package names use the .avp file name extension and appear within <filename> elements.

### **Verify connectivity between the remote repository and the legacy Avamar Downloader Service**

After editing repository connection settings, or after download failures, verify that the Avamar Downloader Service computer can connect to the remote repository.

### **Steps**

1. Right-click the Avamar Downloader Service task tray icon and select **Run Diagnosis**.

The status of the process appears in the **Run Diagnosis** dialog box. An **X** next to a status message indicates a problem with the network connection, Click the **X** next to failures to view more information about the error in the **Error Information** dialog box.

The **Run Diagnosis** dialog box appears, and the process to check that network connectivity starts automatically.

- 2. (Optional) To stop the verification process before it completes, click **Stop System Check**.
- 3. When the verification completes, click **Close**.

## **Monitor the legacy Avamar Downloader Service status**

The Avamar Downloader Service monitor automatically starts when you log in to the Avamar Downloader Service computer. Use the monitor to view the status of the Avamar Downloader Service.

### **Steps**

● To view the status from the monitor, hover the mouse over the Avamar Downloader Service task tray icon.

A popup window with a status message appears.

The following table describes Avamar Downloader Service monitor status messages.

### **Table 114. Avamar Downloader Service monitor status messages**

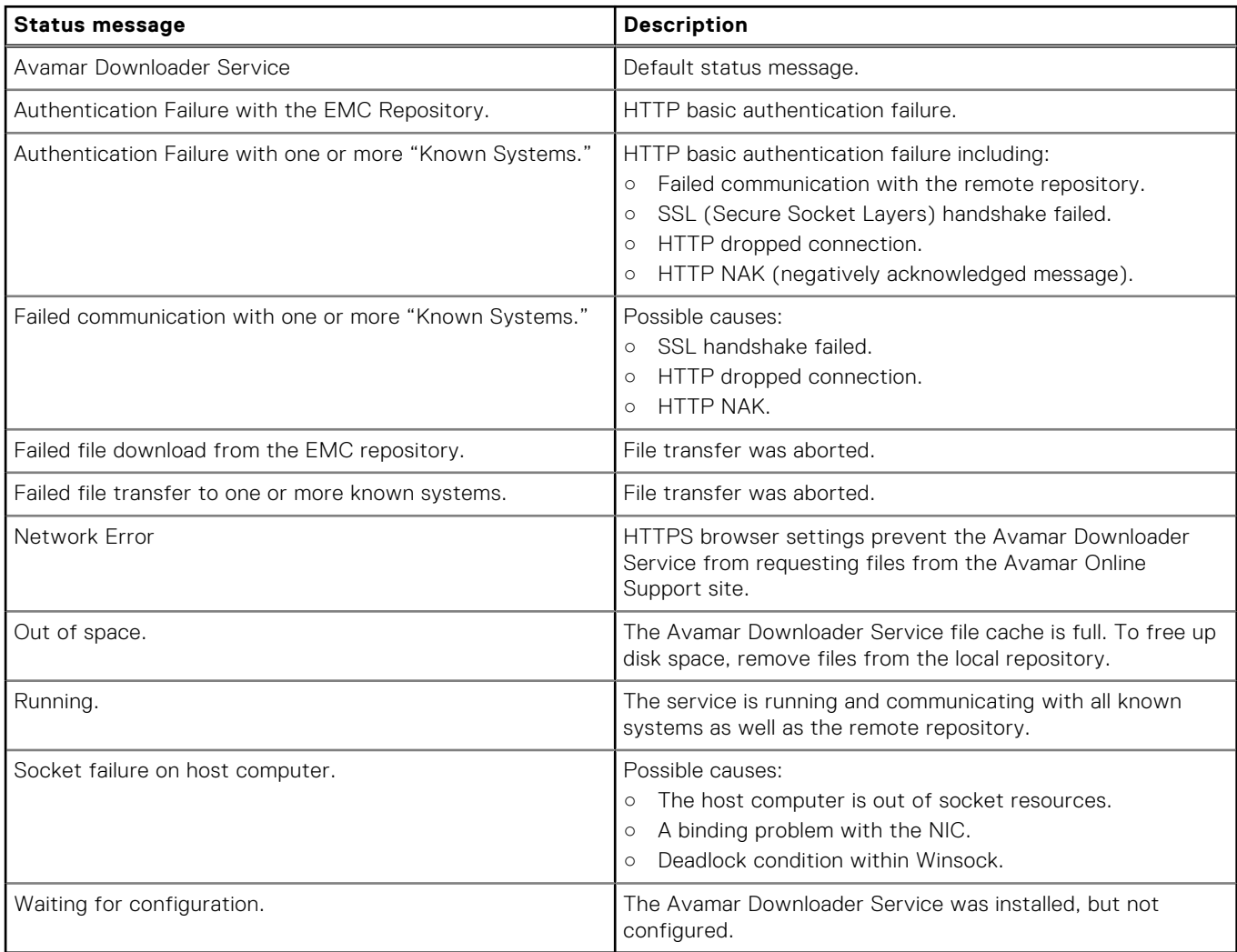

### **Stop and start the Avamar Downloader Service monitor**

The Avamar Downloader Service monitor starts automatically when you log in to the Avamar Downloader Service computer.

### **Steps**

- To stop the monitor, right-click the Avamar Downloader Service task tray icon and select **Exit**.
- To start the monitor, open the Windows **Start** menu and select **All Programs** > **Avamar Downloader Service version** > **Avamar Downloader Service Monitor**.
### **Troubleshoot legacy Avamar Downloader Service issues**

Resolve common issues with the Avamar Downloader Service.

### Package download fails

SYMPTOM: The Avamar server cannot access the Windows host computer, and a message similar to the following message appears when downloading a package.

The selected package cannot be downloaded.

RESOLUTION: Add a line to the /etc/hosts file on the utility node, single-node server, or AVE instance with the IP address, fully qualified domain name, and short name of the Avamar Downloader Service computer.

SAMPLE ENTRY: 10.2.3.4 avamar-1.example.com avamar-1

### Temporary IPv6 addresses cause package download to fail

SYMPTOM: The Avamar Downloader Service fails to download a package and displays connection refused errors.

POSSIBLE CAUSE: Temporary IPv6 addresses are in use on all operating systems. The connection refused errors are due to the use of temporary IPv6 addresses. Windows Vista, Windows 2008 Server, or later versions of Windows use temporary IPv6 addresses by default.

RESOLUTION: To work around this issue, block temporary IPv6 addresses on the Avamar Downloader Service computer. Type each of the following netsh commands at the command prompt on the Avamar Downloader Service computer. Type each netsh command on a separate line.

```
netsh interface ipv6 set privacy state=disabled store=active
netsh interface ipv6 set privacy state=disabled store=persistent
netsh interface ipv6 set global randomizeidentifiers=disabled store=active
netsh interface ipv6 set global randomizeidentifiers=disabled store=persistent
```
# **Download new workflow packages from the remote repository**

If you have configured the LDLS or the legacy Avamar Downloader Service, you can check the remote repository for new workflow packages, and then download the packages to install them.

#### **Steps**

- 1. Log in to the Avamar Installation Manager.
- 2. In the navigation pane, click **Configuration**. The **Configuration** pane opens.
- 3. Click **Check for New Packages**.

The **Check for New Packages** dialog box appears and provides status messages. The Avamar server downloads the manifest file from the remote repository to the local repository. The Avamar server then processes the manifest file to determine which workflow packages apply to the current server configuration.

When workflow packages become available to download, they appear on the **SW Releases**, **SW Upgrades**, **SW Updates**, and **Maintenance** panes, as defined by each package.

- 4. Click **Close** on the **Check for New Packages** dialog box.
- 5. For any workflow package on the **SW Releases**, **SW Upgrades**, **SW Updates**, and **Maintenance** panes, click **Download** to retrieve the package from the remote repository.

After the download completes, the **Download** button changes to an **Install** button and a **Delete** button.

# **View a list of workflow packages on the Avamar server**

The **Repository** pane provides a list of available workflow packages in the local repository.

### **Steps**

- 1. Log in to the Avamar Installation Manager.
- 2. In the navigation pane, click **Repository**. The **Repository** pane opens.
- 3. (Optional) Toggle the sort order of the workflow packages in the list by clicking a column heading for the **Packages in Repository** table.

# **Repository pane headings**

The workflow packages in the local repository on an Avamar server appear on the **Repository** pane of the Avamar Installation Manager. For example, packages that you have not yet installed or packages that were rejected as incompatible.

The following table describes the information that appears for each workflow package.

### **Table 115. Information on the Repository pane**

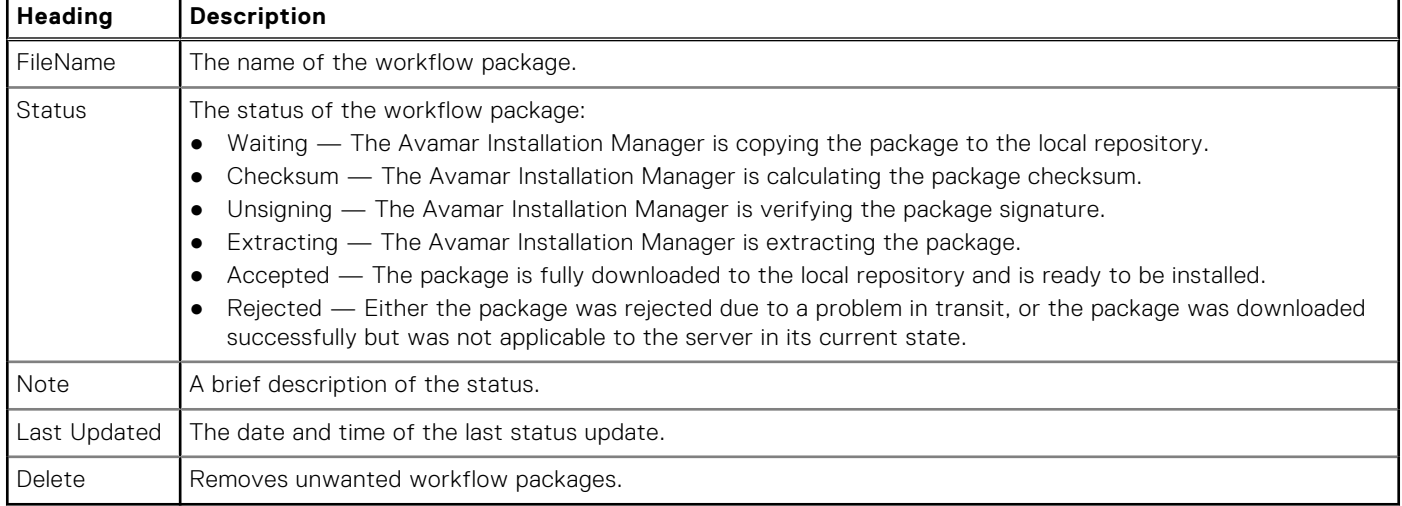

# **Install workflow packages on the Avamar server**

Use the Avamar Installation Manager to download and install workflow packages. If a **Download** button appears for the package, click the button to download the package to the local repository.

### **Prerequisites**

**NOTE:** If you close the browser during installation, the installation does not stop. To resume monitoring the installation, open a browser window and log in to the Avamar Installation Manager. Locate the installation package and then click **Monitor**.

#### **Steps**

- 1. Log in to the Avamar Installation Manager.
- 2. In the navigation pane, click **SW Releases**, **SW Upgrades**, **SW Updates**, or **Maintenance**, depending on the workflow package.

The corresponding pane opens.

**3.** Locate the workflow package.

By default, the description displays only one line of text. To read the full description, click the **+** control, which is located above the **Install** button.

The  $\bigoplus$  icon indicates a restricted package.

4. Click the  $\bullet$  icon to read the workflow guide for the package.

Most workflow packages provide a guide that contains important information such as prerequisites and details on all required inputs. Dell EMC strongly recommends that you read the workflow guide before you install a package.

5. Click **Install**.

The background color for the package changes and the initialization begins. When the initialization process completes, the **Installation Setup** pane opens.

6. Inspect all input tabs and supply all required workflow inputs. When inspecting all tabs, ensure that the default or autodetected values for all workflow inputs are correct for this server.

The  $\bullet$  icon indicates that an input tab contains required inputs. Some workflow packages do not require any inputs and have no input tabs.

To provide advanced settings, select **Show advanced settings**.

7. Click **Save**.

If you cancel and later resume the installation, saving the inputs ensures that you do not need to retype the installation setup information.

8. Click **Continue**.

The **Installation Progress** pane opens and displays a progress bar, status messages, and the **Information Log** table.

The **Information Log** table provides the same columns as the **History** pane. [Installation history information](#page-255-0) on page 256 provides more information.

- 9. Respond to all installation prompts.
- 10. To view system logfiles, click the  $\triangle$  icon and then click **System Logs** to download a log archive from the server.

You may need to enable pop-up windows from the Avamar server. The log archive may be very large.

The download process uses an enhanced version of the getnodelogs command to gather logfiles and compress them into a .tar file. The .tar file contains all system, Avamar Installation Manager, and Tomcat logfiles. These logfiles can help you address various installation issues.

#### **Results**

When the workflow installation finishes, the **Installation Progress** page displays the following message:

Congratulations! The installation has completed successfully and the application server is now restarted.

After a successful installation, the Avamar Installation Manager reprocesses the manifest file to determine whether any more updates apply to the server. Click **Close**.

To view the status of the installed packages, in the navigation pane, click **History**.

# **Delete workflow packages from the Avamar server**

You can manually delete workflow packages from the local repository if you have not yet installed the workflow.

#### **About this task**

After you successfully install most workflows, the Avamar Installation Manager automatically removes the package from the local repository. The exceptions are some workflows that perform configuration tasks which can be installed again later for further configuration.

You can also delete workflow packages directly from the appropriate categories of **Available Packages**. However, the **Repository** pane shows the entire contents of the local repository, including rejected packages.

Only Customer Support can delete restricted packages.

### **Steps**

- 1. Log in to the Avamar Installation Manager.
- 2. In the navigation pane, click **Repository**.

<span id="page-255-0"></span>The **Repository** pane opens.

- 3. In the **Packages in Repository** list, select a workflow package and then click the **Delete** button next to the package. The Avamar Installation Manager provides a confirmation message.
- 4. Click **Yes**.
- 5. Click **Close**.

# **View the workflow installation history**

You can view a history of the workflows that were installed on this Avamar server on the **History** pane of the Avamar Installation Manager.

### **Steps**

- 1. Log in to the Avamar Installation Manager.
- 2. In the navigation pane, click **History**. The **History** pane opens.
- 3. (Optional) Toggle the sort order of the workflows in the list by clicking the heading of any column.
- 4. (Optional) Filter the list of workflows by selecting a filter value from the **Show** drop-down.
- 5. (Optional) View details about a workflow in the list by selecting the row for the workflow.
- 6. (Optional) Show a more detailed view of an activity that included optional workflows by clicking **...** in the **Main/Optional** column for the workflow.

The Avamar Installation Manager filters the history to display only the workflows that were installed during that activity.

- a. To return to the full history, click **Close Optional View**.
- 7. (Optional) View the logfile for a workflow that has a processing status by clicking **Logs** in the **Details** panel.

The **Information Log** window opens and displays basic logging information that corresponds to the status messages from the **Installation Progress** pane.

Each installation message appears below the corresponding task name.

- **a.** (Optional) Use the paging controls below the table to scroll through the workflow tasks.
- b. (Optional) Export the log information to a Microsoft Excel or PDF file by clicking **Export**.
- 8. (Optional) View advanced logging information for a workflow by clicking **Advanced** in the **Details** panel. A new window opens to display the contents of the advanced installation log for this workflow. The log contains a record of command output and other informational messages for troubleshooting.

# **Installation history information**

### History columns

The following table describes the information that appears on the Avamar Installation Manager **History** pane for each workflow package.

### **Table 116. Information on the History pane**

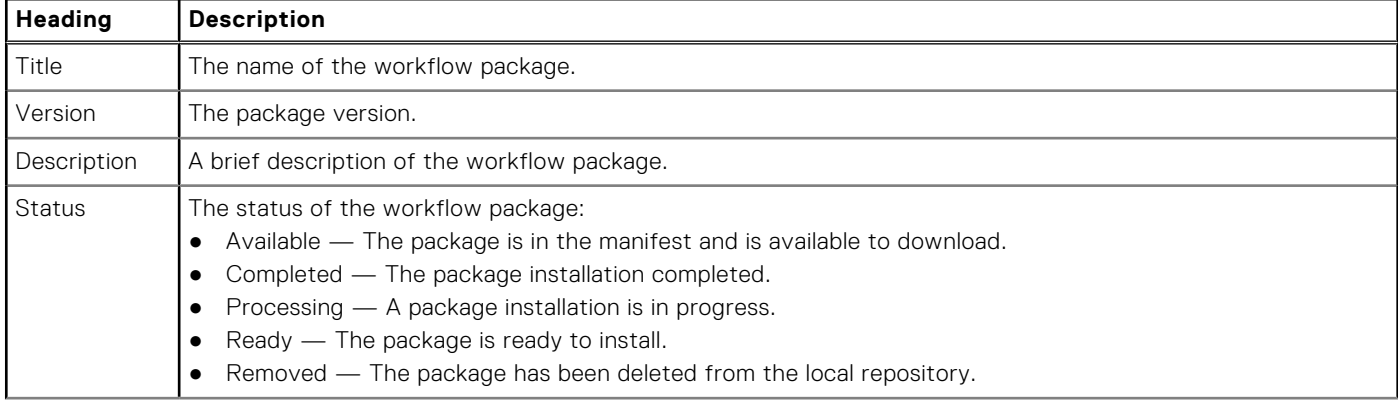

### **Table 116. Information on the History pane (continued)**

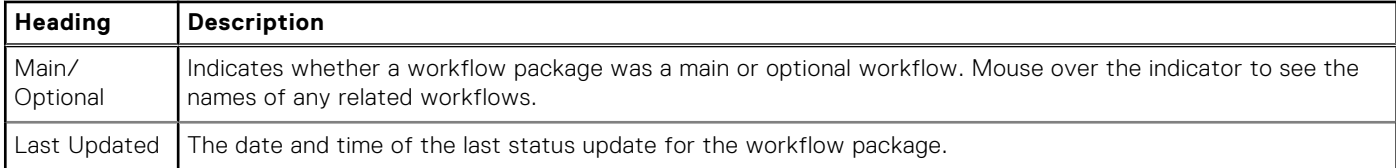

### Details columns

The following table describes the information that appears in the **Details** panel for each workflow package.

### **Table 117. Details on the History pane**

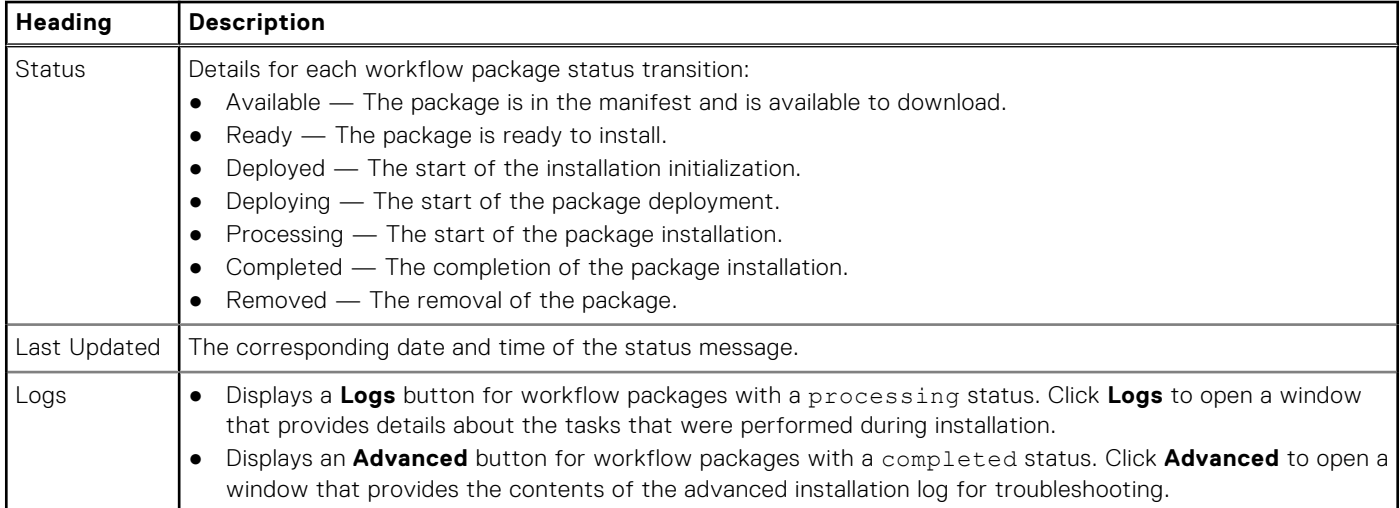

# **Avamar Client Manager**

### **Topics:**

- Overview of Avamar Client Manager
- [Start Avamar Client Manager](#page-260-0)
- [Global tools](#page-261-0)
- **[Overview](#page-269-0)**
- [Clients](#page-272-0)
- **[Policies](#page-288-0)**
- [Queues](#page-290-0)
- **[Logs](#page-291-0)**

# **Overview of Avamar Client Manager**

Avamar Client Manager is a web-based management application that provides centralized Avamar client administration capabilities for larger businesses and enterprises. Avamar Client Manager facilitates the management of large numbers of Avamar clients.

Avamar Client Manager works with Avamar clients on a supported native operating system and Avamar clients on a supported operating system running in a VMware virtual machine. Avamar Client Manager cannot work with Avamar clients through virtual center, virtual machine, or virtual proxy configurations. The Avamar Client Manager UI displays supported Avamar clients and hides all unsupported clients.

# **Connection security**

To secure data transmissions between a computer and the Avamar server, a secure connection is created using HTTPS.

This form of the HTTP protocol encrypts messages before they are sent and decrypts them when they are received. HTTPS is used for all login transmissions and for all transmission of data during registration and activation operations.

All trials to access the Avamar server through the UI over standard HTTP protocol are redirected to HTTPS to prevent plain text transmissions.

# **Apache web server authentication**

The Avamar Client Manager UI uses only secure web pages, and an authentication warning appears in web browsers that access those pages unless you install a trusted public key certificate on the Apache web server. This option is provided with Avamar.

The *Avamar Product Security Guide* describes how to obtain and install a trusted public key certificate for the Apache web server.

# **Edit the session time-out period**

When a session has been running for 72 hours or more without any interaction between the web browser and the Avamar Client Manager server, Avamar Client Manager ends the session. The automatic session time-out protects the security of the assets accessible through Avamar Client Manager. You can increase or decrease the time-out period.

### **About this task**

When Avamar Client Manager ends a session, close the web browser window or tab in which the session was running, and restart Avamar Client Manager. Avamar Client Manager does not end a session while a commit task is in progress.

### **Steps**

- 1. Open a command shell:
	- a. Log in to the server as admin.
	- **b.** Switch user to root by running the following command: **su -**
	- c. Load the rootid OpenSSH key by running the following commands:

```
ssh-agent bash
ssh-add /root/.ssh/rootid
```
2. Stop the EM Tomcat server by typing the following command:

```
dpnctl stop emt
```
- 3. Open the following file in a text editor: /usr/local/avamar-tomcat/webapps/aam/WEB-INF/web.xml
- 4. Change the value of the session-timeout tag to a new value in minutes.

The following example illustrates the session-timeout tag with the default value of 4320 minutes (72 hours):

```
<session-config>
    <session-timeout>4320</session-timeout>
</session-config>
```
- 5. Save and close the file.
- 6. Start the EM Tomcat server by typing the following command:

```
dpnctl start emt
```
# **Increase the JavaScript time-out period**

The Avamar Client Manager UI uses JavaScript to perform many of its tasks. Sometimes an Avamar Client Manager UI script requires more time to finish than what a web browser's default script time-out value permits.

### **About this task**

When this step happens, a message appears and the script is stopped. You can click continue to allow the script to finish its work.

To avoid seeing this message, increase the script time-out period. The steps depend on the web browser.

## **Increase the JavaScript time-out period in Internet Explorer on Windows**

Perform the following steps to increase the JavaScript time-out period in Internet Explorer on Windows:

### **Steps**

- 1. Open a Registry Editor such as Regedt32.exe.
- 2. Open the following registry key:

HKEY\_CURRENT\_USER\Software\Microsoft\InternetExplorer\Styles

If the key does not exist, create it.

- 3. Create a DWORD value called MaxScriptStatements under the key.
- 4. Set the value of the DWORD to 20,000,000.

This number represents the number of script statements.

5. Restart the web browser.

### **Increase the JavaScript time-out period in Firefox**

Perform the following steps to increase the JavaScript time-out period in Firefox:

### **Steps**

- 1. In the browser address bar, type **about:config**. A warning message appears.
- 2. Click **I'll be careful, I promise!**. The preferences window opens.
- 3. In **Filter**, type **dom.max\_script\_run\_time**. The script runtime preference appears.
- 4. Double-click the preference. The **Enter integer value** dialog box appears.
- 5. Type **30** and click **OK**.
- 6. Restart the browser.

# **Avamar Client Manager configuration properties**

Avamar Client Manager normally does not require any changes to its default configuration. However, some properties can be adjusted to suit a particular deployment requirement.

Avamar Client Manager properties are in the /usr/local/avamar/etc/acm.properties file.

### **Table 118. Avamar Client Manager configuration properties**

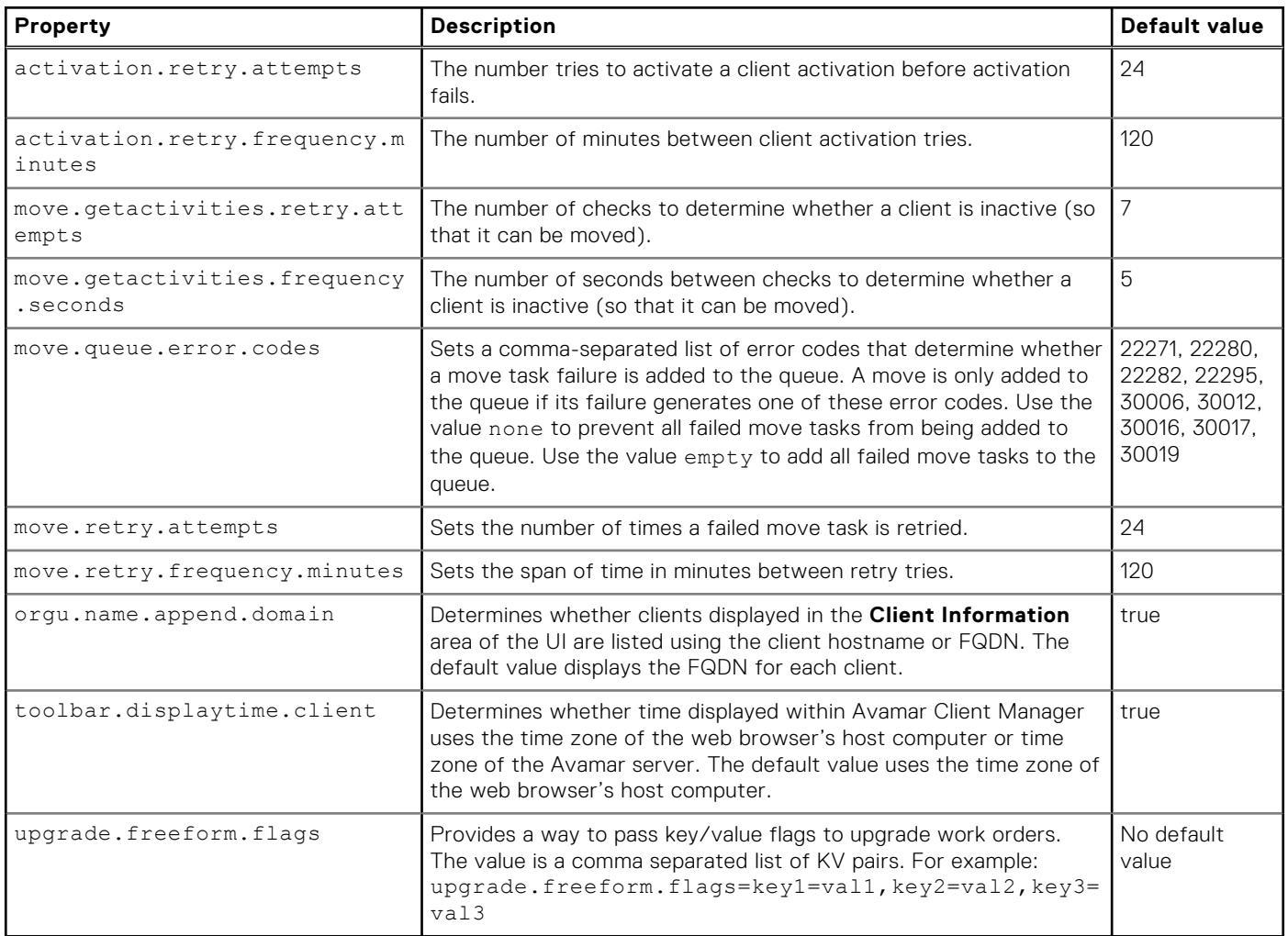

## <span id="page-260-0"></span>**Change Avamar Client Manager configuration property**

Perform the following steps to change Avamar Client Manager configuration property:

### **Steps**

- 1. Open a command shell:
	- a. Log in to the server as admin.
	- **b.** Switch user to root by running the following command:

```
su -
```
c. Load the rootid OpenSSH key by running the following commands:

```
ssh-agent bash
ssh-add /root/.ssh/rootid
```
2. Change the current working directory by typing the following command:

```
cd /usr/local/avamar/etc
```
- 3. Open the Avamar Client Manager properties file, acm.properties, in a text editor.
- 4. Edit the value of the property.
- 5. Save and close the file.
- 6. Restart the EM Tomcat server by typing the following command:

```
dpnctl stop emt
dpnctl start emt
```
# **Start Avamar Client Manager**

Start Avamar Client Manager by typing the Avamar Client Manager URL in a web browser. Avamar Client Manager can also be started within Backup & Recovery Manager.

### **Steps**

1. Open a web browser and type the following URL:

#### **https://***Avamar\_server***/aam**

where *Avamar\_server* is the resolvable hostname or IP address of the Avamar server that is running the Avamar Client Manager process.

- 2. In **User Name**, type the username of an administrator account on the Avamar server.
- 3. In **Password**, type the password for the account.

#### **Results**

Avamar Client Manager opens to **Server Summary** section of the Overview page.

# **Login page**

The login page limits access to the Avamar Client Manager UI by requiring a username and a password.

The login page authenticates the username and the password through comparison with administrator accounts that are registered on the Avamar server. Avamar Client Manager only allows access for accounts with administrator privileges on the Avamar server that is running the Avamar Client Manager process.

After a successful login, the Avamar Client Manager UI opens to the **Server Summary** section of the Overview page.

# <span id="page-261-0"></span>**Global tools**

Avamar Client Manager provides several tools that you can use with more than one page.

Use these tools to help with the following tasks:

- Adding an Avamar server
- Removing an Avamar server
- Changing the settings for an Avamar server
- Selecting an Avamar server to work with
- Filtering a page's summary view
- Viewing context relevant details
- Exporting information from a page
- Enabling tool tips

# **Add an Avamar server**

To enable management of the Avamar clients of an Avamar server, add the Avamar server to Avamar Client Manager.

#### **Prerequisites**

Determine the following information:

- The resolvable hostname or IP address of the Avamar server.
- The inbound RMI port on the Avamar server.
- The password for the MCUser account on the Avamar server.

#### **Steps**

- 1. Browse to the **Server Summary** section of the Overview page.
- 2. Click **Add Server**. The **Add Server** window appears.
- 3. In **System name (or) IP**, type the resolvable hostname, or IP address, of the Avamar server.
- 4. In **Port**, type the inbound RMI port for the Avamar server.

The field appears with the default value of 9443. Leave the default value unchanged unless a non-default port is used on the Avamar server.

- 5. In **MCUser Password**, type the password for the MCUser account on the Avamar server.
- 6. Click **Save**.

#### **Results**

Avamar Client Manager checks the values and adds the Avamar server.

## **Remove an Avamar server**

To stop management of the Avamar clients of an Avamar server, remove the Avamar server from Avamar Client Manager.

#### **Steps**

- 1. Browse to the **Server Summary** section of the Overview page.
- 2. Select the Avamar servers to remove.
- The Avamar server that hosts the Avamar Client Manager process cannot be removed.
- 3. Click **Remove Server**.
	- A warning dialog box appears.
- 4. Click **Yes**.

### **Results**

Avamar Client Manager removes the selected Avamar servers from the group of managed servers.

# **Change the settings for an Avamar server**

Changes on an Avamar server to the inbound RMI port or to the password for the MCUser account prevent management of the Avamar server by Avamar Client Manager. Edit the stored settings for the Avamar server to reenable management by Avamar Client Manager.

### **Prerequisites**

Determine the following information:

- The new inbound RMI port on the Avamar server.
- The new password for the MCUser account on the Avamar server.

### **Steps**

- 1. Suspend all activity on the Avamar server. [Suspend and resume server activities](#page-147-0) on page 148 describes how to suspend Avamar server activity.
- 2. Browse to the **Server Summary** section of the Overview page.
- 3. Select an Avamar server.
- 4. Click **Edit Server**. The **Edit Server** window appears.
- 5. In **Port**, type the inbound RMI port on the selected Avamar server.
- 6. In **MCUser Password**, type the password for the MCUser account on the selected Avamar server.
- 7. Click **Save**.

### **Results**

Avamar Client Manager checks the values and reestablishes management of the Avamar server.

## **Select a server**

Use the server selection field to display, and work with, information for a specific server.

#### **Prerequisites**

Expand the **Navigation** panel on the left side of the UI so that the server selection field is visible at the top of the panel. Browse to a page that displays the server selection field in an active, selectable, state.

#### **Steps**

1. On the server selection field, click the arrow icon.

When the server selection field is not visible, expand the **Navigation** panel on the left side of the UI. When the server selection field is not relevant to the current page view, it appears in a dimmed state, that is, it is not active and selectable.

2. From the list of servers, select a server. The page view refreshes. Information about the server and its tasks appears.

# **Filters**

Avamar Client Manager offers you a wide range of filters.

Use a filter to determine which objects appear in the list on the current page. Filters work with a variety of objects. The type of object and the available filters depend on the page's context. In Avamar Client Manager you can filter the following types of objects:

- **Servers**
- **Clients**
- Policies
- **Groups**
- **Tasks**
- Log entries

Filters that apply to the current context appear on the Filters bar at the top of the page.

### **Searching by name**

To find objects by comparing a search string to object names, use the search field.

#### **Prerequisites**

Browse to a view that has one of the following search-enabled fields on the **Filters** bar:

- User name
- Client name
- Group name
- Domain name

### **About this task**

Use search to limit the list to objects with the same and similar names.

### **Steps**

- 1. Click the arrow next to the search-enabled field. A text entry box appears.
- 2. In the text entry box, type a search string. Avamar Client Manager compares the search string that you type to the names of objects and includes matching objects on the list. Objects match when a portion of the name contains the search string.
- 3. Click the magnifying glass icon.

#### **Results**

Avamar Client Manager refreshes the list and only objects with names that match the search string appear.

#### **Searching by username**

To include all clients that have a user with the characters "eng" in their username, type **\*eng\*** in the text entry field.

#### **Next steps**

(Optional) To remove the search string and to display all objects, click **X** next to the text entry field.

### **Search string rules**

A search string is one or more characters that you type into a name search field. Avamar Client Manager compares the search string with all object names. When the search string matches all or part of an object's name, Avamar Client Manager adds the object's name to the results.

The following rules apply to a search string:

- No more than 24 characters
- Can use an asterisk  $(*)$  character to represent zero or more characters
- Cannot start with a period character
- Cannot include any of the characters that are listed in the Character column of the following table:

#### **Table 119. Characters not allowed in search strings**

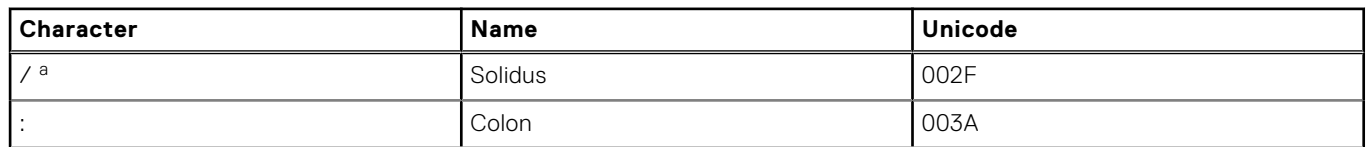

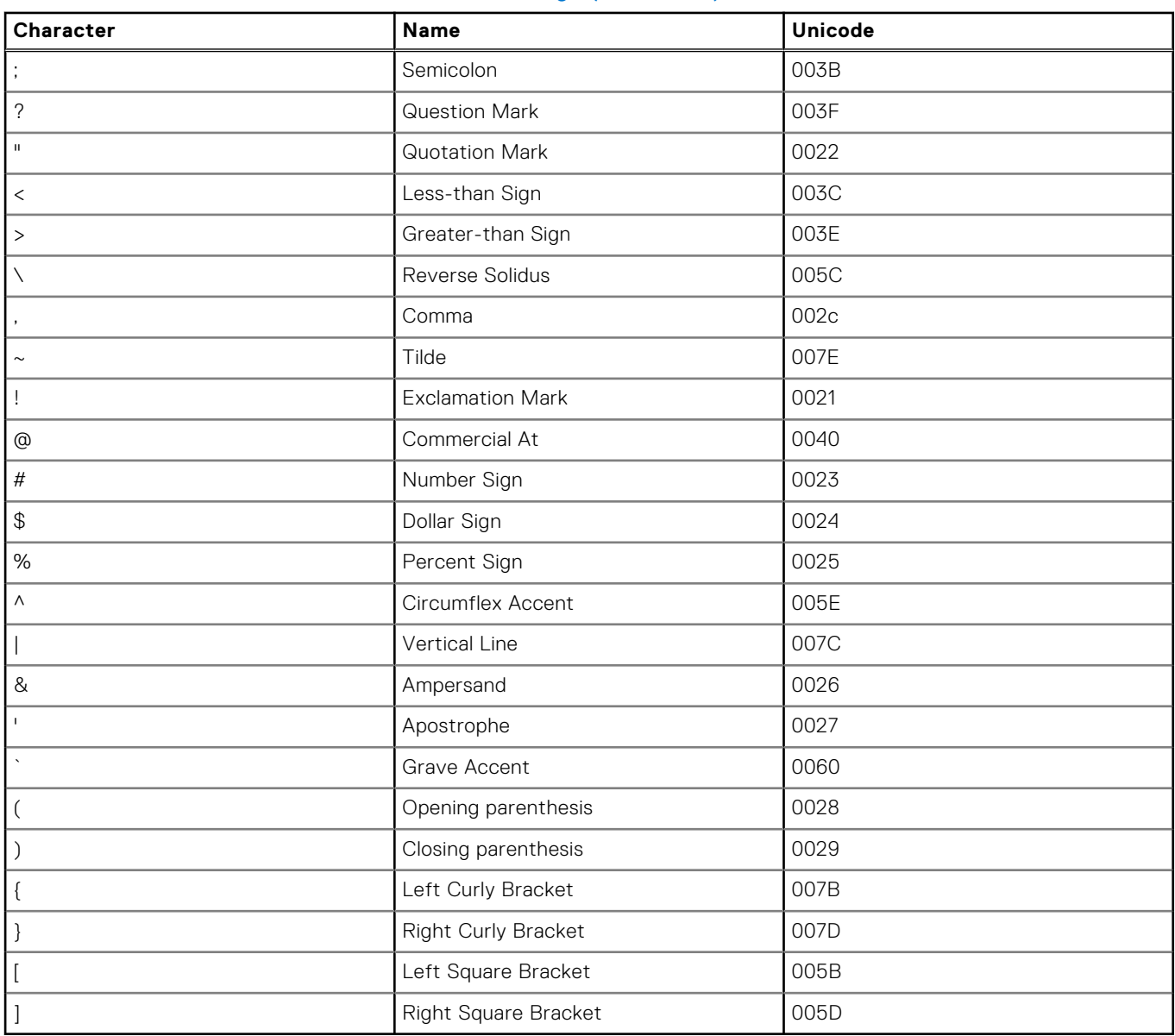

### <span id="page-264-0"></span>**Table 119. Characters not allowed in search strings (continued)**

a. An exception to this exclusion permits the solidus character in the Domain Name filter on the Policies page.

### **Use the activity type filter**

Use the activity type filter to limit a list to one type of activity.

### **Prerequisites**

Browse to a view that includes **Activity Type** on the **Filters** bar.

### **Steps**

- 1. On the **Filters** bar, click the arrow next to **Activity Type**. A selection list appears, with the values: **Backup** and **Restore**.
- 2. Select a value.

Select **Backup** to include only backup tasks in the list. Select **Restore** to include only restore tasks in the list.

For example, in the **Idle Clients** section of the **Clients** page, select **Backup** on the **Activity Type** filter. Avamar Client Manager limits the list to clients without any backup activity during the defined period.

#### **Results**

Avamar Client Manager filters the results using the activity type that you selected.

### **Use the client status filter**

Use the client status filter to add clients with the specified client status to the list.

### **Prerequisites**

Browse to a view that includes **Client Status** on the **Filters** bar.

#### **Steps**

- 1. On the **Filters** bar, click the arrow next to **Client Status**.
- A selection list of the client statuses for all clients in that context appears.
- 2. Select a status. For example, in the **Add Clients** section of the **Clients** page, select **Activation Failure** on the **Client Status** filter. Avamar Client Manager limits the list to registered computers with at least one unsuccessful activation try. Avamar Client Manager refreshes the list. Only entries with the selected client status appear on the list.
- 3. Optional: Repeat the steps to select additional statuses.

#### **Results**

Avamar Client Manager refreshes the list. Only entries with the selected client statuses appear on the list.

## **Using the failure criteria filter**

Use the failure criteria filter to define which clients Avamar Client Manager includes in a list of failed clients.

#### **Prerequisites**

Browse to a view that includes **Failure Criteria** on the **Filters** bar.

#### **Steps**

- 1. On the **Filters** bar, click the arrow next to **Failure Criteria**.
- A selection list appears, with the values: **At least one activity failed**, **All activities failed**, and **Last activity failed**.
- 2. Select a value.

The value that you select determines which clients Avamar Client Manager includes in the list of failed clients. Avamar Client Manager includes only clients that match the selected activity status.

For example, select **Last activity failed**. Avamar Client Manager refreshes the list and includes clients only when their most recent activity failed. The failed activity can be either a backup or a restore.

#### **Results**

Avamar Client Manager refreshes the list. Only clients with an activity status that matches the selected value appear on the list.

## **Using the OS filter**

Use the OS filter to limit a list to clients with specific operating systems.

#### **Prerequisites**

Browse to a view that includes **OS** on the **Filters** bar.

### **Steps**

- 1. On the **Filters** bar, click the arrow next to **OS**. A list of the OS versions of all clients in that context appears.
- 2. Select an OS version.
- Avamar Client Manager refreshes the list. Only clients with the selected OS version appear on the list.
- 3. Optional: To select additional OS versions, repeat the steps.

#### **Results**

Avamar Client Manager refreshes the list. Only clients with the selected OS versions appear on the list.

### **Using the period filter**

Use the period filter to define the calendar date boundaries of the displayed results.

#### **Prerequisites**

Browse to a view that includes **Period** on the **Filters** bar.

#### **Steps**

- 1. On the **Filters** bar, click the arrow next to **Period**. A selection list appears, with the values: **Before**, **After**, and **On**.
- 2. Select a value.
- 3. Click the arrow next to the selected value. A date entry field and a small calendar icon appear.
- 4. Click the calendar icon, browse to a specific date, and then click the date. Alternatively, in the date entry field, type a date using the format m/d/yy, and click the magnifying glass icon. Avamar Client Manager refreshes the list. Only entries within the specified period appear on the list.
- 5. Optional: Further refine the results by repeating these steps using the other values.

#### **Results**

Avamar Client Manager refreshes the list. Only entries within the specified period appear on the list.

### **Using the status filter**

Use the status filter to limit a list to entries with specific statuses.

#### **Prerequisites**

Browse to a view that includes **Status** on the **Filters** bar.

#### **Steps**

- 1. On the **Filters** bar, click the arrow next to **Status**. A selection list of all statuses for all entries in that context appears.
- 2. Select a status. Avamar Client Manager refreshes the list. Only entries with the selected status appear on the list.
- 3. Optional: To select additional statuses, repeat the steps.

#### **Results**

Avamar Client Manager refreshes the list. Only entries with the selected statuses appear on the list.

### **Using the status code filter**

Use the status code filter to limit a list to entries with specific status codes.

#### **Prerequisites**

Browse to a view that includes **Status Code** on the **Filters** bar.

### **Steps**

- 1. On the **Filters** bar, click the arrow next to **Status Code**.
- A selection list of the status codes for all entries in that context appears.
- 2. Select a status code.
- Avamar Client Manager refreshes the list. Only entries with the selected status code appear on the list.
- 3. Optional: To select additional status codes, repeat the steps.

### **Results**

Avamar Client Manager refreshes the list. Only entries with the selected status codes appear on the list.

### **Using the success criteria filter**

Use the success criteria filter to define which clients Avamar Client Manager includes in a list of successful clients.

### **Prerequisites**

Browse to a view that includes **Success Criteria** on the **Filters** bar.

### **Steps**

- 1. On the **Filters** bar, click the arrow next to **Success Criteria**. A selection list appears, with the values: **At least one activity successful**, **All activities successful**, and **Last activity successful**.
- 2. Select a value.

The value that you select determines which clients Avamar Client Manager includes in the list of successful clients. Avamar Client Manager only includes clients that match the selected activity status.

For example, select **Last activity successful**. Avamar Client Manager refreshes the list and only includes the clients with a successful backup or restore.

### **Results**

Avamar Client Manager refreshes the list. Only clients with an activity status that matches the selected value appear on the list.

## **Using the version filter**

Use the version filter to limit a list to clients with specific versions of the Avamar client software.

### **Prerequisites**

Browse to a view that includes **Version** on the **Filters** bar.

### **Steps**

1. On the **Filters** bar, click the arrow next to **Version**.

A selection list of the Avamar client software versions for all clients in that context appears.

- 2. Select a version. Avamar Client Manager refreshes the list. Only clients with the selected software version appear on the list.
- 3. Optional: To select additional software versions, repeat the steps.

### **Results**

Avamar Client Manager refreshes the list. Only clients with the selected software versions appear on the list.

# **Viewing details**

Use the **Details** panel to view context relevant details.

### **Prerequisites**

Browse to a view that includes the **Details** panel or **Details** bar on the right-side.

### **Steps**

- 1. On the right-side of the page, click the **Details** bar. The **Details** panel expands.
- 2. In **Summary**, select an object.

The page context determines the object type. An object can be a client or a group. You can select more than one object. Detailed information for the selected object appears in the Details panel.

3. (Optional) When you select more than one object, use the paging controls at the bottom of the Details panel to view information for each selected object.

# **Exporting data**

Use export to download the selected summary as an Excel spreadsheet.

#### **Prerequisites**

Browse to a page view that includes **Export** on the page bar.

#### **Steps**

1. On the page bar, click **Export**.

Avamar Client Manager includes all information from the summary in the exported data.

The web server pushes an Excel file containing the summary information to the browser.

- 2. Save the file locally.
- 3. Use an application that can read the Excel-formatted spreadsheets to open the file.

# **Setting the entries per page limit**

Increase the limit on the number of entries displayed in summary lists.

### **About this task**

By default, Avamar Client Manager limits its summary lists to 25 entries per page. When there are more entries than the current entries per page limit, the entries appear on 2 or more pages. You can increase the entries per page limit to make it easier to work with many entries.

### **Steps**

- 1. On the status bar at the bottom of Avamar Client Manager, click **Entries Per Page**. The list of choices appears.
- 2. Click a number on the list.

#### **Results**

Avamar Client Manager sets the selected number as the new limit and refreshes the page.

# <span id="page-269-0"></span>**Viewing tool tips**

Enable and display tool tips to view concise help messages for various elements of the UI.

### **Steps**

- 1. On the status bar at the bottom of Avamar Client Manager, select **Show Tooltips**.
- 2. Hover the pointer over a user interface element that has a tool tip.
	- The following elements may have tool tips:
		- Dashboard chart sections
		- Controls
		- Column headings

# **Overview**

The Overview page provides access to high-level information about the management of Avamar clients. It also provides tools for the administration of Avamar servers.

From the left-side menu of the Overview page, select:

● **Server Summary**

Select **Server Summary** to view information about the selected Avamar server, to add an Avamar server, to remove an Avamar server, or to edit the settings for an Avamar server.

● **Dashboard**

Select **Dashboard** to view information about the client backups for the selected Avamar server.

# **Server Summary**

The **Server Summary** section of the Overview page provides columns of information about the Avamar servers that Avamar Client Manager manages.

Filter this information by using the filters available on the Filters bar. Change the sorting method that is used for the list by clicking a column heading.

In each of the following columns, click a nonzero value to see a more detailed report about that column's information:

- **Active Clients**
- **Idle Clients**
- **Successful Clients**
- **Failed Clients**

### **Server Summary columns**

The following table describes the columns that are used in the **Server Summary** section of the Overview page.

### **Table 120. Columns used in the Server Summary section**

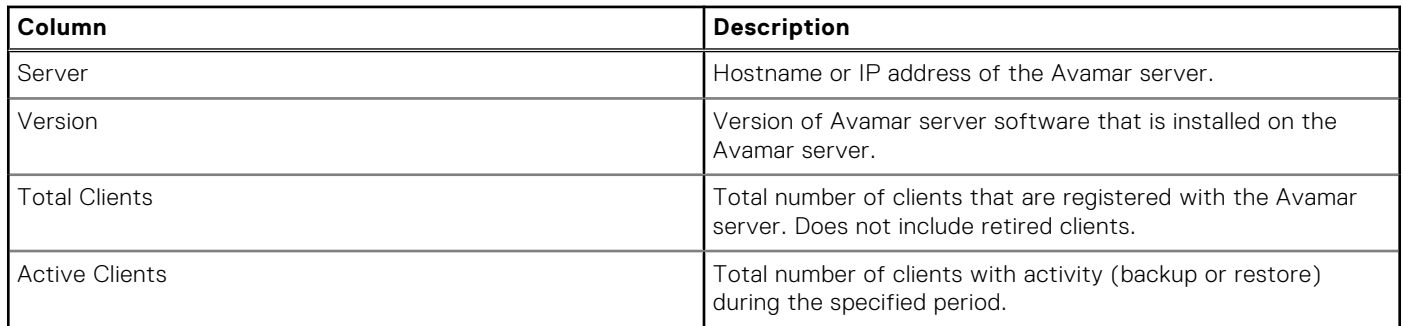

### **Table 120. Columns used in the Server Summary section (continued)**

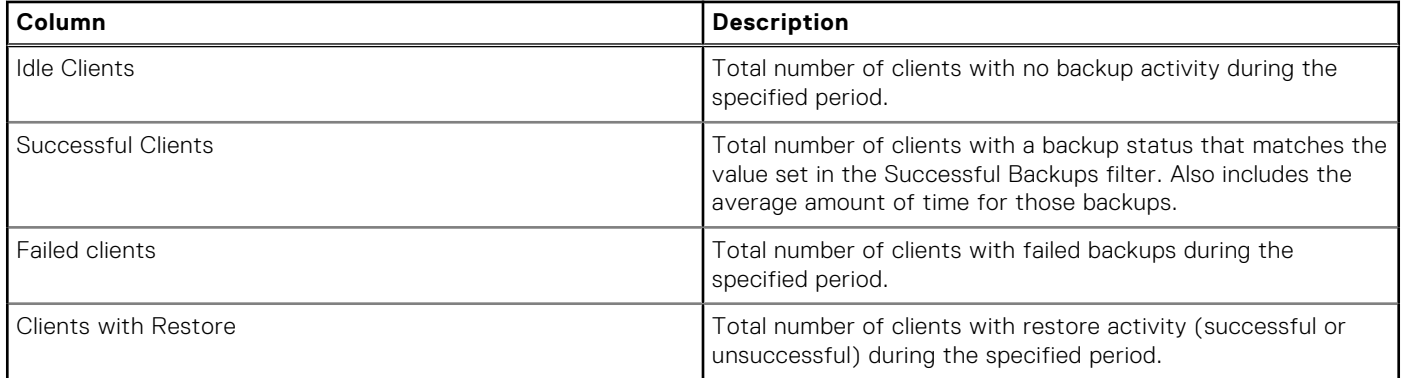

# **Dashboard**

The **Dashboard** section of the Overview page provides a graphical snapshot view of a selected server.

The dashboard provides information in panels that you can expand, collapse, or delete to create the view you need.

Usage tips:

- Collapse or expand a panel by clicking the arrow icon in the panel's title bar.
- Return the dashboard to its default view by reloading the page in the web browser.

## **Setting a panel's period**

Set a panel's period to define the number of days of data in the display.

### **Prerequisites**

Browse to the **Dashboard** section of the Overview page, with any of the following panels displayed: **Analyze**, **Backup Report**, and **Backup Trend**.

### **Steps**

1. On a panel, in the period field, click the arrow icon.

The period field is available on the following panels:

- Analyze
- Backup Report
- Backup Trend

The period list appears.

2. Select a period.

The available choices are:

- Last 24 hours
- Last 7 days
- Last 30 days

Avamar Client Manager refreshes the panel with data for the selected period.

## **Client panel**

The **Client** panel uses a pie chart to represent the total number of potential clients for the selected server. Colors represent the percentage of the total for:

Activated

Green represents the percentage of clients that the selected server has activated.

Not activated

Red represents the percentage of clients that the selected server has registered, but not activated.

● Free

Gray represents the percentage of unused client connections available on the selected server.

### **Server panel**

The **Server** panel provides a grid view of information about the selected server.

#### **Table 121. Server information on the Server panel**

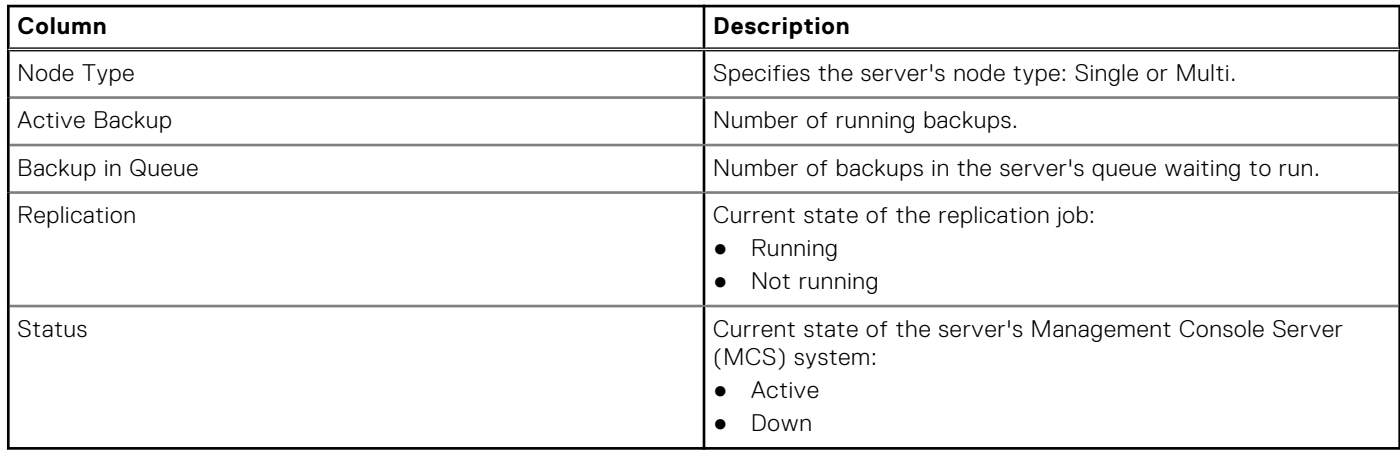

### **Backup Trend panel**

The **Backup Trend** panel is a line chart that shows the size of data that is backed up at specific points in time over a defined period. The x-axis represents points in time over the selected period. The y-axis represents the size of data in the backup at each point in time.

The line that is drawn between the plotted points represents the backup trend, which is the change in backed up data over time.

### **Client Type panel**

The **Client Type** panel uses a bar chart to represent for the selected server the number of activated clients that are in each of the following categories:

Regular

All activated clients that do not fit into one of the other three categories.

vMachine

Guest clients. The virtual computers that are backed up through Avamar client software running on the host computer.

Proxy

Proxy virtual machine clients. Clients that use Avamar for VMware image backup and restore.

vCenter

Avamar clients that protect vCenter management infrastructure by backing up vCenter hosts.

### **Analyze panel**

The **Analyze** panel uses a bar chart to represent the number of clients that are in each of the following states during the selected period:

● Successful

Clients with at least one successful backup.

<span id="page-272-0"></span>**Failed** 

Clients with backup activity but no successful backups.

● Idle

Clients with no backup activity.

## **Backup Report panel**

For backups started during the selected period, the **Backup Report** panel uses a bar chart to represent the number of each of the following results:

- **Successful** 
	- Successfully completed backups, with or without errors.
- Failed

Backups that failed to complete.

Canceled

Backups that are canceled before completion.

### **Client Queues panel**

The **Client Queues** panel uses a bar chart to display the number of clients in each of the following queues:

- Upgrade
- Move to server
- Activation

## **Storage Capacity panel**

The **Storage Capacity** panel uses a pie chart to represent the total storage capacity of the selected server. Colored slices represent the following:

● Used

Red represents the portion of storage that contains data.

● Free Capacity

Green represents the portion of storage that is unused and available.

## **Backup Health panel**

The **Backup Health** panel uses a bar chart to represent the number of clients that have retained backup data for specific periods of time. The panel uses the periods: 1 day, 30 days, 60 days, and 90 days.

On the bar chart, the x-axis represents the period that Avamar has retained the data and the y-axis represents the number of clients.

# **Clients**

The Clients page provides information and tools for working with Avamar clients.

From this page, you can:

- Select the computers in the enterprise's domain and add them as Avamar clients
- View detailed information about individual clients
- Move, retire, and delete clients
- Change a client's group associations
- Upgrade the Avamar software on the client
- To browse between the sections of the Clients page, select from the choices in the left-side menu.

# **Client and server tools**

Avamar Client Manager provides several tools to help manage Avamar clients and Avamar servers.

A tool only appears when it is relevant to the context. Changes that are made by the tool apply to the selected client and the selected server. Launch a tool by clicking its command button.

### **Creating an Avamar domain**

To add a branch to an Avamar server's administrative hierarchy, create an Avamar domain.

#### **Prerequisites**

Browse to a view that includes **Create Domain**: either the **Add New Clients** dialog box or the **Client Move** dialog box.

#### **Steps**

1. In the **Domain Selection** pane, select the location for the new domain.

To locate the new domain directly beneath the root domain, select the server icon. To locate the new domain beneath another domain, select that domain.

- 2. Click **Create Domain**. The **New domain** dialog box appears.
- 3. In **New Domain Name**, type a name for the domain. Avamar does not allow the following characters in a domain name: **=~!@\$^%(){}[]|,`;#\/:\*?<>'"&+**
- 4. Optional: Type information in the **Contact**, **Phone**, **Email**, and **Location** fields.
- 5. Click **OK**.

#### **Results**

Avamar Client Manager adds the new domain to the selected server and the new domain appears on the **Domain Selection** pane.

### **Viewing the group associations of a client**

To determine the policies that apply to a client, view the groups that include the client.

#### **Prerequisites**

Browse to a view that includes **Group Associations** on the Actions bar.

#### **About this task**

The group associations of a client determine the client's backup dataset, the client's backup schedule, and the client's backup retention period.

#### **Steps**

- 1. Select a client.
- 2. Click **Group Associations**.

### **Results**

The **Groups for Client** dialog box appears and lists the client's groups.

## **Adding group associations to a client**

To apply the policies of a group to a client, add the group association to the client.

### **Prerequisites**

Browse to a view that includes **Group Associations** on the Actions bar.

### **About this task**

This task results in an association between a client and a group. The Avamar server applies the group's policies to the client.

### **Steps**

- 1. Select a client.
- 2. Click **Group Associations**.
- 3. On the **Groups for Client** dialog box, click **Add Groups**. The **Add Groups for Client** dialog box appears.
- 4. Select a group.

You can select more than one group.

5. Click **Add**.

### **Results**

Avamar Client Manager adds the group associations to the client.

## **Creating a group**

To make a new set of policies available for assignment to clients, create a group with the policies. The Create Group command is available when adding a client to a group, and when moving a client to a new domain or to a new server.

#### **Prerequisites**

Browse to a view that includes **Create Group**: either the **Add Groups** dialog box or the **Client Move** dialog box.

### **Steps**

1. Click **Create Group**.

On the **Client Move** dialog box, selecting a domain enables the button.

The **Create Group in Domain** dialog box appears.

- 2. In **Group Name**, type a name for the new group. Avamar does not allow any of the following characters in a group's name: **=~!@\$^%(){}[]|,`;#\/:\*?<>'"&+**
- 3. (Optional) Select **Enable** to enable scheduled backups of clients that you assign to the group. To disable scheduled backups of clients that you assign to the group, clear this checkbox .
- 4. In **Dataset**, select a dataset for the group.
- 5. In **Schedule**, select a schedule for the group.
- 6. In **Retention Policy**, select a retention policy for the group.
- 7. Click **OK**.

#### **Results**

Avamar Client Manager creates the group in the selected domain.

## **Removing group associations from a client**

To stop applying a group's policies to a client, remove the group association from the client.

### **Prerequisites**

Browse to a view that includes **Group Associations** on the Actions bar.

### **About this task**

This task removes the association between a client and a group. When you complete the task the group's policies no longer apply to the client.

### **Steps**

- 1. Select a client.
- 2. Click **Group Associations**.
- 3. On the **Groups for Client** dialog box, select a group. You can select more than one group.
- 4. Click **Remove**.

### **Results**

Avamar Client Manager removes the association between the client and the selected groups.

## **Overriding group policy settings for a client**

To modify policies that are applied to a client, override the policies of its group.

### **Prerequisites**

Browse to a view where **View/Edit Details** appears on the **Actions** bar and the client appears in the clients list.

#### **Steps**

- 1. Select a client.
- 2. On the **Actions** bar, click **View/Edit Details**. The **Client Details** dialog box appears.
- 3. Select the **Advanced** tab. The policy override settings appear with the client's current state shown.
- 4. Modify the client's current state by selecting or clearing settings.
- 5. Click **OK**.

### **Results**

Avamar Client Manager changes the group policy settings for the client.

### **Group policy override settings**

To modify a policy that is applied to a client, use one of the policy override settings.

The following table describes the policy override settings on the **Advanced** tab of the **Client Details** dialog box.

### **Table 122. Settings on the Advanced tab of Client Details**

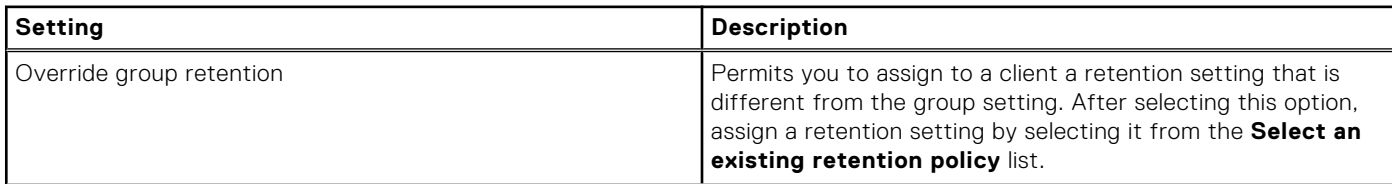

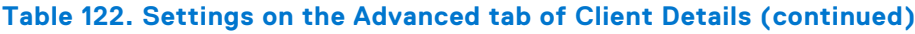

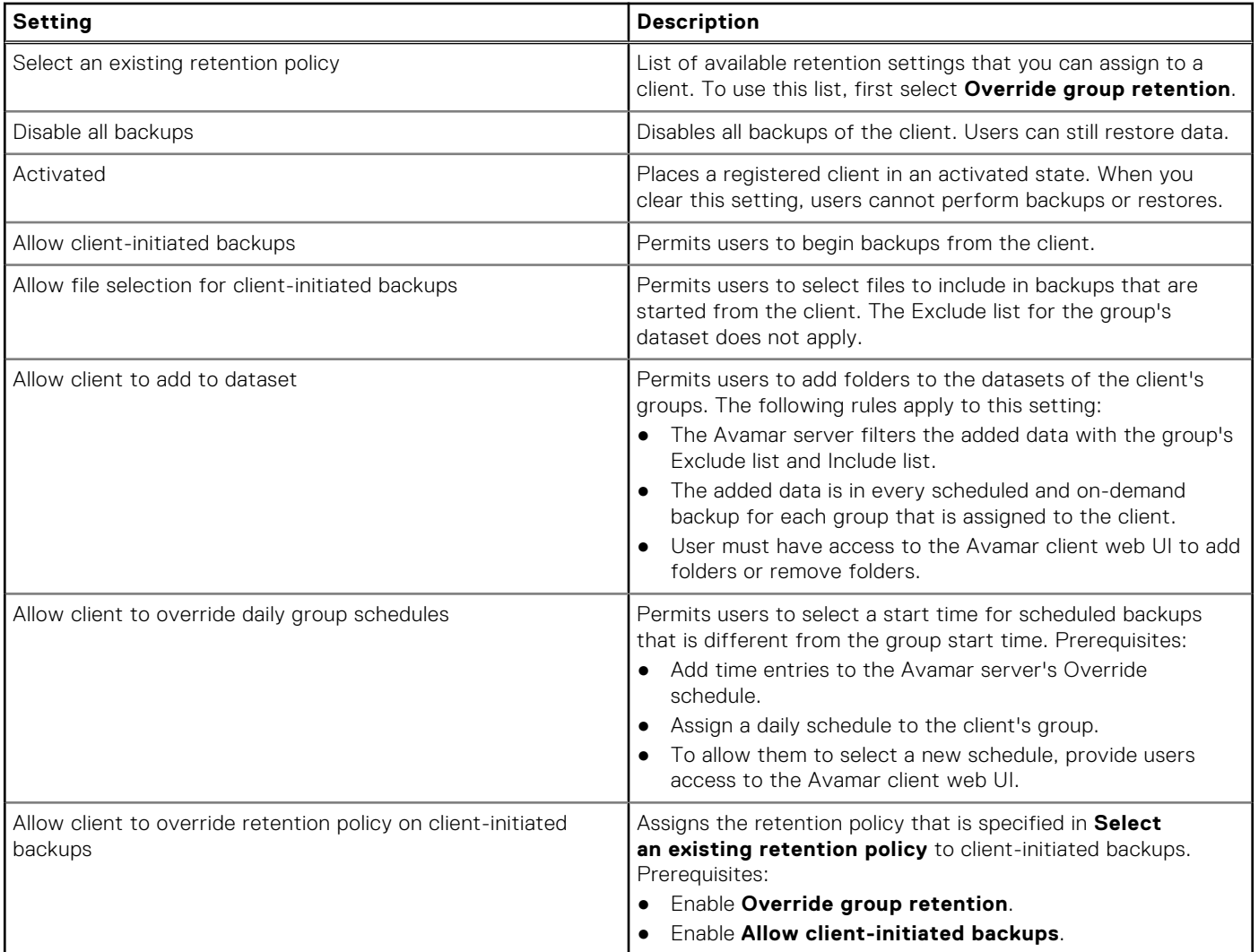

## **Viewing summary information about a client**

Use Client Details to see information about a client and its users.

### **Prerequisites**

Browse to a view where **View/Edit Details** appears on the **Actions** bar and the client appears in the clients list.

### **Steps**

- 1. Select a client.
- 2. On the **Actions** bar, click **View/Edit Details**. The **Client Details** dialog box appears.
- 3. Select the **Summary** tab.

### **Results**

Information about the client appears. Also, a list of users who are associated with the client appears.

## **Changing a client's name on the server**

When you change a computer's hostname, also change the name that is used by the Avamar server to identify the computer as an Avamar client.

### **Prerequisites**

Change the hostname on the computer, and in DNS, before performing this task. Browse to a view where **View/Edit Details** appears on the **Actions** bar and the computer appears in the clients list.

### **Steps**

- 1. Select a client.
- 2. On the **Actions** bar, click **View/Edit Details**. The **Client Details** dialog box appears.
- 3. Select the **Summary** tab.
- 4. In **Client name**, type the new hostname for the computer.
- 5. Click **OK**.

### **Results**

Avamar Client Manager replaces the old hostname with the new hostname for the Avamar client on the Avamar server.

## **Viewing a client's backup history**

To determine whether an Avamar server has backed up a client as expected, view the client's backup history.

### **Prerequisites**

Browse to a view where **View/Edit Details** appears on the **Actions** bar and the client appears in the clients list.

#### **Steps**

- 1. Select a client.
- 2. On the **Actions** bar, click **View/Edit Details**. The **Client Details** dialog box appears.
- 3. Select the **Backups** tab.
- 4. In **From**, select the earliest date of the period to view.
- 5. In **To**, select the latest date of the period to view.
- 6. (Optional) Select **On-demand backups**. Select this choice to include user-initiated backups in the results. Clear this choice to exclude those backups.
- 7. (Optional) Select **Scheduled backups**. Select this choice to include backups that a group schedule begins with in the results. Clear this choice to exclude those backups.

### **Results**

A list of the client's backups that match the filter settings appears.

## **Viewing a client's installed plug-ins**

View the Avamar plug-ins that are installed on an Avamar client to help determine the types of data in its backups.

### **Prerequisites**

Browse to a view where **View/Edit Details** appears on the **Actions** bar and the client appears in the clients list.

### **Steps**

- 1. Select a client.
- 2. On the **Actions** bar, click **View/Edit Details**. The **Client Details** dialog box appears.
- 3. Select the **Plug-ins** tab.

### **Results**

The plug-ins that are installed on the client appear.

### **Deleting a client from a server**

To remove a client's records and backups from an Avamar server, delete the client from the server.

### **Prerequisites**

Browse to a view where the client appears in the client list and **Delete** appears on the **Actions** bar.

### **About this task**

When Avamar Client Manager deletes a client from an Avamar server it stops all activity with that client, deletes the client's backups, and removes all record of the client from the server's database.

### **Steps**

- 1. Select a client.
- 2. On the **Actions** bar, click **Delete**.
- 3. On the **Confirm** dialog box, type the password.

Use the password of the account that is logged in to Avamar Client Manager.

4. Click **OK**.

The **Alert** dialog box appears.

5. Click **OK**.

### **Results**

Avamar Client Manager runs a background process that removes all the client's information and data from the server.

# **Add Clients**

The **Add Clients** section provides information and tools to register and activate enterprise computers as Avamar clients.

Use the **Add Clients** section to import information about the computers in the enterprise. Import the information from a supported LDAP naming system or from a CSV file.

After import, filter the information by client status and client name to help in the selection of prospective Avamar clients.

Use Avamar Client Manager to register and activate the selected computers to an Avamar server. Completion of the activation process requires installation of the Avamar client software on the computers and access to Avamar client processes from the server. The normal workflow is to install the client software on a computer before selecting it for activation.

### **Directory service information**

You can use an enterprise's directory service to provide Avamar Client Manager with information about the computers that are potential Avamar clients.

Use a supported directory service that has information about the potential Avamar client computers. Avamar Client Manager queries the directory service to obtain information about clients and, if available, directory service organizational units, such as directory domains, and directory groups.

Before using the directory service method to obtain information about computers in a domain, configure Avamar Client Manager to use the directory service.

The directory service method requires the following:

- TCP/IP access to the directory service from the server that is running Avamar Client Manager.
- Account information for a user account with read access to the directory service.
- The name of the directory service domain for the computers that you want to import.

### **Importing information from a directory service**

To prepare to add computers as Avamar clients, import information about the computers from the directory service.

### **Prerequisites**

Do the following:

- Configure Avamar Client Manager to use the directory service.
- Obtain a username, and its associated domain and password for an account with read access to the directory service.
- Have available the name of the directory service domain of the computers that are being imported.

### **Steps**

- 1. In the left-side menu, click **Clients** > **Add Clients**.
- 2. On the **Actions** bar, click **New Clients**. The **Client Information Source** dialog box appears.
- 3. Select **Active Directory**.
- 4. In **User Domain**, select the domain of the account you are using to access the directory service.

To add directory service domains to this list, refer to the administration guide.

- 5. In **User Name**, type the name of the account.
- 6. In **Password**, type the password of the account.
- 7. In **Directory Domain**, select the name of the directory service domain for the computer information you are importing.
- 8. Click **OK**.

#### **Results**

Avamar Client Manager imports the information from the directory service.

### **Next steps**

Using the imported computer information, select and activate computers as clients of an Avamar server.

## **CSV file information**

You can use a comma-separated values (CSV) file to provide Avamar Client Manager with information about the computers that are potential Avamar clients.

Create the CSV file manually or create it by using the output of a Systems management tool such as the Microsoft System Center Configuration Manager or the Microsoft Systems Management Server.

You can use the output that a Systems management tool generates during installation of the Avamar client software a group of computers to create the CSV file. However, only those clients with the Avamar client software successfully installed appear in Avamar Client Manager.

During the upload of a CSV file, Avamar Client Manager checks the file for correct formatting, and cancels the upload when it finds a problem.

### **CSV file format**

A correctly formatted CSV file complies with the following rules:

- At least two rows.
- The values are separated only by a comma.
- The first row of the file must consist of the literal names for each type of value.

The name for the first value is **Hostname**. The name for the second value is **Group**.

- The second row, and all subsequent rows, must have at least one value and no more than two values.
- The formatting rules require a first value that is a valid hostname for a computer and a trailing comma.
	- The second value is optional, but when you include it, it must be the directory service logical group name for the computer.

When you do not provide the second value for a computer, Avamar Client Manager lists the computer at the root level in the hierarchical display.

In the second value, use a forward slash  $(7)$  to separate the hierarchical levels of the directory service logical group name.

If you use spreadsheet software to create or edit the client list, do not add a comma with the value to try to create comma separated values. Adding a comma to the value within the spreadsheet software can result in an incorrectly formatted file. When you save the client list in the editor as a CSV file type, the editor adds the comma separators as part of the file conversion process. To check the formatting, open the client list in a plain text editor.

#### Example of a correctly formatted client list file

In a plain text editor, a correctly formatted client list file looks like the following example.

```
Hostname,Group
User1-desktop.Acme.corp.com,acme.corp/USA/MA
User1-laptop.Acme.corp.com,acme.corp/USA/CA/SFO
User2-desktop.Acme.corp.com,acme.corp/Engineering
User3-desktop.Acme.corp.com,
User4-desktop.Acme.corp.com,
```
The first line lists the literal names of each type of value.

The second line contains the hostname User1-desktop.Acme.corp.com, the separating comma, and the group acme.corp/USA/MA.

The third line contains the hostname User1-laptop.Acme.corp.com, the separating comma, and the group acme.corp/USA/CA/SFO.

The fourth line contains the hostname User2-desktop.Acme.corp.com, the separating comma, and the group acme.corp/Engineering.

The fifth and sixth lines contain only the hostnames User3-desktop.Acme.corp.com and User4 desktop.Acme.corp.com, each followed by a comma. The formatting rules require a comma, even without a group. The lines do not list groups, so both hostnames appear at the root level of the hierarchical display.

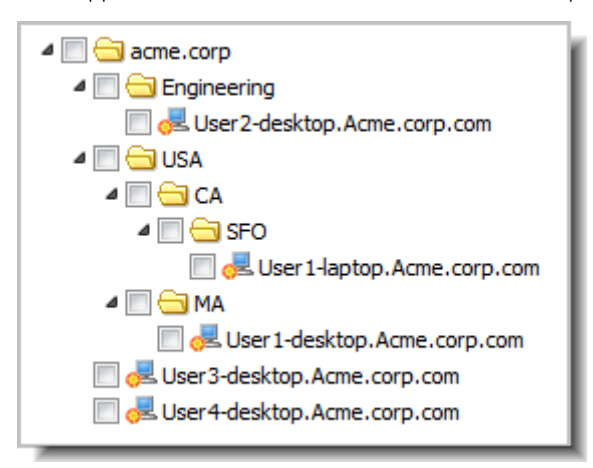

#### **Figure 16. View after uploading the example CSV file**

### **Uploading information in a CSV file**

To prepare to add computers as Avamar clients, upload information about the computers in a comma-separated values (CSV) file.

#### **Prerequisites**

Generate or create a correctly formatted CSV file and have a copy available on the web browsing computer.

### **Steps**

- 1. In the left-side menu, click **Clients** > **Add Clients**.
- 2. On the **Actions** bar, click **New Clients**.
- The **Client Information Source** dialog box appears.
- 3. Select **CSV File**.
- 4. Click **Browse**. The **Choose File to Upload** dialog box appears.
- 5. Browse to the CSV file, select it, and click **Open**.
- 6. On the **Client Information Source** dialog box, click **OK**.

### **Results**

Avamar Client Manager uploads the information from the CSV file.

### **Next steps**

Using the uploaded computer information, select and activate computers as clients of an Avamar server.

## **Activation**

Activation consists of changing the relationship between a computer and an Avamar server to enable the server to manage backups of the computer.

The relationship moves through the three states that are shown in the following table.

### **Table 123. Relationship states during client activation**

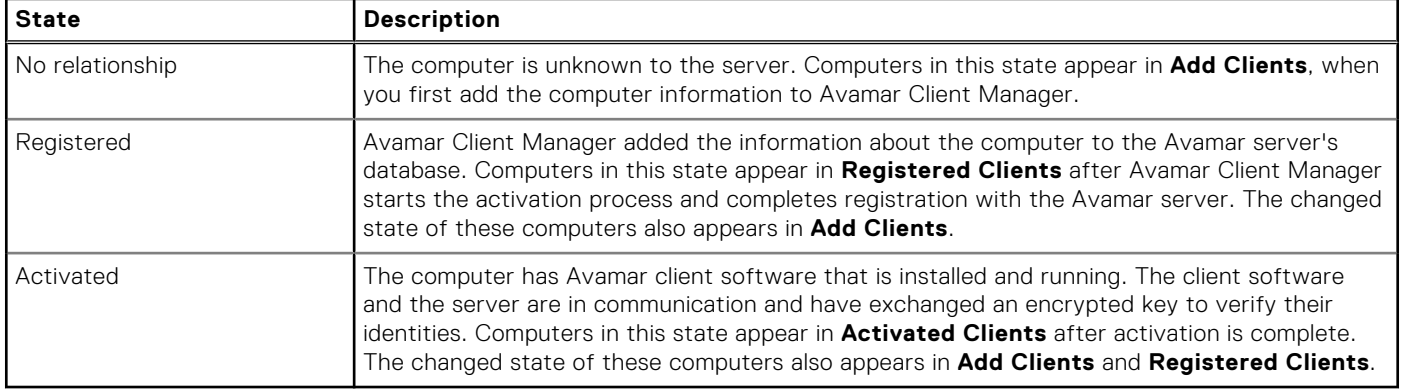

A computer that is in the activation process appears on the **Queues** page, in **Activation**. Avamar Client Manager tries to activate a computer every 2 hours until it succeeds or until it reaches the limit of 24 tries. When the process completes, Avamar Client Manager removes the computer from this view and adds an entry on the **Logs** page, in **Activation**.

### **Activating computers to enable backup management**

To enable backup management of a client, activate it with an Avamar server.

### **Prerequisites**

Install Avamar client software on the computers being activated and import information about the computers from either a directory service or a CSV file.

### **Steps**

- 1. On the left-side menu, click **Clients** > **Add Clients**.
	- A hierarchical view of the computers in the enterprise appears. Avamar Client Manager generates this view from the information that you imported.
- 2. To find the computers to activate, browse or search the hierarchy.
- 3. Select each computer to activate.

To select all computers in a folder, expand the folder to show the computers, then select the folder.

- 4. Click **Activate**. The **Server - Domain Selection** dialog box appears.
- 5. Expand the listing for a server, and select an Avamar domain.

Avamar Client Manager assigns the computers to the selected server and domain during activation.

- 6. Click **Next**.
- The **Server Group Selection** dialog box appears.
- 7. Select a group or multiple groups.

Avamar Client Manager assigns the computers to the selected group or groups during activation.

8. Click **Finish**.

#### **Results**

Avamar Client Manager sends the activation task to the queue.

#### **Next steps**

To determine the status of the activation process, Check the **Activation** section of the **Queues** page. After the process completes, check the **Activation** section of the **Logs** page to determine its final status.

## **Registered Clients**

Clients that an Avamar server has registered but not activated appear in the **Registered Clients** section.

Use the **Registered Clients** section to select clients and perform the following client-related tasks:

- Activate
- Delete
- Associate with groups
- View and edit details
- Add and remove group override settings

## **Activating a registered client**

To enable backup management of a registered client that failed to activate when it was registered, activate it from the **Registered Clients** section.

#### **Prerequisites**

Install the Avamar client software on the computers you want to activate.

#### **About this task**

When activation of a computer as a client of an Avamar server fails. Avamar Client Manager still registers the computer with the server. Correct any problems that prevent the activation. Then retry the activation of the registered client.

#### **Steps**

- 1. On the left-side menu, click **Clients** > **Registered Clients**.
- 2. Select each client to activate.
- 3. Click **Activate**.

#### **Results**

Avamar Client Manager sends the activation task to the queue.

#### **Next steps**

To determine the status of the activation process, check the **Activation** section of the **Queues** page. After the process completes, check the **Activation** section of the **Logs** page to determine its final status.

# **Activated Clients**

Clients that are activated with the selected Avamar server appear in the **Activated Clients** section.

Use the **Activated Clients** section to perform the following tasks:

- Move client to a different server
- Move client to a different Avamar domain
- Retire a client
- Delete a client
- Manage a client's group associations
- View and edit a client's details
- Add and remove group override settings

### **Moving a client to a new server**

To manage an Avamar client through a new Avamar server, move the Avamar client's registration, activation, and backups to the new server.

### **Prerequisites**

Do the following:

- Add the target server to Avamar Client Manager as described in [Add an Avamar server](#page-261-0) on page 262.
- Select a client that is activated to a server with Avamar server software version 5.0.1.31 or newer.
- For a client activated with an Avamar server older than version 6.x, fully initialize the MCS process on that server.

### **Steps**

- 1. On the left-side menu, click **Clients** > **Activated Clients**.
- 2. Select a client.

Do not select an NDMP client. Do not select a client that has backups on a Data Domain server.

- 3. On the **Actions** bar, click **Move**. The **Domain Selection** pane of the **Client Move** dialog box appears.
- 4. At the top of the **Domain Selection** pane, from the server selection list, select the Avamar server that is the target of the move.

The target server's domains appear in the **Domain Selection** pane.

- 5. In the **Domain Selection** pane, select the target domain.
- 6. Click **Next**.
- The **Group Selection** pane of the **Client Move** dialog box appears.
- 7. Select a target group.

You can optionally select more than one target group. Avamar Client Manager adds the client to all selected groups.

8. In **Replicate Existing Backups** at the bottom of the **Group Selection** pane, select a value, which is listed in the following table:

### **Table 124. Replicate existing backup options**

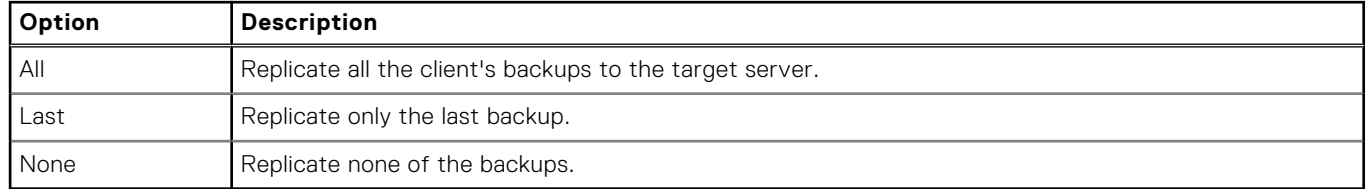

Replication makes the backups available from the target server.

#### 9. Optional: In **Delete From Source**:

- Select to remove all the client's backups from the source server.
- Clear to move the source server's registration of the client to the source server's MC\_RETIRED domain and retain copies of the client's backups on the source server.

10. Click **Finish**.

- The **Confirm Replication Authentication** dialog box appears.
- 11. In **Source Server**, type the password for the repluser account on the source server.
- 12. In **Target Server**, type the password for the repluser account on the target server.
- 13. Click **OK**.

### **Results**

In a background process, Avamar Client Manager moves the client to the selected target.

## **Moving a client to a different Avamar domain**

To change the administrative relationship between an Avamar client and an Avamar server you can move the client to a different Avamar domain.

### **Prerequisites**

Select a client that is activated to a server with Avamar server software version 6.x or newer.

### **Steps**

- 1. On the left-side menu, click **Clients** > **Activated Clients**.
- 2. Select a client.
- 3. On the **Actions** bar, click **Move**. The **Client Move** dialog box appears.
- 4. In the **Domain Selection** pane of the **Client Move** dialog box, select the target domain.
- 5. Click **Next**. The **Group Selection** pane appears on the **Client Move** dialog box.
- 6. Select a target group.

You can optionally select more than one target group. Avamar Client Manager adds the client to all the selected groups.

- 7. Click **Finish**. An alert box appears.
- 8. Click **OK**.

### **Results**

In a background process, Avamar Client Manager moves the client to the selected target.

## **Retiring a client**

To stop backups of an Avamar client, retire the Avamar client. Avamar Client Manager retains backups that exist at the time of retirement so that you can restore data when necessary.

### **Steps**

1. On the left-side menu, click **Clients** > **Activated Clients**.

2. Select a client.

You can select more than one client. The retention policy setting you select applies to all selected clients.

- 3. On the **Actions** bar, click **Retire**. The **Retire Client** dialog box appears.
- 4. In **Select Retention Policy**, select one of the options that are listed in the following table:

### **Table 125. Select retention policy**

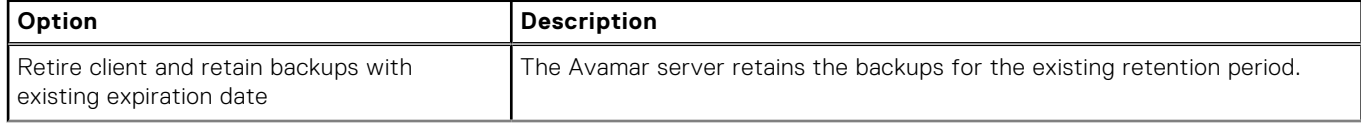

### **Table 125. Select retention policy (continued)**

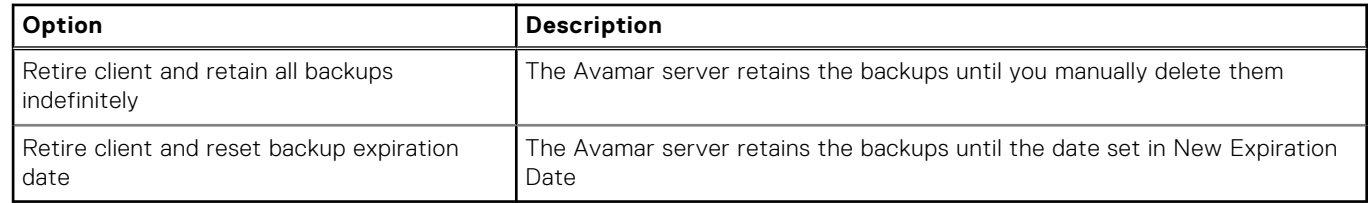

5. If you select **Retire client and reset backup expiration date** in the previous step then, in **New Expiration Date**, select a date.

The **Confirm** dialog box appears.

6. Click **Yes**.

The **Alert** dialog box appears.

7. Click **OK**.

### **Results**

In a background process, Avamar Client Manager retires the selected client.

# **Failed Clients**

Clients that have unsuccessful backup or restore activity appear in the **Failed Clients** section.

Use the **Failed Clients** section to perform the following tasks:

- Delete a client
- Manage a client's group associations
- View and edit a client's details
- Add and remove group override settings

When working with failed clients, use the filters that are described in the following table.

### **Table 126. Failed client filters**

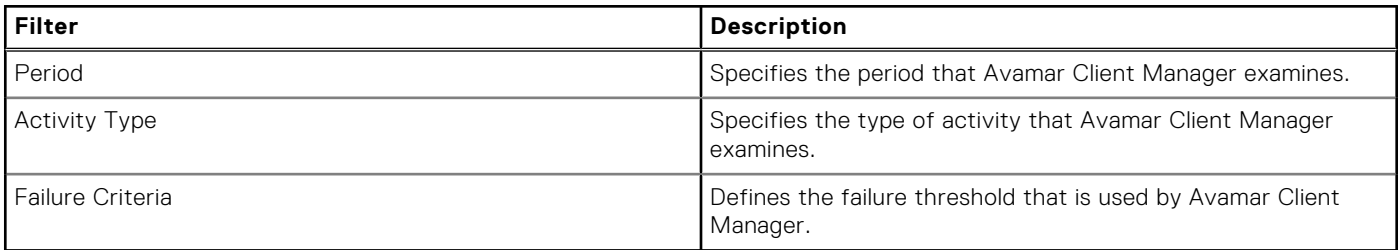

# **Idle Clients**

Activated Avamar clients that do not have any activity during a specified period appear in the **Idle Clients** section.

When working with idle clients, use the **Period** filter to specify the period that Avamar Client Manager examines for activity, and the **Activity Type** filter to specify the type of activity.

Use the **Idle Clients** section to perform the following tasks:

- Delete a client
- Manage a client's group associations
- View and edit a client's details
- Add and remove group override settings

# **Upgrade Clients**

The **Upgrade Clients** section provides information and tools that you can use to apply upgrades and hot fixes to Avamar clients.

Use the **Upgrade Clients** section to perform the following tasks:

- Download an upgrade package to a server
- Select an upgrade package
- Apply the package to selected clients
- Remove an upgrade package from a server

**NOTE:** Push upgrades are not available for the following clients:

- Microsoft Office SharePoint
	- Microsoft SQL
	- Microsoft Hyper-V
	- Microsoft Exchange

## **Upgrade Clients section requirements**

Before using the Avamar Client Manager **Upgrade Clients** section, do the following:

● For each client or plug-in, install the minimum client version that is listed in the Avamar Push Client upgrade compatibility table of the *E-lab Navigator*.

**(i)** NOTE: Use of the Upgrade Clients feature to upgrade Avamar client software on Windows cluster nodes is not supported. The *Avamar for Windows Server User Guide* describes how to upgrade Avamar client software on Windows cluster nodes.

- Install, configure, and run the Avamar Downloader Service. The Avamar Downloader Service obtains the client packages and plug-in packages that the upgrade feature requires. This service pulls the packages and pushes them onto the Avamar data server subsystem (GSAN). After the packages are updated in GSAN, the packages appear in the Avamar Client Manager **Select Package** window, and upgrades can be performed.
- To upgrade clients such as Microsoft SQL, Microsoft Office SharePoint, Microsoft Exchange, and Microsoft Hyper-V, complete the following steps:
	- 1. Uninstall the older version of the plug-in.
	- 2. Uninstall the older version of the client software.
	- 3. Install the newer version of the client software.
	- 4. Install the newer version of the plug-in.

## **Multiple system deployments**

For Avamar deployments that include more than one Avamar system, Avamar Client Manager running on one of the Avamar systems (managing system) can be used to manage clients that are associated with other Avamar systems (managed systems).

The managed systems must meet the following requirements:

- Managed system is added to Avamar Client Manager on the managing system.
	- Adding managed systems to Avamar Client Manager on the managing system provides the managing system with the information that it requires to support client upgrades on the managed systems.
- Managed system is running a "near version" of Avamar software that is no more than two versions earlier than the managing system.

The near version requirement ensures that all packages required by clients on the managed systems are available for deployment through the managing system.

To provide full client upgrade support for clients that are associated with Avamar systems that do not meet the near version requirement, run Avamar Client Manager on those systems.

## **Downloading upgrade and hotfix packages**

Use Avamar Client Manager to download upgrade and hotfix packages to an Avamar server.

### **Prerequisites**

Do the following:

- Install and configure the Avamar Downloader Service and the AvInstaller service. Refer to the administration guide for information about these tasks.
- Select an Avamar server.

#### **About this task**

Before applying an upgrade or hotfix package to an Avamar client, download the package to the Avamar server associated with the Avamar client.

#### **Steps**

- 1. On the left-side menu, click **Clients** > **Upgrade Clients**.
- 2. On the **Actions** bar, click **Select Package**. The **Upgrade Client** dialog box appears.
- 3. In the **Status** column for the package, click **Download**.

The status of the package must be Available.

#### **Results**

Avamar Client Manager begins the download. A progress bar appears. After the download finishes, Avamar Client Manager updates the package status, in sequence, to each of the following values: Waiting, Processing, and Ready.

### **Selecting an upgrade package**

To apply to Avamar clients, select an upgrade package or hotfix package.

#### **Prerequisites**

Do the following:

- Install and configure the Avamar Downloader Service and the AvInstaller service. Refer to the administration guide for information about these tasks.
- Select an Avamar server.
- Download the upgrade or hotfix package to the selected Avamar server.

#### **Steps**

- 1. On the left-side menu, click **Clients** > **Upgrade Clients**.
- 2. On the **Actions** bar, click **Select Package**.
	- The **Upgrade Client** dialog box appears.
- 3. Select a package.

Before you can select a package, the package must have a **Ready** status.

4. Click **Select**. The **Upgrade Client** dialog box closes.

#### **Results**

The Avamar clients that are eligible for the upgrade or the hotfix appear.

#### **Next steps**

Select clients and apply the upgrade or hotfix package to them.
# **Applying the upgrade package**

Select Avamar clients and apply the upgrade package or the hotfix package.

#### **Prerequisites**

Select an upgrade package or a hotfix package. View the list of Avamar clients that are eligible for the selected package.

### **About this task**

**NOTE:** Applying an upgrade to an Avamar NDMP Accelerator node (accelerator node) causes the accelerator node to drop running backups. After the upgrade, the accelerator node starts and completes NDMP backups normally.

#### **Steps**

- 1. From the list of Avamar clients that are eligible for the upgrade or the hotfix, select a client. You can select more than one client.
- 2. On the **Actions** bar, click **Upgrade**.

#### **Results**

Avamar Client Manager starts upgrading the selected clients. The upgrade runs in the background.

#### **Next steps**

Track the progress of the upgrade in the **Upgrade** section of the **Queues** page. View the final status of the upgrade in the **Upgrade** section of the **Logs** page.

### **Deleting upgrade and hotfix packages**

Use Avamar Client Manager to delete upgrade and hotfix packages from an Avamar server.

#### **Prerequisites**

Select an Avamar server that has an unneeded upgrade or hotfix package.

#### **Steps**

- 1. On the left-side menu, click **Clients** > **Upgrade Clients**.
- 2. On the **Actions** bar, click **Select Package**. The **Upgrade Client** dialog box appears.
- 3. Select a package. You can only delete packages that have a **Ready** status.
- 4. Click **Delete**.

#### **Results**

Avamar Client Manager removes the selected package from the Avamar server.

# **Policies**

The Policies page provides access to group policy tasks and information.

The Policies page includes a summary of each group policy on the selected Avamar server.

Use the Policies page to perform the following tasks:

- Add clients to a group
- Remove clients from a group
- View the details of a group's dataset policy, retention policy, and schedule policy

# **Adding clients to a group**

To apply the policies of a group to selected clients, add the clients to the group.

#### **About this task**

Completion of this task results in association between the selected clients and a group. The Avamar server then applies the group's policies to the selected clients.

#### **Steps**

- 1. Click **Policies** > **Groups**.
- 2. Select a group.
- 3. Click **Edit Group Members**. The **Edit Group Members** dialog box appears.
- 4. Click **Add**. The **Add Clients to Group** dialog box appears.
- 5. Select a client. You can select more than one client.
- 6. Click **Add**.

### **Results**

Avamar Client Manager adds the clients to the group.

# **Removing clients from a group**

To remove the policies of a group from selected clients, remove the clients from the group.

#### **About this task**

This task removes the association between selected clients and a group. When you complete the task, the group's policies no longer apply to the selected clients.

#### **Steps**

- 1. Click **Policies** > **Groups**.
- 2. Select a group.
- 3. Click **Edit Group Members**. The **Edit Group Members** dialog box appears.
- 4. Select a client. You can select more than one client.
- 5. Click **Remove**.

### **Results**

Avamar Client Manager removes the clients from the group.

# **Viewing the dataset policy of a group**

Use the entry for a group on the Policies page to view details of the dataset policy of the group.

### **Steps**

- 1. Select an Avamar server.
- 2. Click **Policies** > **Groups**.
	- A summary view of the groups on the selected server appears.
- 3. On the entry for a group, in the **Dataset** column, click the name of the dataset policy.

### **Results**

The dataset policy details for the selected group appear in a dialog box.

# **Viewing the retention policy of a group**

Use the entry for a group on the Policies page to view details of the retention policy of the group.

#### **Steps**

- 1. Select an Avamar server.
- 2. Click **Policies** > **Groups**.
- A summary view of the groups on the selected server appears.
- 3. On the entry for a group, in the **Retention** column, click the name of the retention policy.

#### **Results**

The retention policy details for the selected group appear in a dialog box.

# **Viewing the schedule policy of a group**

Use the entry for a group on the Policies page to view details of the schedule policy of the group.

#### **Steps**

- 1. Select an Avamar server.
- 2. Click **Policies** > **Groups**. A summary view of the groups on the selected server appears.
- 3. On the entry for a group, in the **Schedule** column, click the name of the schedule policy.

#### **Results**

The schedule policy details for the selected group appear in a dialog box.

# **Queues**

The Queues page provides access to the Avamar Client Manager activity queues.

The Queues page provides a summary view of active and pending Avamar Client Manager tasks for the selected Avamar server. Tasks appear in separate sections that are based on the type of task.

### **Table 127. Task types on the Queues page**

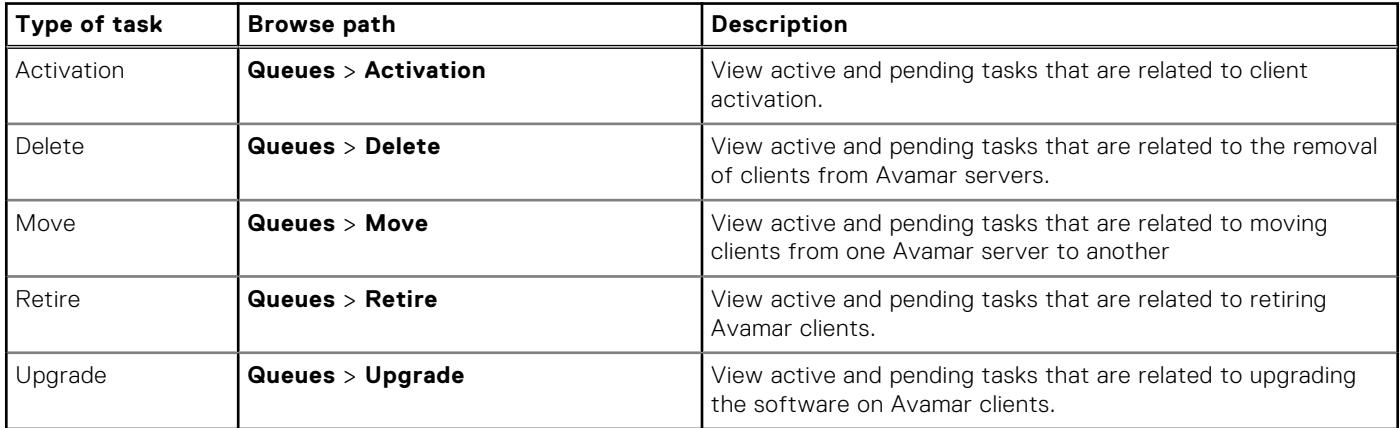

Use the Queues page to perform the following tasks:

● View the details of active and pending tasks

Cancel tasks

# **Canceling a task**

To prevent it from running, cancel a pending task.

### **About this task**

You can stop a task from running by canceling it while it is in the pending state.

### **Steps**

1. On the left-side menu, click **Queues** > **task\_queue**, where *task\_queue* is the Queues page section for the type of task you are canceling.

For example to cancel a client activation, click **Queues** > **Activation**.

- 2. Select a task.
- 3. Click **Cancel**.
	- A confirmation dialog box appears.
- 4. Click **OK**.

### **Results**

Avamar Client Manager removes the task from the queue, cancels the task, and adds an entry to the log.

# **Logs**

The Logs page provides access to the Avamar Client Manager logs.

The Logs page provides a summary view of Avamar Client Manager logs. Log entries appear in separate sections that are based on the type of task that generated the entry.

### **Table 128. Task types on the Logs page**

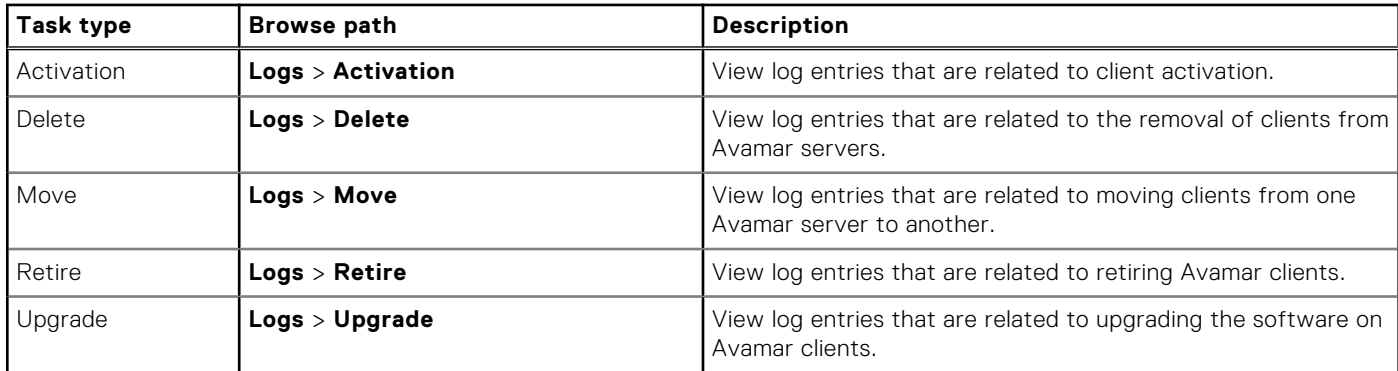

● Activation

Click **Logs** > **Activation** to view log entries that are related to client activation.

**Delete** 

Click **Logs** > **Delete** to view log entries that are related to the removal of clients from Avamar servers.

Move

Click **Logs** > **Move** to view log entries that are related to moving clients from one Avamar server to another.

● Retire

Click **Logs** > **Retire** to view log entries that are related to retiring Avamar clients.

● Upgrade

Click **Logs** > **Upgrade** to view log entries that are related to upgrading the software on Avamar clients.

Use the Logs page to perform the following tasks:

- View log entries
- View the client log for upgrades
- Clear all log entries in a section

# **Viewing the client log after upgrading an Avamar client**

View the Avamar client's local log after a completed upgrade try.

### **Prerequisites**

Use Avamar Client Manager to apply an upgrade package or hotfix to an Avamar client.

### **About this task**

Viewing the Avamar client's local log can provide details about the reasons for an unsuccessful client upgrade.

### **Steps**

- 1. On the left-side menu, click **Logs** > **Upgrade**.
- 2. On the right-side of the page, click the **Details** bar. The **Details** panel expands.
- 3. In Summary, select a client upgrade log entry. Detailed information for the selected log entry appears in the **Details** panel.
- 4. On the **Details** panel, in Log, click **View Log**.

### **Results**

The **Upgrade Log** window opens and the client's local log appears in the window.

### **Next steps**

(Optional) Select and copy information from the client's local log. Paste the copied information into a text editor.

# **Clearing all log entries in a section**

Avamar Client Manager provides a method for you to remove all log entries from a task section of Logs.

### **Prerequisites**

Complete at least one task that results in a log entry in one of the task sections of the Logs page.

### **Steps**

- 1. On the left-side menu, click **Logs** > **task\_log**, where *task\_log* is a Logs page section. For example, to clear all upgrade entries, click **Logs** > **Upgrade**.
- 2. Click **Clear All**. The **Alert** dialog box appears.
- 3. Click **Yes**.

### **Results**

Avamar Client Manager removes all log entries for the selected section.

# **Avamar Desktop/Laptop**

### **Topics:**

- Overview of Avamar Desktop/Laptop
- [Requirements for Avamar Desktop/Laptop](#page-294-0)
- [Avamar client software installation](#page-296-0)
- [Avamar Desktop/Laptop user authentication](#page-299-0)
- [Avamar Desktop/Laptop user interfaces](#page-302-0)
- [Backup with Avamar Desktop/Laptop](#page-307-0)
- [Restore with Avamar Desktop/Laptop](#page-311-0)
- [Client backup and restore activity history](#page-315-0)
- [Editing Avamar Desktop/Laptop parameters](#page-315-0)
- [Client log locations](#page-316-0)

# **Overview of Avamar Desktop/Laptop**

Avamar Desktop/Laptop is a version of the Avamar client software for Windows and Macintosh that adds enhanced features for enterprise desktop and laptop computers. Many Avamar Desktop/Laptop features are also available on supported Linux computers.

### Client installation and management

In a corporate environment, you can install Avamar Desktop/Laptop on Windows and Macintosh desktop and laptop computers by using systems management tools such as Microsoft Systems Management Server 2003 (SMS).

You can also install the Avamar Desktop/Laptop software locally by launching an installation wizard.

After client installation, you can activate, upgrade, analyze, and manage clients by using the Avamar Client Manager web browser UI.

### User authentication

Avamar Client Manager users authenticate through the enterprise Active Directory or OpenLDAP-compliant directory service, with or without Kerberos encryption. Users can also authenticate by using built-in Avamar authentication, or a combination of Avamar authentication and LDAP authentication.

Pass-through authentication enables users to access the web UI without using the login screen. A secure message mechanism authenticates users that are based on information from the client computer. Pass-through authentication also enables administrators to allow non-domain users to restore files to their local account on the computer.

## User interfaces

Avamar Desktop/Laptop functionality is available through two user interfaces:

- The client local user interface (client UI) is installed on the client computer when you install either the Avamar Client for Windows or the Avamar Client for Mac OS X. With the client UI, an Avamar icon appears in the notification area ("system tray") on Windows computers or on the menu bar on Mac computers. Right-click the icon on Windows or click the icon on Mac to open the client menu, which provides access to backup, restore, program settings, and logs.
- Use the web browser user interface (web UI) to start an on-demand backup or restore, view backup and restore activity for a client computer, or configure other backup settings for a client computer.

# <span id="page-294-0"></span>**Backup**

Users can start an on-demand backup with a single click on the client menu, or open the web UI for an interactive on-demand backup. Options to customize on-demand backup behavior include:

- Allowing users to create on-demand backup sets.
- Limiting the total number of backups that can occur each day for each client computer.
- Changing the retention policy for on-demand backups.
- Disabling on-demand backups.

Perform scheduled backups of all Avamar Desktop/Laptop clients. For daily scheduled backups, you can allow users to select a different start time for their backups from a list of available times that you create. The system runs the backup as soon as possible after the selected time.

You can also allow users to add folders to the source data defined by the groups to which a client belongs. The folders are included in both on-demand and scheduled backups for the client.

### Restore

Users can search for or browse to folders, files, and file versions to either the original location or to a new location on the same computer. Users can restore data with the same name or a new name.

When users restore data to the original location with the same name, the restore process overwrites any current local file versions with the restored files. This type of restore is useful in situations where the current local versions contain errors or have data corruption issues.

To avoid overwriting the current local file versions, users can restore to a new location, restore with a new name, or both.

Domain users can restore files from any Windows or Mac computer on which they have a user profile to the Windows or Mac computer to which they are logged in.

If large restore tasks are impacting network performance, you can specify a limit for the amount of data that users are allowed to restore.

Users are allowed to begin with only one restore task at a time. Additional requests are blocked and a message appears to the user. You can change this behavior to allow users to start multiple restore tasks.

## Activity history

The **History** page in the web UI provides a 14-day history of the status of restore and backup tasks for a client computer, as well as listings of the folders and files backed up during that period. If you are a domain user with a user profile on the source computer, then you can view the activity history for the source computer from a different computer.

# **Requirements for Avamar Desktop/Laptop**

Work with an Avamar field sales representative when deciding on the characteristics of the Avamar system deployment that work best to support desktop and laptop clients for an enterprise. The environment must meet the requirements in the following topics.

A description of the requirements for an Avamar system to support desktops and laptops at any one enterprise is beyond the scope of this guide. The guide exists due to many differences in desktop and laptop topology for each enterprise.

## **Client computer requirements**

Avamar client computers with Avamar Desktop/Laptop must meet the minimum requirements in the following sections.

### Operating system requirements

Avamar Desktop/Laptop client computers require a Windows, Mac, or Linux operating system that is supported for use with the Avamar client. The *E-lab Navigator* provides a complete and updated list.

Windows Server, MacOS X Server, and Linux computers that meet the requirements that are specified in the *Avamar Backup Clients User Guide* are supported as server-class clients. Generally, the Avamar Desktop/Laptop enhancements function the same for server-class computers as for desktop and laptops. Differences include:

● On a server-class computer, clicking **Back Up Now** on the **Client** menu or on the **Backup** reminder launches a backup of the dataset that is assigned individually to the computer.

To view or edit the dataset that is assigned to a computer, use AUI to edit the policy settings for the client. [Edit a dataset](#page-98-0) provides instructions.

● The Avamar Desktop/Laptop feature for disabling backups for computers running on battery power is not available for server-class computers.

Backups are always enabled on server-class computers.

● After disabling locally started restores on Windows server-class computers and Macintosh server-class computers, a restore can only be performed by using AUI.

However, users with local administrative rights on the server-class computer can restore backups to a different computer.

### Hardware requirements

The following table lists hardware requirements for Avamar Desktop/Laptop client computers.

#### **Table 129. Avamar Desktop/Laptop hardware requirements**

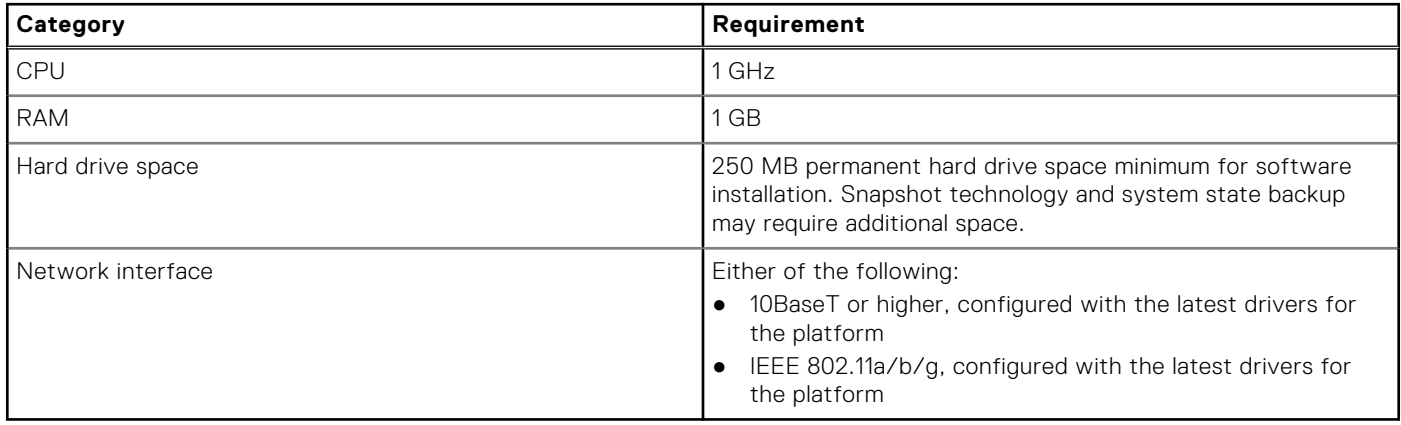

### Supported Avamar plug-ins

Avamar Desktop/Laptop supports backup and restore with the following Avamar File System plug-ins:

- Windows
- Mac
- Linux

Avamar Desktop/Laptop does not support application plug-ins or file system plug-ins for other operating systems.

### Port requirements

The TCP data port must enable bi-directional communication with the Avamar server.

## **Web browser requirements**

The web browser that you use for the Avamar Desktop/Laptop user interface must be JavaScript-enabled and meet other requirements.

The following table lists supported web browsers.

### <span id="page-296-0"></span>**Table 130. Supported web browsers for Avamar Desktop/Laptop**

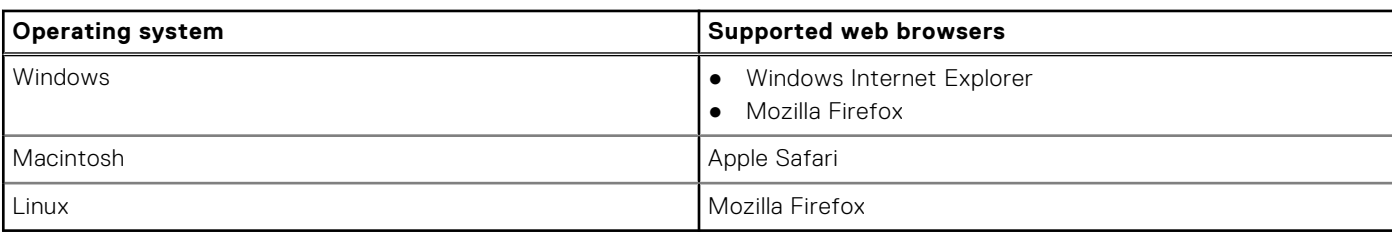

**NOTE:** Browsers used with the Avamar software must support TLS 1.2 encryption.

Use one of the environment variables in the following table to launch the web browser.

### **Table 131. Environment variables for launching a web browser in Avamar Desktop/Laptop**

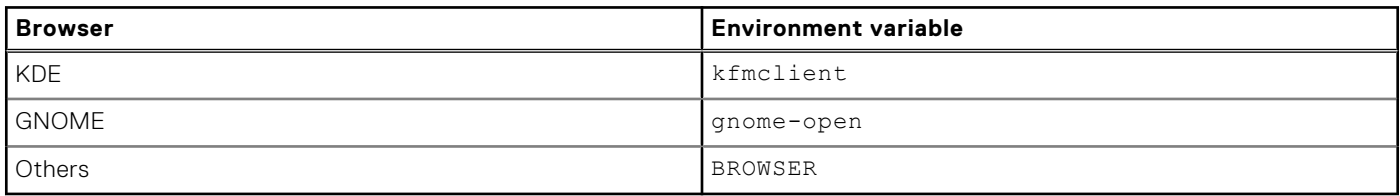

### **Network requirements**

The network in an Avamar Desktop/Laptop environment must meet the requirements in the following table.

### **Table 132. Avamar Desktop/Laptop network requirements**

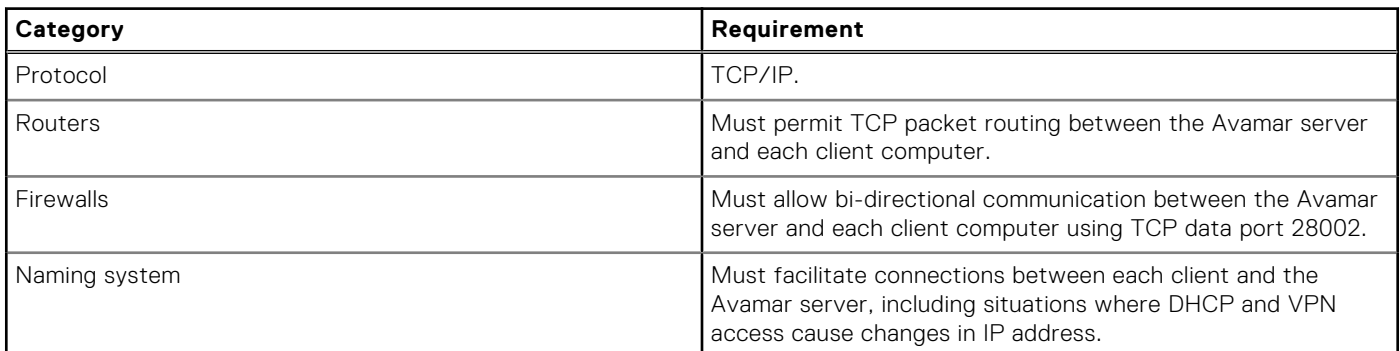

# **Avamar client software installation**

The recommended method to install the Avamar client software on large numbers of Windows or Mac computers is to use a systems management tool. A systems management tool can remotely push install the software on large numbers of computers in a short amount of time.

A systems management tool can often generate a list of the computers where the software is successfully installed. You can use this list in Avamar Client Manager to register and activate computers.

You can install the Avamar Client for Windows by using several silent install options.

**NOTE:** Do not rename client installation packages. The Avamar push upgrade mechanisms are incompatible with renamed packages.

## **Supported systems management tools**

Remote installation has been tested and approved using the following systems management tools:

- Microsoft Systems Management Server 2003 (SMS) on Windows computers
- SMS with Quest Software's Quest Management Xtensions for SMS on Macintosh computers

You may also use other systems management tools, such as the tools in the following list, to remotely push install the Avamar client software:

- Microsoft System Center Configuration Manager 2007
- IBM Tivoli Management Framework
- HP OpenView ServiceCenter
- Symantec Altiris
- Apple Remote Desktop

Systems management tools vary. The steps that are required to push software to a set of computers depend on the tool. Consult the documentation for the tool to determine the steps that are required to perform these tasks.

# **Push installation on Windows computers**

#### **Steps**

- 1. Copy the installer package for the Avamar Client for Windows to a location that is accessible to the systems management tool.
- 2. Configure the systems management tool to copy the correct installer package to each computer.
- 3. Designate the computers on which to install the software.
- 4. Provide an installation launch command that uses the following format:

#### **msiexec /qn /I "***path\_to\_MSI\_pkg***" SERVER=***server* **DOMAIN=***domain* **GROUP="***groups***" UICOMPONENT={0|1} PROGRESSBAR={true|false} BALLOONMESSAGE={true|false} BACKUPREMINDER=***days*

The following table provides details on the arguments for the installation launch command.

### **Table 133. Push install launch command arguments**

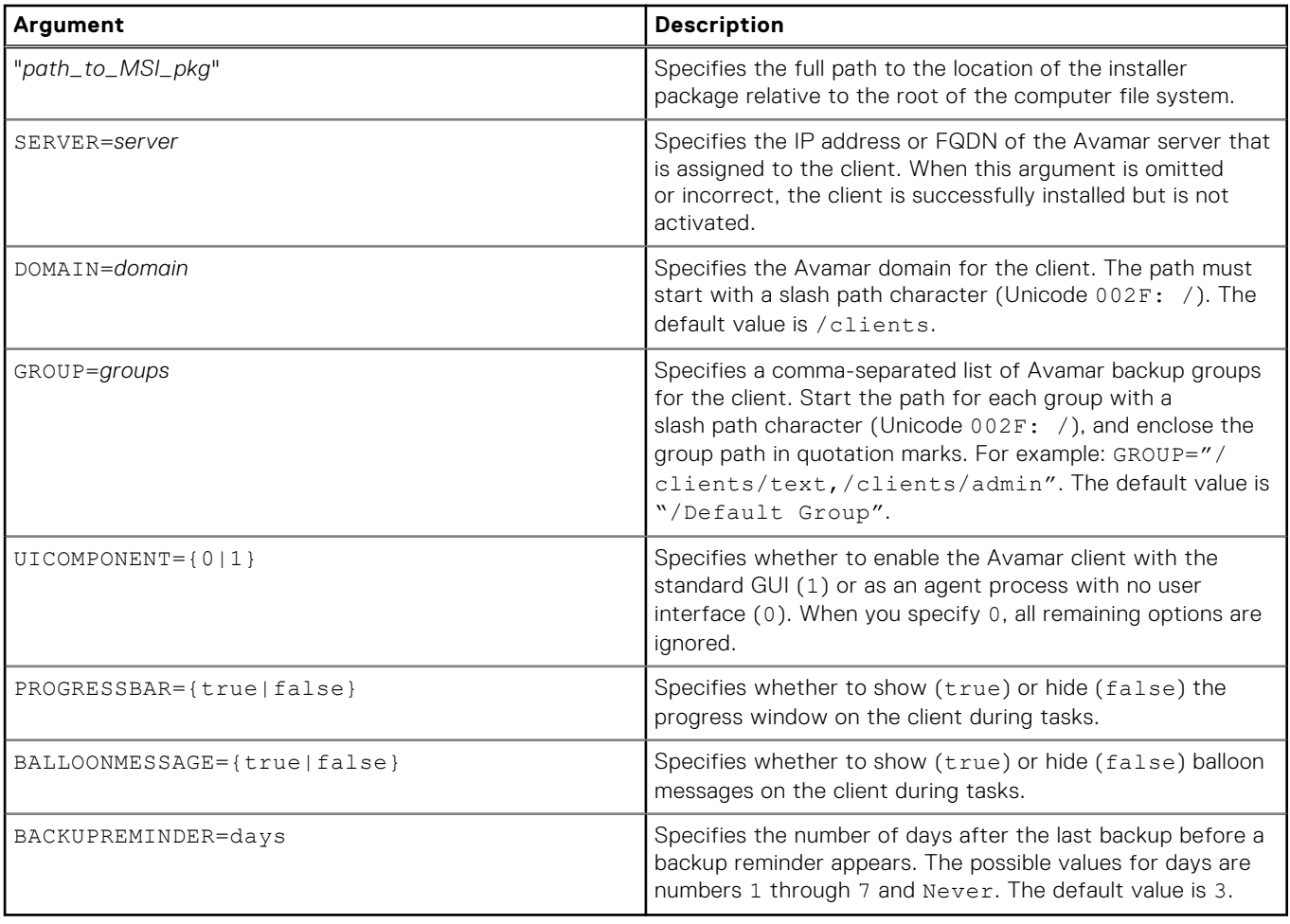

Users can change the values set by the UICOMPONENT, PROGRESSBAR, BALLOONMESSAGE, and BACKUPREMINDER by using options on the client menu in the client UI. You can also change the values during an upgrade.

5. Launch the systems management tool installation process.

# **Push installation on Macintosh computers**

#### **Steps**

- 1. Copy the installer package for the Avamar Client for Mac OS X to a location that is accessible to the systems management tool.
- 2. Configure the systems management tool to copy the correct installer package to each computer.
- 3. Designate the computers on which to install the software.
- 4. Provide the installation launch command:

### **/usr/sbin/installer -pkg "***path\_to\_install\_pkg***" -target** *install\_location*

where *path* to *install* pkg is the full path to the location of the installer package relative to the root of the computer file system, and *install\_location* is the location in which to install the software. Normally, *install\_location* is the root (/), but any local volume is allowed.

5. Launch the systems management tool installation process.

#### **Next steps**

After installation of the Avamar Client for Mac OS X, a restart of some clients may be required. A change to the process data size setting that is made on those computers causes the restart of those clients. During installation, the installer determines if the process data size is less than 96 MB. A minimum process data size of 96 MB is required for optimal performance of the Avamar Client for Mac OS X.

If the process data size is less than 96 MB, then the installer changes it to 96 MB and displays a restart reminder. If you leave the message open for more than 30 s without clicking a button to restart immediately or at a later time, then the reminder is hidden and appears again in 2 hours.

If you choose to restart the computer but the restart process is interrupted, then the reminder does not appear again. To complete the process data size change, remember to restart the computer.

### **Local client installation**

You can install the Avamar Desktop/Laptop software locally by launching a graphical installation interface. After the installation, the computer is ready to register and activate with an Avamar server.

To perform a local installation, you can download the client installer by using the downloads link. If the downloads link is disabled, you must transfer the client installer to the computer by some other file transfer method.

The disadvantages of using local installation are:

- It is very time consuming when performed individually on thousands of computers.
- It does not provide a list that you can use to register and activate groups of computers in Avamar Client Manager.

The *Avamar Backup Clients User Guide* provides more information on local installation, upgrade, and uninstall of Avamar Desktop/Laptop.

### **Avamar client software uninstall**

When you uninstall Avamar client software from a client computer, scheduled backups no longer occur for the client. You cannot restore backups to the client after you uninstall the software.

When you uninstall the Avamar client software, you can keep or delete the backups for the client:

- To keep the backups for the client so that you can restore the backups to a different client, retire the client by using Avamar Administrator.
- To delete the backups for the client, delete the client by using Avamar Administrator.

Retire or delete the client either before or after you uninstall the Avamar client software.

### <span id="page-299-0"></span>**Uninstall on Windows**

### **Steps**

- 1. Open the Windows **Add or Remove Programs** or **Programs and Features** applet.
- 2. In the list of currently installed programs, select **Avamar for Windows**.
- 3. Click **Remove**.
- A confirmation message appears.
- 4. Click **Yes**.

### **Uninstall on Macintosh**

### **Steps**

- 1. Open a Terminal (shell) session.
- 2. Log in as an administrator.

The uninstall command requires root (super-user) permissions. The sudo command is used to run the command with root permissions. An administrator account or another account that is listed in sudoers is what sudo requires.

3. Run the uninstall script by typing the following command: **sudo /usr/local/avamar/bin/avuninstall.sh**

# **Avamar Desktop/Laptop user authentication**

Avamar Desktop/Laptop protects backup data by authenticating users and enforcing access rights. Avamar Desktop/Laptop uses a separate server process running on the Avamar system to facilitate authentication through both internal and external methods. Every Avamar system installation includes the Avamar Desktop/Laptop server process.

# **Pass-through authentication**

Pass-through authentication uses encrypted channels to access user credentials from a client computer and associate the credentials with file ownership properties. The client computer operating system obtains the user credentials during login to the computer or through common access card (CAC) technology.

Avamar Desktop/Laptop performs pass-through authentication transparently. Users can back up and restore files without viewing the Avamar Desktop/Laptop login screen.

Avamar Desktop/Laptop enables pass-through authentication by default. It is limited to users on Windows computers and Mac computers. Also, Windows users with local administrator privileges can restore files that anyone owns on the computer without additional login.

Pass-through authentication is supported with LDAP authentication.

### **Enabling local user access for pass-through authentication**

You can configure Avamar Desktop/Laptop to allow local user access through pass-through authentication. A local user is a user that is authenticated through a local computer account instead of a domain account.

#### **About this task**

With local user access enabled, local users can access the Avamar client web UI to restore data they own on the authenticating computer.

Local user access requires pass-through authentication on a Windows computer or a Mac computer. By default local user access is disabled.

**(i)** NOTE: Enabling local user access applies to all clients and backups that are associated with the server. Before you enable local user access, carefully consider its security implications within the context of the organization. Local user authentication is inherently less secure than domain authentication.

To enable local user access for pass-through authentication, uncomment the allowLocalUsers property in the dtlt.properties file on the Avamar server, and then set its value to true by changing #allowLocalUsers=false to allowLocalUsers=true.

### **Disabling pass-through authentication**

You can disable pass-through authentication and require that all users log in through the Avamar Desktop/Laptop login screen. When pass-through authentication is disabled, configure one of other methods of authentication for Windows users and Mac users.

### **About this task**

To disable pass-through authentication, set the value of the userLoginRequired property in the dtlt.properties file on the Avamar server to true.

# **LDAP authentication**

Configure Avamar Desktop/Laptop to use a supported LDAP directory service to authenticate users by using the directory service user names and passwords.

The authentication process uses Kerberos in a Simple Authentication and Security Layer (SASL) Bind by default. Alternatively, configure the authentication process to use plaintext in a Simple Bind. Only SASL Bind is supported with pass-through authentication. Plaintext Simple Bind is not compatible with pass-through authentication.

With LDAP authentication, users log in to the client computer with a domain account authenticated through a domain directory service. To use a local account, enable local user access.

To increase the security of user data, Avamar Desktop/Laptop obtains the domain username of a Windows user or Mac user from the client computer and displays it in a read-only field on the Avamar Desktop/Laptop login screen.

 $(i)$ **NOTE:** Do not use the root account on a Mac to restore files from backups.

### **Configuring LDAP authentication for Avamar Desktop/Laptop**

To configure Avamar Desktop/Laptop to authenticate users through a supported LDAP directory service, with either Kerberos in an SASL Bind or plaintext in a Simple Bind, edit the LDAP configuration file.

### **Prerequisites**

- Configure Avamar with information about the directory service. [Adding information for a supported LDAP directory service](#page-72-0) on page 73 provides instructions.
- Ensure that the configuration of the Avamar Desktop/Laptop server correctly describes any domain components that are used to segregate authentication.
- To use Kerberos in an SASL Bind, ensure that the Kerberos realm for LDAP user authentication from Macintosh computers is the default Kerberos realm.

#### **Steps**

- 1. In Avamar Administrator, click the **Administration** launcher link. The **Administration** window is displayed.
- 2. Click the **LDAP Management** tab.
- 3. Click **Edit LDAP file**.
- 4. In the text area, edit or create the user-login-module key:
	- To specify Kerberos in an SASL Bind, set user-login-module=kerberos.
	- To specify plaintext in a Simple Bind, set user-login-module=ldap.

Kerberos is the default value. Avamar Desktop/Laptop assumes this value when the key is missing.

- 5. Click **Save**.
- 6. Click **Close**.

### **Changing the Kerberos encryption type**

If you use LDAP authentication with Kerberos, you may need to change the Kerberos encryption type.

#### **About this task**

Avamar Desktop/Laptop uses the MIT Kerberos encryption type "DES cbc mode with CRC-32" to communicate with LDAP servers by default. This encryption type may conflict with a key distribution center (KDC) in the Active Directory environment. If that occurs, the message KDC has no support for encryption type appears. To resolve this issue, remove the specified encryption type from the krb5.conf configuration file, which enables the KDC to select the encryption type.

#### **Steps**

- 1. In Avamar Administrator, click the **Administration** launcher link. The **Administration** window is displayed.
- 2. Click the **LDAP Management** tab.
- 3. Click **Edit KRB5 file**.
- 4. In the text area, find the following entries:

```
[libdefaults]
default tgs enctypes = des3-cbc-sha1-kd des-cbc-crc des-cbc-md5
default tkt enctypes = des3-cbc-sha1-kd des-cbc-crc des-cbc-md5
```
5. Comment out the entries:

```
[libdefaults]
#default_tgs_enctypes = des3-cbc-sha1-kd des-cbc-crc des-cbc-md5
#default_tkt_enctypes = des3-cbc-sha1-kd des-cbc-crc des-cbc-md5
```
- 6. Click **Save**.
- 7. Click **Close**.

### **Avamar authentication**

You can configure Avamar Desktop/Laptop to authenticate users by using Avamar authentication, which uses internal Avamar domain information.

Avamar authentication works with users who authenticate at the Avamar root level, Avamar domain levels, or Avamar subdomain levels. The mechanism first checks at the subdomain level. If the username is found at that level, then authentication proceeds. If the username is not found, then the next level is checked. This step continues until the username is found, or the Avamar root is reached without finding the username.

For example, if the login computer 123abc.example.com is activated with the /clients/mountain Avamar subdomain, then the mechanism checks the Avamar system in the following order until the username is found:

- 1. /clients/mountain (activation subdomain)
- 2. /clients (next level up)
- $3. / (root)$

With Avamar authentication, client computers must have a static, resolvable, fully qualified domain name. In addition, users must have a local or domain login account for the client computer and an account on the Avamar domain that is associated with the client computer.

Avamar Desktop/Laptop applies the role that is assigned to the Avamar user account when it grants access to the account through Avamar authentication. Users can perform only those operations that their role allows to. The one exception is that users with the **Restore only operator** role can launch a backup from Avamar Desktop/Laptop.

# <span id="page-302-0"></span>**Configuring Avamar authentication**

Configure an Avamar system to use Avamar authentication through the LDAP Management tab of Avamar Administrator.

#### **Prerequisites**

Add Avamar user records to domain-level lists. [Add a user to a domain](#page-90-0) on page 91 provides instructions.

#### **Steps**

- 1. In Avamar Administrator, click the **Administration** launcher link. The **Administration** window is displayed.
- 2. Click the **LDAP Management** tab.
- 3. Click **Edit LDAP file**.
- 4. Edit or create the user-login-module key:
	- To use Avamar authentication and all other configured and enabled authentication methods, set user-loginmodule=mix.
	- To use Avamar authentication and all other configured and enabled authentication methods except LDAP, set userlogin-module=avamar.
- 5. In the text area, type the following key/value pair:

**avamar-authentication-domains=/***domain1***,/***domain2***,/***domain3***,/***...*

where *domain1*, *domain2*, and *domain3* are Avamar domain names that are combined in a comma-separated list. Each domain name must begin with the root path designator: /.

For example, to use Avamar authentication for the following domains:

/ /clients/accounting /clients/shipping

Type the following key/value pair:

**avamar-authentication-domains=/,/clients/accounting,/clients/shipping**

- 6. Click **Save**.
- 7. Click **Close**.

## **Mixed authentication**

You can use multiple authentication methods in the same environment.

The authentication process occurs in the following order when you enable multiple authentication methods:

- 1. Users on a client in an Avamar domain are authenticated by using Avamar authentication.
- 2. Users who are not logged in to a client in an Avamar domain are authenticated by using pass-through authentication.
- 3. When mixed authentication is enabled and LDAP is configured, authenticates users, who are not logged in to a client assigned to a specified Avamar domain, through LDAP.

# **Avamar Desktop/Laptop user interfaces**

Avamar Desktop/Laptop functionality is available through the client UI and the web UI.

# **Client UI**

The client local user interface (client UI) is installed on the client computer when you install either the Avamar Client for Windows or the Avamar Client for Mac OS X. With the client UI, an Avamar icon appears in the notification area ("system tray") on Windows computers or on the menu bar on Mac computers. Right-click the icon on Windows or click the icon on Mac to open the client menu, which provides access to backup, restore, program settings, and logs.

The following table lists the functionality that is available in the client UI.

### **Table 134. Avamar Desktop/Laptop client UI functionality**

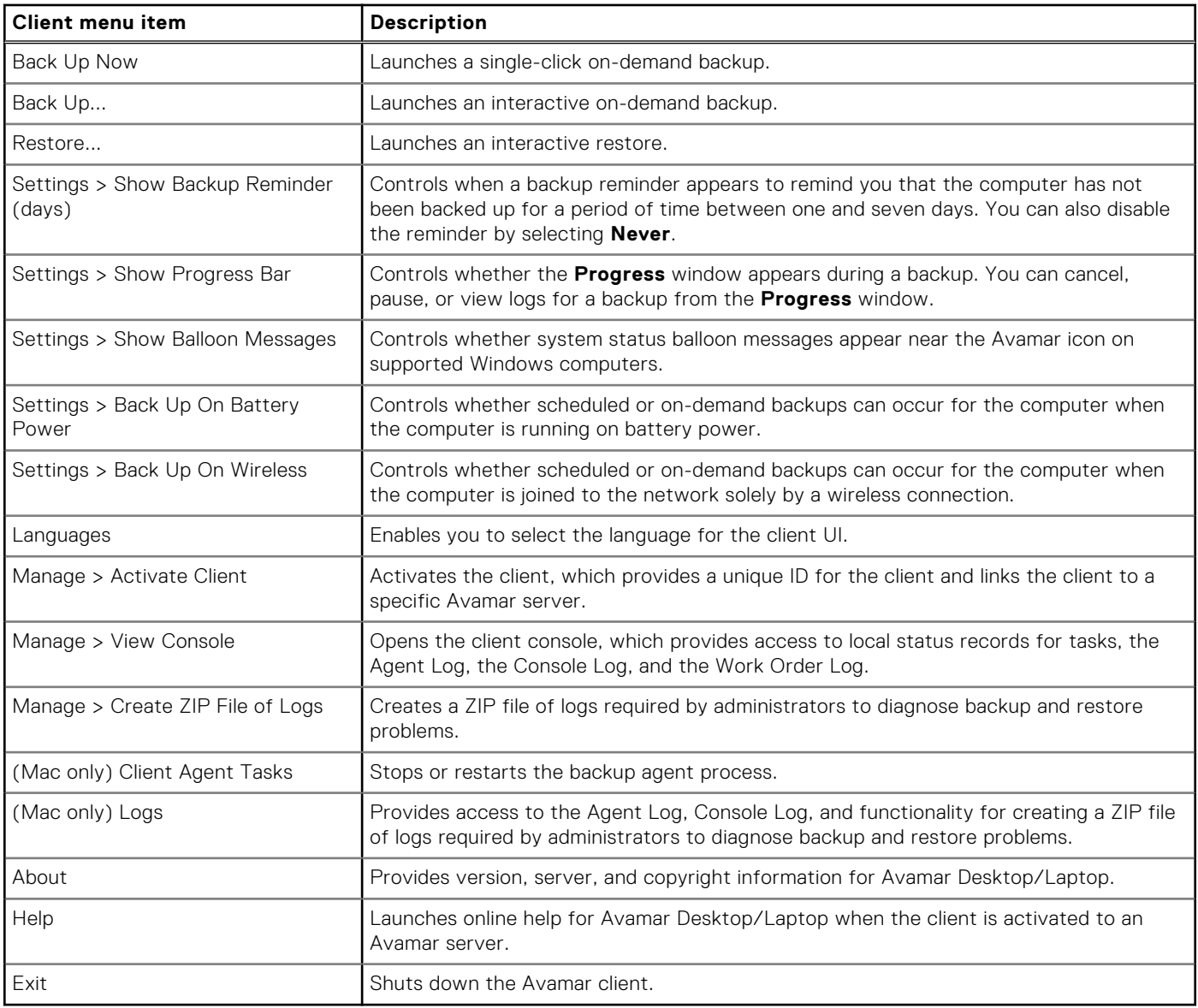

# **Web UI**

Use the web browser user interface (web UI) to start an on-demand backup or restore, view backup and restore activity for a client computer, or configure other backup settings for a client computer.

The following table describes the main elements of the web UI.

### **Table 135. Avamar Desktop/Laptop web UI functionality**

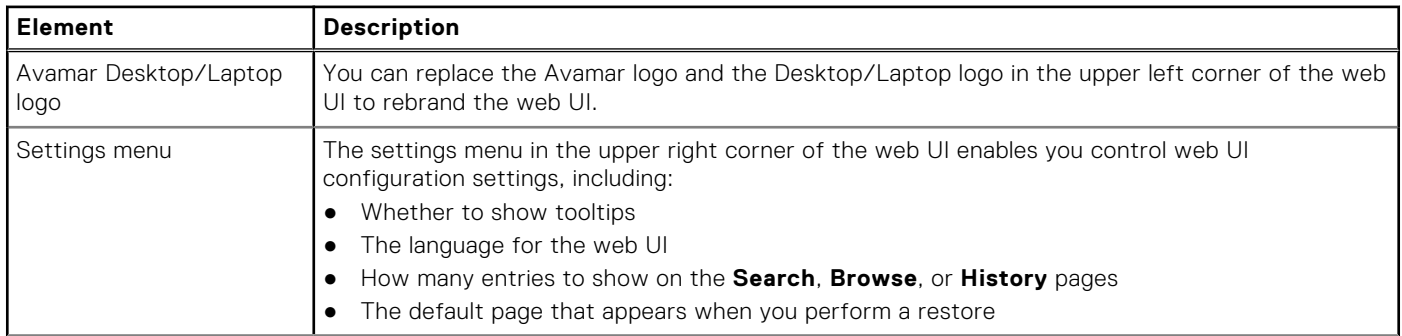

### **Table 135. Avamar Desktop/Laptop web UI functionality (continued)**

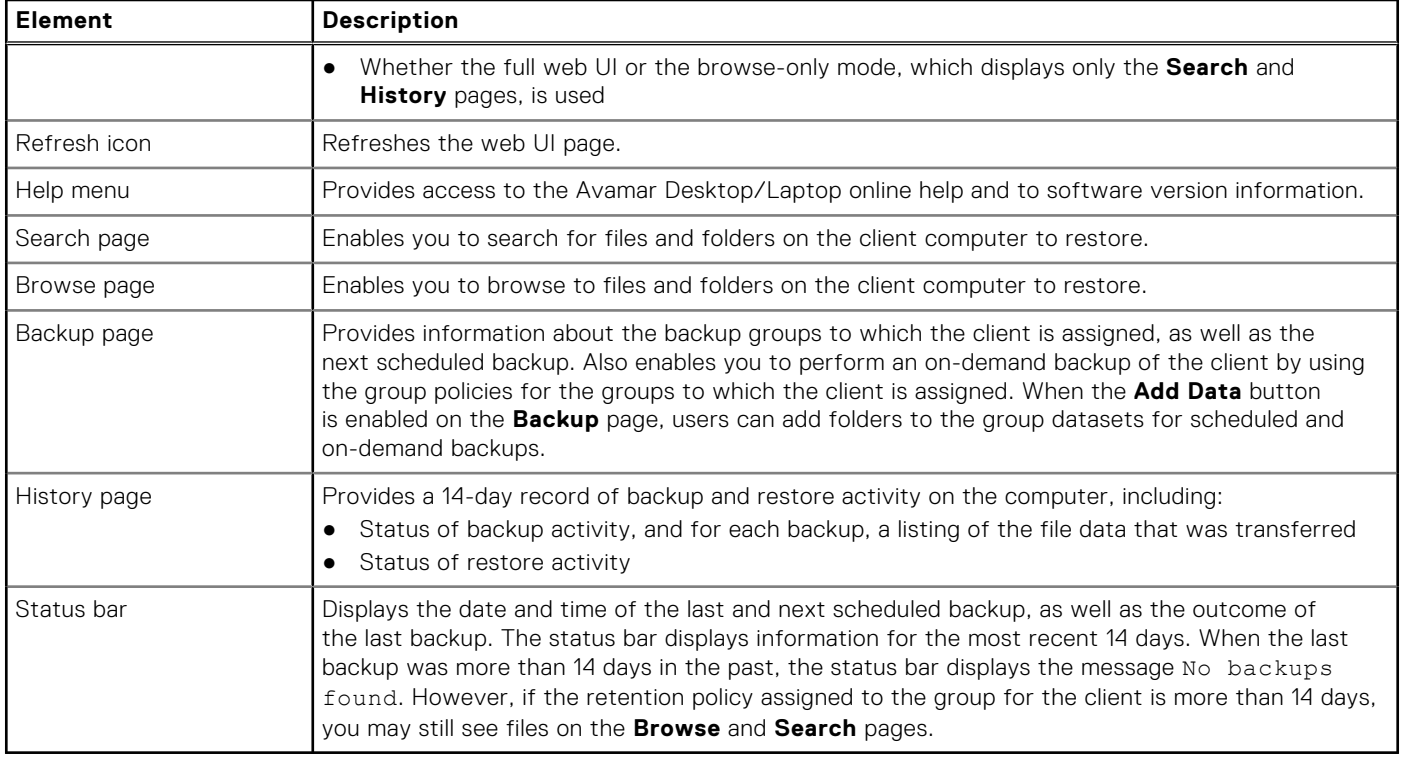

### **Limited user interface**

The Avamar server presents a limited version of the web UI to a client when the number of files and directories in a client backup exceeds about 4 million or when there is insufficient allocated memory for Avamar Desktop/Laptop.

### Large number of files and directories in a client backup

The exact number of files and directories that causes these changes is based on the available memory on the Avamar server.

There is no upper limit to the number of files and directories that can be in a backup.

### Insufficient allocated memory

The limited version of the web UI also appears for all clients accessing the Avamar server when the memory it requires to satisfy its current Avamar Desktop/Laptop requests exceeds the memory that it has allocated for Avamar Desktop/Laptop.

Encouraging users to log out of the web UI at the end of their session helps prevent this issue.

### Description of the limited web UI

The limited version of the web UI has the following changes:

- The **Search** and **History** pages do not appear the web UI.
- File versions are not available on the **Browse** page.
- Restore is only allowed for users with local administrator rights on the computer. Non-administrator users cannot restore any files, including those that they own locally on a server-class computer.
- Restore data size limits are not enforced.

### **Apache web server authentication**

To protect user security, web browsers display an authentication warning when accessing a secure web page unless the web server provides a trusted public key certificate with the page. The Avamar Desktop/Laptop web UI uses only secure web pages, and this warning is seen in browsers that access those pages. To avoid the warning, install a trusted public key certificate on the Apache web server that is provided with Avamar.

The *Avamar Product Security Guide* describes how to obtain and install a trusted public key certificate for the Apache web server.

### **Rebranding the web UI**

You can rebrand the Avamar client web UI by replacing the two logo graphics in the upper left corner of the UI.

#### **About this task**

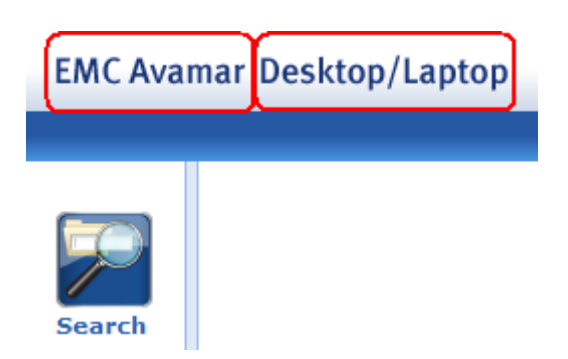

#### **Figure 17. Replaceable graphics on the Avamar client web UI**

#### **Steps**

1. Create two replacement graphics that are named ProductNameAvamar.png and ProductNameDTLT.png.

The replacement graphics must meet the following requirements:

- The file format must be Portable Network Graphic (.png).
- The background must be transparent so that the background gradient is visible behind the graphic text and images.
- ProductNameAvamar.png Must be 97 pixels wide and 18 pixels tall.
- ProductNameDTLT.png Must be 128 pixels wide and 18 pixels tall.
- 2. Open a command shell:
	- a. Log in to the server as admin.
	- **b.** Switch user to root by running the following command:
		- **su -**
	- c. Load the rootid OpenSSH key by running the following commands:

```
ssh-agent bash
ssh-add /root/.ssh/rootid
```
3. Change the working directory by typing the following command:

```
cd /usr/local/avamar-tomcat-7.0.59/webapps/dtlt/images/banner
```
4. Make backup copies of the original graphics by typing the following commands:

```
cp ProductNameAvamar.png ProductNameAvamar.png_orig
cp ProductNameDTLT.png ProductNameDTLT.png_orig
```
- 5. Move the new logos to the current working directory as ProductNameAvamar.png and ProductNameDTLT.png.
- 6. If the new graphics do not appear, delete the cached copies of previously viewed files in the web browser, and then refresh the page.

### **Changing the web UI port**

Access to the web UI requires HTTPS communication between the Avamar server and the client web browser. When a user requests a backup or restore by using the Avamar client menu, the default web browser on the client is instructed to contact the Avamar server on port 443, the standard HTTPS port. On the Avamar server, this initial request to port 443 is redirected to port 8443, the HTTPS port for the web UI. You can change the initial contact port by editing the avscc.cfg configuration file on the client and the Apache SSL configuration file on the server.

#### **Steps**

- 1. To use the new port number, edit the  $\arccos c$  of the client computer:
	- a. Open avscc.cfg in a text editor.

On Windows clients, the file is in the %SystemDrive%\Program Files\avs\var directory. On all other clients, the file is in the /usr/local/avamar/var directory.

If avscc.cfg does not exist at this location, then create the file.

b. Add the following line to the file:

```
--dtlt-port=n
```
where *n* is the initial contact port number.

- c. Save and close avscc.cfg.
- d. Restart the client.
- 2. Edit the Apache SSL configuration file on the Avamar server:
	- a. Open a command shell and log in as admin on a single-node server or on the utility node of a multi-node server.
	- b. Open the Apache SSL configuration file in a text editor. On Red Hat Enterprise Linux, the file is /etc/httpd/conf.d/ssl.conf. On SuSE Linux Enterprise Server, the file is /etc/apache2/vhosts.d/vhost-ssl.conf.
	- c. Find the HTTPS port listening directive and change Listen 443 to Listen *n*, where *n* is the initial contact port number.
	- d. Save and close the file.
	- e. Restart the Apache server process by typing **apachectl restart**.

### **Changing the secure token time-out value**

Avamar Desktop/Laptop includes a temporary secure token as part of the URL it uses to begin a backup or restore session in a client web browser. The client web browser must establish an HTTPS connection with the Avamar server before the token expires or the session is rejected and the backup or restore cannot proceed. You can edit the default time-out value of 20 s.

#### **Steps**

- 1. Open a command shell and log in by using one of the following methods:
	- For a single-node server, log in to the server as admin.
	- For a multi-node server:
		- a. Log in to the utility node as admin.
		- b. Load the admin OpenSSH key by typing the following commands:

```
ssh-agent bash
ssh-add ~admin/.ssh/admin_key
```
2. Stop the MCS by typing the following command:

#### **dpnctl stop mcs**

- 3. Change the working directory by typing the following command:
	- **cd /usr/local/avamar/var/mc/server\_data/prefs**
- 4. Open mcserver.xml in a text editor.
- 5. In the <node name="dtlt"> section, edit the value of <entry key="expire data after secs" value="20" /> from 20 to the new time-out value in seconds.
- 6. Save the change and close the file.
- 7. Start the MCS and the scheduler by typing the following command:

```
dpnctl start mcs
dpnctl start sched
```
### <span id="page-307-0"></span>**Forcing clients to use the alternate file browsing method**

The Avamar client web UI uses the OS-specific file browsing services on the client computer to provide a file manager interface for users to select local files and folders to back up or restore. However, if these services are not available because the client uses NAT or because a firewall rule blocks port 28002 on the client, then an alternate file browsing method is offered. You can require clients to use the alternate file browsing method.

### **About this task**

One reason to change is to support the removable media. The default file browsing method does not support removable media, but the alternate method does.

The alternate method uses a Java applet to provide file browsing services. When the default services are unavailable, and the user elects to permit the alternate method, the Java applet is loaded. During loading of the applet, the user may see authentication warnings about the website certificate of the Avamar server and the digital signature of the Java applet. Acknowledge these warnings or the applet does not load.

After the applet loads, the web page is automatically refreshed to allow the Avamar client web UI to use the applet. The user must restart the task after the page is refreshed.

To force clients to use the alternate file browsing method, add the useAppletToBrowseLocalFile property to the dtlt.properties file on the Avamar server, and set the value to true.

# **Backup with Avamar Desktop/Laptop**

Avamar Desktop/Laptop provides several methods for starting a client backup.

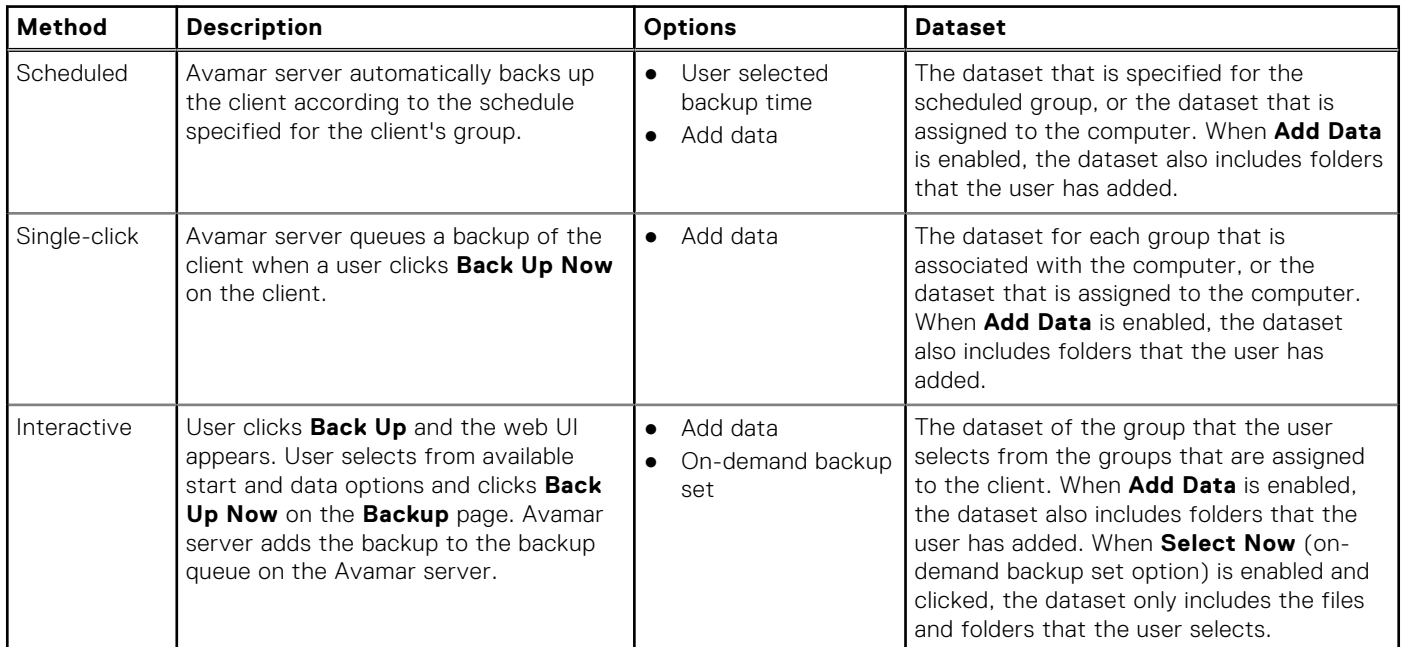

### **Table 136. Descriptions of methods for starting an Avamar Desktop/Laptop client backup**

# **Scheduled backups**

Perform scheduled backups of Avamar Desktop/Laptop client computers the same way that you back up other Avamar client computers in the environment. Create datasets, schedules, retention policies, and groups for the backups by using Avamar Administrator.

Users see the groups that are associated with an Avamar Desktop/Laptop client on the **Backup** page in the web UI.

The next scheduled backup time for each group that is associated with an Avamar Desktop/Laptop client also appears on the **Backup** page. The group's policy normally determines the schedule start time for that group's backups. For individual Avamar Desktop/Laptop clients, you can permit users to select a different start time for their client's scheduled backups.

### **Allowing users to select the start time for scheduled backups**

Permit users of an Avamar Desktop/Laptop client to select a start time for the client's scheduled backups that is different from the start time that is assigned through group policy.

#### **About this task**

When you enable this feature for an Avamar Desktop/Laptop client, users can select from a list of administrator-defined times that appear on the **Backup** page in the web UI. The selected start time applies to all subsequent scheduled backups for the client.

To prevent gaps in protection, Avamar Desktop/Laptop clients continue to use the user-selected backup start time even when you remove that time from the **Override Daily Schedule**. When the user next logs in to the web UI Avamar Desktop/Laptop prompts the user to select a new start time from the **Backup** page.

The Avamar server associates a user-selected start time with the client's group. Removing the client from a group also removes the user-selected start time for that client.

### **Steps**

1. Ensure that the client belongs to a group that uses a daily schedule.

#### 2. Using AUI, add time entries to the **Override Daily Schedule**.

**NOTE:** The **Override Daily Schedule** displays time values using the time zone of the Avamar server. Avamar Desktop/ Laptop uses the time zone of the client when displaying the times that appear on the **Backup** page.

3. Using Avamar Administrator, enable **Allow override of group's daily schedule** for the client.

## **Add data option**

For scheduled backups and for on-demand backups, allow users to specify folders to include in the group policy-based backups of an Avamar Desktop/Laptop client computer.

When the Add data option is enabled, Avamar Desktop/Laptop creates backup datasets for the client computer by adding the folders that the user selects to the dataset of each group that the Avamar Desktop/Laptop client computer belongs to. Avamar Desktop/Laptop applies the exclusions and inclusions in the dataset policy of each group to the folders that the user specifies.

Use Avamar Administrator to enable this option.

After you enable the Add data option, users add folders by clicking **Add Data** on the **Backup** page of the web UI, and selecting the folders.

# **Single-click backups**

Users can start an on-demand backup on an Avamar Desktop/Laptop client computer by a single click on the **Back Up Now** button on the client menu or on the backup reminder dialog box.

The data that is included in a single-click backup depends on the operating system of the client computer. The following table describes the data that is included for specific operating systems. When the Add data option is enabled, Avamar Desktop/ Laptop also adds user selected folders to the data included in the backup.

#### **Table 137. Datasets for single-click on-demand backups**

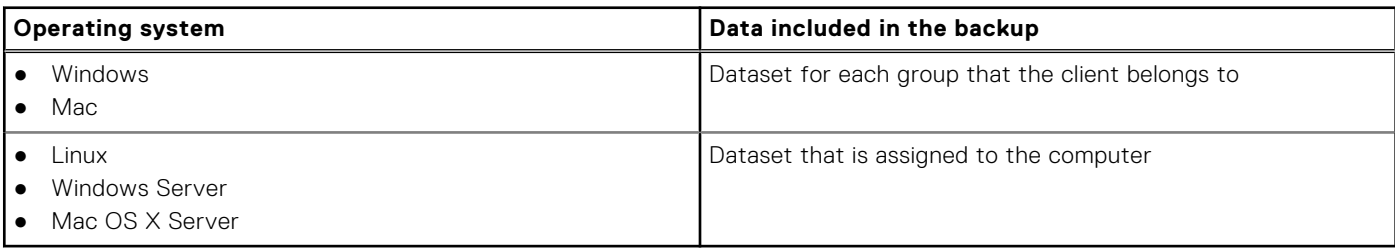

# **Interactive backups**

Interactive backups allow users to select a backup group that is associated with the client and back up the client by using the group's settings. When on-demand backup sets are enabled, interactive backups also allow users to choose instead to back up only selected files and folders.

### Group selection

To perform an interactive backup of a single group:

- 1. Select **Back Up...** on the Client menu.
- 2. Select the backup group on the **Backup** page in the Web UI.
- 3. Click **Back Up Now**.

When a user runs an interactive backup of a group, all policies that are associated with the selected group apply to the backup.

An interactive backup of a group differs from a single-click backup because in an interactive backup of a group only the selected group is backed up.

### File and folder selection

To allow users to back up selected files on an Avamar Desktop/Laptop client without regard for the group policies that are assigned to the client, enable on-demand backup sets. After enabling on-demand backup sets, users on Windows, Mac, and Linux computers that are Avamar Desktop/Laptop clients can create sets of folders and files to back up through on-demand backups. Users can create multiple sets, save the sets for reuse, and send a backup that is based on a set to the backup queue of the Avamar server.

On-demand backup sets do not change the data that is backed up according to the group policies that are assigned to the Avamar Desktop/Laptop client.

The Avamar server can be configured to limit the number of on-demand backup set backups that can be started from an Avamar Desktop/Laptop client.

To store backup data to the Data Domain, consider the following information:

- If a Data Domain system has been configured for the Avamar server, on-demand backups go to the GSAN.
- If a single Data Domain system has been configured for the Avamar server, on-demand backups go to the Data Domain.
- If there are multiple Data Domain systems configured for the Avamar server, on-demand backups are sent to the Data Domain, which has more available space.

### **Allowing users to create on-demand backup sets**

Enable users on Windows, Mac, and Linux clients that use Avamar Desktop/Laptop to create on-demand backup sets.

### **Steps**

- 1. Enable the **Allow file selection on client initiated backups** setting in Avamar Administrator by overidding the group policy setting for the client.
- 2. Change the value of the allowUserInititedBackupsFileSelection key in the dtlt.properties file on the Avamar server to true.
- 3. Users create the on-demand backup sets:
	- a. On the Avamar Desktop/Laptop client computer, right-click the Avamar icon and select **Back Up...**. The web UI opens to the **Backup** page.
	- b. In **Select folders and files to backup**, click **Select Now**. The **On-Demand Backup Sets** dialog box appears.
	- c. To back up, and click **OK**, select the folders and files.
	- d. To save the backup set for reuse, type a name for the backup set in **Save backup set as**, and click **Save**.
	- e. (Optional) To instruct the Avamar server to add a backup of the on-demand backup set to the backup queue, click **Start Backup**, and click **OK**.
- 4. Users instruct the Avamar server to add a backup of a saved on-demand backup set to the backup queue:
	- a. On the Avamar Desktop/Laptop client computer, right-click the Avamar icon and select **Back Up...**.

The web UI opens to the **Backup** page.

- b. In **Select folders and files to backup**, click **Select Now**. The **On-Demand Backup Sets** dialog box appears.
- c. In **Load Backup Set**, select the backup set.
- d. Click **Start Backup**, and click **OK**.

### **Setting an on-demand backup limit**

Set a limit on the number of on-demand backup set backups that a user can add to the Avamar server's task queue.

#### **About this task**

By default, Avamar server uses the following rules for on-demand backup set backups:

- Only one on-demand backup set backup from a client is allowed in the task queue at a time.
- An on-demand backup set backup cannot start while a backup for the client is running.
- No limit on the number of on-demand backup set backups of a client that a user can add to the task queue.

To set a limit on the number of on-demand backup set backups that can occur each day for Avamar Desktop/Laptop client computers, set the restrictBackupsPerDay property in the dtlt.properties file on the Avamar server.

The following table describes the available values.

#### **Table 138. Supported values for the restrictBackupsPerDay property**

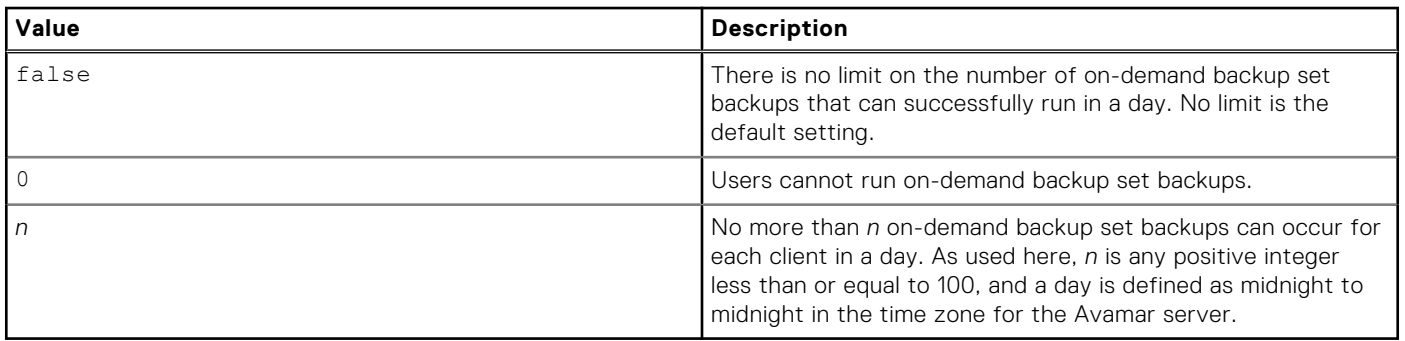

The specified value applies to all clients activated on the Avamar server. All successfully completed backups for all users on an Avamar Desktop/Laptop client computer count toward the total number of backups allowed each day.

**NOTE:** This limit applies only to backups that are based on a user-created on-demand backup set.

# **Disabling on-demand backups**

Prevent users from performing on-demand backups from Avamar Desktop/Laptop client computers. This setting applies to both single-click on-demand backups and interactive on-demand backups.

### **Steps**

- 1. In Avamar Administrator, click the **Policy** launcher link. The **Policy** window is displayed.
- 2. Click the **Clients** tab.
- 3. Disable on-demand backups for either a single client or multiple clients, as shown in the following table:

### **Table 139. Disable on-demand backups**

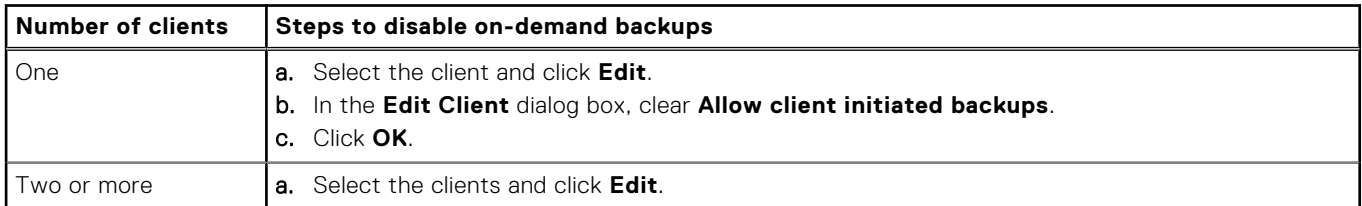

### <span id="page-311-0"></span>**Table 139. Disable on-demand backups (continued)**

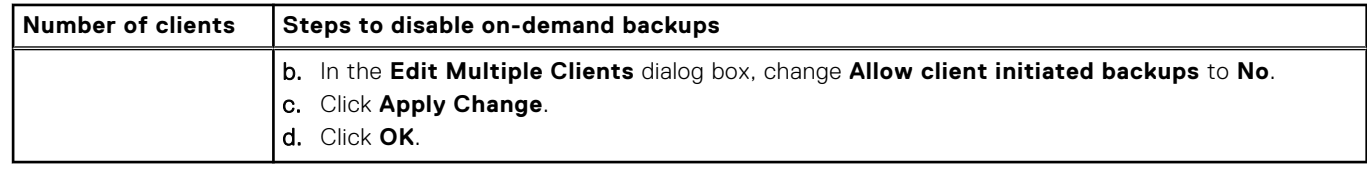

# **Changing the retention policy for on-demand backups**

The End User On Demand Retention policy controls the retention of data for on-demand backups. You can change the End User On Demand Retention policy on an Avamar server by using Avamar Administrator. The change applies to all on-demand backups initiated by a client that is activated with that server. However, the change only applies to on-demand backups that occur after the change.

#### **Steps**

- 1. In Avamar Administrator, select **Tools** > **Manage Retention Policies**. The **Manage All Retention Policies** window is displayed.
- 2. Select **End User On Demand Retention** from the list and click **Edit**. The **Edit Retention** dialog box appears.
- 3. In **Retention period**, type a number and select a unit of time (days, weeks, months, or years).
- 4. Click **OK.**

# **Restore with Avamar Desktop/Laptop**

The following topics provide information on performing a restore and controlling restore-related settings in Avamar Desktop/ Laptop.

### **Finding data to restore**

Avamar Desktop/Laptop users can use the web UI to either browse to or search for folders, files, and file versions to restore.

### Browsing for data to restore

From the left-side menu, select **Browse** to view the backups for a client computer in a tree view that you can browse to find folders and files to restore.

To browse a specific backup instead of all backups for the client, use **Backup Date** and **Time** to select the date and time of the backup.

### Searching for data to restore

From the left-side menu in the web UI, select **Search** to search for specific folders and files to restore. To start a search, type a search string in the search field, and click **Search**. Results appear as they are gathered, and a progress indicator provides information about the length of the search.

The search string that you specify in the search field must be 255 characters or fewer and is not case sensitive. Supported wildcards in the search string include an asterisk (\*) to represent zero or more characters and a question mark (?) to represent one character.

The string is compared to the names of all folders and files in the backups for the client computer. If all or part of a folder or file name matches the string, then the folder or file name appears in the search results.

## Selecting a file version

The backups for a client computer contain more than one version of many of the files that are backed up. When a file is backed up and then subsequently edited, the next backup contains a new version of the file. Each version is kept for the retention period set by the Avamar administrator.

The number of versions of a file in the client backups depends on many factors, including:

- The length of time that backed up data is retained
- The frequency of backups
- How often the file is edited

When there are multiple versions of a file in the backups for a client, a version icon appears next to the file name when you browse or search for data to restore. To select a version of the file other than the most recent version, click the version icon and then select the version. Then choose whether to overwrite the existing file on the client computer or to restore the file version with a new name.

# **Restore types**

Avamar Desktop/Laptop users can restore data to the original location or to a new location on the same computer. Users can restore data with the same name or a new name.

When users restore data to the original location with the same name, the restore process overwrites any current local file versions with the restored files. This type of restore is useful in situations where the current local versions contain errors or have data corruption issues.

To avoid overwriting the current local file versions, users can restore to a new location, restore with a new name, or both.

Domain users can restore files from any Windows or Mac computer on which they have a user profile to the Windows or Mac computer to which they are logged in. You can disable restore from a different computer by setting the value of the disableRestoreFromAlternateComputer property in the dtlt.properties file on the Avamar server to true. This is a global property that affects all clients.

### **Linux and Mac limitation on restore**

Linux and Mac users who do not have write permission for the root folder cannot use Avamar Desktop/Laptop to restore their complete directory structure to the original location. The operating system views this type of restore as an unauthorized try to write to the root folder and prevents it.

Trying to restore a complete directory structure fails when all the following are true:

- User logs in to a Mac or Linux computer with a user account that does not have write permission for the root folder.
- User logs in to the Avamar Desktop/Laptop web UI using the Avamar Authentication method.
- On the Avamar Desktop/Laptop Browse page, the user selects the complete directory structure.
- User does not select a new location for the restore.

### **Workarounds**

To work around this limitation, use either of the following methods for the restore:

- Restore the complete directory structure to a new location.
- Restore less than all the files in the directory structure.

For example, clear one file from the folder that is furthest down the hierarchy of the restore set. Restoring less than all the files works because the operating system views the subsequent restore as a series of write operations to folders beneath the root folder.

# <span id="page-313-0"></span>**Restore requirements**

To restore from a different computer before you perform a restore, review the permissions requirements and the requirements.

### **Restore permissions**

The data that users can browse to, search for, and restore depends on user login account permissions.

When users search or browse for data to restore, the results that appear are filtered based on the current login credentials and the data that has been backed up from the client computer. The following table provides details on the filtering.

#### **Table 140. Avamar Desktop/Laptop data restore filtering**

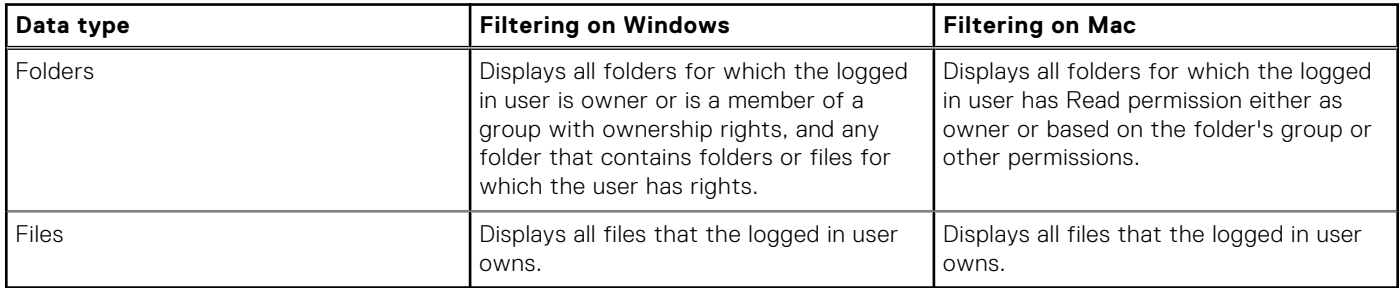

When users browse for data to restore, the following actions happen:

- A folder that a user does not have ownership rights for appears on the file system path for a folder or file for which the user has ownership rights. This option helps to provide a more accurate representation of the file system on the computer.
- A dimmed checkbox appears next to the folders. The folders are not restored when you restore a folder or file that includes them in its path.

Users can restore data only if their login credentials grant operating system Write permission for the restore location. To restore data that has the same path and name as data on the client computer, the login credentials must authenticate the user as the owner of the existing data before the restore proceeds.

To restore files on Windows, the login account must have the Restore files and directories user right in Local Security. This user right is assigned by default to accounts that are members of either the Administrators or Backup Operators groups. Assign the right to an account that is not a member of either of these groups, or of another group that includes this user right, before a user can use the account to restore data.

### **Requirements to restore from a different computer**

To restore from a different computer, meet the requirements in the following table.

### **Table 141. Requirements to restore from a different computer with Avamar Desktop/Laptop**

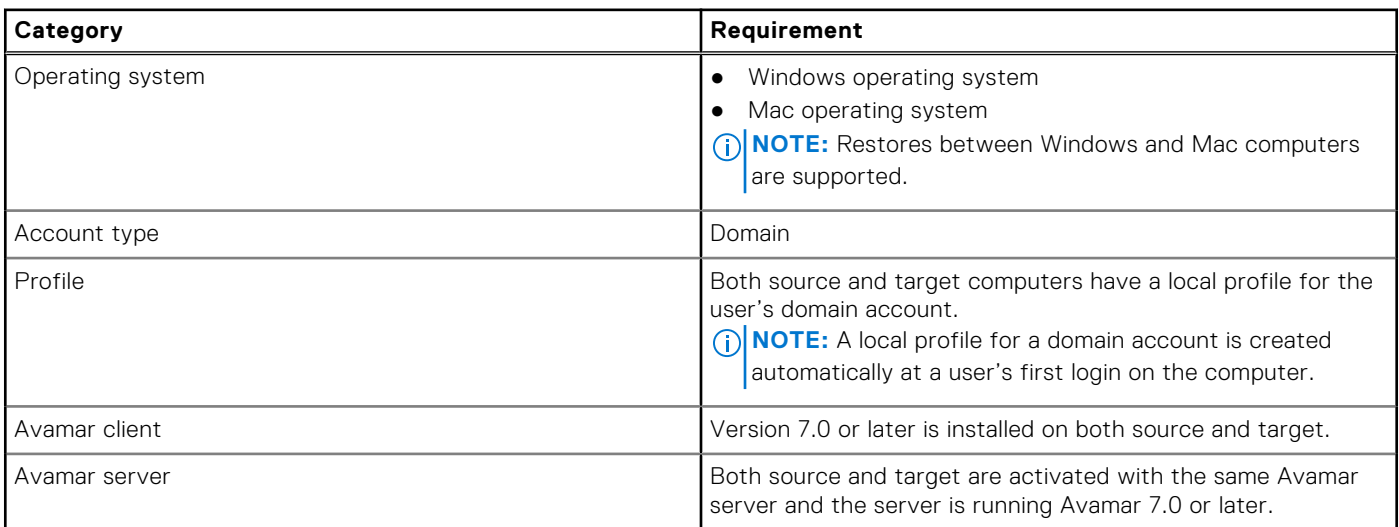

### **Table 141. Requirements to restore from a different computer with Avamar Desktop/Laptop (continued)**

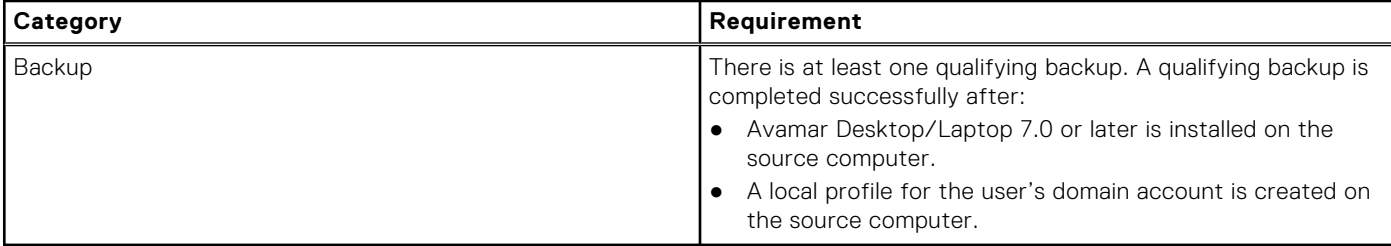

By default, users with local administrator rights on a Windows source computer at the time of a backup can restore any file from that source computer to a target computer, regardless of file ownership. You can change this behavior to restrict their access to only files that they own. To restrict file access for Windows administrators, change the value of the checkAlternateComputerOwnership property in the dtlt.properties file on the Avamar server to true.

## **Restore limits**

You can limit the amount of data in a single restore task and the number of concurrent restore tasks for a client computer.

### Restore data size limit

Avamar client users do not normally have a limit on the amount of data that is restored in a single task. This default setting enables a user to restore an entire backup in a single task. Large restore tasks can cause undesirable load on the network. Set a restore data size limit to control the network load that these large restore tasks cause.

When you set a limit, individual users cannot restore more than the limit in any one restore task. Users must restore files that exceed the limit in multiple tasks that do not exceed the limit, or an administrator must perform the restore.

**NOTE:** By design, the restore data size limit does not apply to server-class clients (those clients with a very large backup data set).

To specify a restore data size limit, uncomment the limitRestoreSize key in the dtlt.properties file on the Avamar server, and set the value to the data size limit in MB.

### Restore queue limit

The Avamar client web UI minimizes network and server load by blocking restore requests for clients that already have a restore task in the queue. Users who start a new restore while one task is pending receive a message that the request is blocked. After the pending task is complete, users can begin with a new restore task. You can change this behavior to allow users to start multiple restore tasks. The change applies to all clients of the Avamar server.

To remove the restore queue limit, change the value of the disallowMultipleRestores property in the dtlt.properties file on the Avamar server to false.

## **Restore of replicated backups**

You can move an Avamar client to a new Avamar server by using Avamar Client Manager replication commands. When you move a client, the backups for the client are replicated on the new server. Avamar Desktop/Laptop must index replicated backups before they are available to browse or search in the web UI.

When a user logs in from the web UI on the client after the client has been moved, the **Replicated Backups Available** dialog box appears. The user can either start indexing of the replicated backups or close the dialog box without starting indexing. When the user closes the dialog box without indexing, an alert icon appears on the web UI banner bar. The user can also start indexing from the alert icon.

Indexing is a one-time task for a computer that has been moved to a new server. It runs in the same session in which it is started. When it completes, Avamar Desktop/Laptop sends the web browser a refresh command. The data from the replicated backups appears in the web UI.

# <span id="page-315-0"></span>**Client backup and restore activity history**

The **History** page in the Avamar Desktop/Laptop web UI provides a 14-day record of backup and restore activity on the client computer.

The **Activity History** section of the **History** page provides information about each backup and restore initiated during the past 14 days. The section also provides links to more detailed information about the backups. Information includes the results of the activity, the start date and time, the duration of the activity, the amount of data, and the workorder ID. Click the activity label for a backup to view a list of files in the dataset for the backup.

To view the backup history for a different computer, select the computer from the list. Meet the requirements in [Requirements](#page-313-0) [to restore from a different computer](#page-313-0) on page 314 before viewing the backup history for a different computer.

# **Editing Avamar Desktop/Laptop parameters**

The Avamar Desktop/Laptop properties file, dtlt.properties, enables you to change parameters that affect functionality for all Avamar Desktop/Laptop clients that connect to the Avamar server. The file is on the Avamar server at: /usr/local/ avamar/etc/dtlt.properties.

### **Steps**

- 1. Open a command shell:
	- a. Log in to the server as admin.
	- b. Switch user to root by running the following command:
		- **su -**
	- c. Load the rootid OpenSSH key by running the following commands:

```
ssh-agent bash
ssh-add /root/.ssh/rootid
```
- 2. Change directory to /usr/local/avamar/etc by typing the following command: **cd /usr/local/avamar/etc**
- 3. Open dtlt.properties in a text editor.
- 4. Create or edit parameters.
- 5. Save and close the file.

# **Avamar Desktop/Laptop parameters**

The following table lists the parameters that are available in the dtlt.properties file.

### **Table 142. Avamar Desktop/Laptop parameters**

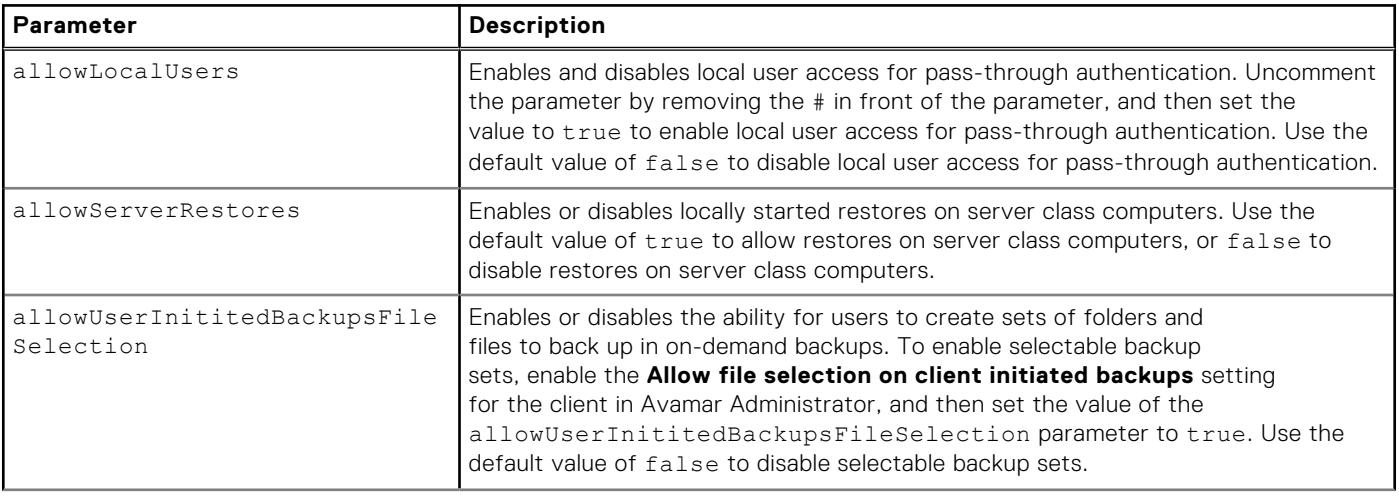

### <span id="page-316-0"></span>**Table 142. Avamar Desktop/Laptop parameters (continued)**

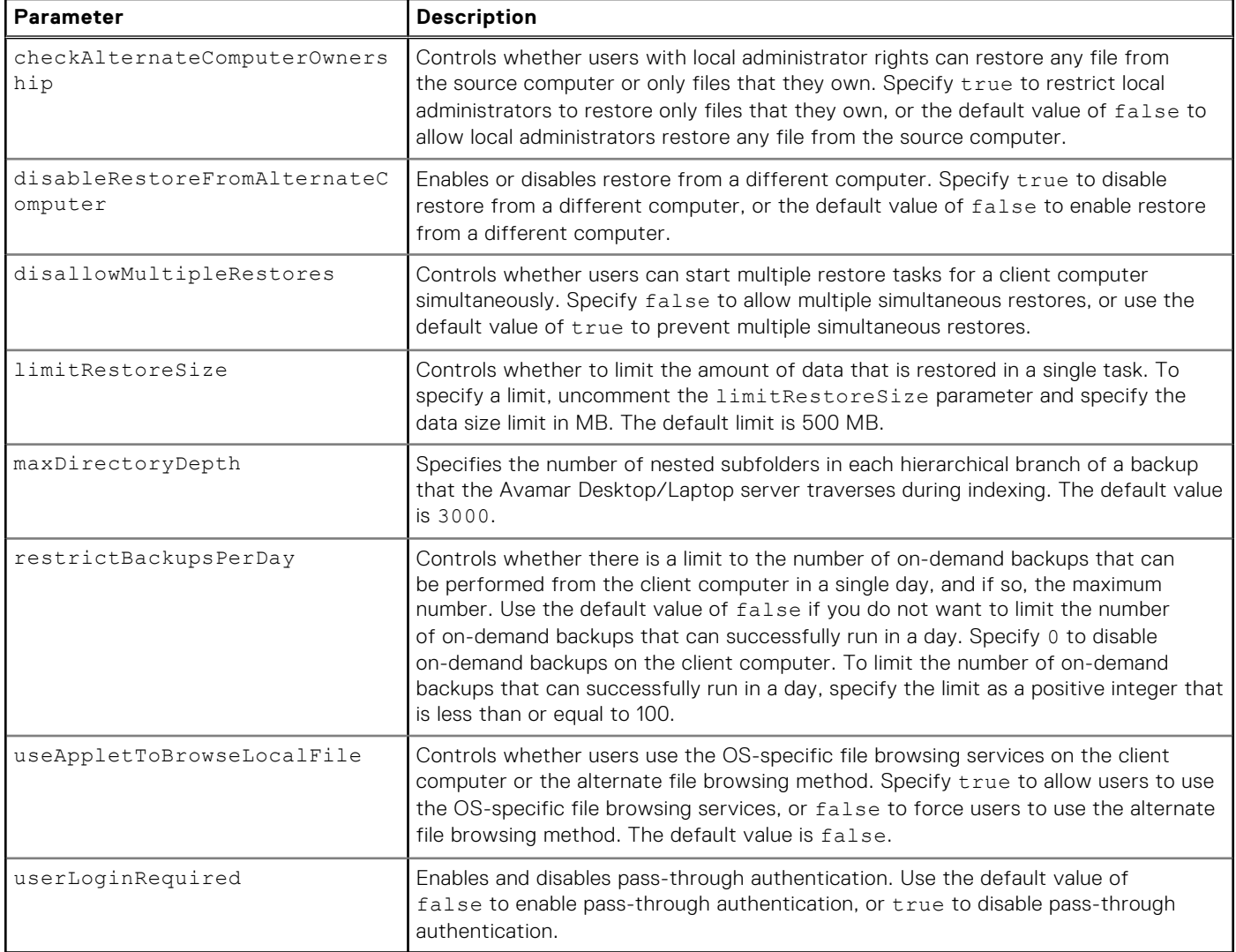

# **Client log locations**

Local logs on client computers provide information about backup and restore operations and UI functionality.

# Available logs

The following table lists the available logs on client computers.

### **Table 143. Available client logs**

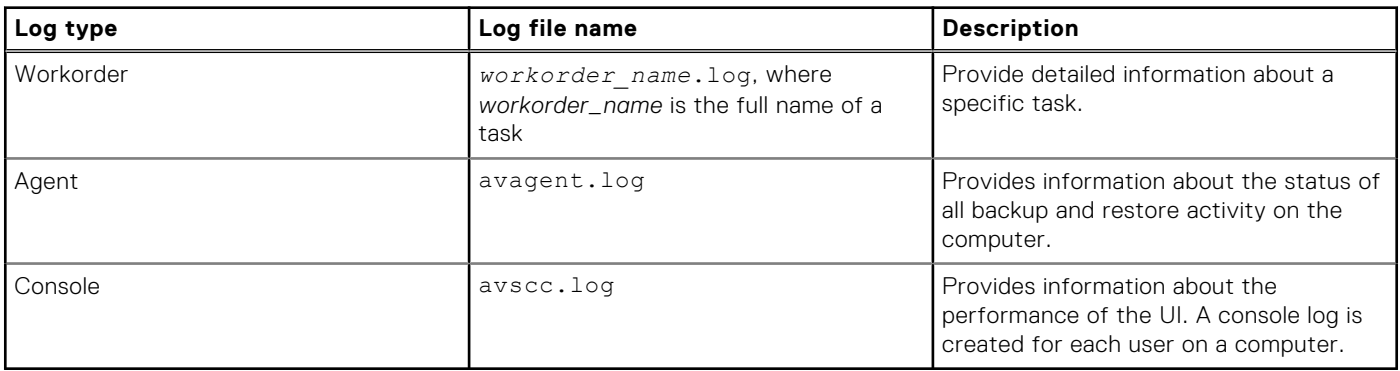

These logs are accessible through the client UI, and also can be accessed directly.

# Log locations on Windows computers

On Windows computers the logs are available through the paths in the following table.

### **Table 144. Paths to logs on Windows computers**

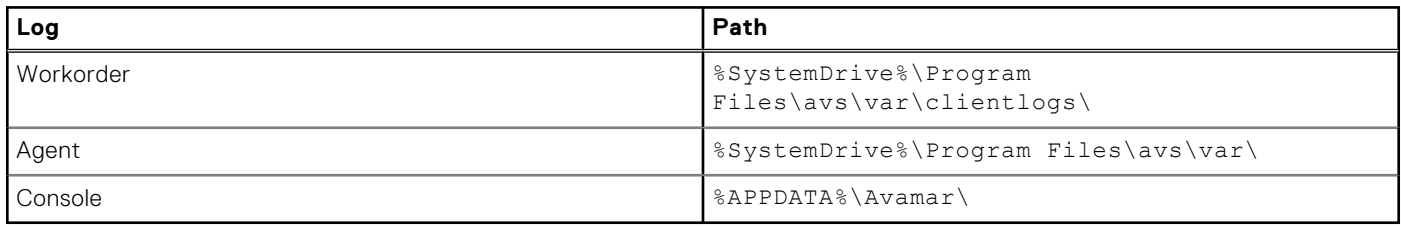

# Log locations on Linux and Mac computers

On Linux and Mac computers the logs are available through the paths in the following table.

### **Table 145. Paths to logs on Linux and Mac computers**

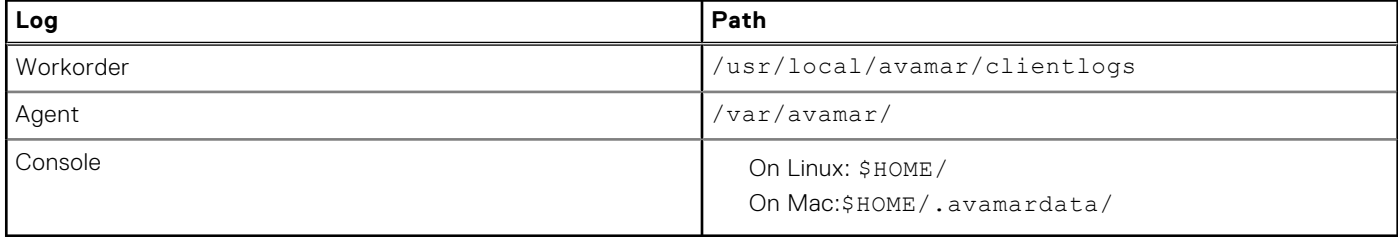

# **Data Domain System Integration**

### **Topics:**

- Overview of Data Domain system integration
- [Preparing to add a Data Domain system](#page-322-0)
- [Adding a Data Domain system](#page-325-0)
- [Viewing Data Domain system information](#page-326-0)

# **Overview of Data Domain system integration**

You can store Avamar backups on one or more Data Domain systems, and then seamlessly restore data from the backups.

You can back up both file system and application data to a Data Domain system. Storage of Avamar backups on a Data Domain system is recommended in environments with large databases that have a high change rate. Store the following types of backups on the Avamar server instead:

- File system backups
- Virtual machine backups
- Remote office backups
- Backups of databases with low change rates

When you store VMware image backups on a Data Domain system, you can boot a lost or corrupted virtual machine almost instantly from the backup by using the instant access feature.

You also can store Avamar checkpoints for a single-node server or Avamar Virtual Edition (AVE) on a Data Domain system.

# **Integration of Avamar with Data Domain**

DD OS software handles the deduplication of data on a Data Domain system. The Data Domain Boost (DD Boost) library provides an interface for an Avamar system to send data that is deduplicated at the source to a Data Domain system.

Avamar uses the DD Boost library through API-based integration to access and work with directories, files, and other items on the Data Domain File System. The DD Boost API gives an Avamar system an interface into some of the properties and capabilities of the Data Domain system. This interface enables an Avamar system to control backup images that are stored on Data Domain systems. It also enables Avamar to manage maintenance activities and to control replication to remote Data Domain systems.

DD Boost is installed on the backup clients and on the Avamar utility node or an Avamar single node system. DD Boost is installed automatically when you install the Avamar client or server software.

You can specify whether specific backup datasets are stored on an Avamar server or a Data Domain system.

When you select an Avamar server as the backup target, the Avamar client on each host performs deduplication segment processing. The Avamar client sends the backup data and the associated metadata to the Avamar server.

When you select a Data Domain system as the backup target, the backup data is transferred to the Data Domain system. Simultaneously, the Avamar client sends the associated metadata to the Avamar server for storage. The metadata enables the Avamar management system to perform restore operations directly from the Data Domain system without first staging the restored data on the Avamar system.

**NOTE:** The *Avamar and Data Domain System Integration Guide* contains important best practices for backing up over WAN connections.

The process of data recovery is transparent to the backup administrator. The backup administrator uses the same Avamar recovery processes that are native to current Avamar implementations.

# **File system backups on a Data Domain system**

Avamar supports Data Domain system storage of file system backups for the following operating systems:

- Windows and Windows Server
- **IBM AIX**
- HP-UX (IA-64 only, requires ONCPlus Library revision 11.31.06 or later)
- Solaris (for Solaris 10 on SPARC, client-side deduplication is disabled and deduplication is performed on the Data Domain system)
- Red Hat Enterprise Linux (RHEL)
- Fedora 27
- SUSE Linux Enterprise Server (SLES)
- Mac 10.8, 10.9,10.10, 10.11, 10.12, 10.13, 10.14, and 10.15

**NOTE:** Only 64-bit operating systems are supported.

The *E-lab Navigator* provides detailed compatibility information.

# **Application backups on a Data Domain system**

You can store application data backups from the following Avamar plug-ins on a Data Domain system:

- Avamar Plug-in for DB2
- Avamar Plug-in for Exchange VSS
- Avamar Plug-in for Hyper-V VSS
- Avamar Plug-in for Lotus Domino
- Avamar Plug-in for Oracle
- Avamar Plug-in for SAP with Oracle
- Avamar Plug-in for SharePoint VSS
- Avamar Plug-in for Sybase ASE
- Avamar Plug-in for SQL Server

You can also store VMware image backups and backups with the Avamar NDMP Accelerator on a Data Domain system.

# **Data Domain Cloud Disaster Recovery**

The Data Domain Cloud Disaster Recovery (Cloud DR) solution facilitates the disaster recovery of on-premises virtual machines by providing the capability to recover virtual machines in the cloud.

Cloud DR works with on-premises Avamar software and on-premises Data Domain storage to replicate backups of virtual machine data to the public cloud. It can work with AWS S3 or Azure blob object storage.

Cloud DR can perform disaster recovery of production environments by recovering a complete virtual machine as an Amazon Web Services Elastic Compute Cloud (EC2) instance or as an Azure virtual machine. It can also recover directly to an onpremises VMware vCenter server or to a VMware Cloud on AWS.

The *Avamar and Data Domain System Integration Guide* and the *Cloud Disaster Recovery Installation and Administration Guide* provide more information about using Avamar with Data Domain Cloud Disaster Recovery.

# **VMware instant access**

When you store VMware image backups on a Data Domain system, you can boot some lost or corrupted virtual machines from the backup by using the instant access feature.

With instant access, the virtual machine image backup is staged to a temporary NFS share on the Data Domain system. You can then use the vSphere Client to power on the virtual machine and initiate a vMotion of the virtual machine to a datastore within the vCenter. When the vMotion is complete, the restored virtual machine files no longer exist on the Data Domain system. Then yo use Avamar Administrator to delete the NFS share on the Data Domain system.

**(i)** NOTE: When you use instant access, do not leave the virtual machine running on the Data Domain system for extended periods. When the virtual machine runs on the Data Domain system, performance might degrade because of the workflow.

You can also restore a virtual machine to the production environment instead of using instant access. The Avamar software leverages Changed Block Tracking (CBT) to dramatically speed the recovery process.

The *Avamar for VMware User Guide* provides details on instant access and restore of image backups.

### **Cloud tier**

When you store Avamar backup data on a Data Domain system, you can also configure the backups to be tiered to the cloud.

Data Domain Cloud Tier support was initiated with Avamar 7.4. DD Cloud Tier moves data from Data Domain to the cloud. From the Avamar Administrator, you can configure DD Cloud Tier to move Avamar backups from Data Domain to the cloud, and can perform seamless recovery of these backups.

Data Domain Cloud Tier disaster recovery support was initiated with Avamar 7.5. You can recover backups from the cloud in case of the loss of a Data Domain and you can also recover an Avamar server from the cloud.

In Avamar 19.2 and later releases, the AUI supports virtual machine FLR operations for backups in the cloud. Virtual machine FLR operations for cloud tier backups were not supported in earlier releases of Avamar.

The AUI supports recalling cloud tier policies and individual cloud tier backups.

The *Avamar and Data Domain System Integration Guide* provides more information about cloud tier with Data Domain.

**NOTE:** In Avamar 18.1 and later releases, GLR is supported on AUI if the Cloud Unit configured on Data Domain is ECS. GLR is not supported on AUI if the Cloud Unit configured on Data Domain are other types. If the backup is on Active Tier (Local Data Domain), the GLR function does not have such a limitation.

### **Checkpoints on a Data Domain system**

You can store Avamar checkpoints for a single-node server or Avamar Virtual Edition (AVE) on a Data Domain system that uses DD OS 5.3 or later. Checkpoints are system-wide backups of the Avamar server for disaster recovery purposes.

Storage of checkpoints on a Data Domain system is recommended in environments that do not include the following options:

- Replication to a secondary Avamar server.
- Environments where most client backups are stored on a Data Domain system.

To configure storage of checkpoints on a Data Domain system, select the **Use as target for Avamar Checkpoint Backups** checkbox when adding or editing the Data Domain system in Avamar Administrator.

Contact Avamar Professional Service representatives for assistance with rolling back the Avamar server to a checkpoint on a Data Domain system.

### **Data Domain system streams**

Each Data Domain system has a soft limit to the maximum number of connection and data streams that can be sustained simultaneously while maintaining performance. The number of streams varies depending on the Data Domain system model.

Configure the maximum number of streams Avamar can use when adding a Data Domain system to the Avamar server. The Avamar server uses the backup stream value to limit the number of concurrent backups or restore jobs.

If the Data Domain system is fully dedicated to the Avamar server, the stream value that is entered in Avamar Administrator could be the maximum number of streams that the Data Domain system model supports. In cases where the Data Domain system is shared with other third-party applications or another Avamar server, a subset of the number of streams should be allocated.

Each Avamar backup client that supports multi-stream backups can be configured to use the correct number of streams (typically based on the number of databases). This step is done through multi-streaming configuration when the Avamar backup job is configured. The streams are released when the backup or restore operation completes. The number of streams that are allocated should depend on the number and type of Avamar clients that backs up data about the same time.

# **Replication with Data Domain systems**

When an Avamar system stores backups on a Data Domain system, Avamar replication uses DD Boost to copy backups from the original Data Domain system and to create replicas on another Data Domain system.

### Supported replication configurations

The following table lists the supported replication configurations for Avamar replication using DD Boost.

### **Table 146. Replication configurations for Avamar replication using DD Boost**

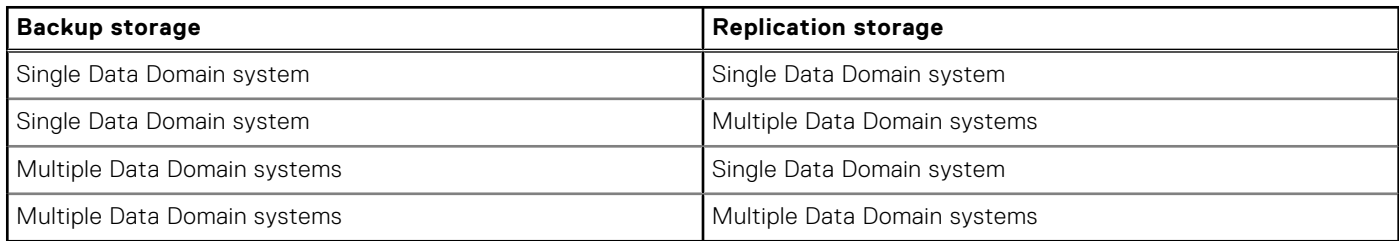

In a configuration where the replication storage consists of multiple Data Domain systems, control the system which receives the replicas by mapping a domain on the source Avamar server to a destination Data Domain system. Specify the Data Domain system with the default destination. Avamar replicates to the default destination when a destination Data Domain system is not identified in the **Storage Mapping** tab of the **System** window in the AUI.

The *Avamar and Data Domain System Integration Guide* provides instructions on storage mapping and specifying the default destination Data Domain system.

### Replication details

The following details apply to Avamar replication with Data Domain systems:

- Data transfer during replication is between the Data Domain systems, without intermediate staging
- Replication uses DD Boost to copy backups and to write replicas
- Requires a Data Domain replication license
- Does not use Data Domain replication
- Replication is configured and monitored on the Avamar server
- Replication task scheduling uses Avamar replication schedules only
- Data Domain administration tools are not used

# **Monitoring and reporting Data Domain system status**

Avamar can collect and display data for health monitoring, system alerts, and capacity reporting on a Data Domain system by using Simple Network Management Protocol (SNMP).

SNMP enables monitoring Data Domain activities, events, capacity, and system status in the same way as monitoring activities, events, capacity, and system status for the Avamar server. Configure SNMP settings when adding a Data Domain system to the Avamar configuration.

The *Avamar Reports Guide* provides more information about creating reports. To analyze the system, run the reports.

The *Avamar and Data Domain System Integration Guide* provides more information on monitoring system status for a Data Domain system.

# <span id="page-322-0"></span>**Security with Data Domain system integration**

The following sections provide details on security in an Avamar environment with Data Domain for encryption and user access.

### **Encryption**

The DD Boost library supports data encryption between the Avamar client and the Data Domain system for DDOS 5.5 or newer. The DD Boost library does not support data encryption between the Avamar client and the Data Domain system for DDOS 5.4.

Backups from the Avamar client to the Avamar server are always compressed and encrypted.

### User access

Use caution when granting users access to the Data Domain system. Never provide authorization for a user to access the Data Domain system and manually delete the data.

## **Data migration to an attached Data Domain system**

You cannot migrate backup data directly from the Avamar server to an attached Data Domain system.

To start using the Data Domain system as the backup target for an Avamar client instead of the Avamar server, edit the dataset to use the Data Domain system. Start performing backups to the Data Domain system. When changing the backup target to the Data Domain system, perform a full backup.

After you successfully perform a backup to the Data Domain system, you can delete the earlier backups from the Avamar server.

### **Enforcement of backups to Data Domain**

In addition to selecting Data Domain as the storage target for a backup, administrators can configure an Avamar server to reject backups that are not destined for the configured Data Domain. This enforcement covers backups that you configure through the Avamar Administrator and the AUI, as well as from command-line interfaces and other tools.

Without backup enforcement, if a backup does not specify Data Domain as the storage target, the Avamar server stores both the backup data and metadata. This scenario can lead to unexpected capacity utilization issues. With backup enforcement, backups that do not specify Data Domain as the storage target fail with a warning. Backups that specify a Data Domain storage target continue normally.

Backup enforcement is disabled by default. In this state, the server behavior is unchanged from previous Avamar releases.

**NOTE:** Backup enforcement does not affect the normal practices for storing and replicating maintenance backups of the Avamar server, such as data from the MCS.

Configuring backup enforcement affects the replication behavior for environments that store any backups on the source Avamar server. The choice of enforcement mode may also impose software requirements on the source Avamar server.

The *Avamar and Data Domain System Integration Guide* provides more information.

# **Preparing to add a Data Domain system**

Before you add a Data Domain system to the Avamar configuration, install and configure both the Avamar server and the Data Domain system. Ensure that the environment meets the system requirements, and create a DD Boost user account on the Data Domain system.

### **System requirements for Data Domain system integration**

Ensure that the environment meets the necessary system requirements before adding a Data Domain system to the Avamar configuration.

The following table lists the requirements for the Data Domain system.

### **Table 147. Data Domain system requirements**

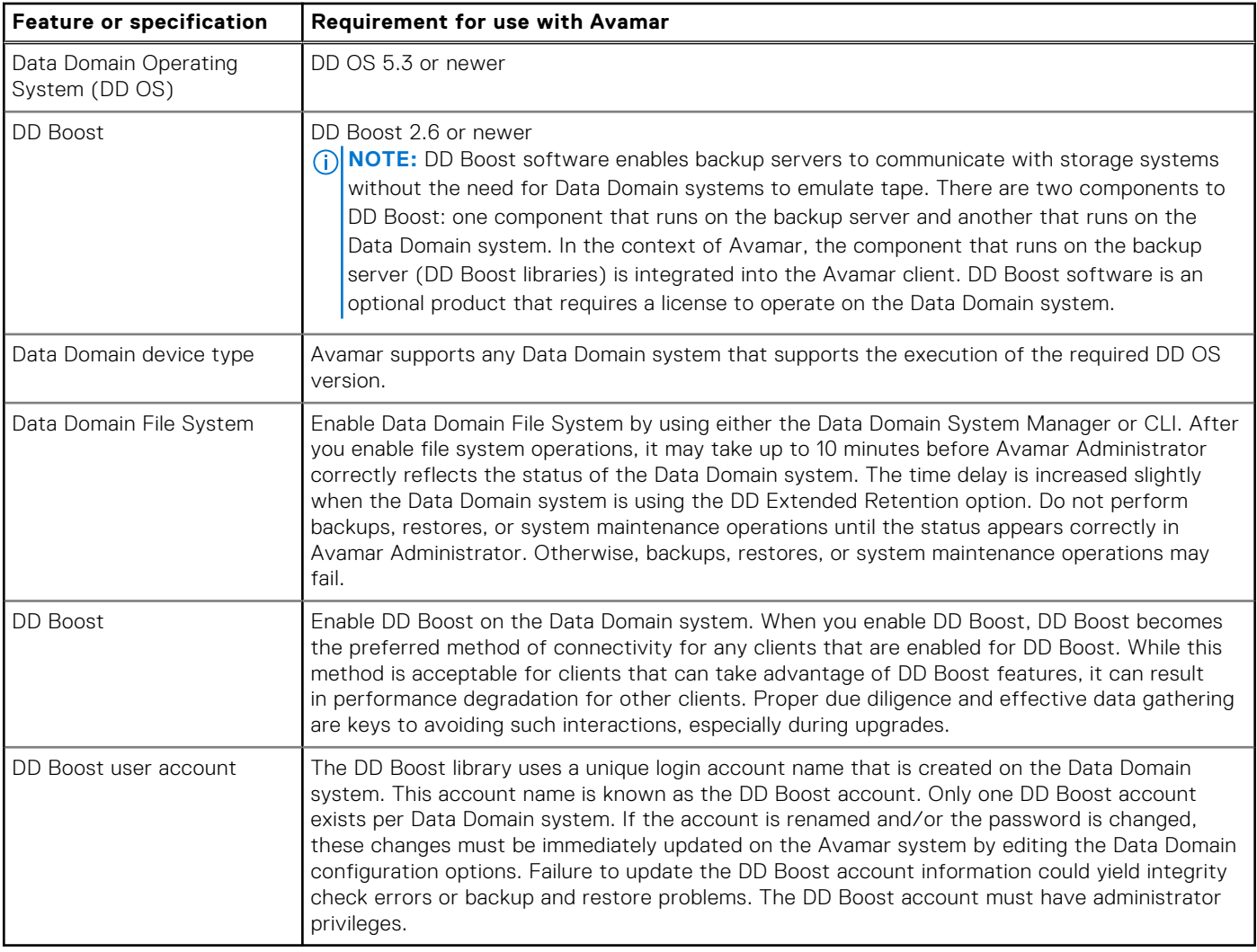

### **Capacity requirements**

Carefully assess backup storage needs when evaluating how much data to store on the Data Domain system and the Avamar server. Add estimates from data that is sent to the Data Domain system from any other servers.

When the Data Domain system reaches its maximum storage capacity, no further backups to the Data Domain system occur until additional capacity is added or old backups are deleted.

### **Requirements when using other backup products**

Data Domain systems can use other third-party backup and archiving software. The Avamar server does not assume having sole ownership of the Data Domain system. If the system is shared with other software products, ensure that proper sizing is evaluated.

The Avamar server does not use the native Data Domain system snapshot and replication features. Replication occurs through the DD Boost SDK library by using copying and cloning. However, other third party products might use the native Data Domain system snapshot and replication features. In this case, a snapshot of an entire Data Domain system or a replication of an entire Data Domain system includes the Avamar data.
### **Network requirements**

The Avamar server and all Data Domain systems must be on the same local network. Do not connect the Avamar server and Data Domain systems over a Wide Area Network (WAN). Configurations that use a WAN are not supported.

You can use Avamar replication over a WAN to replicate data from source Avamar servers and Data Domain systems to target Avamar servers and Data Domain systems.

Before integrating a Data Domain system with an Avamar server, ensure that enough network bandwidth is available. Verify that the network infrastructure provides more bandwidth than the bandwidth required by the maximum throughput of the Data Domain system. This step is to obtain the maximum throughput available on a Data Domain system (for restores, level zero backups, and subsequent incremental backups after a level-zero backup).

The network configuration must also meet the following requirements:

- Assign a Fully Qualified Domain Name (FQDN) to each Data Domain system.
- Do not use IP addresses in place of hostnames when registering a Data Domain system. This action can limit the ability to route optimized duplication traffic exclusively through a registered interface.
- Ensure that DNS on the Data Domain system is correctly configured.
- Ensure that forward and reverse DNS lookups work between the Avamar server, the Data Domain system, and all backup and restore clients.
- Use Hosts files to resolve hostnames to non-routable IP addresses.
- Do not create secondary hostnames to associate with alternate or local IP interfaces.

### **NTP requirements**

The Avamar server, the Data Domain system, and all Avamar clients must use the same Network Time Protocol(NTP) server.

### **Port usage and firewall requirements**

To enable communication between Avamar and the Data Domain systems, review and implement the port usage and firewall requirements in the *Avamar Product Security Guide*.

### **Additional configuration settings when adding a Data Domain to the 8TB or 16 TB AVE**

Before adding a Data Domain system to the 8 TB or 16 TB Avamar Virtual Edition (AVE), it is recommended to modify the following Avamar GSAN settings in order to improve system performance.

- avmaint config maxcompdatastripe=20971520 --avamaronly
- avmaint config checkdiratomicrefs=true --avamaronly

## **Creating a DD Boost user account**

Before you can add a Data Domain system to the Avamar configuration, prepare the Data Domain system by enabling DD Boost and creating a DD Boost user account for the Avamar server. This action is performed to access the Data Domain system for backups and restores (and replication, if applicable).

#### **About this task**

If you change the DD Boost account name or password after you create the account, remember to edit the Data Domain system configuration in Avamar Administrator. Otherwise all backups, restores, and maintenance activities fail.

#### **Steps**

1. Disable DD Boost on the Data Domain system by logging in to the Data Domain CLI as an administrative user and typing the following command:

#### **ddboost disable**

2. Create the DD Boost user account with administrator privileges by typing the following command:

#### **user add** *username* **role admin**

where *username* is the username for the new account.

3. Set the new account as the DD Boost user by typing the following command:

#### **ddboost set user-name** *username*

- where *username* is the username for the account.
- 4. Enable DD Boost to allow the changes to take effect by typing the following command: **ddboost enable**

## **Adding a Data Domain system**

You can add a Data Domain system to Avamar by authenticating the Data Domain system with credentials, or by key-based SSH. If the login method by providing credentials (username/password) for a Data Domain system is disabled, you must import the SSH public key (/usr/local/avamar/lib/ddr\_key.pub) from the Avamar server and add the key to the Data Domain system manually before connecting them. Ensure that you have additional access to log in to the Data Domain system when login method by providing credentials for a Data Domain system is disabled.

#### **Prerequisites**

Perform the following steps if you want to authenticate the Data Domain system by key-based SSH:

- 1. Log in to the Data Domain system either as a sysadmin or with *avamar\_ostuser* privileges where *avamar\_ostuser* is the name of the DD Boost user for Avamar on the Data Domain system.
- 2. Add the SSH public key (/usr/local/avamar/lib/ddr\_key.pub) from the Avamar server to the SSH authorized keys file on the Data Domain system by typing the command: **adminaccess add ssh-key user** *Avamar\_ostuser*.
- 3. Ensure that the public key is successfully added to the Data Domain system by typing the command: **adminaccess show ssh-key user** *Avamar\_ostuser*.

#### **Steps**

- 1. In Avamar Administrator, click the **Server** launcher link. The **Server** window is displayed.
- 2. Click the **Server Management** tab.
- 3. Select **Actions** > **Add Data Domain System**. The **Add Data Domain System** dialog box appears.
- 4. On the **System** tab, specify Data Domain system information:
	- a. In the **Data Domain System Name** box, type the fully qualified domain name of the Data Domain system.

**NOTE:** Do not use an IP address or a secondary hostname that associates with alternative or local IP interfaces. It may limit the ability of Avamar to route optimized deduplication traffic.

- b. In the **DDBoost User Name** box, type the username of the DD Boost account for Avamar to access the Data Domain system for backups, restores, and replication.
- c. In the **Password** box, type the password for the account that Avamar uses to access the Data Domain system for backups, restores, and replication.
- d. In the **Verify Password** box, type the password again for verification.
- e. If you have more than one Data Domain system that is associated with Avamar, you can specify one Data Domain system to be the default replication storage. Select **Use system as default replication storage** if this system is the default replication storage.
- f. To store checkpoints for a single-node Avamar server or Avamar Virtual Edition (AVE) server on the Data Domain system instead of the Avamar server, select the **Use as target for Avamar Checkpoint Backups** checkbox.
- g. Select the **Use certificate authentication for REST communication** checkbox to enable Avamar to use certificatebased authentication while performing an operation with Data Domain system using REST-based communication.

**NOTE:** The **Use certificate authentication for REST communication** checkbox is displayed only on the Avamar AUI.

- h. To view the maximum number of streams that the Data Domain system supports, click **Verify**.
- i. Specify the maximum number of streams that Avamar can use at any one time to perform backups and restores:
	- To specify a defined number of streams, type the number in the **Max used by Avamar** box.
- To specify a maximum number of streams which are based on the percentage of the total number of supported streams:
	- i. Type the percentage in the **Max used by Avamar** box.
	- ii. Select the **As percentage of the max limit** checkbox.

Consider both the maximum number of streams that the Data Domain system supports, as well as whether other applications are using streams to send data to and receive data from the Data Domain system.

If the writing to and reading from the Data Domain system use all available streams, then Avamar queues backup or restore requests until one or more streams become available.

5. To connect Avamar to the Data Domain system, configure SNMP by clicking the **SNMP** tab.

SNMP configuration enables Avamar to collect and display data for system health monitoring, system alerts, and capacity reporting.

Avamar supports the SNMP versions v2c and v3.

For SNMPv3, Avamar supports the SHA256 Authentication and AES128 Privacy Keys, which Data Domain 7.1 and later support.

- 6. Verify the SNMP configuration:
	- The **Getter/Setter Port Number** box lists the port on the Data Domain system that Avamar uses to receive the SNMP objects, and sets them on the Data Domain system. The default value is 161.
	- For SNMPv2c, the **SNMP Community String** box lists the community string that Avamar uses to provide the read-only access to the Data Domain system to ensure a secure connection.
	- For SNMPv3, the **SNMP User Name**, **Authentication Key**, and **Privacy Key** boxes list the corresponding values that Avamar uses to provide the read-only access to the Data Domain system to ensure a secure connection.
	- The **Trap Port Number** box lists the trap port on the Avamar server. The default value is 163.
- 7. To configure the cloud tier feature, click the **Tiering** tab.

Avamar software uses Cloud tier to move Avamar backup data from a Data Domain system to the cloud.

- 8. Click **OK**.
	- A progress message appears.
- 9. When the operation completes, click **Close**.

#### **Results**

When you add a Data Domain system to the Avamar configuration, Avamar creates an MTree on the Data Domain system for the Avamar server. The MTree refers to the directory created within the DD Boost path. Data Domain systems support a maximum of 100 MTrees. If you reach the limit, you cannot add the Data Domain system to the Avamar configuration.

## **Viewing Data Domain system information**

In the AUI navigation pane on the left, click  $\gg$ , and then click **System**. The **Data Domain** tab provides extensive information about the attached Data Domain systems.

The AUI provides information such as the hostname, capacity, usage, stream limits, DDOS version, monitoring status, and cloud tiering settings for each attached Data Domain. Much of this information is also available in the output from **mccli dd show-prop**. However, the Avamar command-line interface (CLI) can provide further details for troubleshooting or use with other CLI commands.

You can troubleshoot some issues by confirming that the configuration values on the Avamar server match the corresponding values on the Data Domain system. The *Data Domain Operating System Administration Guide* and the *Data Domain Operating System Command Reference Guide* provide more information about commands that you can use on the attached Data Domain systems to verify the information from the AUI.

## **Retrieve additional information about attached Data Domain systems**

The AUI provides the necessary information for most circumstances. However, you may require additional information from the Avamar CLI for troubleshooting.

#### **Steps**

- 1. Open a command shell and log in by using one of the following methods:
	- For a single-node server, log in to the server as admin.
	- For a multi-node server, log in to the utility node as admin.
- 2. Retrieve the Data Domain system information by typing the following command:

#### **ddrmaint read-ddr-info**

Information similar to the following is displayed in the command shell:

```
<?xml version="1.0" encoding="UTF-8" standalone="yes"?>
<avamar dpnid="1320791855" version="2">
    <datadomain count="1">
         <ddrconfig client-map-default="true" ddos-version="6.1.0.5-567091" 
ddrcreatetime="1354734788" ddrid="1502534AB58FAE98AFC9D072311DA60112015B9E"
hostname="dd1.test.emc.com" index="1" max-streams="8" modelno="DD VE Version 3.1" 
password="###############" serialno="xxxxxxxxx" username="Avamarxxxxx">
             <snmp community="public1">
                 <ports getter-setter="161" trap="163">
                 </ports>
             </snmp>
             <client-map>
             </client-map>
         </ddrconfig>
     </datadomain>
</avamar>
```
3. If the Management Console CLI (MCCLI) interface is available, type the following command:

#### **mccli dd show-prop**

Information similar to the following is displayed in the command shell:

```
0,23000, CLI command completed successfully.<br>Attribute Value
Attribute
                   --------------------------------------- --------------
Hostname dd1.test.emc.com<br>Total Capacity (post-comp size) 353 GiB
Total Capacity (post-comp size) 353<br>Server Utilization (post-comp use%) 21%
Server Utilization (post-comp use%)
Bytes Protected 65301168175 bytes
File System Available (post-comp avail) 277.2 GiB<br>File System Used (post-comp used) 75.8 GiB
File System Used (post-comp used)
User Name Avamarxxxxx
Default Replication Storage System Yes<br>Maximum Streams 8
Maximum Streams<br>
Maximum Streams Limit 32
Maximum Streams Limit<br>DDOS Version
                                               6.1.0.5 - 567091Serial Number xxxxxxxxx
Model Number<br>
Monitoring Status<br>
Monitoring Status<br>
OK
Monitoring Status
```
#### **Next steps**

Record the output from each command for troubleshooting.

## **Interpreting the CLI output for attached Data Domain systems**

Most of the CLI output mirrors the information that you supplied during the initial attachment of each Data Domain system. The ddrmaint command provides the following additional information beyond the values reported by the AUI:

- **dpnid** This property identifies the Mtree that stores the Avamar backup data on the Data Domain system. The value is especially useful if the Data Domain system stores backup data for more than one Avamar server.
- **index** This property identifies the Data Domain system, if more than one system is attached to the Avamar server. Data Domain systems are sequentially numbered, starting at 1. This property is sometimes used in reference to backup targets and locking.

#### **community** This property identifies the SNMP community string for Avamar monitoring of the Data Domain system.

**ports** This property identifies the SNMP ports in use for system monitoring.

Verify the values that you recorded from the CLI output against the configuration of the Data Domain system.

# **Avamar REST API**

#### **Topics:**

- About the Avamar REST API
- Understanding the Swagger UI
- [Third-party clients and the Avamar REST API](#page-330-0)
- [Check the REST API request by Chrome browser](#page-334-0)
- [Integrate Avamar REST API with Customer OAuth 2 Server](#page-336-0)

## **About the Avamar REST API**

The Avamar Representational State Transfer (REST) API provides a framework to develop applications and tools that interact with a stand-alone Avamar server. This chapter describes how you can use the Avamar REST API and Swagger to use and manage a single Avamar server.

The Avamar REST API uses client/server communication to expand and improve on the available methods for providing Avamar data protection features as a service.

The API simplifies the creation of custom web portals for customers who deliver data protection services to users. The REST architectural model provides a platform-independent and language-independent interface to Avamar servers. This granular and responsive interface integrates with modern web applications and custom web portals that interact with the Avamar server.

The Avamar REST API is intended to replace the following existing external interfaces in a future release:

- Management Console Web Service API (MCSDK)
- Management Console Command Line Interface (MCCLI)
- Concerto (legacy REST API for management of multiple Avamar servers)

Each subsequent release provides more REST API functionality, as part of deprecating the legacy external interfaces.

No additional packages are necessary to enable the Avamar REST API. The REST API is part of the Avamar Management Console Server (MCS) and bound to the MCS state, so you cannot start or stop the REST API independently of the MCS. [Server Administration](#page-143-0) on page 144 provides more information about controlling the MCS state.

## **Troubleshooting the Avamar REST API**

You can troubleshoot the Avamar REST API by reviewing Avamar AUI network requests and REST API logs.

Access the Avamar AUI through a Chrome web browser. To understand how the Avamar AUI integrates with the Avamar REST API, open the Developer Tools in Chrome. Use the Developer Tools to check the network request for the Avamar REST API. When checking the network request, look at how it prepares the request parameter and payload.

The REST API logs reside in the /usr/local/avamar/var/mc/server\_log/ directory.

REST API logs and output filenames use the syntax mc-rest-api.*\**.log and mc-rest-api.*\**.out.

## **Understanding the Swagger UI**

The Swagger user interface (UI) is a web-based interface that contains a complete listing and description of the available Avamar REST API functions, including the applicable object models for constructing API calls. The Swagger UI is updated for every Avamar release.

Swagger describes the Avamar REST API in a template that is independent of the implementation language. The API definitions are both machine- and human-readable to minimize the start-up and implementation process. Swagger also simplifies the steps that are involved in building API tools, creating documentation, and testing the API functionality while using the Avamar REST API.

<span id="page-330-0"></span>To learn more about the Swagger framework, its open source tools, and their functionality, refer to the [Swagger documentation.](https://swagger.io/docs/)

You can access the Swagger UI by opening a web browser and typing **https://avamarserver/api/swagger-ui.html**, where *avamarserver* is the IP address or hostname of the Avamar server. For multi-node servers, this is the utility node.

### **Test the Avamar REST API**

You can test Avamar REST API calls from the corresponding Swagger UI documentation pages. However, you must first authenticate and authorize.

#### **About this task**

The Swagger UI Avamar groups the REST API calls into categories. Each API call lists the required input parameters, the response definitions, and provides some examples.

**NOTE:** With proper authorization, the Swagger UI can construct and call example REST API commands for testing, and return the results for verification. While testing, Dell EMC recommends that you issue only API calls that read from the server.

#### **Steps**

- 1. Open the Swagger UI.
- 2. On the **Avamar RESTful APIs** page, click **Authorize**. The **Available authorizations** dialog box opens.
- 3. Type the admin user credentials in the **Username** and **Password** fields, and then click **Authorize**.
- 4. Expand the API category for which you want to view the list of available calls. For example, **Get Activities**.
- 5. Select the API call that you want to test, and then click **Try it out**. The Swagger UI displays the available information, including a field for input parameters. You can modify the existing values or use the default values.
- 6. Click **Execute**.
	- The Swagger UI displays the response from the API call.

## **Third-party clients and the Avamar REST API**

Before third-party clients can use the Avamar REST API, you must authorize their use.

The following topics show examples of how to create an OAuth2 client, obtain an access token, and consume the access token to perform an Avamar REST API call. These examples generalize to other types of Avamar REST API calls.

## **Create an OAuth2 client with Avamar administrator credentials**

This task creates a client which can use the Avamar REST API and obtain an access token.

### **URL**

POST https://*<AvamarServer>*/api/v1/oauth2/clients

where *<AvamarServer>* is the IP address or the FQDN of the Avamar server.

### **Header**

Authorization: Basic base64(*user*:*password*)

```
Content-Type: application/json
```
where *user* and *password* are the login credentials for an Avamar admin user.

### Body

```
{
  "accessTokenValiditySeconds": 1800,
  "authorizedGrantTypes": [
     "password"
  \vert,
 "autoApproveScopes": [
 "all"
   ],
   "clientId": "<CLIENT_ID>",
  "clientName": "<CLIENT NAME>",
   "clientSecret": "<PASSWORD>",
   "redirectUris": [
     "https://my-app-server/callback"
\Box,
 "refreshTokenValiditySeconds": 43200,
 "scopes": [
 "read", "write"
   ]
}
```
Replace *<CLIENT\_ID>*, *<CLIENT NAME>*, *<PASSWORD>*, and *my-app-server* with values that are appropriate for your environment.

### **Obtain an access token**

To obtain an access token, authenticate with the Avamar admin credentials and the generated OAuth2 client credentials.

### URL

```
POST https://<AvamarServer>/api/oauth/token
```
where *<AvamarServer>* is the IP address or the FQDN of the Avamar server.

#### **Header**

```
Authorization: Basic base64(<CLIENT_ID>:<PASSWORD>)
```
Content-Type: application/x-www-form-urlencoded

#### Body

grant\_type=password&scope=write&username=admin&password=*<adminpassword>*

In the body, supply login credentials for an Avamar admin user.

#### Response

Avamar returns an access token.

Sample response:

```
{
  "access_token": "eyJhbGciOiJSUzI1NiIsInR5cCI6IkpXVCJ9.",
 "token_type": "bearer",
 "expires_in": 1799,
 "scope": "write",
```

```
 "domain": "/",
 "authorized_domain": "/",
 "user_name": "root",
  "role": "ROOT",
   "jti": "d7d54186-4bcc-4de8-951f-25c2820a176b"
}
```
If the access token expires, repeat this task to refresh the access token.

## **Consume REST API services**

Use the access token to consume REST API services. This example uses the **Get Activities** call to obtain a list of in-progress Avamar server activities.

### URL

```
GET https://<AvamarServer>/api/v1/activities?domain=%2F&duration=0&recursive=true
```
where *<AvamarServer>* is the IP address or the FQDN of the Avamar server.

### **Header**

```
Authorization: Bearer <access_token>
"Accept": "application/json",
```
### Sample response

```
{
"content": [],
"statistics": {
"totalQueued": 0,
"totalWaiting": 0,
"totalActive": 0,
"totalCompleted": 0,
"totalCritical": 0,
"totalWarning": 0,
"totalInformation": 0
},
"last": true,
"totalElements": 0,
"totalPages": 0,
"sort": null,
"numberOfElements": 0,
"first": true,
"size": 20,
"number": 0
}
```
## **Using curl with the Avamar REST API**

This example shows how to use the Linux curl command to complete the examples in the previous topics.

#### **About this task**

This example uses the following common placeholders:

- <MCUSerPassword> is the password for the Avamar software MCUser account.
- *<AvamarServer>* is the IP address or the FQDN of the Avamar server.

● *<ClientID>*, *<ClientName>*, *<ClientPassword>*, and *<MyAppServer>* are values that are appropriate for your application.

#### **Steps**

- 1. Create an OAuth2 client for this application:
	- Each application requires only one OAuth2 client, which does not expire. Complete these substeps only once.
	- **a.** Use the Linux base64 utility to encode the MCUser password by typing the following command:

```
echo -n "MCUser:<MCUSerPassword>" | base64
```
Information similar to the following is displayed in the command shell:

TUNVc2VyOlRFU1RQQVNTV09SRDEyMy4=

Record the base64 admin token.

b. Using the admin token, create an OAuth2 client by typing the following command on one line:

```
curl -k \
-H "Content-Type:application/json" \
-H "Authorization:Basic <AdminToken>" \
-X POST -d '{"accessTokenValiditySeconds": 1800, "authorizedGrantTypes": ["password"],
"autoApproveScopes": ["all" ], "clientId": "<ClientID>", "clientName": "<ClientName>",
"clientSecret": "<ClientPassword>", "redirectUris": [ "https://<MyAppServer>/
callback" ], "refreshTokenValiditySeconds": 43200, "scopes": ["read", "write"]}' \
https://<AvamarServer>/api/v1/oauth2/clients
```
where <AdminToken> is the admin token that you recorded in the previous substep.

Information similar to the following is displayed in the command shell:

```
{
  "clientName" : "<ClientName>",
  "clientId" : "<ClientID>",
  "clientSecret" : "<ClientPassword>",
  "redirectUris" : [ "https://<MyAppServer>/callback" ],
 "scopes" : [ "read", "write" ],
 "autoApproveScopes" : [ "all" ],
 "authorizedGrantTypes" : [ "password" ],
 "accessTokenValiditySeconds" : 1800,
  "refreshTokenValiditySeconds" : 43200
}
```
2. Obtain an OAuth2 access token for this application:

OAuth2 access tokens expire after the indicated period. If the access token expires, repeat these substeps to obtain a new access token.

a. Use the Linux base64 utility to encode the client ID and client secret values by typing the following command:

**echo -n "***<ClientID>***:***<ClientPassword>***" | base64**

Information similar to the following is displayed in the command shell:

VEVTVENMSUVOVElEOlRFU1RQQVNTV09SRA==

Record the base64 client token.

**b.** Obtain an OAuth2 access token by typing the following command on one line:

```
curl -k \
-H "Content-Type:application/x-www-form-urlencoded" \
-H "Authorization:Basic <ClientToken>" \
-X POST -d 'grant_type=password&scope=write&username=MCUser&password=<MCUSerPassword>'
\
https://<AvamarServer>/api/oauth/token
```
Information similar to the following is displayed in the command shell:

```
{
  "access_token" : 
"eyJhbGciOiJSUzI1NiIsInR5cCI6IkpXVCJ9.eyJyb2xlIjoiUk9PVCIsInVzZXJfbmFtZSI6Ik1DVXNlciIs
InNjb3BlIjpbIndyaXRlIl…",
```

```
 "token_type" : "bearer",
 "expires_in" : 1799,
 "scope" : "write",
 "domain" : "/",
 "authorized_domain" : "/",
 "user_name" : "MCUser",
 "role" : "ROOT",
 "jti" : "adca7bed-5faf-4ab4-9d42-b1b9949457ca"
```
Record the OAuth2 access token.

#### **Example**

}

With an active OAuth2 access token, you can issue other Avamar REST API calls. For example:

```
curl -k \
-H "Content-Type:application/json" \
-H "Accept:application/json" \
-H "Authorization: Bearer <AccessToken>" \
https://<AvamarServer>/api/v1/domains?domain=/&recursive=false
```
## **Check the REST API request by Chrome browser**

To understand how the Avamar AUI integrates with the Avamar REST API, access the AUI through a Chrome web browser.

Open the Developer Tools. Use the Developer Tools to check the network request for the corresponding Avamar REST API call. Review the process through which AUI prepares the request parameter and the payload. This task helps you to create a request.

The following image explains how you can submit an on-demand request and check the REST API request.

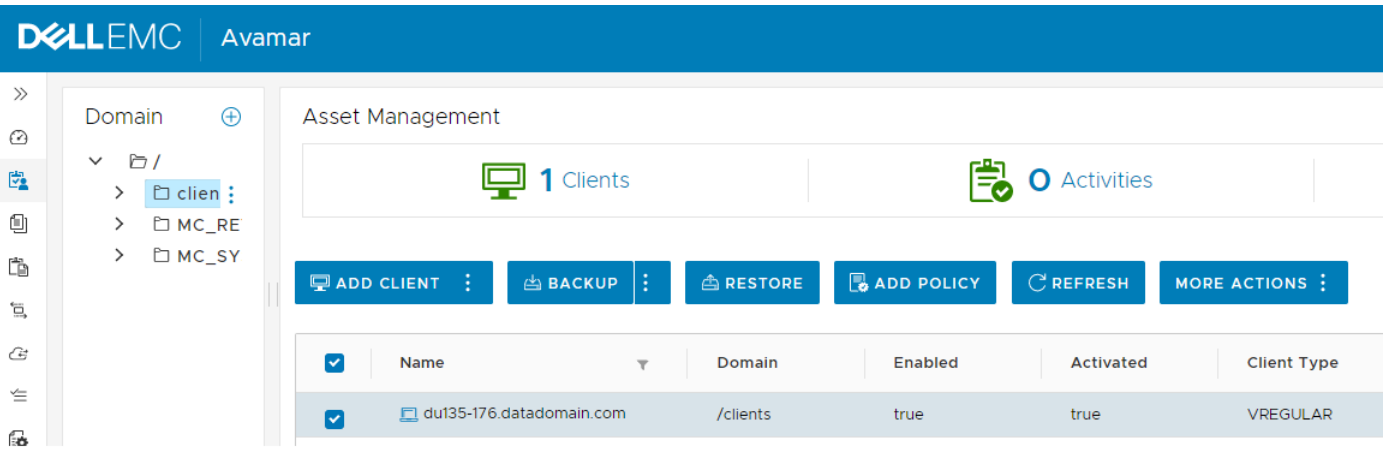

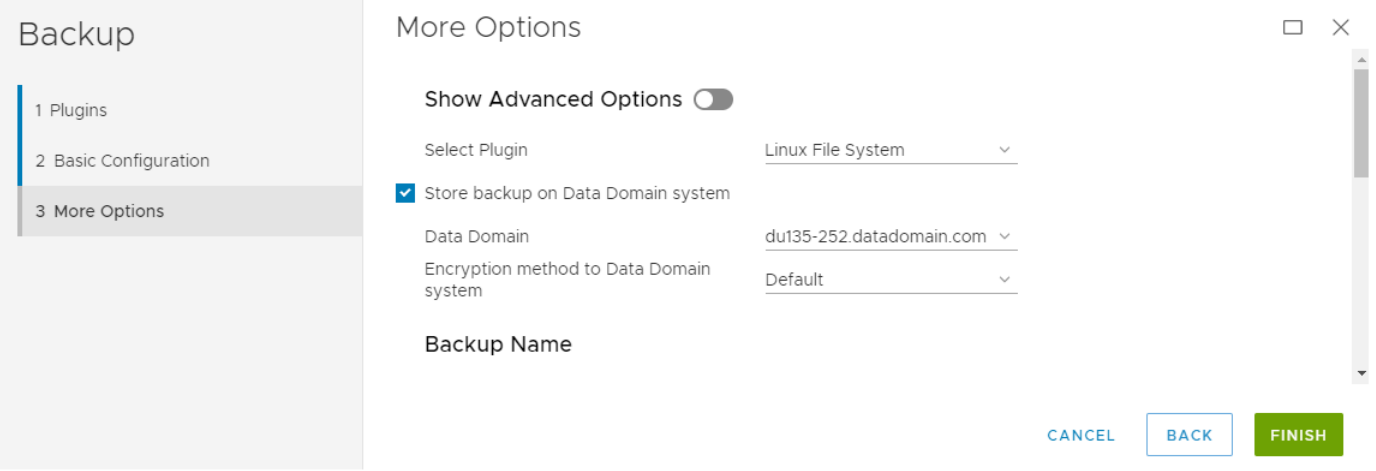

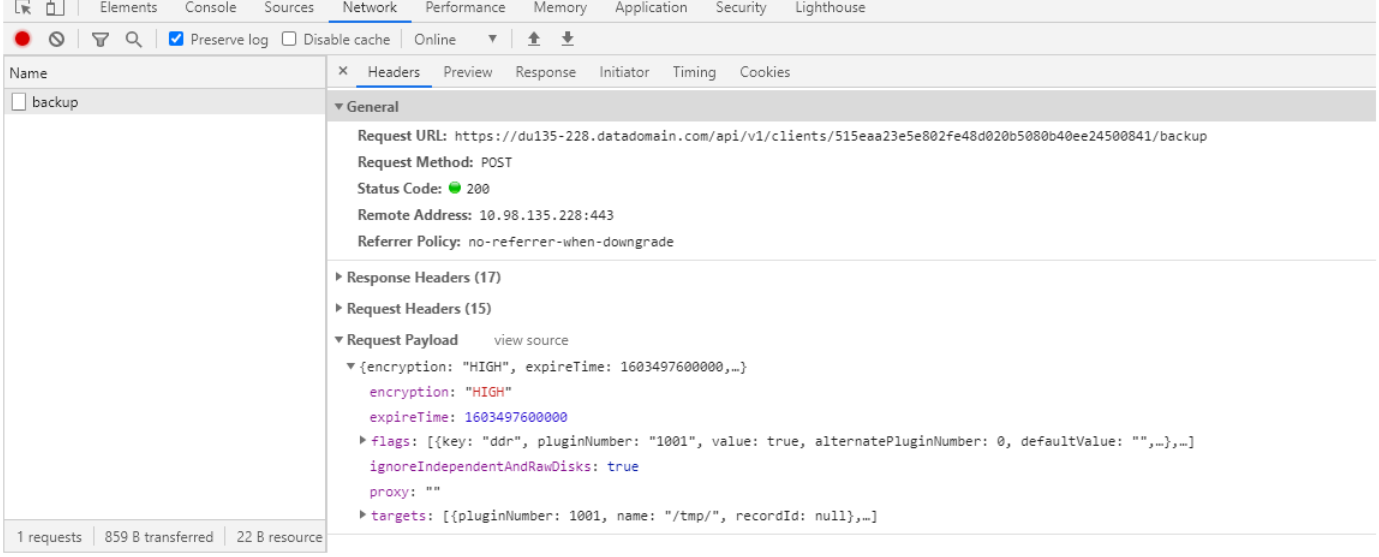

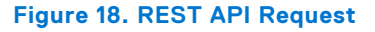

## <span id="page-336-0"></span>**Integrate Avamar REST API with Customer OAuth 2 Server**

Avamar REST API supports integration with Customer OAuth 2 Server. You can use your OAuth 2 credential to access Avamar REST API. The integration uses the OAuth 2 type of client credentials. This section is optional.

Following diagram describes the integration process flow:

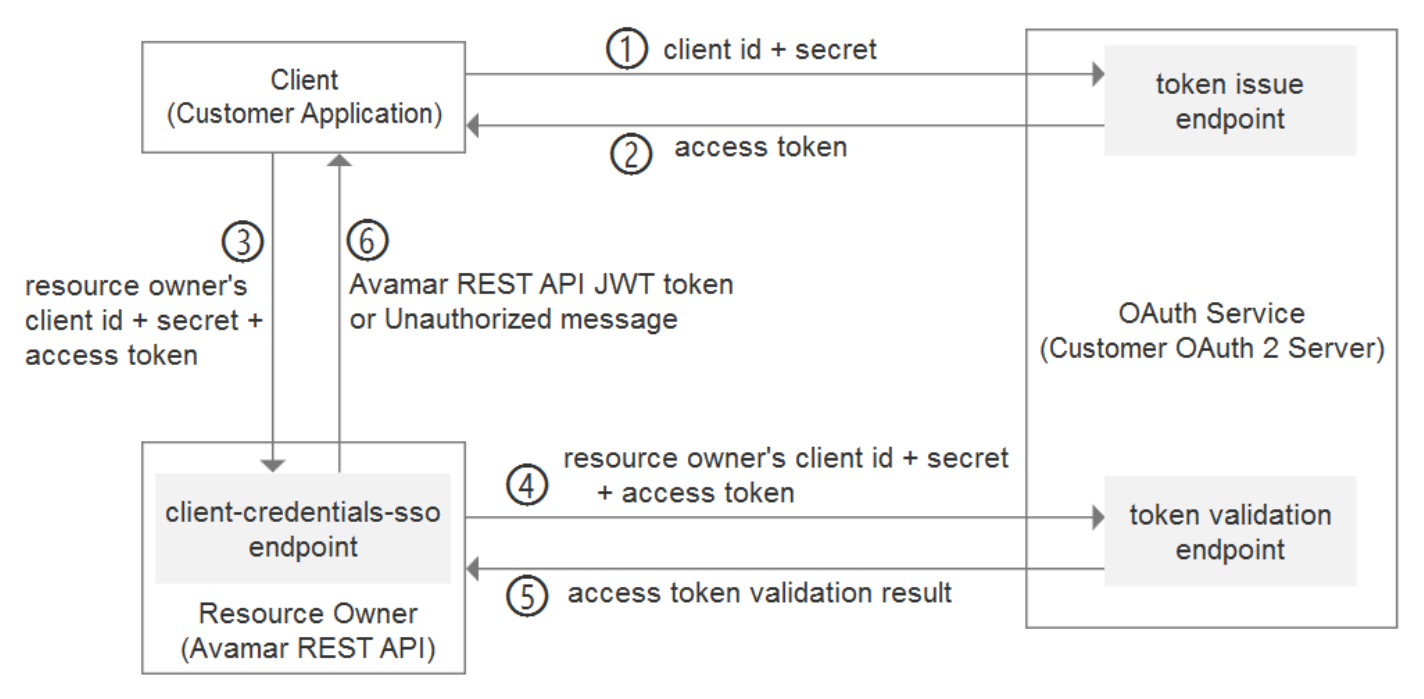

#### **Figure 19. Integration Process Flow**

Following are the three systems that are involved in the process:

- Customer Application This is the client.
- Customer OAuth 2 Server This provides a token issue endpoint and a token validation endpoint.
- Avamar REST API This provides an endpoint to issue JWT token. The endpoint name is client-credentials-sso.

Create a client ID and secret for Customer Application on Customer OAuth 2 Server. Create a client ID and secret for Avamar REST API on Customer OAuth 2 Server.

## **Rest API Integration**

Following are the steps for integration of REST API with Customer OAuth 2 Server:

#### **Steps**

- 1. The client requests an access token by token issue endpoint, the parameters are client ID and secret. Token issue endpoint responses an access token.
- 2. Client requests an Avamar REST API JWT token by client-credentials-sso endpoint. The parameters are Avamar REST API client ID, secret, and access token from step 1.
- 3. The Avamar REST API validates the access token by the token validation endpoint on Customer OAuth 2 Server. The parameters are Avamar REST API client ID, secret, and access token from step 1.

#### **Results**

If the validation is successful, Avamar REST API issues an Avamar REST API JWT token to client. If the validation fails, Avamar REST API displays the unauthorized access message.

## **Configuring feature on Avamar Utility Node**

Edit /usr/local/avamar/var/mc/server\_data/prefs/mcserver.xml on utility node. Set the value for client credentials token validate url with the token validation endpoint of the Customer OAuth 2 Server. Restart the MCS.

### **CURL command example for integration**

```
1. Client requests an access token from Customer OAuth 2 Server. Header of authorization is Basic
   customer_application_client_id:secret in base64 format. Parameter of grant_type should be
   client credentials.
```

```
curl -X POST https://customer-oauth2-server/token.issue.endpoint \
   -H 'Authorization: Basic Y3VzdG9tZXJfYXBwbGljYXRpb25fY2xpZW50X2lkOnNlY3JldA==' \
   -H 'Content-Type: application/x-www-form-urlencoded' \
  -d 'grant_type=client_credentials'
Response E.g.
{
  "access_token":"xxx.yyy.zzz",
 "token type":"Bearer",
   "expires_in":3599
}
```
2. Client requests a JWT token for Avamar REST API. Header of authorization is Basic avamar rest api client id:secret in base64 format. Parameter of token is access token value from above step. Parameter of expire in second is optional, by default it is 43200.

```
curl -k -H 'Authorization: Basic YXZhbWFyX3Jlc3RfYXBpX2NsaWVudF9pZDpzZWNyZXQ=' \
   -H "Content-Type: application/x-www-form-urlencoded" \
   -X POST -d "token=xxx.yyy.zzz&expire_in_second=3600" \
   https://avamar-utility-node/api/client-credentials-sso
```
Avamar REST API validates the token on Customer OAuth 2 Server by the endpoint of client\_credentials\_token\_validate\_url in mcserver.xml. If validated, Avamar REST API issues an Avamar REST API JWT token to client. The valid period of the JWT token is from the parameter of expire in second.

```
Response E.g.
{
 "access_token": "aaa.bbb.ccc",
 "token_type": "bearer",
 "expires_in": 3599,
 "scope": "all",
   "domain": "/",
   "authorized_domain": "/",
  "user_name": "customer_application_client_id",
 "role": "ROOT",
 "jti": "dff1d4fa-97bf-4c9f-870c-02a13ac4d353"
}
```
3. Client can access Avamar REST API with Avamar REST API JWT token from the above step.

```
curl -k<br>-H "Content-Type:application/ison"
-H "Content-Type:application/json" \
-H "Accept:application/json" \
-H "Authorization: Bearer aaa.bbb.ccc "
https://avamar-utility-node/api/v1/domains?domain=/&recursive=false
```
4. If the Avamar REST API JWT token is expired, then client must redo step 1 and 2 to get a new token.

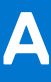

# **Command Shell Server Logins**

#### **Topics:**

- User accounts
- Starting command shell sessions
- Switching user IDs
- [Using sudo](#page-339-0)

## **User accounts**

The following user accounts are commonly used for system administration and maintenance tasks:

- root
- admin

The admin account requires authentication by Secure Shell (SSH).

## **Starting command shell sessions**

Log in to an Avamar server or utility node through SSH as the admin user. This action is performed for maintenance tasks and configuration for the Avamar system.

#### **Prerequisites**

**NOTE:** Avamar 7.5.1 and later require the use of PuTTY 0.7 or later, and WinSCP 5.11.1 (build 7725) or later.

#### **Steps**

- To start a command shell session on a single-node server, open a command shell and log in to the server as admin.
	- To start a command shell session on a multi-node server:
	- 1. Open a command shell and log in to the utility node as admin.
	- 2. Load the admin OpenSSH key by typing the following commands:

```
ssh-agent bash
ssh-add ~admin/.ssh/admin_key
```
3. When prompted, type the admin\_key passphrase and press **Enter**.

## **Switching user IDs**

You can switch the user of a command shell session to root by typing **su**, and switch back to the previous login ID by typing **exit**. When you switch the user of a command shell session to admin, you must also load the admin OpenSSH key.

#### **Steps**

- 1. Switch user to the admin user account and login shell by typing su admin.
- 2. When prompted for a password, type the admin password and press **Enter**.
- 3. Load the admin OpenSSH key by typing:

```
ssh-agent bash
ssh-add ~admin/.ssh/admin_key
```
<span id="page-339-0"></span>**NOTE:** To determine the active user account (login ID) of a shell session, type **whoami**.

## **Using sudo**

On Gen4 and later Avamar Data Stores, the admin user accounts are automatically added to the sudoers file. This option enables admin users to run a limited set of commands that would otherwise require operating system root permission.

## **Prefixing commands with sudo**

Instead of switching user to root with the su command, the admin user can directly issue commands that require root permissions by prefixing each command with sudo.

#### **About this task**

For example, the following command installs MyPackage.rpm:

#### **sudo rpm -ivh MyPackage.rpm**

If prompted for a password, type the password and press **Enter**.

You might be periodically prompted to retype the admin password when prefixing other commands with sudo.

# **Plug-in Options**

#### **Topics:**

- How to set plug-in options
- Backup options
- [VMware Image plug-in backup options](#page-342-0)
- [Restore options](#page-344-0)
- [VMware Image plug-in restore options](#page-346-0)

## **How to set plug-in options**

Plug-in options enable you to control specific actions for on-demand backups, restores, and scheduled backups. The available plug-in options depend on the operation type and plug-in type.

Specify plug-in options in the AUI for on-demand backup or restore wizards, or when a dataset for a scheduled backup is created. Set plug-in options with the graphical user interface (GUI) controls (text boxes, check boxes, radio buttons, and so forth). Type an option and its value in the **Key** and **Value** fields.

**NOTE:** The Avamar software does not check or validate the information that is typed in the **Show Free Form** section of the **More Options** pane. The values in the **Key** and **Value** fields override settings that are specified with the GUI controls for the options.

## **Backup options**

The backup options that appear depend on the type of plug-in.

This section describes the backup options for the following plug-ins:

- AIX file system
- HP-UX file system
- Linux file system
- Macintosh file system

Backup options for the Avamar Plug-in for Microsoft Windows are available in the *Avamar for Windows Server User Guide*. Backup options for application plug-ins, such as SQL Server and SharePoint VSS, are available in the user guide for the plug-in.

The following tables describe the options that are available when performing an on-demand backup or when configuring a dataset for scheduled backups for the listed file system plug-ins.

#### **Table 148. Backup plug-in options**

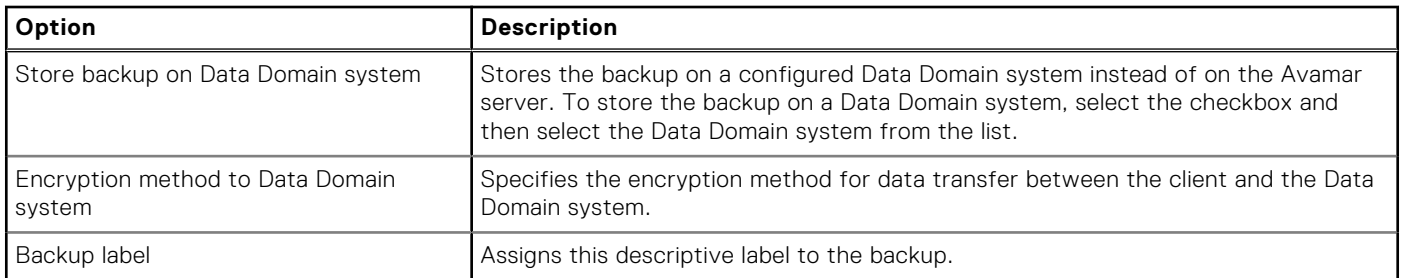

#### **Table 149. Backup plug-in options for logging**

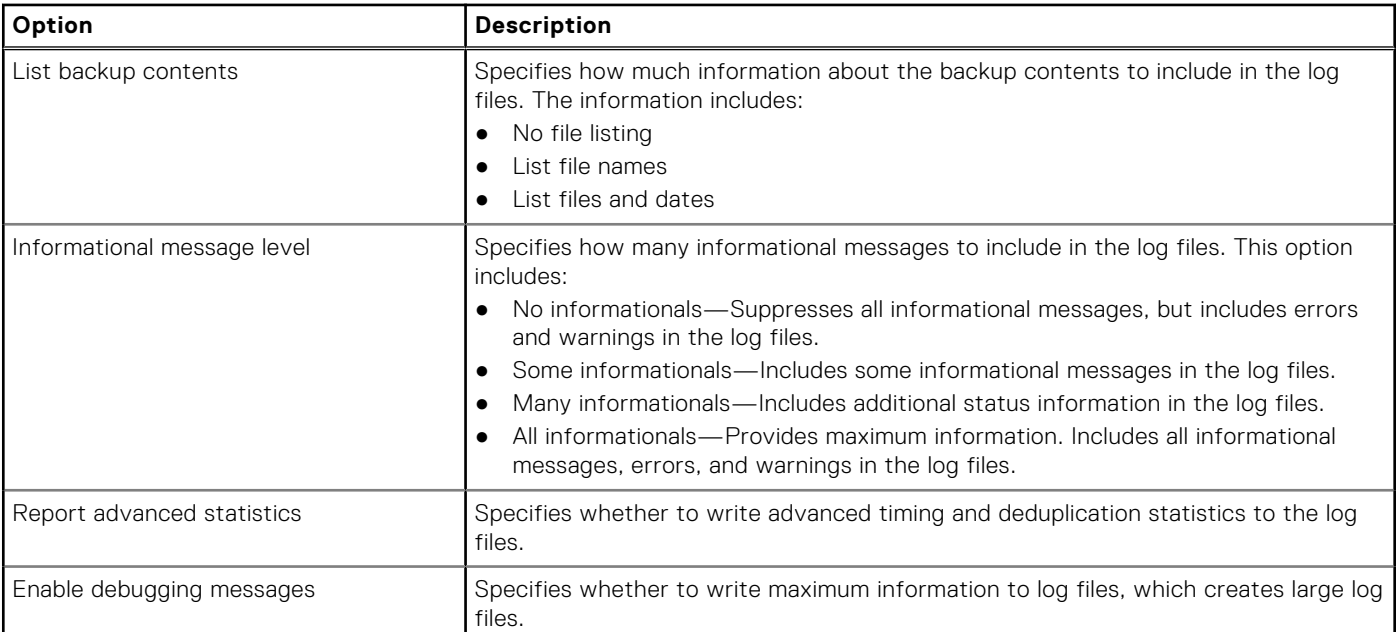

#### **Table 150. Backup plug-in options for file system traversal**

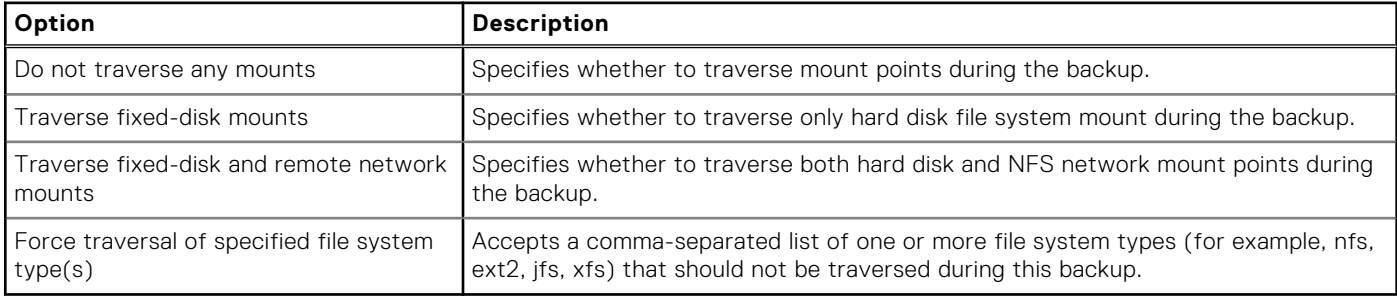

#### **Table 151. Backup plug-in options for pre-script**

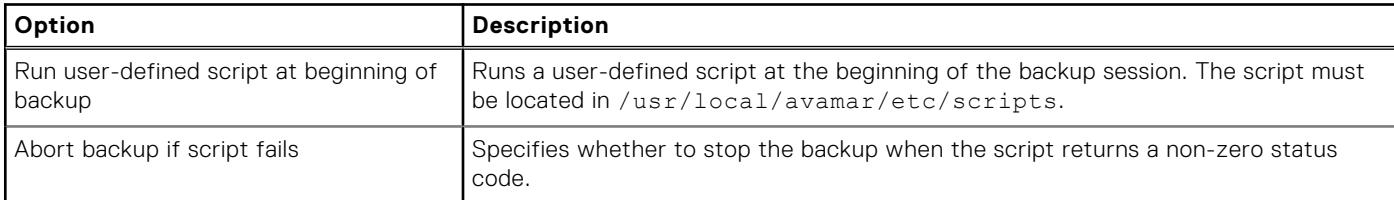

#### **Table 152. Backup plug-in options for post-script**

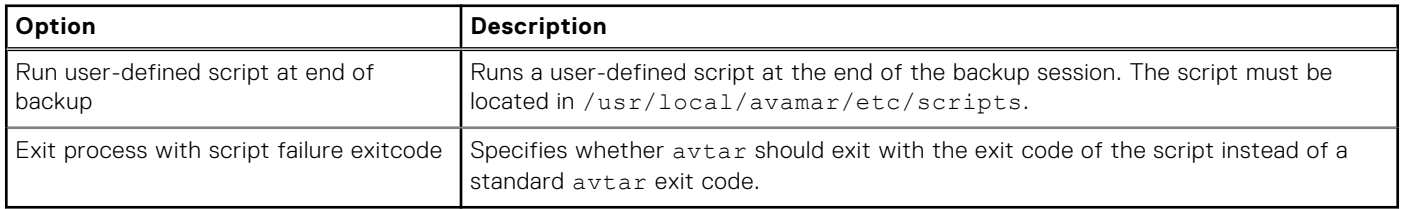

#### **Table 153. Backup plug-in client cache options**

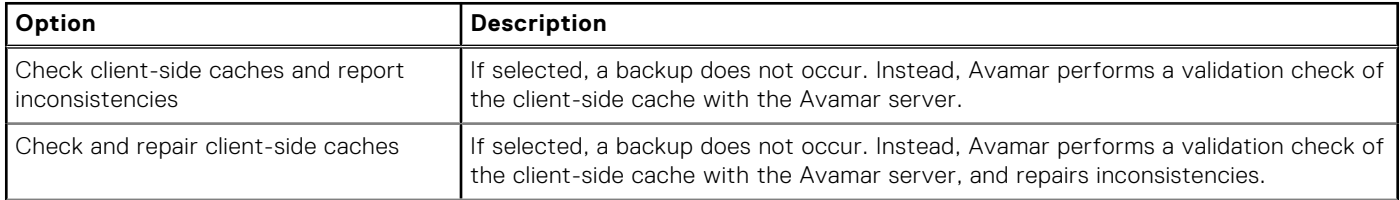

#### <span id="page-342-0"></span>**Table 153. Backup plug-in client cache options (continued)**

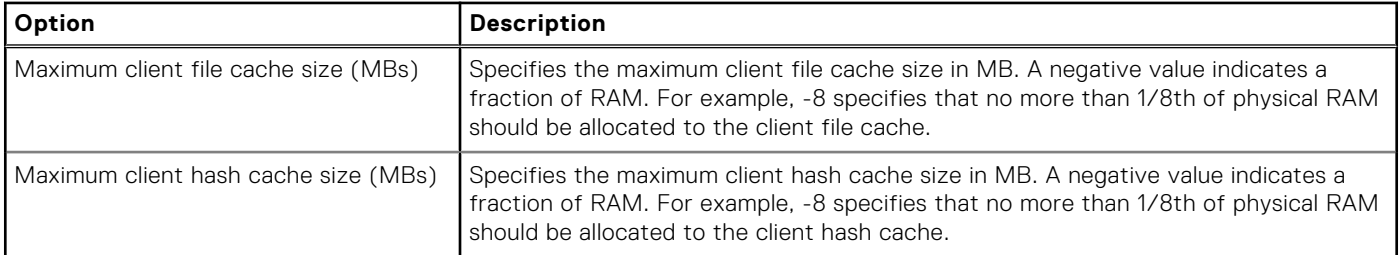

#### **Table 154. Backup plug-in advanced options**

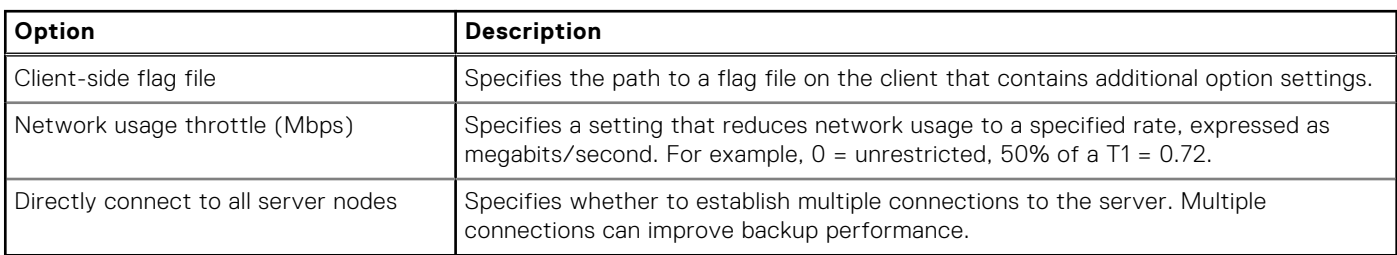

#### **Table 155. Quota limit per backup**

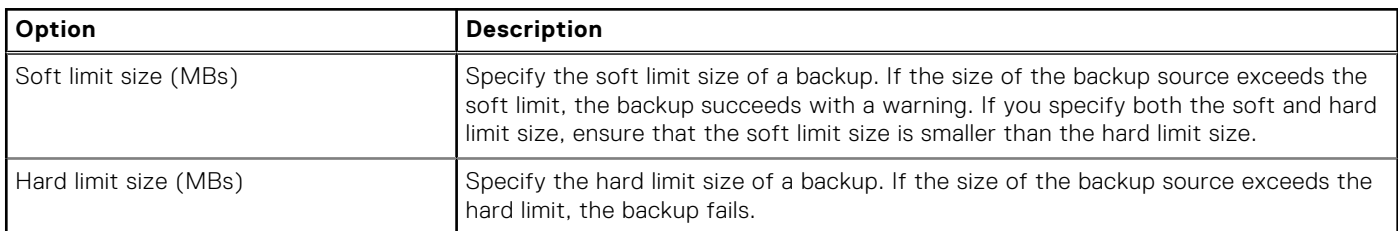

## **VMware Image plug-in backup options**

These backup options are available for the Avamar VMware Image plug-in.

#### **Table 156. Backup options for Avamar VMware Image plug-in**

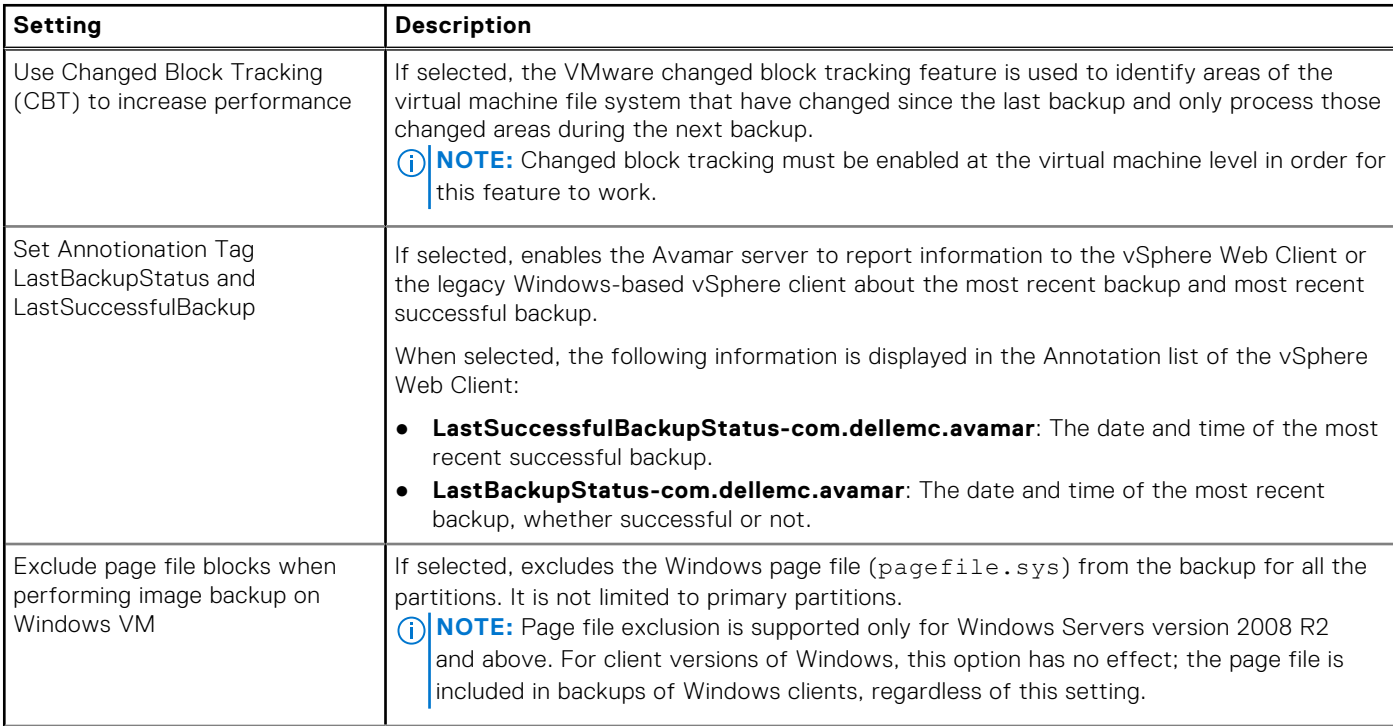

#### **Table 156. Backup options for Avamar VMware Image plug-in (continued)**

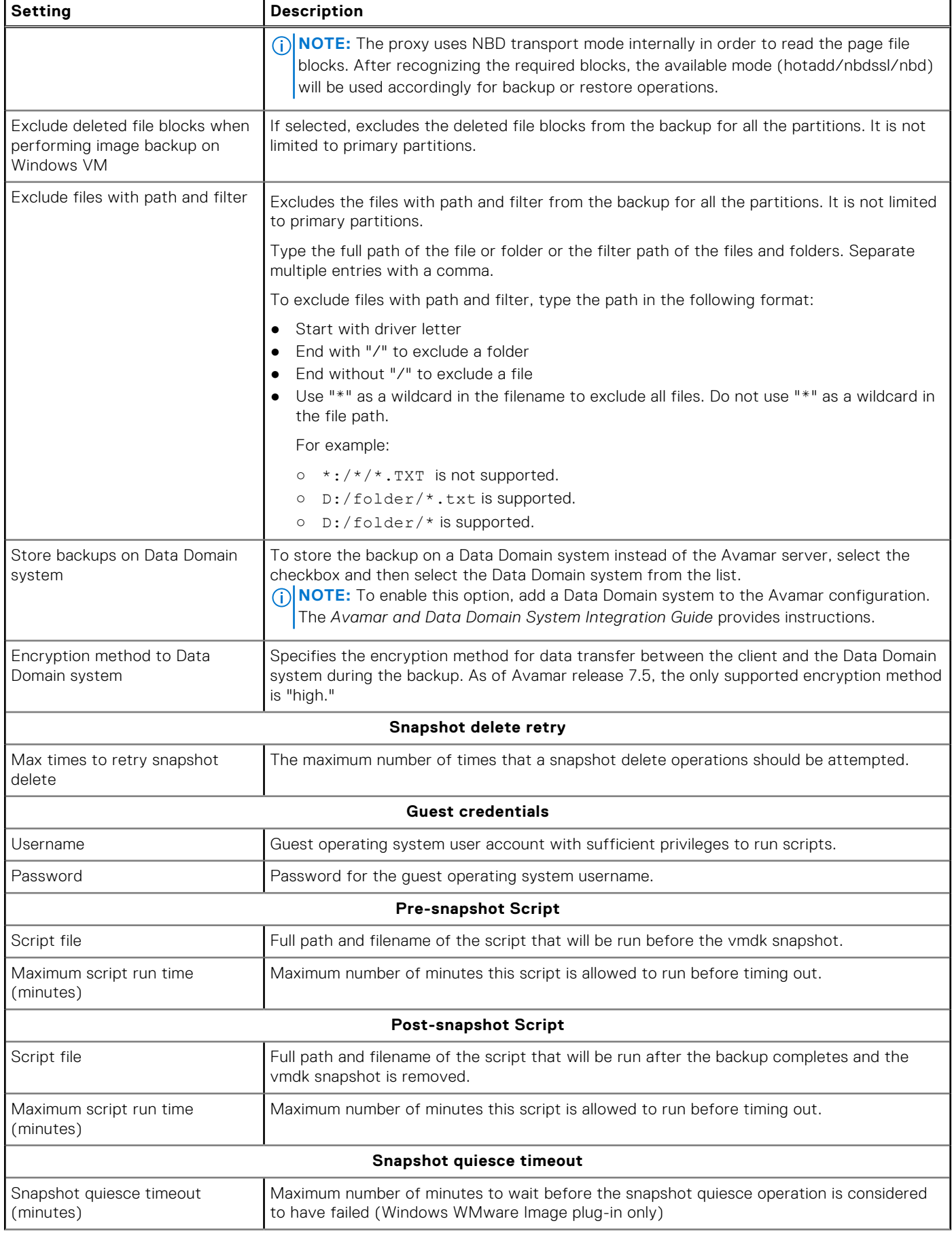

#### <span id="page-344-0"></span>**Table 156. Backup options for Avamar VMware Image plug-in (continued)**

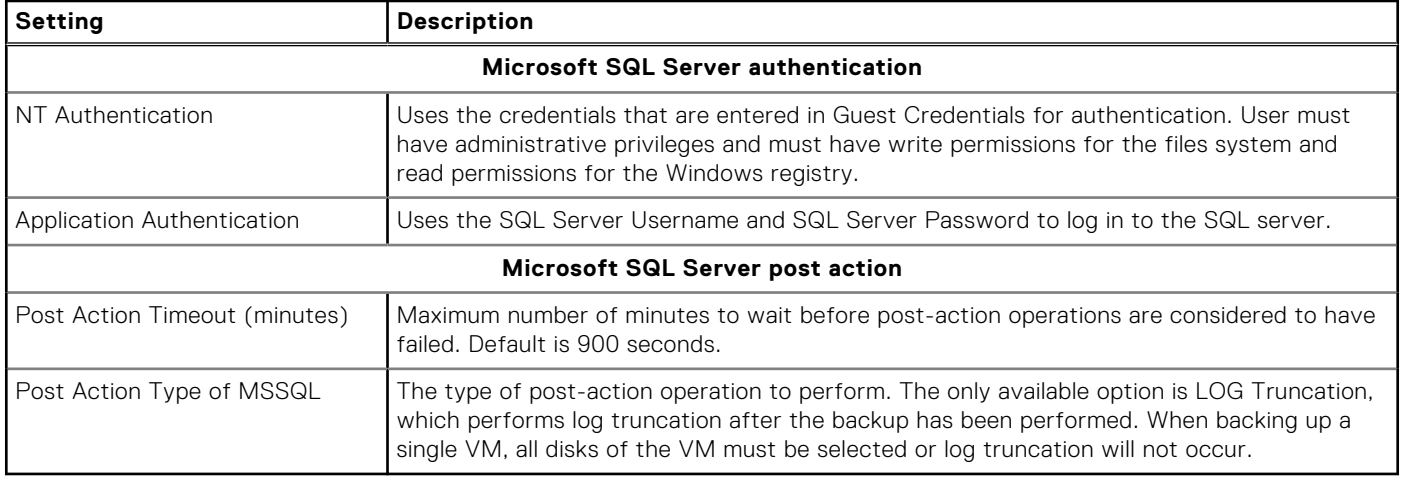

## **Restore options**

The restore options that are available depend on the type of plug-in.

This section describes the backup options for the following plug-ins:

- AIX file system
- HP-UX file system
- Linux file system
- Macintosh file system

Restore options for the Avamar Plug-in for Microsoft Windows are available in the *Avamar for Windows Server User Guide*. Restore options for application plug-ins, such as SQL Server and SharePoint VSS, are available in the user guide for the plug-in.

## File system plug-in restore options

The following table describes the options that are available when you perform a restore using the listed file system plug-ins.

#### **Table 157. File system plug-in restore options**

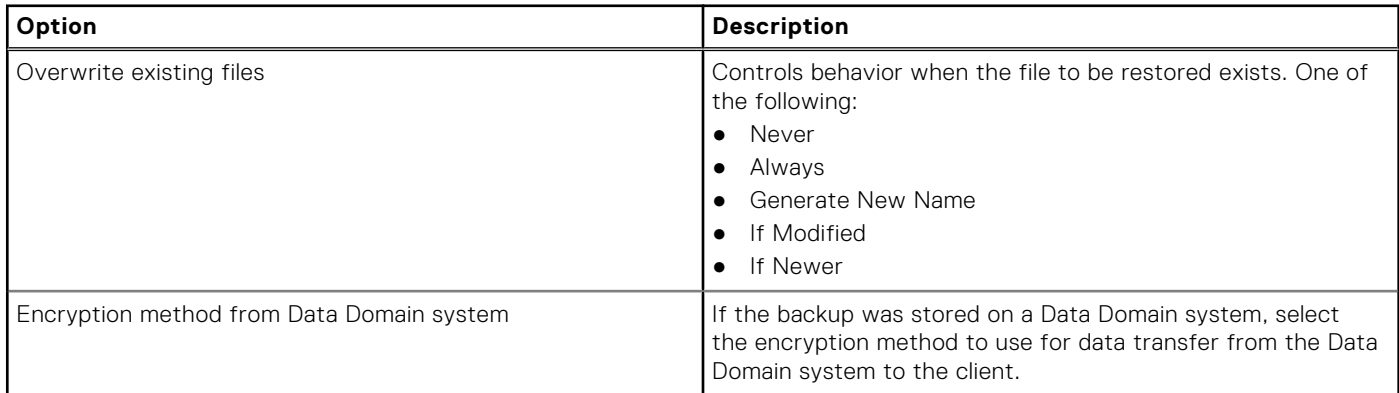

## Logging restore plug-in options

The following table describes the logging options that are available when you perform a restore.

#### **Table 158. Logging restore plug-in options**

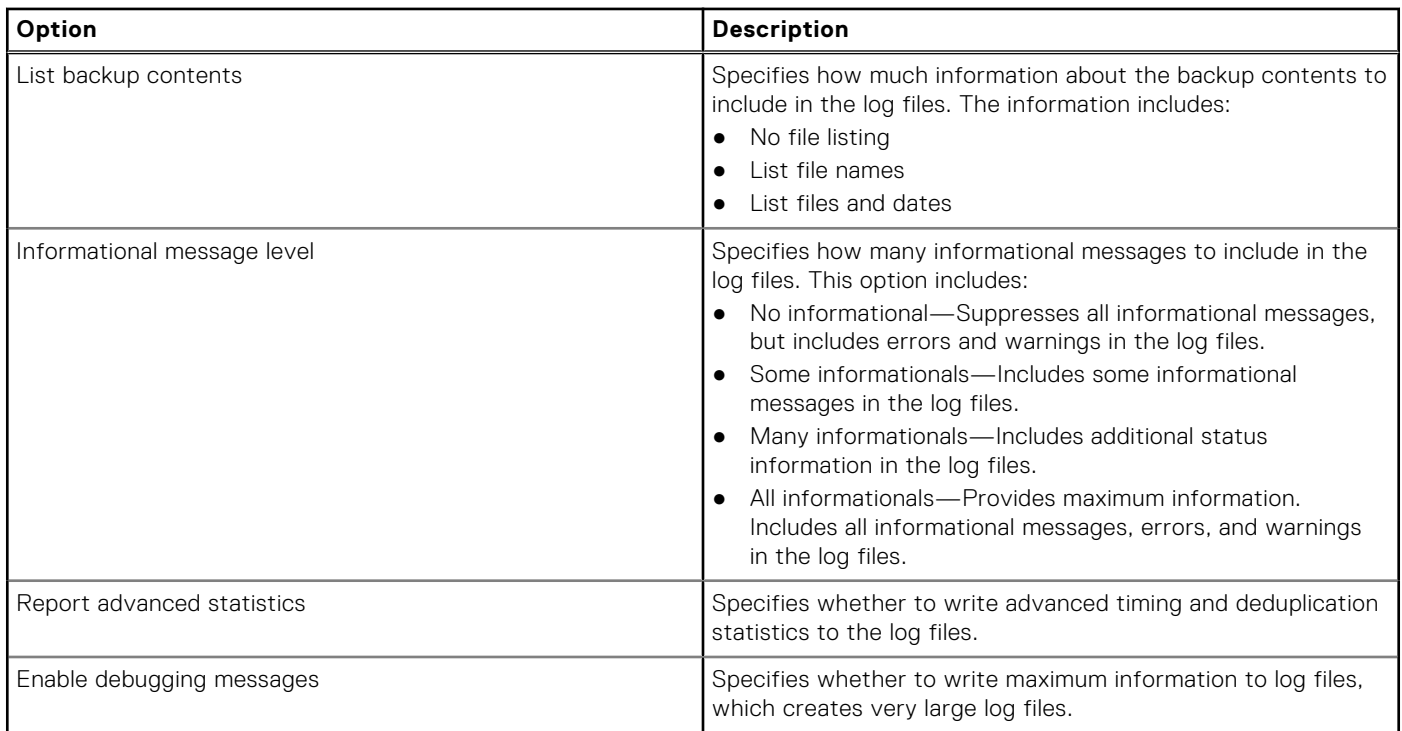

## Pre-script restore plug-in options

The following table describes the pre-script options that are available when you perform a restore.

#### **Table 159. Pre-script restore plug-in options**

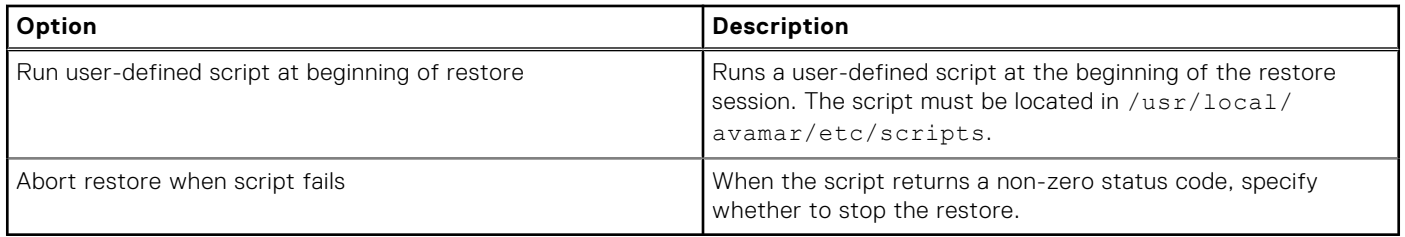

## Post-script restore plug-in options

The following table describes the post-script options that are available when you perform a restore.

#### **Table 160. Post-script restore plug-in options**

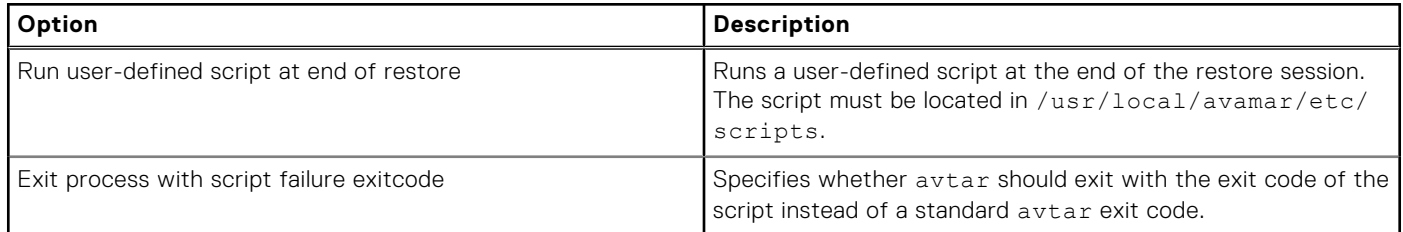

## Client cache restore plug-in options

The following table describes the client cache options that are available when you perform a restore.

#### <span id="page-346-0"></span>**Table 161. Client cache restore plug-in options**

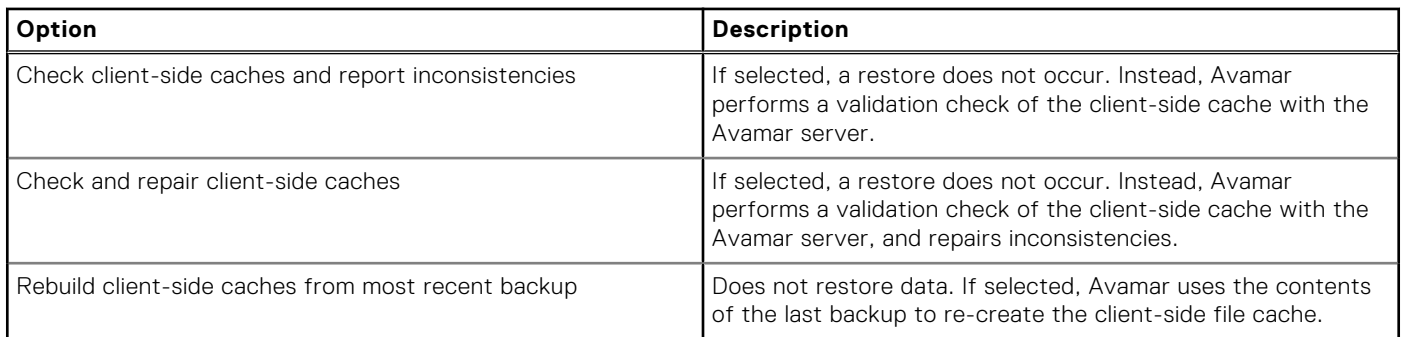

## Advanced restore plug-in options

The following table describes the Advanced plug-in options that are available when you perform a restore.

#### **Table 162. Advanced restore plug-in options**

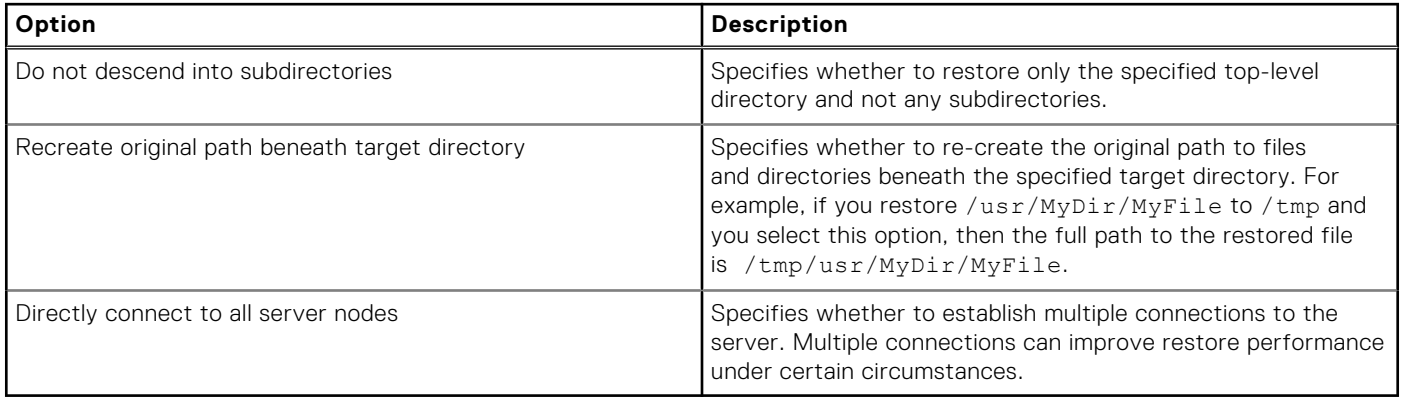

## **VMware Image plug-in restore options**

These restore options are available for the Avamar VMware Image plug-in.

#### **Table 163. Restore options for Avamar VMware Image plug-in**

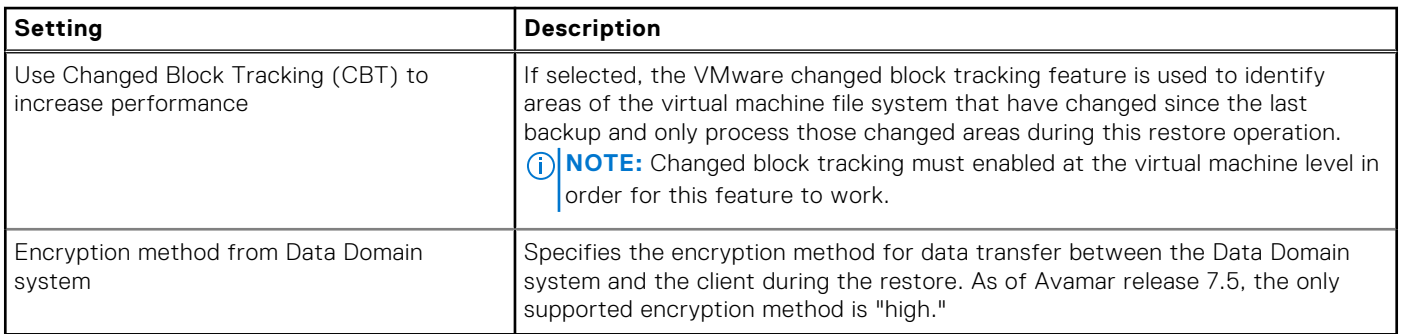

# **Add Files to the Avamar Web Restore Page**

#### **Topics:**

- Adding files to the Avamar Web Restore Downloads page
- [Adding files to the Avamar Web Restore Documentation page](#page-348-0)

## **Adding files to the Avamar Web Restore Downloads page**

You can add software files that are specific to your environment to the **Downloads** page, which you access from the **Avamar Web Restore** page for Avamar Desktop/Laptop.

#### **About this task**

At installation, the **Downloads** page is populated with default software files. If required, include additional software on the **Downloads** page.

#### **Steps**

- 1. Open a shell command and log in to the server as admin.
- 2. Change directory to /data01/avamar/src/downloads/ by typing the following command: **cd /data01/avamar/src/downloads/**
- 3. Create a folder by typing the following command:

#### **mkdir** *folder\_name*

where *folder\_name* is the location in which you want to place files, for example, the **Golden\_Tenant** folder.

4. Change directory to /data01/avamar/src/downloads/*folder\_name*.

For example:

#### **cd /data01/avamar/src/downloads/Golden\_Tenant**

- 5. Copy files that you want to be downloadable to the user into the folder.
- 6. Change directory to /usr/local/avamar/httpds/downloads/ by typing the following command: **cd /usr/local/avamar/httpds/downloads/**
- 7. Create an XML file to define the folder.

For example, for the Golden Tenant folder, the XML file is similar to the following example:

```
<?xml version="1.0" encoding="UTF-8"?>
<download
    heading="Golden Tenant"
     displayName="Plug-Ins" 
path="/DPNInstalls/downloads/Golden_Tenant/" />
```
where:

- **heading**—Defines the root folder name.
- displayName—Defines the sub-folder name.
- **path**—Defines the location of the software file on disk, in which /DPNInstalls/downloads points to /data01/ avamar/src/downloads on the Avamar server.
- 8. Refresh the **Downloads** page to verify that you can see the newly uploaded files.

## <span id="page-348-0"></span>**Adding files to the Avamar Web Restore Documentation page**

You can add documents that are specific to your environment to the **Documentation** page, which you access from the **Avamar Web Restore** page for Avamar Desktop/Laptop.

#### **About this task**

At installation, you can access the latest Avamar documentation by clicking the Online Support link on the **Documentation** page. If required, include additional guides and manuals on the **Documentation** page.

#### **Steps**

- 1. Open a shell command and log in to the server as admin.
- 2. Change directory to /space/avamar/doc/downloads/ by typing the following command: **cd /space/avamar/doc/downloads/**
- 3. Copy files that you want to be downloadable to the user into the folder.
- 4. Change directory to /usr/local/avamar/httpds/docs/ by typing the following command:

#### **cd /usr/local/avamar/httpds/docs/**

5. Create an XML file to define a document.

For example, for the Golden Tenant User Guide, the XML file is similar to the following example:

```
<?xml version="1.0" encoding="UTF-8"?>
<download
     heading="40"
     displayName="Golden Tenant User Guide" 
path="/axiondocs/cur/GoldTenantUG.pdf/" />
```
Where:

- **heading**—Is set to the default value of 40.
- **displayName**—Defines the name of the document as it is displayed in the **Documentation** page.
- **path**—Defines the location of the document file on disk, in which /axiondocs/cur points to /space/ avamar/doc/downloads on the Avamar server.
- 6. to verify that you can see the newly uploaded files, refresh the **Documentation** page.

# **Glossary**

#### **A**

#### **accelerator**

The Avamar NDMP Accelerator (accelerator) is a specialized Avamar server node that, when used as part of an Avamar system, enables backup and restore of network addressed storage (NAS) systems by way of the network data management protocol (NDMP).

#### **activation**

The process of passing the client ID (CID) back to the client, where it is stored in an encrypted file on the client file system.

#### **See also** client activation

#### **authentication system**

A username and password system that is used to grant user access to the Avamar server. Avamar supports its own internal authentication system (avs), as well as several external authentication systems (OpenLDAP, Windows Active Directory, NIS, and SMB).

#### **Avamar Administrator**

A graphical management console software application that is used to remotely administer an Avamar system from a supported Windows or Linux client computer.

#### **Avamar client**

A computer or workstation that runs Avamar software and accesses the Avamar server over a network connection. Avamar client software comprises a *client agent* and one or more *plug-ins*.

#### **Avamar Downloader Service**

A Windows-based file distribution system that delivers software installation packages to target Avamar systems.

#### **Avamar File System (AvFS)**

A browsable virtual file system view of the normally inaccessible Avamar HFS. The Avamar File System provides read-only accessibility to all backups stored on an Avamar server down to the individual file level. This allows an Avamar server to be used as an online long-term historical strategic enterprise information store in addition to a backup and restore repository.

#### **Avamar Installation Manager**

A web interface that manages installation packages.

#### **Avamar server**

The server component of the Avamar client/server system. Avamar server is a fault-tolerant, high-availability system that efficiently stores the backups from all protected clients. It also provides essential processes and services required for data restores, client access, and remote system administration. Avamar server runs as a distributed application across multiple networked storage nodes.

#### **Avamar Web Access**

A browser-based user interface that provides access to the Avamar server for the express purpose of restoring files to a client.

#### **AvInstaller**

A backend service that executes and reports package installations.

#### **B**

#### **backup**

A point-in-time copy of client data that can be restored as individual files, selected data, or as an entire backup.

#### **backup policy**

In the AUI, a backup policy specifies a dataset, schedule, and retention settings that are applied to a client or a group of clients. A backup policy must contain at least one Avamar client. If the backup policy contains two or more clients, the clients must belong to the same Avamar domain. You can override backup policy settings at the client level.

#### **C**

#### **client activation**

The process of passing the client ID (CID) back to the client, where it is stored in an encrypted file on the client file system.

#### **See also** activation

#### **client agent**

A platform-specific software process that runs on the client and communicates with the Management Console Server (MCS) and with any plug-ins installed on that client.

#### **client registration**

The process of establishing an identity with the Avamar server. When Avamar recognizes the client, it assigns a unique client ID (CID), which it passes back to the client during *client activation*.

#### **See also** registration

#### **ConnectEMC**

A program that runs on the Avamar server and that sends information to Avamar Support. ConnectEMC is typically configured to send alerts for high priority events as they occur, as well as reports once daily.

#### **D**

#### **dataset**

A policy that defines a set of files, directories, and file systems for each supported platform that are included or excluded in backups across a group of clients. A dataset is a persistent and reusable Avamar policy that can be named and attached to multiple groups.

#### **DNS**

Domain Name Server. A dynamic and distributed directory service for assigning domain names to specific IP addresses.

#### **domain**

A feature in Avamar Administrator that is used to organize large numbers of clients into named areas of control and management.

#### **E**

#### **Email Home**

An optional feature that uses the High Priority Events profile and Notification schedule to regularly send server error and status messages to Avamar Support.

#### **EMC repository**

A repository that contains server installation packages, client installation packages, and manifest files. The repository is located on the EMC network. Each EMC customer has a download center that contains files available to them. Outgoing communication from the Avamar Downloader Service to the EMC repository is encrypted with SSL over an HTTP connection.

#### **EM Tomcat server (EMT)**

The Avamar EM Tomcat server (EMT) provides essential services required to display Avamar system information, and provides a mechanism for managing Avamar systems using a standard web browser. The EMT also communicates directly with MCS.

#### **ESRS**

EMC Secure Remote Support.

#### **F**

#### **full replication**

A full "root-to-root" replication creates a complete logical copy of an entire source system on the destination system. The replicated data is not copied to the REPLICATE domain. Instead, it is added to the root domain just as if source clients had registered with the destination system. Also, source server data replicated in this manner is fully modifiable on the destination system. This replication method is typically used for system migration (from a smaller Avamar configuration to a larger, possibly multi-node configuration) or system replacement (for instance, in a case of disaster recovery).

#### **G**

#### **group**

A level of organization in Avamar Administrator for one or more Avamar clients. All clients in an Avamar group use the same group policies, which include the *dataset*, *schedule*, and *retention policy*.

#### **group policy**

In Avamar Administration, a group policy is defined as a *dataset*, *schedule*, and *retention policy* for all clients in an Avamar group.

#### **H**

#### **HFS**

Hash File System. The content addressed storage area inside the Avamar server used to store client backups.

#### **HFS check**

An Avamar Hash File System check (HFS check) is an internal operation that validates the integrity of a specific checkpoint. Once a checkpoint has passed an HFS check, it can be considered reliable enough to be used for a server rollback.

#### **J**

#### **JRE**

Java Runtime Environment.

#### **L**

#### **LAN**

Local Area Network.

#### **local repository**

The /data01/avamar/repo/packages directory on the utility node or single-node server. This directory contains the most current manifest file from the EMC repository. The Avamar Downloader Service pushes packages from the EMC repository to the local repository. If a customer site does not allow Internet access, you can manually copy packages into the local repository.

#### **LOFS**

Loopback File System

#### **M**

#### **MAC address**

Media Access Control Address. A unique hardware address, typically embedded at the lowest level in a hardware assembly, that uniquely identifies each device on a network.

#### **manifest file**

An XML file listing all the server, client, and workflow packages currently available for download from the EMC repository.

#### **MCS**

Management console server. The server subsystem that provides centralized administration (scheduling, monitoring, and management) for the Avamar server. The MCS also runs the server-side processes used by *Avamar Administrator*.

#### **module**

Avamar 1.2.0 and earlier multi-node Avamar servers utilized a dual-module synchronous RAIN architecture in which nodes were equally distributed in two separate equipment cabinets on separate VLANs. The term "module" is a logical construct used to describe and support this architecture (older multi-node Avamar servers comprised a primary module and a secondary module). These legacy systems continue to be supported. However, newer multi-node Avamar servers use a single module architecture, and even though Avamar Administrator provides "module detail" information, a module is therefore logically equivalent to the entire server.

#### **N**

#### **NAT**

Network Address Translation.

#### **NDMP**

Network data management protocol. An open protocol that is used to move data from a NAS system to a backup server.

#### **NFS**

Network file system.

#### **NIS**

Network Information Service. An external authentication system that can be used to log in to an Avamar server.

#### **node**

A networked storage subsystem that consists of both processing power and hard drive storage, and runs Avamar software.

#### **NTP**

Network Time Protocol. Controls the time synchronization of a client or server computer to another reference time source.

#### **O**

#### **ODBC**

Open DataBase Connectivity. A standard database access method that makes it possible to access any data from any application, regardless of which database management system (DBMS) is handling the data.

#### **OpenLDAP**

Open Lightweight Directory Access Protocol. An external authentication system that can be used to log in to an Avamar server.

#### **P**

#### **packages**

Avamar software installation files, hotfix patches, and OS patches available from the EMC repository. Packages comprise three types:

- Client—A release of Avamar file system or application backup software.
- Server—A new release of Avamar server software, a service pack, or a patch for the operating system, MC, or GSAN.
- Workflow—A package that runs operations such as adding a node or replacing a node.

Package files use the . avp file extension.

#### **PAM**

Pluggable Authentication Module. A Linux library that enables a local system administrator to define how individual applications authenticate users.

#### **plug-in**

Avamar client software that recognizes a particular kind of data resident on that client.

#### **plug-in options**

Options that you specify during backup or restore to control backup or restore functionality.

#### **policy**

A set of rules for client backups that can be named and applied to multiple groups. Groups have dataset, schedule, and retention policies.

#### **R**

#### **RAIN**

Redundant Array of Independent Nodes. A flexible, fault-tolerant architecture that enables an Avamar server to maintain availability and preserve data storage if single nodes fail in an Avamar module.

#### **RDMS**

Relational Database Management System.

#### **registration**

The process of establishing an identity with the Avamar server. When Avamar recognizes the client, it assigns a unique client ID (CID), which it passes back to the client during *client activation*.

**See also** client registration

#### **replica**

Replicated copy of a backup.

#### **replication**

Replication is an optional feature that enables an Avamar system to store read-only copies of its data on a remote system. The replicated data can be replicas of client backups and copies of Avamar system data. Replication supports disaster recovery of the Avamar system.

#### **restore**

An operation that retrieves one or more file systems, directories, files, or data objects from a backup and writes the data to a designated location.

#### **retention**

The time setting to automatically delete backups on an Avamar server. Retention can be set to permanent for backups that should not be deleted from an Avamar server. Retention is a persistent and reusable Avamar policy that can be named and attached to multiple groups.

#### **roles**

A setting in Avamar Administrator that controls which operations each user can perform in the Avamar server. Roles are assigned on a user-by-user basis.

#### **S**

#### **schedule**

The ability to control the frequency and the start and end time each day for backups of clients in a group. A schedule is a persistent and reusable Avamar policy that can be named and attached to multiple groups.

#### **SSH**

Secure Shell. A remote login utility that authenticates by way of encrypted security keys instead of prompting for passwords. This prevents passwords from traveling across networks in an unprotected manner.

#### **storage node**

A node in the Avamar server that provides storage of data.

#### **system migration**

A planned operation that uses full "root-to-root" replication to copy all data residing on a source Avamar server to a new destination server. If global client IDs (global CIDs) are used, clients that formerly backed up to the source server can continue to operate transparently without reregistering with the new destination server.

#### **T**

#### **TFTP**

Trivial File Transfer Protocol. A version of the TCP/IP FTP protocol that has no directory or password capabilities.

#### **U**

#### **utility node**

In scalable multi-node Avamar servers, a single utility node provides essential internal services for the server. These services include MCS, Domain Name Server (DNS), External authentication, Network Time Protocol (NTP), and Web access. Because utility nodes are dedicated to running these essential services, they cannot be used to store backups.

#### **V**

**VLAN** Virtual Local Area Network.